# **Monokrom Laserskrivare (MFP)**

**Användarhandbok**

# Innehåll

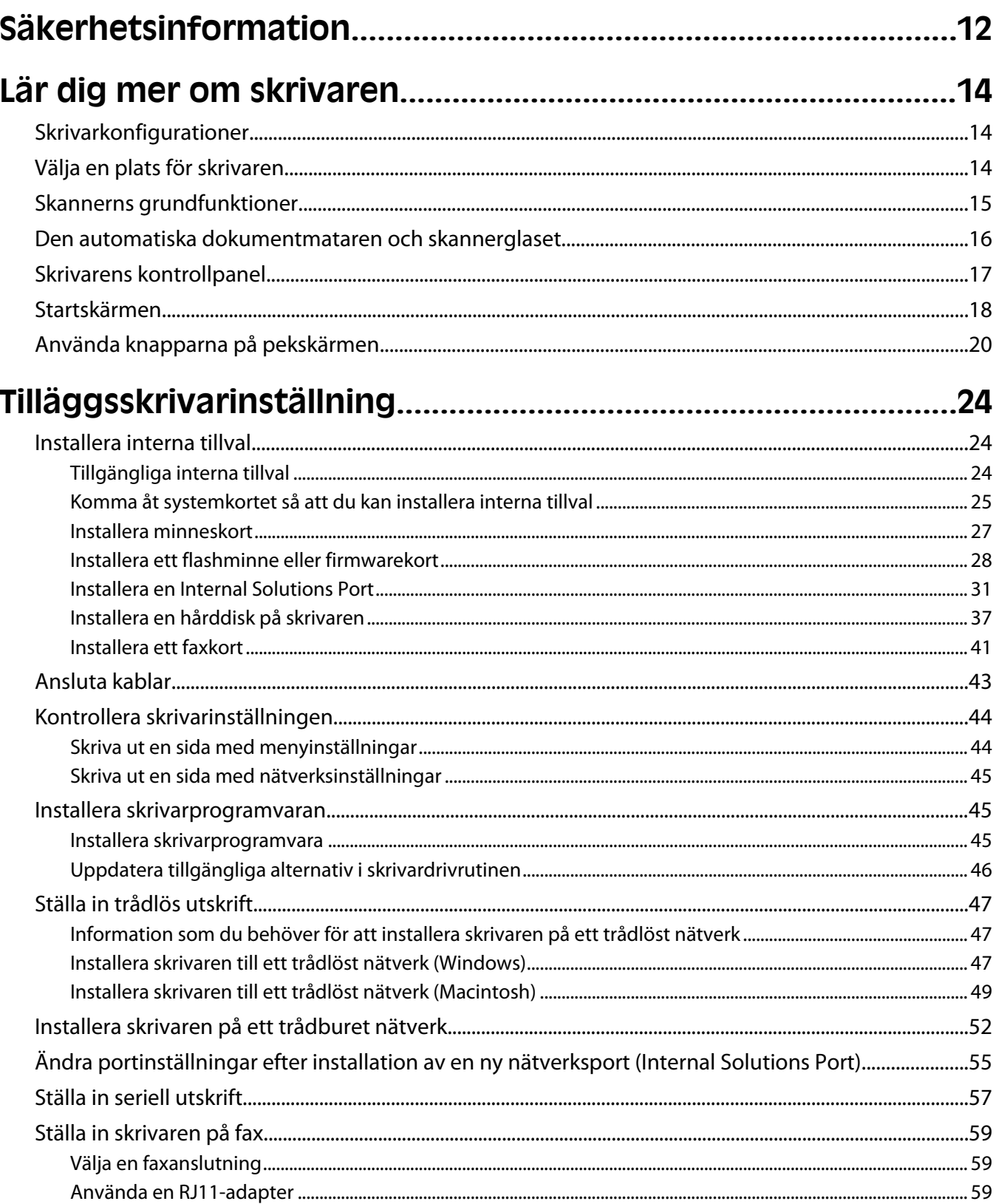

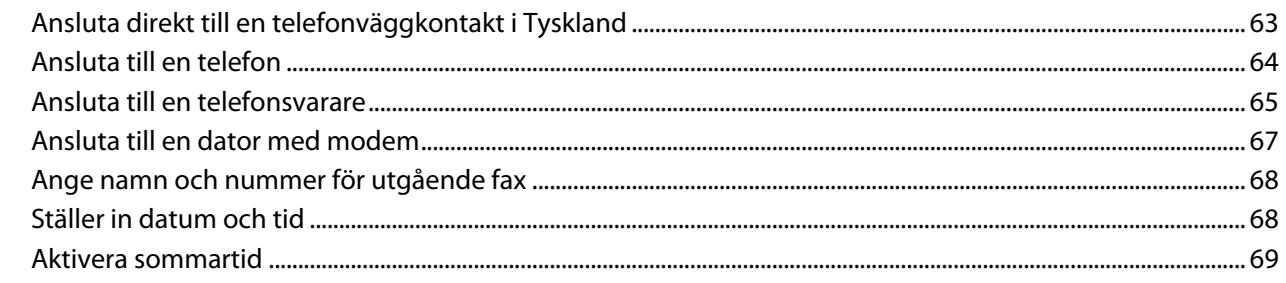

### 

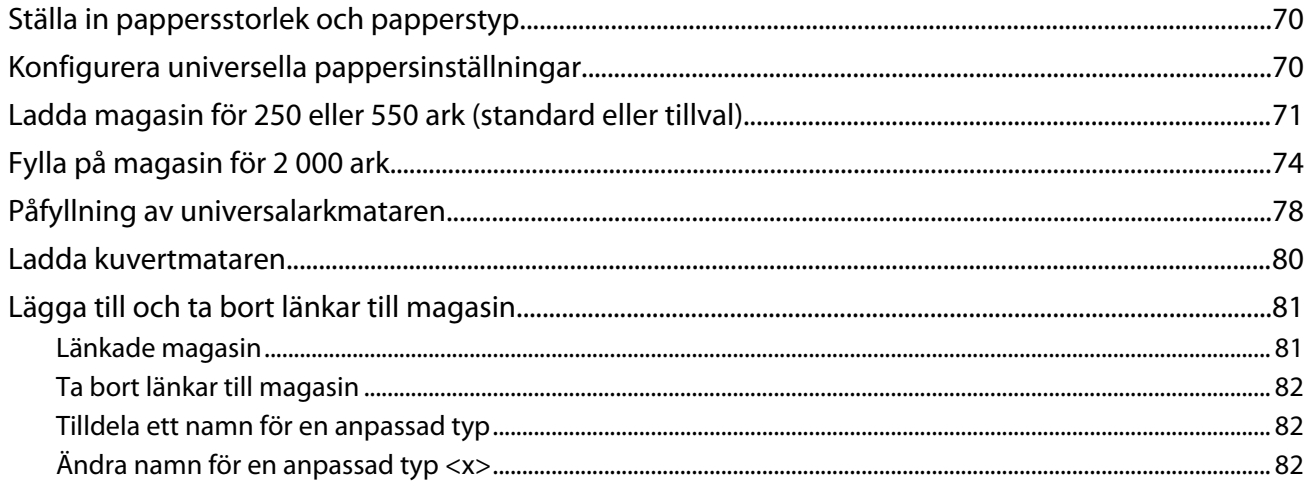

### 

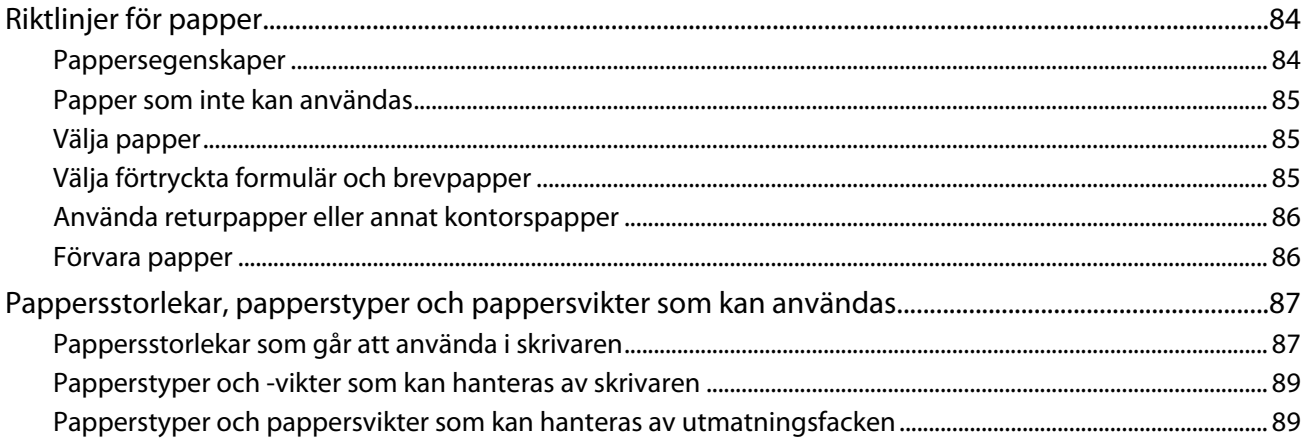

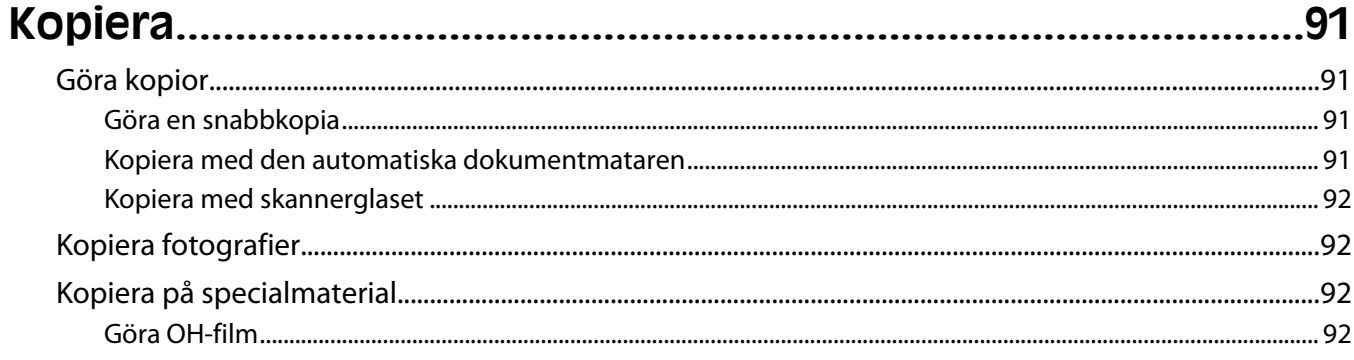

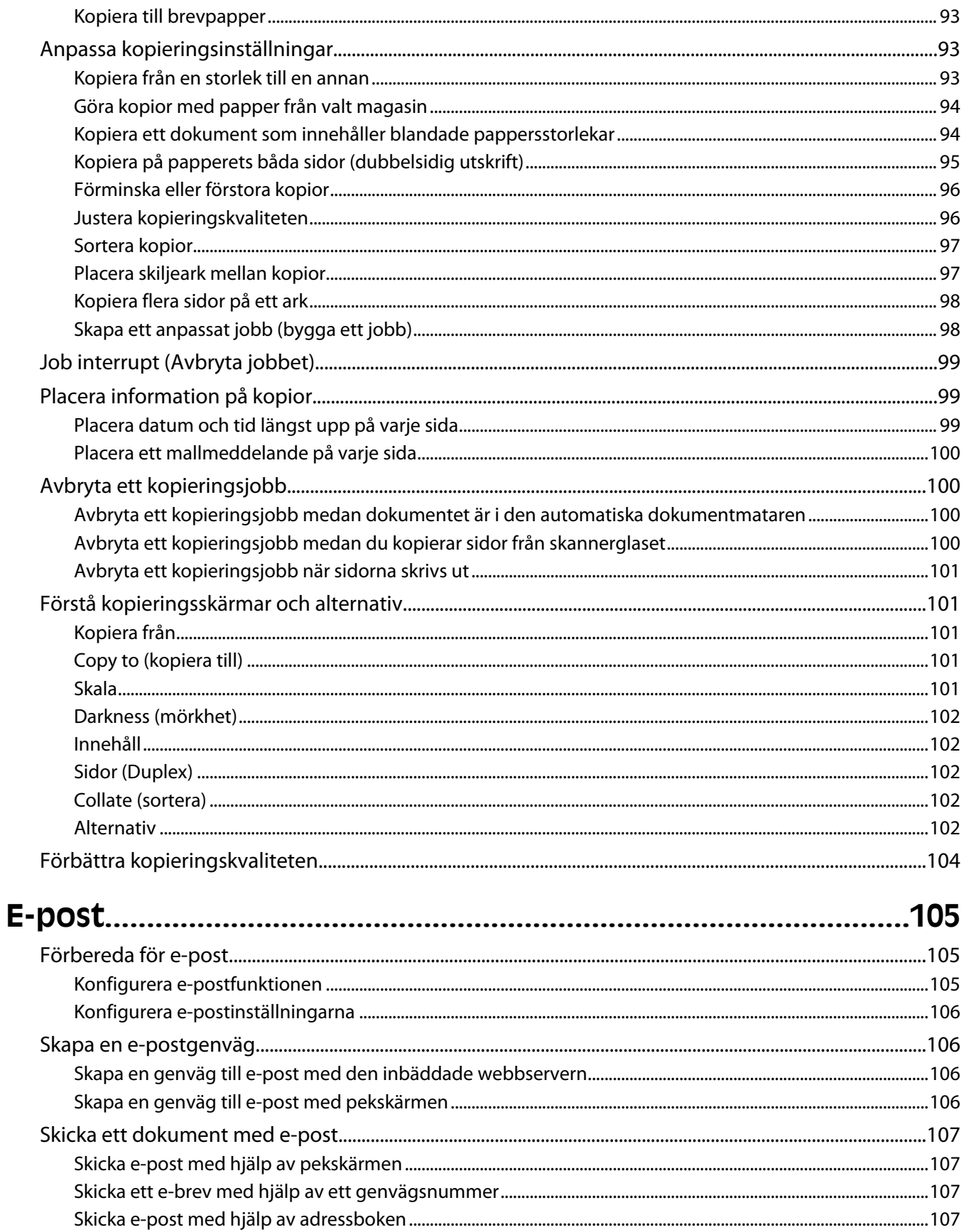

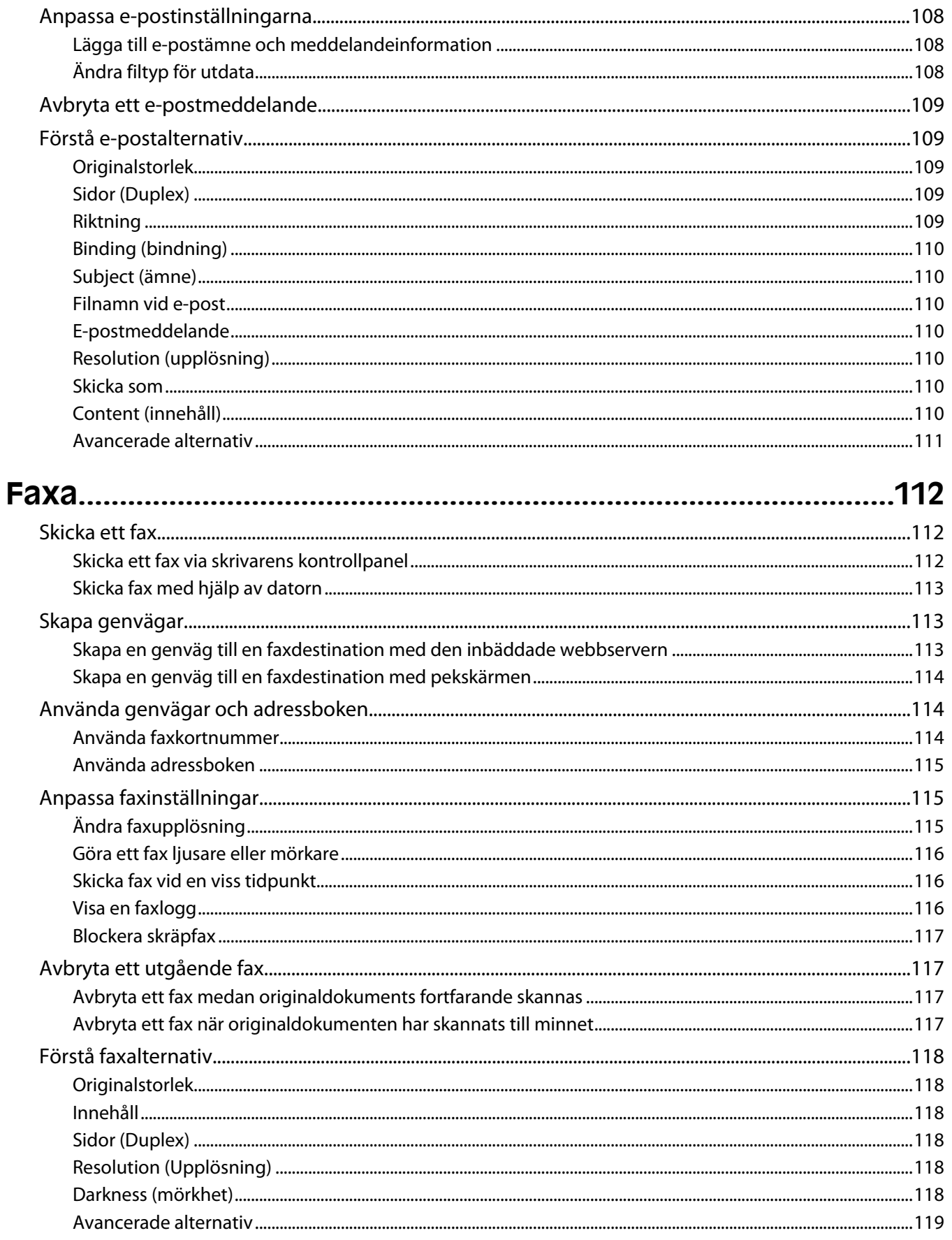

#### Innehåll

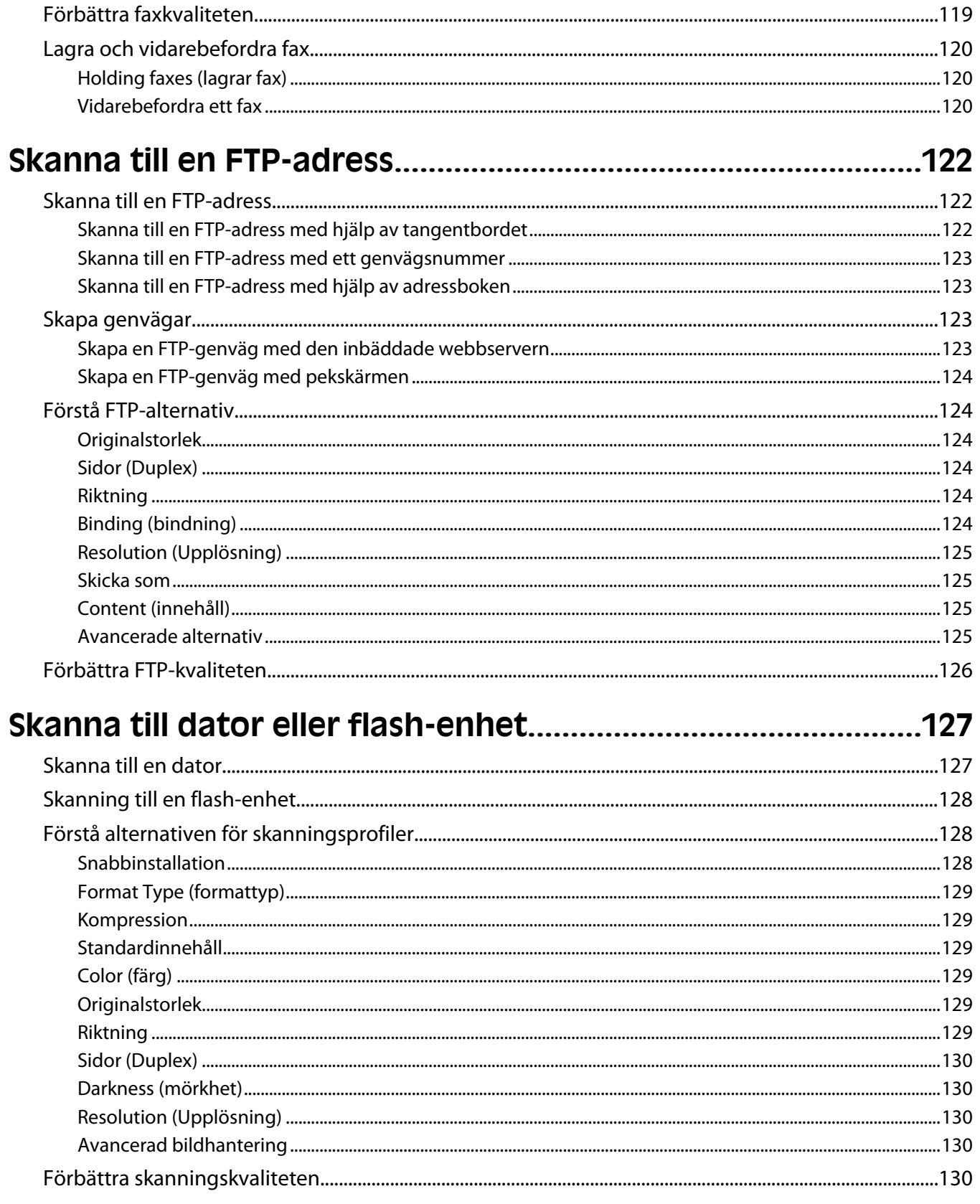

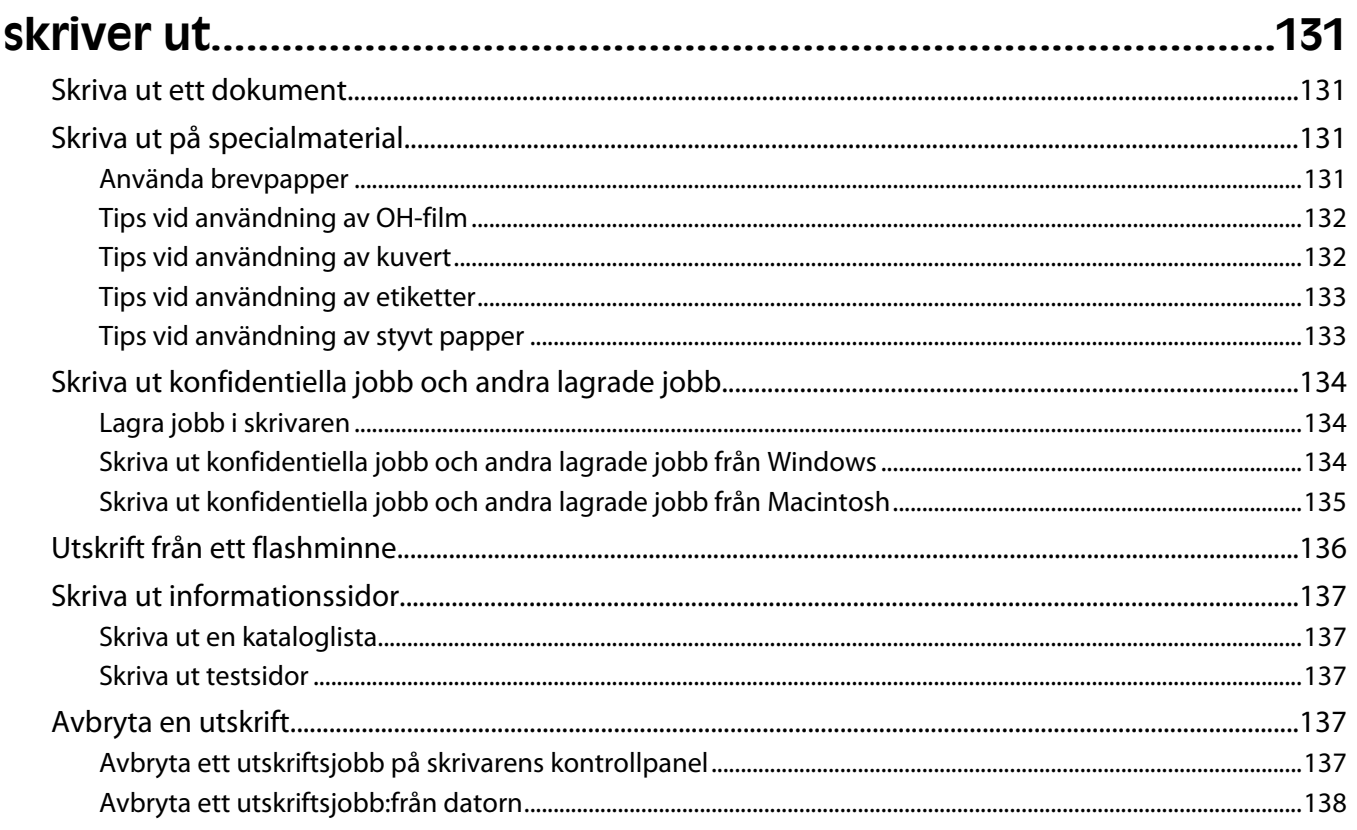

### 

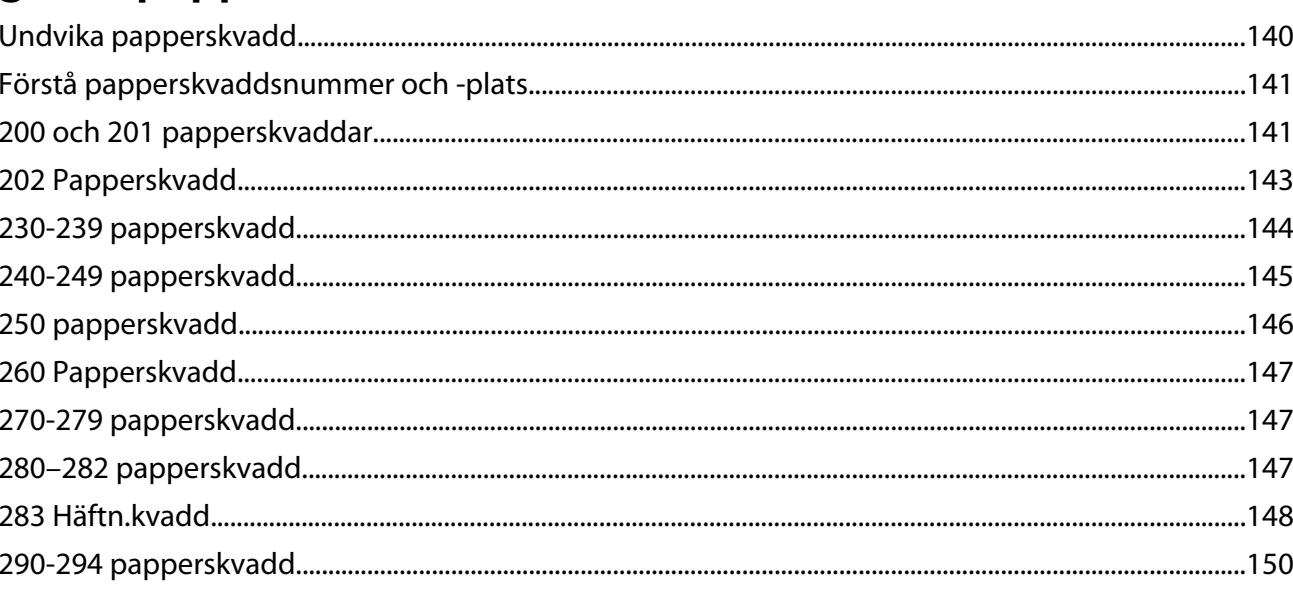

### 

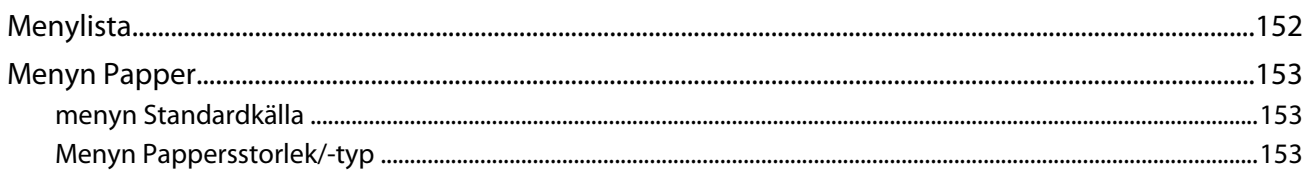

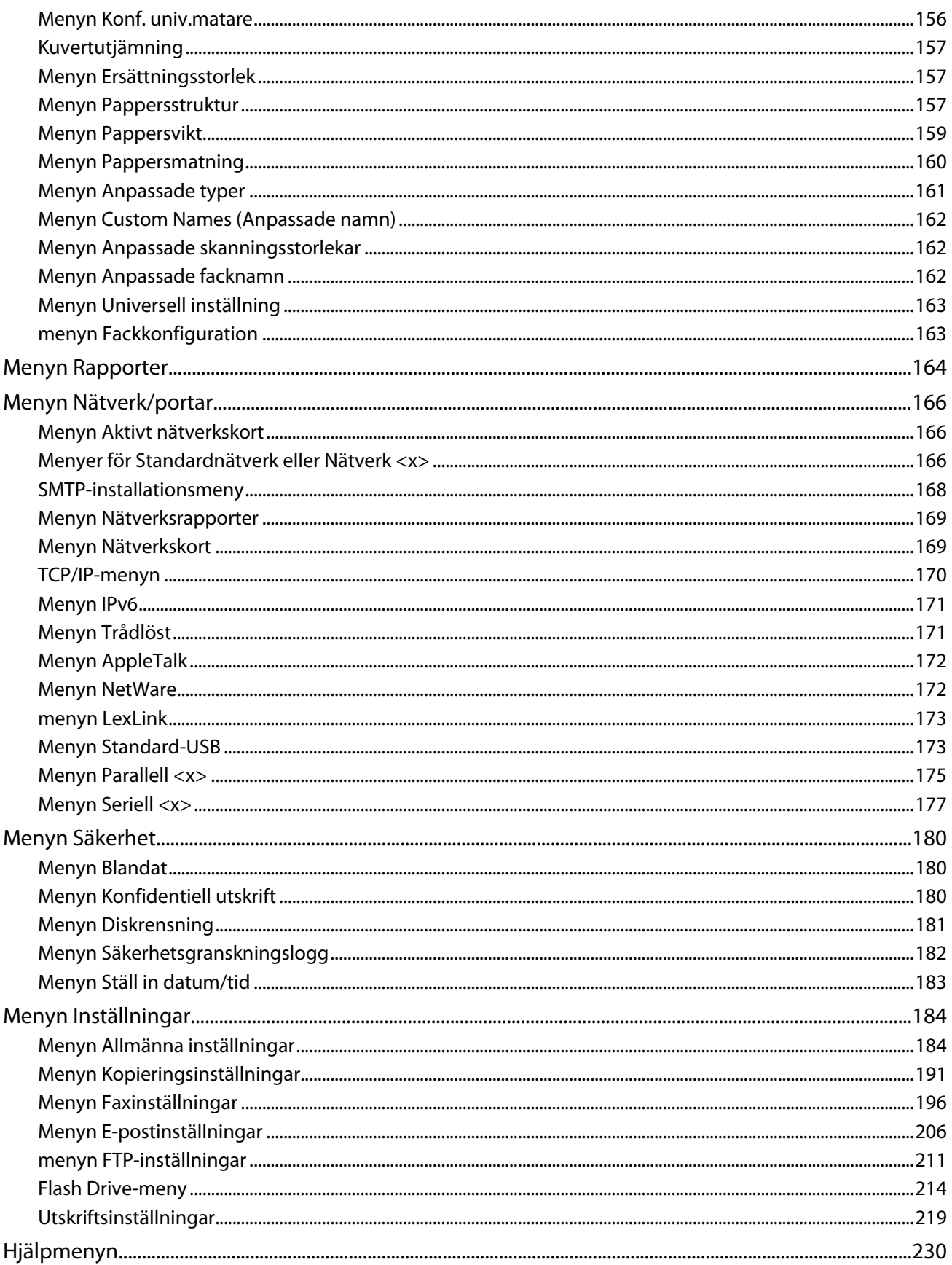

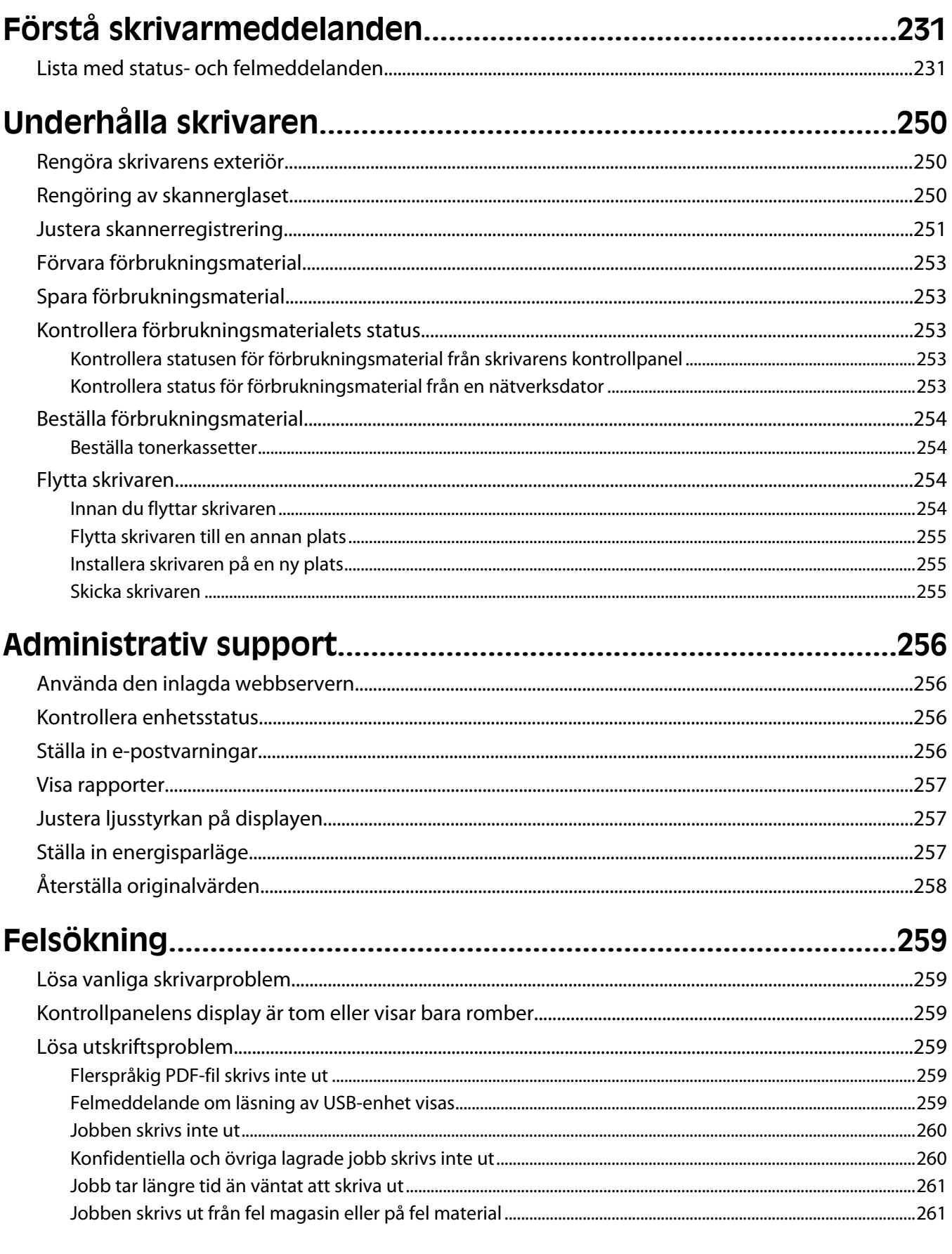

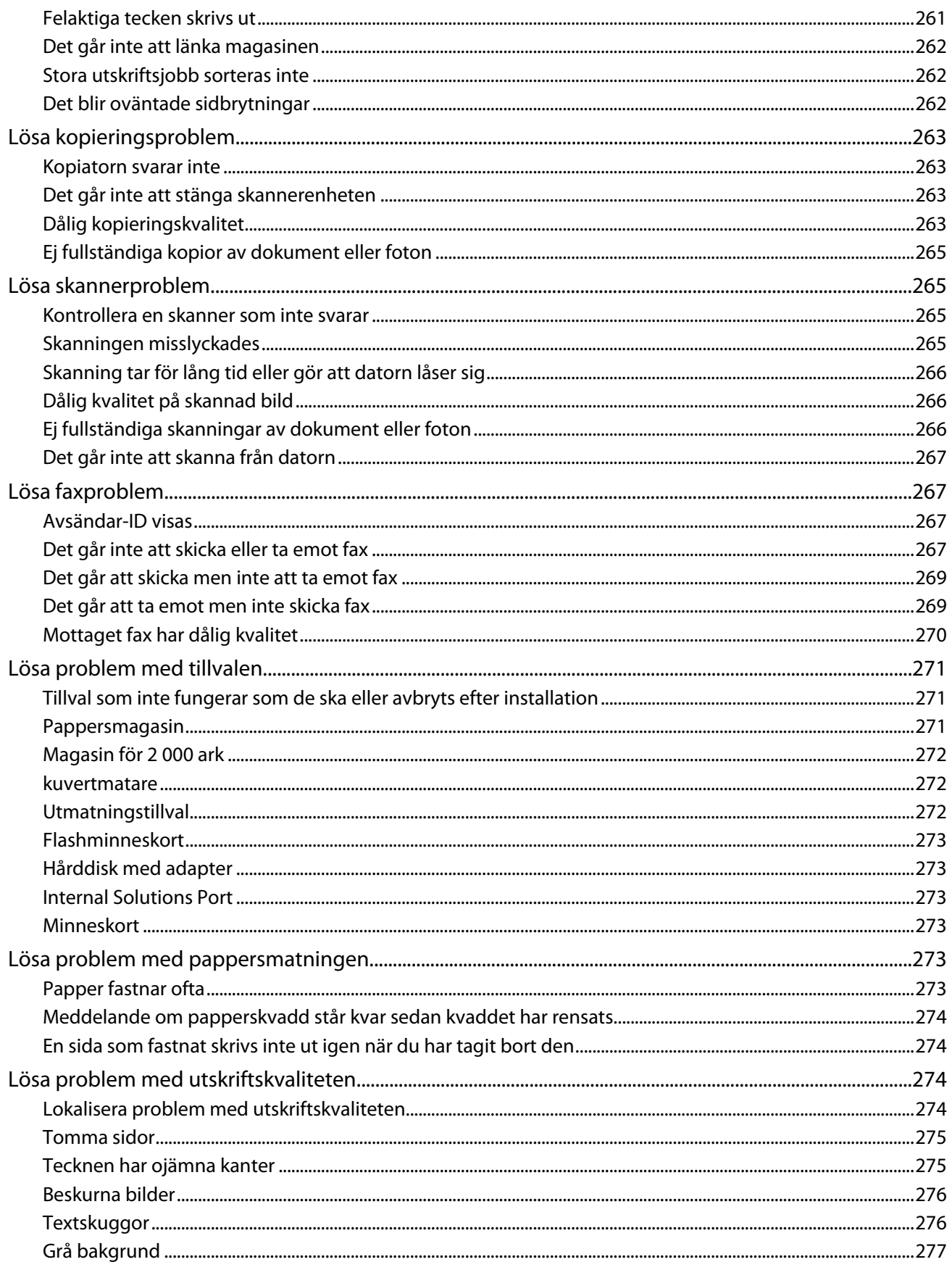

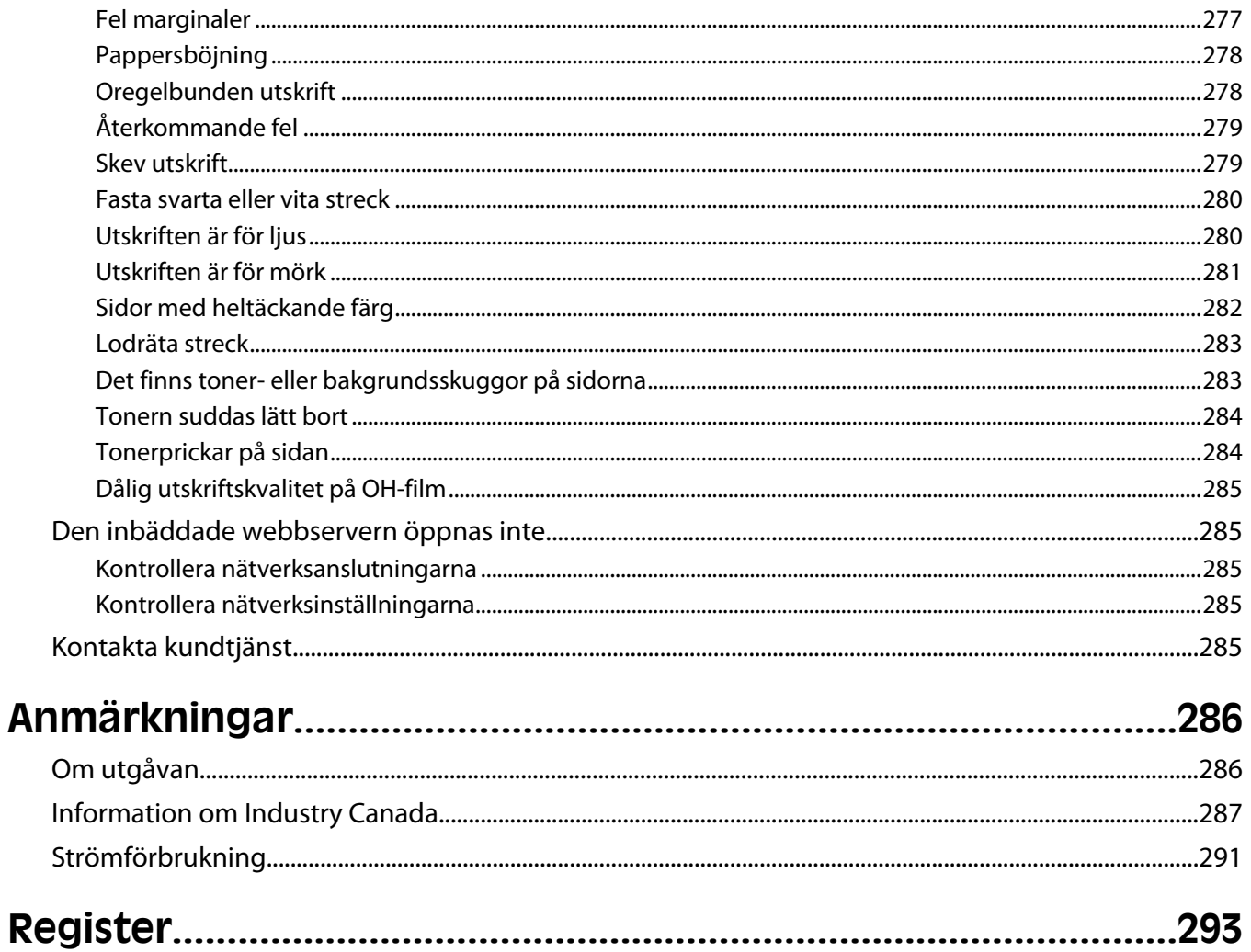

## <span id="page-11-0"></span>**Säkerhetsinformation**

Anslut nätsladden till ett korrekt jordat elektriskt uttag som finns nära produkten och är lättillgängligt.

Placera inte produkten nära vatten eller på våta platser.

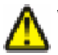

**VARNING – RISK FÖR SKADOR:** Produkten använder laser. Användning av kontroller, justeringar eller utförande av andra procedurer än de som angetts häri kan resultera i farlig strålning.

Produkten utnyttjar en utskriftsprocess som värmer utskriftsmaterialet, och värmen kan få materialet att avge ångor. Du måste känna till avsnittet i handböckerna som har anvisningar om hur du väljer utskriftsmaterial för att undvika risken för skadliga ångor.

Var försiktig när du byter ut ett litiumbatteri.

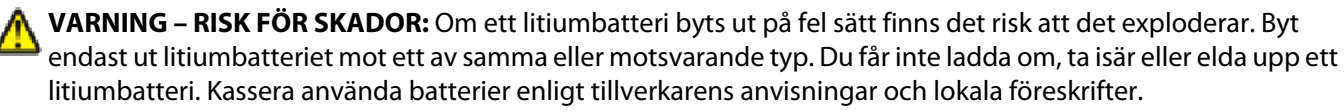

**VARNING – VARM YTA:** Insidan av skrivaren kan vara varm. Förebygg risken för brännskador genom att vänta tills ytan har svalnat.

**VARNING – RISK FÖR SKADOR:** Skrivaren väger mer än 18 kg (40 lb) och det behövs två eller fler personer för att flytta den.

**VARNING – RISK FÖR SKADOR:** Innan du flyttar på skrivaren ska du följa de här riktlinjerna för att undvika personskador eller skador på skrivaren:

- **•** Stäng av skrivaren genom att trycka på strömbrytaren och dra sedan ut nätkabeln ur vägguttaget.
- **•** Koppla bort alla sladdar och kablar från skrivaren innan ni flyttar den.
- **•** Lyft skrivaren från arkmataren och ställ den åt sidan, istället för att försöka lyfta arkmataren och skrivaren samtidigt..

**Obs!** Använd handtagen på skrivarens sidor när du lyfter bort den från arkmataren.

Använd endast den nätsladd som levererades med apparaten eller en utbytesnätsladd som godkänts av tillverkaren.

Använd endast en 26 AWG-kabel eller större för telekommunikation (RJ-11) när den här produkten ansluts till det allmänna telenätet.

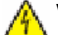

**VARNING – RISK FÖR ELCHOCK:** Om du vill få tillgång till systemkortet eller om du installerar minnes- eller tillvalskort någon tid efter att du installerat skrivaren, stänger du av skrivaren och drar ut nätkabeln ur vägguttaget innan du fortsätter. Om du har några andra enheter anslutna till skrivaren bör du stänga av dem också och dra ut eventuella kablar till skrivaren.

**VARNING – RISK FÖR ELCHOCK:** Se till att alla externa anslutningar (som Ethernet- och telefonanslutningar) är ordentligt installerade i de markerade inkopplingsportarna.

Produkten är utformad, testad och godkänd för att uppfylla internationella säkerhetsstandarder vid användning av specifika delar från tillverkaren. Vissa delars säkerhetsfunktioner kanske inte alltid är självklara. Tillverkaren ansvarar inte för användning av andra ersättningsdelar.

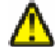

**VARNING – RISK FÖR SKADOR:** Vrid, knyt eller kläm inte strömsladden. Placera inte heller tunga föremål på den. Se till så att strömsladden inte skavs eller belastas. Kläm inte fast strömsladden mellan föremål, t.ex. möbler och väggar. Om strömsladden används på ett felaktigt sätt finns det risk för brand eller elstötar. Inspektera strömsladden regelbundet för tecken på felaktig användning. Koppla bort strömsladden från eluttaget innan du inspekterar den.

Säkerhetsinformation

Se till att en professionell serviceperson utför service och reparationer som inte beskrivs i användarhandboken.

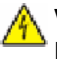

**VARNING – RISK FÖR ELCHOCK:** För att undvika elstötar koppla ifrån strömsladden från vägguttaget och alla kablar från skrivaren innan du fortsätter.

**VARNING – RISK FÖR ELCHOCK:** Använd inte faxen under åskväder. Du bör inte konfigurera produkten eller göra andra elektriska anslutningar med t.ex. nätsladden eller telesladden under åskväder.

**VARNING – VÄLTER LÄTT:** Om skrivaren är placerad på golvet krävs ytterligare möbler för att den ska stå stabilt. A Du måste antingen använda ett skrivarställ eller en skrivarbas om du använder ett högkapacitetsmagasin, en duplexenhet och ett inmatningsval eller fler än ett inmatningsval. Du kan behöva ytterligare möbler om du har köpt en flerfunktionsskrivare som du kan använda till att skanna, kopiera och faxa. För mer information, se **[www.infoprint.com/literature/workgroupconfig](http://www.infoprint.com/literature/workgroupconfig)**.

#### **SPARA DESSA ANVISNINGAR.**

# <span id="page-13-0"></span>**Lär dig mer om skrivaren**

## **Skrivarkonfigurationer**

**Obs!** Skrivarkonfigurationerna kan variera beroend på din skrivarmodell.

#### **Basmodeller**

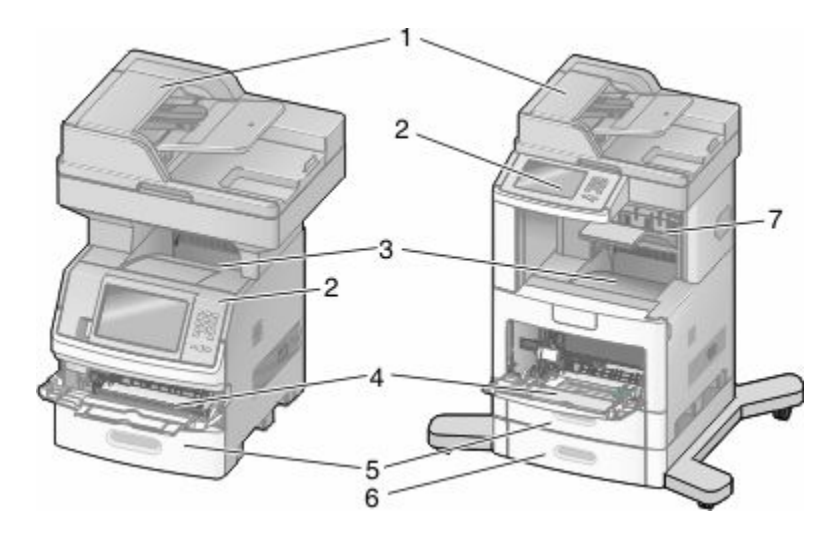

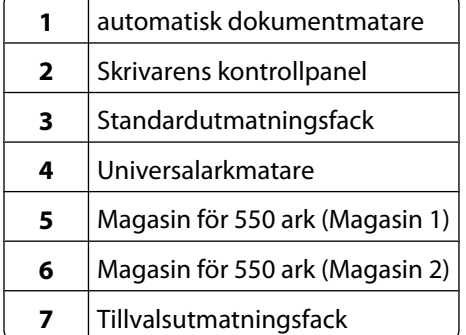

### **Välja en plats för skrivaren**

Lämna tillräckligt med utrymme så att man kan öppna magasin, höljen och luckor när du väljer en plats för skrivaren. Tänker du installera några tillbehör ska du lämna plats även för dem. Det är viktigt att:

- **•** Se till att luftflödet i rummet motsvarar de senaste föreskrifterna enligt ASHRAE 62.
- **•** Att skrivaren står på en plan, stadig yta.
- **•** Att skrivaren inte placeras:
	- **–** Ej för nära direkt luftflöde från luftkonditionering, värmeelement eller ventilationsapparater
	- **–** Ej i direkt solljus eller på platser med extremt hög luftfuktighet eller temperaturväxlingar
	- **–** Rent, torrt och dammfritt
- **•** Följande utrymme rekommenderas att lämnas fritt runt om skrivaren för ordentlig ventilation:

Lär dig mer om skrivaren

<span id="page-14-0"></span>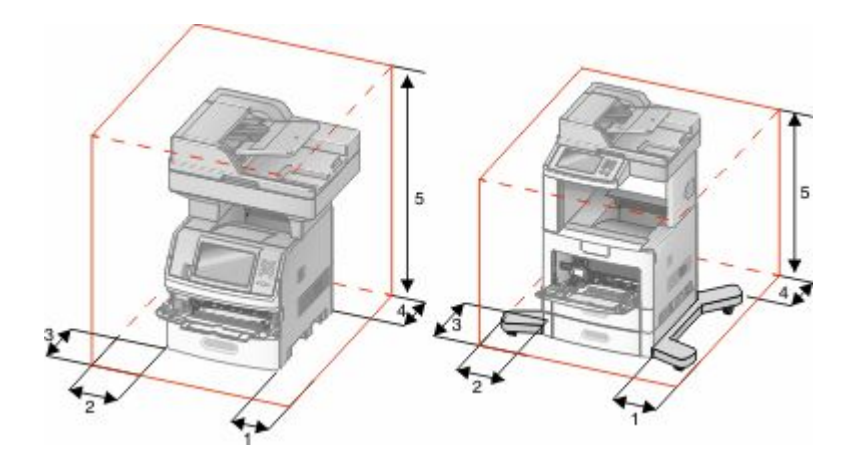

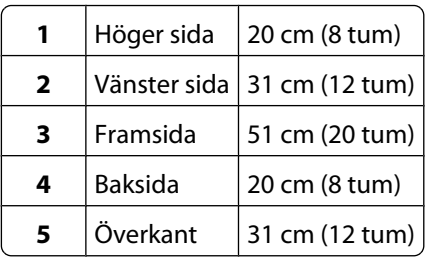

## **Skannerns grundfunktioner**

Skannern har funktioner för kopiering, fax och skanning till nätverk för stora arbetsgrupper. Du kan:

- **•** Göra snabba kopior eller ändra inställningarna på kontrollpanelen för att utföra specifika kopieringsjobb.
- **•** Skicka ett fax från skrivarens kontrollpanel.
- **•** Skicka ett fax till flera faxmottagare samtidigt.
- **•** Skanna dokument och skicka dem till datorn, en e-postadress, ett flashminne eller en FTP-destination.
- **•** Skanna dokument och skicka dem till en annan skrivare (PDF via FTP).

### <span id="page-15-0"></span>**Den automatiska dokumentmataren och skannerglaset**

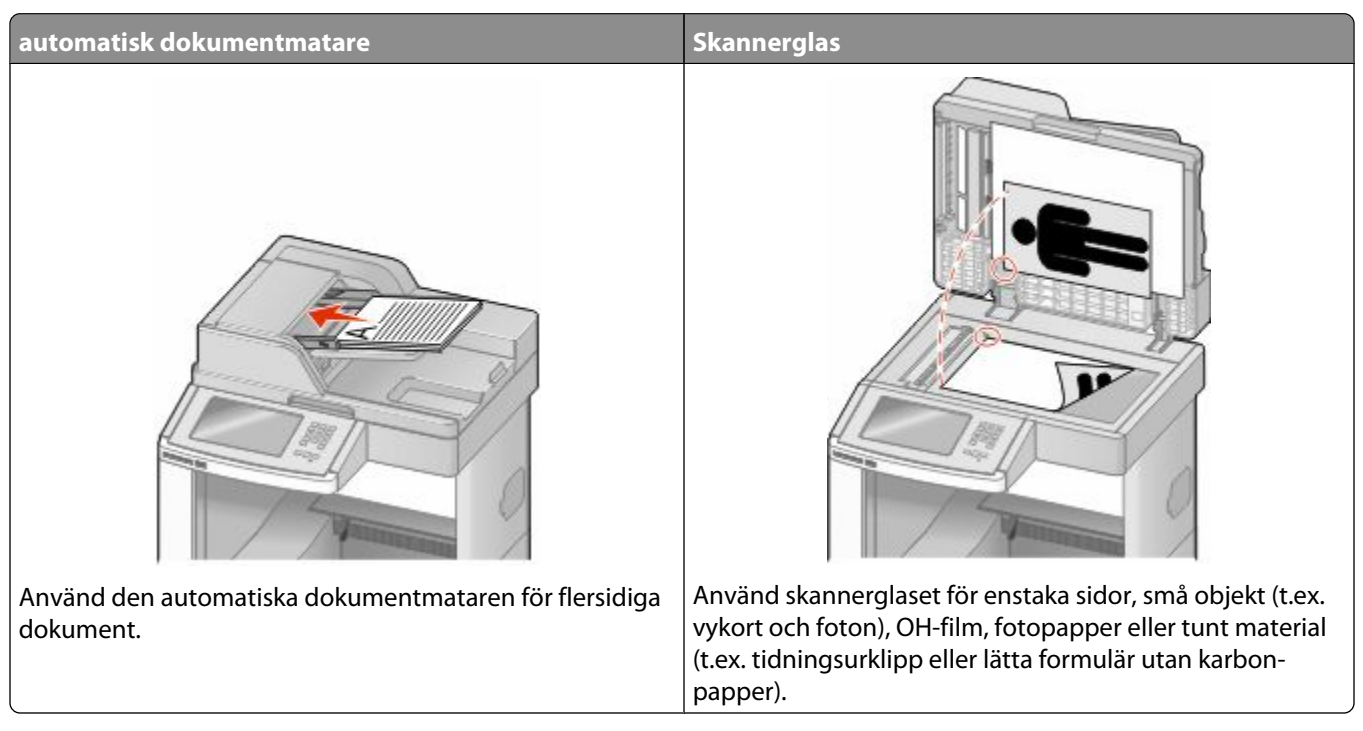

Du kan antingen använda den automatiska dokumentmataren eller skannerglaset för att skanna dokument.

#### **Använda den automatiska dokumentmataren**

Med den automatiska dokumentmataren kan du skanna flera sidor, även dubbelsidigt. Vid användning av den automatiska dokumentmataren:

- **•** Sätt i dokumentet i den automatiska dokumentmataren med sidan uppåt och kortsidan först.
- **•** Fyll på med upp till 75 ark vanligt papper i inmatningsmagasinet på den automatiska dokumentmataren.
- **•** Skanna storlekar från 76,2 x 139,4 mm (3,0 x 5,5 tum) till 215,9 x 355,6 mm (8,5 x 14 tum).
- **•** Skanna dokument med olika pappersstorlekar (letter och legal).
- **•** Skanna material med vikt på mellan 52 och 120 g/m<sup>2</sup> (14 till 32 lb).
- **•** Lägg inte vykort, foton, små föremål, OH-film, fotopapper eller tunt material (t.ex. tidningsurklipp) i den automatiska dokumentmataren. Placera sådana objekt på skannerglaset.

### **Använda skannerglaset**

Skannerglaset (flatbädden) kan användas till att skanna eller kopiera enstaka sidor eller boksidor. Vid användning av skannerglaset:

- **•** Lägg ett dokument med sidan nedåt i det övre vänstra hörnet av skannerglaset.
- **•** Skanna eller kopiera dokument på upp till 215,9 x 355,6 mm (8,5 x 14 tum).
- **•** Kopiera böcker med en tjocklek upp till 25,3 mm (1 tum).

## <span id="page-16-0"></span>**Skrivarens kontrollpanel**

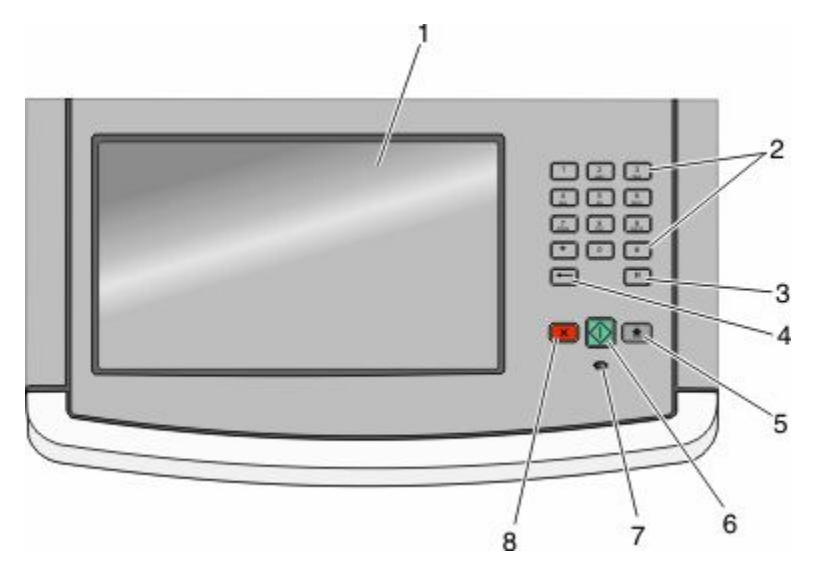

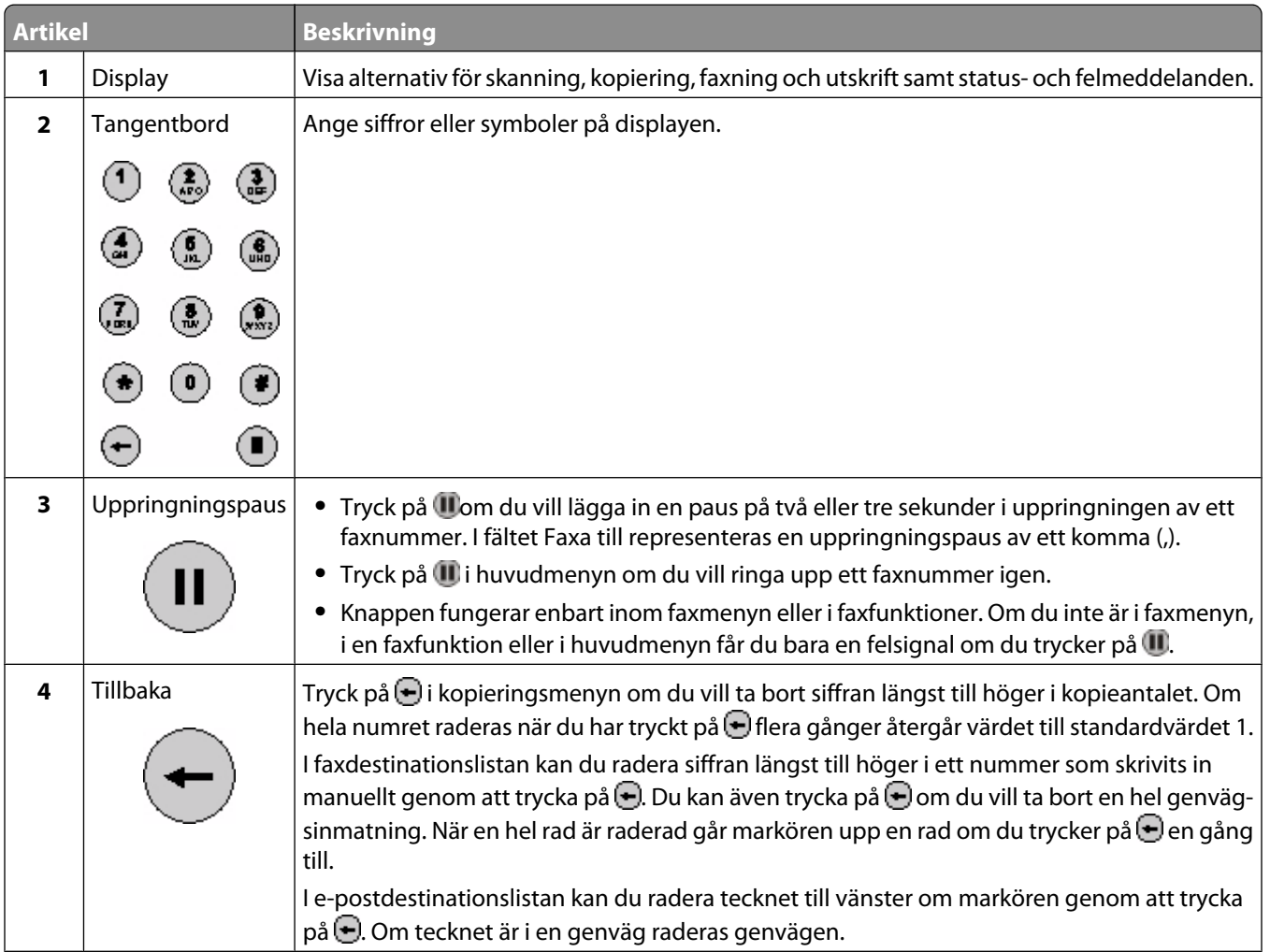

<span id="page-17-0"></span>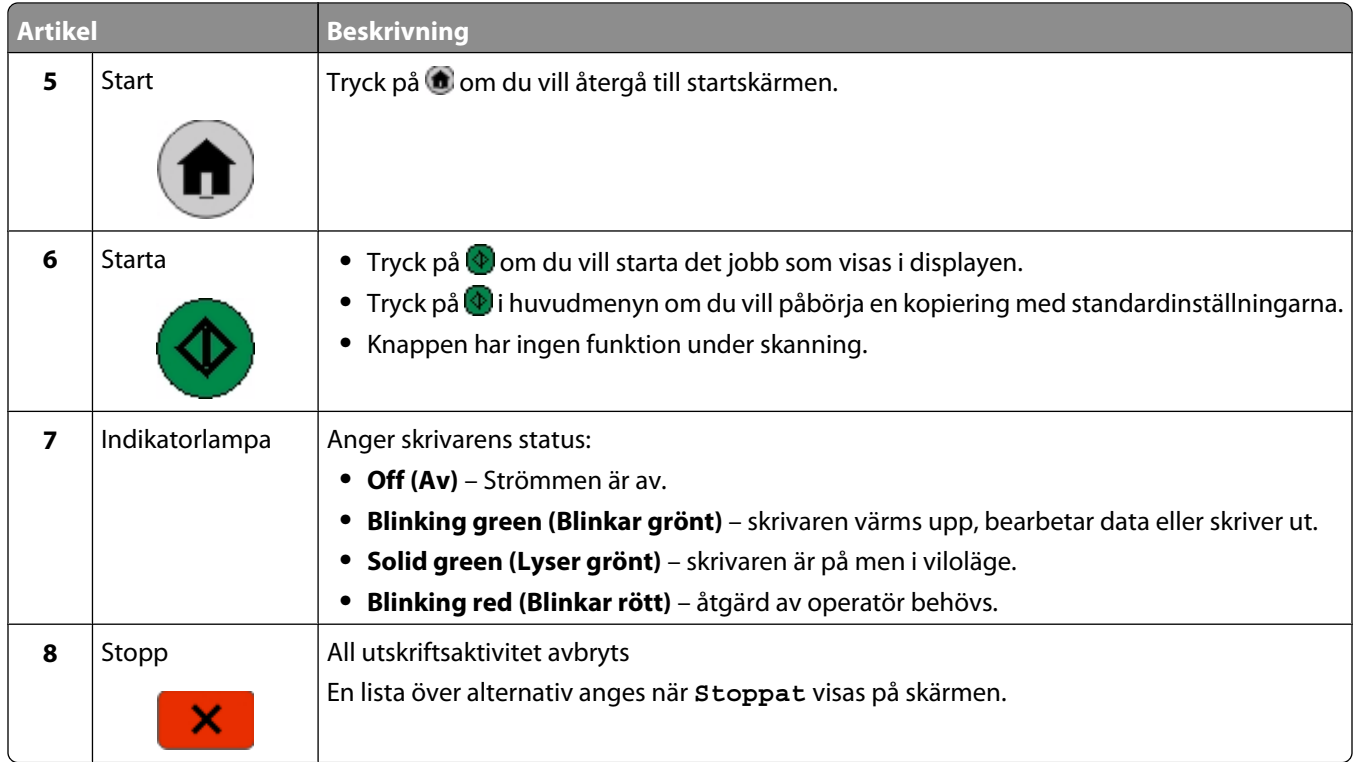

### **Startskärmen**

När skrivaren har slagits på och värmt upp en kort stund, visas följande startskärm på displayen. Använd knapparna på startskärmen när du ska starta en åtgärd, t.ex. kopiera, faxa eller skanna, öppna menyskärmen eller svara på meddelanden.

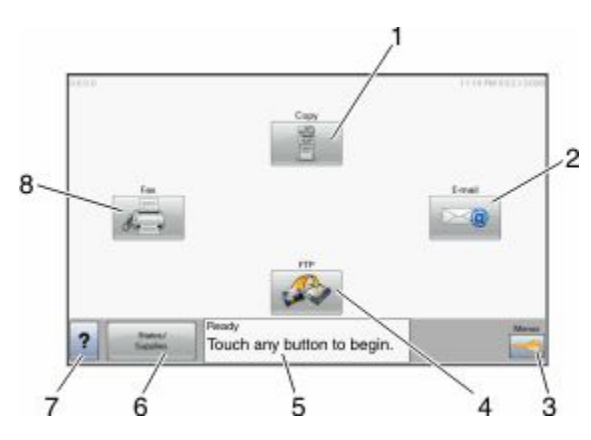

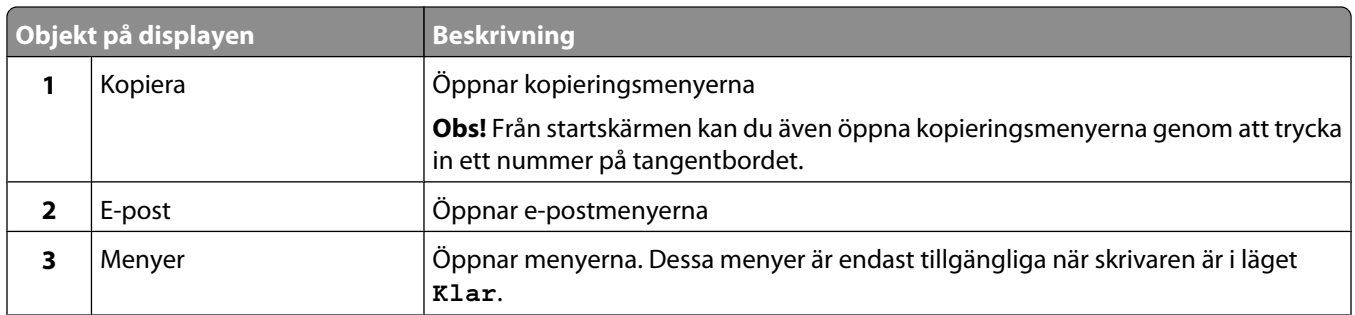

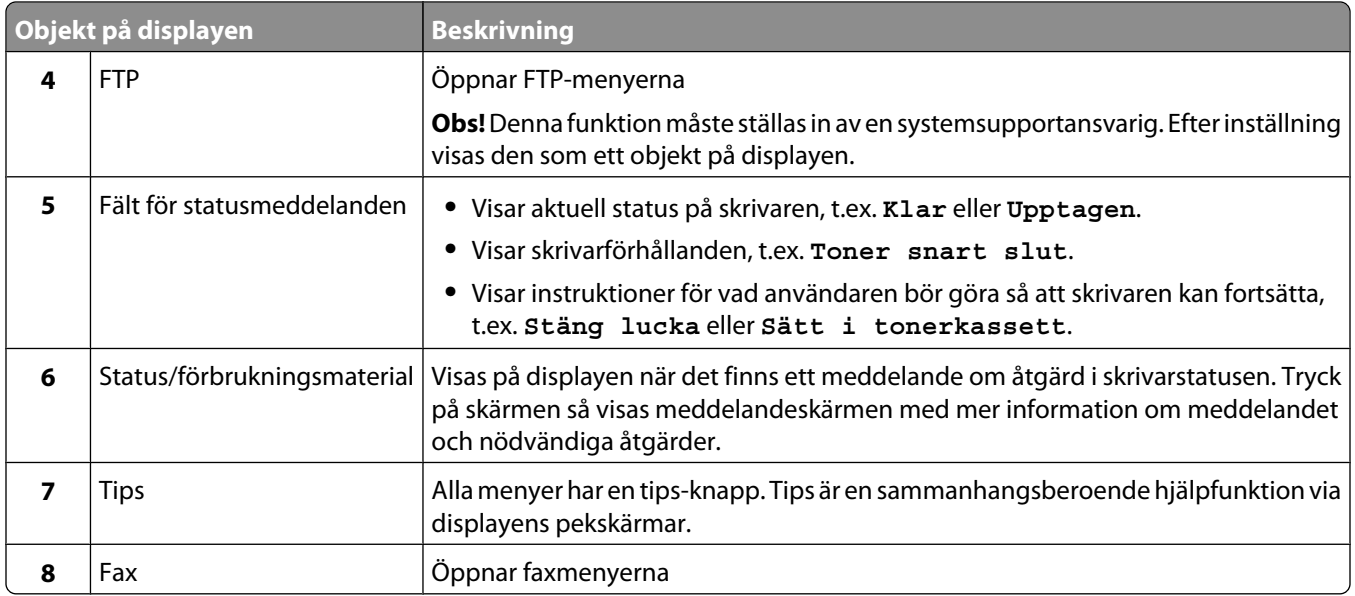

#### Andra knappar kan visas på startskärmen:

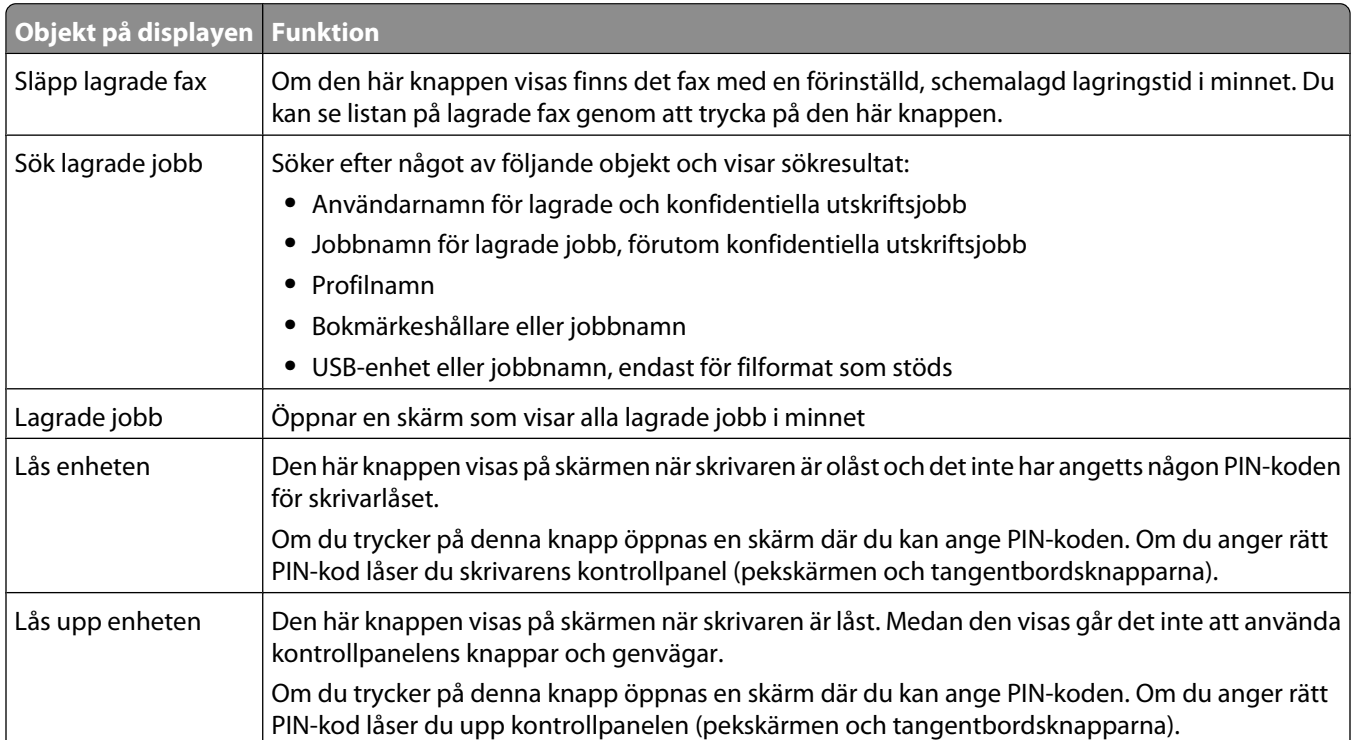

<span id="page-19-0"></span>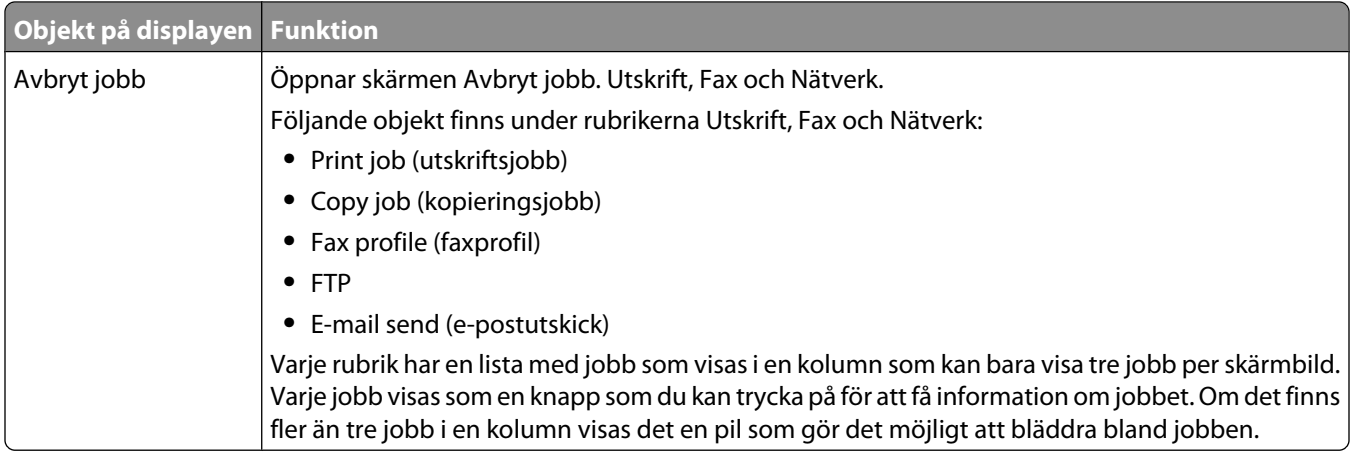

## **Använda knapparna på pekskärmen**

**Obs!** Skärmbilderna och knapparna kan skilja sig från dem som visas nedan beroende på alternativ och administrativa inställningar.

### **Exempel på pekskärm**

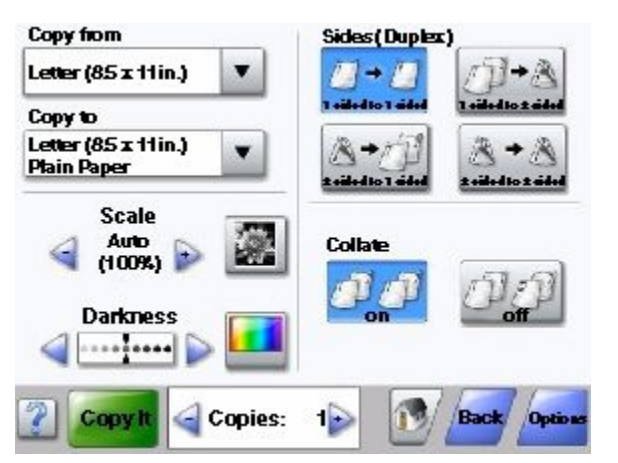

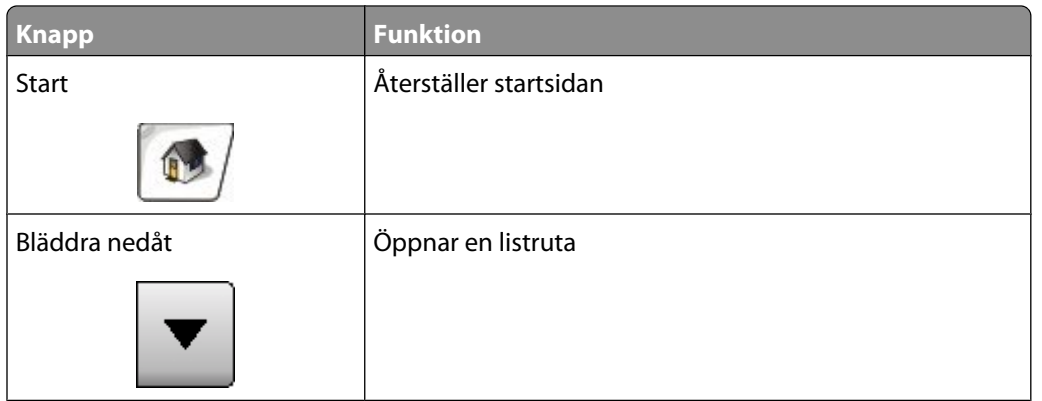

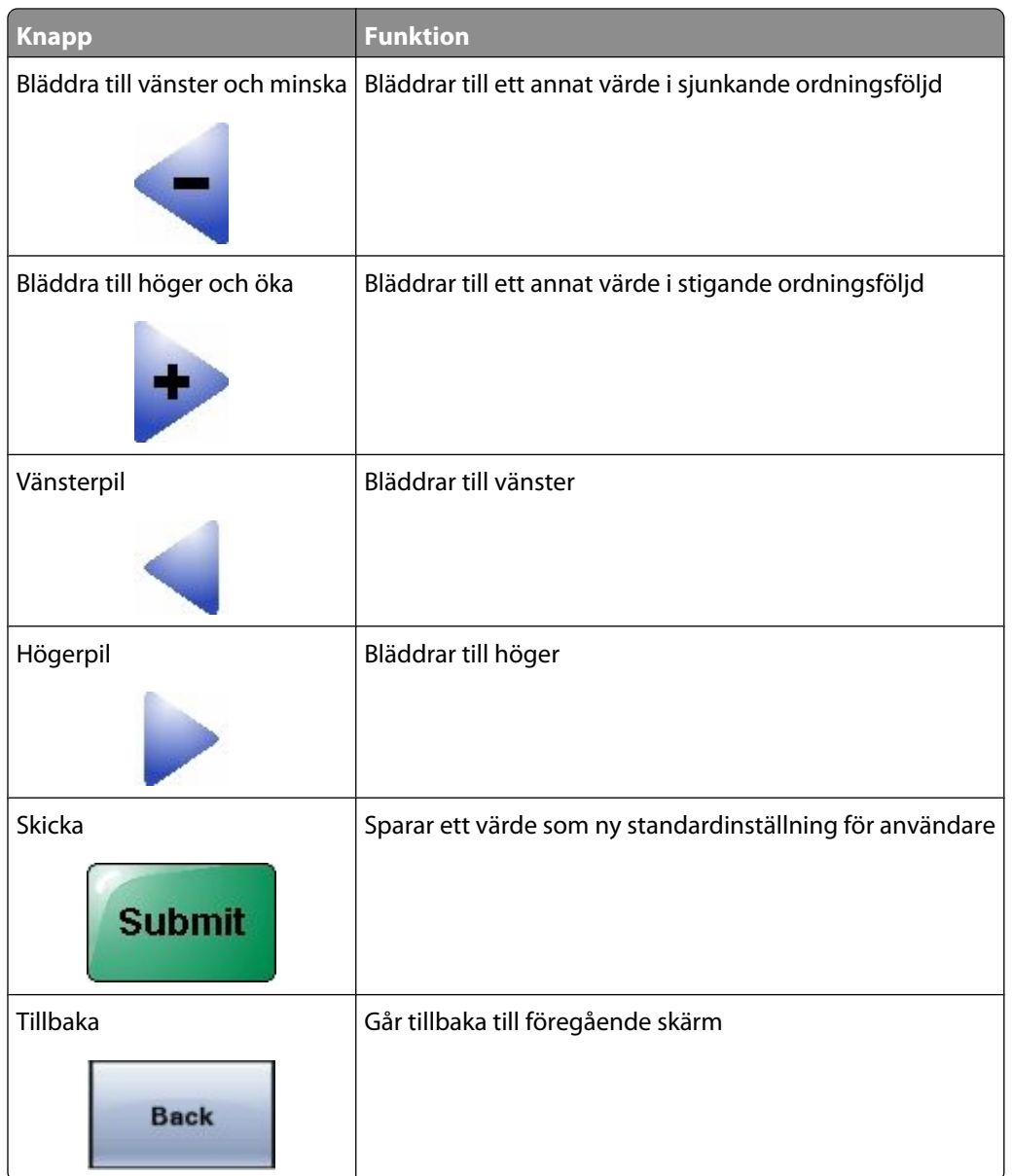

### **Andra pekskärmsknappar**

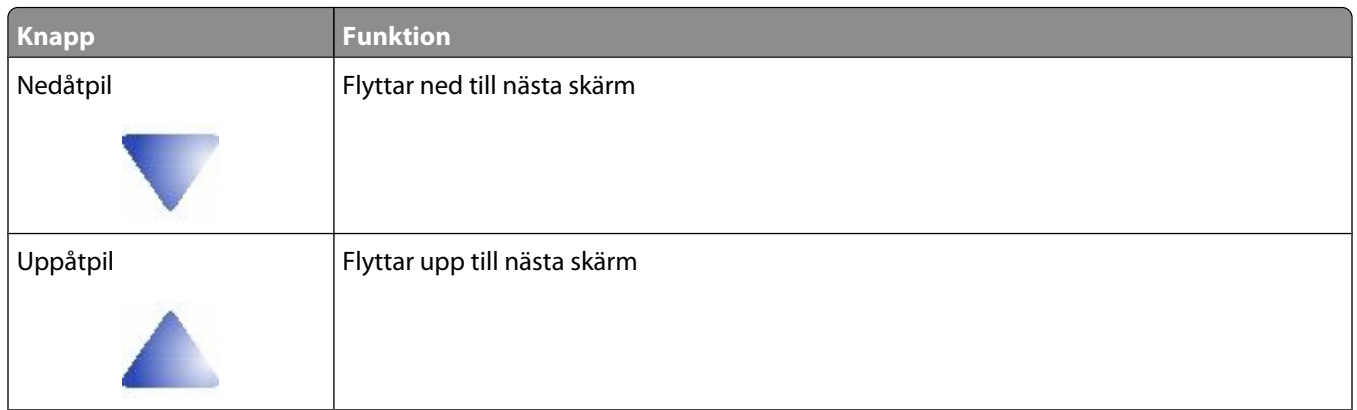

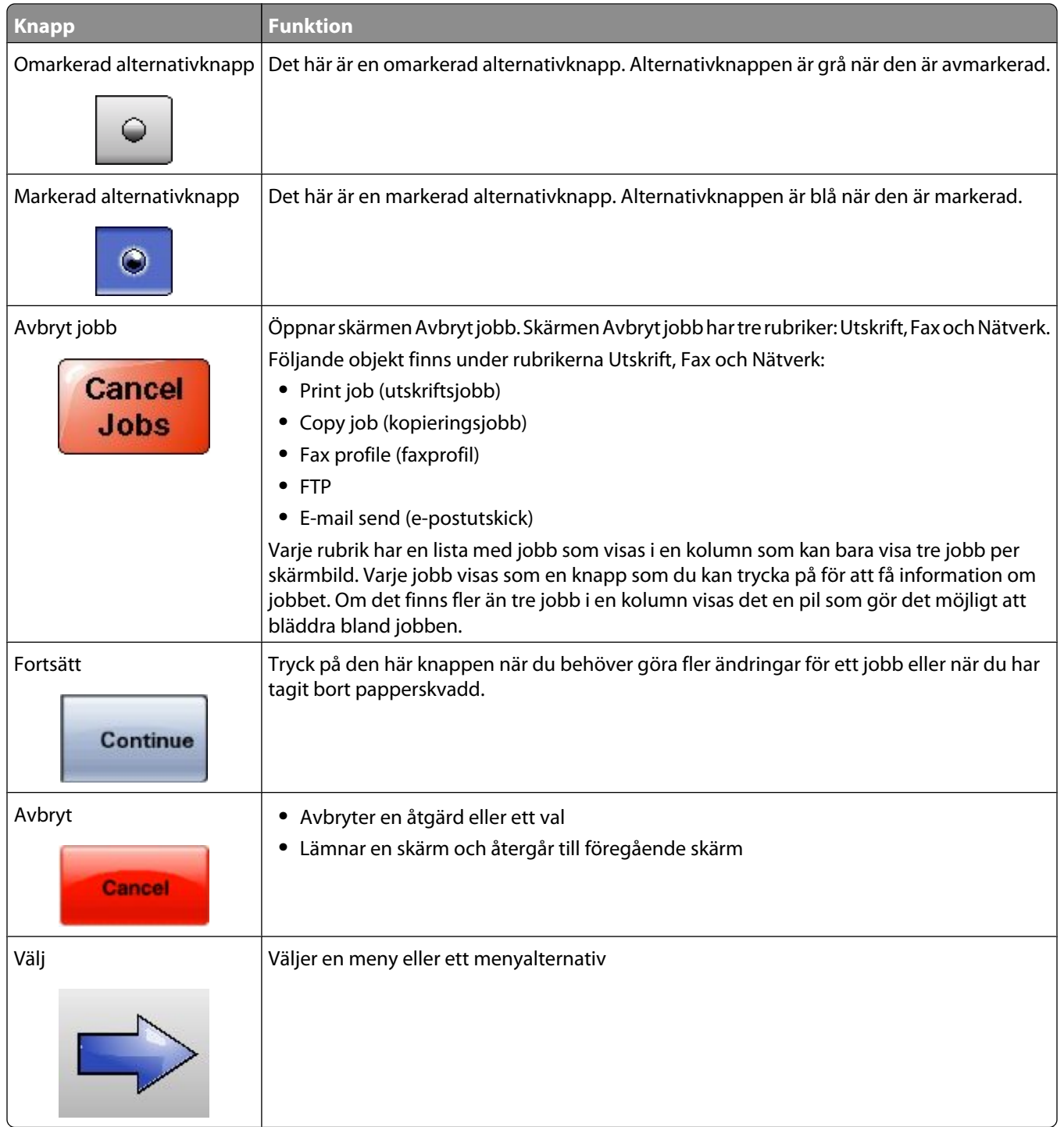

### **Funktioner**

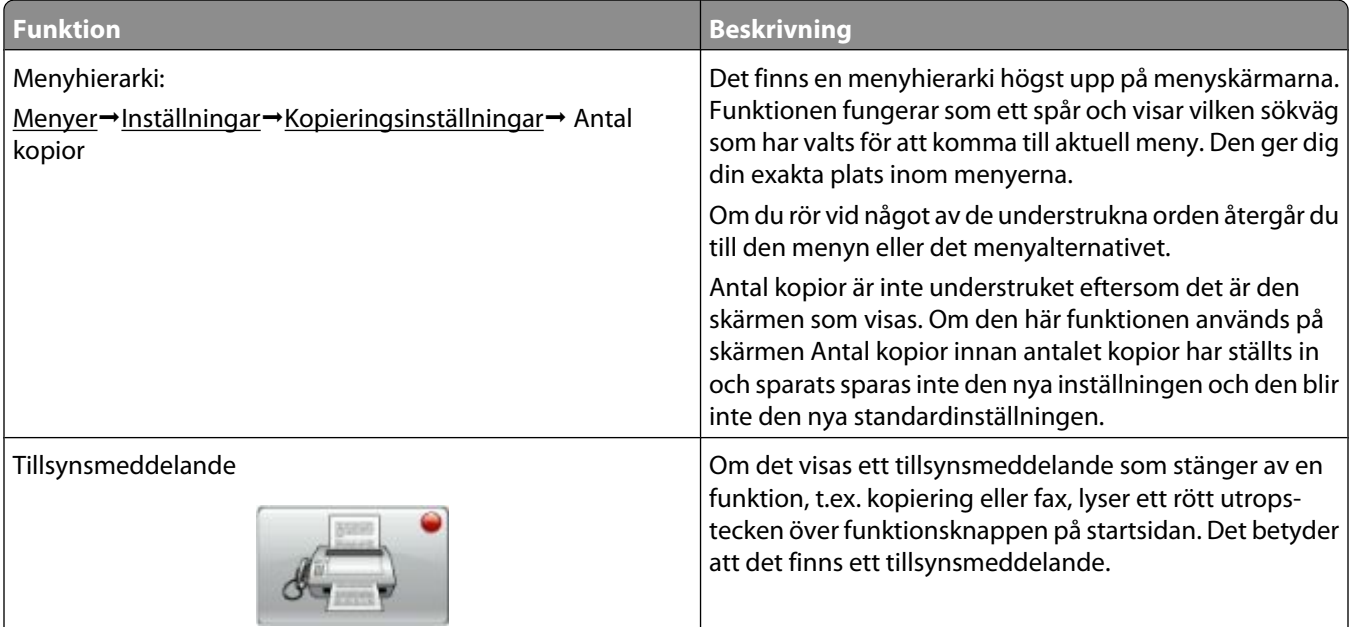

# <span id="page-23-0"></span>**Tilläggsskrivarinställning**

### **Installera interna tillval**

**A VARNING – RISK FÖR ELCHOCK:** Om du vill få tillgång till systemkortet eller om du installerar minnes- eller tillvalskort någon tid efter att du installerat skrivaren, stänger du av skrivaren och drar ut nätkabeln ur vägguttaget innan du fortsätter. Om du har några andra enheter anslutna till skrivaren bör du stänga av dem också och dra ut eventuella kablar till skrivaren.

Du kan anpassa skrivarens anslutningsmöjligheter och minneskapacitet genom att installera tillvalskort. I det här avsnittet visas hur du installerar tillgängliga kort. Du kan även följa anvisningarna om du behöver ta bort ett kort.

Alla tillval på listan kanske inte är tillgängliga. Om du vill få mer information kan du kontakta skrivarens inköpsställe.

### **Tillgängliga interna tillval**

- **•** Minneskort
	- **–** Skrivarminne
	- **–** Flash-minne
	- **–** Teckensnitt
- **•** Fast programkort
	- **–** Streckkod och formulär
	- **–** IPDS och SCS/TNe
	- **–** PrintCryptionTM
	- **–** PRESCRIBE
- **•** Skrivarens hårddisk
- **•** Internal Solutions Ports (ISP)
	- **–** RS-232-C Seriell ISP
	- **–** Parallell 1284-B ISP
	- **–** MarkNetTM N8150802.11 b/g/n Trådlös ISP
	- **–** MarkNet N8130 10/100 Fiber-ISP
	- **–** MarkNet N8120 10/100/1000 Ethernet-ISP
- **•** MarkNet N8110 V-34 Faxkort

### <span id="page-24-0"></span>**Komma åt systemkortet så att du kan installera interna tillval**

**Obs!** För det här krävs en vanlig skruvmejsel.

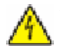

**A VARNING – RISK FÖR ELCHOCK:** Om du vill få tillgång till systemkortet eller om du installerar minnes- eller tillvalskort någon tid efter att du installerat skrivaren, stänger du av skrivaren och drar ut nätkabeln ur vägguttaget innan du fortsätter. Om du har några andra enheter anslutna till skrivaren bör du stänga av dem också och dra ut eventuella kablar till skrivaren.

**1** Öppna luckan till systemkortet.

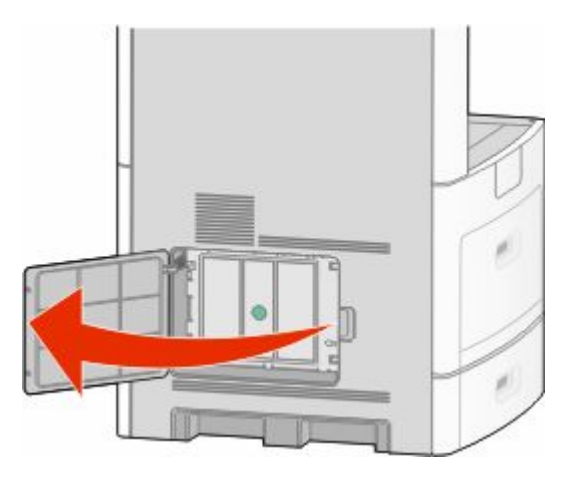

**2** Lossa skruvarna på systemkortets servicelucka.

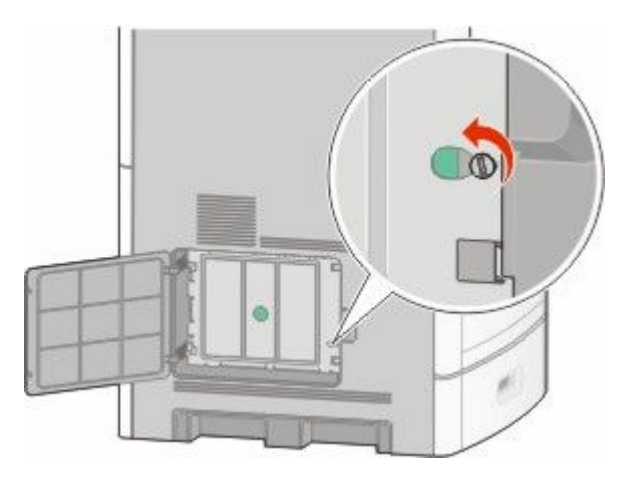

Ta bort systemkortets lucka.

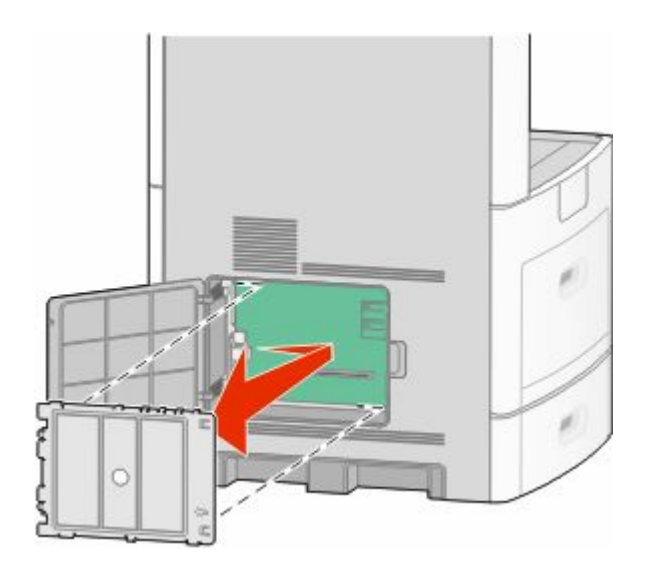

Ta hjälp av bilden nedan för att hitta lämplig kontakt.

**Varning – risk för skador:** Systemkortets elektriska komponenter kan lätt skadas av statisk elektricitet. Rör vid någon av skrivarens metallkomponenter innan du rör vid någon av systemkortets elektroniska komponenter eller kontakter.

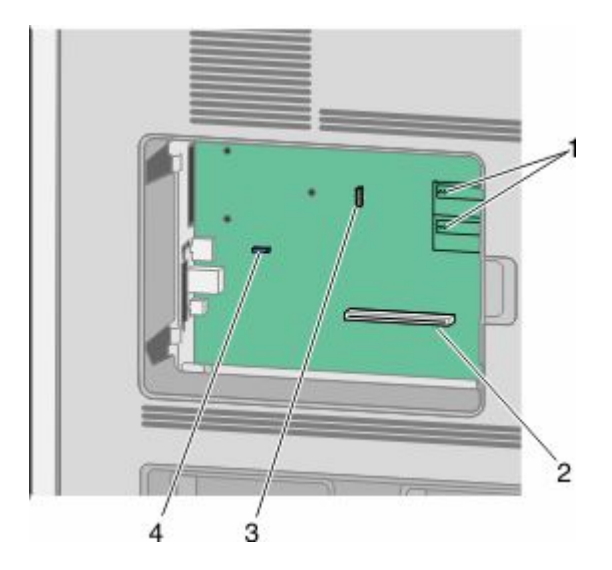

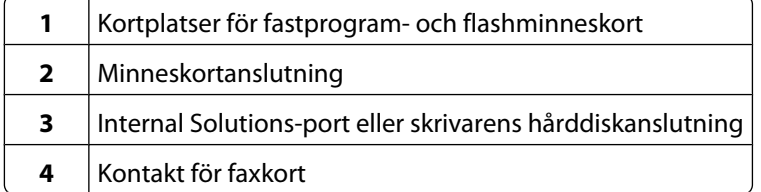

### <span id="page-26-0"></span>**Installera minneskort**

**Obs!** För det här krävs en vanlig skruvmejsel.

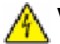

**VARNING – RISK FÖR ELCHOCK:** Om du vill få tillgång till systemkortet eller om du installerar minnes- eller tillvalskort någon tid efter att du installerat skrivaren, stänger du av skrivaren och drar ut nätkabeln ur vägguttaget innan du fortsätter. Om du har några andra enheter anslutna till skrivaren bör du stänga av dem också och dra ut eventuella kablar till skrivaren.

**Varning – risk för skador:** Systemkortets elektriska komponenter kan lätt skadas av statisk elektricitet. Rör vid någon av skrivarens metallkomponenter innan du rör vid någon av systemkortets elektroniska komponenter eller kontakter.

Ett extra minneskort kan köpas separat och anslutas till systemkortet. Installera minneskortet:

**1** Åtkomst till systemkortet.

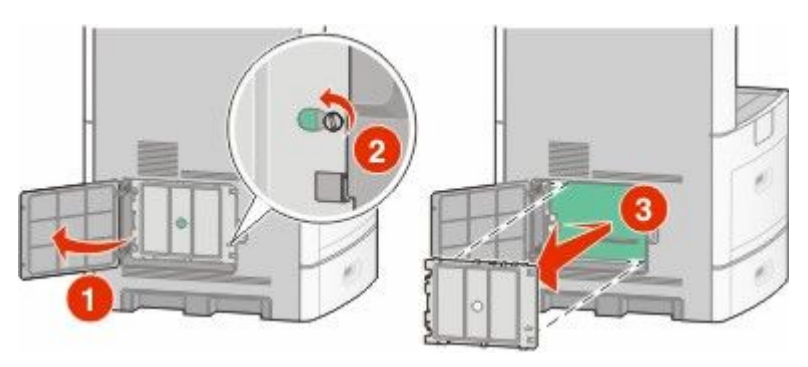

**2** Packa upp minneskortet.

**Obs!** Undvik att vidröra anslutningspunkterna längs kortets kant.

**3** Frigör spärrarna till minneskortet.

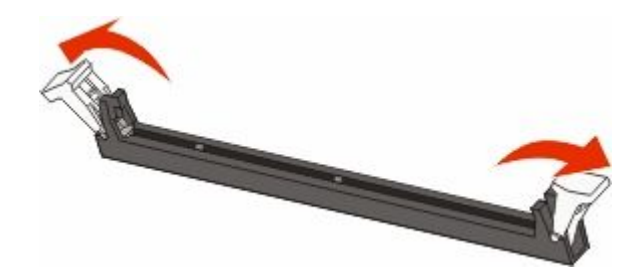

<span id="page-27-0"></span>Rikta in urfasningarna på minneskortet mot kammarna i kortplatsen.

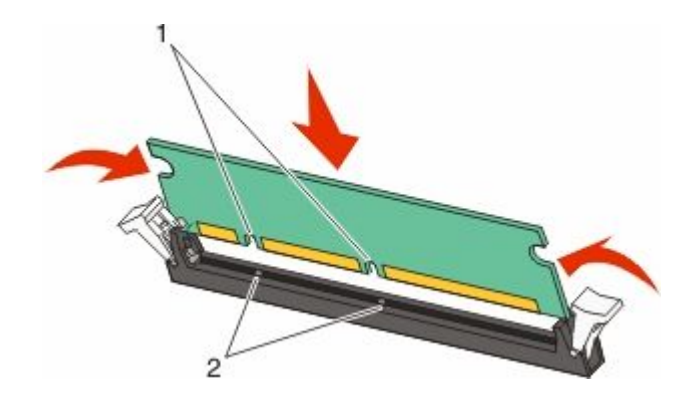

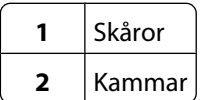

- Skjut in minneskortet i kortplatsen tills det *snäpper* fast.
- Sätt tillbaka systemkortets skydd och stäng luckan till systemkortet.

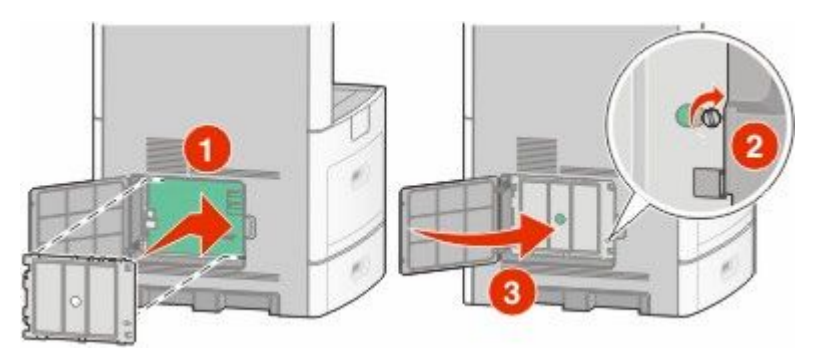

#### **Installera ett flashminne eller firmwarekort**

**Obs!** För det här krävs en vanlig skruvmejsel.

Systemkortet har två kortplatser för extra flashminne eller fast programkort. Bara ett av varje kan installeras, men du kan använda valfri kortplats.

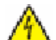

**VARNING – RISK FÖR ELCHOCK:** Om du vill få tillgång till systemkortet eller om du installerar minnes- eller tillvalskort någon tid efter att du installerat skrivaren, stänger du av skrivaren och drar ut nätkabeln ur vägguttaget innan du fortsätter. Om du har några andra enheter anslutna till skrivaren bör du stänga av dem också och dra ut eventuella kablar till skrivaren.

**Varning – risk för skador:** Systemkortets elektriska komponenter kan lätt skadas av statisk elektricitet. Rör vid någon av skrivarens metallkomponenter innan du rör vid någon av systemkortets elektroniska komponenter eller kontakter.

**1** Åtkomst till systemkortet.

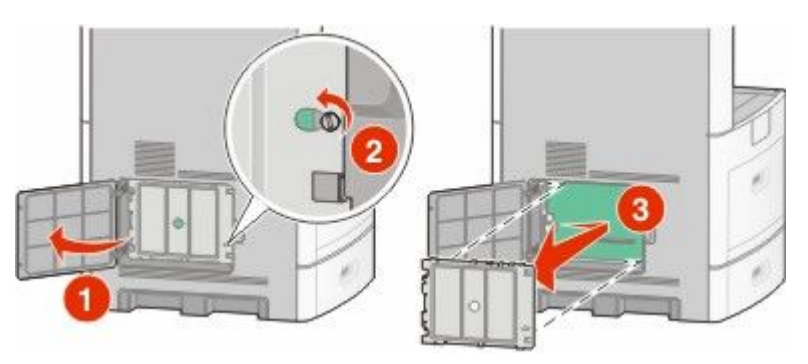

**2** Packa upp kortet.

**Obs!** Undvik att röra vid de elektroniska komponenterna på kortet.

**3** Håll i kortets kanter och rikta in de plasttapparna mot hålen i systemkortet.

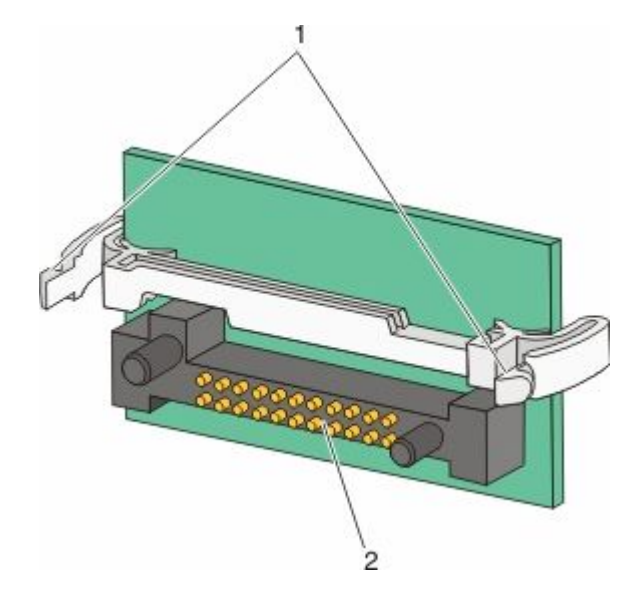

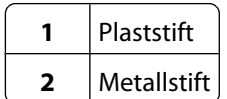

**4** Skjut kortet ordentligt på plats.

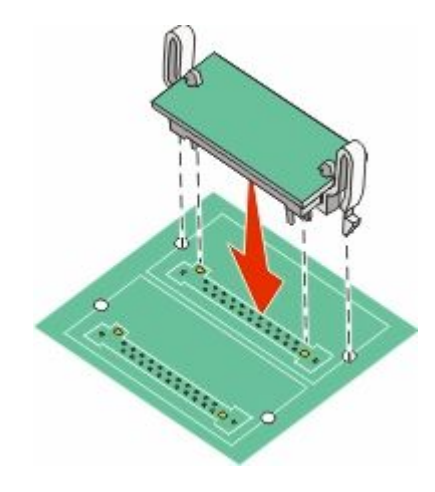

#### **Anmärkningar:**

- **•** Anslutningen på kortet måste i hela sin längd ligga an mot systemkortet.
- **•** Var försiktig så att inte kontakterna skadas.
- **5** Sätt tillbaka systemkortets skydd och stäng luckan till systemkortet.

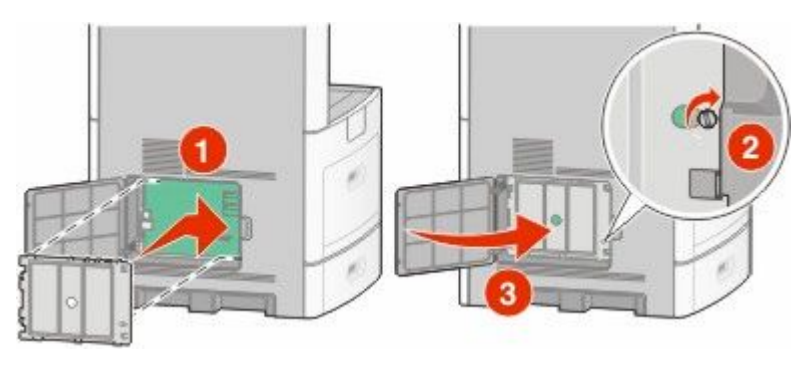

### <span id="page-30-0"></span>**Installera en Internal Solutions Port**

Systemkortet stödjer en Internal Solutions Port (ISP) som tillval. Installera en ISP för extra anslutningsalternativ.

**Obs!** För det här krävs en vanlig skruvmejsel.

**VARNING – RISK FÖR ELCHOCK:** Om du vill få tillgång till systemkortet eller om du installerar minnes- eller tillvalskort någon tid efter att du installerat skrivaren, stänger du av skrivaren och drar ut nätkabeln ur vägguttaget innan du fortsätter. Om du har några andra enheter anslutna till skrivaren bör du stänga av dem också och dra ut eventuella kablar till skrivaren.

**Varning – risk för skador:** Systemkortets elektriska komponenter kan lätt skadas av statisk elektricitet. Rör vid någon av skrivarens metallkomponenter innan du rör vid någon av systemkortets elektroniska komponenter eller kontakter.

**1** Åtkomst till systemkortet.

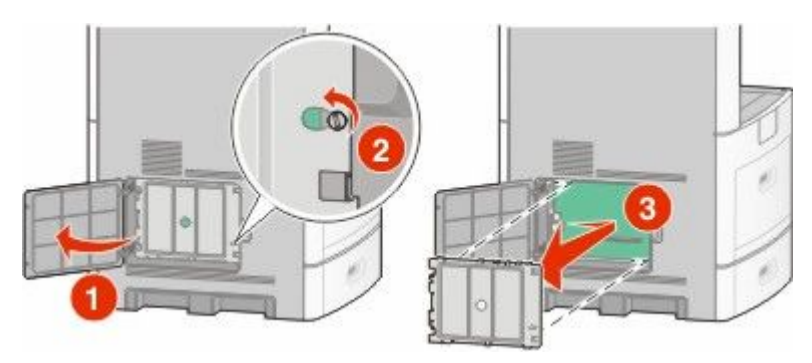

**2** Packa upp ISP och plastpegen.

**Obs!** Undvik att röra vid komponenterna på kortet.

**3** Sök rätt på kortplatsen på systemkortet.

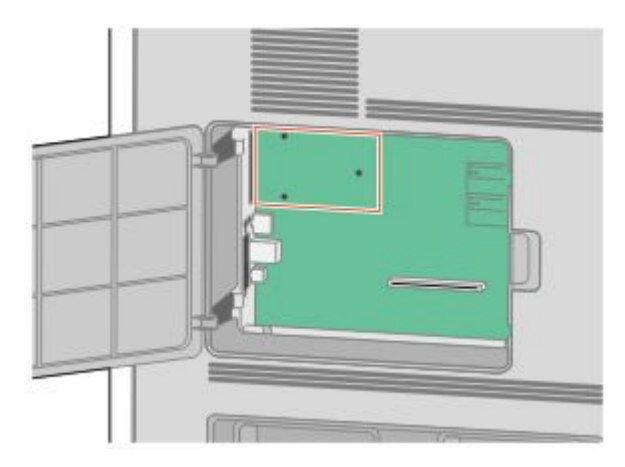

**Obs!** Om en skrivarhårddisk som tillval nyligen installerats måste först skrivarhårddisken tas bort. Ta bort hårddisken:

**a** Dra ur skrivarhårddiskens anpassningssladd från systemkortet och lämna kabeln ansluten till skrivarens hårddisk. För att dra ur kabeln kramar man på huvudet på anpassningskabelns kontakt för att frigöra haken innan kabeln dras ut.

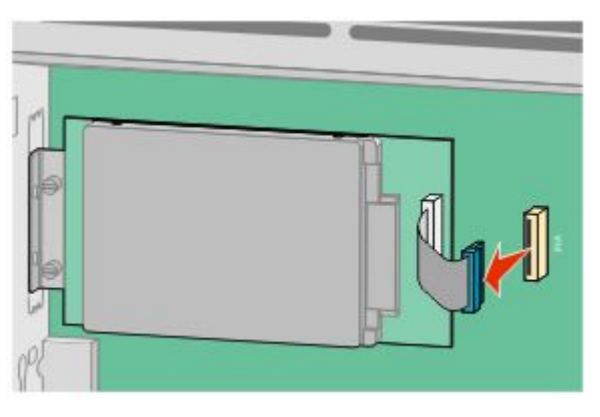

**b** Ta bort skruvarna som håller skrivarens hårddisk på plats.

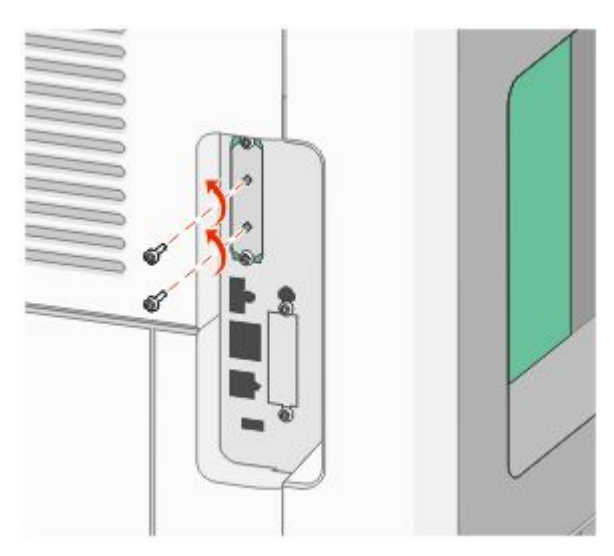

**c** Ta bort skrivarens hårddisk genom att dra den uppåt för att avsätta ställningen.

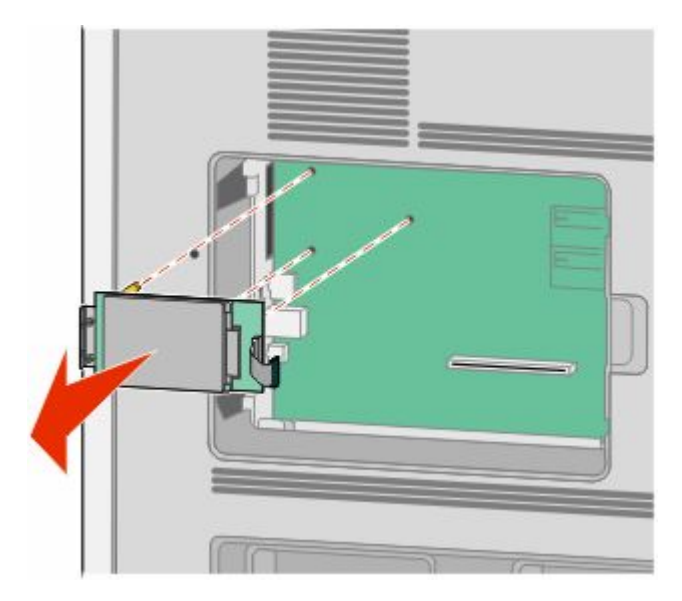

Tilläggsskrivarinställning **32**

**d** Ta bort vingskruvarna som fäster monteringskonsolen på skrivarens hårddisk och ta därefter bort konsolen. Ställ skrivarens hårddisk åt sidan.

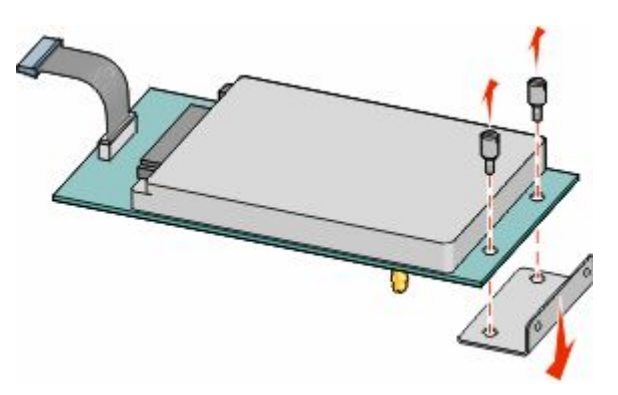

**4** Ta bort metallkåpan från ISP-öppningen.

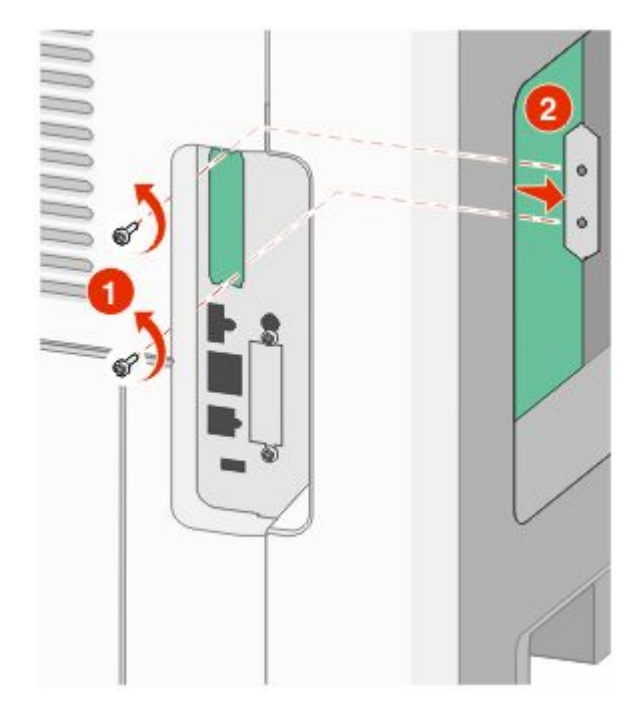

**5** Rätta in stöden på plastpegen i hålen på systemkortet och tryck nedåt tills pegen snäpps på plats. Se till att varje stöd har låst fast ordentligt och att pegen sitter ordentligt fast i systemkortet.

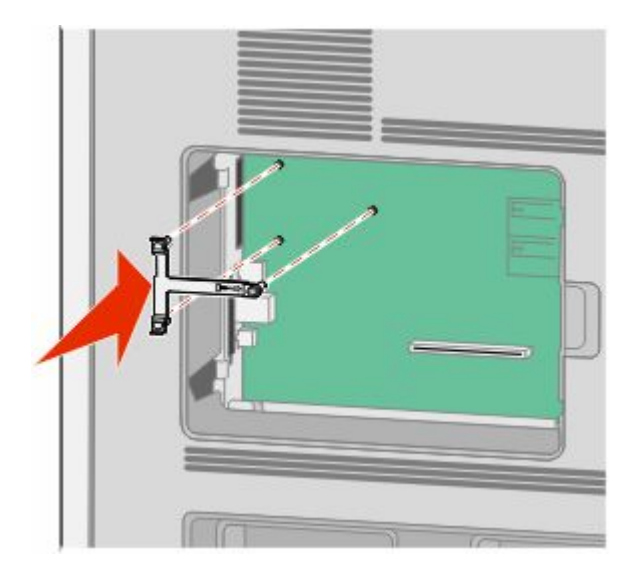

**6** Installer ISP på plastpegen. Vinkla ISP över plastpegen och närma dig sedan plastpegen så att eventuella uthängande anslutningar kommer igenom ISP-öppningen in i systemkortskorgen.

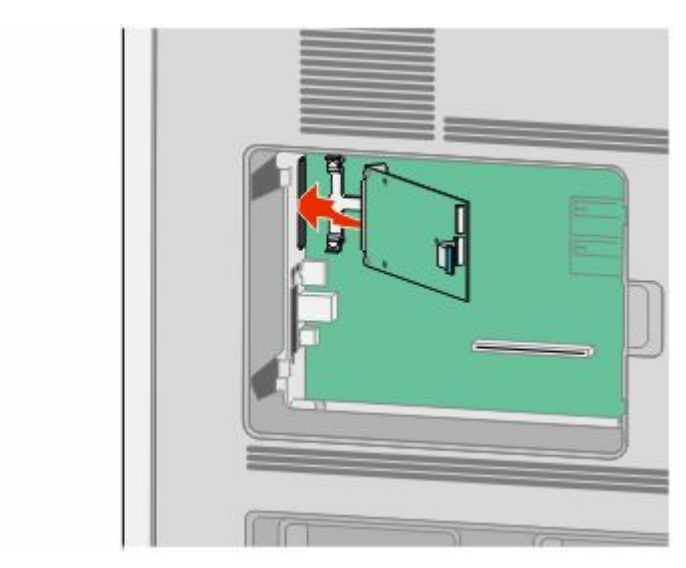

**7** Sänk ner ISP mot plastpegen till ISP placerats mellan stöden på plastpegen.

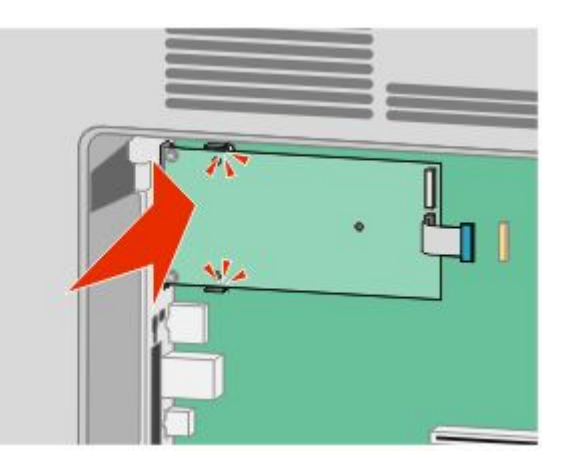

**8** För in den långa vingskruven och vrid den medsols så pass mycket att ISP hålls på plats men dra inte åt vingskruven vid det här tillfället.

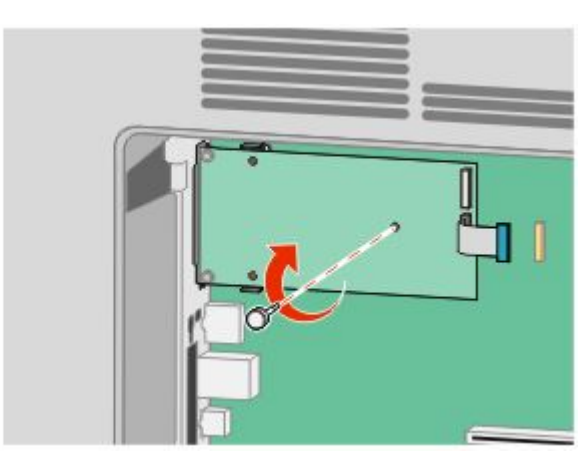

**9** Sätt fast de två bifogade skruvarna för att fästa ISP monteringskonsol på systemkortskorgen.

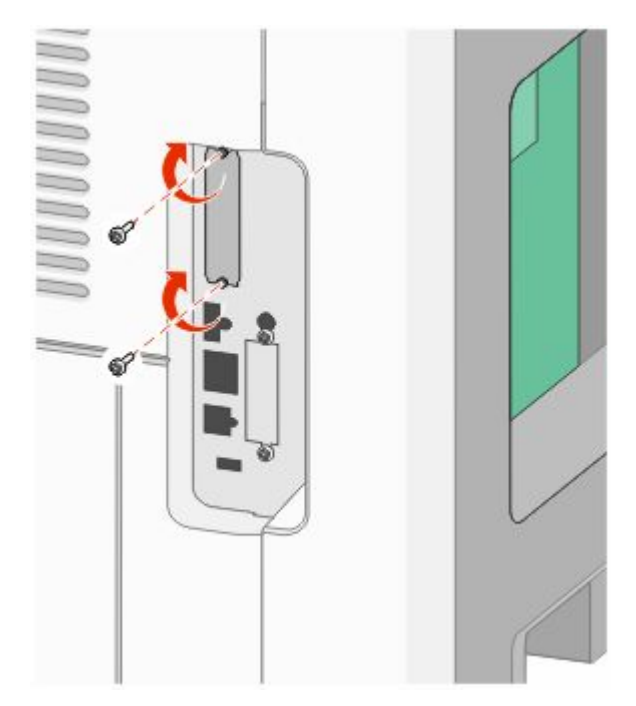

**10** Dra åt de långa vingskruvarna.

**Obs!** Dra inte åt vingskruven för mycket.

**11** Sätt i kontakten från anpassningskabeln för ISP i uttaget på systemkortet.

**Obs!** Kontakten och uttaget är färgkodade.

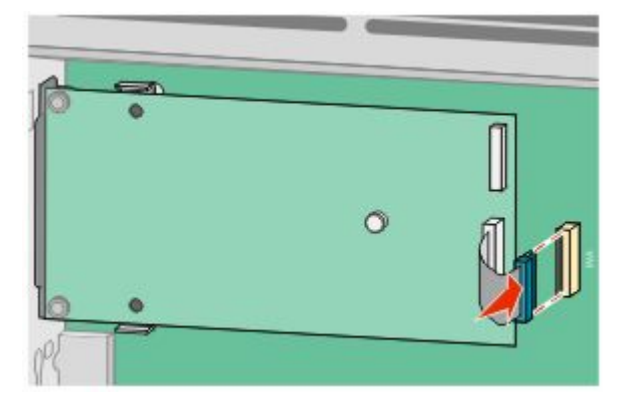

**12** Om skrivarens hårddisk nyligen installerats ansluter du skrivarens hårddisk till ISP. För mer information, se ["Installera en hårddisk på skrivaren" på sidan 37](#page-36-0).
**13** Sätt tillbaka systemkortets skydd och stäng luckan till systemkortet.

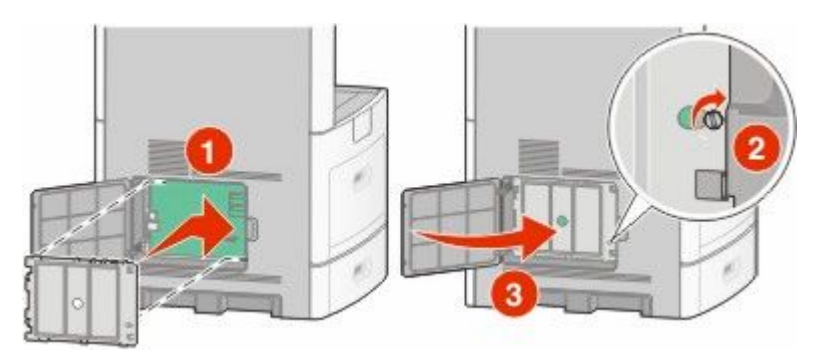

## **Installera en hårddisk på skrivaren**

Tillvalsskrivarens hårddisk kan installeras med eller utan en Internal Solutions Port (ISP).

**Obs!** För det här krävs en vanlig skruvmejsel.

**VARNING – RISK FÖR ELCHOCK:** Om du vill få tillgång till systemkortet eller om du installerar minnes- eller tillvalskort någon tid efter att du installerat skrivaren, stänger du av skrivaren och drar ut nätkabeln ur vägguttaget innan du fortsätter. Om du har några andra enheter anslutna till skrivaren bör du stänga av dem också och dra ut eventuella kablar till skrivaren.

**Varning – risk för skador:** Systemkortets elektriska komponenter kan lätt skadas av statisk elektricitet. Rör vid någon av skrivarens metallkomponenter innan du rör vid någon av systemkortets elektroniska komponenter eller kontakter.

**1** Åtkomst till systemkortet.

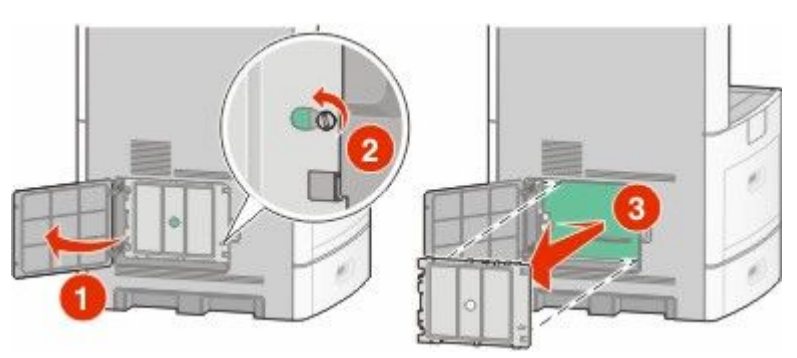

**2** Packa upp skrivarens hårddisk.

**Obs!** Undvik att röra vid komponenterna på kortet.

**3** Sök rätt på kortplatsen på systemkortet.

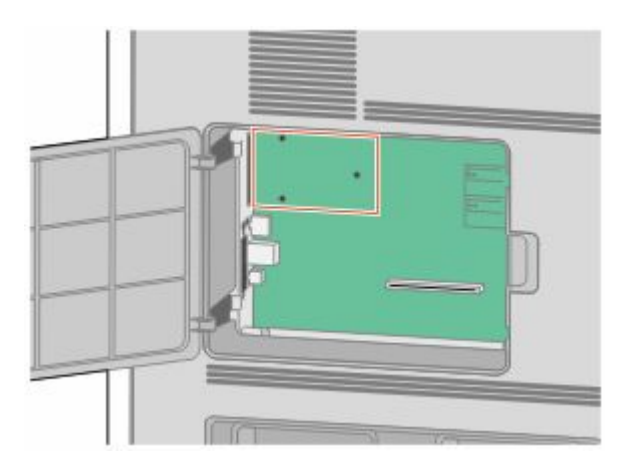

**Obs!** Om en tillvals-ISP nyligen installerats måste skrivarens hårddisk installeras på ISP.

Installera en skrivarhårddisk på ISP:

**a** Använd en vanlig skruvmejsel för att lossa på skruvarna, ta bort vingskruvarna som fäster monteringskonsolen på skrivarens hårddisk och ta därefter bort konsolen.

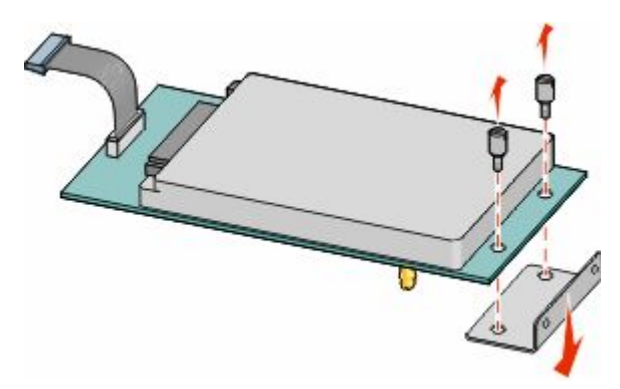

**b** Rikta in skrivarhårddiskens ställning i hålen på ISP och tryck sedan nedåt på skrivarens hårddisk till ställningen har kommit på plats.

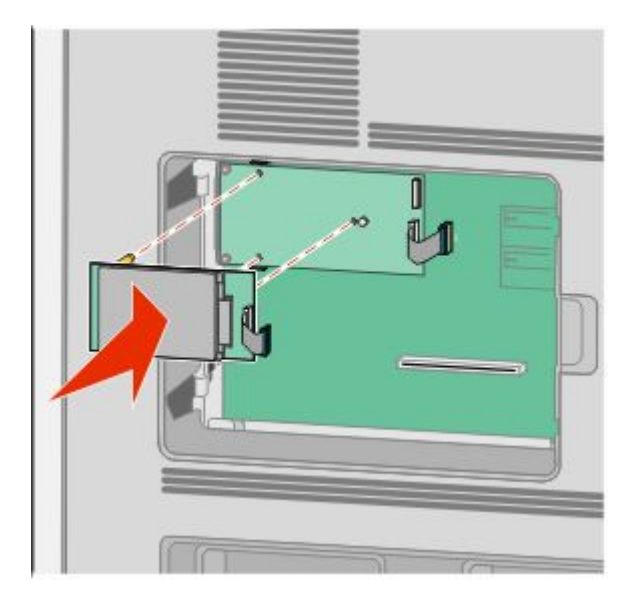

Tilläggsskrivarinställning **38**

**c** Sätt i kontakten från anpassningskabeln för skrivarens hårddisk i uttaget på ISP.

**Obs!** Kontakten och uttaget är färgkodade.

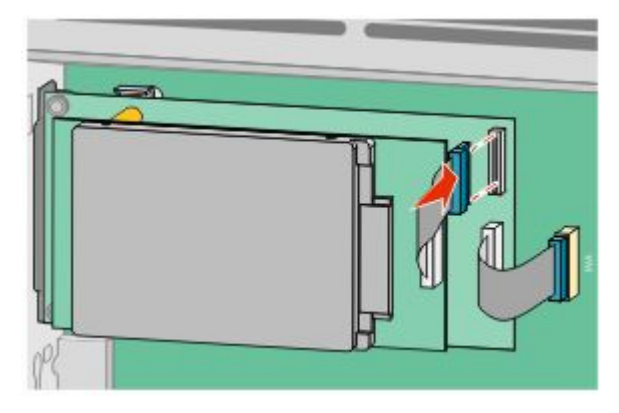

Att installera en skrivarhårddisk direkt på systemkortet:

**a** Rikta in skrivarhårddiskens ställning i hålen på systemkortet och tryck sedan nedåt på skrivarens hårddisk till ställningen har kommit på plats.

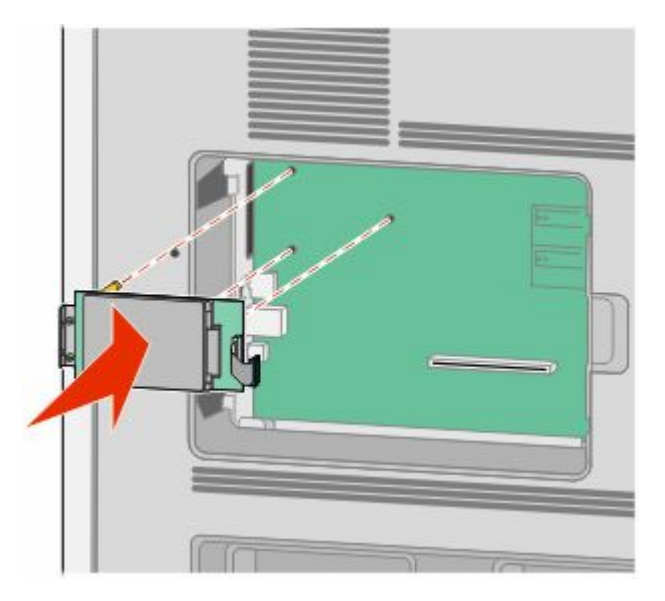

**b** Sätt fast de två bifogade skruvarna för att fästa monteringskonsolen för skrivarens hårddisk.

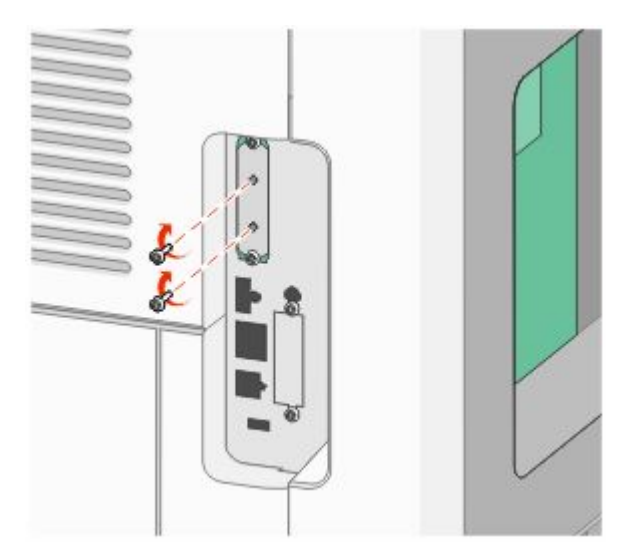

**c** Sätt i kontakten från anpassningskabeln för skrivarens hårddisk i uttaget på systemkortet. **Obs!** Kontakten och uttaget är färgkodade.

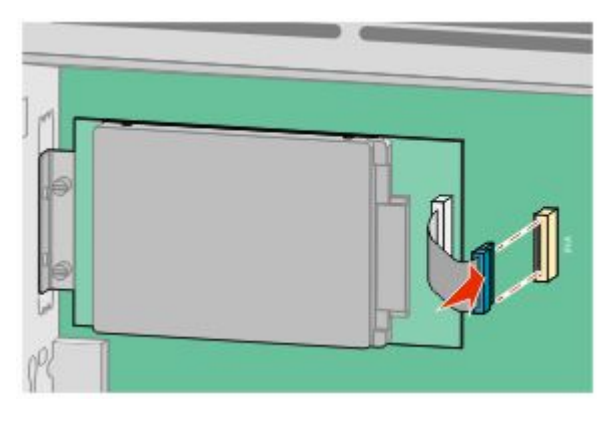

**4** Sätt tillbaka systemkortets skydd och stäng luckan till systemkortet.

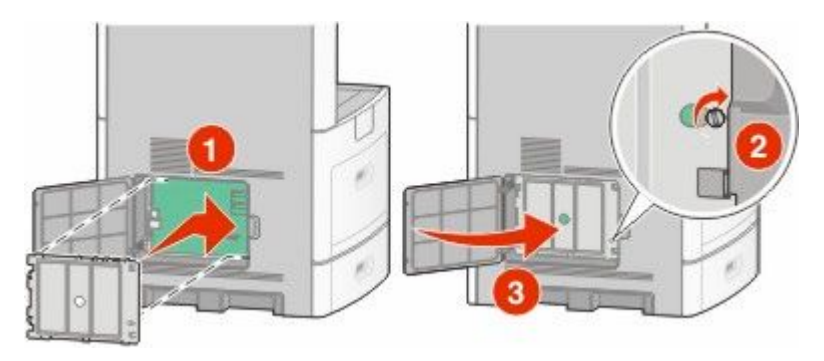

## **Installera ett faxkort**

**Obs!** För det här krävs en vanlig skruvmejsel.

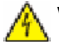

**VARNING – RISK FÖR ELCHOCK:** Om du vill få tillgång till systemkortet eller om du installerar minnes- eller tillvalskort någon tid efter att du installerat skrivaren, stänger du av skrivaren och drar ut nätkabeln ur vägguttaget innan du fortsätter. Om du har några andra enheter anslutna till skrivaren bör du stänga av dem också och dra ut eventuella kablar till skrivaren.

**Varning – risk för skador:** Systemkortets elektriska komponenter kan lätt skadas av statisk elektricitet. Rör vid någon av skrivarens metallkomponenter innan du rör vid någon av systemkortets elektroniska komponenter eller kontakter.

**1** Åtkomst till systemkortet.

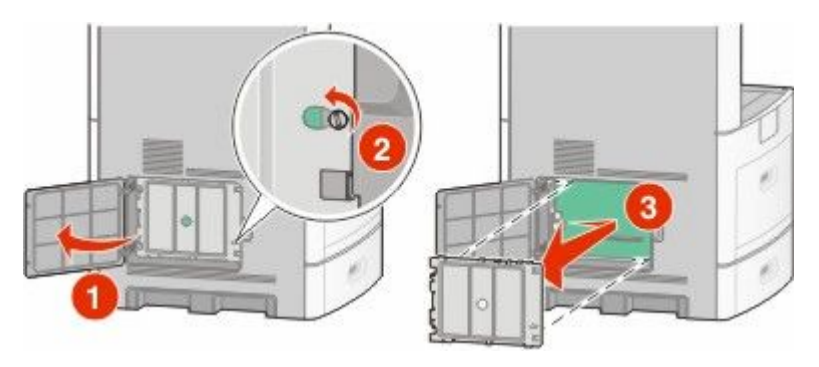

- **2** Packa upp faxkortet.
- **3** Ta bort metallskyddet från faxkortets öppning.

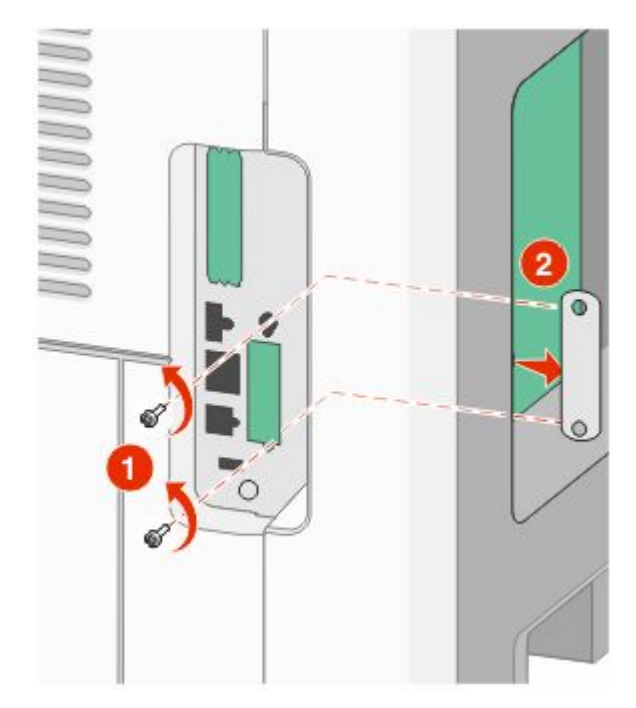

Sätt i faxkortet och fäst de två medföljande skruvarna så att det sitter ordentligt på plats.

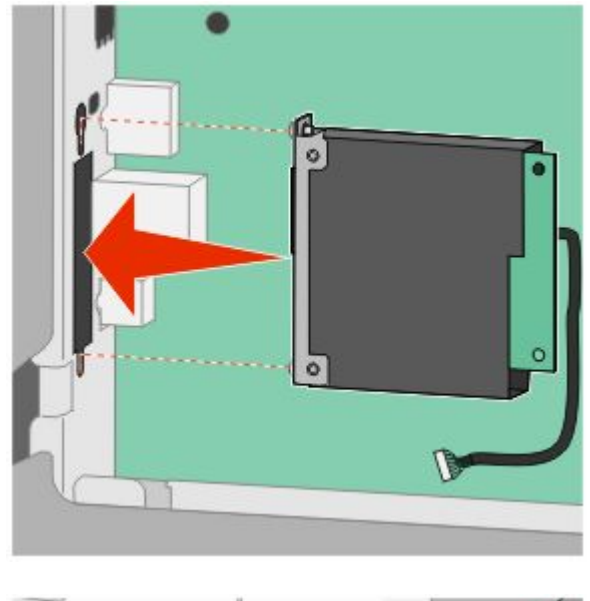

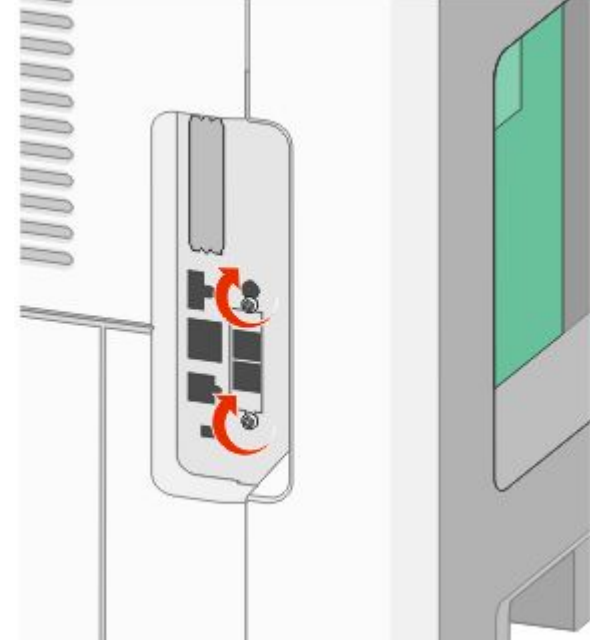

**5** Sätt i sladden till faxkortets överföringskabel i fästet på systemkortet.

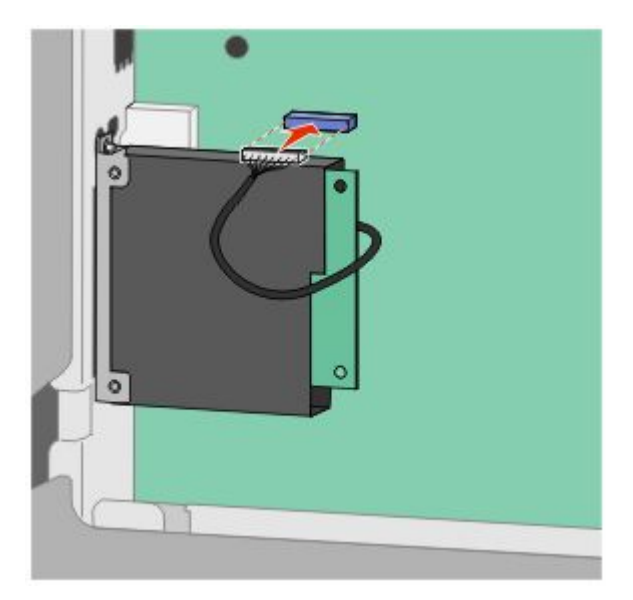

**6** Sätt tillbaka systemkortets skydd och stäng luckan till systemkortet.

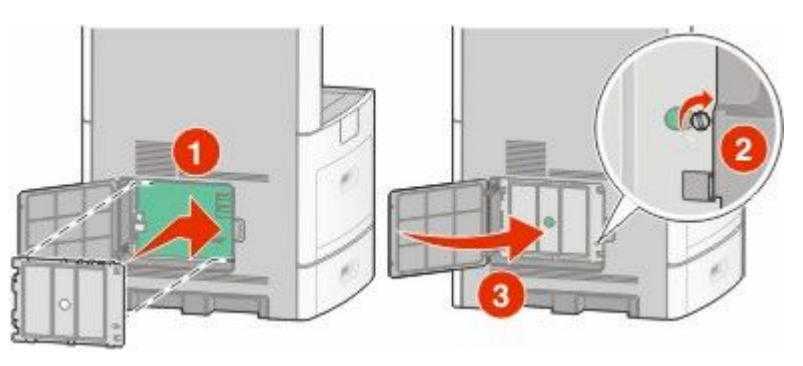

# **Ansluta kablar**

Anslut skrivaren till datorn med en USB-kabel eller Ethernet-kabel.

Se till att passa in följande:

- **•** USB-symbolen på kabeln med USB-symbolen på skrivaren
- **•** Lämplig Ethernet-kabel med Ethernet-porten

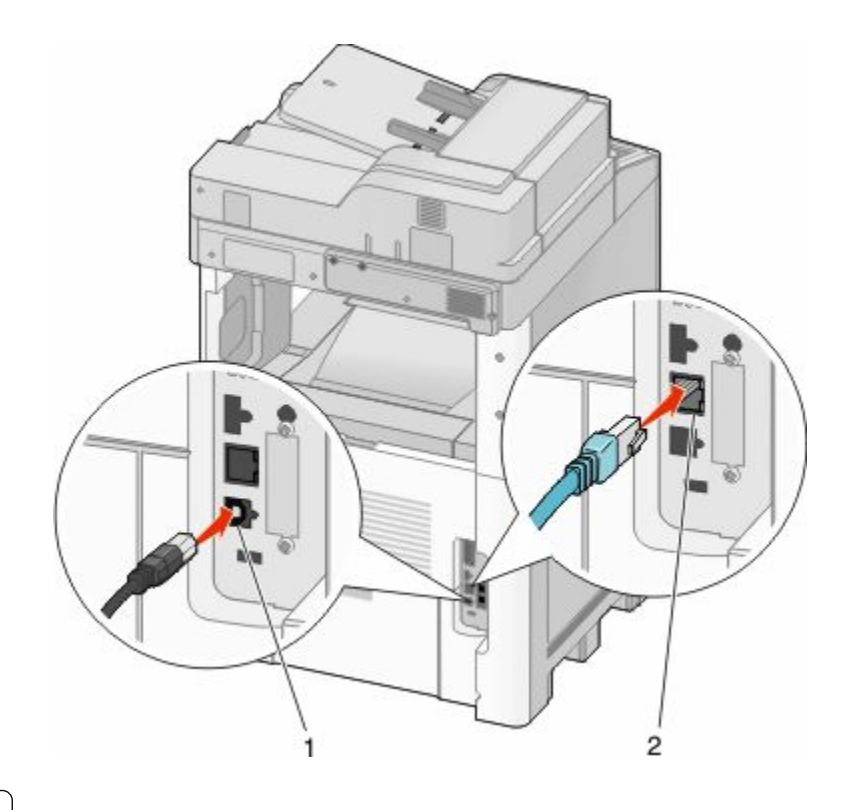

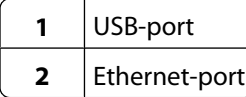

# **Kontrollera skrivarinställningen**

När alla hårdvaru- och mjukvarutillval har installerats och skrivaren är påslagen kontrollerar du att skrivaren har installerats på rätt sätt genom att skriva ut följande:

- **• Menyinställningssida** Använd denna sida till att kontrollera att alla skrivaralternativ är korrekt installerade. En lista över installerade alternativ visas längst ner mot slutet av sidan. Om något alternativ som du installerat inte finns med på listan har det inte installerats korrekt. Ta bort alternativet och installera det igen.
- **• Nätverksinställningssida** Om din skrivare är av nätverksmodell och är ansluten till ett nätverk, skriv ut en nätverksinställningssida för att kontrollera nätverksanslutningen. På sidan finns även viktig information som är till hjälp vid konfigurering av nätverksskrivare.

## **Skriva ut en sida med menyinställningar**

Du kan skriva ut en sida med menyinställningar för att granska skrivarens aktuella menyinställningar och bekräfta att skrivartillvalen är korrekt installerade.

**Obs!** Om du ännu inte har gjort några förändringar i menyinställningarna, listar sidan för menyinställningar alla fabriksstandardinställningar. När du väl har valt och sparat någon annan inställning från menyerna, ersätter de fabriksstandardinställningarna som *användarstandardinställningar*. En användarstandardinställning gäller tills du går in i menyn igen och väljer samt sparar ett annat värde. För att återställa fabriksinställningarna, se ["Återställa](#page-257-0) [originalvärden" på sidan 258](#page-257-0).

- **1** Kontrollera att skrivaren är påslagen och att **Klar** visas.
- **2** På startskärmen trycker du på **. 8**.
- <span id="page-44-0"></span>**3** Tryck på **Reports (Rapporter)**.
- **4** Tryck på **Menu Settings Page (Sidan Menyinställningar)**.

Sidan med menyinställningar skrivs ut och skrivaren återgår till startskärmen.

## **Skriva ut en sida med nätverksinställningar**

Om skrivaren är ansluten till ett nätverk kan du skriva ut en sida med nätverksinställningar för att kontrollera nätverksanslutningen. På sidan finns även viktig information som är till hjälp vid konfigurering av nätverksskrivare.

- **1** Kontrollera att skrivaren är påslagen och att **Klar** visas.
- **2** På startskärmen trycker du på **.**
- **3** Tryck på **Reports (Rapporter)**.
- **4** Tryck på **Network Setup Page (Sida med nätverksinställningar)**.

Sidan med nätverksinställningar skrivs ut och skrivaren återgår till startskärmen.

**5** På den första delen av sidan med nätverksinställningar kontrollerar du att status är "Ansluten".

Om statusen är "Ej ansluten" kan det tänkas att den lokala anslutningen inte är aktiv eller att nätverkskabeln är trasig. Kontakta den systemsupportansvarige om du behöver hjälp och skriv sedan ut en annan sida med nätverksinställningar.

# **Installera skrivarprogramvaran**

## **Installera skrivarprogramvara**

En skrivardrivrutin är programvara som gör det möjligt för datorn och skrivaren att kommunicera med varandra. Skrivarprogramvaran installeras vanligtvis under den ursprungliga skrivarinstallationen. Om du behöver installera programvaran efter installation, följ de här instruktionerna:

#### **För Windows-användare**

- **1** Stäng alla program som är öppna.
- **2** Sätt i cd-skivan *Programvara och dokumentation*.
- **3** Från huvudinstallationsdialogen, klicka på **Install (Installera)**.
- **4** Följ instruktionerna på skärmen.

#### **För Macintosh-användare:**

- **1** Du bör avsluta alla program som är igång.
- **2** Sätt i cd-skivan *Programvara och dokumentation*.
- **3** Från sökarens skrivbord, dubbelklicka på ikonen för skrivar-CD som automatiskt dyker upp.
- **4** Dubbelklicka på **Install (Installera)** ikonen.
- **5** Följ instruktionerna på skärmen.

## **Uppdatera tillgängliga alternativ i skrivardrivrutinen**

När skrivarprogramvaran och eventuella tillval har installerats kan du manuellt behöva lägga till vissa alternativ i skrivardrivrutinen för att de ska bli tillgängliga för utskriftsjobb.

#### **För Windows-användare**

**1** Gör något av följande:

#### **I Windows Vista**

- **a** Klicka på **D**.
- **b** Klicka på **Control Panel (kontrollpanelen)**.
- **c** Klicka på **Hardware and Sound (Maskinvara och ljud)**.
- **d** Klicka på **Printers (Skrivare)**.

#### **I Windows XP**

- **a** Klicka på **Start (Starta)**.
- **b** Klicka på **Printers and Faxes (Skrivare och faxar)**.

#### **I Windows 2000**

- **a** Klicka på **Start (Starta)**.
- **b** Klicka på **Settings (Inställningar)** ª **Printers (Skrivare)**.
- **2** Välj skrivare.
- **3** Högerklicka på skrivaren och välj **Properties (Egenskaper)**.
- **4** Klicka på fliken Installera tillval.
- **5** Lägg till installerade maskinvarutillval under Tillgängliga tillval.
- **6** Klicka på **Apply (Använd)**.

#### **För Macintosh-användare**

#### **I Mac OS X version 10.5**

- **1** Välj **System Preferences (Systeminställningar)** på Apple-menyn.
- **2** Klicka på **Print & Fax (Skriv ut och faxa)**.
- **3** Välj skrivare och klicka på **Options & Supplies (Tillval & Förbrukningsmaterial)**.
- **4** Klicka på **Driver (Drivrutin)** och lägg till installerade maskinvarutillval.
- **5** Klicka på **OK**.

#### **I Mac OS X version 10.4 och tidigare**

- **1** Från menyn Gå till, välj **Applications (Program)**.
- **2** Dubbelklicka på **Utilities (Verktygsprogram)** och dubbelklicka sedan på **Print Center (Utskriftskontroll)** eller **Printer Setup Utility (Skrivarinställning)**.
- **3** Välj skrivaren och välj sedan **Show Info (Visa info)** på skrivarmenyn.
- **4** Välj **Installable Options (Tillval som kan installeras)** på snabbmenyn.
- **5** Lägg till installerade maskinvarutillval och klicka på **Apply Changes (Verkställ ändringar)**.

# **Ställa in trådlös utskrift**

### **Information som du behöver för att installera skrivaren på ett trådlöst nätverk**

**Obs!** Anslut inte installations- eller nätverkskablarna förrän du uppmanas att göra det i installationsprogrammet.

- **• SSID**—SSID kallas även nätverksnamn.
- **• Trådlöst läge (eller Nätverksläge)**—Läget ska vara antingen infrastruktur eller ad hoc.
- **• Kanal (för ad hoc-nätverk)**—Kanalens standardvärde för infrastrukturnätverk är auto.

Vissa ad hoc-nätverk kräver också autoinställningen. Kolla med systemansvarig om du är osäker på vilken kanal du ska välja.

- **• Säkerhetsmetod** Det finns tre huvudalternativ för säkerhetsmetoden:
	- **–** WEP-nyckel

Om ditt nätverk använder fler än en WEP-nyckel, ange upp till fyra stycken i de avsedda utrymmena. Välj den nyckel som används för tillfället på nätverket genom att välja standard-WEP-nyckeln för överföring. *eller*

**–** WPA- eller WPA2-lösen

WPA innehåller kryptering som en ytterligare säkerhetsfunktion. Alternativen är AES eller TKIP. Samma typ av kryptering måste ställas in för routern och skrivaren då skrivaren annars inte kan kommunicera på nätverket.

**–** Ingen säkerhet

Om det trådlösa nätverket inte använder sig av någon sorts säkerhet får du ingen säkerhetsinformation.

**Obs!** Att använda ett trådlöst nätverk utan någon säkerhet rekommenderas inte.

Om du installerar skrivaren i ett 802.1X-nätverk med den avancerade metoden kan du behöva följande:

- **•** Autentiseringstyp
- **•** Inre autentiseringstyp
- **•** 802.1X användarnamn och lösenord
- **•** Certifikat

**Obs!** Mer information om hur du konfigurerar säkerhet för 802.1X finns i *Nätverksguiden* på cd-skivan *Programvara och dokumentation*.

## **Installera skrivaren till ett trådlöst nätverk (Windows)**

Innan du installerar skrivaren på ett trådlöst nätverk måste du se till att:

- **•** Ditt trådlösa nätverk är installerat och fungerar som det ska.
- **•** Datorn som du använder är ansluten till samma trådlösa nätverk som du vill installera skrivaren till.

Anslut elkabeln och slå på skrivaren.

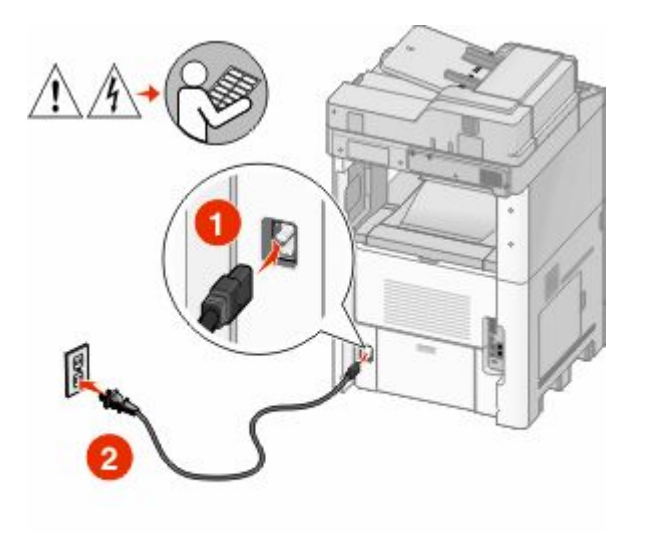

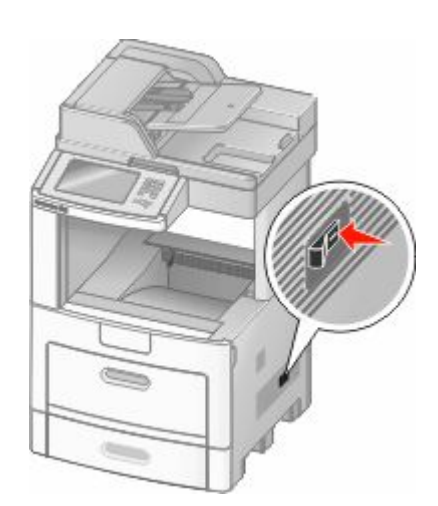

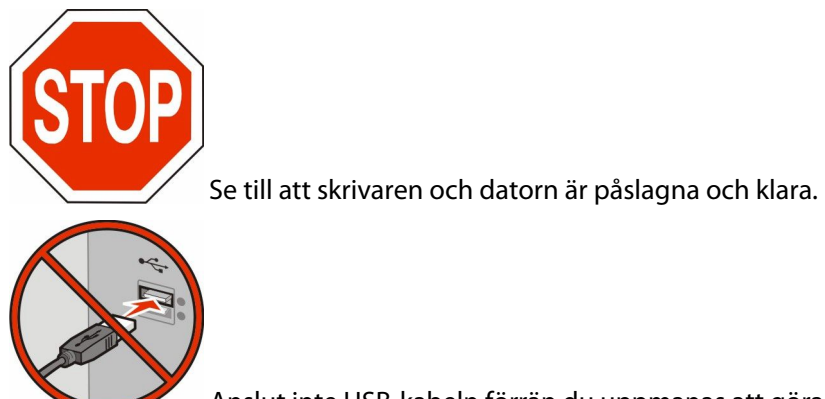

Anslut inte USB-kabeln förrän du uppmanas att göra det

Sätt i cd-skivan *Programvara och dokumentation*.

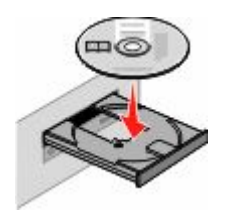

- Klicka på **Install (Installera)**.
- Klicka på **Agree (Accepterar)**.
- Klicka på **Suggested (Förslag)**.
- Klicka på **Wireless Network Attach (Trådlös nätverksanslutning)**.
- **7** Anslut kablarna i följande ordning:
	- **a** Anslut tillfälligt en USB-kabel mellan datorn på det trådlösa nätverket och skrivaren.

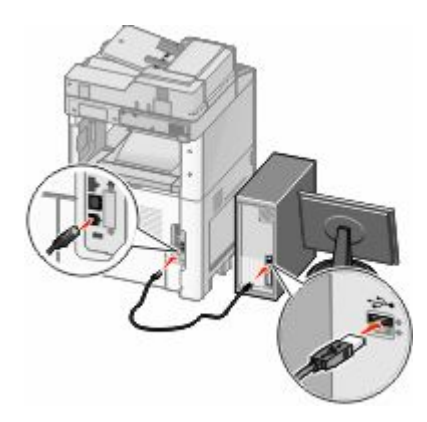

**Obs!** Efter det att skrivaren har konfigurerats, kommer programvaran instruera dig att koppla bort den tillfälliga USB-kabeln så att du kan skriva ut trådlöst.

- **b** Om din skrivare har faxmöjligheter ansluter du telefonsladden.
- **8** Följ instruktionerna på skärmen för att slutföra programinstallationen.
- **9** Upprepa steg 2 till 6 samt steg 8 för varje dator om du vill tillåta andra datorer i det trådlösa nätverket att använda den trådlösa skrivaren.

## **Installera skrivaren till ett trådlöst nätverk (Macintosh)**

#### **Förbereder skrivarkonfigurationer**

**1** Skrivarens MAC-adress finns på arket som levererades med skrivaren. Skriv MAC-adressens sex sista siffror i fältet nedan:

MAC-adress:

**2** Om din skrivare har faxmöjligheter ansluter du telefonsladden.

**3** Anslut strömsladden och slå sedan på strömmen.

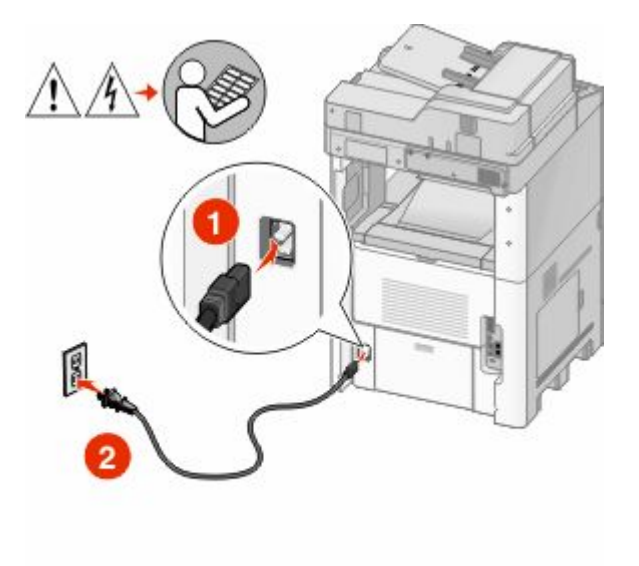

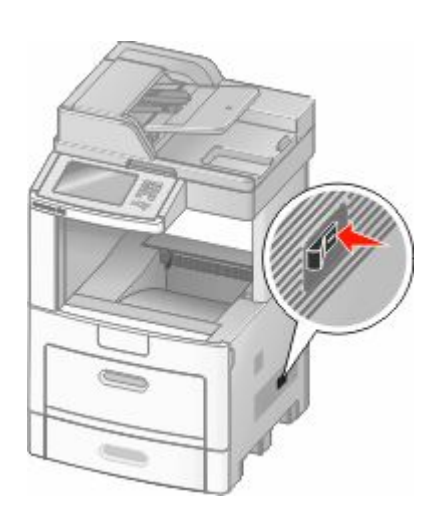

#### **Ange skrivarinformationen**

**1** Ansluta till AirPort-alternativen.

#### **I Mac OS X version 10.5**

- **a** Välj **System Preferences (Systeminställningar)** på Apple-menyn.
- **b** Klicka på **Network (Nätverk)**.
- **c** Klicka på **AirPort**.

#### **I Mac OS X version 10.4 och tidigare**

- **a** Från menyn Gå till, välj **Applications (Program)**.
- **b** Dubbelklicka på **Internet Connect (Internetanslutning)**.
- **c** I verktygsraden, klicka på **AirPort**.
- **2** Från nätverkets popup-meny, välj **print server xxxxxx (skrivarserver)**, där x:n motsvarar de sista sex siffrorna i MAC-adressen som finns på MAC-adressarket.
- **3** Öppna Safari-webbläsaren.
- **4** I Bokmärkesmenyn, välj **Show (Visa)**.
- **5** Under Samlingar, välj **Bonjour (Goddag)** eller **Rendezvous (Möte)**, och dubbelklicka på skrivarens namn.
- **6** Från startsidan för den Inlagda Webbservern, navigerar du till sidan där informationen om inställningar av trådlösa nätverk lagras.

#### **Konfigurera skrivaren för trådlös anslutning**

- **1** Skriv in nätverksnamnet (SSID) i rätt fält.
- **2** Välj **Infrastructure (infrastruktur)** som ditt nätverksläge om du använder en trådlös router, .
- **3** Välj vilken typ av säkerhet som ska användas för att skydda det trådlösa nätverket.

#### Tilläggsskrivarinställning

- **4** Ange nödvändig säkerhetsinformation för skrivaren för att ansluta till ditt trådlösa nätverk.
- **5** Klicka på **Submit (Skicka)**.
- **6** Öppna AirPort-programmet i din dator:

#### **I Mac OS X version 10.5**

- **a** Välj **System Preferences (Systeminställningar)** på Apple-menyn.
- **b** Klicka på **Network (Nätverk)**.
- **c** Klicka på **AirPort**.

#### **I Mac OS X version 10.4 och tidigare**

- **a** Från menyn Gå till, välj **Applications (Program)**.
- **b** Dubbelklicka på **Internet Connect (Internetanslutning)**.
- **c** I verktygsraden, klicka på **AirPort**.
- **7** Från nätverkets popup-meny väljer du ditt trådlösa nätverk.

#### **Konfigurera din dator till att använda skrivaren trådlöst**

För att kunna skriva ut på en nätverksskrivare måste varje Macintosh-användare installera en anpassad PPD-fil *PostScript Printer Description*) och skapa en skrivare i Utskriftshanteraren eller under Skrivarinställning.

- **1** Installera en PPD-fil på datorn.
	- **a** Sätt i cd-skivan *Programvara och dokumentation* i cd-eller dvd-enheten.
	- **b** Dubbelklicka på skrivarens installationspaket.
	- **c** Från startskärmen, klicka på **Continue (Fortsätt)**.
	- **d** Klicka på **Continue (Fortsätt)** en gång till efter att ha granskat Readme-filen.
	- **e** Klicka på **Continue (Fortsätt)** när du har läst igenom licensavtalet och klicka på **Agree (Acceptera)** om du godkänner avtalsvillkoren.
	- **f** Välj en destination och klicka sedan på **Continue (Fortsätt)**.
	- **g** Klicka på **Install (Installera)** i fönstret Enkel installation.
	- **h** Ange ditt lösenord och klicka sedan på **OK**. Alla nödvändiga program installeras på datorn.
	- **i** Klicka på **Close (Stäng)** när installationen är klar.
- **2** Lägg till skrivaren:
	- **a** För IP-utskrift:

#### **I Mac OS X version 10.5**

- **1** Välj **System Preferences (Systeminställningar)** på Apple-menyn.
- **2** Klicka på **Print & Fax (Skriv ut och faxa)**.
- **3** Klicka på **+**.
- **4** Välj skrivare i listan.
- **5** Klicka på **Add (Lägg till)**.

#### **I Mac OS X version 10.4**

- Från menyn Gå till, välj **Applications (Program)**.
- Dubbelklicka på **Utilities (Verktyg)**.
- Lokalisera och dubbelklicka på **Printer Setup Utility (Skrivarinställning** eller **Print Center (Utskriftshanteraren)**.
- Välj skrivaren i listan och klicka på **Add (Lägg till)**.
- Välj skrivare i listan.
- Klicka på **Add (Lägg till)**.
- **b** För AppleTalk-utskrift:

#### **I Mac OS X version 10.5**

- Välj **System Preferences (Systeminställningar)** på Apple-menyn.
- Klicka på **Print & Fax (Skriv ut och faxa)**.
- Klicka på **+**.
- Klicka på **AppleTalk**.
- Välj skrivare i listan.
- Klicka på **Add (Lägg till)**.

#### **I Mac OS X version 10.4**

- Från menyn Gå till, välj **Applications (Program)**.
- Dubbelklicka på **Utilities (Verktyg)**.
- Dubbelklicka på **Print Center (Utskriftshanteraren)** eller **Printer Setup Utility (Skrivarinställning)**.
- Välj skrivaren i listan och klicka på **Add (Lägg till)**.
- Välj fliken för **Default Browser (Standardläsare)**.
- Klicka på **More Printers (Fler skrivare)**.
- Från den första pop-up menyn väljder du **AppleTalk**.
- Från den andra pop-up menyn väljder du **Local AppleTalk zone (AppleTalk lokal zon)**.
- Välj skrivare i listan.
- Klicka på **Add (Lägg till)**.

# **Installera skrivaren på ett trådburet nätverk**

Använd följande instruktioner för att installera skrivaren på ett trådburet nätverk. Dessa instruktioner gäller för Ethernet och fiberoptiska nätverksanslutningar.

Innan du installerar skrivaren på ett trådburet nätverk måste du se till att:

- **•** Du har slutfört den första inställningen av skrivaren.
- **•** Skrivaren är ansluten till ditt nätverk med rätt sorts kabel.

## **För Windows-användare**

Sätt i cd-skivan *Programvara och dokumentation*.

Vänta tills startskärmen visas.

Om cd-skivan inte sätter igång efter en minut, gör något av följande:

#### **I Windows Vista**

- **a** Klicka på **.**
- **b** I Start Search-rutan skriver du in **D:\setup.exe**, där **D** är bokstaven för din cd- eller dvd-enhet.

#### **I Windows XP och tidigare**

- **a** Klicka på **Start (Starta)**.
- **b** Klicka på **Run (Kör)**.
- **c** Skriv **D:\setup.exe**, där **D** är bokstaven för din cd- eller dvd-enhet.
- **2** Klicka på **Install Printer and Software (Installera skrivare och programvara)**.
- **3** Klicka på **Agree (Jag accepterar)** för att acceptera licensavtalet.
- **4** Välj **Suggested (Förslag)** och klicka sedan på **Next (Nästa)**.

**Obs!** För att konfigurera skrivarn med användande av en statisk IP-adress, användande av IPv6, eller för att konfigurera skrivare med användande av skript, välj **Custom (Anpassad)** och följ instruktionerna på skärmen.

- **5** Välj **Wired Network Attach (Ansluten till trådburet nätverk)** och klicka sedan på **Next (Nästa)**.
- **6** Välj skrivartillverkare i listan.
- **7** Välj skrivarmodellen i listan och klicka sedan på **Next (Nästa)**.
- **8** Välj skrivaren från listan över skrivare som hittats på nätverket och klicka sedan på **Finish (Slutför)**.

**Obs!** Om din konfigurerade skrivare inte finns med på listan, klickar du på **Add Port (Lägg till port)** och följ sedan instruktionerna på skärmen.

**9** Följ instruktionerna på skärmen om du vill slutföra installationen.

## **För Macintosh-användare**

- **1** Låt DHCP-nätverksservern tilldela en IP-adress till skrivaren.
- **2** Skriv ut sidan för nätverksinställningar från skrivaren För information om hur man skriver ut en sida med nätverksinställningar, se ["Skriva ut en sida med nätverksinställningar" på sidan 45.](#page-44-0)
- **3** IP-adressen hittar du i TCP/IP-avsnittet på nätverksinställningssidan. Du behöver IP-adressen om du konfigurerar anslutning för datorer på ett annat undernät än skrivarens.
- **4** Installera drivrutiner och lägg till skrivaren.
	- **a** Installera en PPD-fil på datorn.
		- **1** Sätt i cd-skivan *Programvara och dokumentation* i cd-eller dvd-enheten.
		- **2** Dubbelklicka på skrivarens installationspaket.
		- **3** Från startskärmen, klicka på **Continue (Fortsätt)**.
		- **4** Klicka på **Continue (Fortsätt)** en gång till efter att ha granskat Readme-filen.
		- **5** Klicka på **Continue (Fortsätt)** när du har läst igenom licensavtalet och klicka på **Agree (Acceptera)** om du godkänner avtalsvillkoren.
		- **6** Välj en destination och klicka sedan på **Continue (Fortsätt)**.
		- **7** Klicka på **Install (Installera)** i fönstret Enkel installation.
- Ange ditt lösenord och klicka sedan på **OK**. Alla nödvändiga program installeras på datorn.
- Klicka på **Close (Stäng)** när installationen är klar.
- **b** Lägg till skrivaren:
	- **•** För IP-utskrift:

#### **I Mac OS X version 10.5**

- Välj **System Preferences (Systeminställningar)** på Apple-menyn.
- Klicka på **Print & Fax (Skriv ut och faxa)**.
- Klicka på **+**.
- Välj skrivare i listan.
- Klicka på **Add (Lägg till)**.

#### **I Mac OS X version 10.4 och tidigare**

- Från menyn Gå till, välj **Applications (Program)**.
- Dubbelklicka på **Utilities (Verktyg)**.
- Dubbelklicka på **Printer Setup Utility (Skrivarinställning)** eller **Printer Center (Utskriftscentral)**.
- Från skrivarlistan, klicka på **Add (Lägg till)**.
- Välj skrivare i listan.
- Klicka på **Add (Lägg till)**.
- **•** För AppleTalk-utskrift:

#### **I Mac OS X version 10.5**

- Välj **System Preferences (Systeminställningar)** på Apple-menyn.
- Klicka på **Print & Fax (Skriv ut och faxa)**.
- Klicka på **+**.
- Klicka på **AppleTalk**.
- Välj skrivare i listan.
- Klicka på **Add (Lägg till)**.

#### **I Mac OS X version 10.4 och tidigare**

- Från menyn Gå till, välj **Applications (Program)**.
- Dubbelklicka på **Utilities (Verktyg)**.
- Dubbelklicka på **Print Center (Utskriftshanteraren)** eller **Printer Setup Utility (Skrivarinställning)**.
- Från skrivarlistan, klicka på **Add (Lägg till)**.
- Välj fliken för **Default Browser (Standardläsare)**.
- Klicka på **More Printers (Fler skrivare)**.
- Från den första pop-up menyn väljder du **AppleTalk**.
- Från den andra pop-up menyn väljder du **Local AppleTalk zone (AppleTalk lokal zon)**.
- Välj skrivare i listan.
- Klicka på **Add (Lägg till)**.

**Obs!** Om skrivaren inte visas i listan kan du behöva lägga till den med hjälp av IP-adressen. Kontakta den systemsupportansvarige för hjälp.

# **Ändra portinställningar efter installation av en ny nätverksport (Internal Solutions Port)**

När en ny nätverksport som Internal Solutions Port (ISP) installerats på skrivaren måste skrivarinställningarna på de datorer som har tillgång till skrivaren uppdateras eftersom skrivaren kommer att tilldelas en ny IP-adress. Alla datorer som har tillgång till skrivaren måste uppdateras med den nya IP-adressen för att kunna skriva ut från den via nätverket.

#### **Anmärkningar:**

- **•** Om skrivaren har en statisk IP-adress kommer den förbli den samma och du behöver då inte göra några ändringar i datorinställningarna.
- **•** Om datorerna konfigurerats till att skriva ut från skrivaren via ett nätverksnamn som förblir detsamma, istället för via en IP-adress; behöver du inte göra några ändringar i datorinställningarna.
- **•** Om du lägger till en trådlös ISP till en skrivare som tidigare konfigurerats för trådburen anslutning måste du kontrollera så att det trådburna nätverket kopplats bort när du konfigurerar skrivaren till att fungera trådlöst. Om den trådburna anslutningen är fortsatt ansluten kommer den trådlösa konfigureringen fullbordas men den trådlösa ISP-porten kommer inte vara aktiverad. Detta kan ordnas till genom att man kopplar bort den trådburna anslutningen, stänger av skrivaren och sedan slår på den igen.

## **För Windows-användare**

- **1** Skriv ut sidan med nätverksinställningar och skriv upp den nya IP-adressen.
- **2** Gör något av följande:

#### **I Windows Vista**

- **a** Klicka på .
- **b** Klicka på **Control Panel (kontrollpanelen)**.
- **c** Under Hårdvara och Ljud, klicka på **Printer (Skrivare)**.

#### **I Windows XP**

- **a** Klicka på **Start (Starta)**.
- **b** Klicka på **Printers and Faxes (Skrivare och faxar)**.

#### **I Windows 2000**

- **a** Klicka på **Start (Starta)**.
- **b** Klicka på **Settings (Inställningar)** ª **Printers (Skrivare)**.
- **3** Leta på skrivaren som har ändrats.

**Obs!** Om det finns fler än ett exemplar av skrivaren uppdaterar du alla med den nya IP-adressen.

- **4** Högerklicka på skrivaren.
- **5** Klicka på **Properties (Egenskaper)**.
- **6** Klicka på fliken **Ports (Portar)**.
- **7** Leta upp porten i listan och välj den.
- **8** Klicka på **Configure Port (konfigurera port)**.
- **9** Skriv in den nya IP-adressen i fältet "Skrivarnamn eller IP-adress". Du hittar den nya IP-adressen på sidan för nätverksinställningar som du skrev ut i steg 1.
- **10** Klicka på **OK (Ok)**, och klicka sedan på **Close (Stäng)**.

## **För Mac-användare**

- **1** Skriv ut sidan med nätverksinställningar och skriv upp den nya IP-adressen.
- **2** IP-adressen hittar du i TCP/IP-avsnittet på nätverksinställningssidan. Du behöver IP-adressen om du konfigurerar anslutning för datorer på ett annat undernät än skrivarens.
- **3** Lägg till skrivaren:
	- **•** För IP-utskrift:

#### **I Mac OS X version 10.5**

- **a** Välj **System Preferences (Systeminställningar)** på Apple-menyn.
- **b** Klicka på **Print & Fax (Skriv ut och faxa)**.
- **c** Klicka på **+**.
- **d** Välj skrivare i listan.
- **e** Klicka på **Add (Lägg till)**.

#### **I Mac OS X version 10.4 och tidigare**

- **a** Från menyn Gå till, välj **Applications (Program)**.
- **b** Dubbelklicka på **Utilities (Verktyg)**.
- **c** Dubbelklicka på **Printer Setup Utility (Skrivarinställning)** eller **Printer Center (Utskriftscentral)**.
- **d** Från skrivarlistan, klicka på **Add (Lägg till)**.
- **e** Välj skrivare i listan.
- **f** Klicka på **Add (Lägg till)**.
- **•** För AppleTalk-utskrift:

#### **I Mac OS X version 10.5**

- **a** Välj **System Preferences (Systeminställningar)** på Apple-menyn.
- **b** Klicka på **Print & Fax (Skriv ut och faxa)**.
- **c** Klicka på **+**.
- **d** Klicka på **AppleTalk**.
- **e** Välj skrivare i listan.
- **f** Klicka på **Add (Lägg till)**.

#### **I Mac OS X version 10.4 och tidigare**

- **a** Från menyn Gå till, välj **Applications (Program)**.
- **b** Dubbelklicka på **Utilities (Verktyg)**.
- **c** Dubbelklicka på **Print Center (Utskriftshanteraren)** eller **Printer Setup Utility (Skrivarinställning)**.
- **d** Från skrivarlistan, klicka på **Add (Lägg till)**.
- **e** Välj fliken för **Default Browser (Standardläsare)**.
- **f** Klicka på **More Printers (Fler skrivare)**.
- **g** Från den första pop-up menyn väljder du **AppleTalk**.
- **h** Från den andra pop-up menyn väljder du **Local AppleTalk zone (AppleTalk lokal zon)**.
- **i** Välj skrivare i listan.
- **j** Klicka på **Add (Lägg till)**.

# **Ställa in seriell utskrift**

Vid seriell utskrift överförs data med en bit åt gången. Även om det går långsammare att skriva ut seriellt än parallellt är det att föredra om skrivaren befinner sig långt från datorn eller om det inte finns något gränssnitt med bättre överföringsgrad tillgängligt.

Efter att ha installerat den seriella porten måste du konfigurera skrivaren och datorn så att de kan kommunicera. Kontrollera så att du har anslutit den seriella kabeln till skrivarens seriella port.

- **1** Ange parametrar i skrivaren:
	- **a** Navigera till menyn för portinställningar från skrivarens kontrollpanel.
	- **b** Leta fram undermenyn för seriella portinställningar.
	- **c** Gör de eventuella ändringar som behövs i de seriella inställningarna.
	- **d** Spara de nya inställningarna.
	- **e** Skriv ut en sida med menyinställningar.
- **2** Installera skrivardrivrutinen:
	- **a** Sätt i cd-skivan *Programvara och dokumentation*. Den startar automatiskt. Om cd-skivan inte sätter igång automatiskt, gör något av följande:

## **I Windows Vista**

- **1** Klicka på .
- **2** I rutan Påbörja sökning skriver du in **D:\setup.exe**, där **D** är bokstaven på din cd- eller dvd-enhet.

## **I Windows XP och tidigare**

- **1** Klicka på **Start (Starta)**.
- **2** Klicka på **Run (Kör)**.
- **3** Skriv **D:\setup.exe**, där **D** är bokstaven på din cd- eller dvd-enhet.
- **b** Klicka på **Install Printer and Software (Installera skrivare och programvara)**.
- **c** Klicka på **Agree (Acceptera)** om du accepterar skrivarprogrammets licensvillkor.
- **d** Klicka på **Custom (Anpassa)**.
- **e** Se till att Välj komponenter har valts och klicka sedan på **Next (nästa)**.
- **f** Se till att Lokalt har valts och klicka sedan på **Next (nästa)**.
- **g** Välj skrivartillverkare i menyn.
- **h** Välj skrivarmodellen i menyn och klicka sedan på **Add Printer (Lägg till skrivare)**.
- **i** Klicka på **+** bredvid skrivarmodellen under Välj komponenter.
- **j** Kontrollera att rätt port finns tillgänglig under Välj komponenter. Det här är porten där den seriella kabeln ansluter till datorn. Om rätt port inte finns tillgänglig, välj port under menyn Välj port och klicka sedan på **Add Port (Lägg till port)**.
- **k** Utför alla eventuella konfigurationsändringar som behövs i fönstret Lägg till en ny port. Klicka på **Add Port (Lägg till port)** för att slutföra tilläggandet av porten.
- **l** Kontrollera att kryssrutan bredvid den utvalda skrivarmodellen är markerad.
- **m** Välj andra eventuella tillvalsprogram som du vill installera och klicka sedan på **Next (Nästa)**.
- **n** Klicka på **Finish (Slutför)** för att slutföra installationen av skrivarprogramvaran.
- **3** Ange parametrar i kommunikationsporten (COM):

När du har installerat skrivardrivrutinen måste du ställa in de seriella parametrarna för den kommunikationsport som är tilldelad till skrivardrivrutinen.

Kommunikationsportens seriella parametrar måste stämma exakt överens med de seriella parametrar som du ställt in för skrivaren.

**a** Öppna enhetshanteraren. Gör något av följande:

#### **I Windows Vista**

- **1** Klicka på .
- **2** Klicka på **Control Panel (kontrollpanelen)**.
- **3** Klicka på **System and Maintenance (System och Underhåll)**.
- **4** Klicka på **System**.
- **5** Klicka på **Device Manager (Enhetshanteraren)**.

## **I Windows XP**

- **1** Klicka på **Start (Starta)**.
- **2** Klicka på **Control Panel (kontrollpanelen)**.
- **3** Klicka på **Performance and Maintenance (Prestanda och Underhåll)**.
- **4** Klicka på **System**.
- **5** Från fliken för maskinvara, klicka på **Device Manager (Enhetshanteraren)**.

#### **I Windows 2000**

- **1** Klicka på **Start (Starta)**.
- **2** Klicka på **Settings (Inställningar)** ª **Control Panel (Kontrollpanelen)**.
- **3** Klicka på **System**.
- **4** Från fliken för maskinvara, klicka på **Device Manager (Enhetshanteraren)**.
- **b** Klicka på **+** för att utöka listan över tillgängliga portar.
- **c** Välj den kommunikationsport där du anslutit den seriella kabeln till din dator (till exempel: COM1).
- **d** Klicka på **Properties (Egenskaper)**.
- **e** Ange på fliken Portinställningar de seriella parametrarna så att de exakt stämmer överens med skrivarens seriella parametrar.

Leta efter skrivarinställningar under rubriken Seriell på den sida med menyinställningar som du skrev ut tidigare.

- **f** Klicka på **OK**, och stäng sedan ner alla fönster.
- **g** Skriv ut en testsida och kontrollera installationen. När en testsida skrivits ut korrekt är installationen av drivrutinen klar.

# **Ställa in skrivaren på fax**

**Obs!** Faxmöjligheter kanske inte finns tillgängliga på alla skrivarmodeller.

Följande anslutningsmetoder kanske inte är tillämpliga i alla länder eller regioner.

**VARNING – RISK FÖR ELCHOCK:** Använd inte faxen under åskväder. Du bör inte konfigurera produkten eller göra andra elektriska anslutningar med t.ex. faxen, nätsladden eller telesladden under åskväder.

## **Välja en faxanslutning**

Du kan ansluta skrivaren till utrustning som telefon, telefonsvarare och datamodem.

**Obs!** Skrivaren är en analog enhet som fungerar bäst när den ansluts direkt till väggkontakt. Andra enheter (som en telefon eller telefonsvarare) kan anslutas och gå genom skrivaren på det sätt som anges i installationsbeskrivningen. Om du önskar en digital anslutning som ISDN, DSL eller ADSL, krävs en enhet från en annan tillverkare (exempelvis ett DSL-filter).

Du *behöver inte* ansluta skrivaren till en dator, men du *måste* ansluta den till en telefonlinje för att kunna skicka och ta emot fax.

Du kan ansluta skrivaren till annan utrustning. Avgör med hjälp av följande tabell vilket som är det bästa sättet att konfigurera skrivaren.

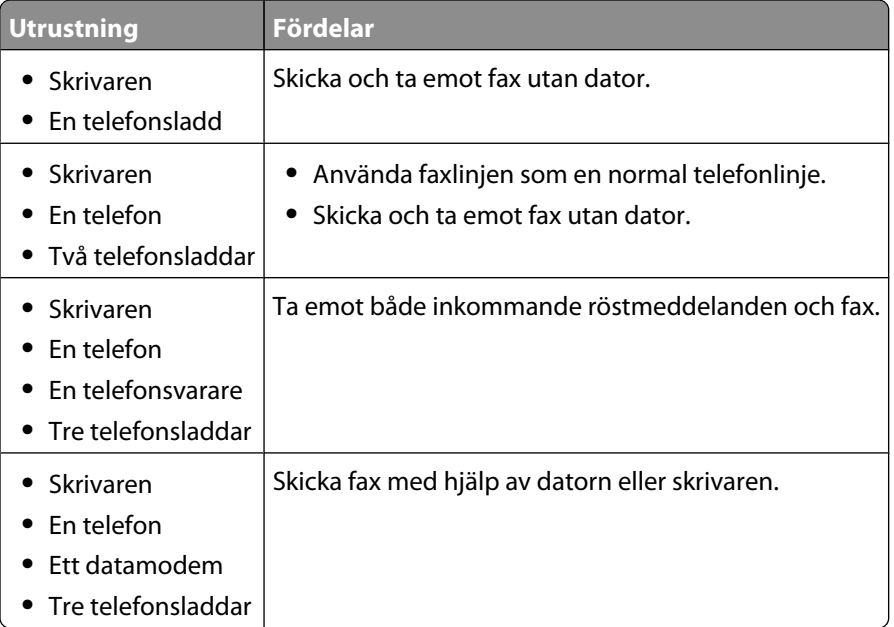

## **Använda en RJ11-adapter**

#### **Land/region**

- **•** Storbritannien **•** Italien
- **•** Irland
- **•** Sverige

**•** Frankrike

- **•** Finland **•** Nederländerna
- **•** Norge
- **•** Danmark **•** Portugal

Om du ska ansluta skrivaren till en telefonsvarare, en telefon eller någon annan telekommunikationsenhet använder du den telefonlinjeadapter som medföljer skrivaren i ditt land.

**Obs!** Om du använder DSL ska du inte ansluta skrivaren med en linjedelare, eftersom det kan påverka faxfunktionen.

**1** Anslut adaptern till telefonsladden som medföljer till skrivaren.

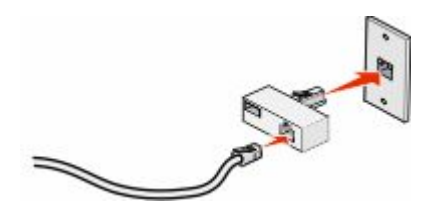

**Obs!** Den brittiska adaptern visas. Din adapter kan se annorlunda ut, men kommer att passa till telefonuttaget som används i ditt land.

**2** Anslut telekommunikationsutrustningens telefonlinje till adapterns vänstra uttag.

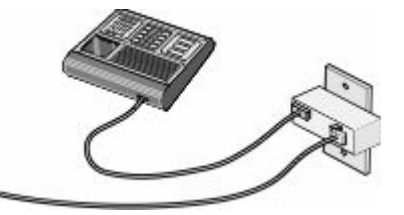

Om telekommunikationsutrustningen använder en telefonlinje av amerikansk typ (RJ11) följer du dessa steg för att ansluta utrustningen:

**1** Ta bort skyddspluggen från EXT-porten **in** på skrivarens baksida.

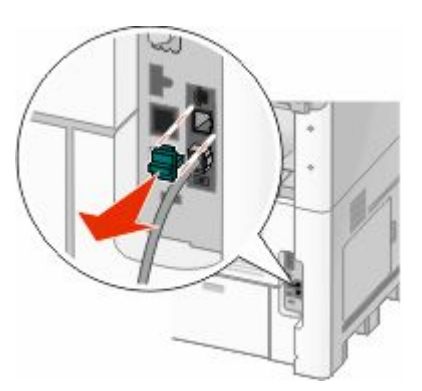

**Obs!** När den här pluggen är borttagen kommer landsspecifik utrustning som ansluts till skrivaren via adaptern på det sätt som visas inte att fungera rätt.

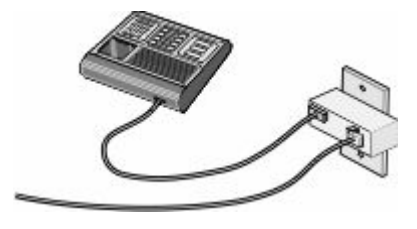

**2** Anslut all telekommunikationsutrustning direkt till EXT-porten **n** på skrivarens baksida.

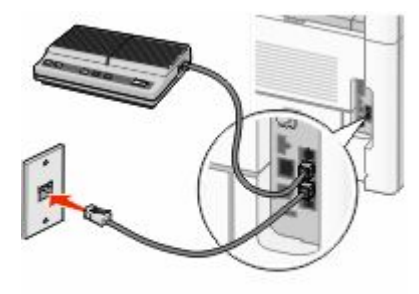

**Varning – risk för skador:** Vidrör inte kablar eller de visade delarna av skrivaren under sändning eller mottagning av fax.

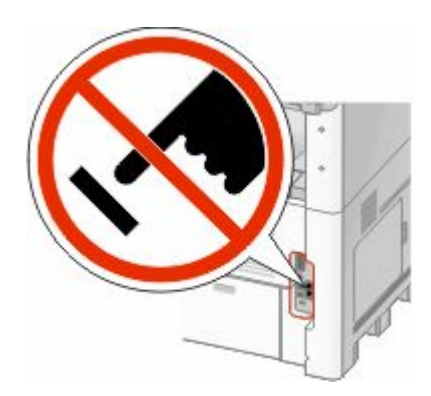

#### **Land/region**

- **•** Saudiarabien
- **•** Israel
- **•** Förenade arabemiraten **•** Ungern
- **•** Egypten **•** Bulgarien
- 
- 
- **•** Tjeckiska republiken
- **•** Belgien
- **•** Australien
- **•** Sydafrika
- **•** Grekland
- **•** Polen
- **•** Rumänien
- **•** Ryssland
- **•** Slovenien
- **•** Spanien
- **•** Turkiet

Om du vill ansluta en telefon, en telefonsvarare eller annan telekommunikationsutrustning till skrivaren:

**1** Ta bort pluggen från skrivarens baksida.

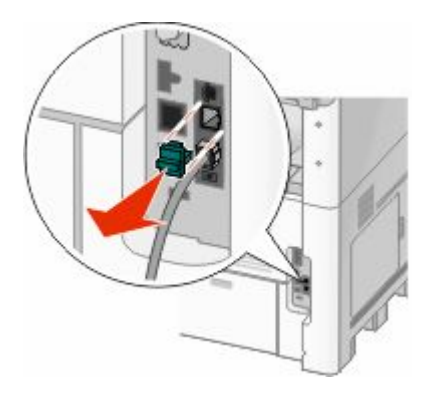

**2** Anslut all telekommunikationsutrustning direkt till EXT-porten **n** på skrivarens baksida.

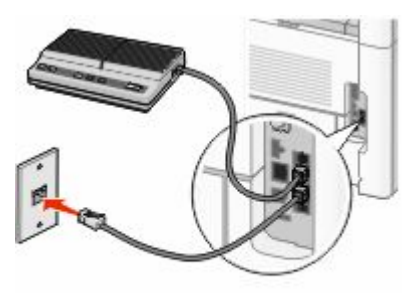

**Obs!** När den här pluggen är borttagen kommer landsspecifik utrustning som ansluts till skrivaren via adaptern på det sätt som visas inte att fungera rätt.

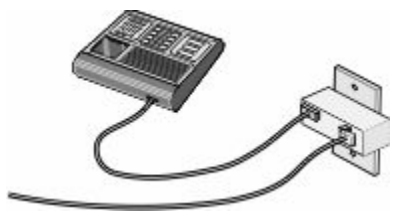

#### **Land/region**

- **•** Tyskland
- **•** Österrike
- **•** Schweiz

Det sitter en plugg på skrivarens EXT-port **D**. Denna plugg behövs för att skrivaren ska fungera rätt.

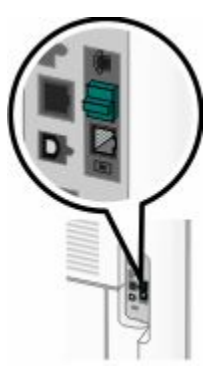

**Obs!** Ta inte bort pluggen. Om du tar bort den kan det hända att andra telekommunikationsenheter hemma eller på kontoret (t.ex. telefoner och telefonsvarare) inte fungerar.

## **Ansluta direkt till en telefonväggkontakt i Tyskland**

Anslut skrivaren direkt till en telefonväggkontakt om du vill skicka och ta emot fax utan dator.

**Obs!** I Tyskland (och vissa andra länder) levereras skrivaren med en särskild RJ-11-kontakt i EXT-porten. Ta inte bort RJ-11-kontakten. Den krävs för att både faxen och telefonen ska fungera ordentligt.

- **1** Se till att du har en telefonsladd (medföljer produkten) och en telefonväggkontakt.
- **2** Anslut ena änden av telefonsladden till LINE-porten på skrivaren.

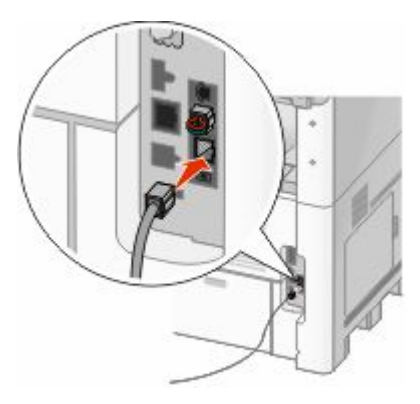

**3** Anslut andra änden av telefonsladden till N-uttaget på en aktiv telefonväggkontakt.

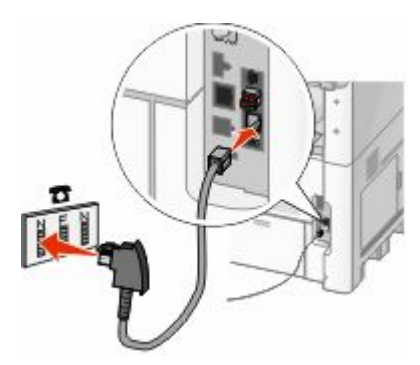

**4** Om du vill använda samma linje för både fax- och telefonkommunikation ansluter du en andra telefonlinje (medföljer inte) mellan telefonen och F-uttaget på den aktiva telefonväggkontakten.

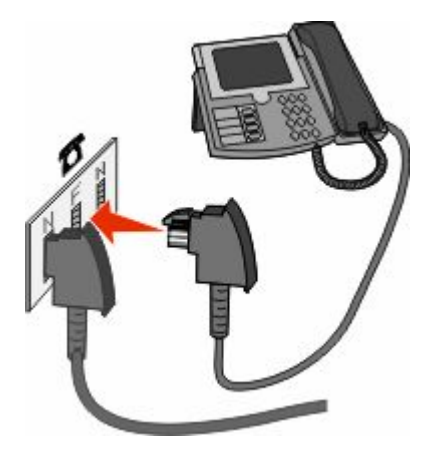

**5** Om du vill använda samma linje för att spela in meddelanden på telefonsvararen ansluter du en andra telefonlinje (medföljer inte) mellan telefonsvararen och det andra N-uttaget på telefonväggkontakten.

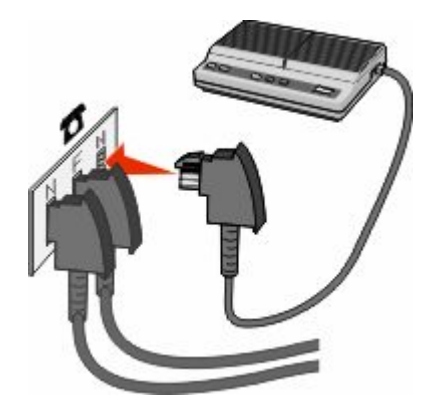

## **Ansluta till en telefon**

Anslut en telefon till skrivaren och använd faxlinjen som en vanlig telefonlinje. Konfigurera sedan skrivaren där telefonen finns till att göra kopior eller skicka och ta emot fax utan användning av dator.

**Obs!** Konfigureringen kan gå till på olika sätt i olika länder och regioner.

- **1** Kontrollera att du har följande:
	- **•** En telefon
	- **•** Två telefonsladdar
	- **•** En telefonväggkontakt

2 Anslut en telefonsladd till skrivarens LINE-port **d** och sätt i den i en aktiv telefonväggkontakt.

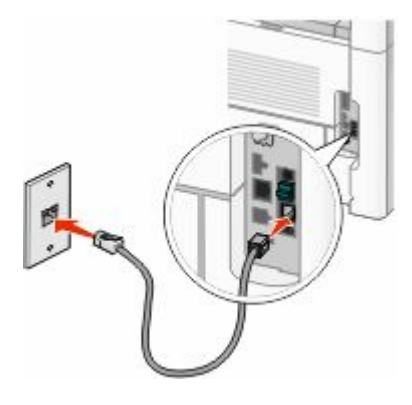

**3** Ta bort skyddspluggen från skrivarens EXT-port **in**.

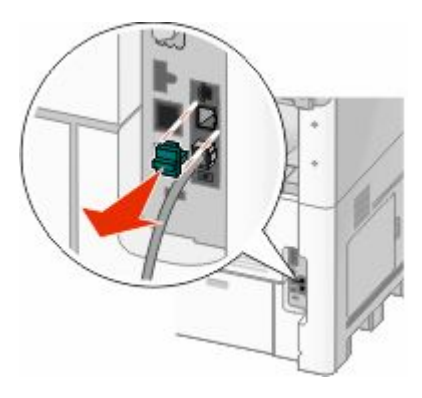

**4** Anslut den andra telefonsladden till en telefon och sätt i den i skrivarens EXT-port **1**.

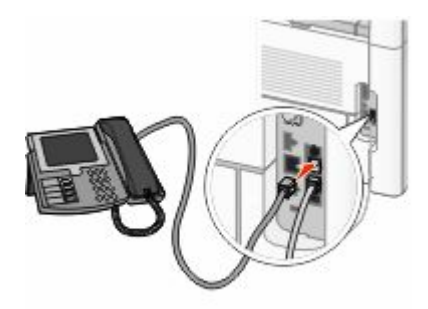

## **Ansluta till en telefonsvarare**

Genom att ansluta en telefonsvarare till skrivaren kan du ta emot både inkommande röstmeddelanden och fax.

**Obs!** Konfigureringen kan gå till på olika sätt i olika länder och regioner.

- **1** Kontrollera att du har följande:
	- **•** En telefon
	- **•** En telefonsvarare
	- **•** Tre telefonsladdar
	- **•** En telefonväggkontakt

2 Anslut en telefonsladd till LINE-porten **in** på skrivaren och tryck in den i en aktiv telefonväggkontakt.

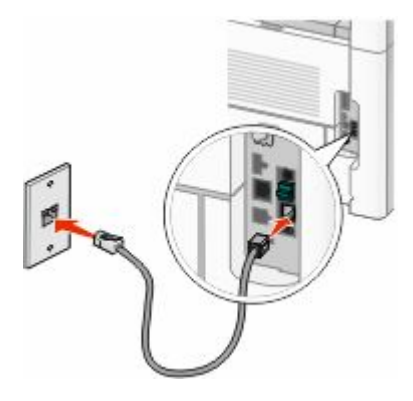

Ta bort skyddspluggen från EXT-porten **in** på skrivaren.

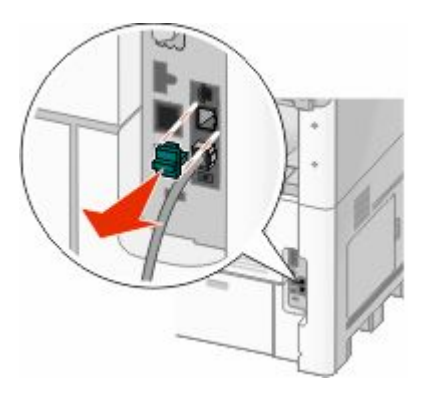

Anslut en andra telefonsladd från telefonen till telefonsvararen.

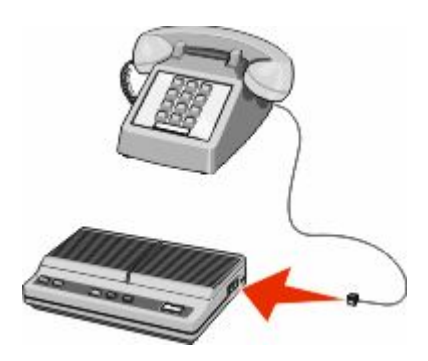

Anslut en tredje telefonsladd från telefonsvararen till EXT-porten **in** på skrivaren.

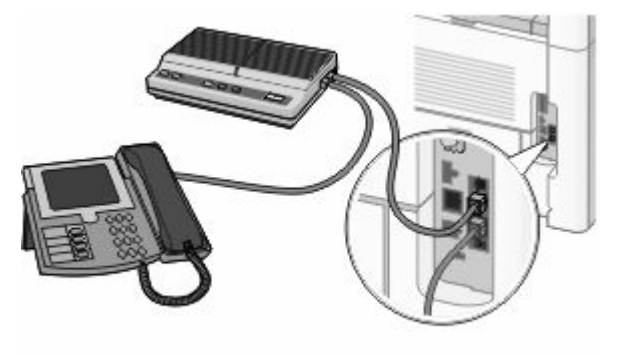

## **Ansluta till en dator med modem**

Anslut skrivaren till en dator med modem så att du kan skicka fax från programmet.

**Obs!** Konfigureringen kan gå till på olika sätt i olika länder och regioner.

- **1** Kontrollera att du har följande:
	- **•** En telefon
	- **•** En dator med modem
	- **•** Tre telefonsladdar
	- **•** En telefonväggkontakt
- 2 Anslut en telefonsladd till LINE-porten **in** på skrivaren och tryck in den i en aktiv telefonväggkontakt.

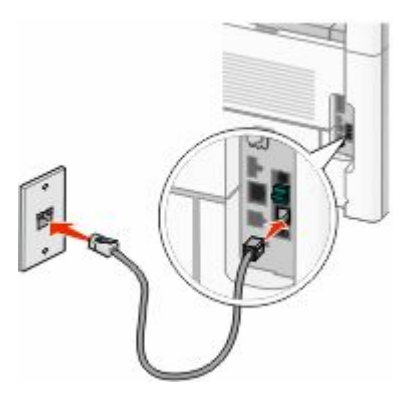

**3** Ta bort skyddspluggen från EXT-porten **in** på skrivaren.

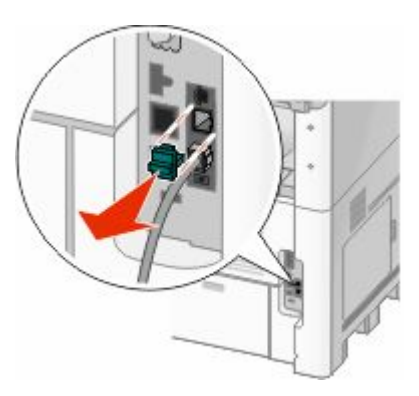

**4** Anslut en andra telefonsladd från telefonen till datamodemet.

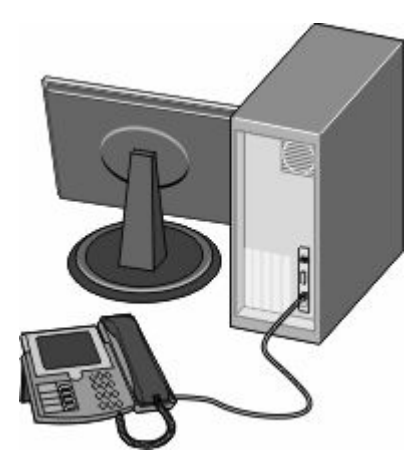

Tilläggsskrivarinställning

**5** Anslut en tredje telefonsladd från datamodemet till EXT-porten **på skrivaren.** 

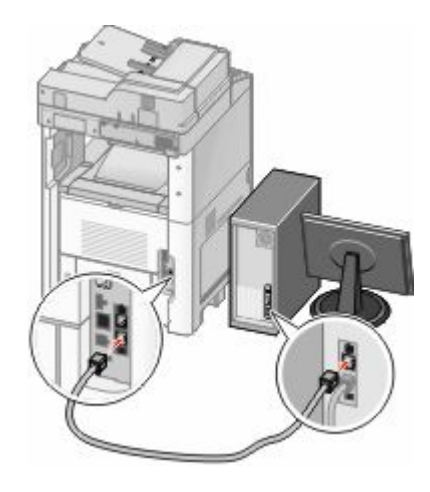

## **Ange namn och nummer för utgående fax**

Så här gör du om du vill att faxnamnet och faxnumret som tillhör din fax ska stå på utgående faxmeddelanden:

**1** Skriv in skrivarens IP-adress i din webbläsares adressfält.

**Obs!** Skriv ut sidan med nätverksinställningar om du inte känner till skrivarens IP-adress. IP-adressen hittar du i TCP/IP-avsnittet.

- **2** Klicka på **Settings (Inställningar)**.
- **3** Klicka på **Fax Settings (Faxnställningar)**.
- **4** Klicka på **Analog Fax Setup (Analog faxinställning)**.
- **5** Klicka i rutan Station Name (Stationsnamn) och ange sedan namnet som ska skrivas på alla utgående fax.
- **6** Klicka i rutan Station Number (stationsnummer) och ange faxnumret till skrivaren.
- **7** Klicka på **Submit (Skicka)**.

## **Ställer in datum och tid**

Du kan ställa in datum och tid så att de visas på alla faxmeddelanden du skickar. Om det blir strömavbrott kan du behöva återställa datum och tid igen. Ställa in datum och tid:

**1** Skriv in skrivarens IP-adress i din webbläsares adressfält.

**Obs!** Skriv ut sidan med nätverksinställningar om du inte känner till skrivarens IP-adress. IP-adressen hittar du i TCP/IP-avsnittet.

- **2** Klicka på **Links & Index (Länkar & Index)**.
- **3** Klicka på **Set Date and Time (ange datum och tid)**.
- **4** Klicka i rutan Ställ in datum & tid manuellt och ange aktuellt datum och tid.
- **5** Klicka på **Submit (Skicka)**.

## **Aktivera sommartid**

Skrivaren kan ställas in för automatisk justering till sommartid:

**1** Skriv in skrivarens IP-adress i din webbläsares adressfält.

**Obs!** Skriv ut sidan med nätverksinställningar om du inte känner till skrivarens IP-adress. IP-adressen hittar du i TCP/IP-avsnittet.

- **2** Klicka på **Links & Index (Länkar & index)**.
- **3** Klicka på **Set Date and Time (Ange datum och tid)**.
- **4** Välj **Automatically Observe DST (Ta automatiskt hänsyn till sommartid)**.
- **5** Klicka på **Submit (Skicka)**.

# **Fylla på papper och specialmaterial**

Det här avsnittet förklarar hur man fyller på magasinen för 250, 500 och 2 000 ark, samt universalarkmataren. Här finns även information om pappersorientering, inställning av pappersstorlek och -typ samt hur du lägger till och tar bort länkar till magasin.

# **Ställa in pappersstorlek och papperstyp**

Inställningen för pappersstorlek bestäms av placeringen av sidostöden i magasinet. Detta gäller för alla magasin förutom universalarkmataren. Inställningen för pappersstorlek för universalarkmataren måste göras manuellt. Fabriksinställd papperstyp är normalt papper. Inställningen för papperstyp måste anges manuellt för alla magasin som inte innehåller normalt papper.

- **1** Kontrollera att skrivaren är påslagen och att **Klar** visas.
- **2** På startskärmen trycker du på **.**
- **3** Tryck på **Paper Menu (Pappersmeny)**.
- **4** Tryck på **Paper Size/Type (Pappersstorlek/typ)**.
- **5** Tryck på pilarna för de önskade magasinen tills rätt inställning för storlek eller typ visas.
- **6** Tryck på **Submit (Skicka)**.
- **7** Tryck på  $\bullet$  om du vill återgå till startskärmen.

# **Konfigurera universella pappersinställningar**

Den universella pappersstorleken är en inställning som definieras av användaren och som gör att du kan skriva ut på pappersstorlekar som inte är förinställda i skrivarmenyerna. Ställ in pappersstorleken för det angivna magasinet till Universell när den önskade storleken inte är tillgänglig på menyn Pappersstorlek. Ange sedan följande universella storleksinställningar för papperet:

- **•** Måttenhet i tum eller millimeter
- **•** Stående bredd
- **•** Stående höjd

**Obs!** Den minsta möjliga universella storleken är 76 x 76 mm (3 x 3 tum) och den största är 216 x 356 mm (8,5 x 14 tum).

## **Ange en måttenhet**

- **1** Kontrollera att skrivaren är påslagen och att **Klar** visas.
- **2** På startskärmen trycker du på **.**
- **3** Tryck på **Paper Menu (Pappersmeny)**.
- **4** Tryck på nedpilen tills **Universell inställning** visas, och tryck sedan på **Universal Setup (Universell inställning)**.
- **5** Tryck på vänster- eller högerpilen för att välja önskad måttenhet.
- **6** Tryck på **Portrait Width (Stående bredd)** eller **Portrait Height (Stående höjd)**.

Fylla på papper och specialmaterial

- **7** Tryck på pilarna för att välja önskad bredd eller höjd.
- **8** Tryck på **Submit (Utför)** för att spara dina val. **Skickar urval** visas följt av pappersmenyn.
- **9** Tryck på  $\bullet$  om du vill återgå till startskärmen.

# **Ladda magasin för 250 eller 550 ark (standard eller tillval)**

Även om magasinen för 250 och 550 ark ser olika ut är proceduren för att ladda papper den samma. Använd nedanstående instruktioner när du lägger i papper i magasinen:

**1** Dra ut magasinet.

**Obs!** Ta aldrig ut ett magasin under utskrift eller när **Busy (upptagen)** visas på displayen. Om du gör det kan papperet fastna.

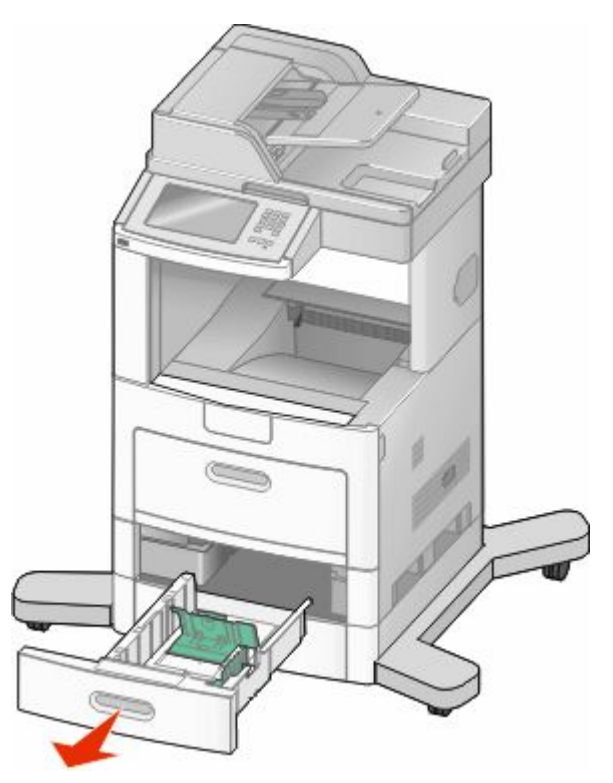

**2** Tryck samman breddstödsflikarna enligt bilden och skjut breddstödet till rätt läge för den pappersstorlek du fyller på.

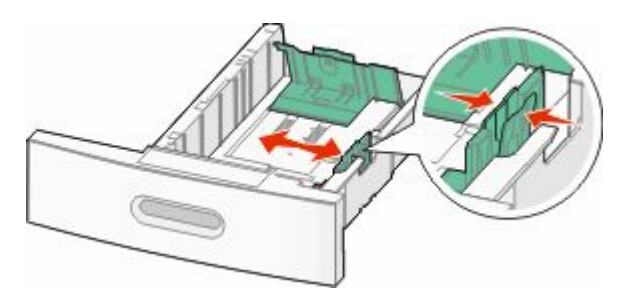

Fylla på papper och specialmaterial

**3** Lås upp längdstödsflikarna genom att trycka dem inåt som bilden visar och skjut stödet till rätt läge för den pappersstorlek du fyller på.

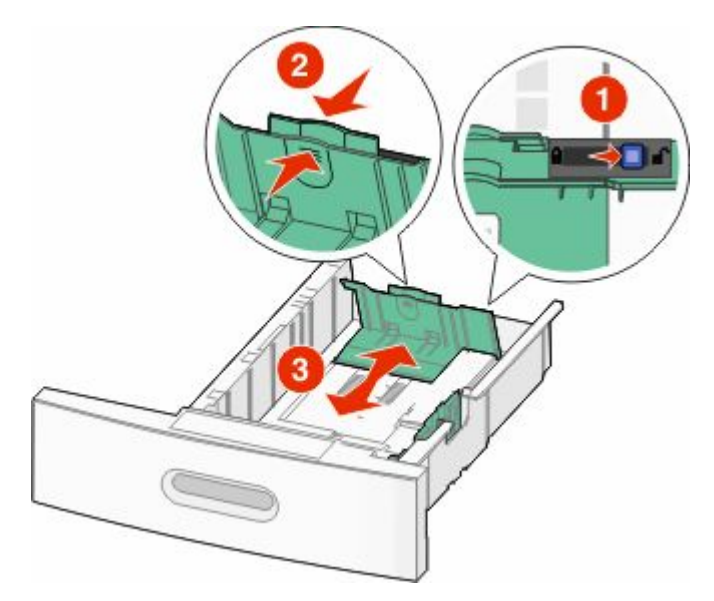

#### **Anmärkningar:**

- **•** Använd storleksindikatorerna på magasinets botten som hjälp när du positionerar stöden.
- **•** Lås längdstödsflikarna för standardpappersstorlekar.
- **4** Böj pappersbunten fram och tillbaka och lufta den. Se till att du inte viker eller skrynklar papperet. Jämna till kanterna mot ett plant underlag.

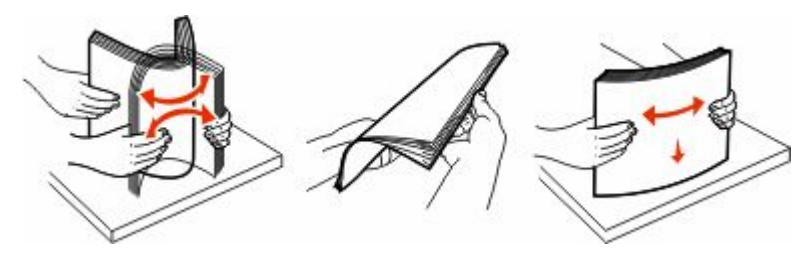

- **5** Ladda pappersbunten:
	- **•** Utskriftssidan nedåt för enkelsidig utskrift
	- **•** Utskriftssidan upp för dubbelsidig utskrift

**Obs!** Papper måste laddas olika i magasinen om efterbehandlingsenheten StapleSmart™ II har installerats.
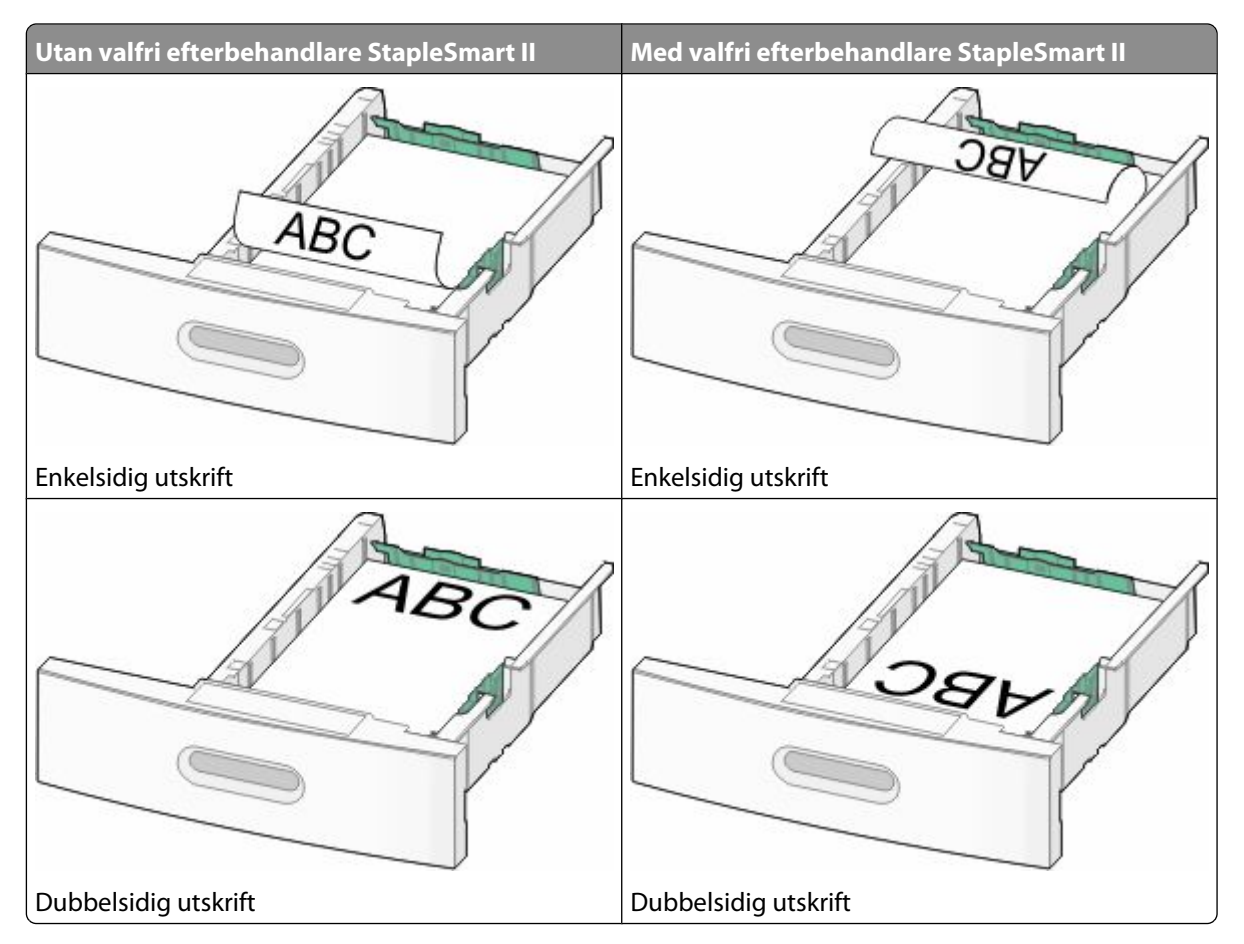

**Obs!** Observera påfyllningsmarkeringarna på sidan av magasinet som visar hur mycket papper du maximalt kan lägga i. Fyll inte på för mycket i magasinet.

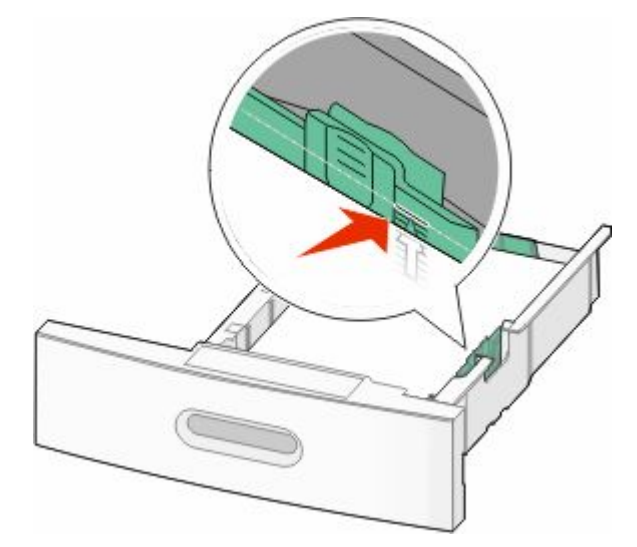

**6** Vid behov justerar du pappersstöden så att det snuddar sidorna på bunten och låser längdstödsflikarna för den pappersstorlek som indikeras på magasinet.

Sätt i magasinet.

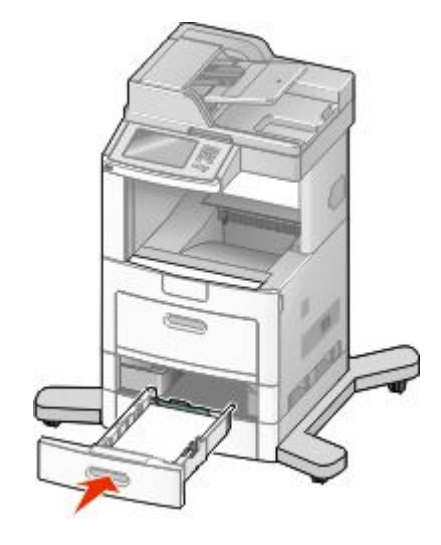

 Om du har fyllt magasinet med en annan papperstyp än tidigare ändrar du magasinets inställning för papperstyp från skrivarens kontrollpanel.

# **Fylla på magasin för 2 000 ark**

- Dra ut magasinet.
- Dra upp och skjut breddstödet till rätt läge för den pappersstorlek som du laddar.

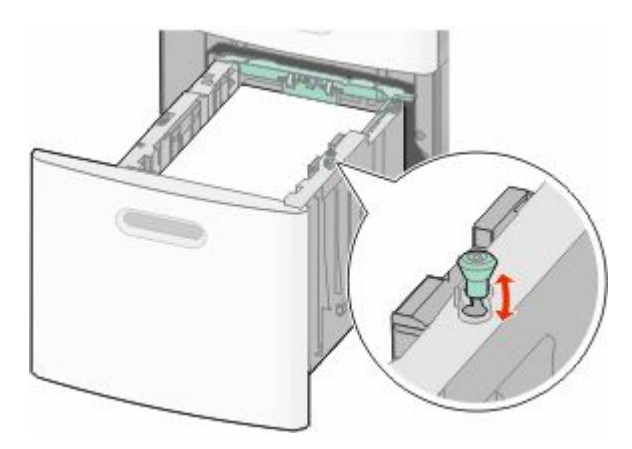

#### **3** Frigör längdstödet.

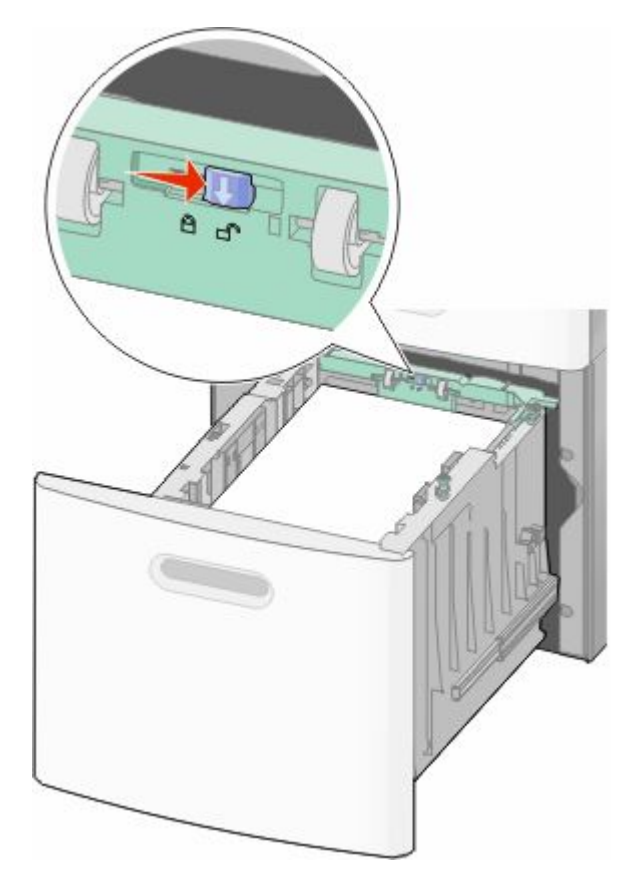

**4** Tryck på längdstödets frigöringsspärr för att resa upp längdstödet, skjut stödet till rätt läge för den papperstyp som laddas och spärra sedan stödet.

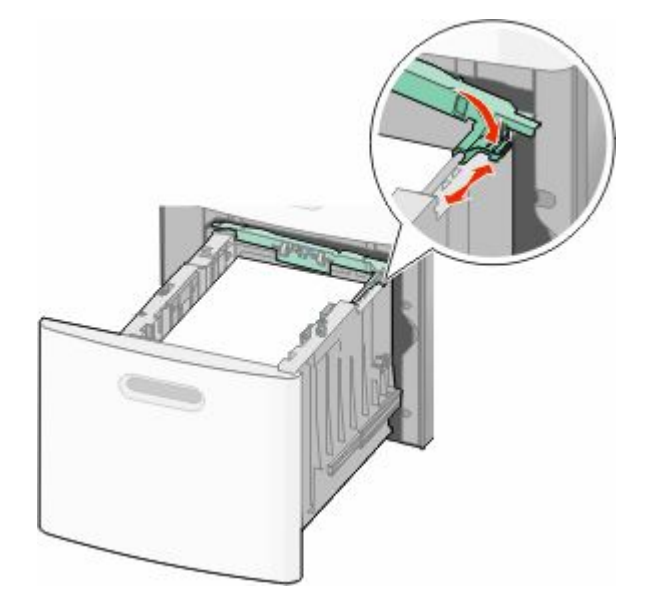

**5** Böj pappersbunten fram och tillbaka och lufta den. Se till att du inte viker eller skrynklar papperet. Jämna till kanterna mot ett plant underlag.

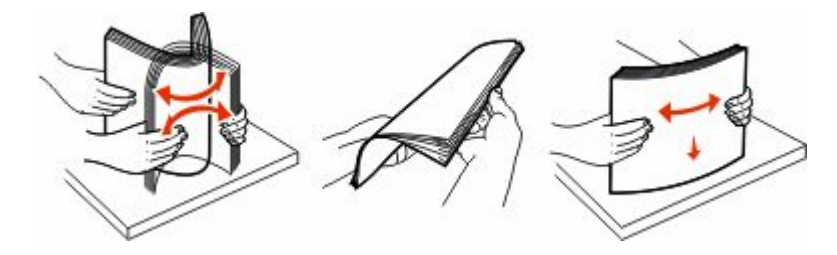

- **6** Ladda pappersbunten:
	- **•** Utskriftssidan nedåt för enkelsidig utskrift
	- **•** Utskriftssidan upp för dubbelsidig utskrift

**Obs!** Papper måste laddas olika i magasinen om efterbehandlingsenheten StapleSmart II har installerats.

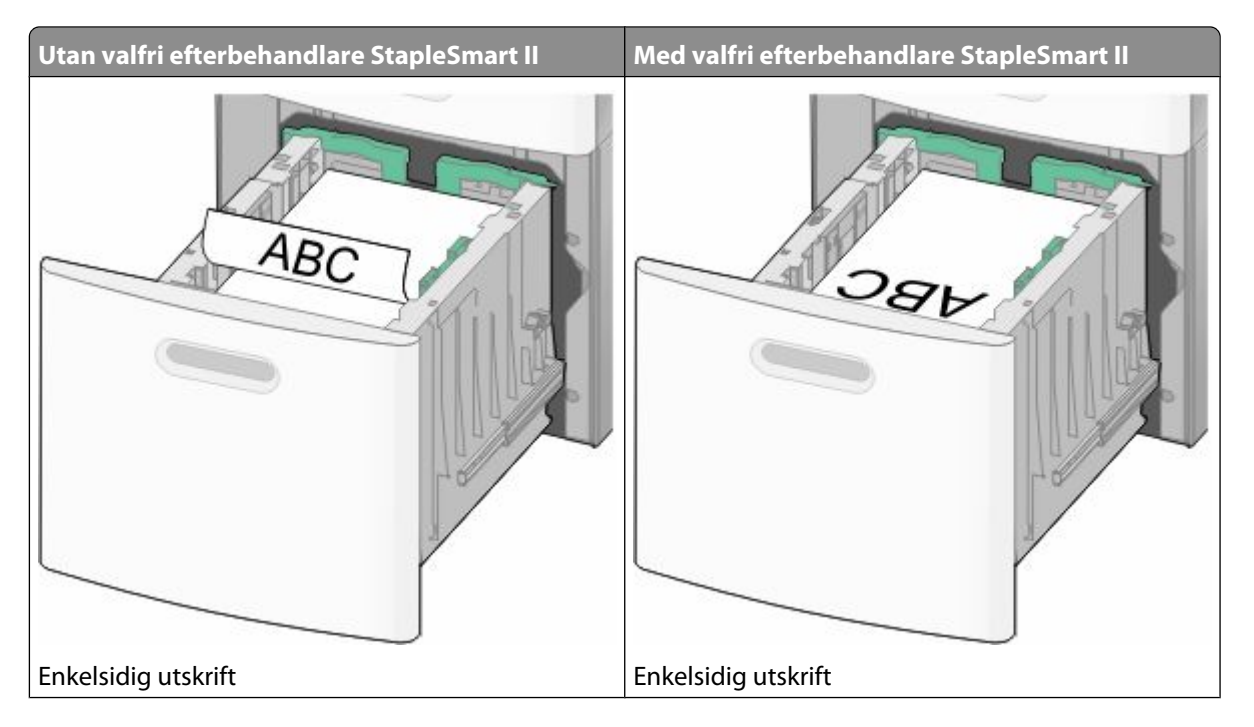

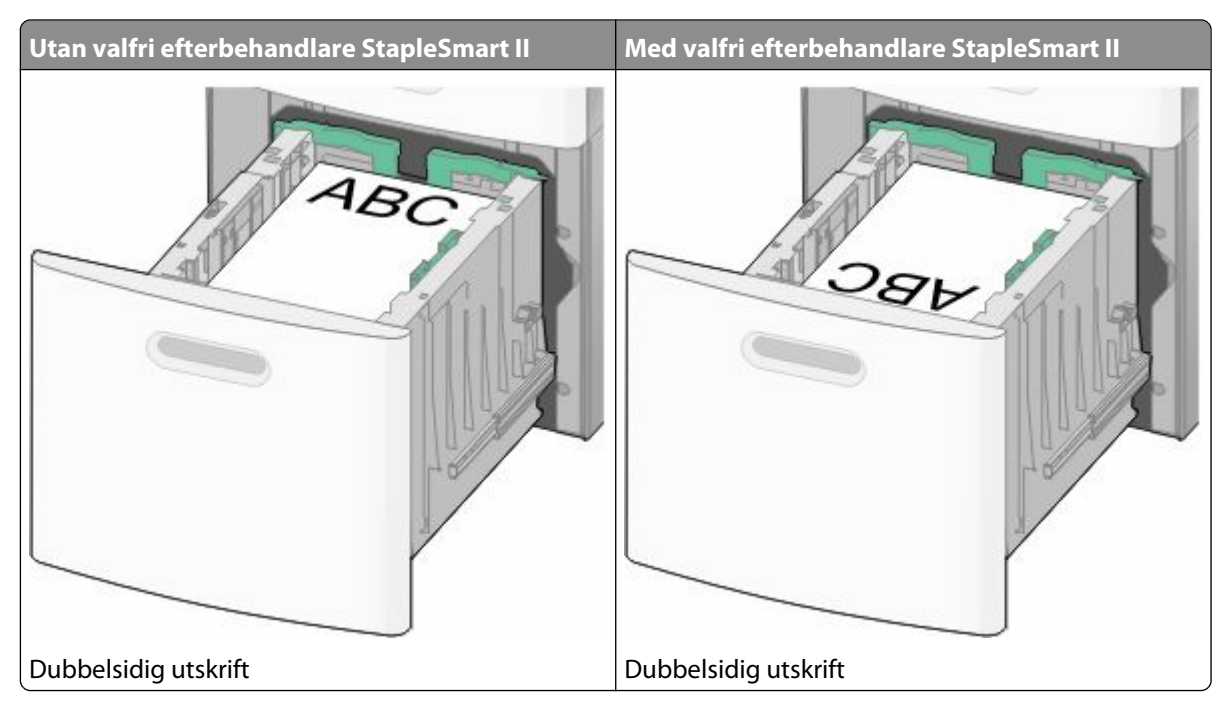

**Obs!** Observera påfyllningsmarkeringarna på sidan av magasinet som visar hur mycket papper du maximalt kan lägga i. Fyll inte på för mycket i magasinet.

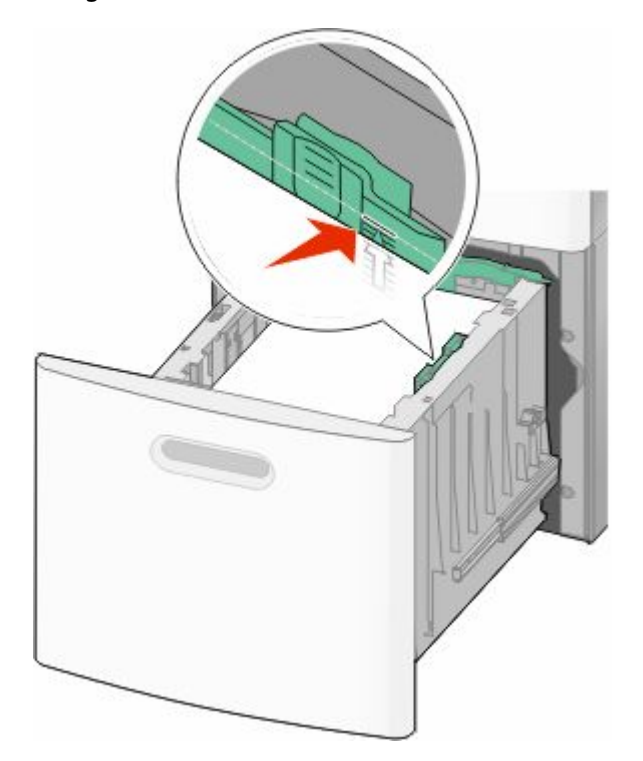

**7** Sätt i magasinet.

# **Påfyllning av universalarkmataren**

**1** Dra ned luckan till universalarkmataren.

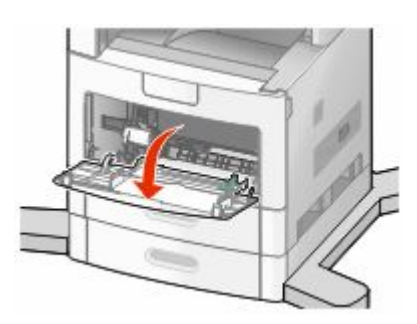

**2** Dra ut förlängningen tills den är fullt utdragen.

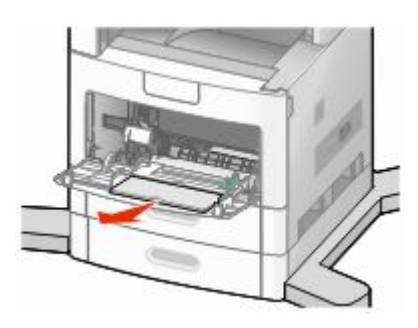

**3** Skjut breddstödet så långt till höger som möjligt.

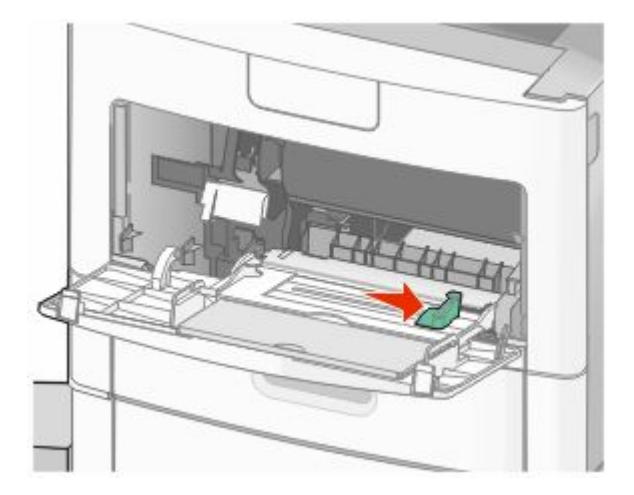

**4** Böj pappersarken eller arken av specialmaterial fram och tillbaka för att skilja dem från varandra och lufta dem sedan. Se till att du inte viker eller skrynklar dem. Jämna till kanterna mot ett plant underlag.

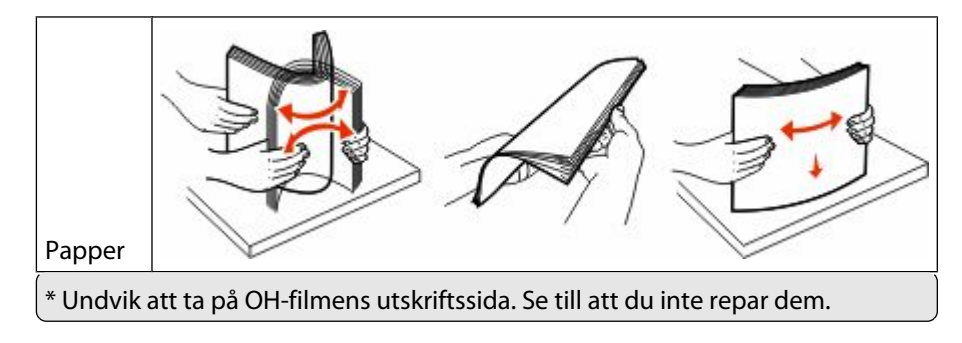

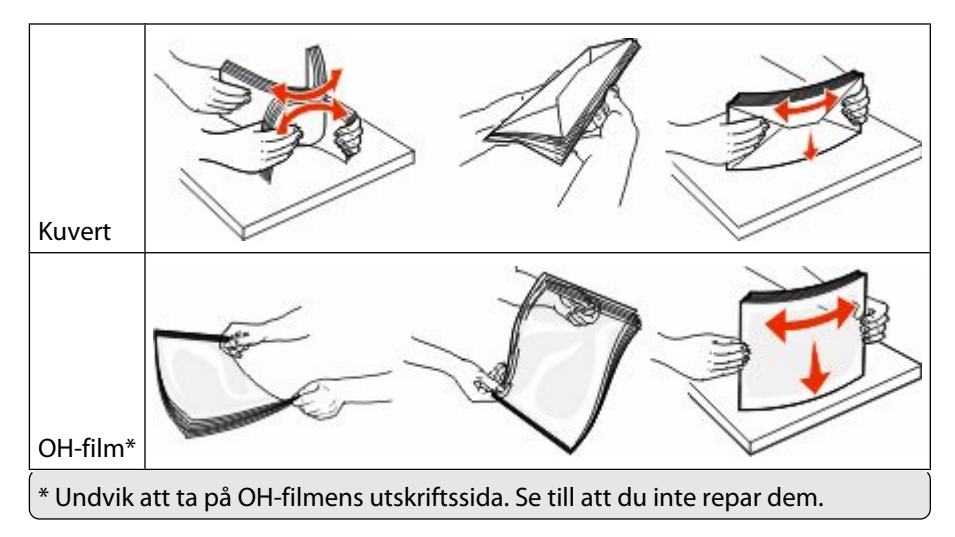

**5** Fyll på papper eller specialmaterial. För försiktigt in bunten i universalarkmataren tills det tar stopp.

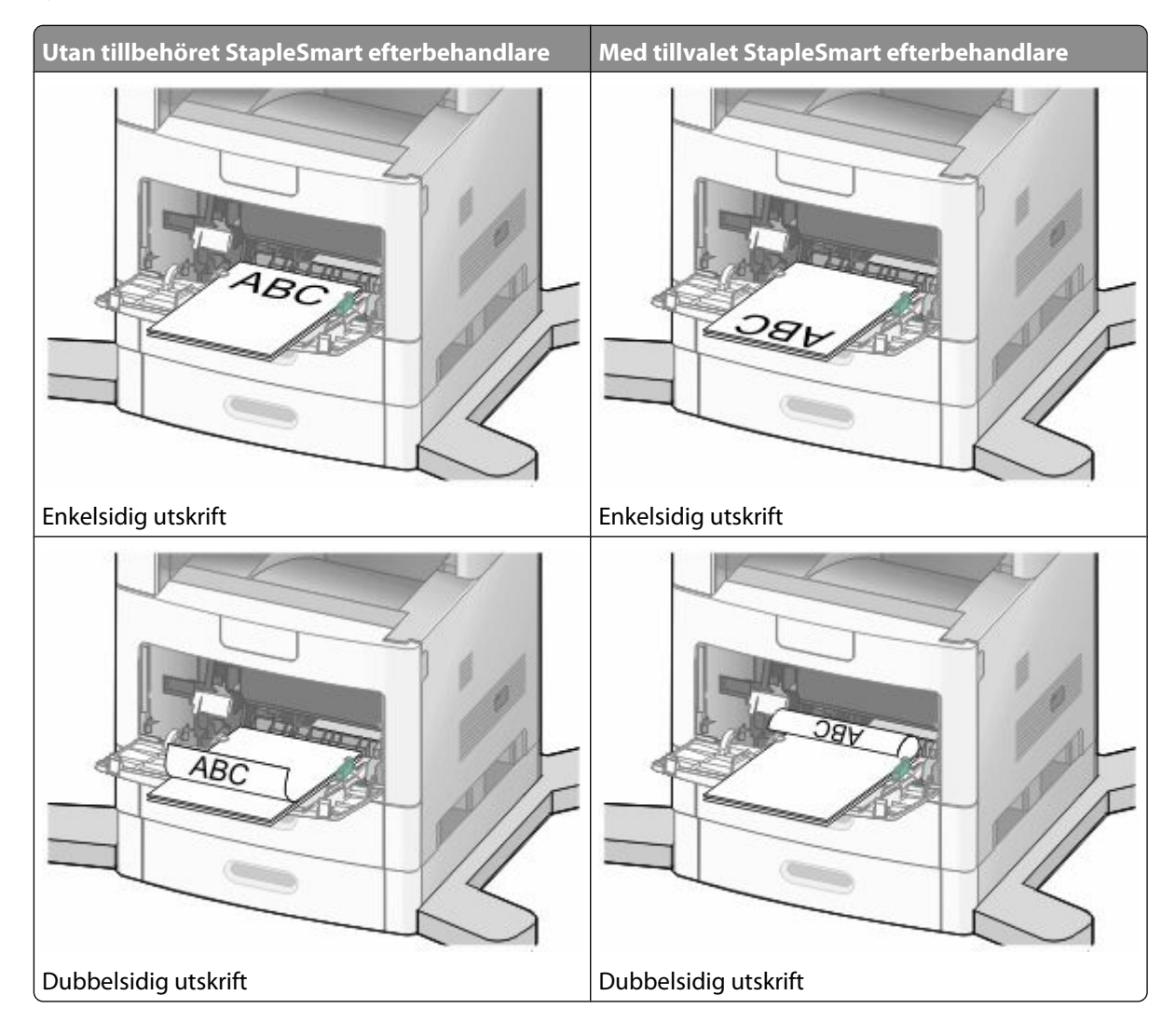

#### **Anmärkningar:**

- **•** Överskrid inte den maximala bunthöjden genom att tvinga in papper under bunthöjdgränsen.
- **•** Fyll inte på eller stäng skrivaren medan utskrift pågår.
- **•** Fyll bara på utskriftsmaterial av ett format och en typ åt gången.
- **•** Fyll på kuvert med fliken nedåt.

**Varning – risk för skador:** Använd aldrig frankerade kuvert eller kuvert med förslutningsdetaljer av metall, fönster, bestrukna ytor eller självhäftande klaff. Sådana kuvert kan allvarligt skada skrivaren.

- **6** Justera breddstödet så att det ligger nätt och jämt mot pappersbunten. Se till att papperet inte kläms i universalarkmataren, att det ligger plant och inte är böjt eller skrynklat.
- **7** Ställ in pappersstorlek och papperstyp på kontrollpanelen.

## **Ladda kuvertmataren**

- **1** Justera kuvertstödet efter längden på de kuvert du fyller på med.
	- **• Korta kuvert**—Stäng kuvertstödet helt.
	- **• Medellånga kuvert**—Förläng kuvertstödet till mittenläget.
	- **• Långa kuvert**—Öppna kuvertstödet helt.
- **2** Fäll undan kuvertvikten bakåt mot skrivaren.

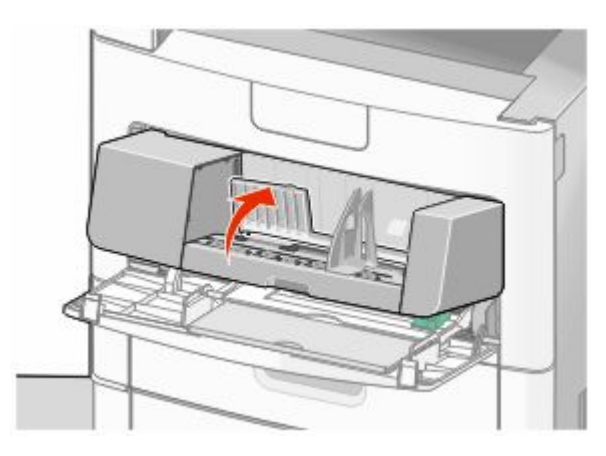

**3** Skjut breddstödet till höger.

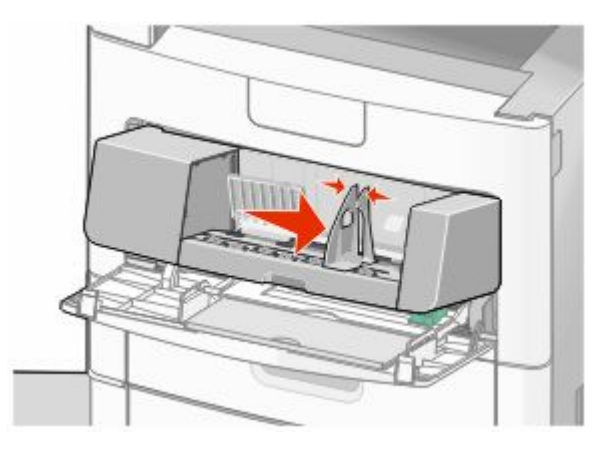

**4** Förbered kuverten för påfyllning

Böj kuverten fram och tillbaka och lufta dem. Se till att du inte viker eller skrynklar papperet. Jämna till kanterna mot ett plant underlag.

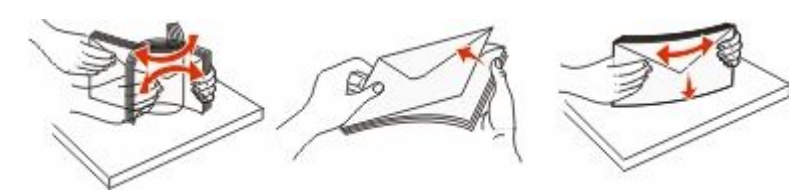

**5** Fyll på kuvertbunten med fliken nedåt.

**Varning – risk för skador:** Använd aldrig frankerade kuvert eller kuvert med förslutningsdetaljer av metall, fönster, bestrukna ytor eller självhäftande klaff. Sådana kuvert kan allvarligt skada skrivaren.

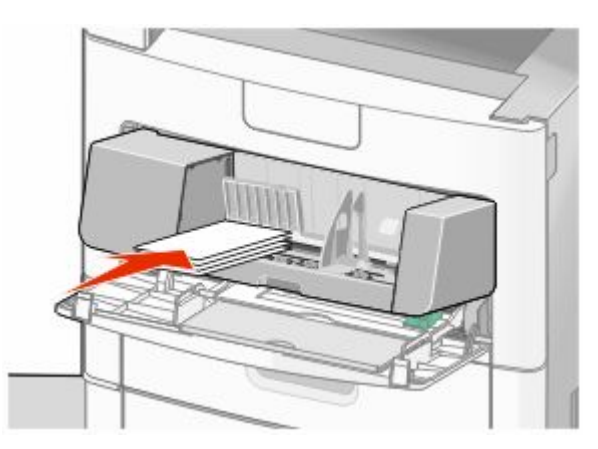

**Obs!** Överskrid inte den maximala bunthöjden genom att tvinga in papper under bunthöjdgränsen.

- **6** Justera breddstödet så att det ligger nätt och jämt mot pappersbunten.
- **7** Sänk ned kuvertvikten så den rör pappersbunten.
- **8** Ställ in pappersstorlek och papperstyp på kontrollpanelen.

# **Lägga till och ta bort länkar till magasin**

## **Länkade magasin**

Länkade magasin är användbart för stora utskriftsjobb eller flera kopior. När ett länkat magasin är tomt matas papper från nästa länkade magasin. När inställningarna för pappersstorlek och papperstyp är desamma för alla magasin länkas magasinen automatiskt.

Inställningen för pappersstorlek känns automatiskt av efter pappersstödens position i varje magasin med undantag för universalarkmataren. Skrivaren kan känna av pappersstorlekarna A4, A5, JIS B5, Letter, Legal, Executive, och Universal. Universalarkmataren och magasin som använder andra pappersstorlekar kan länkas manuellt via menyn Pappersstorlek som finns under menyn Pappersstorlek/Typ.

**Obs!** För att länka universalarkmataren måste Konfigurera universalarkmatare ha inställningen Kassett i menyn Papper om universalarkmataren ska visas som menyinställning.

Inställningen för papperstyp måste vara inställd för alla magasin från menyn Papperstyp under menyn Pappersstorlek/Typ.

## **Ta bort länkar till magasin**

Olänkade magasin har inställningar som *inte* är desamma som inställningarna för något annat magasin.

För att ta bort en länk till ett magasin, ändrar du följande magasininställningar så att de inte stämmer överens med inställningarna för något annat magasin:

**•** Papperstyp (exempel: normalt papper, brevhuvud, anpassad typ <x>)

Papperstypsnamnet beskriver pappersegenskapen. Om namnet som bäst beskriver papperet används av länkade magasin, tilldelar du ett annat papperstypsnamn till magasinet, t.ex. anpassad typ <x>, eller definiera ditt eget anpassade namn.

**•** Pappersstorlek (exempel: brev, A4, statement)

Fyll på med en annan pappersstorlek för att automatiskt ändra inställningen för pappersstorlek för ett magasin. Inställningar för pappersstorlek för universalarkmatare är inte automatiska. De måste anges manuellt i menyn för pappersstorlek.

**Varning – risk för skador:** Tilldela inte papperstypsnamn som inkorrekt beskriver den typ av papper som finns i magasinet. Temperaturen hos fixeringsenheten varierar beroende på angiven papperstyp. Det kan hända att papperet inte bearbetas på rätt sätt om felaktig papperstyp valts.

## **Tilldela ett namn för en anpassad typ**

Tilldela ett namn för en anpassad typ till ett magasin när du lägger till och tar bort länkar till magasin.

- **1** Kontrollera att skrivaren är påslagen och att **Klar** visas.
- **2** Tryck på **D** på startskärmen.
- **3** Tryck på **Paper Menu (Pappersmeny)**.
- **4** Tryck på **Paper Size/Type (Pappersstorlek/Typ)**.
- **5** Tryck på papperstyppilen för önskat magasin tills anpassad typ visas.
- **6** Tryck på siffran för magasinet eller **MP Feeder Type (Typ av universalarkmatare)**.
- **7** Tryck på **Submit (Skicka)**.

## **Ändra namn för en anpassad typ <x>**

Du kan använda den inbäddade webbservern eller MarkVision™ när du vill definiera ett namn utöver anpassad typ <x> för de anpassade papperstyper som fylls på. När ett namn för anpassad typ <x> ändras visar menyerna det nya namnet istället för Anpassad typ <x>.

Så här ändrar du en namn för en anpassad typ <x> från den inbäddade webbservern:

**1** Skriv in skrivarens IP-adress i din webbläsares adressfält.

**Obs!** Skriv ut sidan med nätverksinställningar om du inte känner till skrivarens IP-adress. IP-adressen hittar du i TCP/IP-avsnittet.

**2** Klicka på **Settings (Inställningar)**.

- Klicka på **Paper Menu (Pappersmeny)** under standardinställningarna.
- Klicka på **Custom Names (Anpassade namn)**.
- Skriv ett namn för papperstypen i en ruta för anpassat namn <x>.

**Obs!** Det anpassade namnet ersätter ett namn för anpassad typ <x> i menyerna Anpassade typer och Pappersstorlek/-typ.

- Klicka på **Submit (Skicka)**.
- Klicka på **Custom Types (Anpassade typer)**.

**Anpassade typer** visas följt av anpassat namn.

- Välj inställning för papperstyp i listan bredvid det anpassade namnet.
- Klicka på **Submit (Skicka)**.

# **Riktlinjer för papper och specialmaterial**

# **Riktlinjer för papper**

Du kan undvika utskriftsproblem genom att använda rätt papper eller specialmaterial. För att få optimal utskriftskvalitet, testar du ett provark av det papper eller specialmaterial du funderar på att använda innan du köper stora mängder.

#### **Pappersegenskaper**

Följande pappersegenskaper påverkar utskrifternas kvalitet och tillförlitlighet. Beakta dessa egenskaper nedan när du ska köpa nytt papper.

#### **Vikt**

Skrivarmagasinen kan automatiskt mata in pappersvikter på 60-176 g/m<sup>2</sup> (16-47 lb bond)långfibrigt papper. Papper som är lättare än 60 g/m<sup>2</sup> (16 lb) är kanske inte tillräckligt hårt för att matas in korrekt och kan orsaka papperskvadd. Bäst resultat får du om du använder 75 g/m<sup>2</sup> (20 lb bond) långfibrigt papper. För papper som är mindre än 182 x 257 (7.2 x 10.1 tum.) rekommenderar vi 90 g/m<sup>2</sup> (24 lb) eller tyngre papper.

#### **Böjning**

Med böjning menas papperets tendens att böja sig vid kanterna. Stor böjning kan orsaka problem med pappersmatningen. Böjning kan inträffa när papperet passerar genom skrivaren, där det utsätts för höga temperaturer. Om du förvarar oförpackat papper i en varm, fuktig, kall eller torr miljö, även i facken, kan det leda till att papperet böjer sig vid utskrift och orsaka matningsproblem.

#### **Släthet**

Papperets släthet påverkar direkt utskriftskvaliteten. Om papperet är för grovt fäster tonern inte ordentligt. Om papperet är för slätt kan det orsaka problem vid pappersmatningen eller ge sämre utskriftskvalitet. Använd alltid papper med mellan 100 och 300 Sheffield-punkter - mellan 150 and 250 Sheffield-punkter ger bäst utskriftskvalitet.

#### **Fuktinnehåll**

Mängden fukt i papper påverkar både utskriftskvaliteten och skrivarens förmåga att mata papperet på rätt sätt. Låt papperet ligga kvar i sin originalförpackning tills det ska användas. Detta begränsar den tid som papperet exponeras för fukt som kan försämra dess egenskaper.

Anpassa papperet innan du skriver ut på det genom att förvara det i originalförpackningen i samma miljö som skrivaren i 24 till 48 timmar före utskrift. Lägg till ett par dagar till den här tiden om förvarings- eller transportmiljön är väldigt olik miljön där skrivaren finns. Tjockt papper kan kräva längre anpassningstider.

#### **Fiberriktning**

Fiber hänvisar till pappersfibrernas riktning i ett pappersark. Man talar om *långfibrigt* vilket betyder att fibrerna löper i papperets längdriktning och *kortfibrigt* vilket betyder att fibrerna löper i papperets breddriktning.

För 60 till 176 g/m<sup>2</sup> (16–47 lb bond) papper rekommenderas långfibrigt papper. För papper som är tyngre än 176 g/m<sup>2</sup> rekommenderas kortfibrigt.

Riktlinjer för papper och specialmaterial

#### **Fiberinnehåll**

Kopieringspapper med högsta kvalitet är tillverkade av 100 % kemiskt behandlad trämassa. Det ger papperet hög stabilitet och medför färre pappersmatningsfel och bättre utskriftskvalitet. Papper som innehåller fibrer, t.ex. bomull, kan försämra pappershanteringen.

För detaljerad information om papper med återvunnet fiberinnehåll, se ["Använda returpapper eller annat](#page-85-0) [kontorspapper" på sidan 86.](#page-85-0)

### **Papper som inte kan användas**

Följande papperstyper rekommenderas inte för skrivaren:

- **•** Kemiskt behandlat papper för kopiering utan karbonpapper, även kallat självkopierande papper, karbonlöst kopieringspapper (CCP) eller papper som inte kräver karbon (NCR).
- **•** Förtryckt papper med kemikalier som kan förorena skrivaren.
- **•** Förtryckt papper som kan påverkas av den höga temperaturen i fixeringsenheten.
- **•** Förtryckt papper som kräver mer noggrann passning (exakt tryckposition på sidan) större än ±2,3 mm, till exempel OCR-formulär (Optical Character Recognition).

I vissa fall kan du justera inpassningen från en programvara och sedan skriva ut på dessa formulär.

- **•** Bestruket papper (raderbart papper), syntetiska papper, termopapper.
- **•** Papper med ojämna kanter, papper med grov eller mycket strukturerad yta eller böjda papper.
- **•** Returpapper som inte uppfyller EN12281:2002 (europeisk).
- **•** Papper som väger mindre än 60 g/m<sup>2</sup> .
- **•** Flersidiga formulär eller dokument

## **Välja papper**

Om du använder lämplig papperstyp är det mindre risk för att papperet fastnar och orsakar andra problem.

Så här undviker du att papperet fastnar och dålig utskriftskvalitet:

- **•** Använd *alltid* nytt, oskadat papper.
- **•** Innan du fyller på papper måste du känna till vilken som är den rekommenderade utskriftssidan på papperet. Den anges vanligen på pappersförpackningen.
- **•** *Använd inte* papper som har beskurits eller klippts för hand.
- **•** Blanda *inte* olika storlekar, typer eller vikter av material i samma källa. Då kan papperet fastna.
- **•** *Använd inte* bestruket papper som inte har framställts särskilt för elektrofotografisk utskrift.

## **Välja förtryckta formulär och brevpapper**

Använd de här riktlinjerna när du ska välja förtryckta formulär och brevpapper:

- **•** Använd långfibrigt papper med vikten 60 till 90 g/m<sup>2</sup> .
- **•** Använd bara formulär och papper med brevhuvud som tryckts med en offset-litografisk eller etsad tryckprocess.
- **•** Undvik papper med grov eller kraftigt strukturerad yta.

<span id="page-85-0"></span>Använd papper med värmetåligt bläck som är utformat att användas i xerografiska kopiatorer. Bläcket måste tåla temperaturer på upp till 230 °C utan att smälta eller utsöndra giftiga gaser. Använd bläck som inte påverkas av hartset i tonern. Bläck som är oxidationshärdat eller oljebaserat uppfyller oftast de här kraven, men latexbläck gör det eventuellt inte. Kontakta pappersleverantören om du är osäker.

Förtryckta papper som brevpapper måste klara temperaturer upp till 230 °C utan att smälta eller avge hälsofarliga ämnen.

## **Använda returpapper eller annat kontorspapper**

Returpapper som har tagits fram särskilt för laserskrivare (elektrofotografiska skrivare) kan användas för skrivaren. Det finns däremot inte några belägg för att *allt* återvunnet papper matas fram bra.

Generellt gäller nedanstående riktlinjer för returpapper.

- **•** Låg fukthalt (4–5 %)
- **•** Lämplig jämnhet (100–200 Sheffield-enheter eller 140–350 Bendtsen-enheter i Europa)

**Obs!** Vissa mycket jämna papper (till exempel premium 24 lb laserpapper, 50–90 Sheffield-enheter) och betydligt grövre papper (till exempel premium bomullspapper, 200–300 Sheffield-enheter) är tillverkade för att fungera bra i laserskrivare oberoende av papprets yta. Rådgör med din pappersleverantör innan du använder dessa papperstyper.

- **•** Lämplig koefficient för friktion ark-till-ark (0,4–0,6)
- **•** Tillräckligt böjmotstånd i matningsriktningen

Returpapper, papper med låg vikt (<60 g/m<sup>2</sup> [16 lb bond) och/eller mindre tjocklek (<3,8 mils [0,1 mm]), och papper som klipps kortfibrigt för skrivare med stående (kortsidig) matning kan ha lägre böjmotstånd än vad som krävs för tillförlitlig pappersmatning. Rådgör med din pappersleverantör innan du använder dessa papperstyper för laserutskrift (elektrofotografisk). Kom ihåg att detta endast är allmänna riktlinjer och att papper som uppfyller dem fortfarande kan orsaka problem vid pappersmatningen i laserskrivare (till exempel om pappret rullar ihop sig mer än förväntat under normala utskriftsförhållanden).

## **Förvara papper**

Använd nedanstående riktlinjer för hur du förvarar papper så undviker du att papperskvadd och ojämn utskriftskvalitet:

- **•** Bäst resultat får du om du förvarar papperet där temperaturen är 21 °C och den relativa fuktigheten är 40 %. De flesta märkestillverkare rekommenderar att utskrifter görs i temperaturer mellan 18 och 24 °C och en relativ luftfuktighet mellan 40 till 60 %.
- **•** Om möjligt, förvara papperet i kartonger på en pall eller hylla. Undvik att förvara det på golvet.
- **•** Förvara enskilda paket på en plan yta.
- **•** Placera inte några föremål ovanpå enskilda pappersförpackningar.

# **Pappersstorlekar, papperstyper och pappersvikter som kan användas**

I de följande tabellerna finns information om standard- och tillvalspapperskällor och vilka papperstyper de kan användas för.

**Obs!** Om du har en pappersstorlek som inte finns med i listan konfigurerar du en universell pappersstorlek.

## **Pappersstorlekar som går att använda i skrivaren**

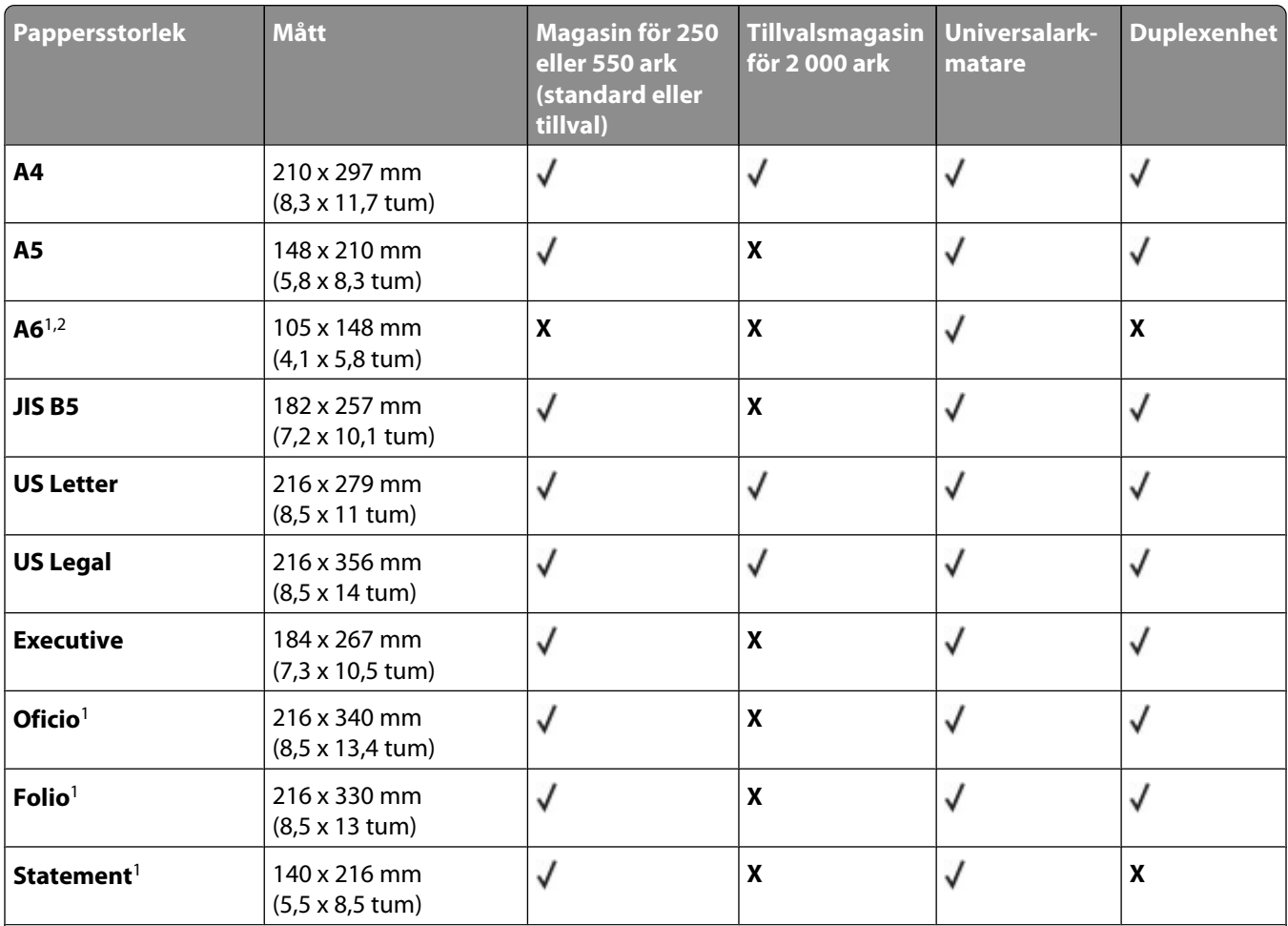

<sup>1</sup> Den här storleken finns endast med i menyn Pappersstorlek när papperskällan inte kan känna av storlekar eller när storlekssensorn är avslagen.

2 Endast standardutmatningsfacket kan hantera den här storleken.

<sup>3</sup> Den här storleksinställningen formaterar sidan för 216 x 356 mm (8,5 x 14 tum) om inte storleken anges av programvaran.

<sup>4</sup> För att hantera dubbelsidig utskrift måste universalbredden vara mellan 148 mm (5,8 tum) och 216 mm (8,5 tum). Universallängden måste vara mellan 182 mm (7,2 tum) och 356 mm (14 tum).

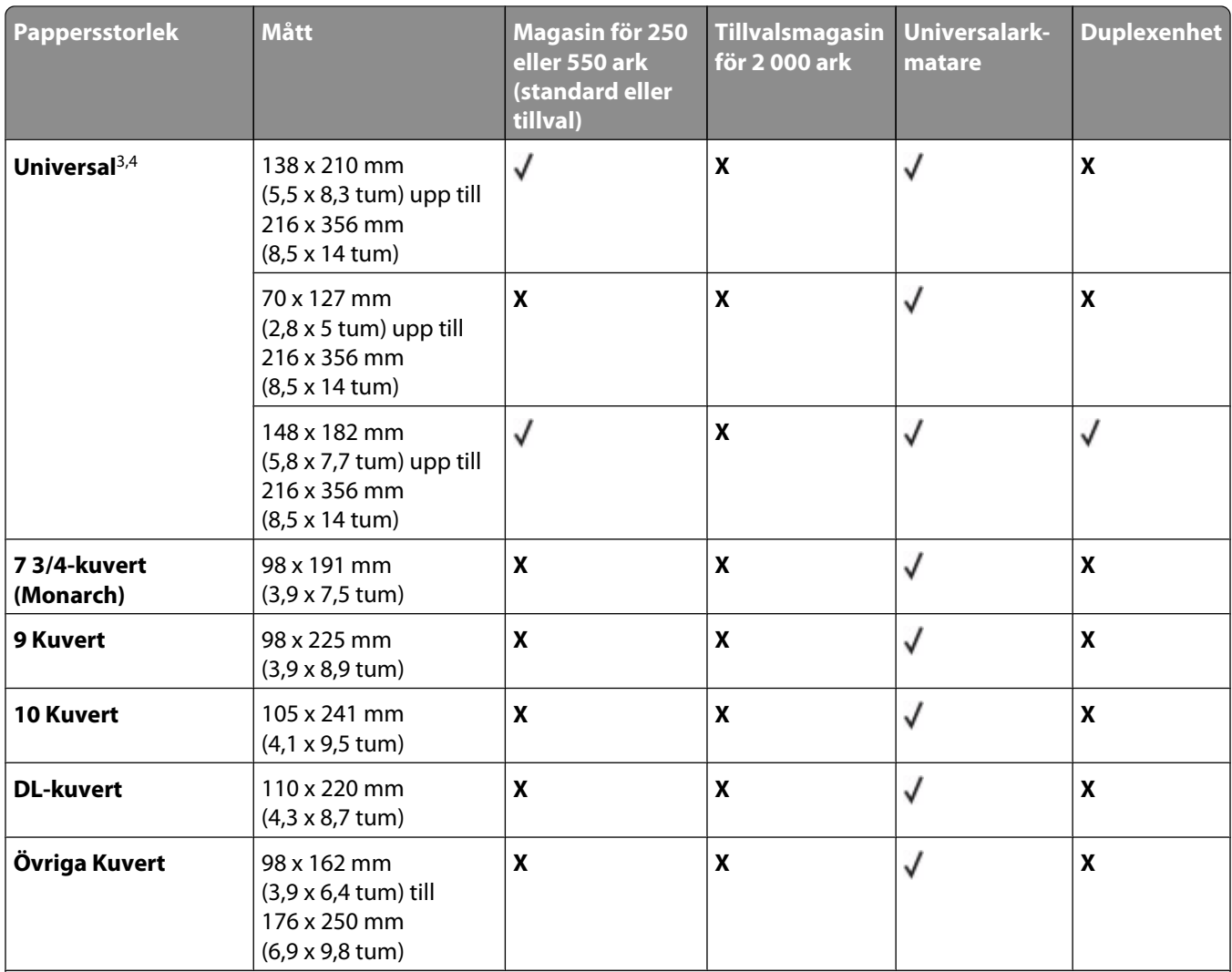

<sup>1</sup> Den här storleken finns endast med i menyn Pappersstorlek när papperskällan inte kan känna av storlekar eller när storlekssensorn är avslagen.

2 Endast standardutmatningsfacket kan hantera den här storleken.

<sup>3</sup> Den här storleksinställningen formaterar sidan för 216 x 356 mm (8,5 x 14 tum) om inte storleken anges av programvaran.

<sup>4</sup> För att hantera dubbelsidig utskrift måste universalbredden vara mellan 148 mm (5,8 tum) och 216 mm (8,5 tum). Universallängden måste vara mellan 182 mm (7,2 tum) och 356 mm (14 tum).

**Obs!** Ett justerbart universalmagasin för 250 ark (tillval) finns tillgängligt för storlekar mindre än A5, såsom indexkort.

## **Papperstyper och -vikter som kan hanteras av skrivaren**

Skrivarmotorn kan hantera pappersvikter på 60–176 g/m<sup>2</sup> (16-47 tum) Duplexenheten klarar pappersvikter på 63-170 g/m<sup>2</sup> (17-45 tum).

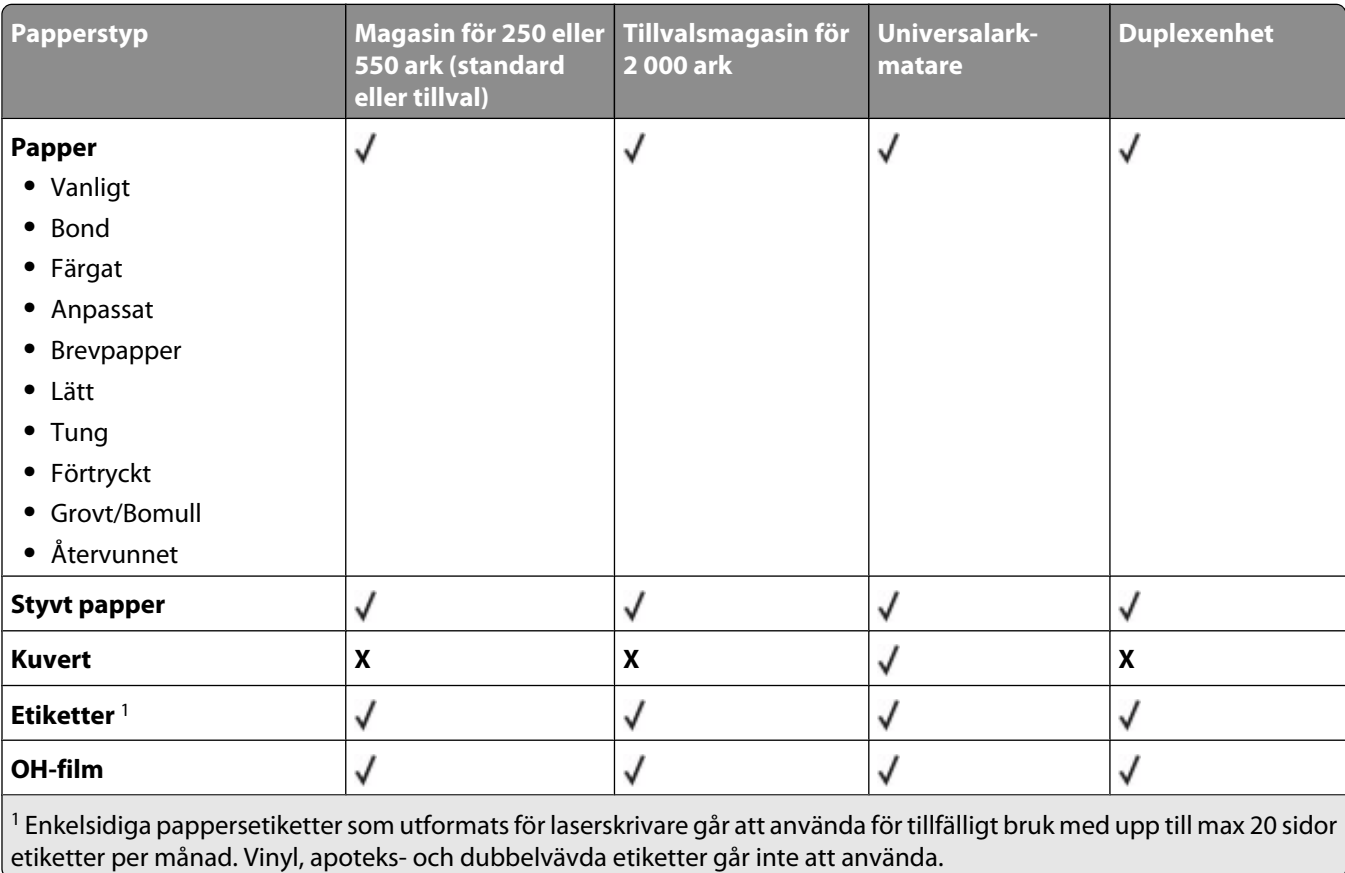

**Varning – risk för skador:** Utskrift med fler än 20 sidor av pappersetiketter i månaden kan skada duplexenheten.

#### **Papperstyper och pappersvikter som kan hanteras av utmatningsfacken**

Använd denna tabell för att bestämma möjliga utmatningsdestinationer för de utskriftsjobb som använder papperstyper och -vikter som kan hanteras. Papperskapaciteten för varje utmatningsfack anges inom parentes. Uppskattningar av papperskapaciteten beräknas utifrån 75 g/m<sup>2</sup> (20 pund) papper.

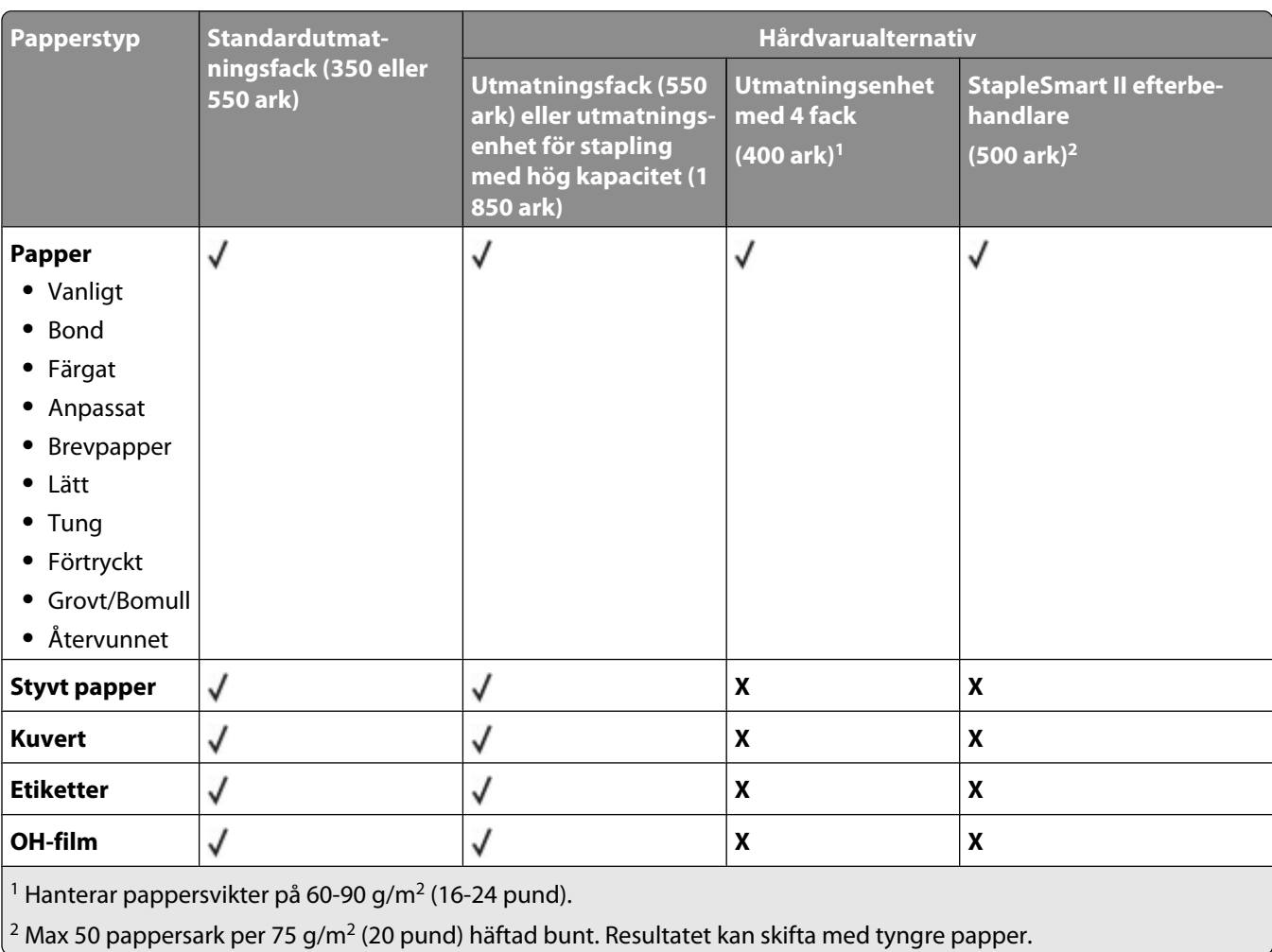

#### Efterbehandlingsenheten kan hantera pappersvikter på 60–176 g/m<sup>2</sup> (16-47 pund)

# **Kopiera**

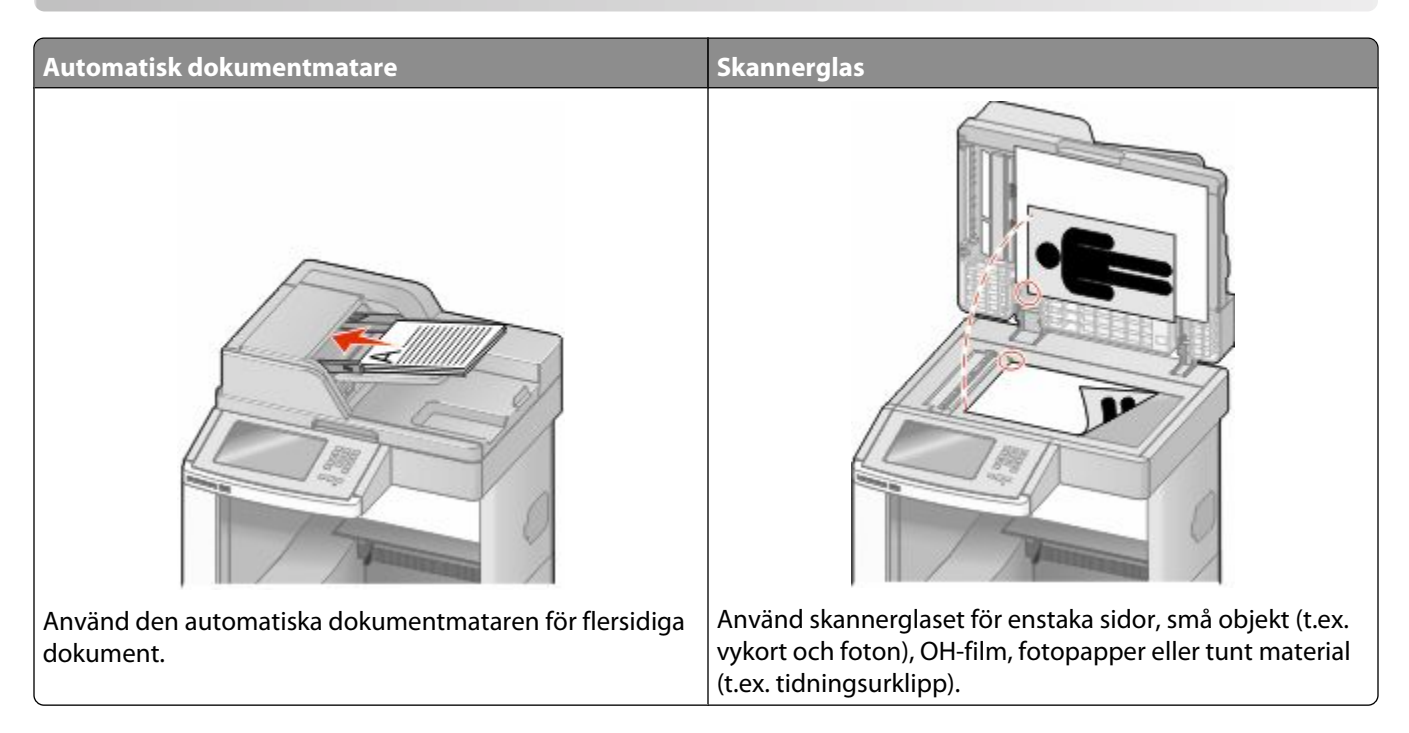

# **Göra kopior**

## **Göra en snabbkopia**

**1** Lägg originalet med utskriften uppåt och kortsidan inåt i den automatiska dokumentmataren, eller med utskriften nedåt på skannerglaset.

**Obs!** Lägg inte vykort, foton, små föremål, OH-film, fotopapper eller tunt material (t.ex. tidningsurklipp) i den automatiska dokumentmataren. Placera sådana objekt på skannerglaset.

- **2** Om du för in ett dokument i den automatiska dokumentmataren måste du justera pappersstöden.
- **3** Från skrivarens kontrollpanel, tryck på  $\Phi$ .
- **4** Om du har lagt dokumentet på skannerglaset trycker du på **Finish the Job (Avsluta jobbet)** för att komma tillbaka till startskärmen.

## **Kopiera med den automatiska dokumentmataren**

**1** Lägg originalet med utskriften uppåt och kortsidan in i den automatiska dokumentmataren.

**Obs!** Lägg inte vykort, foton, små föremål, OH-film, fotopapper eller tunt material (t.ex. tidningsurklipp) i den automatiska dokumentmataren. Placera sådana objekt på skannerglaset.

**2** Justera sidostöden.

- Tryck på **Copy (Kopiera)** på startskärmen eller använd tangentbordet för att ange antal kopior. Kopieringsskärmen visas.
- Ändra vid behov kopieringsinställningarna.
- Tryck på **Copy It (Kopiera det)**

## **Kopiera med skannerglaset**

- Lägg ett originaldokument nedåt på skannerglaset i det övre vänstra hörnet.
- Tryck på **Copy (Kopiera)** på startskärmen eller använd tangentbordet för att ange antal kopior. Kopieringsskärmen visas.
- Ändra vid behov kopieringsinställningarna.
- Tryck på **Copy It (Kopiera det)**
- Lägg nästa dokument på skannerglaset och tryck på **Scan the Next Page (Skanna nästa sida)** om du har flera sidor att skanna.
- Peka på **Finish the Job (Slutför jobbet)** för att återgå till startskärmen.

# **Kopiera fotografier**

- Lägg ett fotografi med sidan nedåt i det övre vänstra hörnet av skannerglaset.
- Tryck på **Copy (Kopiera)** på startskärmen.
- Tryck på **Options (Alternativ)**.
- Tryck på **Content (Innehåll)**.
- Tryck på **Photograph (Fotografi)**.
- Tryck på **Done (Klar)**.
- Tryck på **Copy It (Kopiera det)**
- Tryck på **Scan the Next Page (Skanna nästa sida)** eller på **Finish the Job (Slutför jobbet)**.

# **Kopiera på specialmaterial**

## **Göra OH-film**

 Lägg originalet med utskriften uppåt och kortsidan inåt i den automatiska dokumentmataren, eller med utskriften nedåt på skannerglaset.

- Om du för in ett dokument i den automatiska dokumentmataren måste du justera pappersstöden.
- Tryck på **Copy (Kopiera)** på startskärmen.
- Tryck på **Copy from (Kopiera från)** och kontrollera storleken på originaldokumentet.
- Tryck på **Copy to (Kopiera till)** och sedan på magasinet som innehåller OH-film eller på **Manual Feeder (Manuell matare)** och placera OH-filmen i universalarkmataren.
- Tryck på den önskade storleken på OH-filmerna och sedan på **Continue (Fortsätt)**.
- Tryck på pilarna tills **Transparency (OH-film)** visas.
- Tryck på **Transparency (OH-film)** och sedan på **Continue (Fortsätt)**.
- Tryck på **Copy It (Kopiera det)**

## **Kopiera till brevpapper**

 Lägg originalet med utskriften uppåt och kortsidan inåt i den automatiska dokumentmataren, eller med utskriften nedåt på skannerglaset.

**Obs!** Lägg inte vykort, foton, små föremål, OH-film, fotopapper eller tunt material (t.ex. tidningsurklipp) i den automatiska dokumentmataren. Placera sådana objekt på skannerglaset.

- Om du för in ett dokument i den automatiska dokumentmataren måste du justera pappersstöden.
- Tryck på **Copy (Kopiera)** på startskärmen.
- Tryck på **Copy from (Kopiera från)** och kontrollera storleken på originaldokumentet.
- Tryck på **Copy to (Kopiera till)** och sedan på **Manual Feeder (Manuell matare)** och placera brevpappret med den tryckta sidan uppåt och den övre kanten längst fram i universalarkmataren.
- Tryck på den önskade storleken på brevpappret och sedan på **Continue (Fortsätt)**.
- Tryck på pilarna tills **Brevpapper** visas.
- Tryck på **Letterhead (Brevpapper)** och sedan på **Continue (Fortsätt)**.
- Tryck på **Copy It (Kopiera det)**

# **Anpassa kopieringsinställningar**

#### **Kopiera från en storlek till en annan**

 Lägg originalet med utskriften uppåt och kortsidan inåt i den automatiska dokumentmataren, eller med utskriften nedåt på skannerglaset.

- Om du för in ett dokument i den automatiska dokumentmataren måste du justera pappersstöden.
- Tryck på **Copy (Kopiera)** på startskärmen.
- Tryck på **Copy from (kopiera från)** och kontrollera storleken på originaldokumentet.

**5** Tryck på **Copy to (kopiera till)** och välj vilken storlek du vill att kopian ska ha.

**Obs!** Om du väljer en pappersstorlek som skiljer sig från storleken "kopiera från" skalas storleken automatiskt.

**6** Tryck på **Copy It (Kopiera det)**.

#### **Göra kopior med papper från valt magasin**

Under kopieringen kan du välja det magasin som innehåller önskad papperstyp. Om det t.ex. finns specialmaterial i universalarkmataren och du vill göra kopior på det materialet gör du så här:

**1** Lägg originalet med utskriften uppåt och kortsidan inåt i den automatiska dokumentmataren, eller med utskriften nedåt på skannerglaset.

**Obs!** Lägg inte vykort, foton, små föremål, OH-film, fotopapper eller tunt material (t.ex. tidningsurklipp) i den automatiska dokumentmataren. Placera sådana objekt på skannerglaset.

- **2** Om du för in ett dokument i den automatiska dokumentmataren måste du justera pappersstöden.
- **3** Tryck på **Copy (Kopiera)** på startskärmen.
- **4** Tryck på **Copy from (Kopiera från)** och kontrollera storleken på originaldokumentet.
- **5** Tryck på **Copy to (Kopiera till)** och tryck sedan på **Manual Feeder (Manuell matare)** eller på det magasin som innehåller önskad papperstyp.

**Obs!** Om du väljer Manuell matare måste du även välja pappersstorlek och -typ.

**6** Tryck på **Copy It (Kopiera det)**

#### **Kopiera ett dokument som innehåller blandade pappersstorlekar**

Använd den automatiska dokumentmataren om du vill kopiera ett originaldokument som innehåller blandade pappersstorlekar. Beroende på vilka pappersstorlekar som är ilagda och inställningarna "kopiera till" och "kopiera från" skrivs kopiorna antingen ut på blandade pappersstorlekar (exempel 1) eller skalas för att passa en pappersstorlek (exempel 2).

#### **Exempel 1: Kopiera till blandade pappersstorlekar**

Det finns två pappersmagasin i skrivaren; ett som innehåller pappersstorleken Letter och ett som innehåller pappersstorleken Legal. Ett dokument som innehåller både sidor med pappersstorlekarna Letter och Legal behöver kopieras.

**1** Lägg originalet med utskriften uppåt och kortsidan inåt i den automatiska dokumentmataren, eller med utskriften nedåt på skannerglaset.

- **2** Om du för in ett dokument i den automatiska dokumentmataren måste du justera pappersstöden.
- **3** Tryck på **Copy (Kopiera)** på startskärmen.
- **4** Tryck på **Copy from (Kopiera från)** och sedan på **Auto Size Sense (Automatisk storleksmatchning)**.

**5** Tryck på **Copy to (Kopiera till)** och sedan på **Auto Size Sense (Automatisk storleksmatchning)**.

#### **6** Tryck på **Copy It (Kopiera det)**

Skannern identifierar de blandade pappersstorlekarna allt eftersom de skannas. Kopiorna skrivs ut på blandade pappersstorlekar som motsvarar pappersstorlekarna i originaldokumentet.

#### **Exempel 2: Kopiera till en pappersstorlek**

I skrivaren finns ett pappersmagasin med papper i storleken Letter. Ett dokument som innehåller både sidor med pappersstorlekarna Letter och Legal behöver kopieras.

**1** Lägg originalet med utskriften uppåt och kortsidan inåt i den automatiska dokumentmataren, eller med utskriften nedåt på skannerglaset.

**Obs!** Lägg inte vykort, foton, små föremål, OH-film, fotopapper eller tunt material (t.ex. tidningsurklipp) i den automatiska dokumentmataren. Placera sådana objekt på skannerglaset.

- **2** Om du för in ett dokument i den automatiska dokumentmataren måste du justera pappersstöden.
- **3** Tryck på **Copy (Kopiera)** på startskärmen.
- **4** Tryck på **Copy from (Kopiera från)** och sedan på **Mixed Letter/Legal (Blandat Letter/Legal)**.
- **5** Tryck på **Copy to (Kopiera till)** och sedan på **Letter**.
- **6** Tryck på **Copy It (Kopiera det)**

Skannern identifierar de blandade pappersstorlekarna allt eftersom de skannas och skalar sidorna i storleken Legal för utskrift på papper i storleken Letter.

#### **Kopiera på papperets båda sidor (dubbelsidig utskrift)**

**1** Lägg originalet med utskriften uppåt och kortsidan inåt i den automatiska dokumentmataren, eller med utskriften nedåt på skannerglaset.

**Obs!** Lägg inte vykort, foton, små föremål, OH-film, fotopapper eller tunt material (t.ex. tidningsurklipp) i den automatiska dokumentmataren. Placera sådana objekt på skannerglaset.

- **2** Om du för in ett dokument i den automatiska dokumentmataren måste du justera pappersstöden.
- **3** Tryck på **Copy** (kopiera) på startskärmen.
- **4** I duplexområdet trycker du på den knapp som motsvarar det resultat som du vill ha.

Första siffran avser sidor i originaldokumentet. Andra siffran avser sidor i kopian. Välj t.ex.1-sidigt till 2-sidigt om du har ett 1-sidigt originaldokument och vill ha 2-sidiga kopior.

**5** Tryck på **Copy It** (kopiera).

## **Förminska eller förstora kopior**

Kopior går att förminska till 25 % av originaldokumentets storlek och förstora upp till 400 % av originaldokumentets storlek. Skala har fabriksinställningen Auto som standard. Om du låter inställningen för Skala vara Auto, skalas innehållet i originaldokumentet så att det passar den papperstyp du kopierar på.

Så här förminskar och förstorar du en kopia:

**1** Lägg originalet med utskriften uppåt och kortsidan inåt i den automatiska dokumentmataren, eller med utskriften nedåt på skannerglaset.

**Obs!** Lägg inte vykort, foton, små föremål, OH-film, fotopapper eller tunt material (t.ex. tidningsurklipp) i den automatiska dokumentmataren. Placera sådana objekt på skannerglaset.

- **2** Om du för in ett dokument i den automatiska dokumentmataren måste du justera pappersstöden.
- **3** Tryck på **Copy (Kopiera)** på startskärmen.
- **4** Gå till Skala och tryck på pilknapparna för att förstora eller förminska kopiorna.

Om du trycker på "Copy to" (kopiera till) eller "Copy from" (kopiera från) efter en manuell inställning av Scale (skala), återställs skalinställningen till Auto.

**5** Tryck på **Copy It (Kopiera det)**

## **Justera kopieringskvaliteten**

**1** Lägg originalet med utskriften uppåt och kortsidan inåt i den automatiska dokumentmataren, eller med utskriften nedåt på skannerglaset.

- **2** Om du för in ett dokument i den automatiska dokumentmataren måste du justera pappersstöden.
- **3** Tryck på **Copy (Kopiera)** på startskärmen.
- **4** Tryck på **Options (Alternativ)**.
- **5** Tryck på **Content (Innehåll)**.
- **6** Tryck på den knapp som bäst beskriver det du kopierar:
	- **• Text**—Används vid originaldokument som består mest av text eller linjemönster.
	- **• Text/Photo (Text/Foto)**—Används när originaldokumenten är en blandning av text och grafik eller bilder
	- **• Photograph (Fotografi)**—Används vid originaldokument som är ett fotografi eller en bläckstråleutskrift av hög kvalitet
	- **• Printed Image (Tryckt bild)**—Används när du kopierar halvtonsfoton, grafik som dokument utskrivna på en laserskrivare eller sidor från en tidskrift eller tidning som främst består av bilder
- **7** Tryck på **Done (Utfört)**.
- **8** Tryck på **Copy It (Kopiera det)**.

## **Sortera kopior**

Om du skriver ut flera kopior av ett dokument kan du välja att skriva ut varje kopia som en uppsättning (sorterat) eller skriva ut kopiorna som en grupp av sidor (inte sorterat).

#### **Sorterat Inte sorterat**

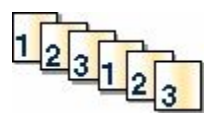

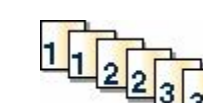

Som standard är Sorterat inställt till På Om du inte vill sortera kopiorna ändrar du inställningen till Av.

Stäng av sorteringen:

**1** Lägg originalet med utskriften uppåt och kortsidan inåt i den automatiska dokumentmataren, eller med utskriften nedåt på skannerglaset.

**Obs!** Lägg inte vykort, foton, små föremål, OH-film, fotopapper eller tunt material (t.ex. tidningsurklipp) i den automatiska dokumentmataren. Placera sådana objekt på skannerglaset.

- **2** Om du för in ett dokument i den automatiska dokumentmataren måste du justera pappersstöden.
- **3** Tryck på **Copy (Kopiera)** på startskärmen.
- **4** Ange antal kopior med knappsatsen.
- **5** Tryck på **Off** (av) om du inte vill sortera kopiorna.
- **6** Tryck på **Copy It (Kopiera det)**

#### **Placera skiljeark mellan kopior**

**1** Lägg originalet med utskriften uppåt och kortsidan inåt i den automatiska dokumentmataren, eller med utskriften nedåt på skannerglaset.

**Obs!** Lägg inte vykort, foton, små föremål, OH-film, fotopapper eller tunt material (t.ex. tidningsurklipp) i den automatiska dokumentmataren. Placera sådana objekt på skannerglaset.

- **2** Om du för in ett dokument i den automatiska dokumentmataren måste du justera pappersstöden.
- **3** Tryck på **Copy (Kopiera)** på startskärmen.
- **4** Tryck på **Options (Alternativ)**.
- **5** Tryck på **Separator Sheets (Skiljeark)**.

**Obs!** Sortering måste vara på för att skiljeark ska placeras mellan kopior. Om Sortering är av läggs skiljearken till i slutet av utskriftsjobbet.

- **6** Välj något av följande:
	- **• Between Copies (Mellan kopior)**
	- **• Between Jobs (Mellan jobb)**
	- **• Between Pages (Mellan sidor)**
- **7** Tryck på **Done (Klar)**.
- **8** Tryck på **Copy It (Kopiera det)**

## **Kopiera flera sidor på ett ark**

Om du vill spara papper kan du kopiera två eller fyra sidor i följd i ett flersidigt dokument på ett ark.

#### **Anmärkningar:**

- **•** Pappersstorleken måste ställas in på US Letter, US Legal, A4 eller B5 JIS.
- **•** Kopieringsstorleken måste ställas in på 100%.
- **1** Lägg originalet med utskriften uppåt och kortsidan inåt i den automatiska dokumentmataren, eller med utskriften nedåt på skannerglaset.

**Obs!** Lägg inte vykort, foton, små föremål, OH-film, fotopapper eller tunt material (t.ex. tidningsurklipp) i den automatiska dokumentmataren. Placera sådana objekt på skannerglaset.

- **2** Om du för in ett dokument i den automatiska dokumentmataren måste du justera pappersstöden.
- **3** Tryck på **Copy (Kopiera)** på startskärmen.
- **4** Välj en inställning för dubbelsidig utskrift.
- **5** Tryck på **Options (Alternativ)**.
- **6** Tryck på **Paper Saver (Pappersspar)**.
- **7** Välj önskad utmatning.
- **8** Tryck på **Print Page Borders (Skriv ut sidkanter)** om du vill att det ska ritas en ram varje kopierad sida.
- **9** Tryck på **Done (Klar)**.
- **10** Tryck på **Copy It (Kopiera det)**

## **Skapa ett anpassat jobb (bygga ett jobb)**

Det anpassade jobbet eller byggandet av ett jobb används för att kombinera en eller flera uppsättningar av originaldokument till ett enda kopieringsjobb. Varje uppsättning måste skannas med olika jobbparametrar. När ett kopieringsjobb skickas och Custom Job (anpassat jobb) är aktiverat, skannas den första uppsättningen av originaldokument med angivna parametrar. Sedan skannas nästa uppsättning med samma eller andra parametrar.

Definitionen av en uppsättning beror på skanningsoriginalet:

- **•** Om du skannar ett dokument på skannerglaset består en uppsättning av en sida.
- **•** Om du skannar flera sidor med den automatiska dokumentmataren består en uppsättning av alla skannade sidor tills den automatiska dokumentmataren är tom.
- **•** Om du skannar en sida med den automatiska dokumentmataren består en uppsättning av en sida.

#### Exempel:

**1** Lägg originalet med utskriften uppåt och kortsidan inåt i den automatiska dokumentmataren, eller med utskriften nedåt på skannerglaset.

- **2** Om du för in ett dokument i den automatiska dokumentmataren måste du justera pappersstöden.
- **3** Tryck på **Copy (Kopiera)** på startskärmen.
- **4** Tryck på **Options (Alternativ)**.
- **5** Tryck på **Custom Job (Anpassat jobb)**.
- **6** Tryck på **On (På)**.
- **7** Tryck på **Done (Klar)**.
- **8** Tryck på **Copy It (Kopiera det)**

När en uppsättning har skannats till slut, visas skanningsskärmen.

**9** Lägg i nästa dokument med utskriften uppåt och kortsidan in i den automatiska dokumentmataren, eller med utskriften nedåt på skannerglaset, och tryck sedan på **Scan the Automatic Document Feeder (Skanna från den automatiska dokumentmataren)** eller på **Scan the flatbed (Skanna från flatbädden)**.

**Obs!** Ändra skannerinställningarna om det behövs.

**10** Om du har fler dokument som ska skannas lägger du i nästa dokument med utskriften uppåt och kortsidan in i den automatiska dokumentmataren, eller med utskriften nedåt på skannerglaset, och trycker sedan på **Scan the Automatic Document Feeder (Skanna från den automatiska dokumentmataren)** eller **Scan the flatbed (Skanna från flatbädden)**. Annars trycker du på **Finish the job (Avsluta jobbet)**.

# **Job interrupt (Avbryta jobbet)**

Med funktionen Avbryta jobbet pausas aktuellt utskriftsjobb och du kan skriva ut kopior.

**Obs!** Inställningen för att avbryta jobb måste vara aktiverad för att funktionen ska fungera.

**1** Lägg originalet med utskriften uppåt och kortsidan inåt i den automatiska dokumentmataren, eller med utskriften nedåt på skannerglaset.

**Obs!** Lägg inte vykort, foton, små föremål, OH-film, fotopapper eller tunt material (t.ex. tidningsurklipp) i den automatiska dokumentmataren. Placera sådana objekt på skannerglaset.

- **2** Om du för in ett dokument i den automatiska dokumentmataren måste du justera pappersstöden.
- **3** Från skrivarens kontrollpanel, tryck på  $\ddot{\bullet}$ .
- **4** Om du har lagt dokumentet på skannerglaset trycker du på **Finish the Job (Avsluta jobbet)** för att komma tillbaka till startskärmen.

# **Placera information på kopior**

## **Placera datum och tid längst upp på varje sida**

**1** Lägg originalet med utskriften uppåt och kortsidan inåt i den automatiska dokumentmataren, eller med utskriften nedåt på skannerglaset.

- **2** Om du för in ett dokument i den automatiska dokumentmataren måste du justera pappersstöden.
- **3** Tryck på **Copy (Kopiera)** på startskärmen.
- **4** Tryck på **Options (Alternativ)**.
- **5** Tryck på **Header/Footer (Sidhuvud/Sidfot)**.
- **6** Välj var på sidan som datumet och tiden ska placeras.
- **7** Tryck på **Date/Time (Datum/tid)** och sedan på **Continue (Fortsätt)**.
- **8** Tryck på **Done (Klar)**.
- **9** Tryck på **Copy It (Kopiera det)**

### **Placera ett mallmeddelande på varje sida**

Ett mallmeddelande kan placeras på varje sida. Du kan välja mellan meddelandena Brådskande, Konfidentiellt, Kopia eller Utkast. Så här placeras ett meddelande på kopiorna:

**1** Lägg originalet med utskriften uppåt och kortsidan inåt i den automatiska dokumentmataren, eller med utskriften nedåt på skannerglaset.

**Obs!** Lägg inte vykort, foton, små föremål, OH-film, fotopapper eller tunt material (t.ex. tidningsurklipp) i den automatiska dokumentmataren. Placera sådana objekt på skannerglaset.

- **2** Om du för in ett dokument i den automatiska dokumentmataren måste du justera pappersstöden.
- **3** Tryck på **Copy (Kopiera)** på startskärmen.
- **4** Tryck på **Options (Alternativ)**.
- **5** Tryck på **Overlay (Mall)**.
- **6** Tryck på knappen med mallen som du vill använda.
- **7** Tryck på **Done (Klar)**.
- **8** Tryck på **Copy It (Kopiera det)**

# **Avbryta ett kopieringsjobb**

#### **Avbryta ett kopieringsjobb medan dokumentet är i den automatiska dokumentmataren**

När den automatiska dokumentmataren börjar bearbeta ett dokument visas skanningsskärmbilden. Om du vill avbryta ett kopieringsjobb trycker du på **Cancel Job** (avbryt jobb) på pekskärmen.

Skärmbilden "Canceling scan job" (avbryter skanningsjobb) visas. Den automatiska dokumentmataren matar ut alla sidor och avbryter jobbet.

#### **Avbryta ett kopieringsjobb medan du kopierar sidor från skannerglaset**

Tryck på **Cancel Job** (avbryt jobb) på pekskärmen.

Skärmbilden "Canceling scan job" (avbryter skanningsjobb) visas. När jobbet har avbrutits visas kopieringsskärmbilden.

> Kopiera **100**

## **Avbryta ett kopieringsjobb när sidorna skrivs ut**

- **1** Tryck på **Cancel Job** (avbryt jobb) på pekskärmen eller tryck på **D** på tangentbordet.
- **2** Tryck på det jobb som du vill avbryta.
- **3** Tryck på **Delete Selected Jobs** (ta bort valda jobb).

Det återstående utskriftsjobbet avbryts. Startskärmen visas.

# **Förstå kopieringsskärmar och alternativ**

## **Kopiera från**

Med det här alternativet öppnar du en skärmbild där du kan ange storleken på de dokument som du tänker kopiera.

- **•** Tryck på en pappersstorleksknapp för att välja den som inställning för "Kopiera från". Kopieringsskärmbilden visas med de nya inställningarna.
- **•** Om "Kopiera från" är inställt på Blandade storlekar/Legal kan du skanna ett originaldokument som har blandade pappersformat.
- **•** När "Copy from" (kopiera från) är inställt på Auto Size Sense (automatisk storleksavkänning), avgör skannern automatiskt storleken på originaldokumentet.

## **Copy to (kopiera till)**

Med det här alternativet öppnar du en skärmbild där du kan ange storlek och typ av papper som kopiorna ska skrivas ut på.

- **•** Tryck på en pappersstorleksknapp för att välja den som inställning för "Copy to" (kopiera till). Kopieringsskärmbilden visas med de nya inställningarna.
- **•** Om storleksinställningarna för "Copy from" (kopiera från) och "Copy to" (kopiera till) är olika, anpassar skrivaren automatiskt skalinställningen så att skillnaden justeras.
- **•** Om den papperstyp eller -storlek du vill kopiera på inte har fyllts på i ett av pappersmagasinen trycker du på **Manual Feeder (manuell matare)** och skickar papperet genom universalarkmataren manuellt.
- **•** När "Copy to" (kopiera till) är inställt på Auto Size Match (automatisk storleksmatchning) överensstämmer storleken på varje kopia med originaldokumentets storlek. Om en matchande pappersstorlek inte har fylls på i ett av pappersmagasinen, skalas kopian så att så att den passar det befintliga papperet.

## **Skala**

Med detta alternativ skapas en bild från kopian som är proportionellt anpassad mellan 25 % och 400 %. Skalan kan även ställas in automatiskt.

- **•** Om du ska kopiera från ett pappersformat till ett annat, t.ex. från formatet Legal till formatet Letter, ändras skalan automatiskt när du ställer in formaten i "Copy from" (kopiera från) och "Copy to" (kopiera till) så att all information från originaldokumentet kommer med på kopian.
- **•** Om du pekar på vänsterpilen sänks värdet med 1 %, och om du pekar på högerpilen höjs värdet med 1 %.
- **•** Håll kvar fingret på pilen om du vill höja eller sänka värdet flera steg.
- **•** Om du håller fingret på en pil i två sekunder ändras värdet snabbare.

## **Darkness (mörkhet)**

Justerar hur ljusa eller mörka kopiorna blir jämfört med originaldokumentet.

## **Innehåll**

Det här alternativet anger originaldokumentets typ för skrivaren. Välj mellan Text, Text/Photo (text/foto), Photograph (fotografi) och Printed Image (utskriven bild).

- **• Text**—Betonar skarp, svart text med hög upplösning mot en ren, vit bakgrund
- **• Text/Foto**—Används när originaldokumenten är en blandning av text och grafik eller bilder
- **• Fotografi**—Anvisar skannern att ägna extra uppmärksamhet åt grafik och bilder. Den här inställningen ökar den tid det tar att skanna, men betonar en återgivning av det fulla dynamiska omfånget av toner i originaldokumentet.
- **• Tryckt bild**—Används när du kopierar halvtonsfoton, grafik som dokument utskrivna på en laserskrivare eller sidor från en tidskrift eller tidning som främst består av bilder

## **Sidor (Duplex)**

Använd detta alternativ när du ska välja inställningar för dubbelsidig utskrift. Du kan skriva ut kopior på en eller två sidor, göra dubbelsidiga kopior (duplex) av dubbelsidiga originaldokument, göra dubbelsidiga kopior av enkelsidiga originaldokument eller göra enkelsidiga kopior (simplex) av dubbelsidiga originaldokument.

#### **Collate (sortera)**

Med det här alternativet hålls sidorna i ett utskriftsjobb staplade i ordning vid utskrift av flera kopior av ett dokument. Fabriksinställningen för Collate (sortera) är på. De utskrivna sidorna hamnar i ordningen (1,2,3) (1,2,3) (1,2,3). Om du vill att alla kopior av varje sida ska hamna tillsammans stänger du av Collate (sortera). De utskrivna sidorna hamnar i ordningen (1,1,1) (2,2,2) (3,3,3).

## **Alternativ**

När du trycker på knappen Alternativ öppnas en skärmbild där du kan ändra inställningar för Pappersspar, Avancerade bildfunktioner, Skiljeark, Marginalförskjutning, Kantborttagning, Datum/tidstämpel, Mall, (Innehåll och Avancerad duplex.

#### **Pappersspar**

Med detta alternativ kan du skriva ut två eller fler blad från ett originaldokument tillsammans på samma sida. Pappersspar kallas även för Miniatyrutskrift (N-up). N:et betyder antal miniatyrer. 2-up innebär att två sidor av dokumentet skrivs ut på en sida. 4-up innebär att fyra sidor av dokumentet skrivs ut på en sida. Genom att trycka på Print page borders (Skriv ut sidkanter) kan du lägga till eller ta bort kanten runt originalsidorna på utskriften.

#### **Avancerade bildfunktioner**

Med detta alternativ kan du justera Background Removal (bakgrundsborttagning), Contrast (kontrast), Shadow Detail (skuggdetaljer), Scan Edge to Edge (skanna kant till kant), Color Balance (färgbalans) och Mirror Image (spegelbild) innan du skannar dokumentet

#### **Anpassa jobb**

Med detta alternativ kombineras flera skanningsjobb till ett jobb.

Kopiera **102**

#### **Skiljeark**

Med detta alternativ placeras ett tomt papper mellan alla kopior, sidor och utskriftsjobb. Skiljearken kan hämtas från ett fack med en annan typ av papper eller färg än utskriftspapperet som används för kopiorna.

#### **Marginalförskjutn.**

Med detta alternativ ökar marginalstorleken med ett angivet avstånd. Detta kan vara användbart om du behöver plats för att binda eller slå hål i kopiorna. Ställ in marginalens bredd med hjälp av pilarna för ökning eller minskning. Om den tillagda marginalen är för stor beskärs kopian.

#### **Radera kanter**

Med detta alternativ tas fläckar eller information på dokumentets kanter bort. Du kan välja att eliminera en lika stor yta runt alla fyra sidor av papperet eller välja ett visst hörn. Med Radera kanter raderas allt inom det markerade området, så att inget skrivs ut på den delen av papperet.

#### **Sidhuvud/Sidfot**

Med detta alternativ sätter man igång datum/tid, sidnummer, etsnummer eller anpassad text och skriver ut detta placerat i särskilda huvud- eller fotnoter.

#### **Mall**

Med detta alternativ skapas ett vattenmärke (eller ett meddelande) som läggs över innehållet på kopian. Du kan välja mellan Brådskande, Konfidentiellt, Kopia och Utkast, eller så kan du ange ett eget meddelande i fältet för "Ange anpassad text". Det valda ordet visas svagt med stor stil tvärsöver varje sida.

**Obs!** Systemadministratören kan även skapa en anpassad mall. När ett vattenmärke har skapats blir en knapp med en ikon av vattenmärket tillgänglig.

#### **Innehåll**

Med detta alternativ förbättras kopians kvalitet. Välj mellan Text, Text/Photo (text/foto), Photograph (fotografi) och Printed Image (utskriven bild).

- **• Text**—Använd denna inställning vid kopiering av originaldokument som består mest av text eller linjemönster.
- **• Text/Foto**—Använd denna inställning när du kopierar originaldokument som är en blandning av text och grafik eller bilder.
- **• Fotografi**—Använd denna inställning vid kopiering av originaldokument som är ett fotografi eller en bläckstråleutskrift av hög kvalitet.
- **• Tryckt bild**—Använd denna inställning vid kopiering av rastrerade fotografier, dokument som har skrivits ut på laserskrivare eller sidor från en tidning.

#### **Avancerad duplex**

Med detta alternativ styr du om dokumenten ska vara enkel- eller dubbelsidiga, orientering på originaldokumenten och hur dokumenten ska bindas.

**Obs!** Vissa avancerade duplexalternativ finns inte tillgängliga för alla skrivarmodeller.

#### **Spara som genväg**

Det här alternativet gör att man kan spara aktuella inställningar som en genväg.

Kopiera **103**

# **Förbättra kopieringskvaliteten**

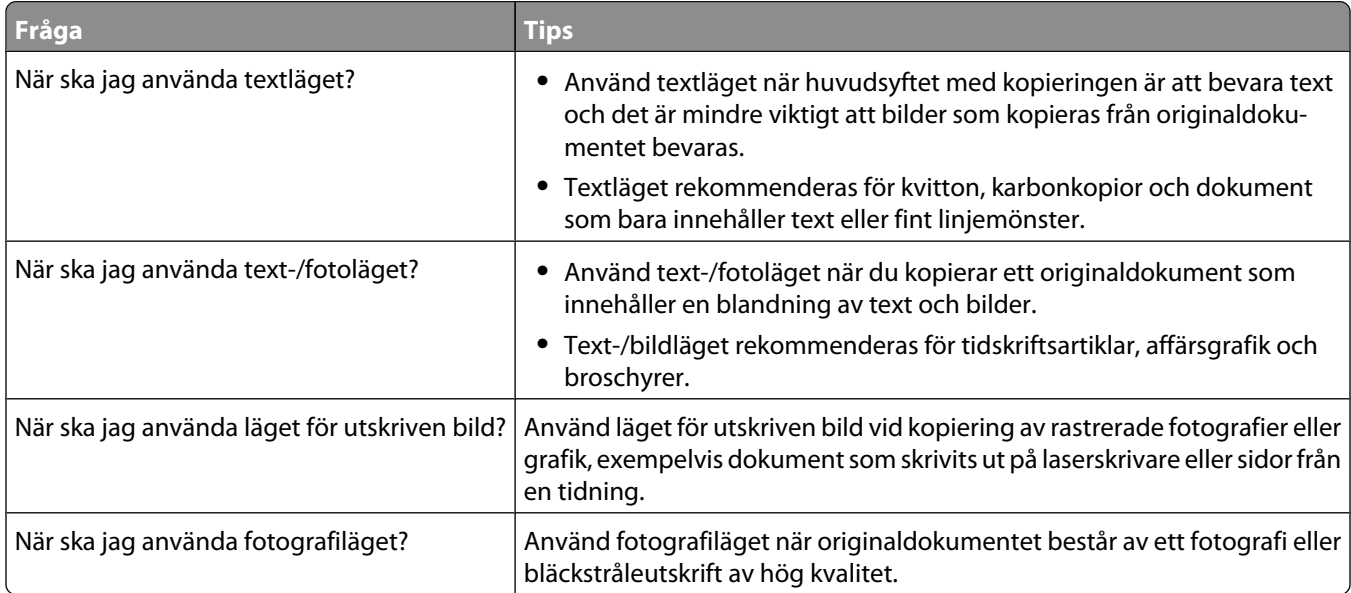

# **E-post**

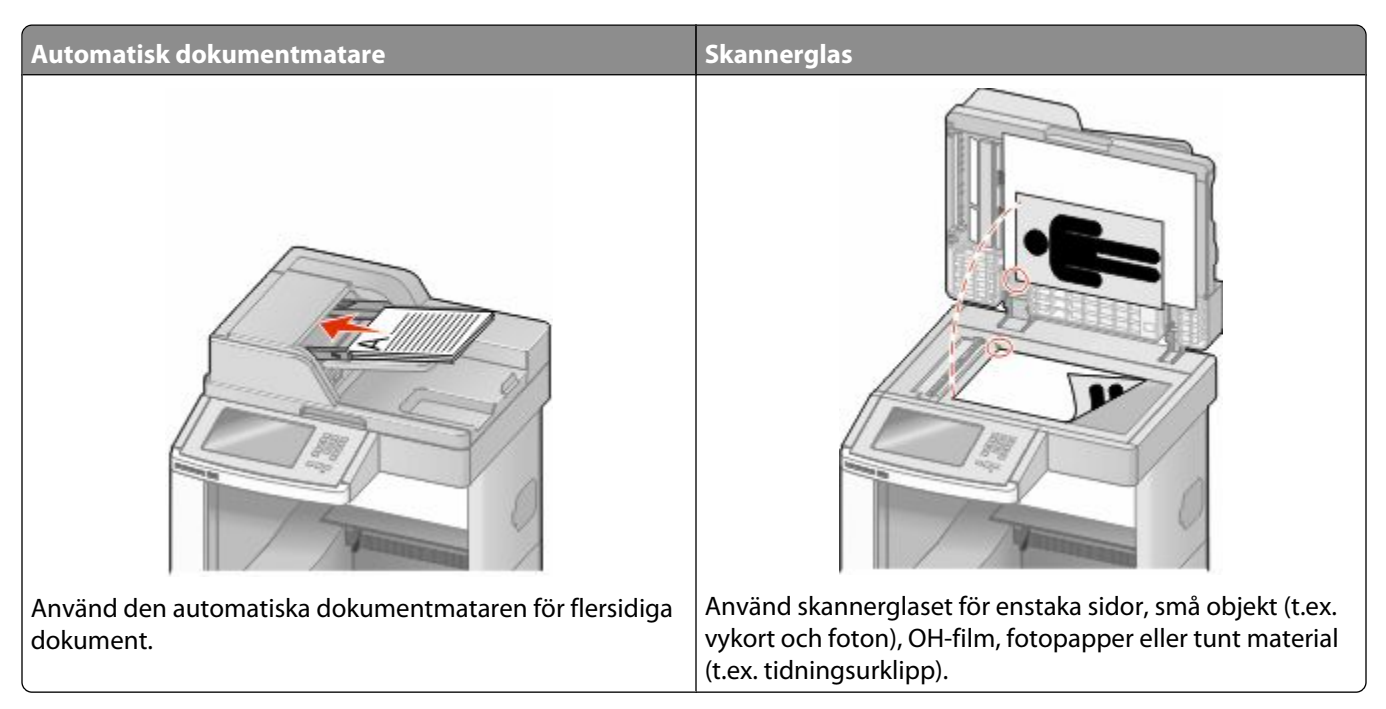

Du kan använda skrivaren för att skicka skannade dokument till en eller flera mottagare via e-post. Det finns tre sätt att skicka e-post från skrivaren. Du kan skriva e-postadressen, använda genvägsnummer, eller använda adressboken.

# **Förbereda för e-post**

## **Konfigurera e-postfunktionen**

För att e-postfunktionen ska kunna användas måste den vara påslagen i skrivarkonfigurationen och ha en giltig IPadress eller gatewayadress. Så här konfigureras e-postfunktionen:

**1** Skriv in skrivarens IP-adress i din webbläsares adressfält.

**Obs!** Skriv ut sidan med nätverksinställningar om du inte känner till skrivarens IP-adress. IP-adressen hittar du i TCP/IP-avsnittet.

- **2** Klicka på **Settings (Inställningar)**.
- **3** Klicka på **E-mail/FTP Settings (Inställningar för e-post/FTP)** under Standardinställningar.
- **4** Klicka på **E-mail Settings (Inställningar för e-post)**.
- **5** Klicka på **Setup E-mail Server (Inställning av e-postserver)**.
- **6** Fyll i fälten med tillämplig information.
- **7** Klicka på **Add (Lägg till)**.

## **Konfigurera e-postinställningarna**

**1** Skriv in skrivarens IP-adress i din webbläsares adressfält.

**Obs!** Skriv ut sidan med nätverksinställningar om du inte känner till skrivarens IP-adress. IP-adressen hittar du i TCP/IP-avsnittet.

- **2** Klicka på **Settings (Inställningar)**.
- **3** Klicka på **E-mail/FTP Settings (E-post/FTP-inställningar)**.
- **4** Klicka på **E-mail Settings (Inställningar för e-post)**.
- **5** Fyll i fälten med tillämplig information.
- **6** Klicka på **Submit (Skicka)**.

# **Skapa en e-postgenväg**

#### **Skapa en genväg till e-post med den inbäddade webbservern**

**1** Skriv in skrivarens IP-adress i din webbläsares adressfält.

**Obs!** Skriv ut sidan med nätverksinställningar om du inte känner till skrivarens IP-adress. IP-adressen hittar du i TCP/IP-avsnittet.

- **2** Klicka på **Settings (Inställningar)**.
- **3** Klicka på **Manage Shortcuts (Hantera genvägar)** under Övriga inställningar.
- **4** Klicka på **E-mail Shortcut Setup (Inställning av e-postgenväg)**.
- **5** Skriv ett unikt namn för mottagaren och ange sedan e-postadressen.

**Obs!** Om du anger flera adresser måste du skilja dem åt med kommatecken (,).

- **6** Välj skanningsinställningar (Format, Innehåll, Färg och Upplösning).
- **7** Ange ett genvägsnummer och klicka sedan på **Add (Lägg till)**. Om du använder ett nummer som redan är i bruk uppmanas du att välja ett annat.

## **Skapa en genväg till e-post med pekskärmen**

- **1** Tryck på **E-mail (E-post)** på startskärmen.
- **2** Skriv mottagarens e-postadress.

Om du vill skapa en grupp mottagare trycker du på **Next address (Nästa adress)** och skriver nästa mottagares e-postadress.

- **3** Tryck på **Save as Shortcut (Spara som genväg)**.
- **4** Ange ett unikt namn på genvägen och tryck på **Enter (Registrera)**.
- **5** Kontrollera att genvägsnamnet och -numret är korrekt och tryck på **OK**.

Om namnet eller numret är felaktigt trycker du på **Cancel (Avbryt)** och anger informationen igen.

# **Skicka ett dokument med e-post**

### **Skicka e-post med hjälp av pekskärmen**

**1** Lägg originalet med utskriften uppåt och kortsidan inåt i den automatiska dokumentmataren, eller med utskriften nedåt på skannerglaset.

**Obs!** Lägg inte vykort, foton, små föremål, OH-film, fotopapper eller tunt material (t.ex. tidningsurklipp) i den automatiska dokumentmataren. Placera sådana objekt på skannerglaset.

- **2** Om du för in ett dokument i den automatiska dokumentmataren måste du justera pappersstöden.
- **3** Tryck på **E-mail (E-post)** på startskärmen.
- **4** Ange e-postadress eller genvägsnummer.

Om du vill ange flera mottagare trycker du på **Next Address (Nästa adress)**och anger sedan adressen eller genvägsnumret som du vill lägga till.

**5** Tryck på **E-mail It (E-posta det)**

#### **Skicka ett e-brev med hjälp av ett genvägsnummer**

**1** Lägg originalet med utskriften uppåt och kortsidan inåt i den automatiska dokumentmataren, eller med utskriften nedåt på skannerglaset.

**Obs!** Lägg inte vykort, foton, små föremål, OH-film, fotopapper eller tunt material (t.ex. tidningsurklipp) i den automatiska dokumentmataren. Placera sådana objekt på skannerglaset.

- **2** Om du för in ett dokument i den automatiska dokumentmataren måste du justera pappersstöden.
- **3** Tryck på  $\left| \frac{1}{2} \right|$ , och ange sedan kortnumret med hjälp av tangentbordet.

Om du vill ange flera mottagare trycker du på **Next Address (Nästa adress)**och anger sedan adressen eller genvägsnumret som du vill lägga till.

**4** Tryck på **E-mail It (E-posta det)**

#### **Skicka e-post med hjälp av adressboken**

**1** Lägg originalet med utskriften uppåt och kortsidan inåt i den automatiska dokumentmataren, eller med utskriften nedåt på skannerglaset.

- **2** Om du för in ett dokument i den automatiska dokumentmataren måste du justera pappersstöden.
- **3** Tryck på **E-mail** (E-post) på startskärmen.
- **4** Tryck på **Search Address Book (Sök adressbok)**.
- **5** Ange namnet eller en del av namnet och tryck sedan på **Sök**.

Tryck på det namn som ska läggas till i fältet Till:

Om du vill ange flera mottagare trycker du på **Next Address** (Nästa adress) och anger sedan adressen eller genvägsnumret som du vill lägga till, eller så söker du i adressboken.

Tryck på **E-mail It** (posta).

## **Anpassa e-postinställningarna**

#### **Lägga till e-postämne och meddelandeinformation**

 Lägg originalet med utskriften uppåt och kortsidan inåt i den automatiska dokumentmataren, eller med utskriften nedåt på skannerglaset.

**Obs!** Lägg inte vykort, foton, små föremål, OH-film, fotopapper eller tunt material (t.ex. tidningsurklipp) i den automatiska dokumentmataren. Placera sådana objekt på skannerglaset.

- Om du för in ett dokument i den automatiska dokumentmataren måste du justera pappersstöden.
- Tryck på **E-mail** (E-post) på startskärmen.
- Skriv in en e-postadress.
- Tryck på **Options** (alternativ).
- Tryck på **Subject** (ämne).
- Skriv e-postämnet.
- Tryck på **Done** (klar).
- Tryck på **Message** (meddelande)
- Skriv ett e-postmeddelande.
- Tryck på **Done** (klar).
- Tryck på **E-mail It** (posta).

## **Ändra filtyp för utdata**

 Lägg originalet med utskriften uppåt och kortsidan inåt i den automatiska dokumentmataren, eller med utskriften nedåt på skannerglaset.

- Om du för in ett dokument i den automatiska dokumentmataren måste du justera pappersstöden.
- Tryck på **E-mail (E-post)** på startskärmen.
- Skriv en e-postadress.
- Tryck på **Options (Alternativ)**.
- **6** Tryck på knappen för den filtyp du ska skicka.
	- **• PDF** Skapar en fil med flera sidor som kan visas i Adobe Reader. Adobe Reader tillhandahålls kostnadsfritt av Adobe på www.adobe.com.
	- **• Krypterad PDF**—Skapar en krypterad PDF-fil som skyddar filernas innehåll från obehörig åtkomst.
	- **• TIFF**—Skapar flera filer eller en enskild fil. Om Flersidiga TIFF har avaktiverats på den inlagda webbserverns konfigurationsmeny, sparas dokumentet i TIFF-filer med en sida i varje fil. Filen är vanligen större än motsvarande JPEG.
	- **• JPEG**—Skapar och bifogar en separat fil för varje sida av originaldokumentet som sedan kan visas i de flesta webbläsare och grafikprogram.
	- **• XPS** Skapar en XPS-fil med flera sidor som kan visas med Internet Explorer och .NET Framework, eller via ett hämtat fristående visningsprogram från tredje part.
- **7** Tryck på **E-mail It (E-posta det)**

**Obs!** Om du valde krypterad PDF anger du lösenordet två gånger.

## **Avbryta ett e-postmeddelande**

- **•** När du använder den automatiska dokumentmataren trycker du på när **Cancel Job (Avbryt jobb)** när **Skannar…** visas.
- **•** När du använder skannerglaset trycker du på **Cancel Job (Avbryt jobb)** när **Skannar…** visas eller när **Skanna nästa sida** / **Slutför jobbet** visas.

## **Förstå e-postalternativ**

### **Originalstorlek**

Med det här alternativet öppnas en skärmbild där du kan välja storlek på dokument som du ska skicka med e-post.

- **•** Tryck på en pappersstorleksknapp för att välja den storleken som inställning av Originalstorlek. E-postskärmbilden visas med de nya inställningarna.
- **•** Om Originalstorlek är inställt på Blandade storlekar kan du skanna ett originaldokument som har blandade pappersformat.
- **•** När "Originalstorlek" är inställt på Automatisk storleksavkänning, avgör skannern automatiskt storleken på originaldokumentet.

### **Sidor (Duplex)**

Anger om originaldokumentet är enkelsidigt (tryckt på en sida) eller dubbelsidigt (tryckt på båda sidor). På så sätt får skannern information om vad som behöver skannas och tas med i e-brevet.

### **Riktning**

Med detta alternativ anger du om originaldokumentet har stående eller liggande riktning och ändrar sedan inställningarna för Sides (sidor) och Binding (bindning) så att de motsvarar originaldokumentets riktning.

### **Binding (bindning)**

Anger för skrivaren huruvida originaldokumentet är bundet längs långsidan eller kortsidan.

### **Subject (ämne)**

Här kan du skriva ett ämne för e-postmeddelandet. Du kan använda upp till 255 tecken.

### **Filnamn vid e-post**

Det här alternativet låter dig anpassa den bifogade filens namn.

### **E-postmeddelande**

Här kan du ange ett meddelande som skickas med den skannade bilagan.

### **Resolution (upplösning)**

Justerar utskriftskvaliteten på e-brevet. Om du ökar bildupplösningen ökar filstorleken för e-brevet och den tid det tar att skanna originaldokumentet. Bildupplösningen kan minskas om du vill minska filstorleken för e-brevet.

### **Skicka som**

Med detta alternativ ställer du in utdatan (PDF, TIFF eller JPEG) för den skannade bilden.

- **• PDF** Skapar en fil med flera sidor som kan visas i Adobe Reader. Adobe Reader tillhandahålls kostnadsfritt av Adobe på www.adobe.com.
- **• Krypterad PDF**—Skapar en krypterad PDF-fil som skyddar filernas innehåll från obehörig åtkomst.
- **• TIFF**—Skapar flera filer eller en enskild fil. Om Flersidiga TIFF har avaktiverats på den inlagda webbserverns konfigurationsmeny, sparas dokumentet i TIFF-filer med en sida i varje fil. Filstorleken är vanligtvis större än en motsvarande JPEG.
- **• JPEG**—Skapar och bifogar en separat fil för varje sida av originaldokumentet som sedan kan visas i de flesta webbläsare och grafikprogram.
- **• XPS**—Skapar en XPS-fil med flera sidor som kan visas med Internet Explorer och .NET Framework, eller via en hämtad tredjepart fristående viewer.

## **Content (innehåll)**

Det här alternativet anger originaldokumentets typ för skrivaren. Välj mellan Text, Text/Photo (text/foto) eller Photo (foto). Du kan slå på eller stänga av färg med ett av alternativen i Content (innehåll). Content (innehåll) påverkar epostmeddelandets kvalitet och storlek.

- **• Text** Framhäver skarp, svart, högupplöst text mot en klar, vit bakgrund
- **• Text/Photo** (text/foto) Används när originaldokumenten är en blandning av text och grafik eller bilder
- **• Photograph** (foto) Skannerfunktion för dokument med övervägande grafik och bilder. Den här inställningen ökar den tid det tar att skanna, men återger originaldokumentets fullständiga, dynamiska skala av toner. Detta ökar mängden information som sparas.
- **• Color** (färg) Anger skanningstyp och utdata för e-postmeddelandet. Färgdokument kan skannas och skickas till en e-postadress.

### **Avancerade alternativ**

Om du trycker på den här knappen öppnas en skärmbild där du kan ändra inställningar för Advanced Imaging (avancerade bildfunktioner), Custom Job (anpassat jobb), Transmission Log (överföringslogg), Scan Preview (skanningsförhandsvisning), Edge Erase (kantborttagning) och Darkness (mörker).

- **• Advanced Imaging (Avancerade bildfunktioner)** Justerar bakgrundsborttagning, kontrast, skanna kant till kant, skuggdetaljer och spegelbild innan du kopierar dokumentet
- **• Anpassat jobb (skapa jobb)** Kombinerar flera skanningsjobb till ett jobb
- **• Överföringslogg** Skriver ut överföringsloggen eller överföringsfelloggen
- **• Skanningsförhandsvisning** Visar de första sidorna av bilden innan den tas med i e-postmeddelandet. När den första sidan skannas görs en paus i skanningen och en förhandsvisning visas.
- **• Kantborttagning** Eliminerar oskarpa partier eller information runt ett dokuments kanter. Du kan välja att eliminera en lika stor yta runt alla fyra sidor av papperet eller välja ett visst hörn. Med Radera kanter raderas allt inom det markerade området, så att inget skrivs ut på den delen av papperet.
- **• Darkness (Mörkhet)** Justerar hur ljusa eller mörka dina skannade e-postmeddelanden blir.

# **Faxa**

**Obs!** Faxmöjligheter kanske inte finns tillgängliga på alla skrivarmodeller.

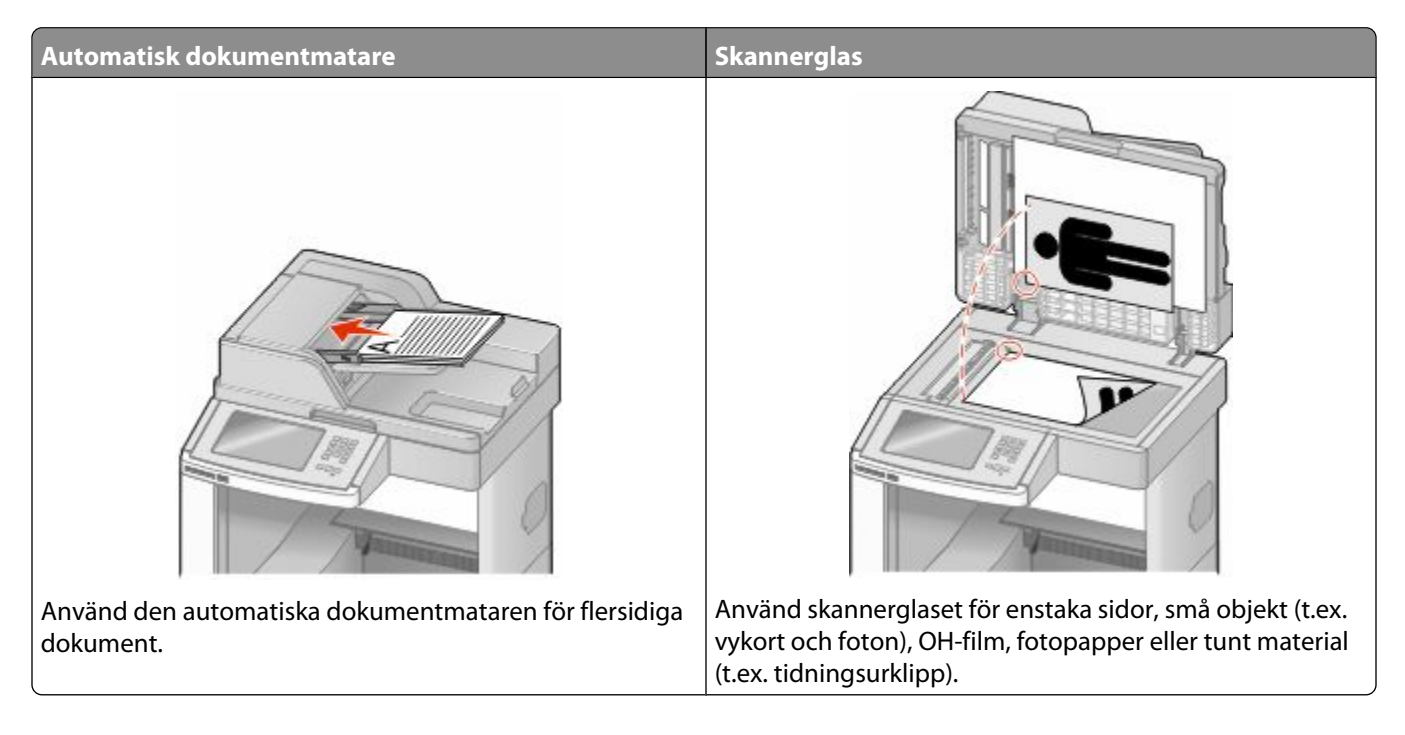

## **Skicka ett fax**

### **Skicka ett fax via skrivarens kontrollpanel**

**1** Lägg originalet med utskriften uppåt och kortsidan inåt i den automatiska dokumentmataren, eller med utskriften nedåt på skannerglaset.

**Obs!** Lägg inte vykort, foton, små föremål, OH-film, fotopapper eller tunt material (t.ex. tidningsurklipp) i den automatiska dokumentmataren. Placera sådana objekt på skannerglaset.

- **2** Om du för in ett dokument i den automatiska dokumentmataren måste du justera pappersstöden.
- **3** Tryck på **Fax** på startskärmen.
- **4** Ange faxnummer eller genväg med hjälp av pekskärmen eller tangentbordet.

Lägg till mottagare genom att peka på **Next Number (Nästa nummer)** och sedan ange mottagarens telefonnummer eller genvägsnummer, eller söka i adressboken.

**Obs!** Om du vill lägga till en uppringningspaus i ett faxnummer trycker du på  $\Box$ . Uppringningspausen visas som kommatecken i rutan "Faxa till". Använd den här funktionen när du vill ringa en extern linje först.

**5** Tryck på **Fax It (Faxa det)**

Faxa **112**

### **Skicka fax med hjälp av datorn**

Med fax från datorn kan du skicka elektroniska dokument utan att lämna skrivbordet. Det ger dig flexibiliteten att faxa dokument direkt från programvaran.

**Obs!** För att kunna utföra den här funktionen från din dator, så ska du använda drivrutinen PostScript för din skrivare.

- **1** I programvaran klickar du på **File (Fil)** ª **Print (Utskrift)**.
- **2** I fönstret Utskrift väljer du din skrivare och klickar på **Properties (egenskaper)**.
- **3** Klicka på **Other Options (övriga alternativ)** och sedan på **Fax**.
- **4** Klicka på **OK (Ok)**, och klicka sedan på **OK (Ok)** igen.
- **5** På Fax-skämen anger du namn och nummer till faxmottagaren.
- **6** Klicka på **Send (Skicka)**.

## **Skapa genvägar**

### **Skapa en genväg till en faxdestination med den inbäddade webbservern**

Istället för att ange hela telefonnumret till ett faxmottagare i kontrollpanelen varje gång du vill skicka ett fax kan du skapa en permanent faxdestination och tilldela ett genvägsnummer. En genväg kan skapas för ett faxnummer eller en grupp med faxnummer.

**1** Skriv in skrivarens IP-adress i din webbläsares adressfält.

**Obs!** Skriv ut sidan med nätverksinställningar om du inte känner till skrivarens IP-adress. IP-adressen hittar du i TCP/IP-avsnittet.

- **2** Klicka på **Settings (Inställningar)**.
- **3** Klicka på **Manage Shortcuts (Hantera genvägar)**.

**Obs!** Ett lösenord kan krävas. Om du inte har något användar-ID och lösenord, ber du den systemansvarige om att få det.

- **4** Klicka på **Fax Shortcut Setup (Inställning av genväg för fax)**.
- **5** Ange ett unikt namn på genvägen och ange faxnumret.

Om du vill skapa en genväg för flera nummer anger du faxnumren för gruppen.

**Obs!** Avskilj faxnumren med ett semikolon (;).

**6** Ange ett genvägsnummer.

Om du använder ett nummer som redan är i bruk uppmanas du att välja ett annat.

**7** Klicka på **Add (Lägg till)**.

Faxa

### **Skapa en genväg till en faxdestination med pekskärmen**

**1** Lägg originalet med utskriften uppåt och kortsidan inåt i den automatiska dokumentmataren, eller med utskriften nedåt på skannerglaset.

**Obs!** Lägg inte vykort, foton, små föremål, OH-film, fotopapper eller tunt material (t.ex. tidningsurklipp) i den automatiska dokumentmataren. Placera sådana objekt på skannerglaset.

- **2** Om du för in ett dokument i den automatiska dokumentmataren måste du justera pappersstöden.
- **3** Tryck på **Fax** på startskärmen.
- **4** Ange faxnumret.

Skapa en grupp med faxnummer genom att trycka på **Next number (Nästa nummer)** och sedan ange nästa faxnummer.

- **5** Tryck på **Save as Shortcut (Spara som genväg)**.
- **6** Ange ett namn på genvägen.
- **7** Kontrollera att genvägsnamnet och -numret är korrekt och tryck på **OK**. Om namnet eller numret är felaktigt trycker du på **Cancel (Avbryt)** och anger informationen igen.

Om du använder ett nummer som redan är i bruk uppmanas du att välja ett annat.

8 Tryck på Fax It (Faxa det) om du vill skicka faxet eller på **+** om du vill återgå till startskärmen.

## **Använda genvägar och adressboken**

### **Använda faxkortnummer**

Faxkortnummerr fungerar som snabbuppringningsnummer på en telefon eller faxmaskin. Du kan tilldela genvägsnummer när du skapar permanenta faxdestinationer. Permanenta faxdestinationer eller snabbuppringningsnummer skapas i länken Hantera destinationer som finns på fliken Konfiguration på den inbäddade webbservern. Ett genvägsnummer (1–99 999) kan innehålla en eller flera mottagare. Genom att skapa en faxgenvägsgrupp med ett kortnummer, kan du snabbt och lätt faxa information till en hel grupp.

**1** Lägg originalet med utskriften uppåt och kortsidan inåt i den automatiska dokumentmataren, eller med utskriften nedåt på skannerglaset.

**Obs!** Lägg inte vykort, foton, små föremål, OH-film, fotopapper eller tunt material (t.ex. tidningsurklipp) i den automatiska dokumentmataren. Placera sådana objekt på skannerglaset.

- **2** Om du för in ett dokument i den automatiska dokumentmataren måste du justera pappersstöden.
- **3** Tryck på  $\left(\frac{1}{2}\right)$ , och ange sedan kortnumret med hjälp av tangentbordet.

### **Använda adressboken**

**Obs!** Kontakta din systemansvarige om adressboksfunktionen inte är aktiverad.

**1** Lägg originalet med utskriften uppåt och kortsidan inåt i den automatiska dokumentmataren, eller med utskriften nedåt på skannerglaset.

**Obs!** Lägg inte vykort, foton, små föremål, OH-film, fotopapper eller tunt material (t.ex. tidningsurklipp) i den automatiska dokumentmataren. Placera sådana objekt på skannerglaset.

- **2** Om du för in ett dokument i den automatiska dokumentmataren måste du justera pappersstöden.
- **3** Tryck på **Fax** på startskärmen.
- **4** Tryck på **Search Address Book (Sök adressbok)**.
- **5** Använd det virtuella tangentbordet och knappa in hela eller en del av namnet på personen som du vill hitta faxnumret till. (Försök inte söka efter flera namn på samma gång.)
- **6** Peka på **Search (Sök)**.
- **7** Tryck på namnet för att lägga till det i listan "Faxa till":
- **8** Upprepa steg 4 till 7 om du vill ange fler adresser.
- **9** Tryck på **Fax It (Faxa det)**

## **Anpassa faxinställningar**

### **Ändra faxupplösning**

Om du ändrar inställningen för upplösning ändras faxkvaliteten. Inställningarna sträcker sig från Standard (snabbast) till Ultra Fine (ultrafin - långsammast, bäst kvalitet).

**1** Lägg originalet med utskriften uppåt och kortsidan inåt i den automatiska dokumentmataren, eller med utskriften nedåt på skannerglaset.

**Obs!** Lägg inte vykort, foton, små föremål, OH-film, fotopapper eller tunt material (t.ex. tidningsurklipp) i den automatiska dokumentmataren. Placera sådana objekt på skannerglaset.

- **2** Om du för in ett dokument i den automatiska dokumentmataren måste du justera pappersstöden.
- **3** Tryck på **Fax** på startskärmen.
- **4** Mata in faxnumret med hjälp av knappsatsen.
- **5** Tryck på **Options (Alternativ)**.
- **6** Tryck på pilarna i området Upplösning tills du får den upplösning du vill ha.
- **7** Tryck på **Fax It (Faxa det)**

Faxa

### **Göra ett fax ljusare eller mörkare**

**1** Lägg originalet med utskriften uppåt och kortsidan inåt i den automatiska dokumentmataren, eller med utskriften nedåt på skannerglaset.

**Obs!** Lägg inte vykort, foton, små föremål, OH-film, fotopapper eller tunt material (t.ex. tidningsurklipp) i den automatiska dokumentmataren. Placera sådana objekt på skannerglaset.

- **2** Om du för in ett dokument i den automatiska dokumentmataren måste du justera pappersstöden.
- **3** Tryck på **Fax** på startskärmen.
- **4** Mata in faxnumret med hjälp av knappsatsen.
- **5** Tryck på **Options (Alternativ)**.
- **6** Tryck på pilarna i området Mörkhet om du vill justera svärtan på faxet.
- **7** Tryck på **Fax It (Faxa det)**

### **Skicka fax vid en viss tidpunkt**

**1** Lägg originalet med utskriften uppåt och kortsidan inåt i den automatiska dokumentmataren, eller med utskriften nedåt på skannerglaset.

**Obs!** Lägg inte vykort, foton, små föremål, OH-film, fotopapper eller tunt material (t.ex. tidningsurklipp) i den automatiska dokumentmataren. Placera sådana objekt på skannerglaset.

- **2** Om du för in ett dokument i den automatiska dokumentmataren måste du justera pappersstöden.
- **3** Tryck på **Fax** på startskärmen.
- **4** Ange faxnumret med hjälp av numren på pekskärmen eller knappsatsen.
- **5** Tryck på **Options (Alternativ)**.
- **6** Tryck på **Advanced Options (Avancerade alternativ)**.
- **7** Tryck på **Delayed Send (Fördröjd sändning)**.

**Obs!** Om faxläget är inställt på faxserver, visas inte knappen Fördröjd sändning. Fax som väntar på överföring anges i Faxkön.

**8** Tryck på pilarna för att justera tiden då faxet ska överföras.

Tiden ökas eller minskas i steg om 30 minuter. Om den aktuella tiden visas är vänsterpilen otillgänglig.

- **9** Tryck på **Done (Utfört)**.
- **10** Tryck på **Fax it (Faxa det)**

**Obs!** Dokumentet skannas och faxas sedan vid den angivna tidpunkten.

### **Visa en faxlogg**

**1** Skriv in skrivarens IP-adress i din webbläsares adressfält.

**Obs!** Skriv ut sidan med nätverksinställningar om du inte känner till skrivarens IP-adress. IP-adressen hittar du i TCP/IP-avsnittet.

**2** Klicka på **Settings (Inställningar)**.

Faxa

- **3** Klicka på **Reports (rapporter)**.
- **4** Klicka på **Fax Job Log (Logg för faxjobb)** eller **Fax Call Log (Logg för faxsamtal)**.

### **Blockera skräpfax**

**1** Skriv in skrivarens IP-adress i din webbläsares adressfält.

**Obs!** Skriv ut sidan med nätverksinställningar om du inte känner till skrivarens IP-adress. IP-adressen hittar du i TCP/IP-avsnittet.

- **2** Klicka på **Settings (Inställningar)**.
- **3** Klicka på **Fax Settings (Faxinställningar)**.
- **4** Klicka på **Analog Fax Setup (analog faxinställning)**.
- **5** Klicka på alternativet **Block No Name Fax (Blockera fax utan avsändare)**.

Alternativet blockerar alla inkommande fax som har hemligt nummer eller saknar faxstationsnamn.

**6** I fältet Banned Fax List (skräpfaxlista) anger du telefonnummer eller faxstationsnamn för specifika faxavsändare som du vill blockera.

## **Avbryta ett utgående fax**

### **Avbryta ett fax medan originaldokuments fortfarande skannas**

- **•** När du använder den automatiska dokumentmataren trycker du på **Cancel Job (Avbryt jobb)** när **Scanning… (Skannar…)** visas.
- **•** När du använder skannerglaset (flatbädd), trycker du på **Cancel Job (Avbryt jobb)** när **Skannar…** visas eller när **Skanna nästa sida** / **Slutför jobbet** visas.

### **Avbryta ett fax när originaldokumenten har skannats till minnet**

- **1** Tryck på **Cancel Jobs** (avbryt jobb) på startskärmen. Skärmbilden Cancel Jobs (avbryt jobb) visas.
- **2** Tryck på de jobb som du vill avbryta.

Bara tre jobb i taget visas på skärmen. Tryck på nedpilen tills önskat jobb visas och tryck sedan på det jobb du vill avbryta.

**3** Tryck på **Delete Selected Jobs** (ta bort valda jobb).

Skärmbilden Deleting Selected Jobs (tar bort valda jobb) visas, de valda jobben tas bort och startskärmbilden visas.

## **Förstå faxalternativ**

### **Originalstorlek**

Med detta alternativ öppnas en skärm där du kan välja storlek på dokument som ska faxas.

- **•** Tryck på en pappersstorleksknapp för att välja den storleken som inställning av Originalstorlek. Faxskärmbilden visas med de nya inställningarna.
- **•** Om Originalstorlek är inställt på Blandade storlekar kan du skanna ett originaldokument som har blandade pappersformat.
- **•** När "Originalstorlek" är inställt på Automatisk storleksavkänning, avgör skannern automatiskt storleken på originaldokumentet.

### **Innehåll**

Det här alternativet anger originaldokumentets typ för skrivaren. Välj mellan text, text/foto, fotografi och utskriven bild. Du kan slå på eller stänga av färg med ett av alternativen i Innehåll. Content (innehåll) påverkar skanningens kvalitet och storlek.

- **• Text**—Betonar skarp, svart text med hög upplösning mot en ren, vit bakgrund
- **• Text/Foto**—Används när originaldokumenten är en blandning av text och grafik eller bilder
- **• Fotografi**—Anvisar skannern att ägna extra uppmärksamhet åt grafik och bilder. Den här inställningen ökar den tid det tar att skanna, men betonar en återgivning av det fulla dynamiska omfånget av toner i originaldokumentet. Detta ökar mängden information som sparas.
- **• Färg**—Anger skanningstyp och utdata för e-postmeddelandet. Färgdokument kan skannas och skickas till en faxdestination.

### **Sidor (Duplex)**

Med detta alternativ anger du om originaldokumentet är enkelsidigt (tryckt på en sida) eller dubbelsidigt (tryckt på båda sidor). På så sätt får skannern information om vad som behöver skannas och tas med i faxet.

### **Resolution (Upplösning)**

Med detta alternativ ökar du noggrannheten vid skanning av dokument som ska faxas. Om du ska faxa ett fotografi, en teckning med tunna linjer eller ett dokument med mycket liten text kan du öka värdet i inställningen av Resolution (upplösning). Det här ökar skanningstiden och förbättrar faxets utskriftskvalitet.

- **• Standard** Passar de flesta dokument
- **• Fine (fin)** Rekommenderas för finstilta dokument
- **• Superfine (superfin)** Rekommenderas för originaldokument med små detaljer
- **• Ultra fine (ultrafin)** Rekommenderas för dokument med bilder eller foton

### **Darkness (mörkhet)**

Justerar hur ljusa eller mörka faxen blir jämfört med originaldokumentet.

Faxa

**118**

### **Avancerade alternativ**

Om du trycker på den här knappen öppnas en skärmbild där du kan ändra inställningar för Delayed Send (fördröjd sändning), Advanced Imaging (avancerade bildfunktioner), Custom Job (anpassat jobb), Transmission Log (överföringslogg), Scan Preview (skanningsförhandsvisning), Edge Erase (kantborttagning) och Advanced Duplex (avancerad duplex).

**• Fördröjd sändning**—Skicka ett fax vid ett senare tillfälle. När du har konfigurerat faxen trycker du på **Delayed Send (Fördröjd sändning)**, anger klockslaget och datumet som du vill skicka faxet och trycker slutligen på **Done (Klar)**. Den här inställningen kan vara särskilt användbar när du ska skicka information till faxlinjer som inte är tillgängliga under vissa tidpunkter eller när det är lägre trafikavgifter.

**Obs!** Om skrivaren är avstängd när det fördröjda faxet ska skickas, skickas det nästa gång skrivaren slås på.

- **• Avancerade bildfunktioner** Justerar bakgrundsborttagning, kontrast, skanna kant till kant, skuggdetaljer och spegelbild innan du faxar dokumentet
- **• Anpassat jobb (skapa jobb)** Kombinerar flera skanningsjobb till ett jobb
- **• Överföringslogg** Skriver ut överföringsloggen eller överföringsfelloggen
- **• Skanningsförhandsvisning**—Visar bilden innan den tas med i faxet. När den första sidan skannas görs en paus i skanningen och en förhandsvisning visas.
- **• Kantborttagning** Eliminerar oskarpa partier eller information runt ett dokuments kanter. Du kan välja att eliminera en lika stor yta runt alla fyra sidor av papperet eller välja ett visst hörn. Med Radera kanter raderas allt inom det markerade området, så att inget skrivs ut på den delen av papperet.
- **• Advancerad Duplex**—Styr hur många sidor och vilken orientering ett originaldokument har och huruvida originaldokument binds längs långsidan eller kortsidan.

**Obs!** Vissa avancerade duplexalternativ finns inte tillgängliga för alla skrivarmodeller.

## **Förbättra faxkvaliteten**

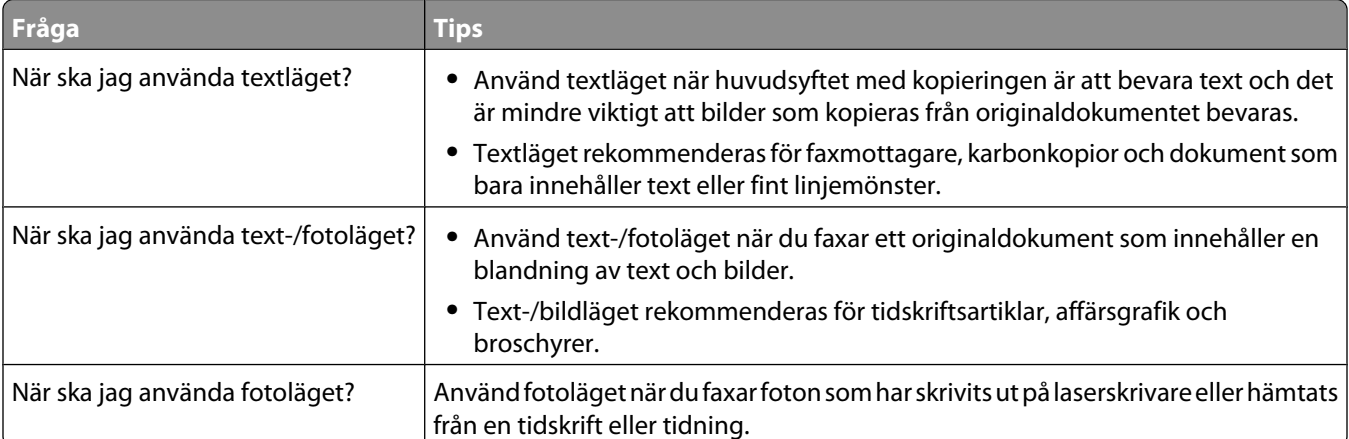

## **Lagra och vidarebefordra fax**

### **Holding faxes (lagrar fax)**

Med det här alternativet kan du lagra mottagna fax så att de inte skrivs ut förrän de släpps. Lagrade fax kan släppas manuellt eller på en schemalagd dag/vid en schemalagd tidpunkt.

**1** Skriv in skrivarens IP-adress i din webbläsares adressfält.

**Obs!** Skriv ut sidan med nätverksinställningar om du inte känner till skrivarens IP-adress. IP-adressen hittar du i TCP/IP-avsnittet.

- **2** Klicka på **Settings (Inställningar)**.
- **3** Klicka på **Fax Settings (Faxnställningar)**.
- **4** Klicka på **Analog Fax Setup (Analog faxinställning)**.
- **5** Klicka på **Holding Faxes (Lagrar fax)**.
- **6** Ange ett lösenord i rutan Print Faxes Password (lösenord för faxutskrift).
- **7** Välj något av följande alternativ på menyn för läget med faxlagring:
	- **• Off (Av)**
	- **• Always On (Alltid på)**
	- **• Manual (Manuell)**
	- **• Scheduled (Schemalagt)**
- **8** Om du väljer Schemalagt fortsätter du med följande steg. I annat fall går du till steg 9.
	- **a** Klicka på **Fax Holding Schedule (Faxlagringsschema)**.
	- **b** Välj **Hold faxes (Lagra fax)** på menyn Åtgärd.
	- **c** I tidsmenyn klickar du på den tid då du vill att de lagrade faxen ska släppas.
	- **d** I menyn för dag(ar) klickar du på den dag då du vill att de lagrade faxen ska släppas.
- **9** Klicka på **Add (Lägg till)**.

### **Vidarebefordra ett fax**

Med detta alternativ kan du skriva ut och vidarebefordra mottagna fax till ett annat faxnummer eller en e-postadress, FTP-plats eller LDSS.

**1** Skriv in skrivarens IP-adress i din webbläsares adressfält.

**Obs!** Skriv ut sidan med nätverksinställningar om du inte känner till skrivarens IP-adress. IP-adressen hittar du i TCP/IP-avsnittet.

- **2** Klicka på **Settings (Inställningar)**.
- **3** Klicka på **Fax Settings (Faxnställningar)**.
- **4** Klicka på **Analog Fax Setup (Analog faxinställning)**.

Faxa

- **5** Välj något av följande alternativ på menyn för vidarebefordring av fax:
	- **• Print (Skriv ut)**
	- **• Print and Forward (Skriv ut och vidarebefordra)**
	- **• Forward (Vidarebefordra)**
- **6** Välj något av följande alternativ på menyn för vidarebefordring:
	- **• Fax**
	- **• E-mail (E-post)**
	- **• FTP**
	- **• LDSS**
	- **• eSF**
- **7** Klicka i rutan Skicka till genväg och ange sedan det genvägsnummer som faxet ska vidarebefordras till. **Obs!** Genvägsnumret måste vara giltigt för den inställning som har valts i rutan Vidarebefordra till.
- **8** Klicka på **Submit (Skicka)**.

# **Skanna till en FTP-adress**

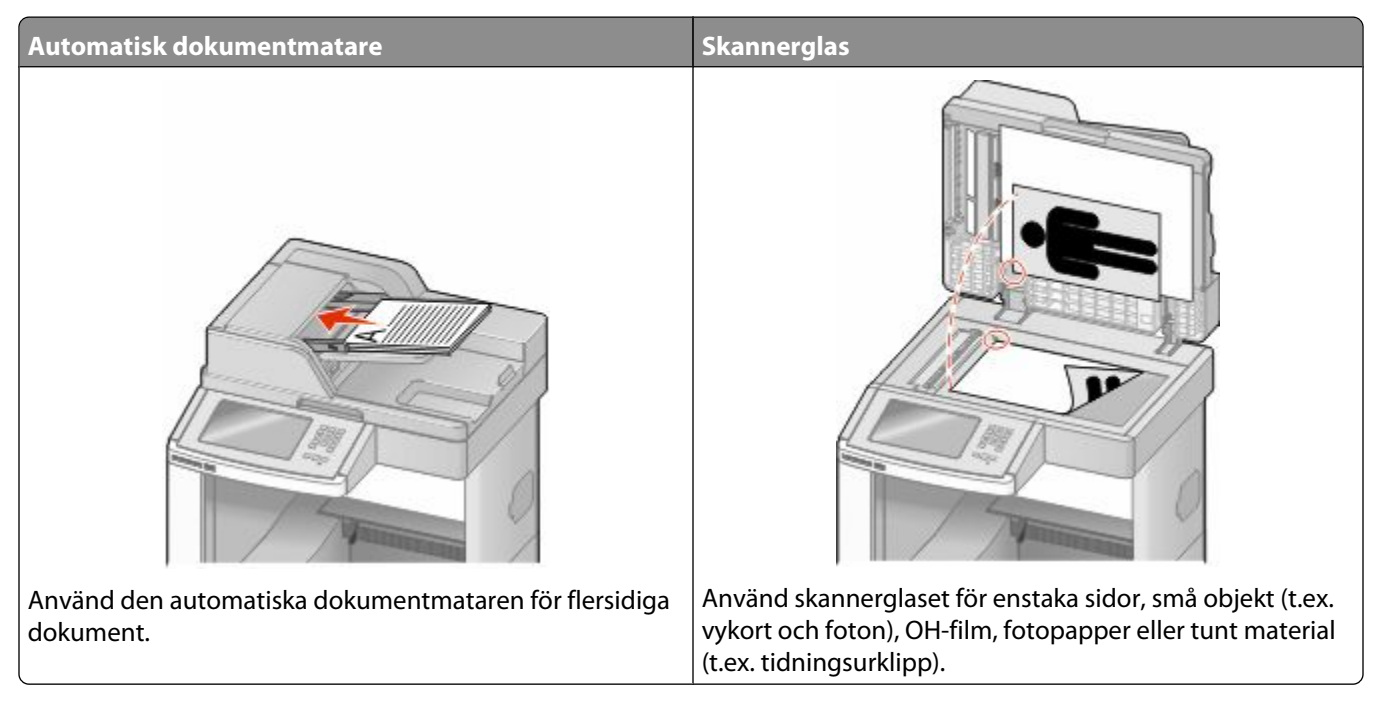

Med skannern kan du skanna dokument direkt till en *FTP-server*. Endast en FTP-adress åt gången kan skickas till servern.

När en FTP-destination har konfigurerats av systemansvarig blir destinationsnamnet tillgängligt som genvägsnummer eller visas som profil under ikonen Held Jobs (Lagrade jobb). En FTP-destination kan också vara en annan PostScript-skrivare. Ett färgdokument kan t.ex. skannas och sedan skickas till en färgskrivare. Du skickar dokument till FTP-servern på samma sätt som du skickar fax. Skillnaden är att du skickar informationen via nätverket istället för via telefonlinjen.

## **Skanna till en FTP-adress**

### **Skanna till en FTP-adress med hjälp av tangentbordet**

**1** Lägg originalet med utskriften uppåt och kortsidan inåt i den automatiska dokumentmataren, eller med utskriften nedåt på skannerglaset.

**Obs!** Lägg inte vykort, foton, små föremål, OH-film, fotopapper eller tunt material (t.ex. tidningsurklipp) i den automatiska dokumentmataren. Placera sådana objekt på skannerglaset.

- **2** Om du för in ett dokument i den automatiska dokumentmataren måste du justera pappersstöden.
- **3** Tryck på **FTP** på startskärmen.
- **4** Skriv FTP-adressen.
- **5** Tryck på **Skicka**.

### **Skanna till en FTP-adress med ett genvägsnummer**

**1** Lägg originalet med utskriften uppåt och kortsidan inåt i den automatiska dokumentmataren, eller med utskriften nedåt på skannerglaset.

**Obs!** Lägg inte vykort, foton, små föremål, OH-film, fotopapper eller tunt material (t.ex. tidningsurklipp) i den automatiska dokumentmataren. Placera sådana objekt på skannerglaset.

- **2** Om du för in ett dokument i den automatiska dokumentmataren måste du justera pappersstöden.
- **3** Tryck på **#** och ange sedan genvägsnumret till FTP:n.
- **4** Tryck på **Send It (Skicka det)**.

### **Skanna till en FTP-adress med hjälp av adressboken**

**1** Lägg originalet med utskriften uppåt och kortsidan in i den automatiska dokumentmataren, eller med utskriften nedåt på skannerglaset.

**Obs!** Lägg inte vykort, foton, små föremål, OH-film, fotopapper eller tunt material (t.ex. tidningsurklipp) i den automatiska dokumentmataren. Placera sådana objekt på skannerglaset.

- **2** Om du för in ett dokument i den automatiska dokumentmataren måste du justera pappersstöden.
- **3** Tryck på **FTP** på startskärmen.
- **4** Tryck på **Sök i adressbok**.
- **5** Ange namnet eller en del av namnet och tryck sedan på **Sök**.
- **6** Tryck på det namn som ska läggas till i fältet Till:
- **7** Tryck på **Skicka**.

## **Skapa genvägar**

I stället för att från manöverpanelen ange hela FTP-adressen varje gång du ska skicka ett dokument till FTP-servern, kan du skapa en permanent FTP-destination och tilldela den ett genvägsnummer. Genvägsnummer kan skapas på två sätt: med en dator eller på skrivarens pekskärm.

### **Skapa en FTP-genväg med den inbäddade webbservern**

**1** Skriv in skrivarens IP-adress i din webbläsares adressfält.

**Obs!** Skriv ut sidan med nätverksinställningar om du inte känner till skrivarens IP-adress. IP-adressen hittar du i TCP/IP-avsnittet.

- **2** Klicka på **Settings (Inställningar)**.
- **3** Klicka på **Manage Shortcuts (Hantera genvägar)** under Övriga inställningar.

**Obs!** Ett lösenord kan krävas. Om du inte har något användar-ID och lösenord, ber du den systemansvarige om att få det.

- **4** Klicka på **FTP Shortcut Setup (Inställning av FTP-genväg)**.
- **5** Ange tillämplig information i rutorna.

**6** Ange ett genvägsnummer.

Om du använder ett nummer som redan är i bruk uppmanas du att välja ett annat.

**7** Klicka på **Add (Lägg till)**.

### **Skapa en FTP-genväg med pekskärmen**

- **1** Tryck på **FTP** på startskärmen.
- **2** Skriv adressen till FTP-platsen.
- **3** Tryck på **Save as Shortcut (Spara som genväg)**.
- **4** Ange ett namn på genvägen.
- **5** Kontrollera att genvägsnamnet och -numret är korrekt och tryck på **OK**. Om namnet eller numret är felaktigt trycker du på **Cancel (Avbryt)** och anger informationen igen.

Om du använder ett nummer som redan är i bruk uppmanas du att välja ett annat.

**6** Tryck på **Send It (Skicka det)** om du vill starta skanningen eller på  $\bullet$  om du vill återgå till startskärmen.

## **Förstå FTP-alternativ**

### **Originalstorlek**

Med detta alternativ öppnas en skärm där du kan välja storlek på dokument som ska kopieras.

- **•** Tryck på en pappersstorleksknapp för att välja den storleken som inställning av Originalstorlek. FTP-skärmbilden visas med de nya inställningarna.
- **•** Om Originalstorlek är inställt på Blandade storlekar kan du skanna ett originaldokument som har blandade pappersformat.
- **•** När "Originalstorlek" är inställt på Automatisk storleksavkänning, avgör skannern automatiskt storleken på originaldokumentet.

### **Sidor (Duplex)**

Anger om originaldokumentet är enkelsidigt (tryckt på en sida) eller dubbelsidigt (tryckt på båda sidor). På så sätt får skannern information om vad som behöver skannas och tas med i dokumentet.

### **Riktning**

Det här alternativet anger för skrivaren om originaldokumentet är i stående eller liggande format, och ändrar därefter inställning för sidor och bindning till att motsvara orginalet.

### **Binding (bindning)**

Anger om originaldokumentet är bundet längs långsidan eller kortsidan.

Skanna till en FTP-adress **124**

### **Resolution (Upplösning)**

Det här alternativet justerar utskriftskvaliteten på filen. Om du ökar bildupplösningen ökar filstorleken och den tid det tar att skanna originaldokumentet. Bildupplösningen kan minskas om du minskar filstorleken.

### **Skicka som**

Med detta alternativ ställer du in utdatan (PDF, TIFF eller JPEG) för den skannade bilden.

- **• PDF** Skapar en fil med flera sidor som kan visas i Adobe Reader. Adobe Reader tillhandahålls kostnadsfritt av Adobe på www.adobe.com.
- **• Krypterad PDF**—Skapar en krypterad PDF-fil som skyddar filernas innehåll från obehörig åtkomst.
- **• TIFF**—Skapar flera filer eller en enskild fil. Om Flersidiga TIFF har avaktiverats på den inlagda webbserverns konfigurationsmeny, sparas dokumentet i TIFF-filer med en sida i varje fil. Filstorleken är vanligtvis större än en motsvarande JPEG.
- **• JPEG**—Skapar och bifogar en separat fil för varje sida av originaldokumentet som sedan kan visas i de flesta webbläsare och grafikprogram.
- **• XPS**—Skapar en XPS-fil med flera sidor som kan visas med Internet Explorer och .NET Framework, eller via en hämtad tredjepart fristående viewer.

### **Content (innehåll)**

Det här alternativet anger originaldokumentets typ för skrivaren. Välj mellan Text, Text/Photo (text/foto) eller Photo (foto). Du kan slå på eller stänga av färg med ett av alternativen i Content (innehåll). Innehållet påverkar FTP-filens kvalitet och storlek.

- **• Text** Franhäver skarp, svart text med hög upplösning mot en ren, vit bakgrund
- **• Text/Photo** (text/foto) Används när originaldokumenten är en blandning av text och grafik eller bilder
- **• Photograph** (foto) Skannerfunktion för dokument med övervägande grafik och bilder. Den här inställningen ökar den tid det tar att skanna, men återger originaldokumentets fullständiga, dynamiska skala av toner. Detta ökar mängden information som sparas.
- **• Color** (färg) Anger skanningstyp och utdata för FTP-filen. Färgdokument kan skannas och skickas till en FTPplats, dator, e-postadress eller till skrivaren.

### **Avancerade alternativ**

Om du trycker på den här knappen öppnas en skärmbild där du kan ändra inställningar för avancerade bildfunktioner, anpassade jobb, överföringslogg, skanningsförhandsvisning, kantborttagning och mörker.

- **• Avancerade bildfunktioner** Justerar utmatningsinställningarna för bilden innan du skannar dokumentet
	- **– Bakgrundsborttagning** Justerar mängden vitt i bakgrunden. Klicka på pilknapparna om du vill öka eller minska mängden vitt.
	- **– Färgbortfall** Färgbortfall används vid OCR-behandling av formulär. När du väljer en färg tas den bort ur ett formulär så att OCR-funktionerna förbättras.
	- **– Kontrast** Klicka på pilknapparna om du vill öka eller minska kontrasten.
	- **– JPEG-kvalitet** Klicka på pilknapparna om du vill öka eller minska bildens komprimering.
	- **– Spegelvänd bild** Markera den här rutan om du vill skapa en spegelvänd bildskanning.
	- **– Negativ bild** Markera den här rutan om du vill skapa en negativ bildskanning.
	- **– Skuggdetalj** Klicka på pilknapparna om du vill öka eller minska de synliga detaljerna i skuggorna.

#### Skanna till en FTP-adress

- **– Skanna kant till kant** Markera den här rutan om du vill skanna från kant till kant.
- **– Skärpa** Klicka på pilknapparna om du vill öka eller minska skärpan.
- **• Anpassat jobb (skapa jobb)** Kombinerar flera skanningsjobb till ett jobb
- **• Överföringslogg** Skriver ut överföringsloggen eller överföringsfelloggen
- **• Skanningsförhandsvisning** Visar de första sidorna av bilden innan den tas med i FTP-filen. När den första sidan har skannats, pausas skanningen och en bild för förhandsgranskning visas.
- **• Kantborttagning** Eliminerar oskarpa partier eller information runt ett dokuments kanter. Du kan välja att eliminera en lika stor yta runt alla fyra sidor av papperet eller välja ett visst hörn. Med Radera kanter raderas allt inom det markerade området, så att inget skrivs ut på den delen av papperet.
- **• Darkness (Mörkhet)** Justerar hur ljusa eller mörka dina dokument blir.

## **Förbättra FTP-kvaliteten**

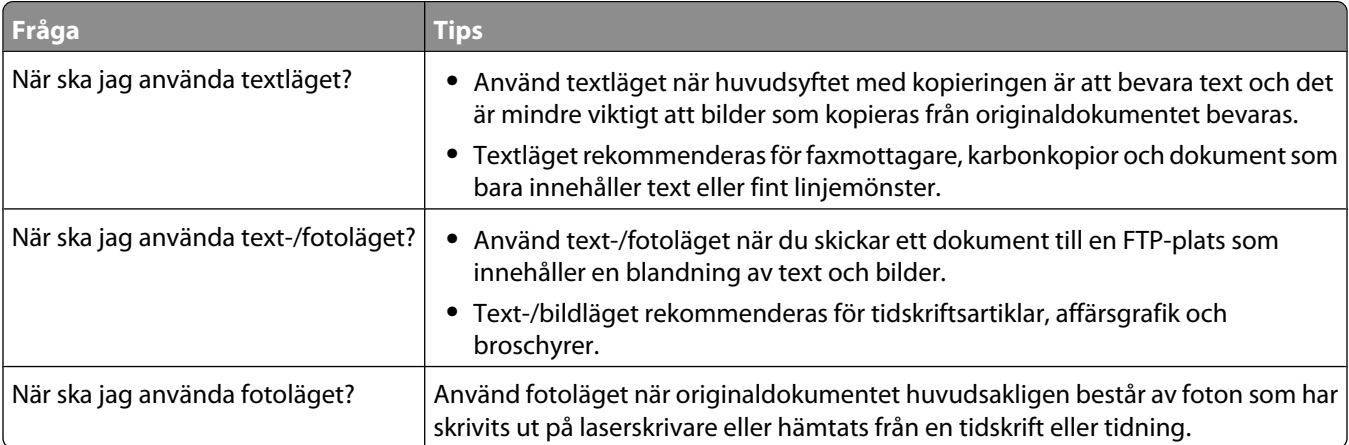

# **Skanna till dator eller flash-enhet**

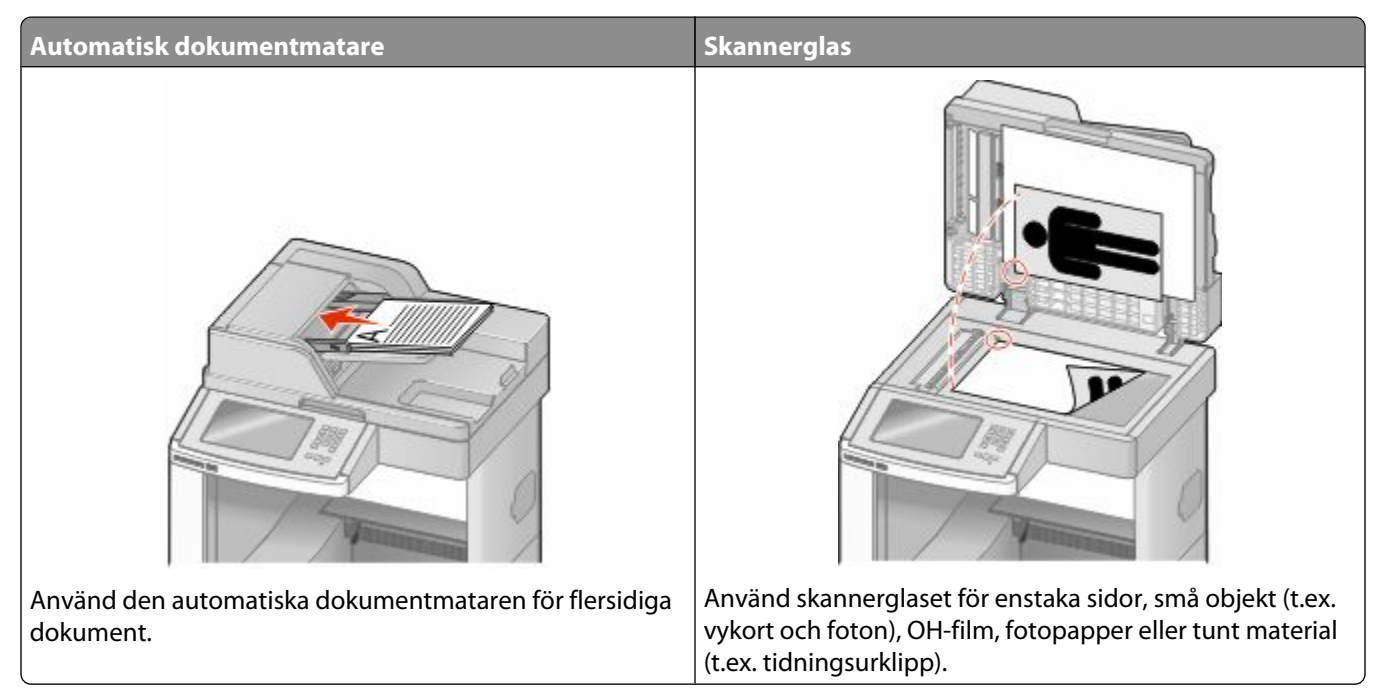

Du kan skanna dokument direkt till en dator eller en flash-enhet. Datorn behöver inte vara direktansluten till skrivaren för att kunna ta emot bilder för skanning till datorn. Du kan skanna dokumentet tillbaka till datorn över nätverket genom att skapa en skanningsprofil på datorn och sedan läsa in profilen på skrivaren.

## **Skanna till en dator**

**1** Skriv in skrivarens IP-adress i din webbläsares adressfält.

**Obs!** Skriv ut sidan med nätverksinställningar om du inte känner till skrivarens IP-adress. IP-adressen hittar du i TCP/IP-avsnittet.

- **2** Klicka på **Scan Profile (Skanningsprofil)**.
- **3** Klicka på **Create (Skapa)**.
- **4** Välj skanningsinställningar och klicka på **Next (Nästa)**.
- **5** Välj en plats i datorn där du vill spara den skannade utmatningsfilen.
- **6** Ange ett skanningsnamn.

Skanningsnamnet är det namn som visas i listan Skanningsprofil på skärmen.

- **7** Klicka på **Submit (Skicka)**.
- **8** Läs igenom instruktionerna på skärmen Skanningsprofil.

Skanna till dator eller flash-enhet **127**

Ett genvägsnummer tilldelades automatiskt när du klickade på Skicka. Du kan använda det här genvägsnumret när du är redo att skanna dokumenten.

**a** Lägg originalet med utskriften uppåt och kortsidan inåt i den automatiska dokumentmataren, eller med utskriften nedåt på skannerglaset.

**Obs!** Lägg inte vykort, foton, små föremål, OH-film, fotopapper eller tunt material (t.ex. tidningsurklipp) i den automatiska dokumentmataren. Placera sådana objekt på skannerglaset.

- **b** Om du för in ett dokument i den automatiska dokumentmataren måste du justera pappersstöden.
- **c** Tryck på följt av genvägsnumret på knappsatsen eller på **Held Jobs (Lagrade jobb)** på huvudmenyn och sedan på **Profiles (Profiler)**.
- **d** När du har angett genvägsnumret, skannas och skickas dokumentet till den katalog eller det program som du har angett. Om du tryckte på **Profiles (Profiler)** på huvudmenyn, letar du upp genvägen i listan.
- **9** Återgå till datorn för att granska filen.

Utdatafilen sparas i angiven mapp eller öppnas i angivet program.

## **Skanning till en flash-enhet**

**1** Lägg originalet med utskriften uppåt och kortsidan inåt i den automatiska dokumentmataren, eller med utskriften nedåt på skannerglaset.

**Obs!** Lägg inte vykort, foton, små föremål, OH-film, fotopapper eller tunt material (t.ex. tidningsurklipp) i den automatiska dokumentmataren. Placera sådana objekt på skannerglaset.

- **2** Om du för in ett dokument i den automatiska dokumentmataren måste du justera pappersstöden.
- **3** För in flashminnet i USB-porten på skrivarens framsida.

Skärmen Lagrade jobb visas.

- **4** Tryck på **Scan to USB drive (skanna till USB-enhet)**.
- **5** Välj skanningsinställningar.
- **6** Tryck på **Scan It (skanna)**.

## **Förstå alternativen för skanningsprofiler**

### **Snabbinstallation**

Med det här alternativet kan du välja förinställda format eller anpassa skannerinställningarna. Du kan välja en av följande inställningar:

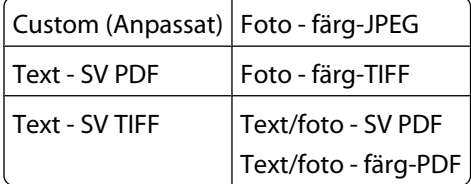

Du kan anpassa skannerinställningarna genom att välja **Custom** (anpassa) i menyn för snabbinstallation. Ställ sedan in skannerinställningarna så som du vill ha dem.

## **Format Type (formattyp)**

Med detta alternativ ställer du in utmatningsformatet (PDF, JPEG, TIFF, SECURE PDF eller XPS) för den skannade bilden.

- **• PDF** Skapar en fil med flera sidor som kan visas i Adobe Reader. Adobe Reader tillhandahålls kostnadsfritt av Adobe på www.adobe.com.
- **• JPEG**—Skapar och bifogar en separat fil för varje sida av originaldokumentet som sedan kan visas i de flesta webbläsare och grafikprogram.
- **• TIFF**—Skapar flera filer eller en enskild fil. Om Flersidiga TIFF har avaktiverats på den inlagda webbserverns konfigurationsmeny, sparas dokumentet i TIFF-filer med en sida i varje fil. Filen är vanligen större än motsvarande JPEG.
- **• Krypterad PDF**—Skapar en krypterad PDF-fil som skyddar filernas innehåll från obehörig åtkomst.
- **• XPS**—Skapar en XPS-fil med flera sidor som kan visas med Internet Explorer och .NET Framework, eller via en hämtad tredjepart fristående viewer.

### **Kompression**

Med det här alternativet ställer du in det format som används för att komprimera den skannade utdatafilen.

### **Standardinnehåll**

Det här alternativet anger originaldokumentets typ för skrivaren. Välj mellan Text, Text/Foto eller Foto. Innehållet påverkar den skannade filens kvalitet och storlek.

**Text**—Betonar skarp, svart text med hög upplösning mot en ren, vit bakgrund

**Text/Foto**—Används när originaldokumenten är en blandning av text och grafik eller bilder

**Foto** – Anger att grafik och bilder ska skannas extra noggrant. Den här inställningen ökar den tid det tar att skanna, men betonar en återgivning av det fulla dynamiska omfånget av toner i originaldokumentet. Detta ökar mängden sparad information.

### **Color (färg)**

Det här alternativet anger originaldokumentets färg för skrivaren. Du kan välja mellan Gray (gråskala), BW (svartvitt) eller Color (färg).

## **Originalstorlek**

Med detta alternativ ställer du in storleken för de dokument du ska skanna. Om Original Size (originalstorlek) är inställt på Mixed Sizes (blandade storlekar) kan du skanna ett originaldokument som har blandade pappersformat (t.ex. sidor i formaten Letter och Legal).

### **Riktning**

Det här alternativet anger för skrivaren om originaldokumentet är i stående eller liggande format, och ändrar därefter inställning för sidor och bindning till att motsvara orginalet.

### **Sidor (Duplex)**

Anger om originaldokumentet är enkelsidigt (tryckt på en sida) eller dubbelsidigt (tryckt på båda sidor). På så sätt får skannern information om vad som behöver skannas och tas med i dokumentet.

### **Darkness (mörkhet)**

Justerar hur ljusa eller mörka de skannade dokumenten blir jämfört med originaldokumentet.

### **Resolution (Upplösning)**

Det här alternativet justerar utskriftskvaliteten på din fil. Om du ökar bildupplösningen ökar filstorleken och den tid det tar att skanna originaldokumentet. Bildupplösningen kan minskas om du minskar filstorleken.

## **Avancerad bildhantering**

Med det här alternativet kan du justera bakgrundsborttagning, kontrast, skuggdetaljer, skärpa och färgbortfall innan du skannar dokumentet. Du kan även skanna från kant till kant, som en spegelbild eller ett negativ.

- **• Bakgrundsborttagning** Justerar mängden vitt i bakgrunden. Klicka på pilknapparna om du vill öka eller minska mängden vitt.
- **• Kontrast** Klicka på pilknapparna om du vill öka eller minska kontrasten.
- **• Skuggdetalj** Klicka på pilknapparna om du vill öka eller minska de synliga detaljerna i skuggorna.
- **• Skärpa** Klicka på pilknapparna om du vill öka eller minska skärpan.
- **• Färgbortfall** Färgbortfall används vid OCR-behandling av formulär. När du väljer en färg tas den bort ur ett formulär så att OCR-funktionerna förbättras.
- **• Tröskel för färgbortfall** Klicka på pilknapparna om du vill öka eller minska mängden färgbortfall.
- **• Skanna kant till kant** Markera den här rutan om du vill skanna från kant till kant.
- **• Spegelvänd bild** Markera den här rutan om du vill skapa en spegelvänd bildskanning.
- **• Negativ bild** Markera den här rutan om du vill skapa en negativ bildskanning.

## **Förbättra skanningskvaliteten**

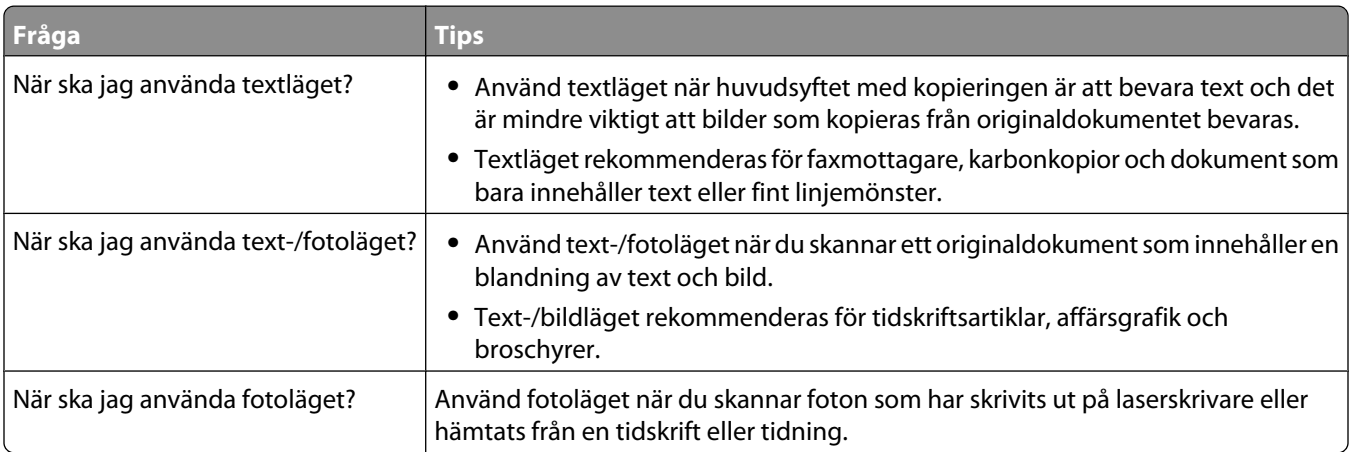

# **skriver ut**

Det här kapitlet innehåller information om att skriva ut, utskriftsrapporter och om att avbryta jobb. Val och hantering av papper och specialmaterial kan påverka tillförlitligheten i dokumentens utskrift. Mer information finns i ["Undvika](#page-139-0) [papperskvadd" på sidan 140](#page-139-0) och ["Förvara papper" på sidan 86](#page-85-0).

## **Skriva ut ett dokument**

- **1** Fyll på papper i magasinet eller mataren.
- **2** Ställ in Papperstyp och Pappersstorlek på menyn Papper i skrivarens kontrollpanel så att de överensstämmer med det påfyllda papperet.
- **3** Gör något av följande:

### **För Windows-användare**

- **a** Klicka på **File (Arkiv) → Print (Skriv ut)** med ett dokument öppet.
- **b** Klicka på **Properties, Preferences, Options (Egenskaper, Inställningar, Alternativ)** eller **Setup (Format)** och justera inställningarna efter behov.

**Obs!** Om du vill skriva ut i en särskild storlek eller på en särskild papperstyp justerar du inställningarna för pappersstorlek eller -typ så att de överensstämmer med det påfyllda papperet eller väljer rätt magasin eller matare.

**c** Klicka på **OK (Ok)**, och klicka sedan på **Print (Utskrift)**.

### **För Macintosh-användare**

- **a** Anpassa inställningarna som behövs i sidoinställningsdialogrutan:
	- **1** Med ett dokument öppet klickar du på **File (Arkiv)** > **Print (Skriv ut)**.
	- **2** Välj en papperstorlek eller skapa en anpassad storlek som stämmer överens med det påfyllda papperet.
	- **3** Klicka på **OK**.
- **b** Anpassa inställningarna som behövs i utskriftsdialogrutan:
	- **1** Med ett dokument öppet väljer du **File (Arkiv)** > **Print (Skriv ut)**. Klicka om nödvändigt på uppslutningstriangeln för att se fler alternativ.
	- **2** Justera inställningarna efter behov i utskriftsdialogrutan och på snabbmenyerna.

**Obs!** Om du vill skriva ut på en särskild papperstyp justerar du inställningen för papperstyp så att den överensstämmer med det påfyllda papperet eller väljer rätt magasin eller matare.

**3** Klicka på **Print (Skriv ut)**.

## **Skriva ut på specialmaterial**

### **Använda brevpapper**

- **•** Använd brevpapper som uttryckligen anpassats för laserskrivare.
- **•** Skriv ut prov på den typ av brevpapper som du har för avsikt att använda innan du köper större kvantiteter.
- **•** Lufta brevpappersarken innan du laddar dem. Det förhindrar att de fastnar på varandra.
- **•** Sidorienteringen är viktig när du skriver ut på brevpapper. Mer information om hur du fyller på brevpapper finns i:
	- **–** ["Ladda magasin för 250 eller 550 ark \(standard eller tillval\)" på sidan 71](#page-70-0)
	- **–** ["Fylla på magasin för 2 000 ark" på sidan 74](#page-73-0)
	- **–** ["Påfyllning av universalarkmataren" på sidan 78](#page-77-0)

### **Tips vid användning av OH-film**

Skriv ut prov på den typ av OH-film som du har för avsikt att använda innan du köper större kvantiteter.

Att tänka på vid utskrift på OH-film:

- **•** Mata OH-film från ett magasin för 250 ark, ett magasin för 500 ark eller universalarkmataren.
- **•** Använd bara OH-film som uttryckligen anpassats för laserskrivare. Kontrollera med tillverkaren eller leverantören att OH-filmen tål temperaturer upp till 230 °C utan att smälta, ändra färg, hamna snett eller avge giftiga ångor.
- **•** Använd OH-film som väger 138–146 g/m<sup>2</sup> (37–39 lb. bond).
- **•** För att undvika problem med utskriftskvaliteten bör du inte vidröra OH-filmen.
- **•** Lufta OH-filmarken innan du laddar dem. Det förhindrar att de fastnar på varandra.

### **Tips vid användning av kuvert**

Skriv ut prov på den typ av kuvert som du har för avsikt att använda innan du köper större kvantiteter.

Att tänka på vid utskrift på kuvert:

- **•** Mata fram kuvert i universalarkmataren eller den tillvalda kuvertmataren.
- **•** Ställ in papperstypen till Kuvert och välj kuvertstorlek.
- **•** Använd bara kuvert som uttryckligen anpassats för laserskrivare. Kontrollera med tillverkaren eller leverantören att kuverten tål temperaturer upp till 230 °C utan att smälta, ändra färg, hamna snett eller avge giftiga ångor.
- **•** För bästa resultat ska du använda kuvert av papper som väger 90 g/m<sup>2</sup> . Använd kuvert med en vikt på upp till 105 g/m<sup>2</sup> om bomullsinnehållet är 25 % eller mindre. Bomullskuvert får inte väga mer än 90 g/m<sup>2</sup>.
- **•** Använd bara nya kuvert.
- **•** Om du vill ha bästa möjliga prestanda och minska risken för att papperet fastnar ska du inte använda kuvert som:
	- **–** är kraftigt böjda eller skeva
	- **–** sitter ihop eller är skadade på något sätt
	- **–** har fönster, hål, perforeringar, utstansningar eller relieftryck
	- **–** har metallklämmor, snören eller andra metalldelar
	- **–** ska fästas ihop
	- **–** är frankerade
	- **–** har synligt klister när fliken är klistrad eller nedfälld
	- **–** har böjda hörn
	- **–** har grov, krusig eller strimmig finish
- **•** Justera breddstödet så att det passar kuvertens bredd.

**Obs!** En kombination av hög luftfuktighet (över 60%) och höga utskriftstemperaturer kan skrynkla eller klistra ihop kuverten.

### **Tips vid användning av etiketter**

Skriv alltid ut prov på den etikettyp som du har för avsikt att använda innan du köper större kvantiteter.

**Obs!** Enkelsidiga pappersetiketter som utformats för laserskrivare går att använda för tillfälligt bruk med upp till max 20 sidor etiketter per månad. Vinyl, apoteks- och dubbelvävda etiketter går inte att använda.

Att tänka på vid utskrift på etiketter:

- **•** Mata etiketter från ett magasin för 250 ark, ett magasin för 500 ark eller universalarkmataren.
- **•** Använd etiketter som särskilt har utformats för laserskrivare. Kontrollera med tillverkaren eller säljaren att:
	- **–** Etiketterna tål temperaturer på upp till 230 °C (446 °F) utan att klistras ihop, böja sig, skrynkla sig eller avge hälsofarliga ämnen.
	- **–** Etiketternas klister, yta (skrivbara etiketter) och ytbeläggning tål tryck på upp till 25 psi (172 kPa) utan att lossna, förångas runt kanterna eller avge giftiga ångor.
- **•** Använd inte etiketter med glatt baksida.
- **•** Använd fulla etikettark. Om du använder ark där etiketter saknas kan det medföra papperskvadd på grund av att etikettpapperet lossnar vid utskrift. Ark där etiketter saknas kan också medföra att det kommer klister i skrivaren och skrivkassetten och att skrivarens och skrivkassettens garanti inte gäller.
- **•** Använd inte etiketter med synligt klister.
- **•** Skriv inte ut närmare än 1 mm från etikettens kant, perforeringar eller mellan etiketternas stansningar.
- **•** Kontrollera att det självhäftande skyddsarket inte når till kanten. För zonbestrykning av klister rekommenderas minst 1 mm marginal från kanterna. Klister kan fastna i skrivaren och medföra att garantin upphör att gälla.
- **•** Om det inte kan göras någon zonbestrykning av klister tar du bort en 1,6 mm bred remsa på framsidan och långsidan och använder ett klister som inte förångas.
- **•** Stående riktning fungerar bäst, särskilt vid utskrift av streckkoder.

### **Tips vid användning av styvt papper**

Styvt papper är tjockt, enkeltvinnat specialmaterial. Många av de olika egenskaperna, t.ex. fuktinnehåll, tjocklek och struktur kan påverka utskriftskvaliteten i stor utsträckning. Skriv alltid ut prov på den typ av styvt papper som du har för avsikt att använda innan du köper större kvantiteter.

Vid utskrift på styvt papper:

- **•** Mata styvt papper från ett magasin för 250 ark, ett magasin för 500 ark eller universalarkmataren.
- **•** Se till att papperstypen är Styvt papper.
- **•** Välj rätt inställning av pappersmaterial.
- **•** Var medveten om att förtryck, perforering och skrynklor i avsevärd utsträckning kan påverka utskriftskvaliteten, orsaka papperskvadd eller andra problem.
- **•** Kontrollera med tillverkaren eller leverantören och säkerställ att det tjocka papperet klarar temperaturer på upp till 230 °C utan att utsöndra giftiga gaser.
- **•** Använd inte förtryckt styvt papper som tillverkats med kemikalier som kan förorena skrivaren. Sådant tryck kan avsätta halvflytande och flyktiga ämnen i skrivaren.
- **•** Använd styvt kortfibrigt papper när det är möjligt.

## **Skriva ut konfidentiella jobb och andra lagrade jobb**

### **Lagra jobb i skrivaren**

När du skickar ett jobb till skrivaren kan du ange att jobbet ska lagras i skrivarens minne tills du startar jobbet från kontrollpanelen. Alla utskriftsjobb som användaren kan initiera vid skrivaren kallas *lagrade jobb*.

**Obs!** Konfidentiella, bekräftade, reserverade och repeterade utskriftsjobb kan komma att raderas om skrivaren skulle behöva extra minne för bearbetning av andra lagrade jobb.

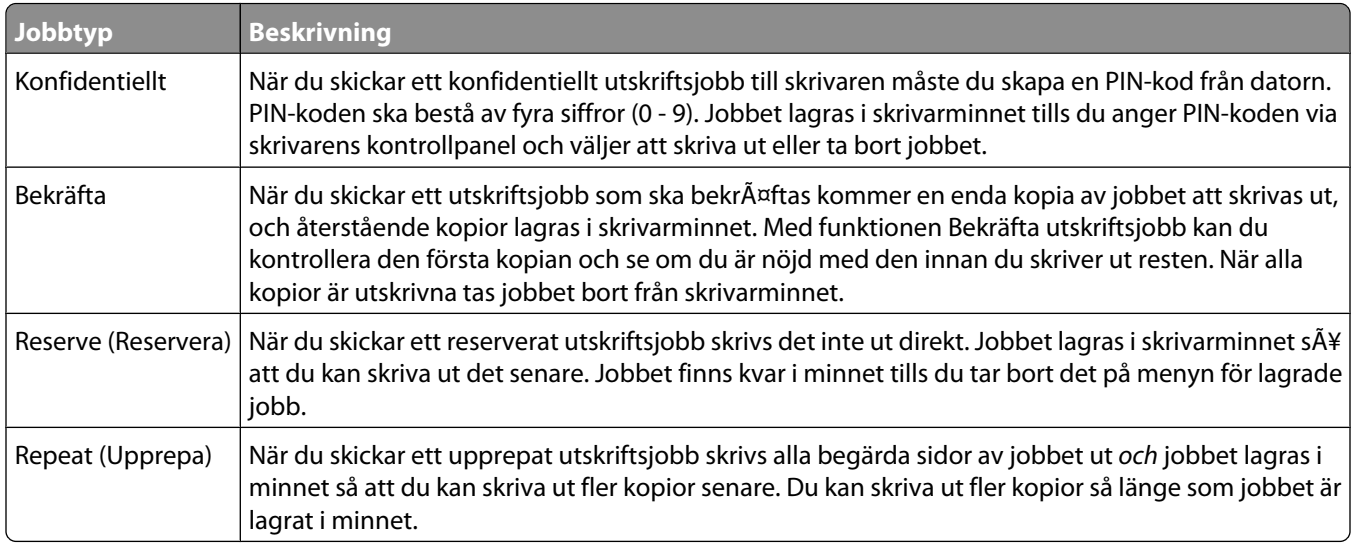

Andra typer av lagrade jobb inkluderar:

- **•** Profiler från olika källor
- **•** Formulär från en kiosk
- **•** Bokmärken
- **•** Jobb som inte skrivits ut, vilka kallas *parkerade jobb*

### **Skriva ut konfidentiella jobb och andra lagrade jobb från Windows**

**Obs!** Konfidentiella jobb och jobb som ska bekräftas tas automatiskt bort från minnet när de har skrivits ut. Upprepade jobb och reserverade jobb blir kvar i skrivarminnet tills du väljer att ta bort dem.

- **1** Klicka på **File (Arkiv) → Print (Skriv ut)** med ett dokument öppet.
- **2** Klicka på **Properties (Egenskaper)**, **Preferences (Inställningar)**, **Options (Alternativ)** eller **Setup (Format)**.
- **3** Klicka på **Other Options (Övriga alternativ)** och sedan på **Print and Hold (Skriv ut och lagra)**.
- **4** Välj jobbtyp (Konfidentiellt, Reservera, Upprepa eller Bekräfta) och ange sedan ett användarnamn. Om jobbet är konfidentiellt anger du också en fyrsiffrig PIN-kod.
- **5** Klicka på **OK** eller **Print (Skriv ut)** och gå sedan till skrivaren där du frisläpper jobbet.
- **6** Tryck på **Held Jobs (Lagrade jobb)** på startskärmen.

**7** Tryck på ditt användarnamn.

**Obs!** Maximalt 500 resultat kan visas för lagrade jobb. Om ditt namn inte visas trycker du på nedåtpilen tills det visas, eller på **Sök lagrade jobb** om det finns många lagrade jobb i skrivaren.

- **8** Tryck på **Confidential Jobs (Konfidentiella jobb)**.
- **9** Ange din PIN-kod.
- **10** Tryck på det jobb du vill skriva ut.
- **11** Tryck på **Print (Skriv ut)** eller på pilknapparna för att öka eller minska antalet kopior och sedan på **Print (Skriv ut)**.

### **Skriva ut konfidentiella jobb och andra lagrade jobb från Macintosh**

**Obs!** Konfidentiella jobb och jobb som ska bekräftas tas automatiskt bort från minnet när de har skrivits ut. Upprepade jobb och reserverade jobb blir kvar i skrivarminnet tills du väljer att ta bort dem.

**1** Med ett dokument öppet väljer du **File (Arkiv)** > **Print (Skriv ut)**.

Klicka om nödvändigt på uppslutningstriangeln för att se fler alternativ.

- **2** Välj **Job Routing (Jobbdirigering)** i utskriftsalternativen eller på snabbmenyn Copies & Pages (Exemplar och sidor).
- **3** Välj jobbtyp (Konfidentiellt, Reservera, Upprepa eller Bekräfta) och ange sedan ett användarnamn. Om jobbet är konfidentiellt anger du också en fyrsiffrig PIN-kod.
- **4** Klicka på OK eller Skriv ut och gå sedan till skrivaren där du frisläpper jobbet.
- **5** Tryck på **Held Jobs (Lagrade jobb)** på startskärmen.
- **6** Tryck på ditt användarnamn.

**Obs!** Maximalt 500 resultat kan visas för lagrade jobb. Om ditt namn inte visas trycker du på nedåtpilen tills det visas, eller på **Sök lagrade jobb** om det finns många lagrade jobb i skrivaren.

- **7** Tryck på **Confidential Jobs (Konfidentiella jobb)**.
- **8** Ange din PIN-kod.
- **9** Tryck på det jobb du vill skriva ut.
- **10** Tryck på **Print (Skriv ut)** eller på pilknapparna för att öka eller minska antalet kopior och sedan på **Print (Skriv ut)**.

# **Utskrift från ett flashminne**

Det finns en USB-port på skrivarens kontrollpanel. Om du sätter i ett flashminne kan du skriva ut de filtyper som stöds. Följande filtyper stöds: .pdf, .gif, .jpeg, .jpg, .bmp, .png, .tiff, .tif, .pcx och .dcx.

Många flashminnen har testats och godkänts för användning med skrivaren.

#### **Anmärkningar:**

- **•** Höghastighetsminnen måste stödja USB-standarden för hög hastighet. Det går inte att använda flashminnen som bara har stöd för USB med låg hastighet.
- **•** USB-enheterna måste ha stöd för FAT-filsystemet (*File Allocation Tables*). Enheter som formaterats med NTFS (*New Technology File System*) eller något annat filsystem stöds inte.
- **•** Om du har valt en krypterad .pdf-fil anger du filens lösenord på skrivarens kontrollpanel.
- **•** Innan du skriver ut en krypterad .pdf-fil anger du filens lösenord på kontrollpanelen.
- **•** Du kan inte skriva ut filer som du inte har utskriftsbehörighet för.

Så här skriver du ut från ett flashminne:

- **1** Kontrollera att skrivaren är påslagen och att **Klar** visas.
- **2** Sätt i ett flashminne i USB-porten.

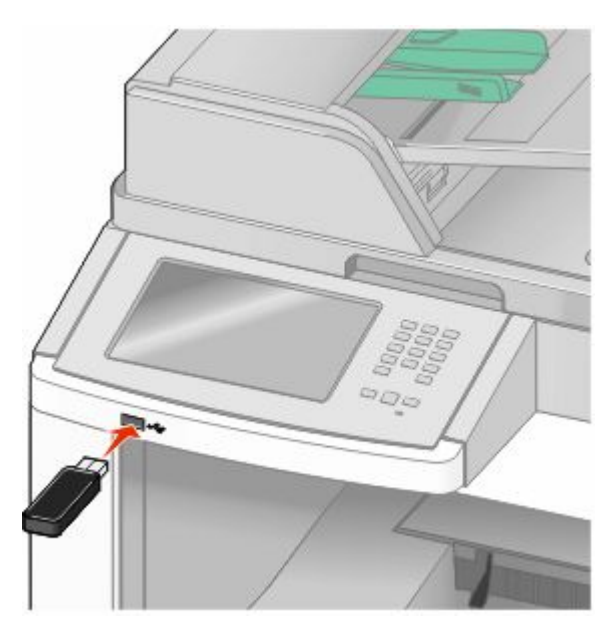

#### **Anmärkningar:**

- **•** Om du sätter i flashminnet medan det finns något att åtgärda på skrivaren, till exempel när det har inträffat ett papperskvadd, kommer minnet att ignoreras.
- **•** Om du sätter in flashminnet medan skrivaren är upptagen med att skriva ut andra jobb visas meddelandet **Skrivaren upptagen**. När de andra jobben har behandlats kan du behöva visa listan med lagrade jobb för att kunna skriva ut jobb från flashminnet.
- **3** Tryck på det dokument som du vill skriva ut.

**Obs!** Mappar på flashminnet visas som mappar. Filnamnen följs av ett filnamnstillägg (exempelvis .jpg).

- **4** Tryck på pilarna om du vill öka antalet utskrivna kopior.
- **5** Tryck på **Print (Skriv ut)**.

**Obs!** Ta inte bort flashminnet från USB-porten förrän dokumentet har skrivits ut.

Om du låter flashminnet sitta kvar i skrivaren efter att du har stängt USB-menyn kan du fortfarande skriva ut .pdffiler från minnet som lagrade jobb.

## **Skriva ut informationssidor**

### **Skriva ut en kataloglista**

Kataloglistan visar alla de resurser som lagrats i flashminnet eller på skrivarens hårddisk.

- **1** Kontrollera att skrivaren är påslagen och att **Klar** visas.
- **2** På startskärmen trycker du på **. 8**.
- **3** Tryck på **Reports (Rapporter)**.
- **4** Tryck på nedåtpilen tills **Skriv ut katalog** visas.
- **5** Tryck på **Print Directory (Skriv ut katalog)**.

### **Skriva ut testsidor**

Genom att skriva ut testsidorna för utskriftskvalitet kan du identifiera problem med utskriftskvaliteten.

- **1** Stäng av skrivaren.
- **2** Håll ned 2 och **6** och sätt samtidigt på skrivaren.
- **3** Släpp upp knapparna när skärmen med förloppsindikator visas. Skrivaren genomför startproceduren och därefter visas konfigurationsmenyn.
- **4** Tryck på nedåtpilen tills **Print Quality Pages (Utskriftskvalitetssidor)** visas.
- **5** Tryck på **Print Quality Pages (Utskriftskvalitetssidor)**. Testsidorna för utskriftskvalitet skrivs ut.
- **6** Tryck på **Back (Tillbaka)**.
- **7** Tryck på **Exit Configuration (Stäng konfiguration)**.

## **Avbryta en utskrift**

### **Avbryta ett utskriftsjobb på skrivarens kontrollpanel**

- 1 Tryck på **Cancel Job (avbryt jobb)** på pekskärmen eller på **X** på tangentbordet.
- **2** Tryck på det jobb som du vill avbryta.
- **3** Tryck på **Delete Selected Jobs (Ta bort valda jobb)**.

### **Avbryta ett utskriftsjobb:från datorn**

Utför något av följande för att avbryta ett utskriftsjobb:

### **För Windows-användare**

I Windows Vista:

- Klicka på .
- Klicka på **Control Panel (kontrollpanelen)**.
- Klicka på **Hardware and Sound (maskinvara och ljud)**.
- Klicka på **Printers (skrivare)**.
- Dubbelklicka på skrivarikonen.
- Markera jobbet du vill avbryta.
- Tryck på **Delete (ta bort)** på tangentbordet.

#### I Windows XP

- Klicka på **Start (Starta)**.
- Dubbelklicka på skrivarikonen i **Printers and Faxes (skrivare och fax)**.
- Markera jobbet du vill avbryta.
- Tryck på **Delete (ta bort)** på tangentbordet.

Från aktivitetsfältet i Windows:

När du skickar ett utskriftsjobb till skrivaren visas en liten skrivarikon till höger i aktivitetsfältet.

- Dubbelklicka på skrivarikonen. En lista med utskriftsjobb visas i skrivarfönstret.
- Markera ett jobb som du vill avbryta.
- Tryck på **Delete (ta bort)** på tangentbordet.

### **För Macintosh-användare**

I Mac OS X version 10.5

- Välj **System Preferences (systeminställningar)** från Apple-menyn.
- Klicka på **Print & Fax (skrivare och fax)** och dubbelklicka sedan på skrivarikonen.
- Markera jobbet du vill avbryta i skrivarfönstret.
- Klicka på ikonen **Delete (Ta bort)** i verktygsfältet högst upp i fönstret.

I Mac OS X version 10.4 och tidigare:

- Från menyn Gå till, välj **Applications (Program)**.
- Dubbelklicka på **Utilities (Verktyg)**, och dubbelklicka sedan på **Print Center (Utskriftscenter)** eller **Printer Setup Utility (Skrivarinställningsverktyg)**.
- Dubbelklicka på skrivarikonen.
- Markera jobbet du vill avbryta i skrivarfönstret.
- Klicka på ikonen **Delete (Ta bort)** i verktygsfältet högst upp i fönstret.

# <span id="page-139-0"></span>**Åtgärda papperskvadd**

Felmeddelanden om papperskvadd visas på kontrollpanelens display och inkluderar skrivarområdet där kvadden uppstått. Om mer än ett papper har fastnat anges det hur många sidor som har fastnat.

## **Undvika papperskvadd**

Med hjälp av följande tips kan du undvika papperskvadd.

### **Rekommenderade pappersmagasin**

- **•** Se till att pappret ligger plant i magasinet.
- **•** Ta inte bort magasinen när utskrift pågår.
- **•** Lägg inte i papper i magasin, den manuella mataren eller kuvertmataren under utskrift. Fyll på dem före utskrift, eller vänta tills du får en prompt för att fylla på.
- **•** Lägg inte i för mycket papper. Kontrollera att pappersbunten inte överskrider den högsta gräns som visas.
- **•** Kontrollera att pappersstöden i magasinen, universalmataren eller kuvertmataren är rätt inställda och att de inte trycker för hårt mot papperet eller kuverten.
- **•** Skjut in alla magasin ordentligt när du har lagt i papperet.

### **Rekommenderat papper**

- **•** Använd rekommenderat papper och specialmaterial. Mer information finns i ["Papperstyper och -vikter som kan](#page-88-0) [hanteras av skrivaren" på sidan 89](#page-88-0).
- **•** Lägg inte i skrynkliga, vikta, fuktiga, böjda eller vågiga papper.
- **•** Böj, lufta och rätta till pappersbunten innan du lägger i den.
- **•** Använd inte papper som har beskurits eller klippts för hand.
- **•** Blanda inte olika papper av olika storlek, vikt eller typ i samma bunt.
- **•** Kontrollera att alla pappersstorlekar och papperstyper är rätt inställda i skrivarkontrollpanelens menyer.
- **•** Förvara pappret enligt tillverkarens anvisningar.

### **Rekommenderade kuvert**

- **•** För att minska skrynklor, använd menyn Förbättra kuvert i menyen Papper.
- **•** Mata inte in kuvert som:
	- **–** är kraftigt böjda eller skeva
	- **–** har fönster, hål, perforeringar, utstansningar eller relieftryck
	- **–** har metallklämmor, snören eller andra metalldelar
	- **–** ska fästas ihop
	- **–** är frankerade
	- **–** har synligt klister när klaffen är igenklistrad eller nedvikt
	- **–** har böjda hörn
	- **–** har grov, skrynklig eller randig yta
	- **–** sitter ihop eller är skadade på något sätt

# **Förstå papperskvaddsnummer och -plats**

När papperet fastnar visas ett meddelande med information om var papperet har fastnat. Öppna luckor och täckplåtar och ta ur magasinen när du vill komma åt de ställen där papper har fastnat. Meddelanden om papper som har fastnat försvinner inte förrän du har tagit bort allt papper från pappersbanan.

I följande tabell framgår olika papperskvadd som kan inträffa och platsen för var och en av dem.

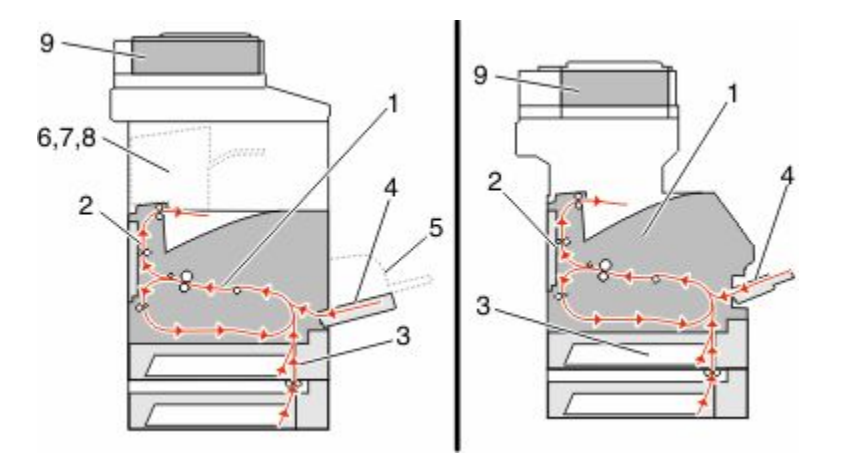

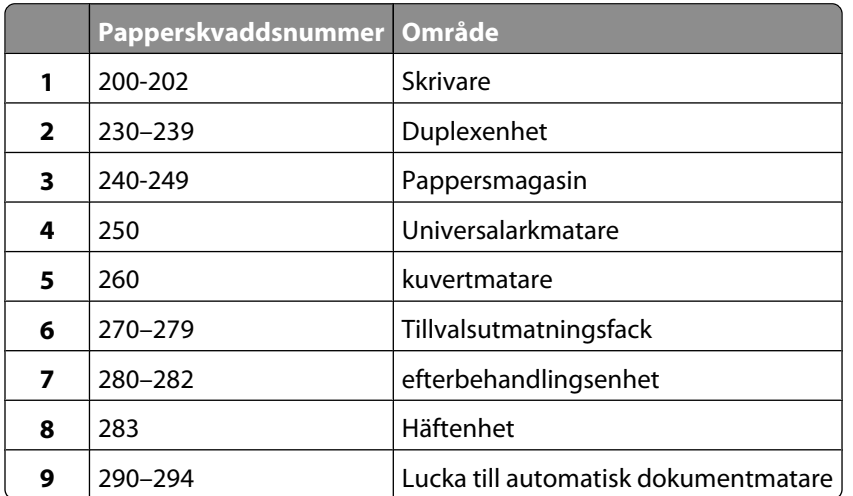

## **200 och 201 papperskvaddar**

- **1** Peka på **Status/Supplies (Status/Tillförsel)** för att identifiera platsen för papperskvadden.
- **2** Sänk ner universalarkmatarens lucka.

**3** Tryck på frigöringsspaken och öppna framluckan.

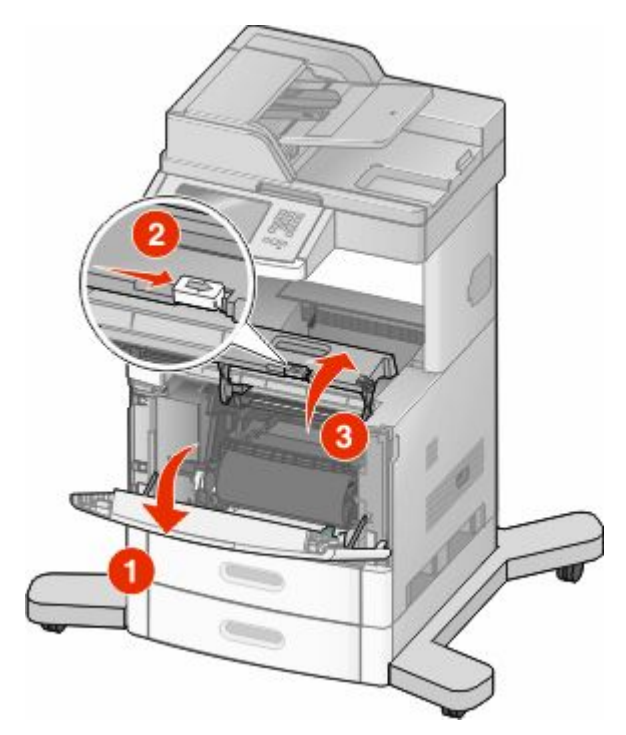

**4** Lyft och dra ut skrivkassetten ur skrivaren.

**Varning – risk för skador:** Rör inte vid fotoenhetens trumma på kassettens undersida. Använd kassettens handtag när du håller i kassetten.

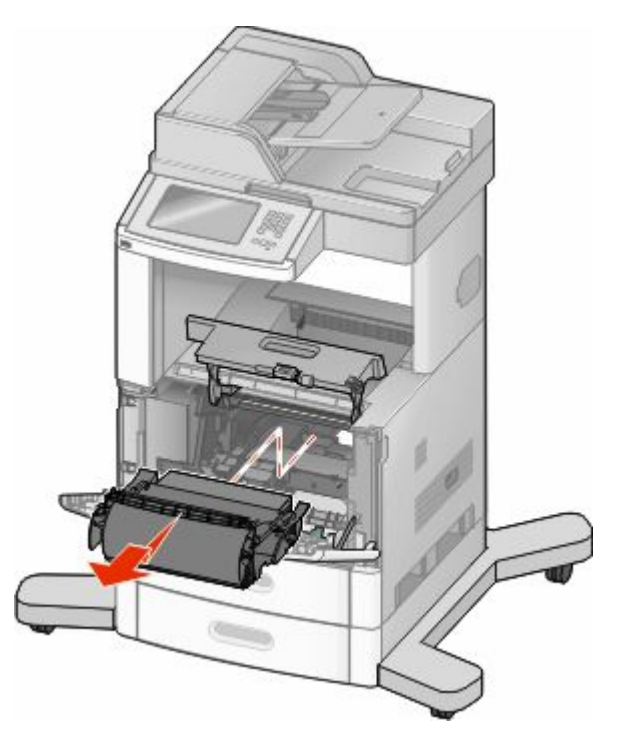

Åtgärda papperskvadd **142**

**5** Ställ undan tonerkassetten.

**Varning – risk för skador:** Utsätt inte skrivkassetten för ljus under längre tid.

**Varning – risk för skador:** Papperet som fastnat kan vara täckt med ofixerad toner vilket kan fläcka kläder och hud.

**6** Ta bort papperet som har fastnat.

**VARNING – VARM YTA:** Insidan av skrivaren kan vara varm. Förebygg risken för brännskador genom att vänta tills ytan har svalnat.

**Obs!** Om det är svårt att ta bort papperet kan du öppna den bakre dörren för att ta bort papperet därifrån.

- **7** Rikta in och sätt i tonerkassetten igen.
- **8** Stäng den främre luckan.
- **9** Stäng universalarkmatarens lucka.
- **10** Tryck på **Continue (fortsätt)**.

## **202 Papperskvadd**

Peka på **Status/Supplies (Status/Tillförsel)** för att identifiera platsen för papperskvadden. Om pappret är på väg ut ur skrivaren drar du ut det och pekar därefter på **Continue (fortsätt)**.

Om papperet inte kommer ut ur skrivaren:

**1** Fäll ner den övre bakluckan.

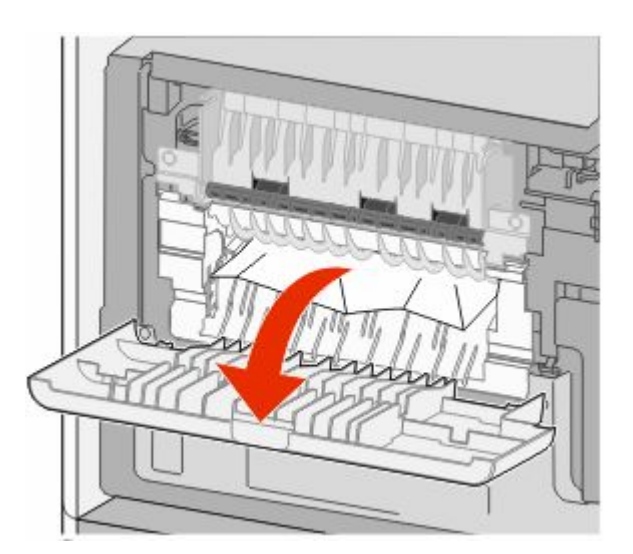

- **2** Ta bort papperet som har fastnat.
- **3** Stäng den övre bakluckan.
- **4** Tryck på **Continue (fortsätt)**.

## **230-239 papperskvadd**

- Peka på **Status/Supplies (Status/Tillförsel)** för att identifiera platsen för papperskvadden.
- Dra ut standardmagasinet.
- Fäll ner den nedre bakluckan.

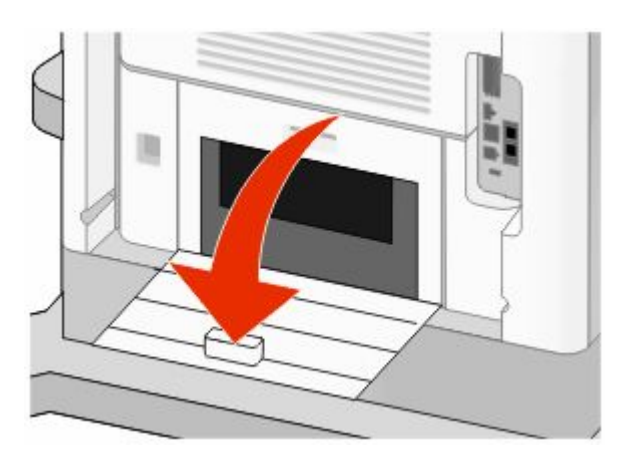

Tryck ner fliken.

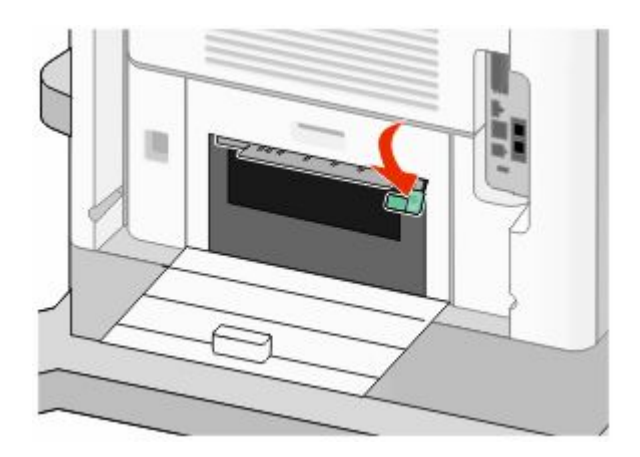

- Ta bort papperet som har fastnat.
- Stäng den nedre bakluckan.
- Sätt in standardmagasinet.
- Tryck på **Continue (fortsätt)**.
# **240-249 papperskvadd**

- Peka på **Status/Supplies (Status/Tillförsel)** för att identifiera platsen för papperskvadden.
- Dra ut standardmagasinet.

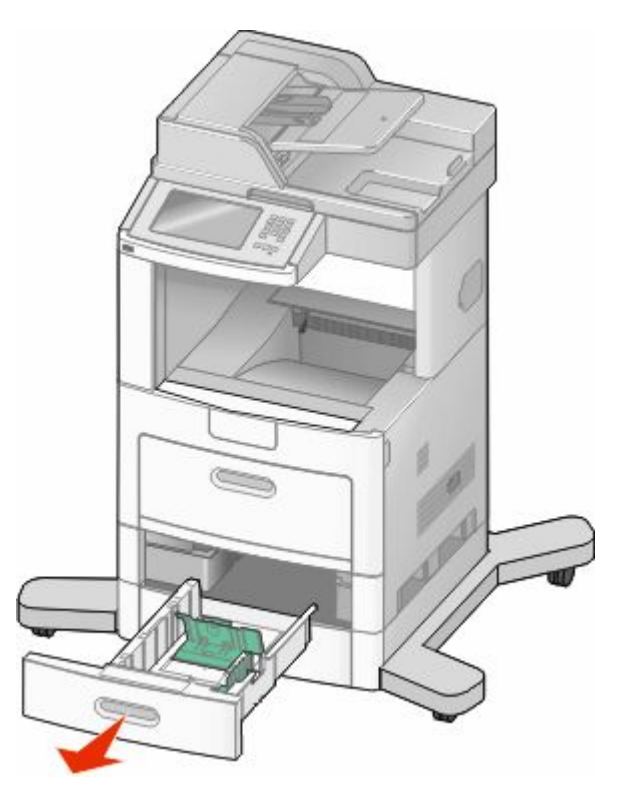

- Ta bort papper som fastnat och stäng därefter magasinet.
- Tryck på **Continue (fortsätt)**.
- Dra ut något tillvalsmagasin om meddelande om papperskvadd kvarstår.
- Ta bort papper som fastnat och sätt därefter tillbaka magasinen.
- Tryck på **Continue (fortsätt)**.

# **250 papperskvadd**

- Peka på **Status/Supplies (Status/Tillförsel)** för att identifiera platsen för papperskvadden.
- Ta ut papperet ur universalmataren.

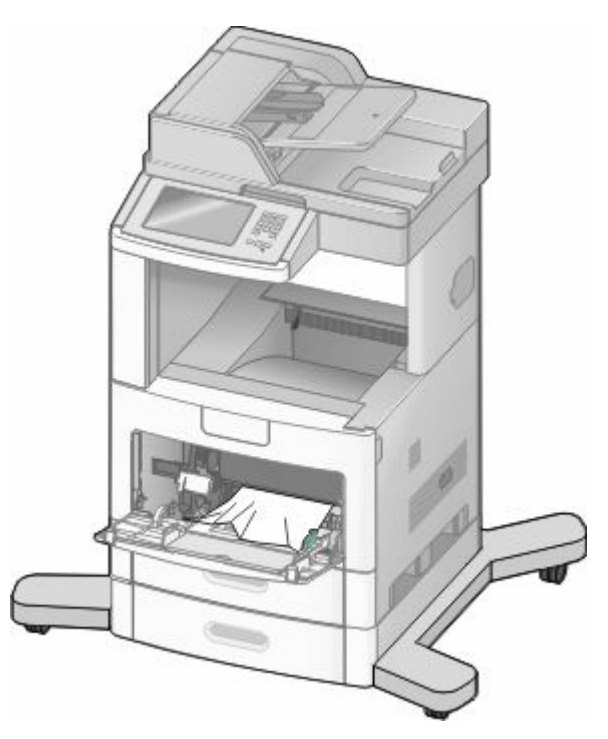

- Få pappersarken att släppa från varandra genom att böja bunten fram och tillbaka och sedan lufta den. Se till att du inte viker eller skrynklar papperet. Jämna till kanterna mot ett plant underlag.
- Lägg i papperet i universalarkmataren.
- Skjut pappersstödet inåt mot papperet mitt tills det vilar lätt mot papperets kant.

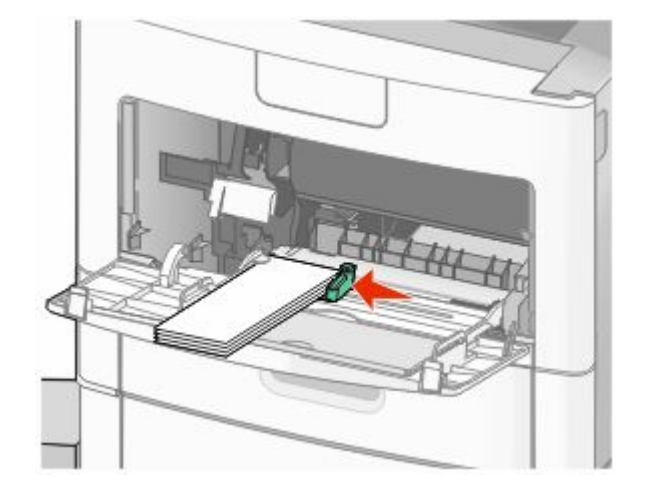

Tryck på **Continue (fortsätt)**.

# **260 Papperskvadd**

Peka på **Status/Supplies (Status/Tillförsel)** för att identifiera platsen för papperskvadden. Kuvertmataren matar in kuvert underifrån i bunten, så det är det understa kuvertet som har fastnat.

- Lyft upp kuvertvikten.
- Ta ut alla kuvert.
- Om det kuvert som fastnat har kommit in i skrivaren och inte kan dras ut lyfter du på kuvertmataren och tar ut den ur skrivaren och placerar den vid sidan om.
- Ta ut kuvertet ur skrivaren.

**Obs!** Om du inte kan ta bort kuvertet måste skrivkassetten tas ut. För mer information, se ["200 och 201](#page-140-0) [papperskvaddar" på sidan 141.](#page-140-0)

- Sätt tillbaka kuvertmataren. Se till att den *snäpper* på plats.
- Böj kuverten och jämna till kanterna.
- Fylla på kuvert i kuvertmataren.
- Justera pappersstödet.
- Fäll ner kuverttyngden.
- Tryck på **Continue (fortsätt)**.

# **270-279 papperskvadd**

För att rensa en papperskvadd i högkapacitetsutmatningsfacket eller utmatningsenheten med 4 fack:

- Peka på **Status/Supplies (Status/Tillförsel)** för att identifiera platsen för papperskvadden.
- Om pappret är på väg ut i ett fack drar du pappret rakt ut och pekar därefter på **Continue (fortsätt)**. Annars fortsätter du med steg 3.
- Fäll ner luckan eller luckorna till utmatningsfacket.
- Ta bort papperet som har fastnat.
- Stäng luckan eller luckorna till utmatningsfacket.
- Tryck på **Continue (fortsätt)**.

# **280–282 papperskvadd**

- Peka på **Status/Supplies (Status/Tillförsel)** för att identifiera platsen för papperskvadden.
- Fäll ner luckan till StapleSmart efterbehandlaren.
- Ta bort papperet som har fastnat.
- Stäng luckan till StapleSmart efterbehandlaren.
- Tryck på **Continue (fortsätt)**.

# **283 Häftn.kvadd**

- Peka på **Status/Supplies (Status/Tillförsel)** för att identifiera platsen för papperskvadden.
- Tryck ner spärren för att öppna luckan till häftenheten.

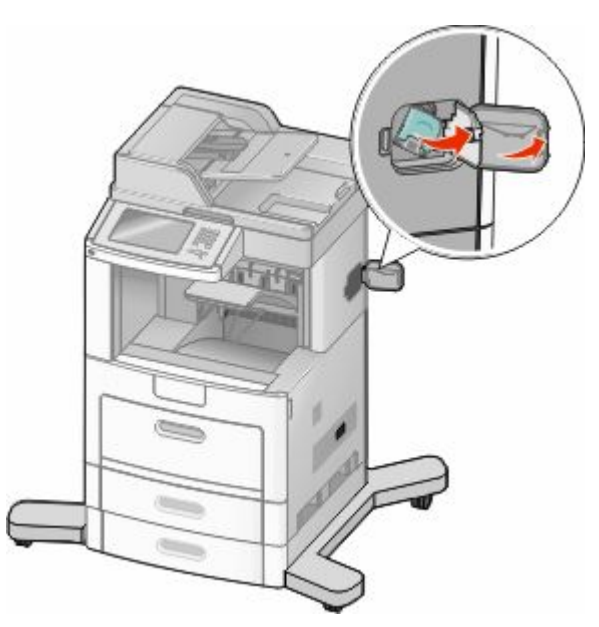

Dra ner spärren till häftkassetthållaren och dra ut hållaren ur skrivaren.

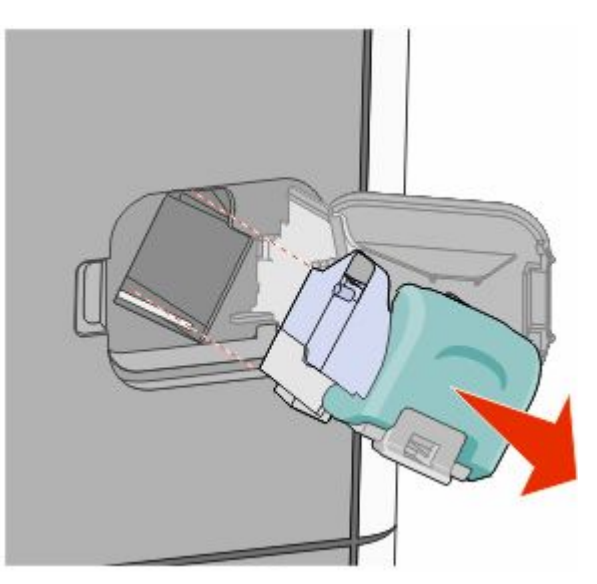

Använd metallfliken för att lyfta häftskyddet och ta sedan bort eventuella lösa häftor.

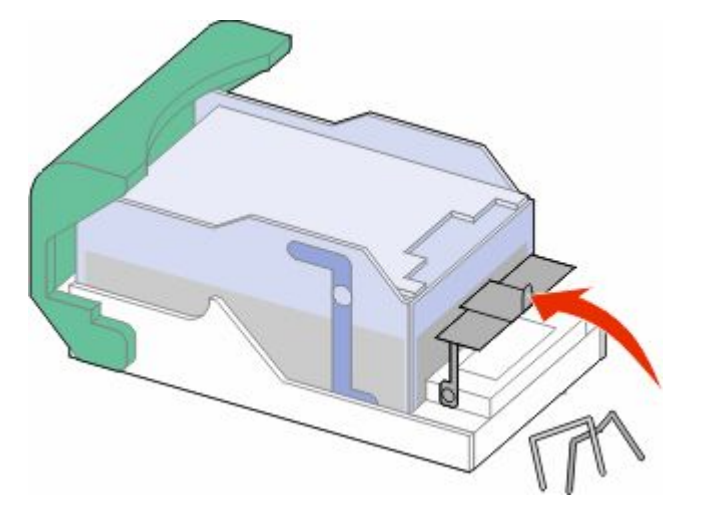

Stäng häftskyddet.

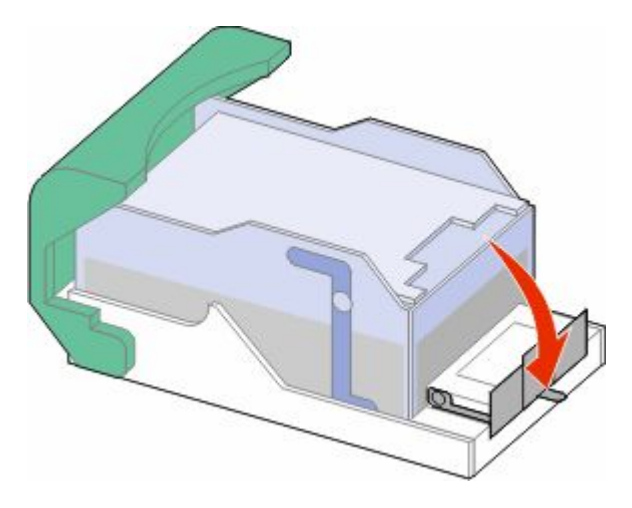

Tryck ner häftskyddet tills det *snäpper* på plats.

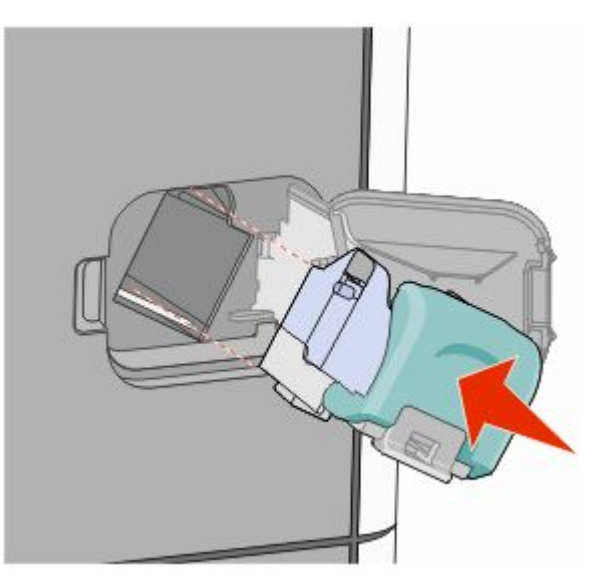

Åtgärda papperskvadd 

- Tryck ner kassetthållaren ordentligt i häftenheten till kassetthållaren *klickar* på plats.
- Stäng luckan till häftenheten.

# **290-294 papperskvadd**

- Ta bort alla original från den automatiska dokumentmataren.
- Öppna luckan till den automatiska dokumentmataren och ta bort eventuellt papperskvadd.

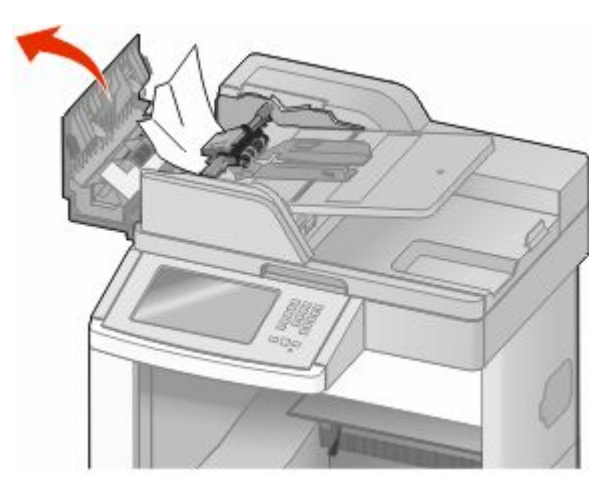

- Stäng luckan till den automatiska dokumentmataren.
- Öppna skannerluckan och ta bort eventuellt papperskvadd.

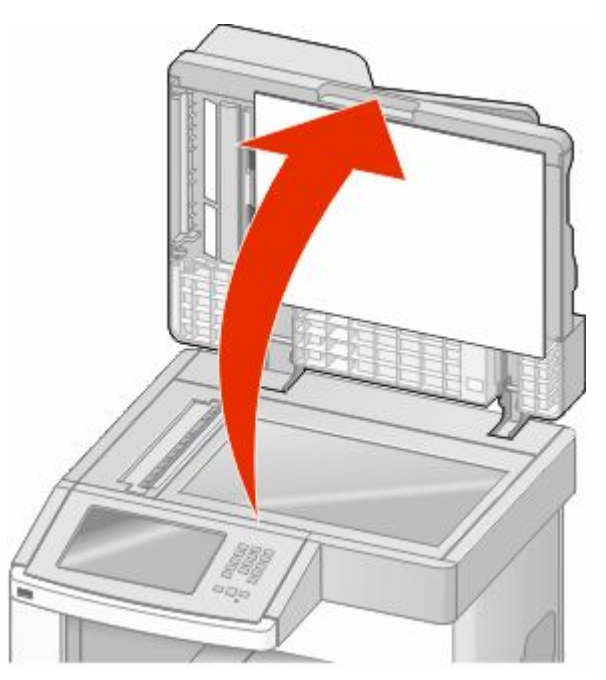

Öppna luckan på den automatiska dokumentmataren och ta bort eventuellt papperskvadd.

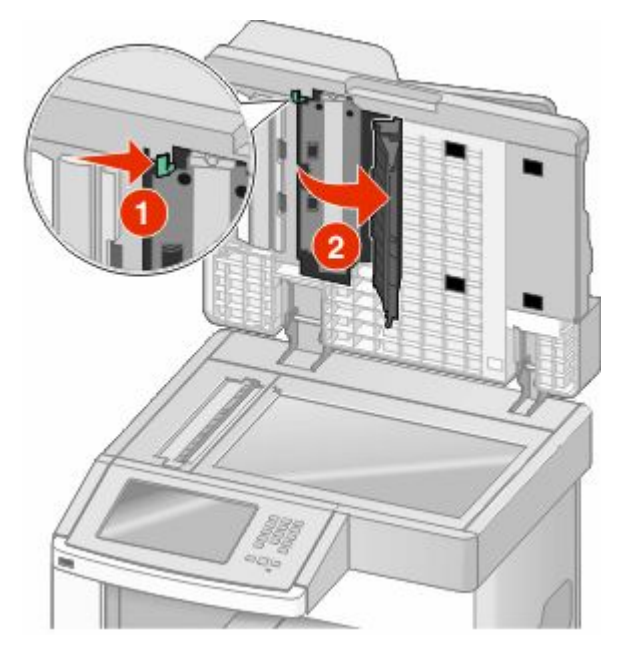

- Stäng luckan till den automatiska dokumentmataren samt skannerluckan.
- Peka på **Restart Job (Starta om jobb)**.

# **Förstå skrivarens menyer**

# **Menylista**

Det finns ett antal menyer som du kan använda till att ändra skrivarinställningarna. Tryck på **på startskärmen för** att öppna menyerna.

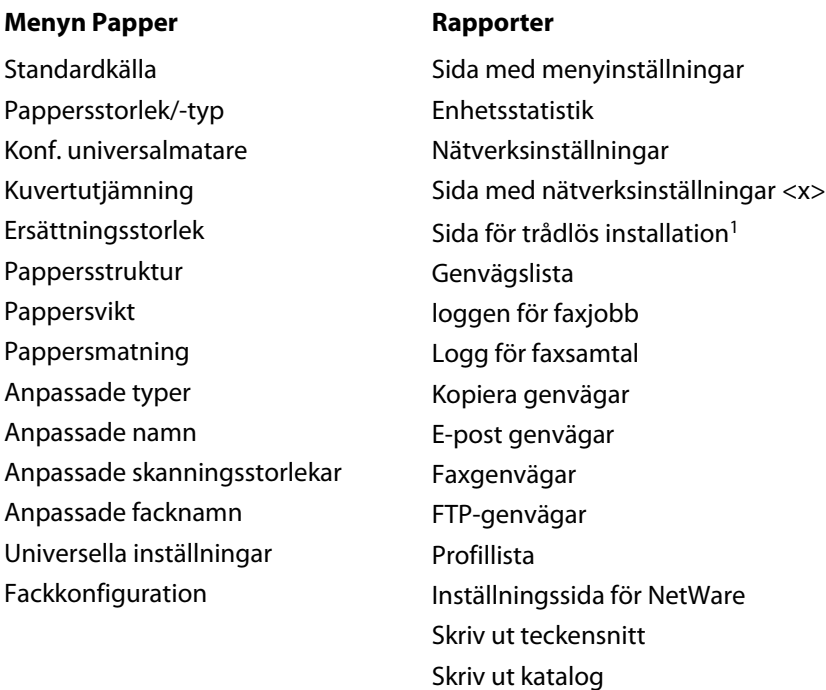

#### **Nätverk/portar**

Aktivt nätverkskort Standardnätverk<sup>2</sup> SMTP-inställning Standard-USB Parallell <x> Seriell <x>

1 Visas endast om ett trådlöst nätverkskort är installerat.

 $^2$  Den här menyn visas antingen som Standardnätverk eller Nätverk, beroende på skrivarens inställning <x>.

Inventarierapport

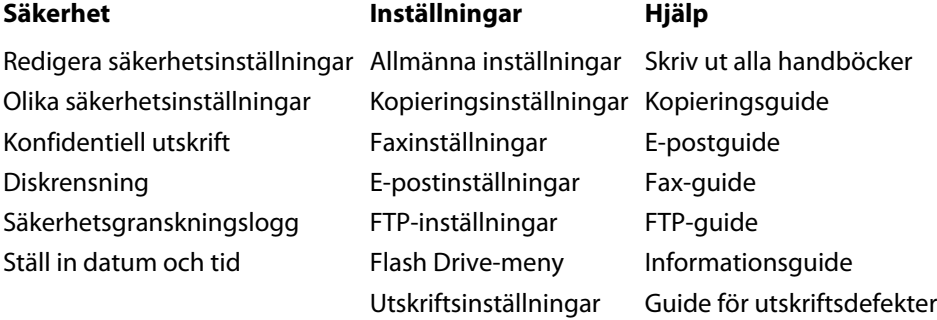

# **Menyn Papper**

#### **menyn Standardkälla**

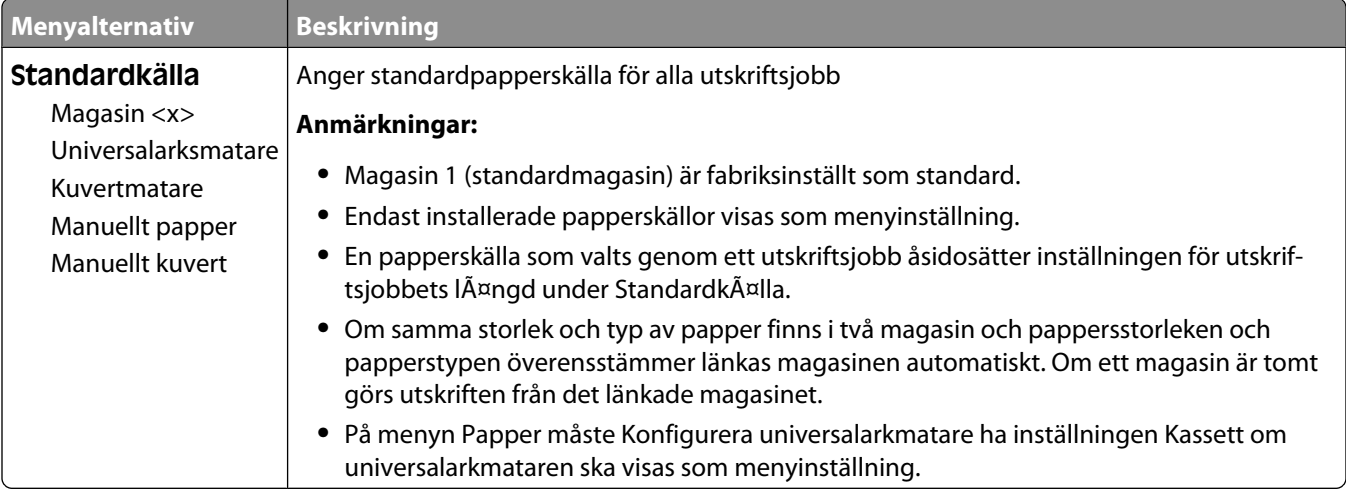

#### **Menyn Pappersstorlek/-typ**

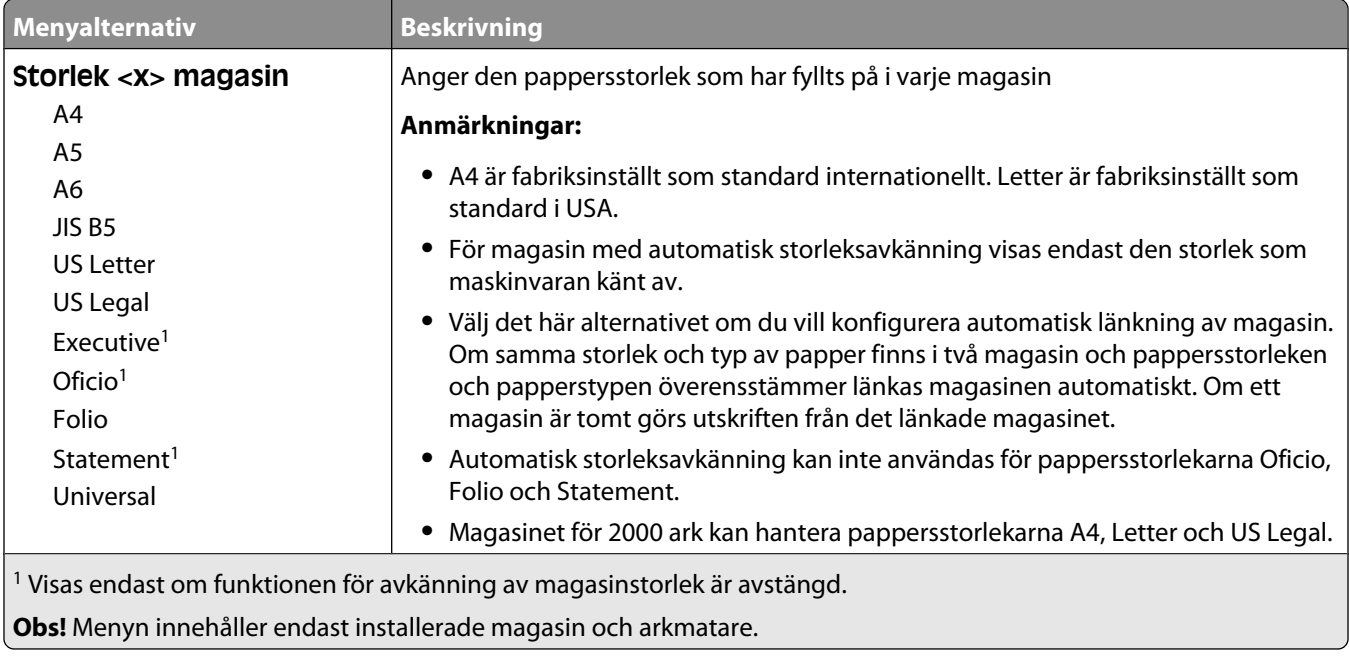

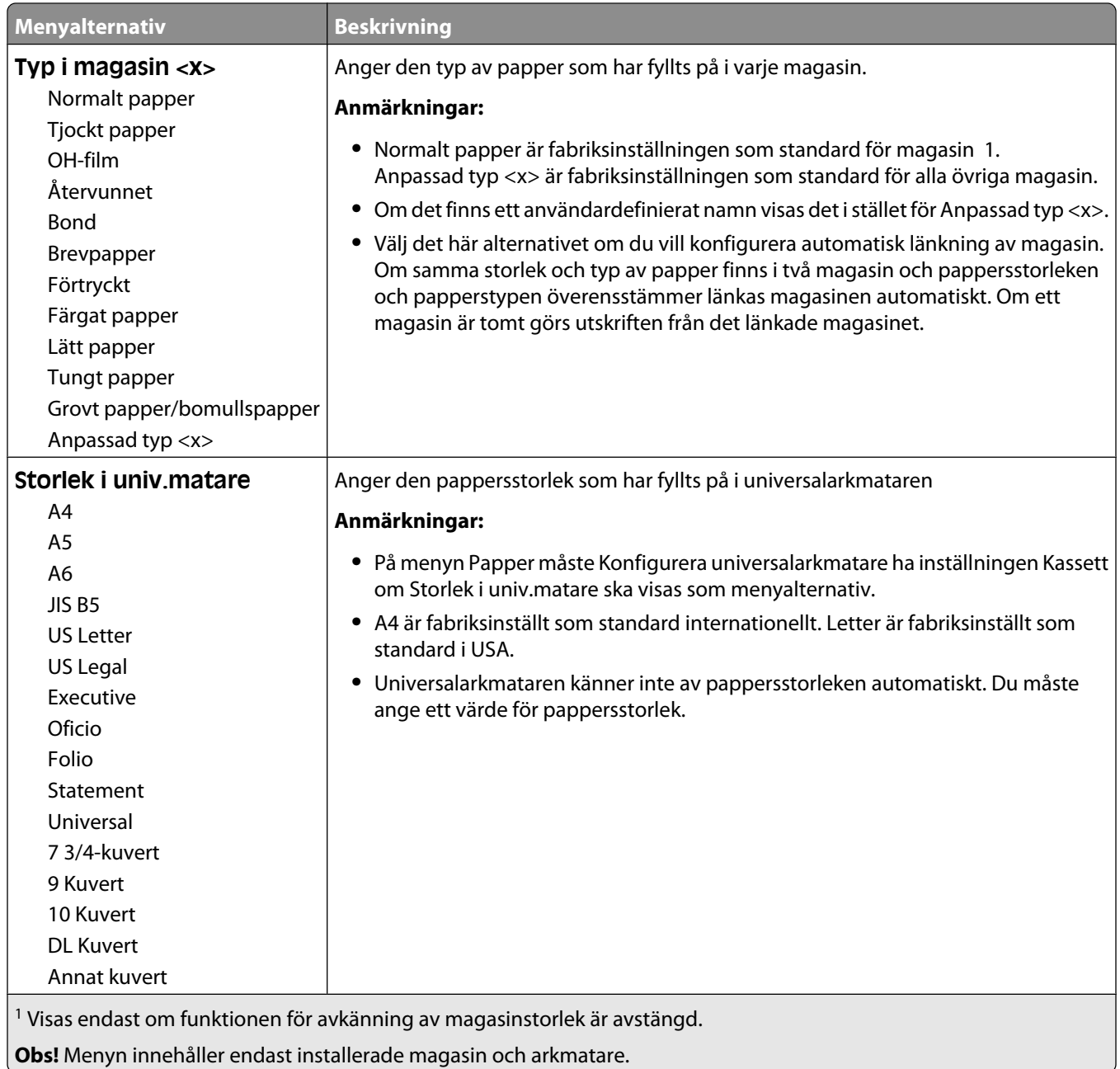

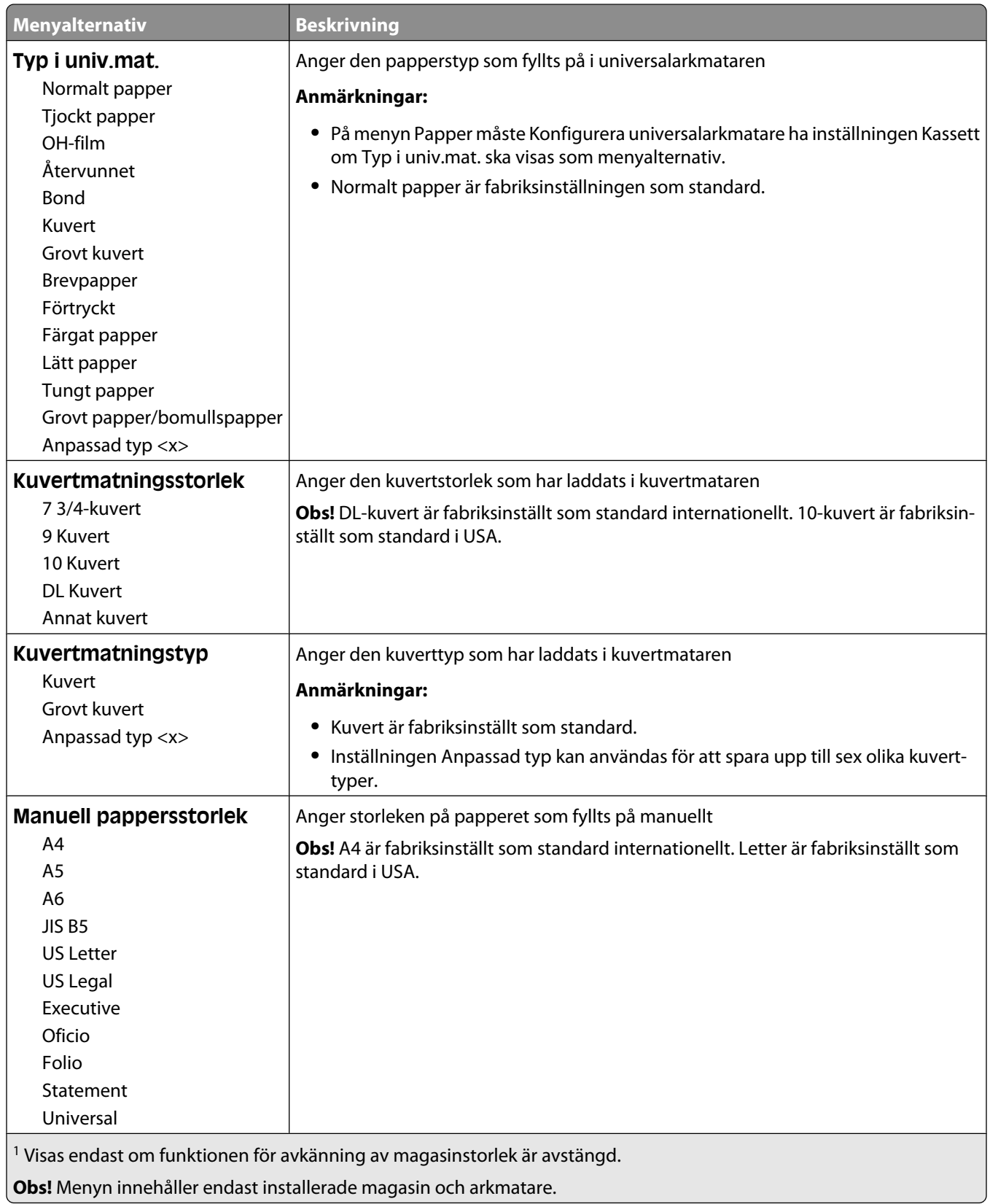

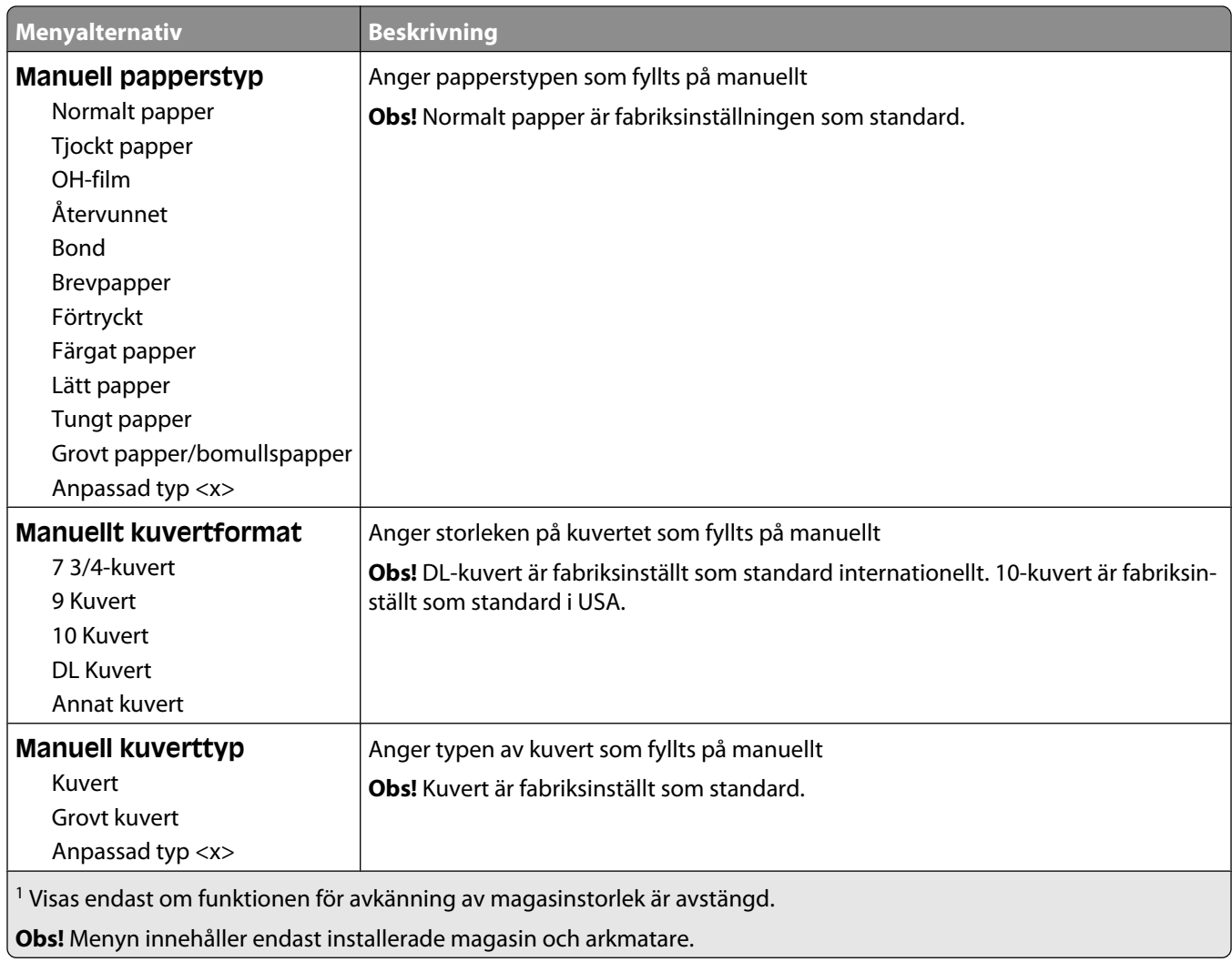

### **Menyn Konf. univ.matare**

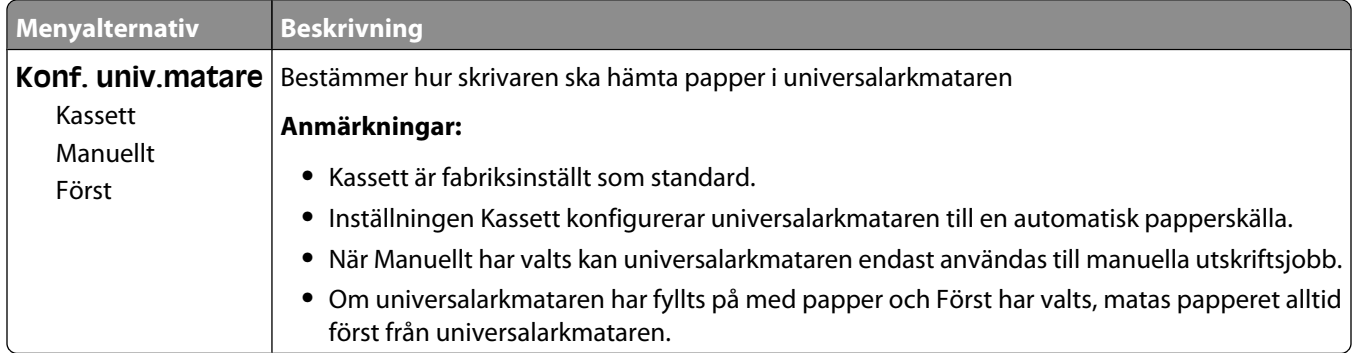

### **Kuvertutjämning**

**Menyalternativ Beskrivning Kuvertutjämning** | Aktiverar eller avaktiverar kuverthanteraren Av 1 (Minst) 2 3 4 5 6 (Mest) **Anmärkningar: •** 5 är fabriksinställt som standard. **•** Om det är viktigare att minimera ljudet än att kontrollera att kuverten inte skrynklar sig minskar du inställningen.

Med kuverthanteraren minimeras risken att vissa kuvert skrynklar sig.

#### **Menyn Ersättningsstorlek**

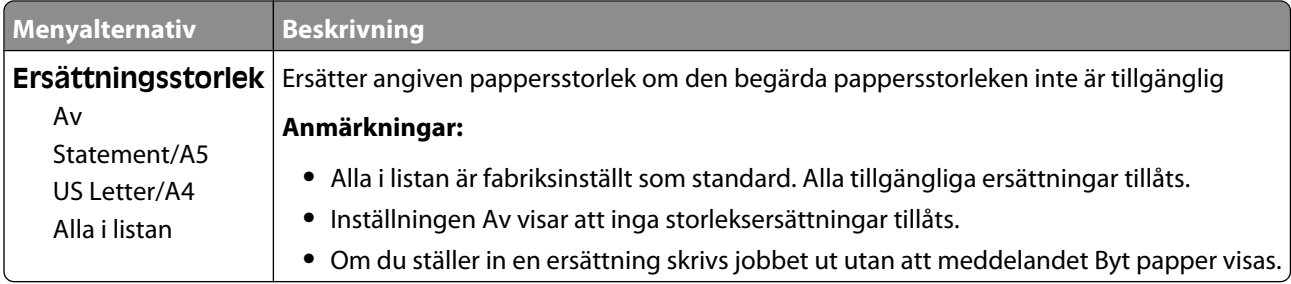

#### **Menyn Pappersstruktur**

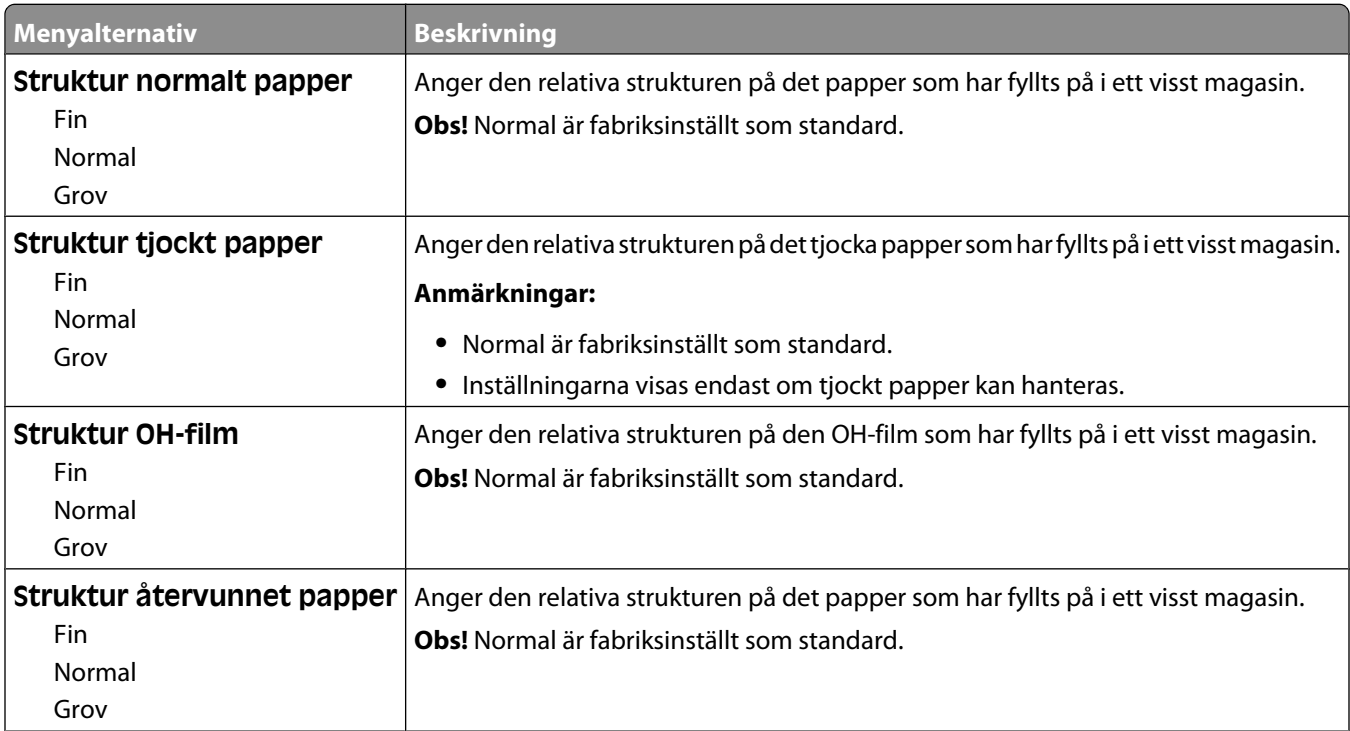

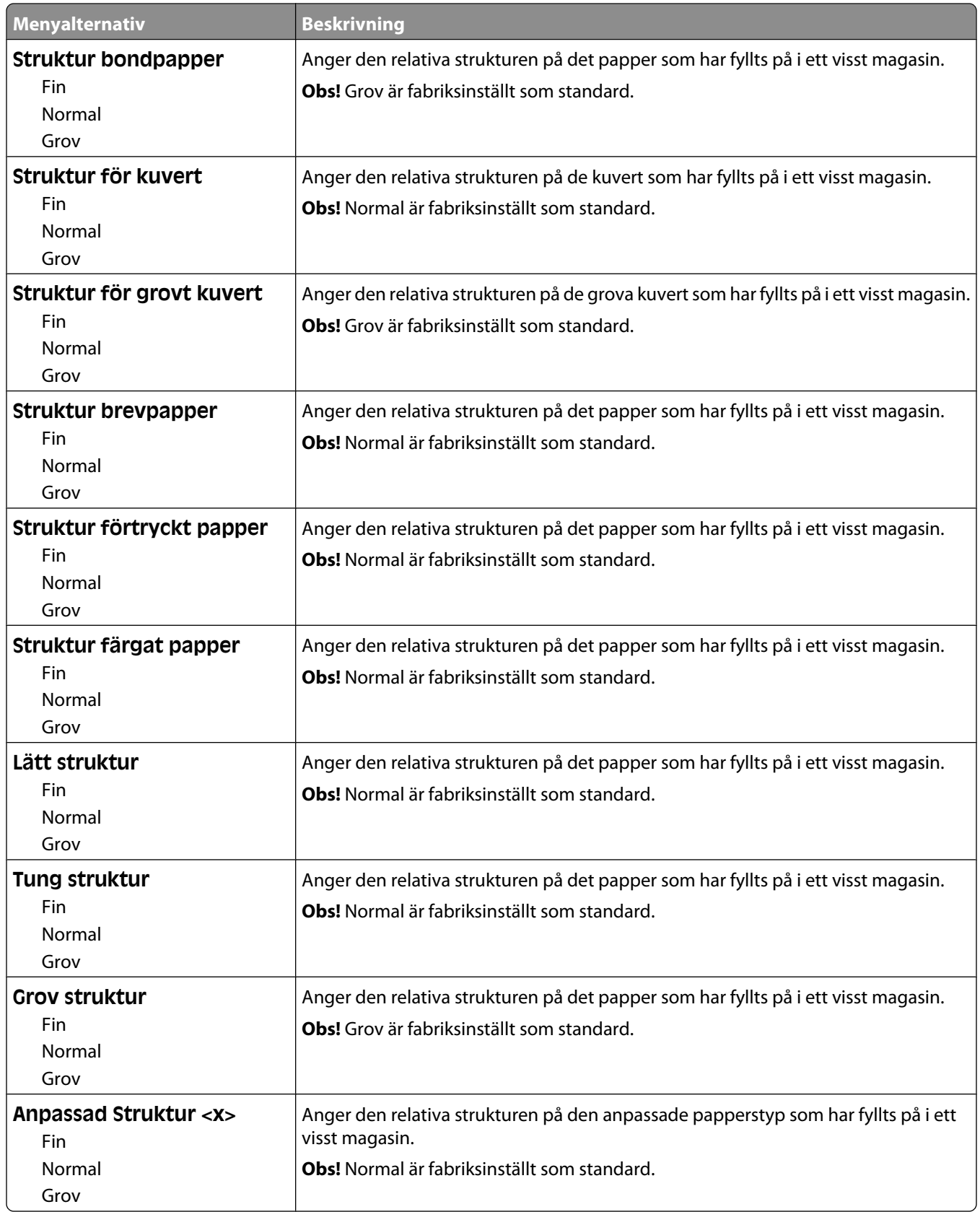

### **Menyn Pappersvikt**

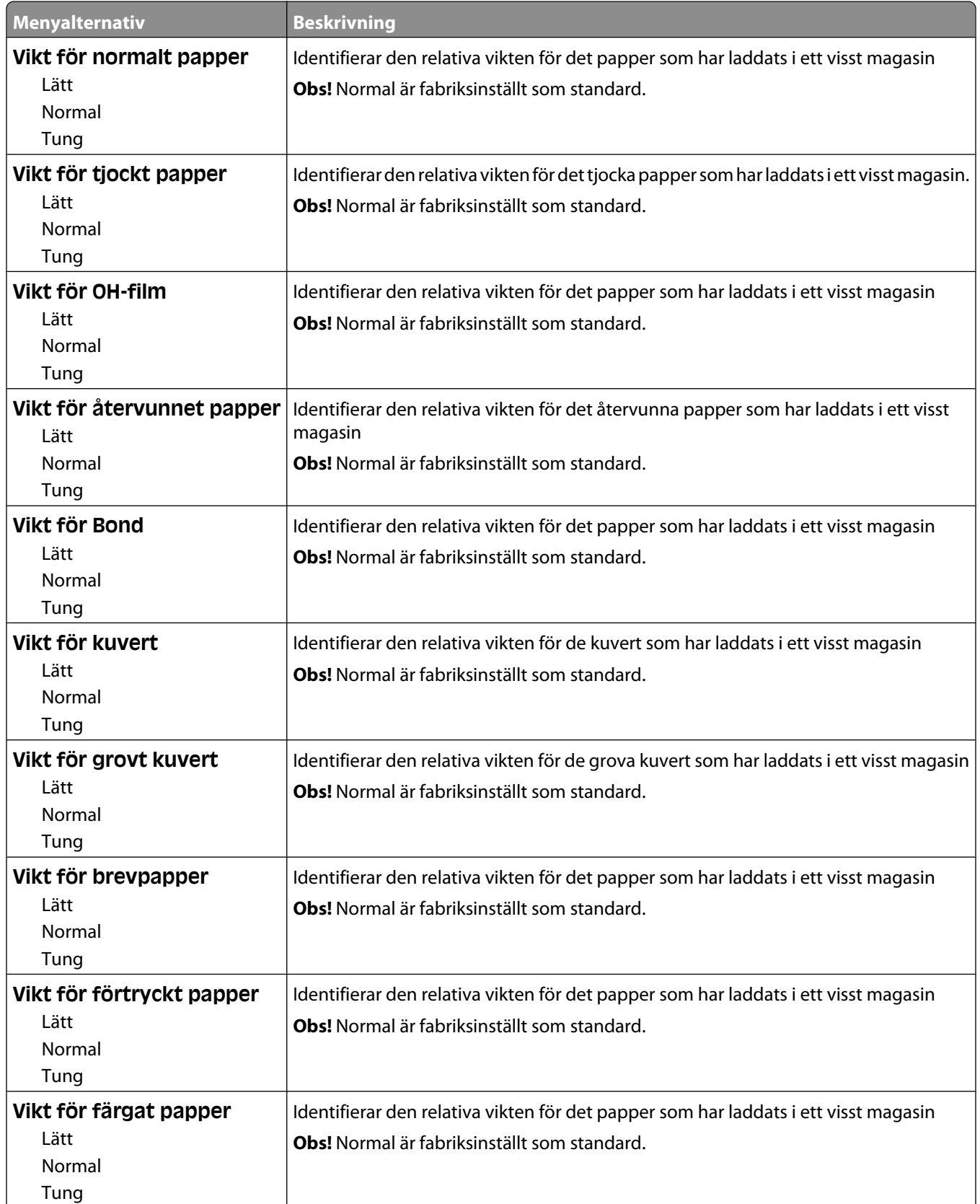

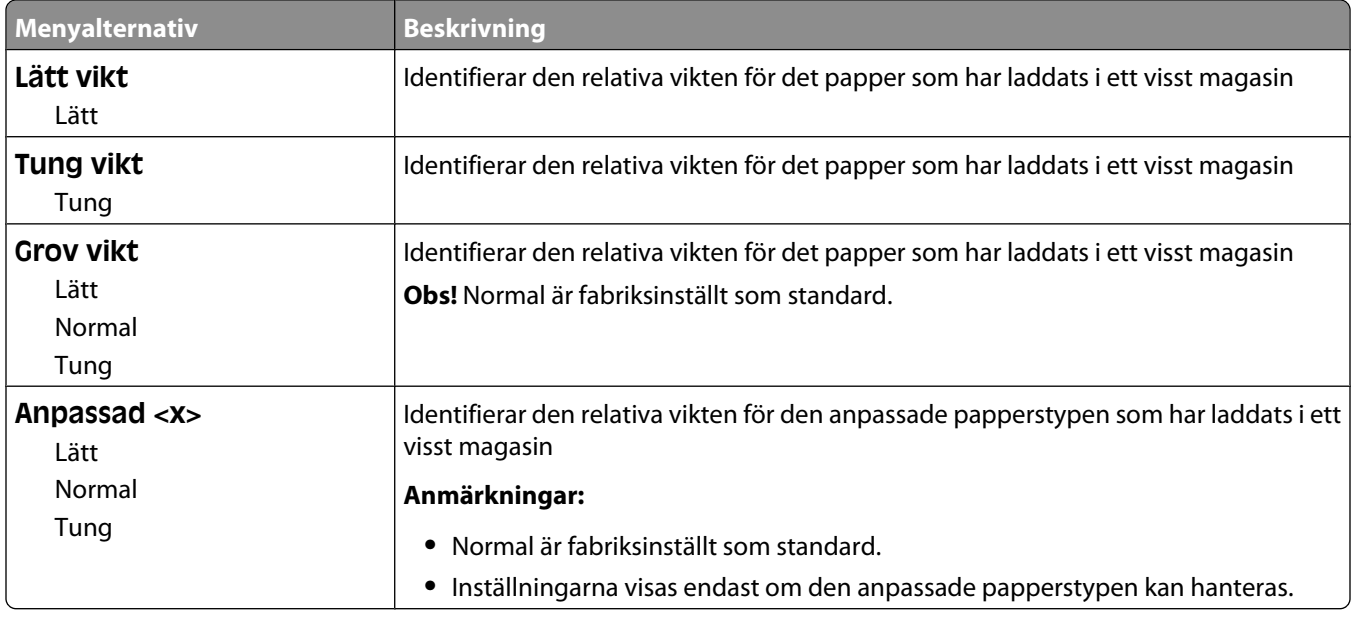

#### **Menyn Pappersmatning**

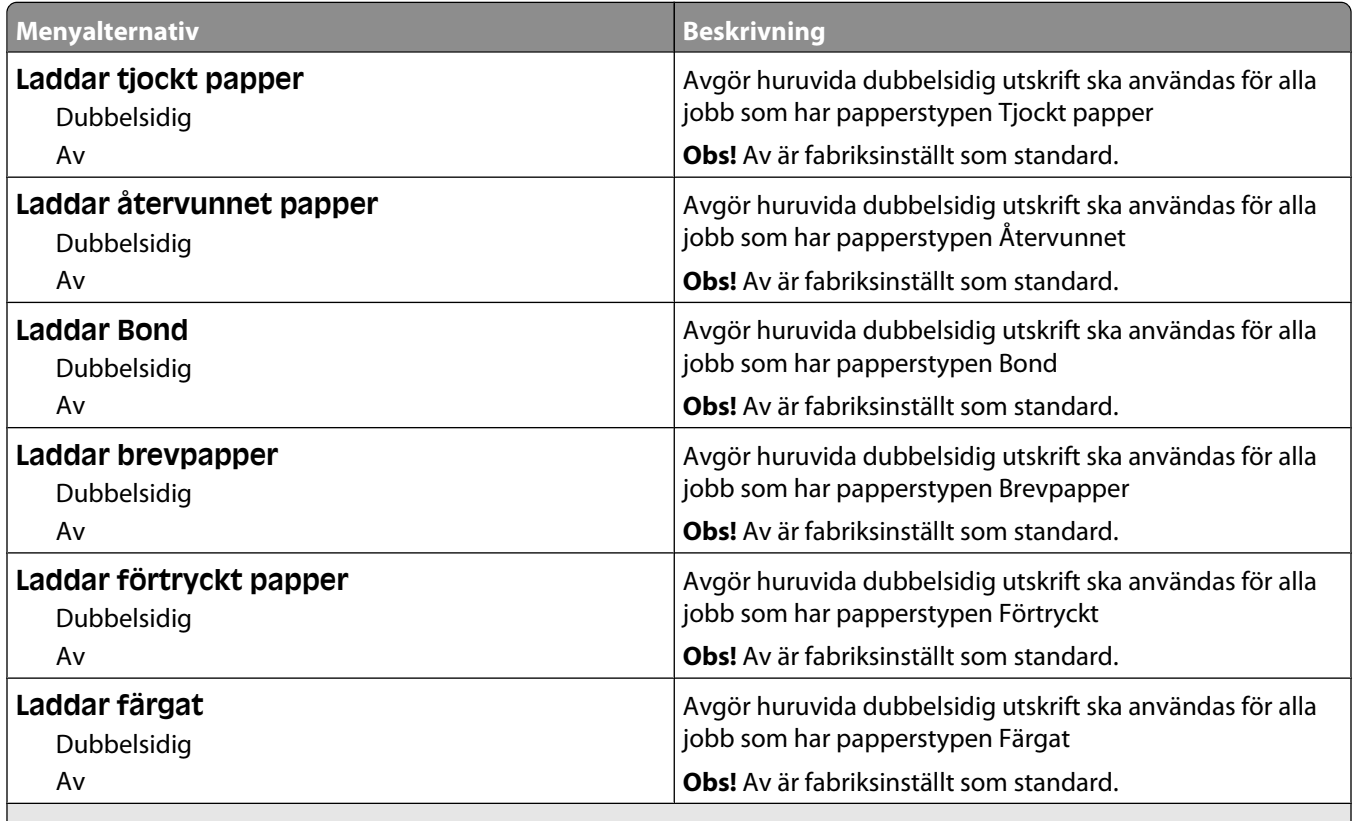

#### **Anmärkningar:**

**•** Dubbelsidig ställer in standarden i skrivaren till dubbelsidig utskrift för alla utskriftsjobb om inte enkelsidig utskrift väljs i Utskriftsegenskaper i Windows eller utskriftsdialogrutan i Macintosh.

**•** Om Dubbelsidig väljs skickas alla utskriftsjobb via duplexenheten, inklusive enkelsidiga jobb.

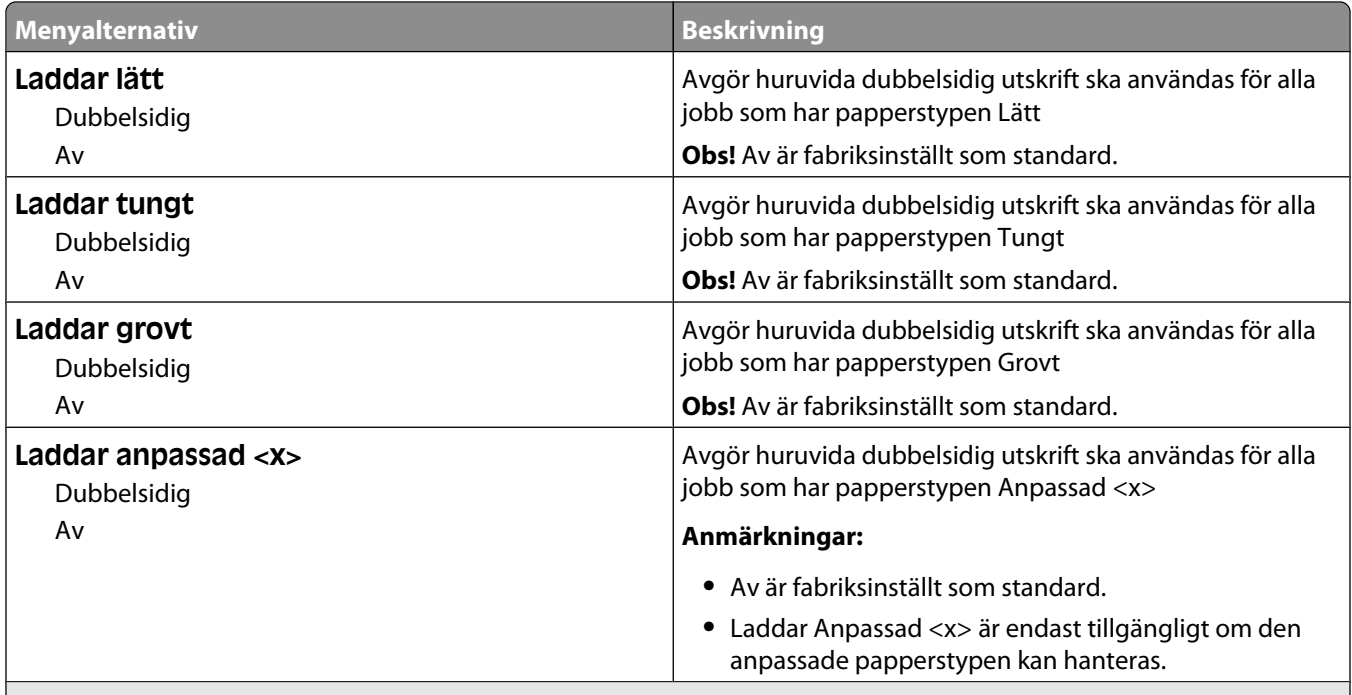

#### **Anmärkningar:**

- **•** Dubbelsidig ställer in standarden i skrivaren till dubbelsidig utskrift för alla utskriftsjobb om inte enkelsidig utskrift väljs i Utskriftsegenskaper i Windows eller utskriftsdialogrutan i Macintosh.
- **•** Om Dubbelsidig väljs skickas alla utskriftsjobb via duplexenheten, inklusive enkelsidiga jobb.

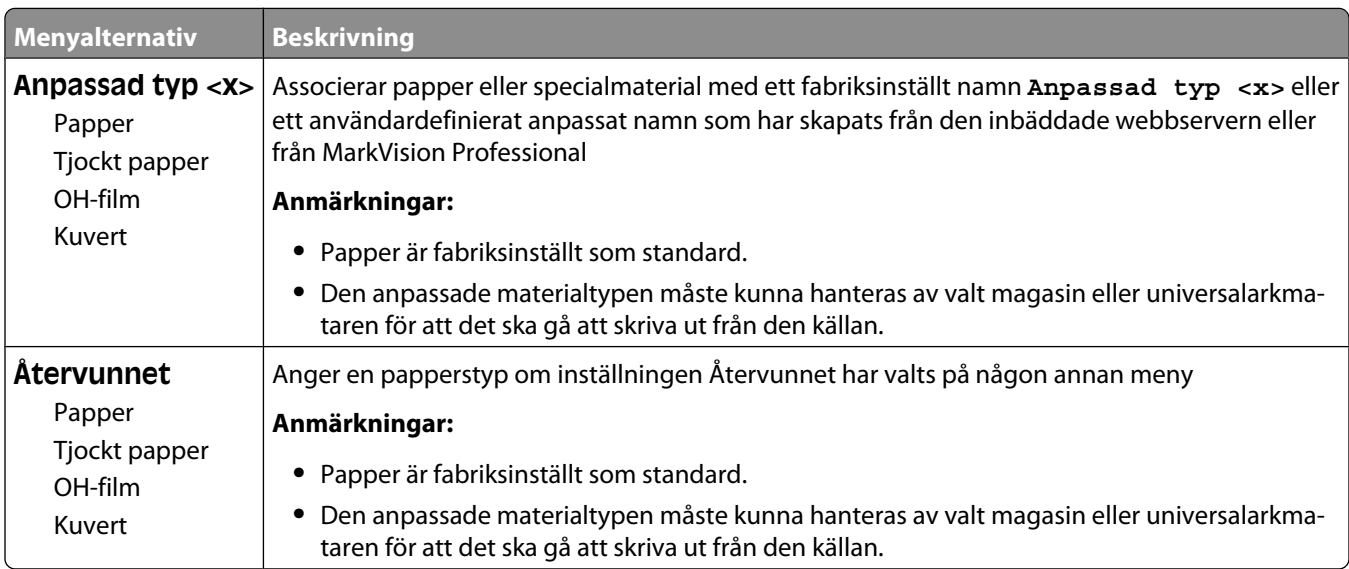

#### **Menyn Anpassade typer**

#### **Menyn Custom Names (Anpassade namn)**

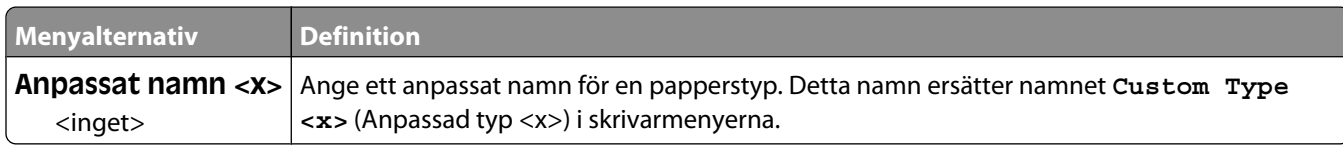

#### **Menyn Anpassade skanningsstorlekar**

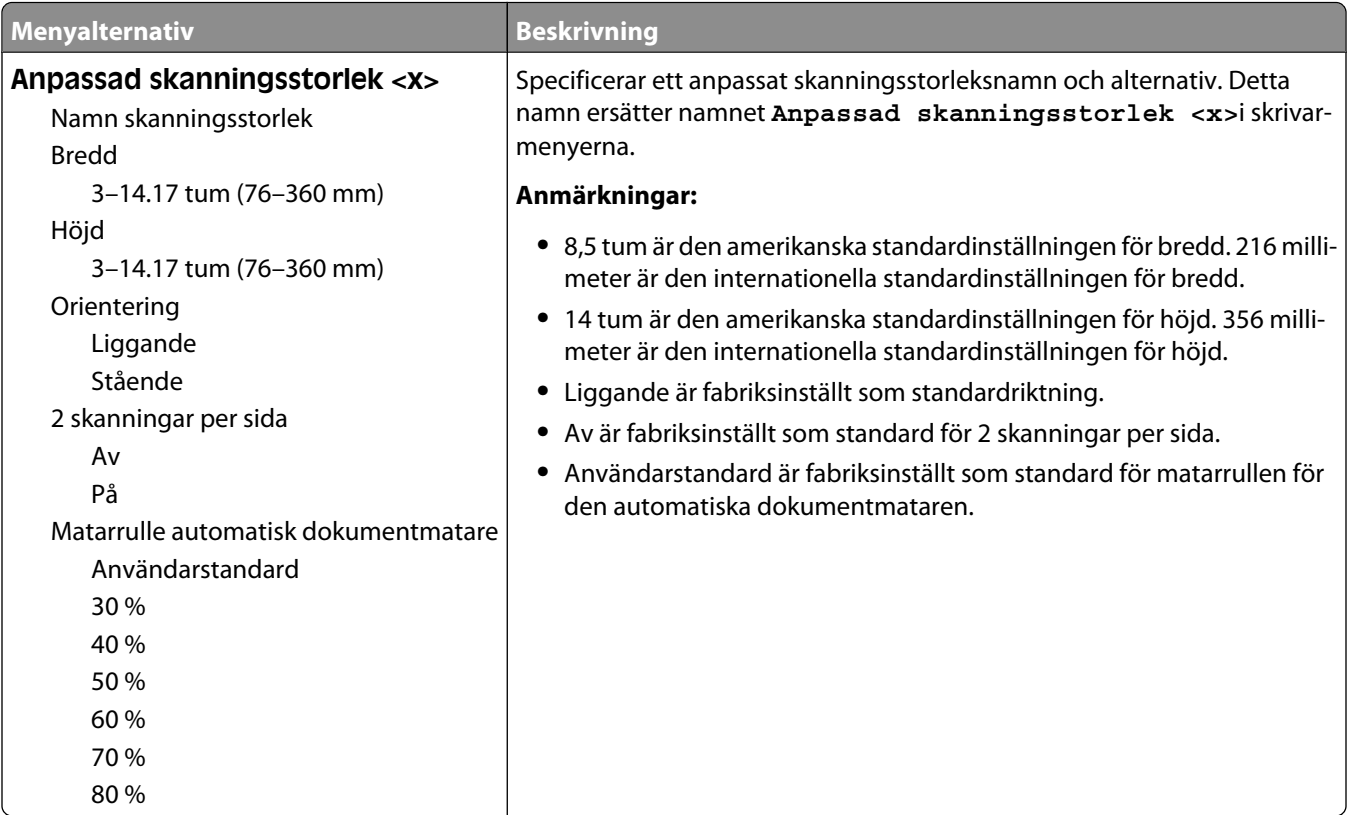

#### **Menyn Anpassade facknamn**

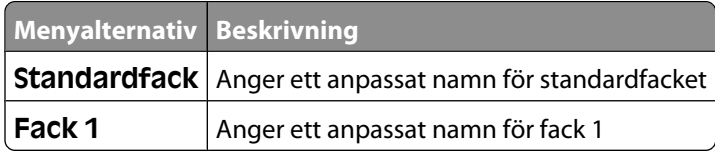

### **Menyn Universell inställning**

De här menyalternativen används för att ange höjd, bredd och matningsriktning för pappersstorleken Universell. Pappersstorleken Universell är en användardefinierad inställning för pappersstorlek. Den finns i samma lista som andra inställningar för pappersstorlek och har liknande alternativ, som stöd för dubbelsidig utskrift och utskrift av flera sidor på ett enda ark.

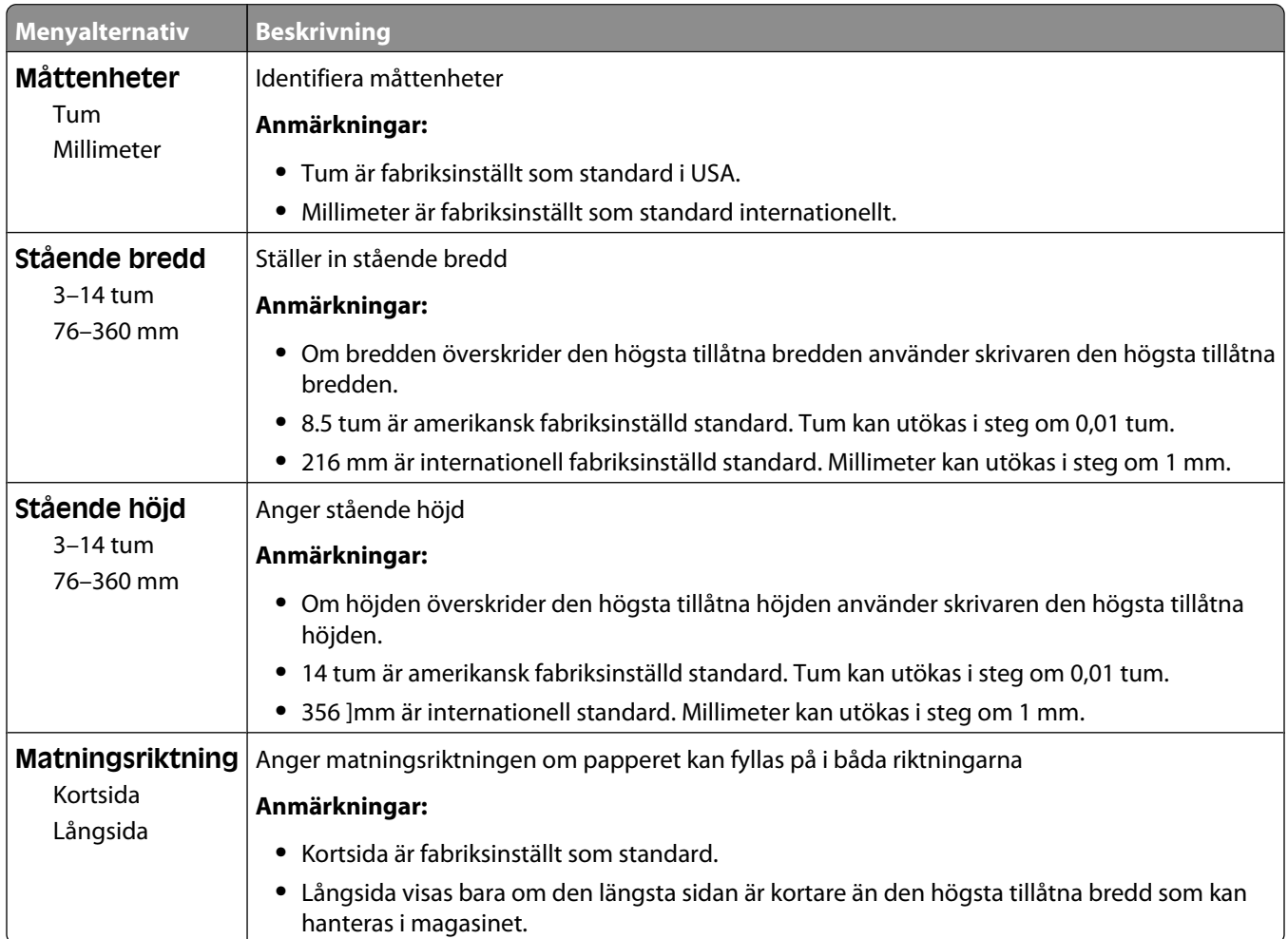

#### **menyn Fackkonfiguration**

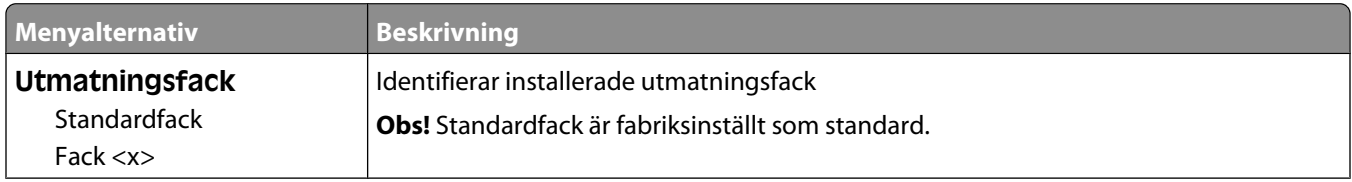

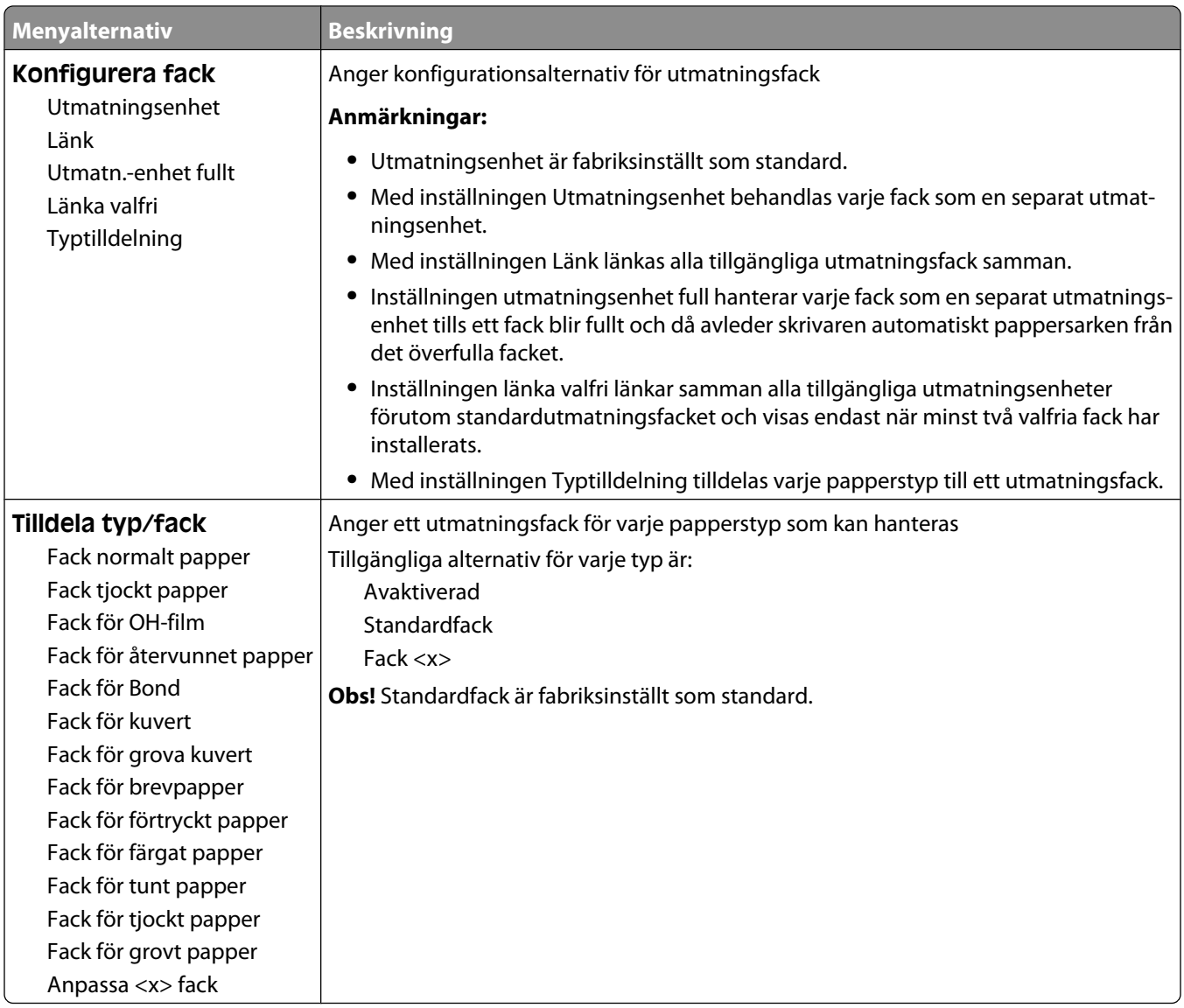

# **Menyn Rapporter**

**Obs!** När du väljer en menypunkt från menyn Rapporter skrivs den anvisade rapporten ut.

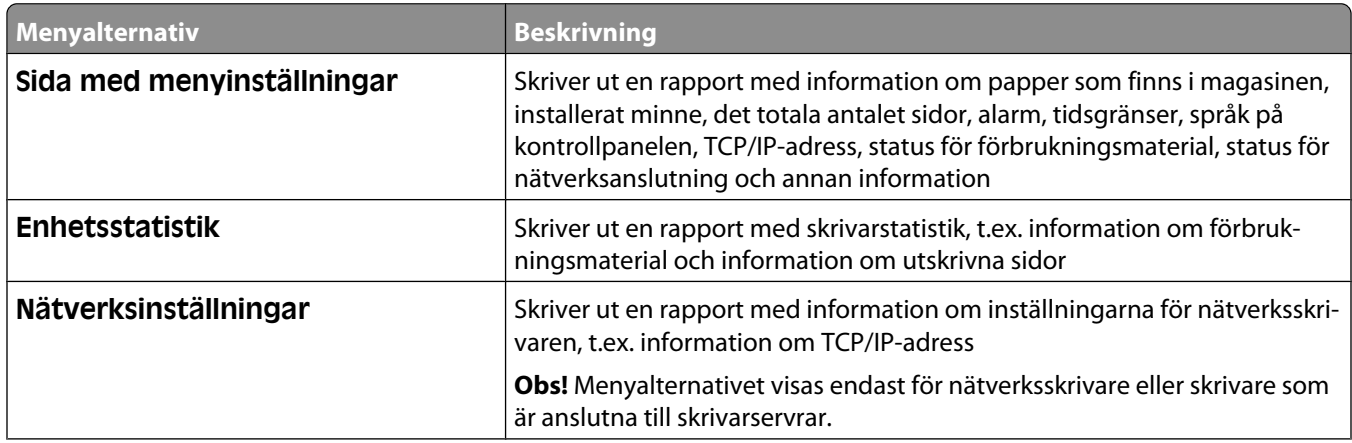

#### Förstå skrivarens menyer

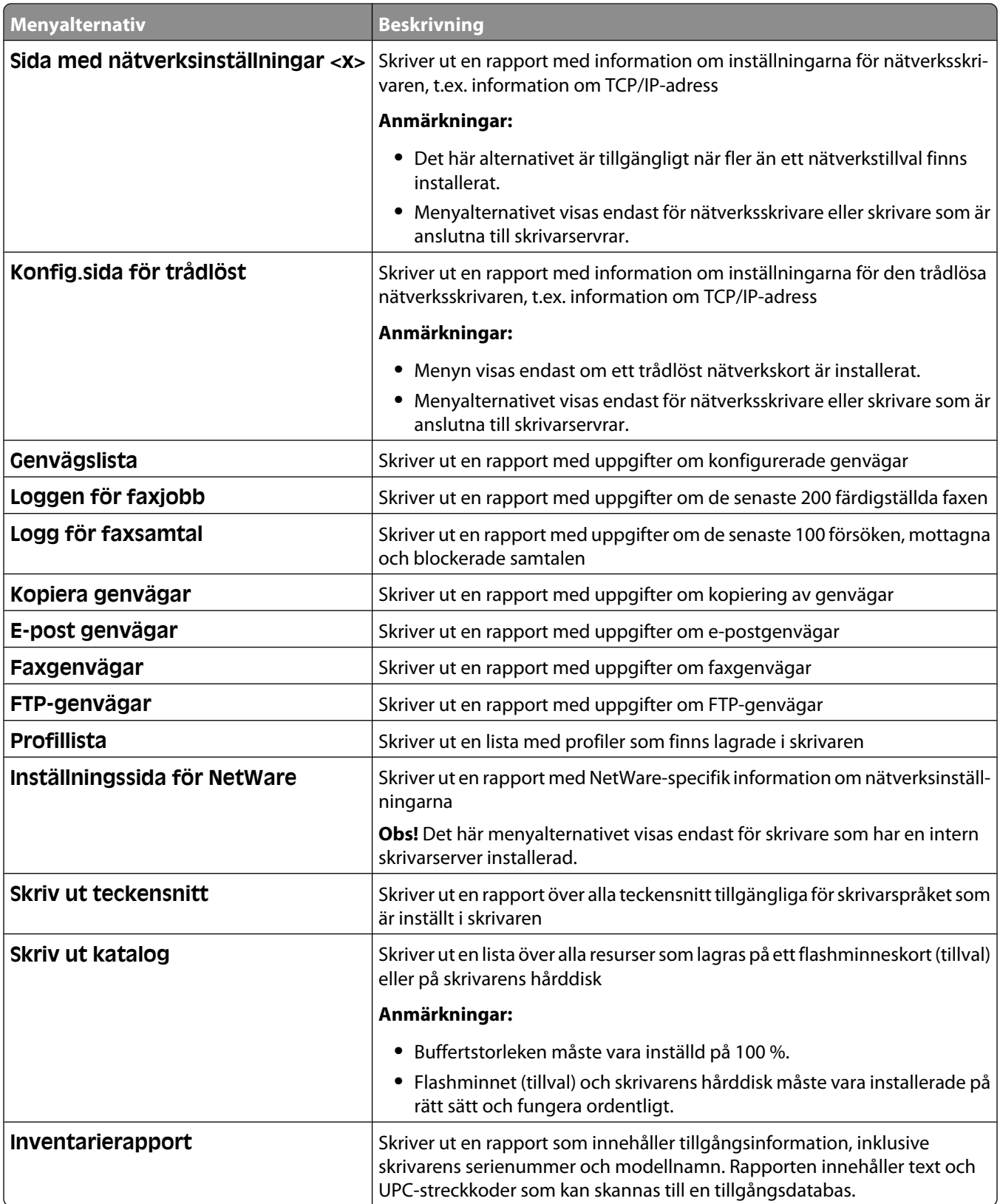

# **Menyn Nätverk/portar**

#### **Menyn Aktivt nätverkskort**

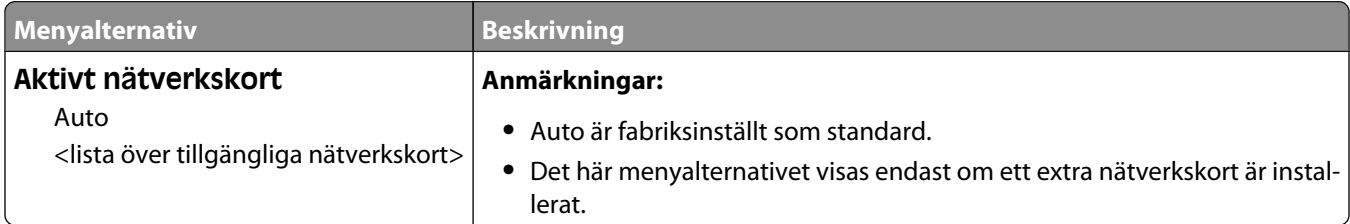

#### **Menyer för Standardnätverk eller Nätverk <x>**

**Obs!** På den här menyn visas endast aktiva portar. Alla inaktiva portar utelämnas.

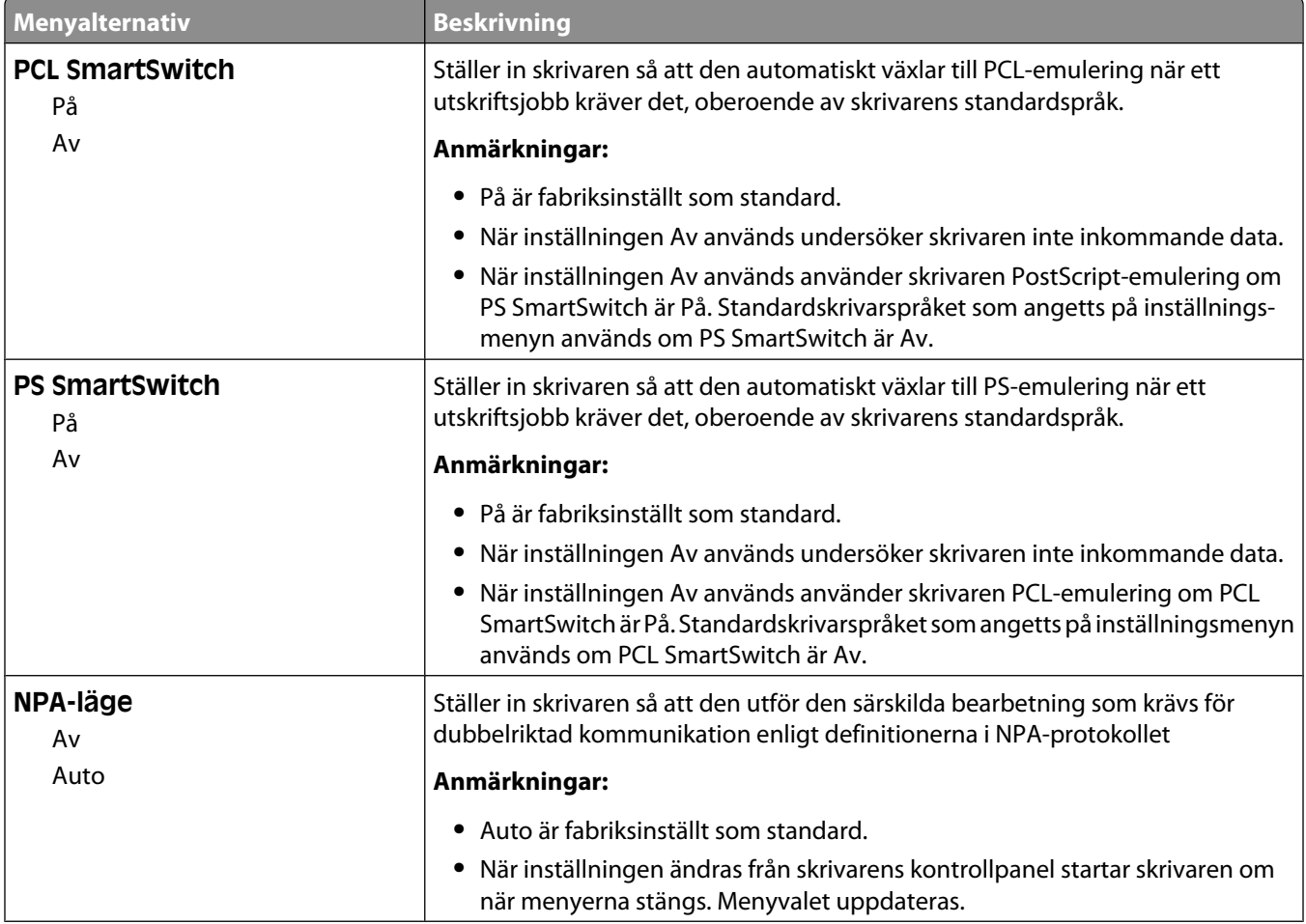

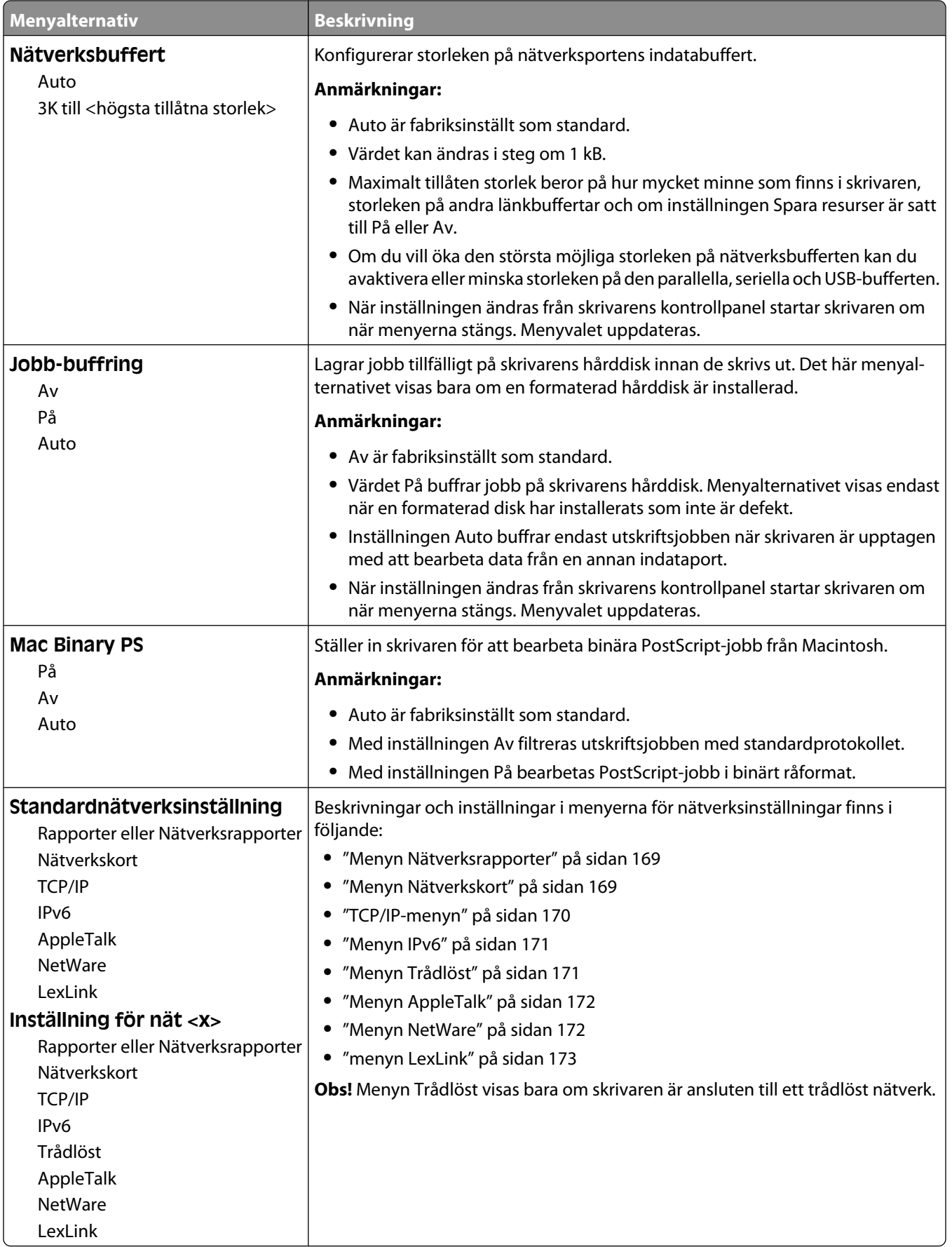

#### **SMTP-installationsmeny**

Använd följande meny för att konfigurera SMTP-servern.

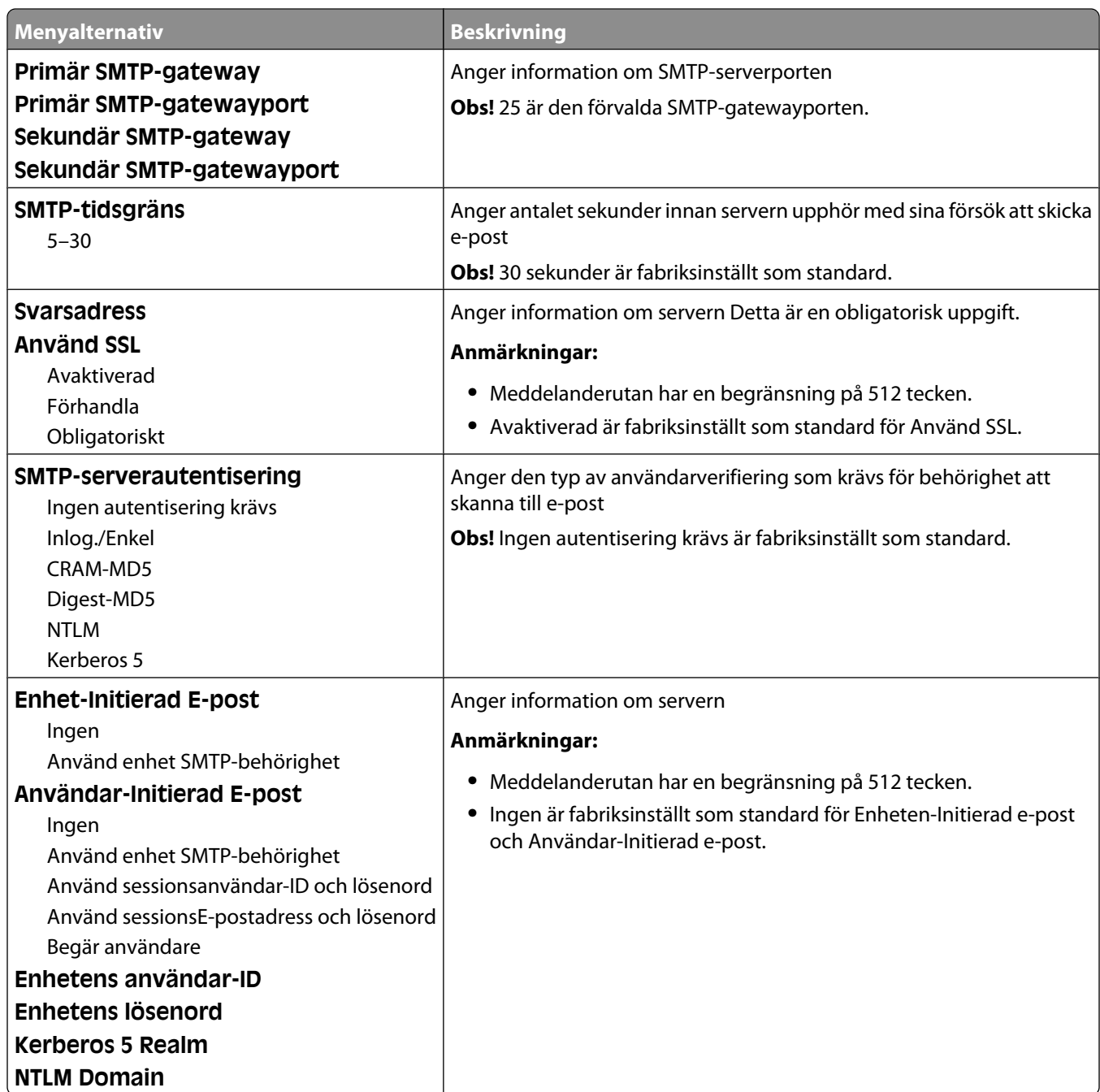

### <span id="page-168-0"></span>**Menyn Nätverksrapporter**

Den här menyn är tillgänglig från menyn Nätverk/portar:

**Network/Ports (Nätverk/portar)** ª**Standard Network (Standardnätverk)** or **Network <x> (Nätverk <x>)** ª**Std Network Setup (Standardnätverksinställning)** eller **Net <x> Setup (Inställning för nät <x>)** ª**Reports (Rapporter)** eller **Network Reports (Nätverksrapporter)**

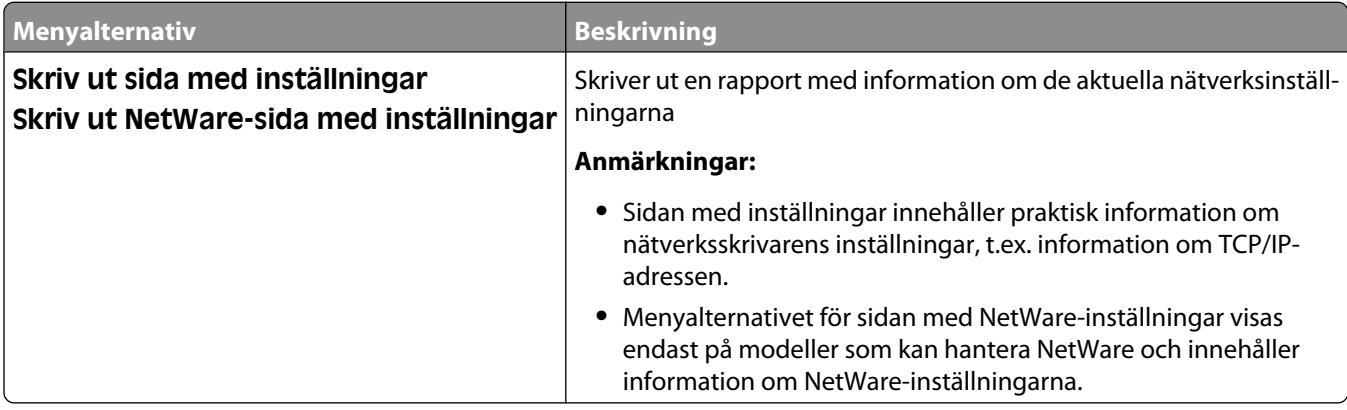

#### **Menyn Nätverkskort**

Den här menyn är tillgänglig från menyn Nätverk/portar:

**Network/Ports (Nätverk/portar)** ª**Standard Network (Standardnätverk)** eller **Network <x> (Nätverk <x>)** ª**Std Network Setup (Standardnätverksinställning)** eller **Net <x> Setup (Inställning för nät <x>)** ª**Network Card (Nätverkskort)**

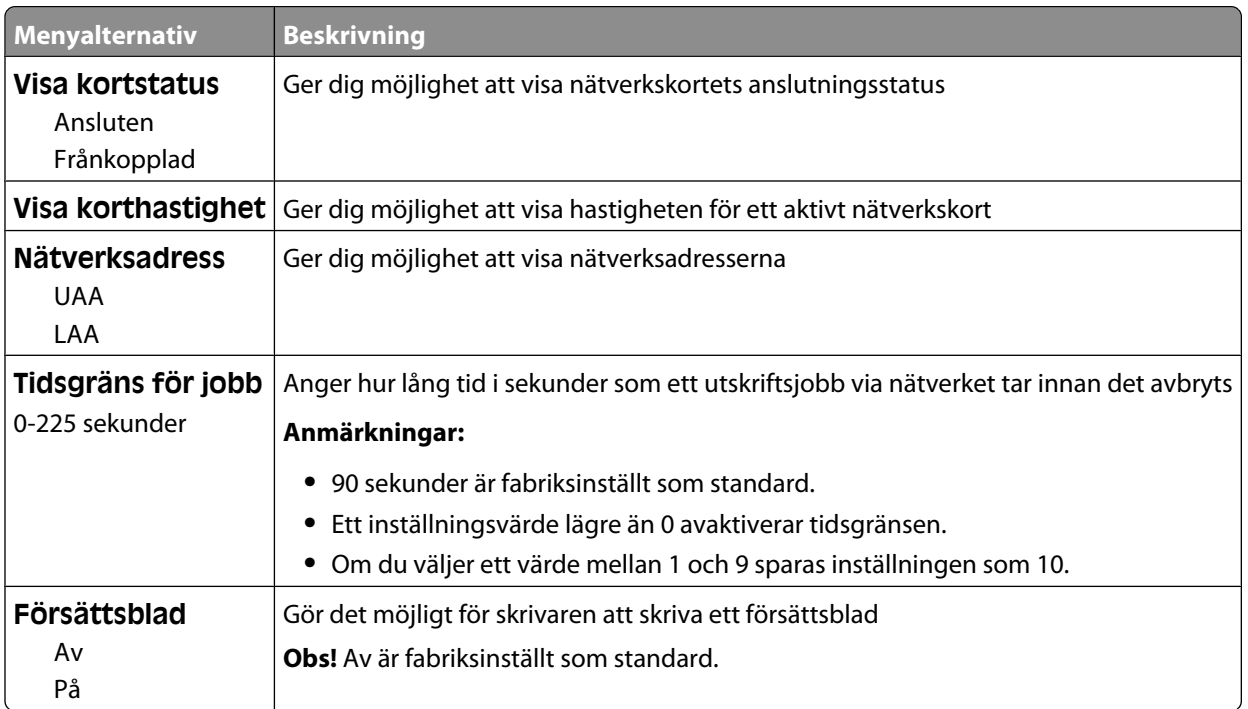

#### <span id="page-169-0"></span>**TCP/IP-menyn**

Använd nedanstående menyalternativ när du vill visa eller ange TCP/IP-information.

**Obs!** Menyn är endast tillgänglig för nätverksmodeller eller skrivare som är anslutna till skrivarservrar.

Den här menyn är tillgänglig från menyn Nätverk/portar:

#### **Network/Ports (Nätverk/portar)** ª**Standard Network (Standardnätverk)** eller **Network <x> (Nätverk <x>)** ª**Std Network Setup (Standardnätverksinställning)** eller **Net <x> Setup (Inställning för nät**  $\langle x \rangle$   $\rightarrow$  **TCP/IP**

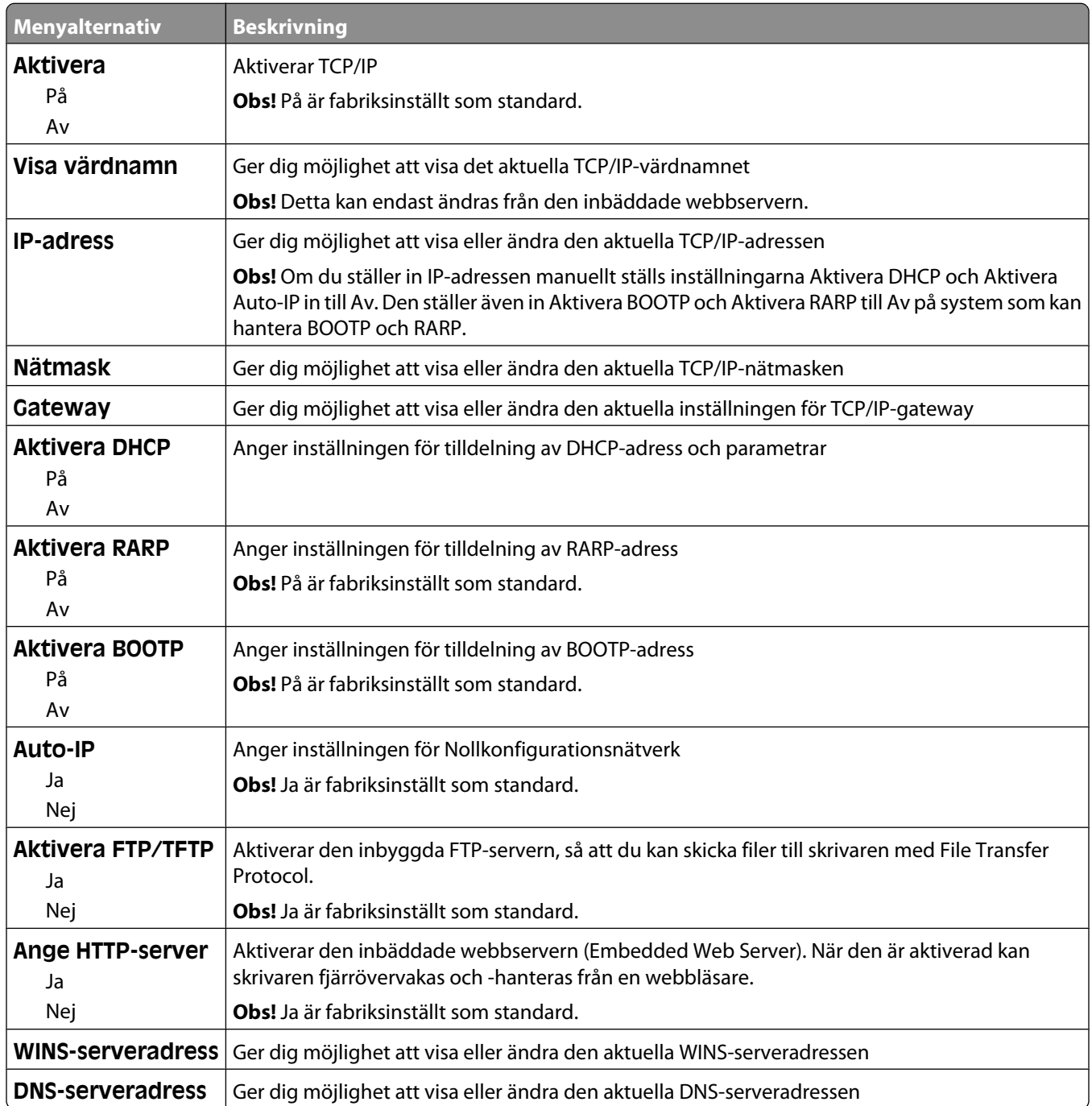

#### <span id="page-170-0"></span>**Menyn IPv6**

Använd nedanstående menyalternativ när du vill visa eller ange IPv6-information (Internet Protocol version 6).

**Obs!** Menyn är endast tillgänglig för nätverksmodeller eller skrivare som är anslutna till skrivarservrar.

Den här menyn finns under menyn Nätverk/portar:

**Network/Ports (Nätverk/portar)** ª**Standard Network (Standardnätverk)** eller **Network <x> (Nätverk <x>)** ª**Std Network Setup (inställning av Std Nätverk)** eller **Net <x> Setup (Nätinstallation <x>)** ª**IPv6 (Ipv6)**

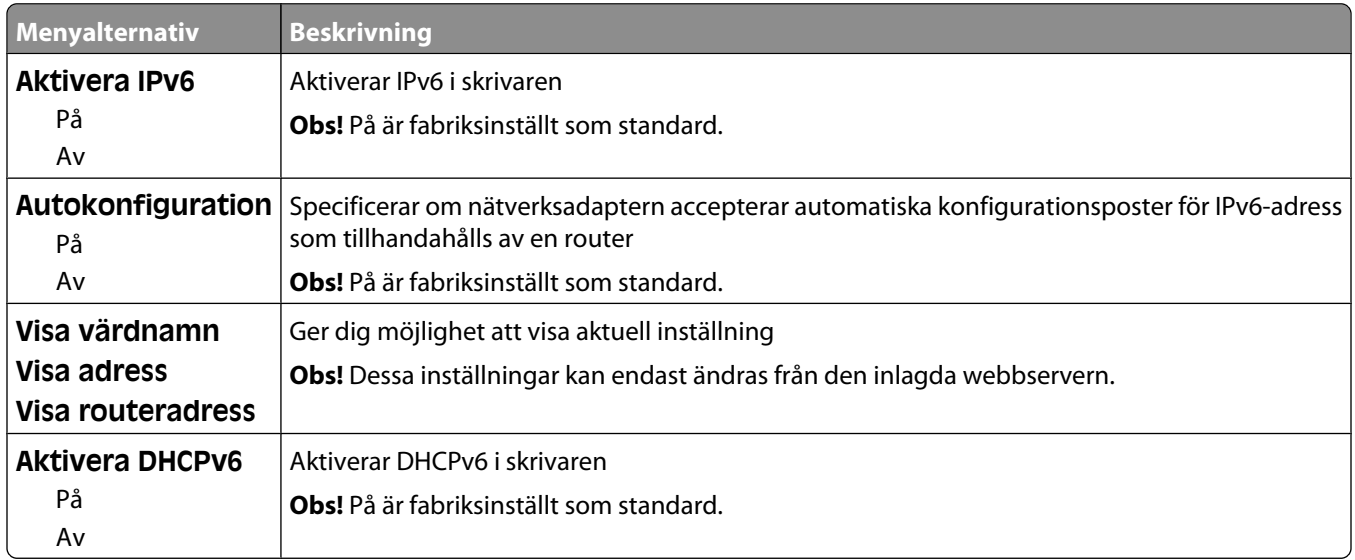

### **Menyn Trådlöst**

Med följande menyalternativ kan du visa eller konfigurera inställningarna för trådlös intern skrivarserver.

**Obs!** Den här menyn är endast tillgänglig på modeller som är anslutna till ett trådlöst nätverk.

Den här menyn är tillgänglig från menyn Nätverk/portar:

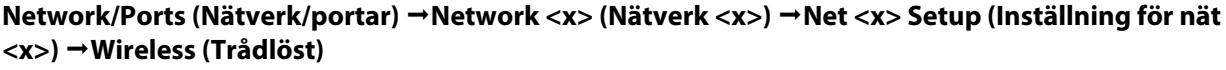

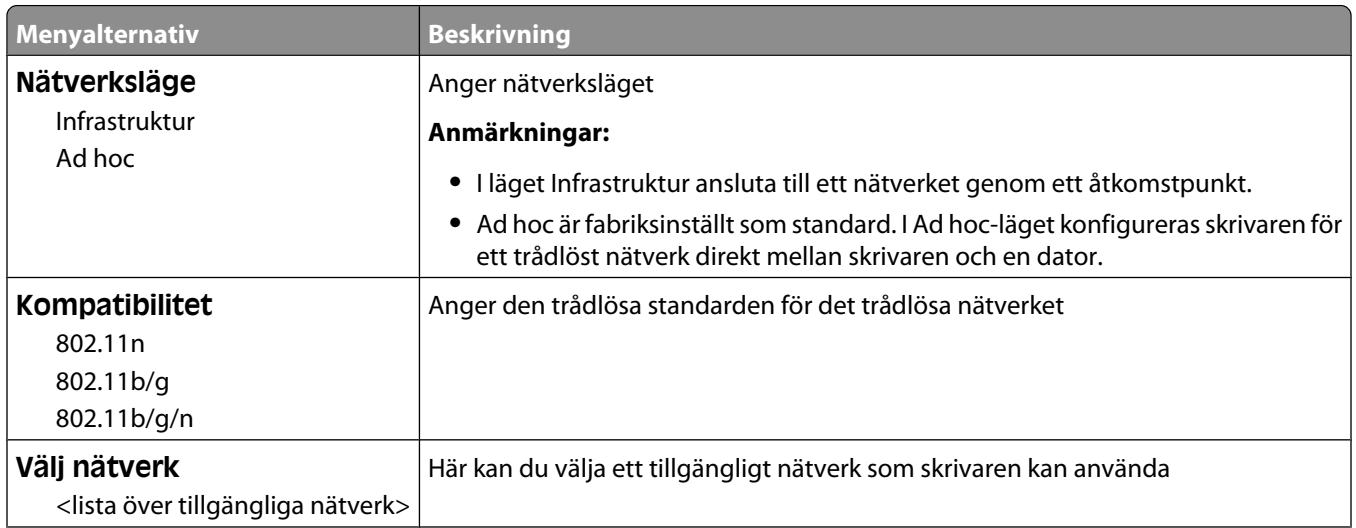

<span id="page-171-0"></span>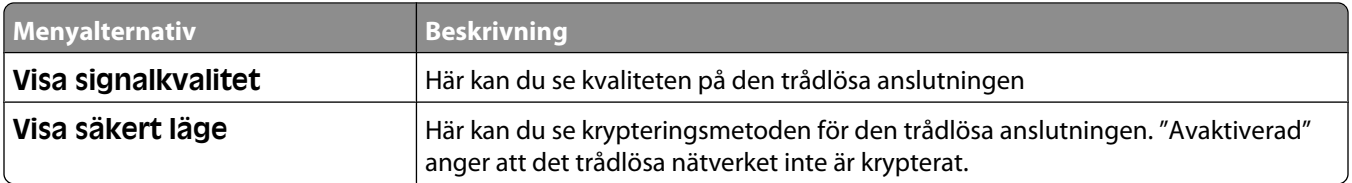

#### **Menyn AppleTalk**

Den här menyn är tillgänglig från menyn Nätverk/portar:

**Network/Ports (Nätverk/portar)** ª**Standard Network (Standardnätverk)** eller **Network <x> (Nätverk <x>)** ª**Std Network Setup (Standardnätverksinställning)** eller **Net <x> Setup (Inställning för nät <x>)** ª**AppleTalk**

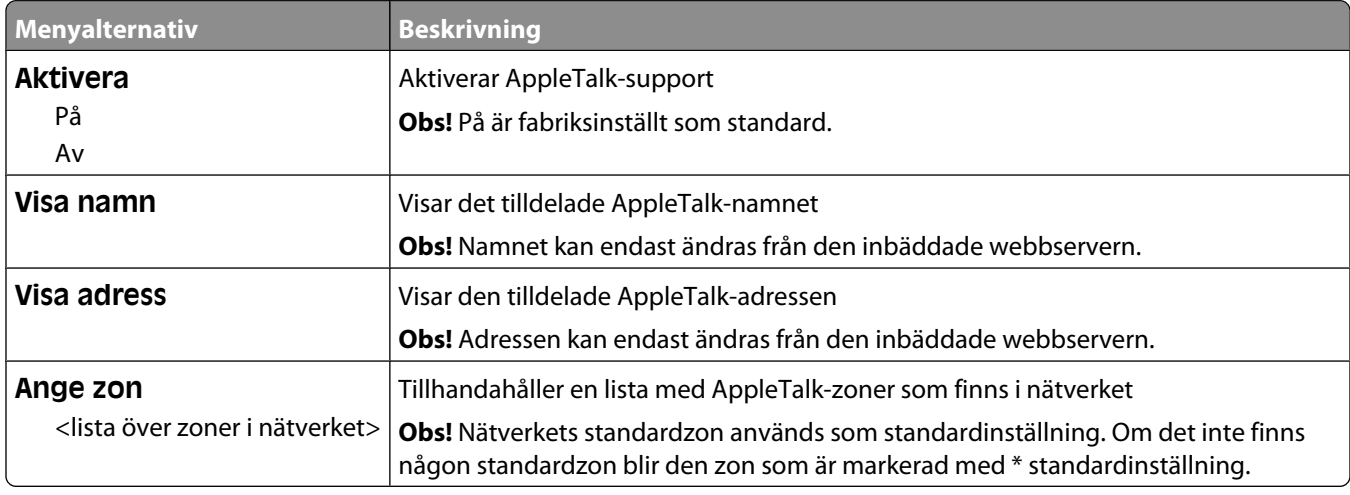

#### **Menyn NetWare**

Den här menyn är tillgänglig från menyn Nätverk/portar:

**Network/Ports (Nätverk/portar)** ª**Standard Network (Standardnätverk)** eller **Network <x> (Nätverk <x>)** ª**Std Network Setup (Standardnätverksinställning)** eller **Net <x> Setup (Inställning för nät <x>)** ª**NetWare**

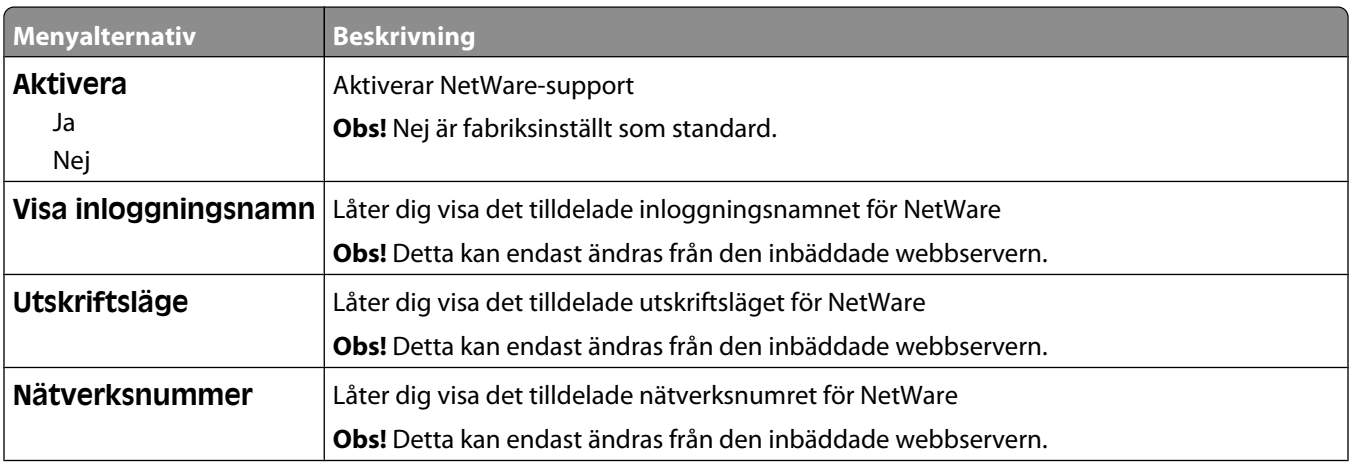

<span id="page-172-0"></span>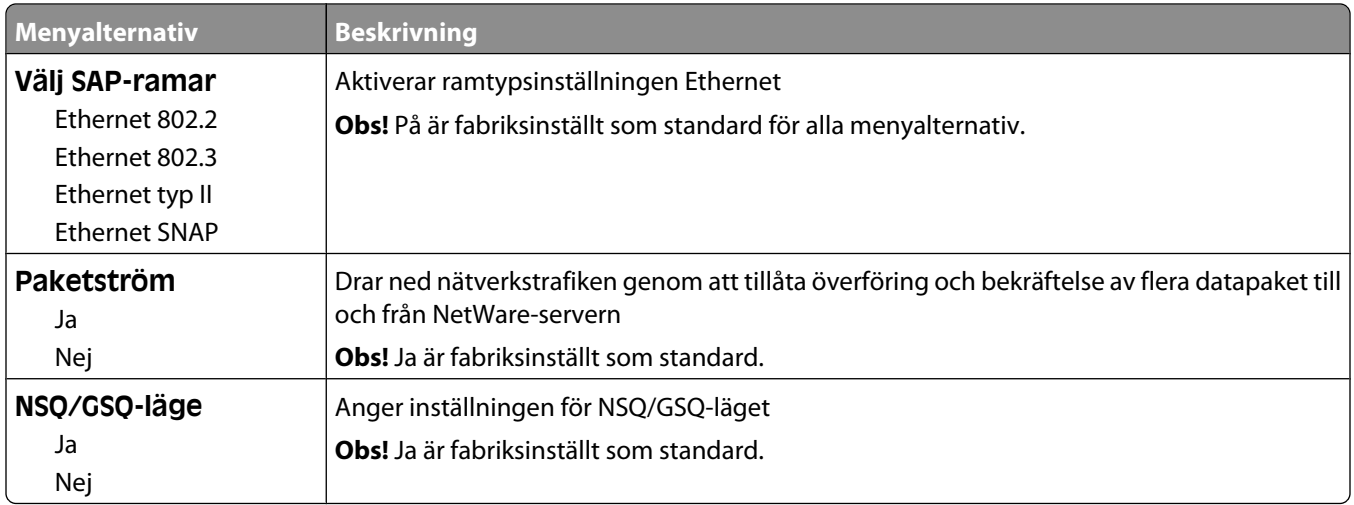

#### **menyn LexLink**

Den här menyn är tillgänglig från menyn Nätverk/portar:

**Network/Ports (Nätverk/portar)** ª**Standard Network (Standardnätverk)** eller **Network <x> (Nätverk <x>)** ª**Std Network Setup (Standardnätverksinställning)** eller **Net <x> Setup (Inställning för nät <x>)** ª**LexLink menu (Menyn LexLink)**

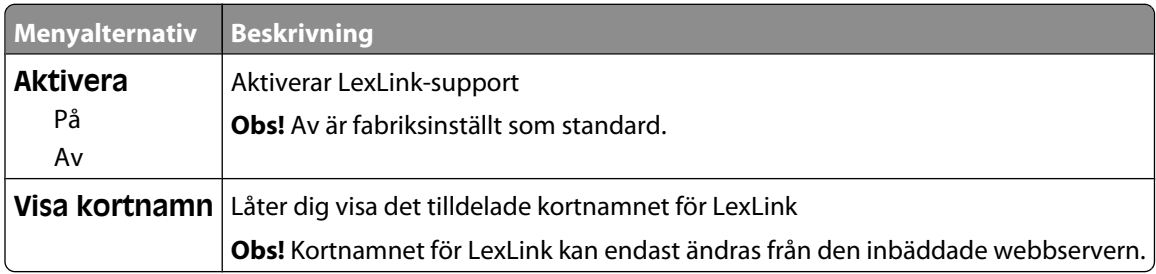

#### **Menyn Standard-USB**

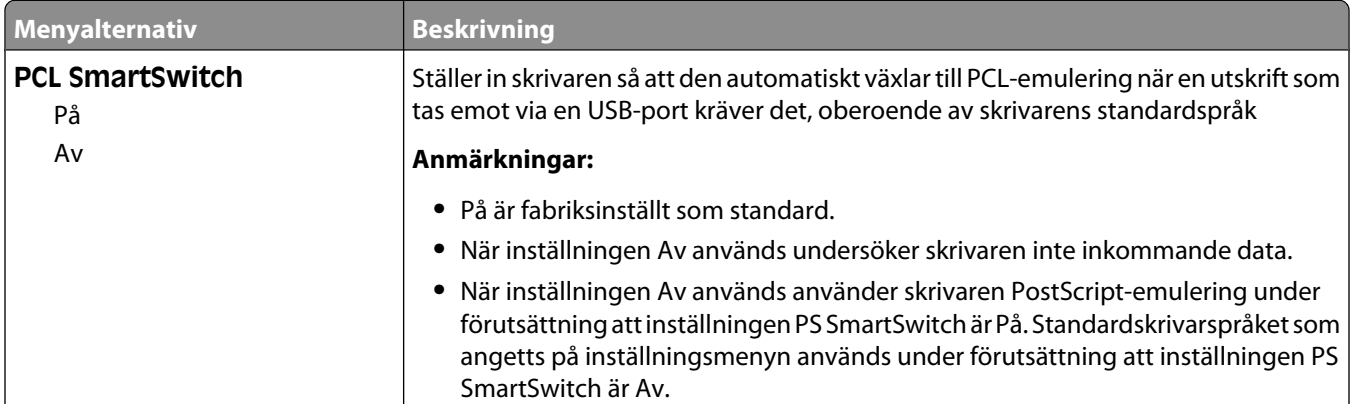

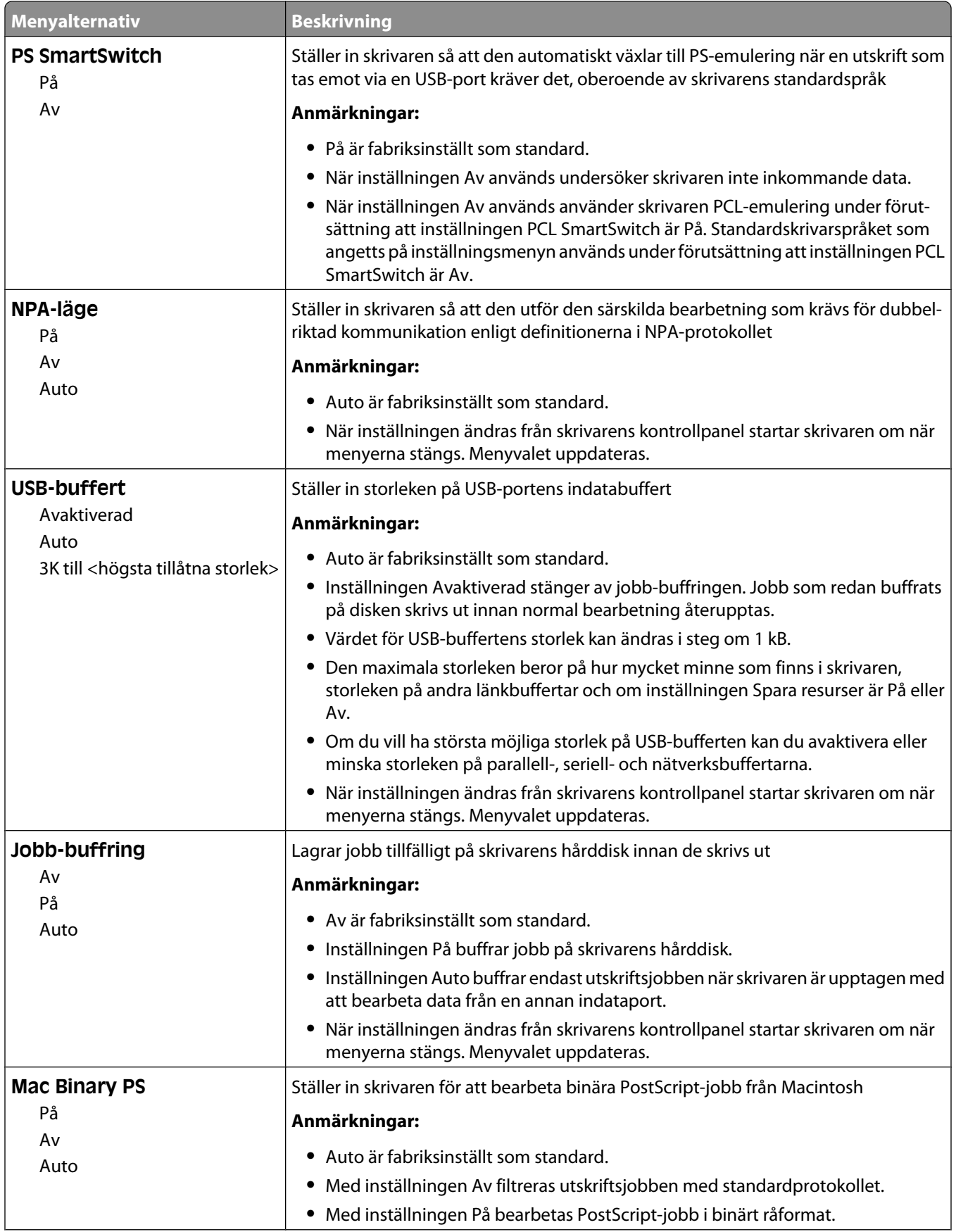

#### Förstå skrivarens menyer

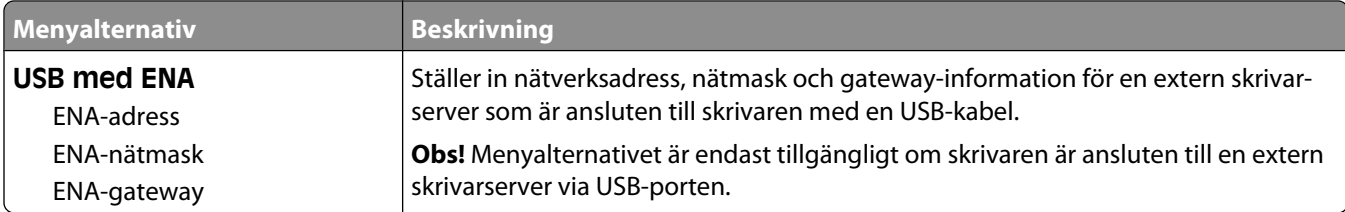

### **Menyn Parallell <x>**

Den här menyn visas endast om ett extra parallellkort har installerats.

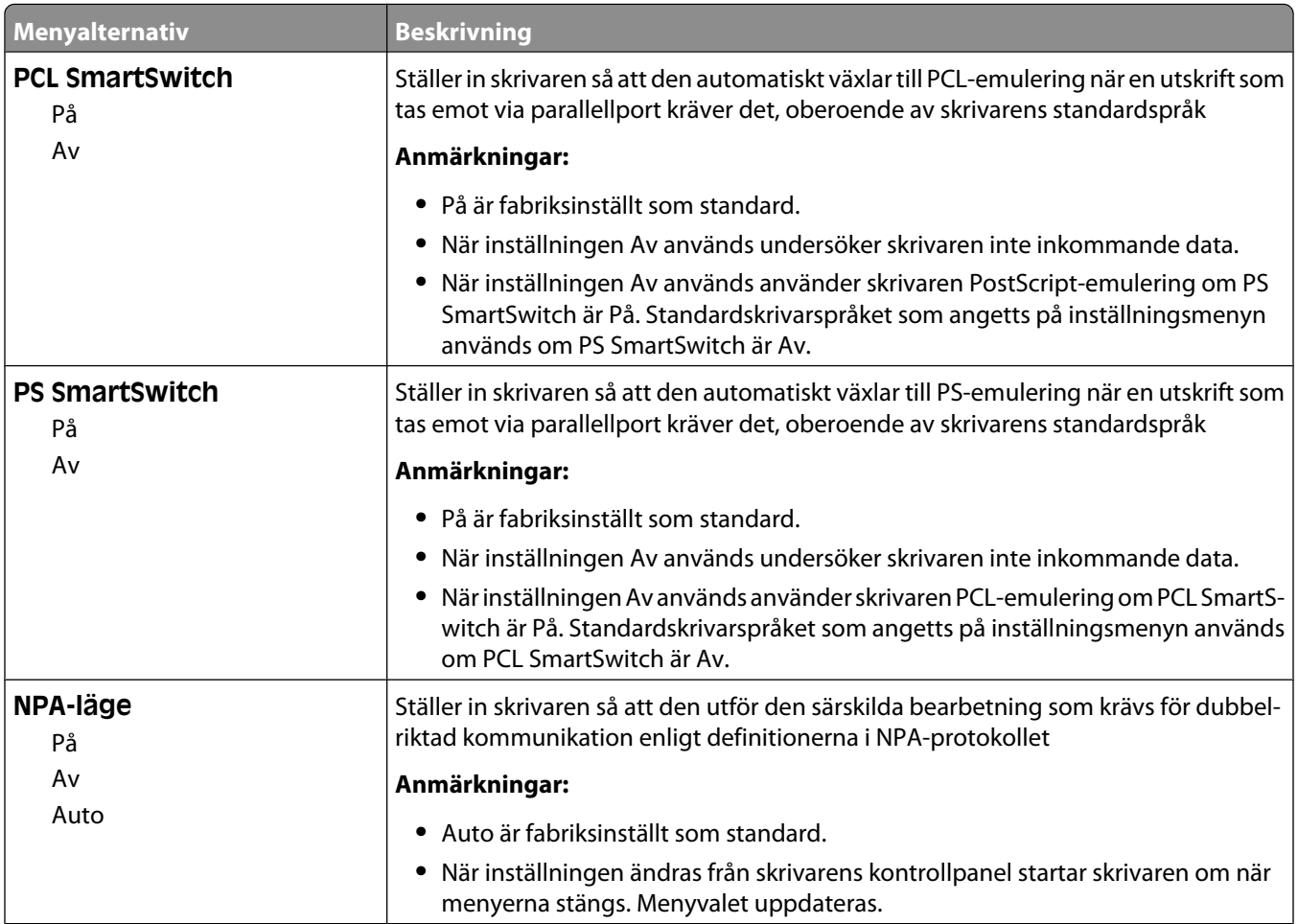

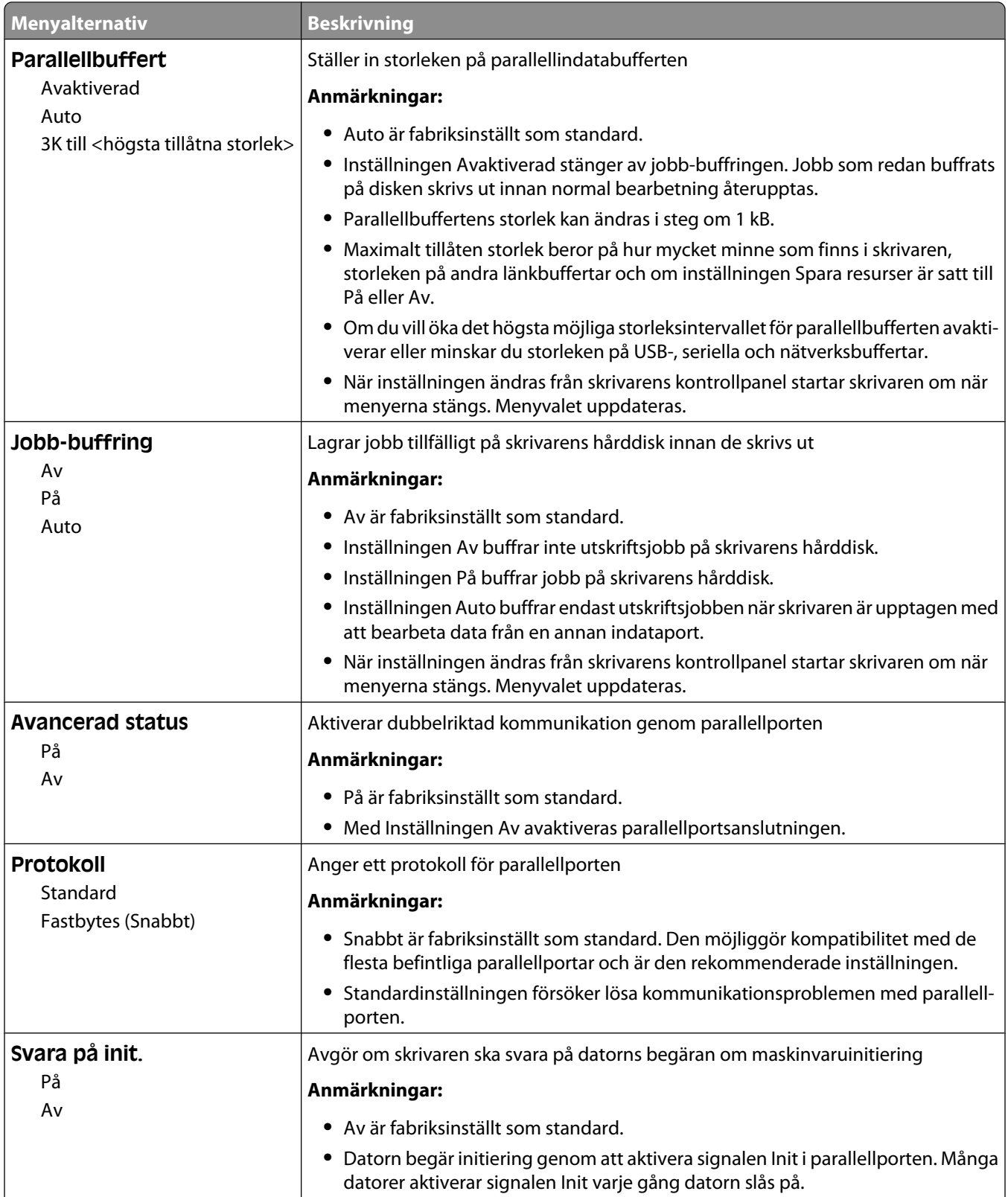

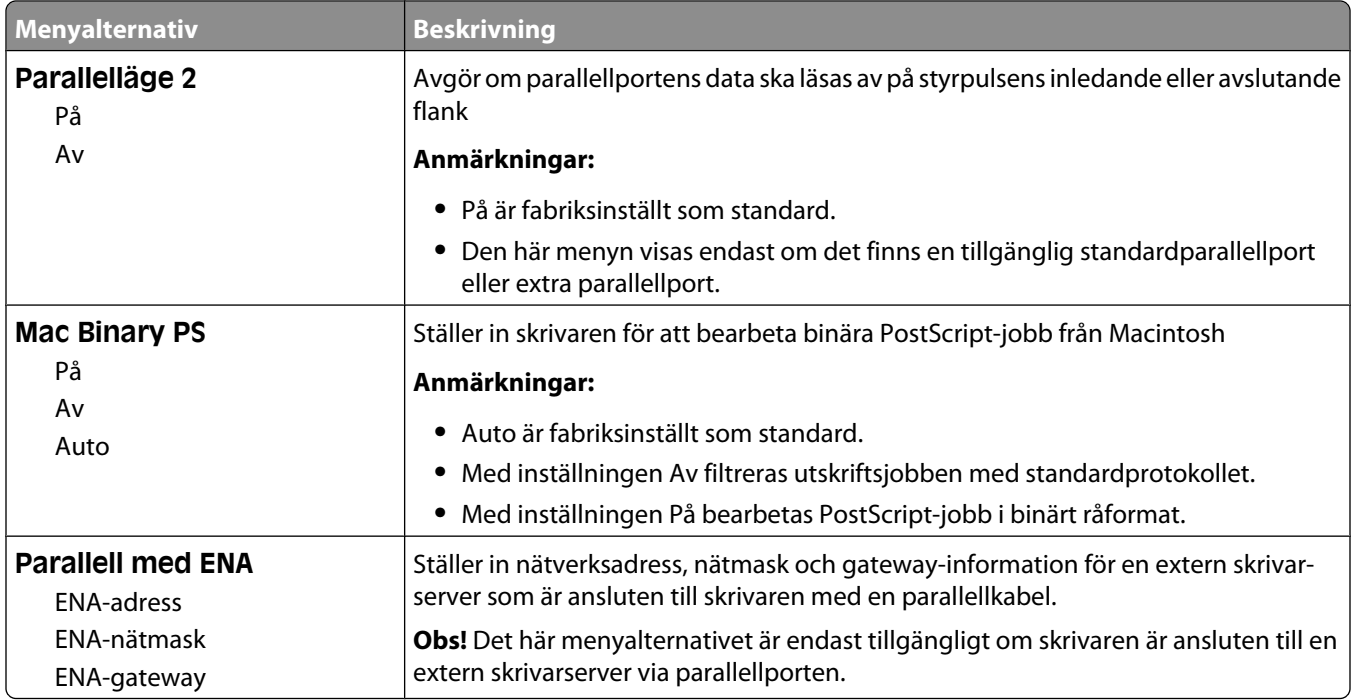

#### **Menyn Seriell <x>**

Den här menyn visas endast om ett extra seriekort har installerats.

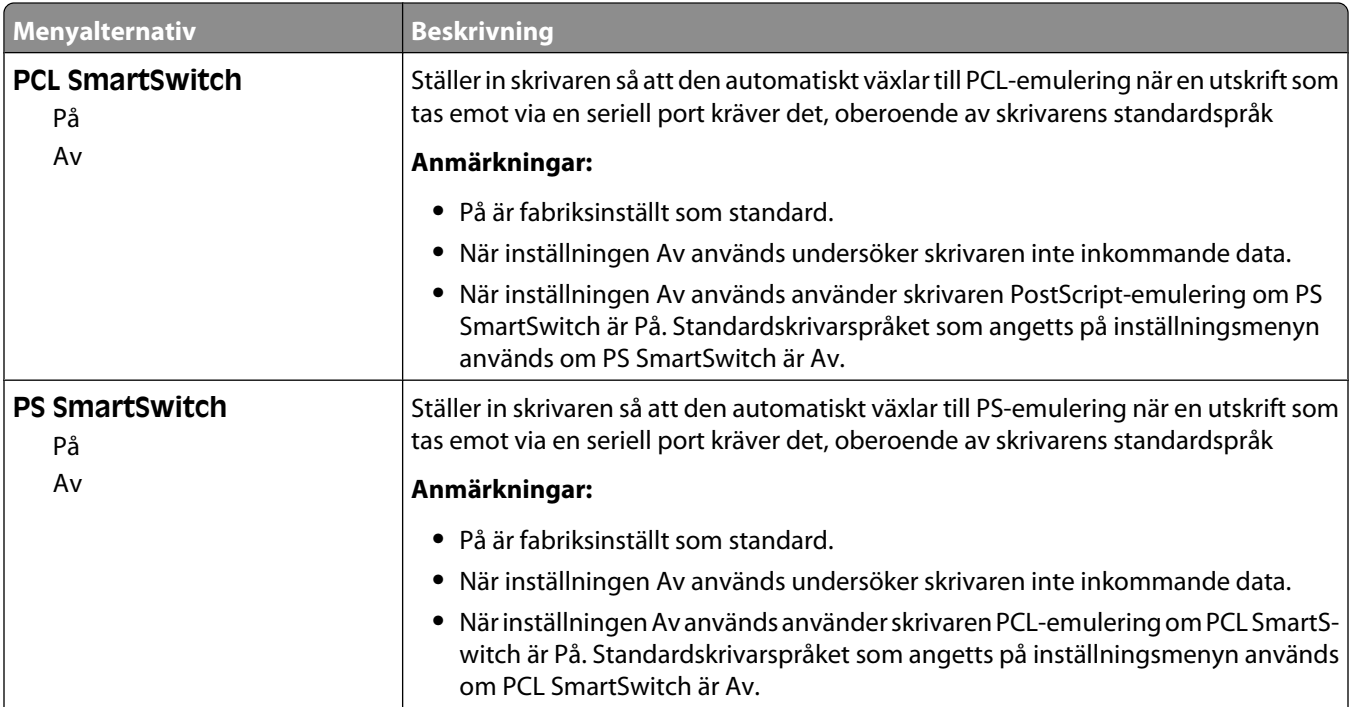

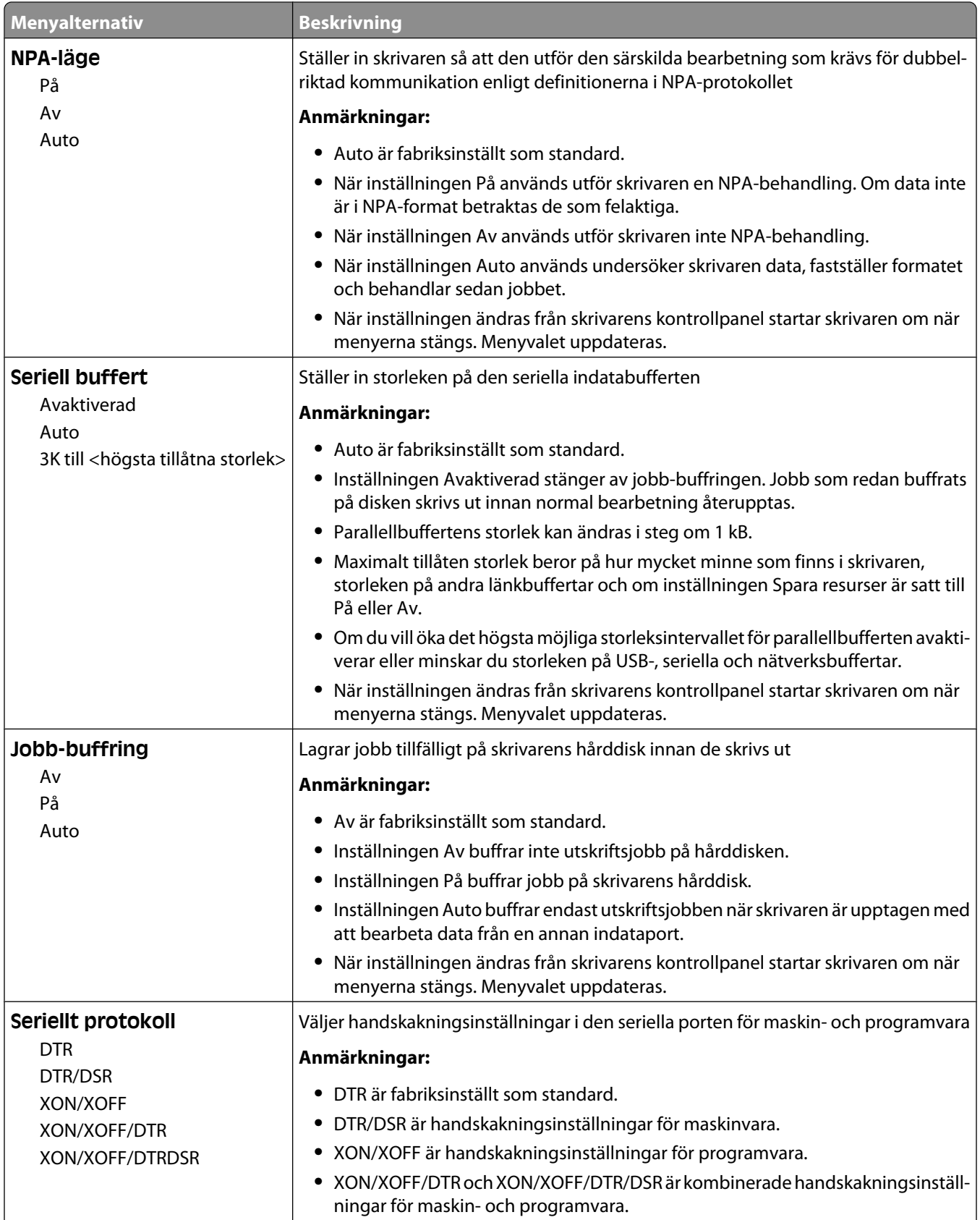

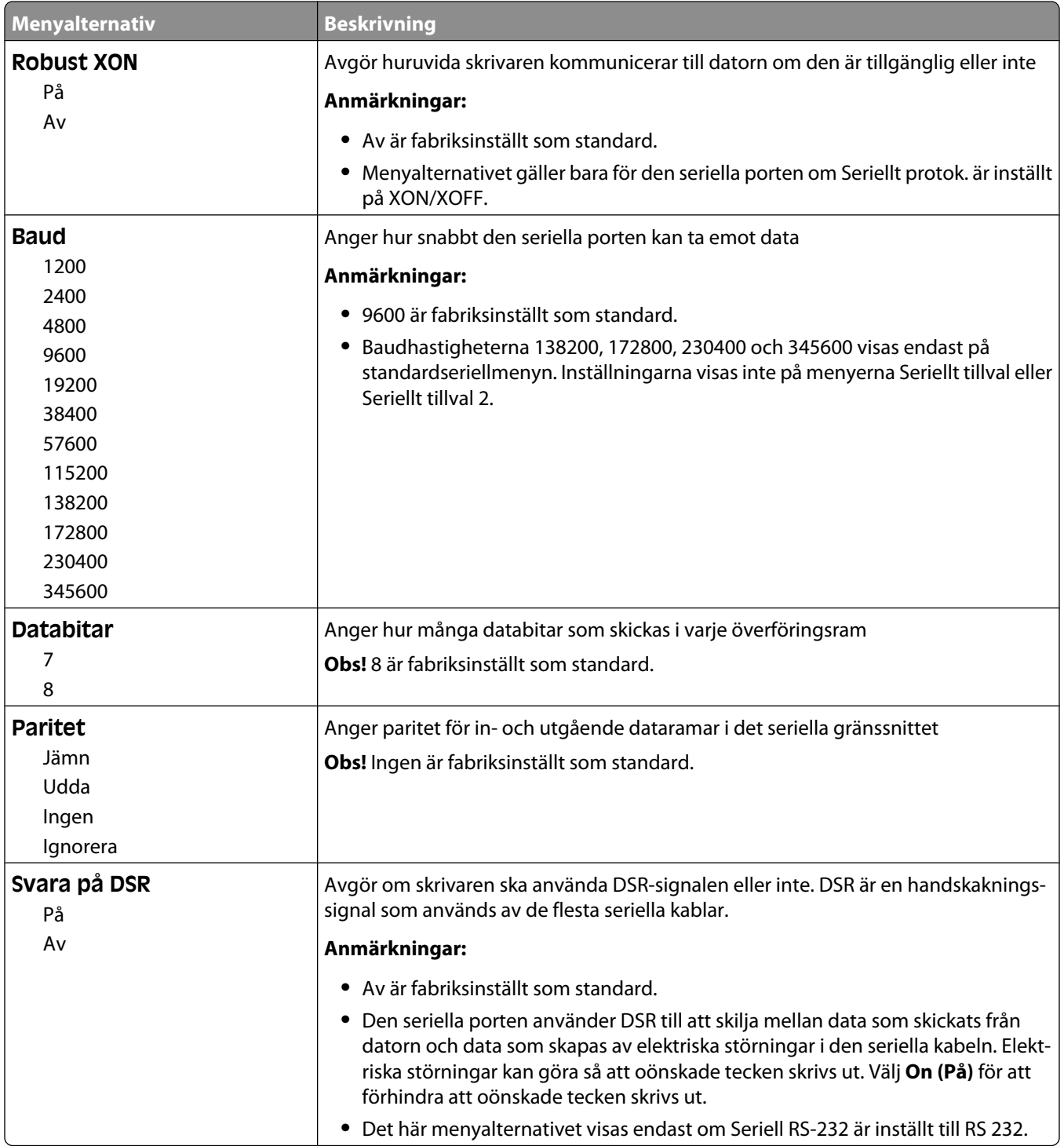

# **Menyn Säkerhet**

#### **Menyn Blandat**

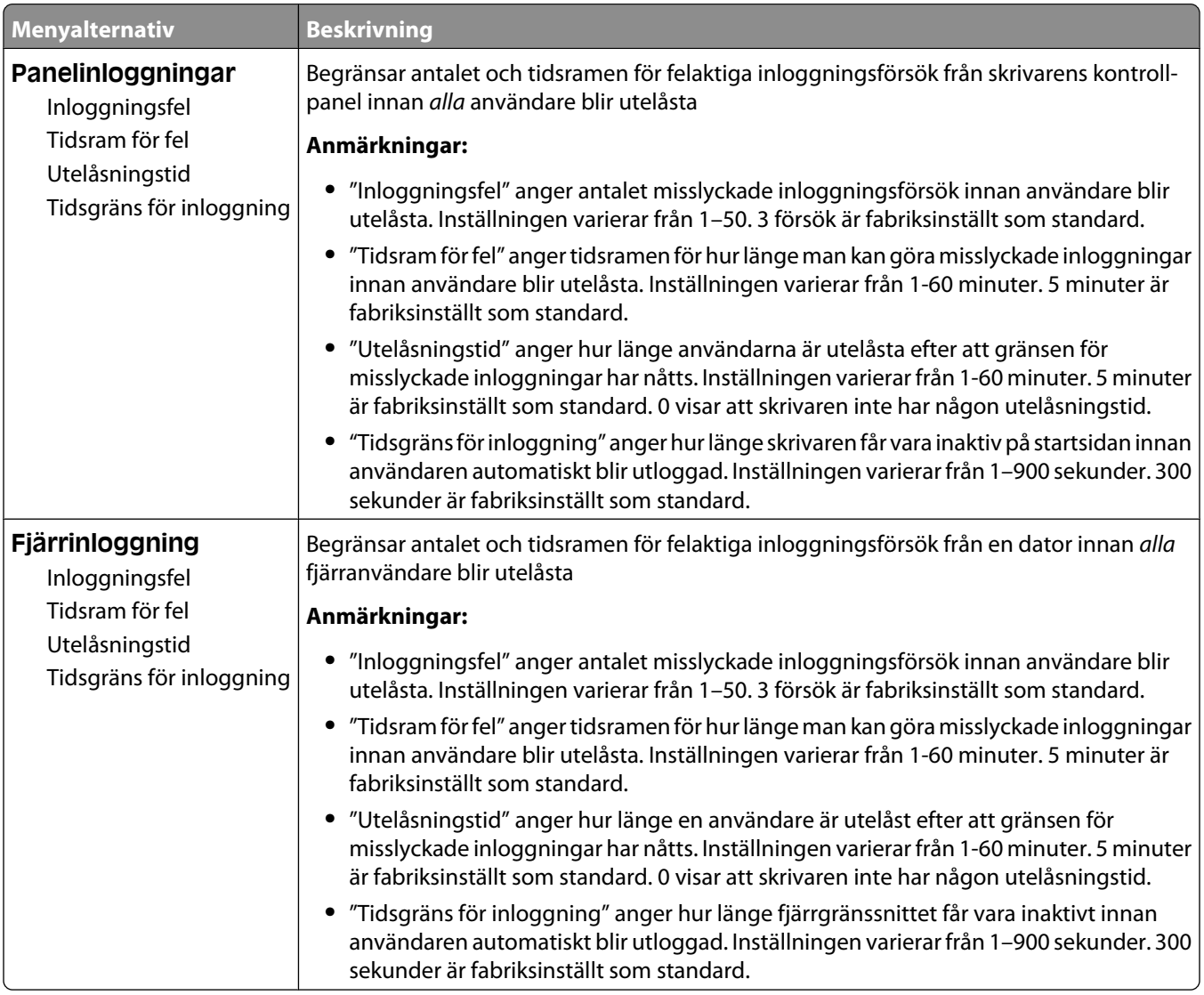

#### **Menyn Konfidentiell utskrift**

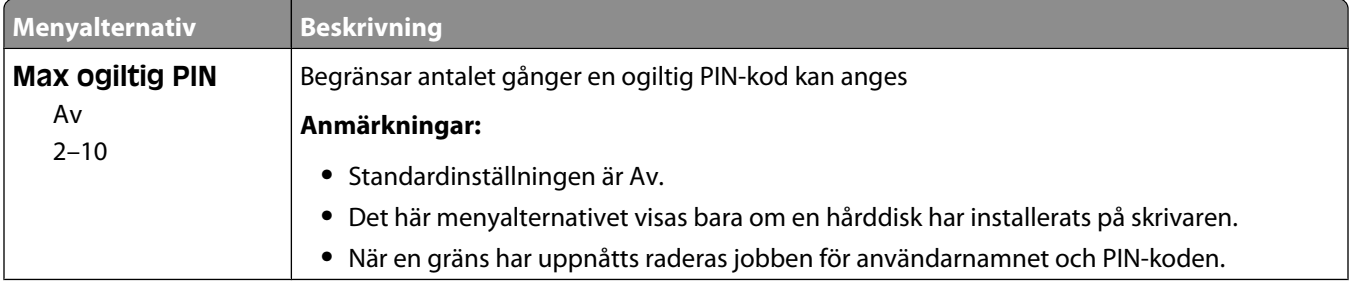
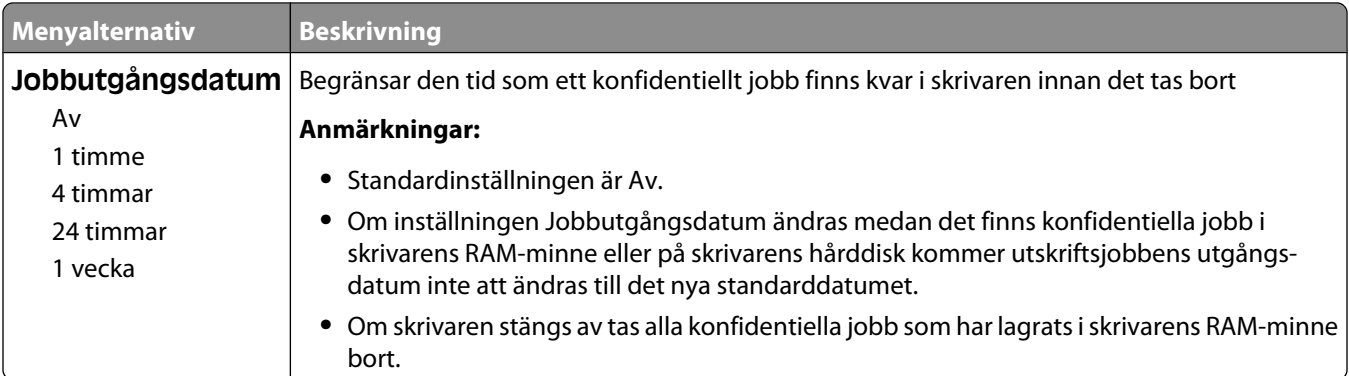

## **Menyn Diskrensning**

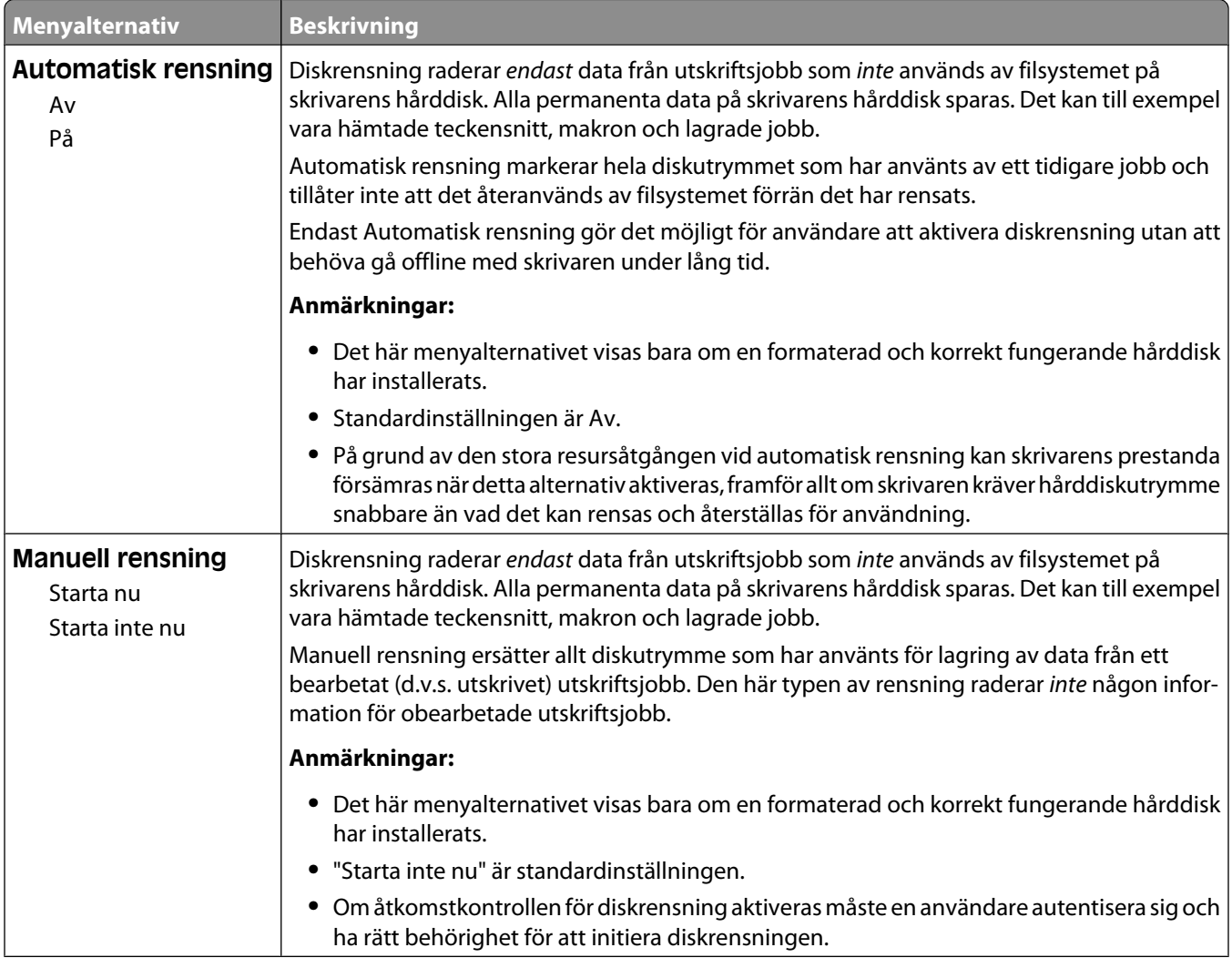

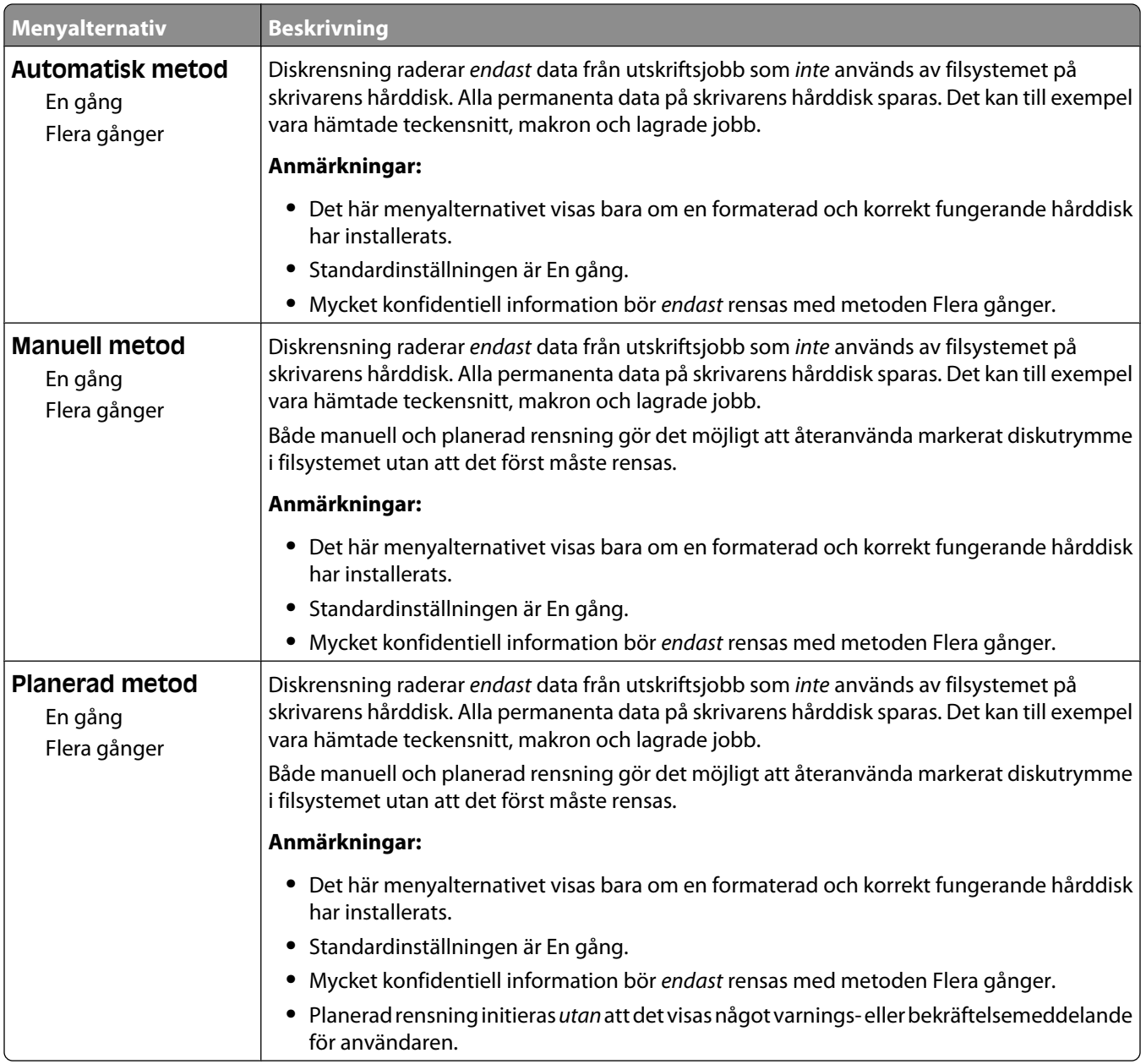

## **Menyn Säkerhetsgranskningslogg**

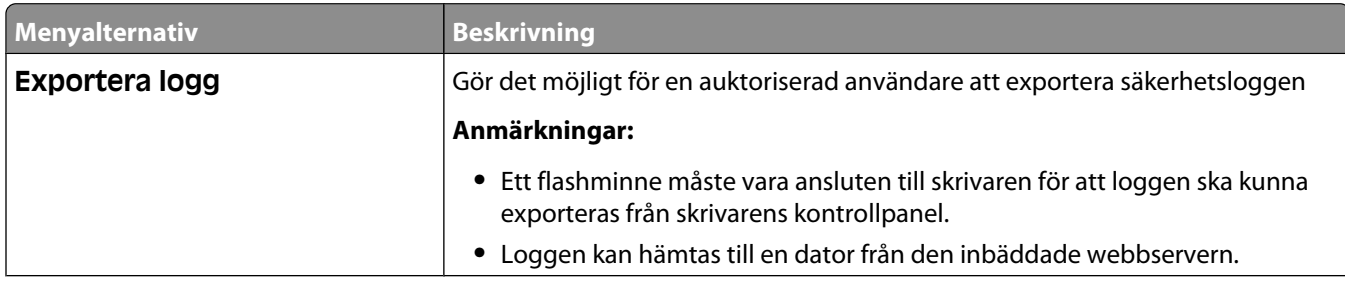

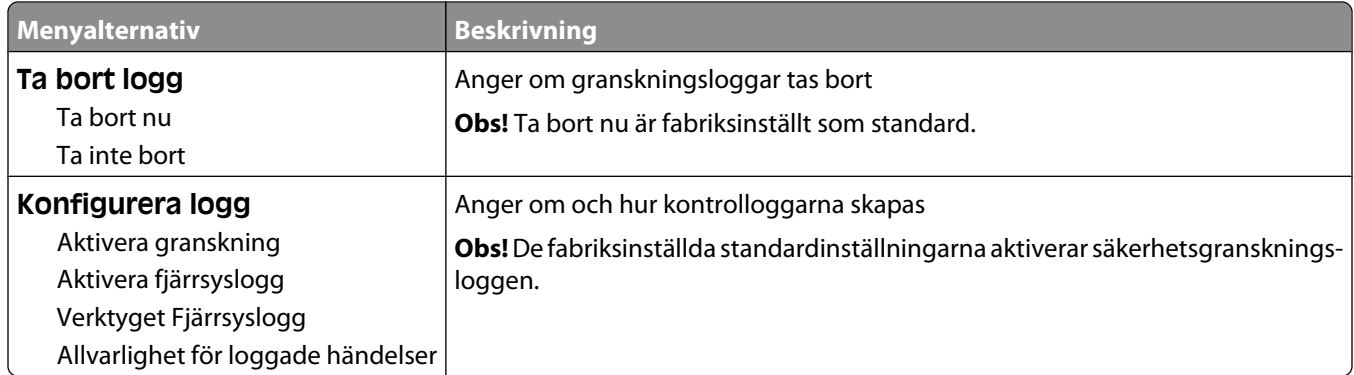

## **Menyn Ställ in datum/tid**

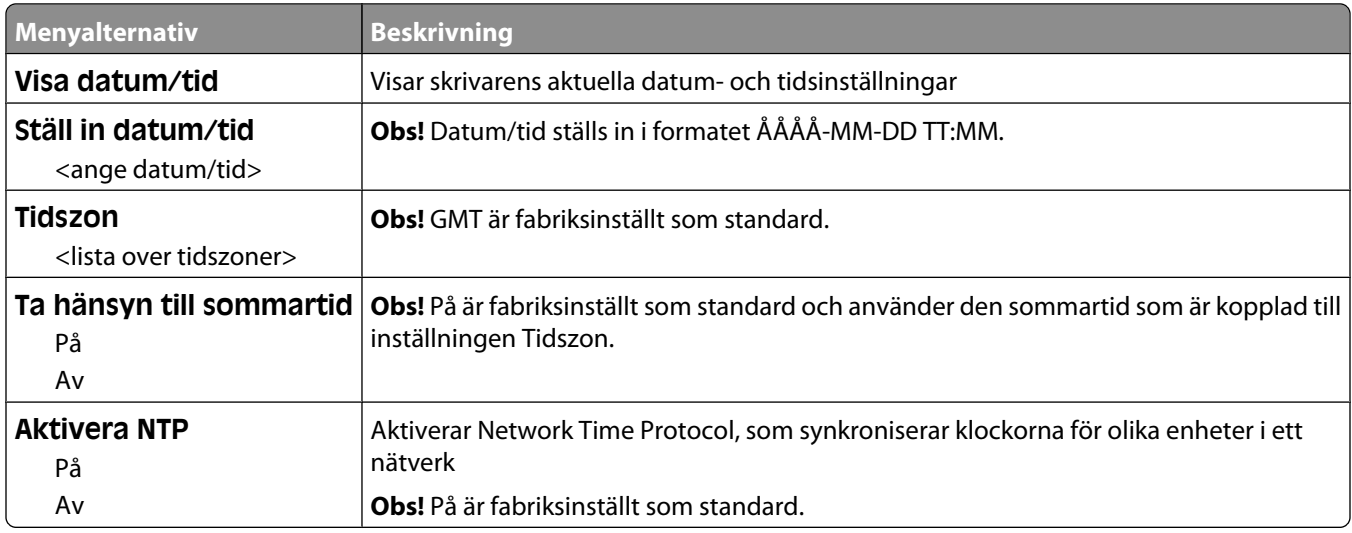

# **Menyn Inställningar**

### **Menyn Allmänna inställningar**

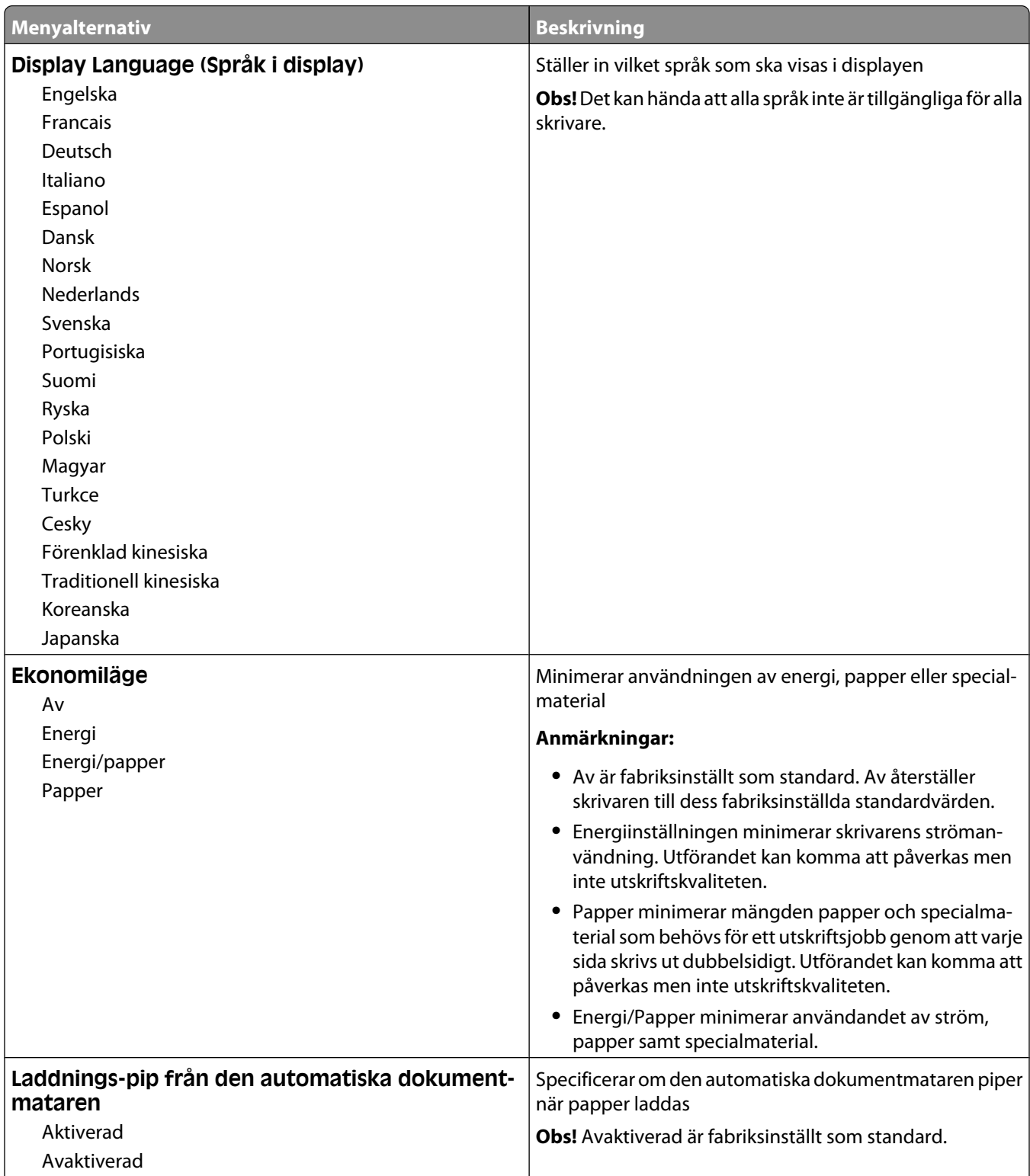

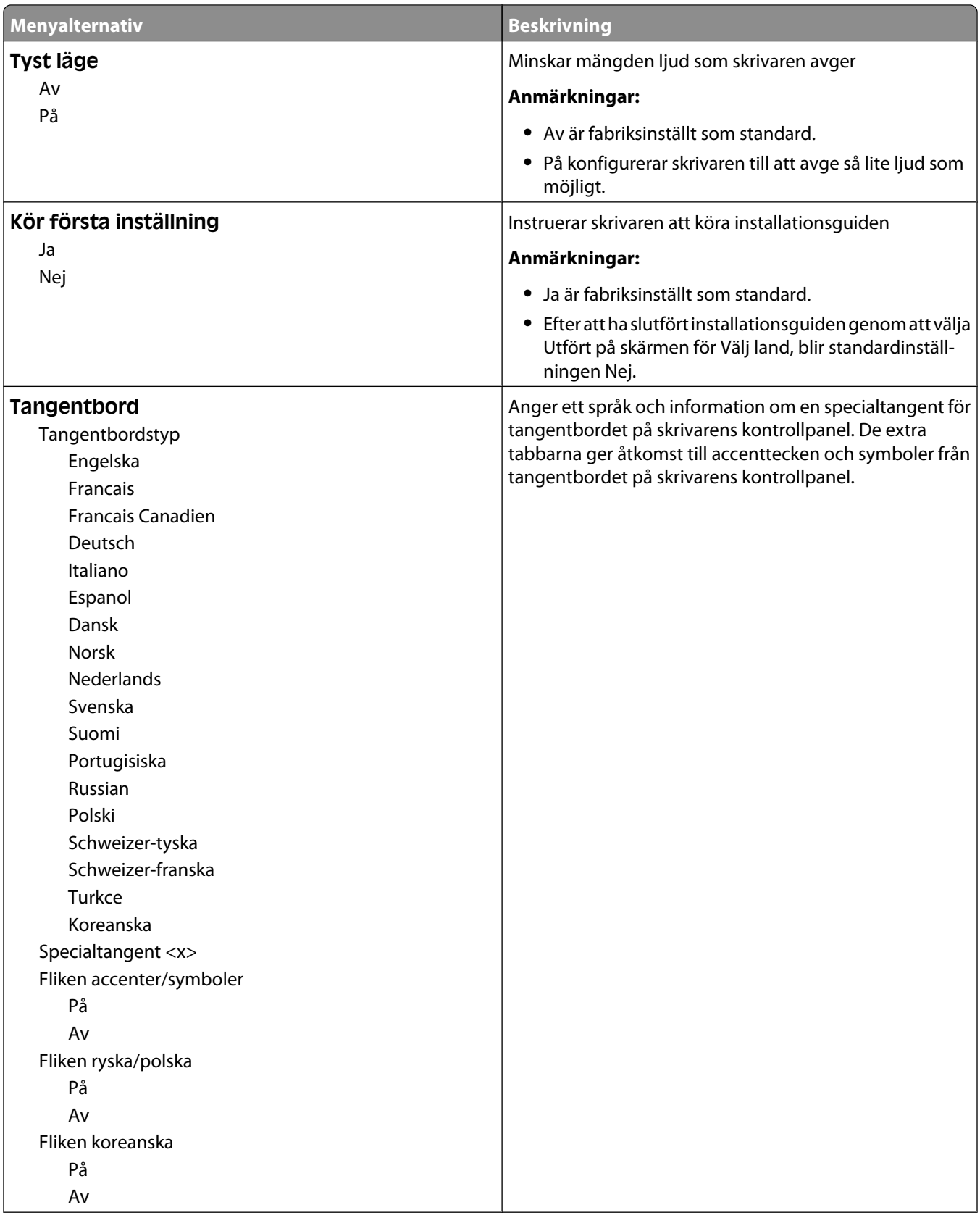

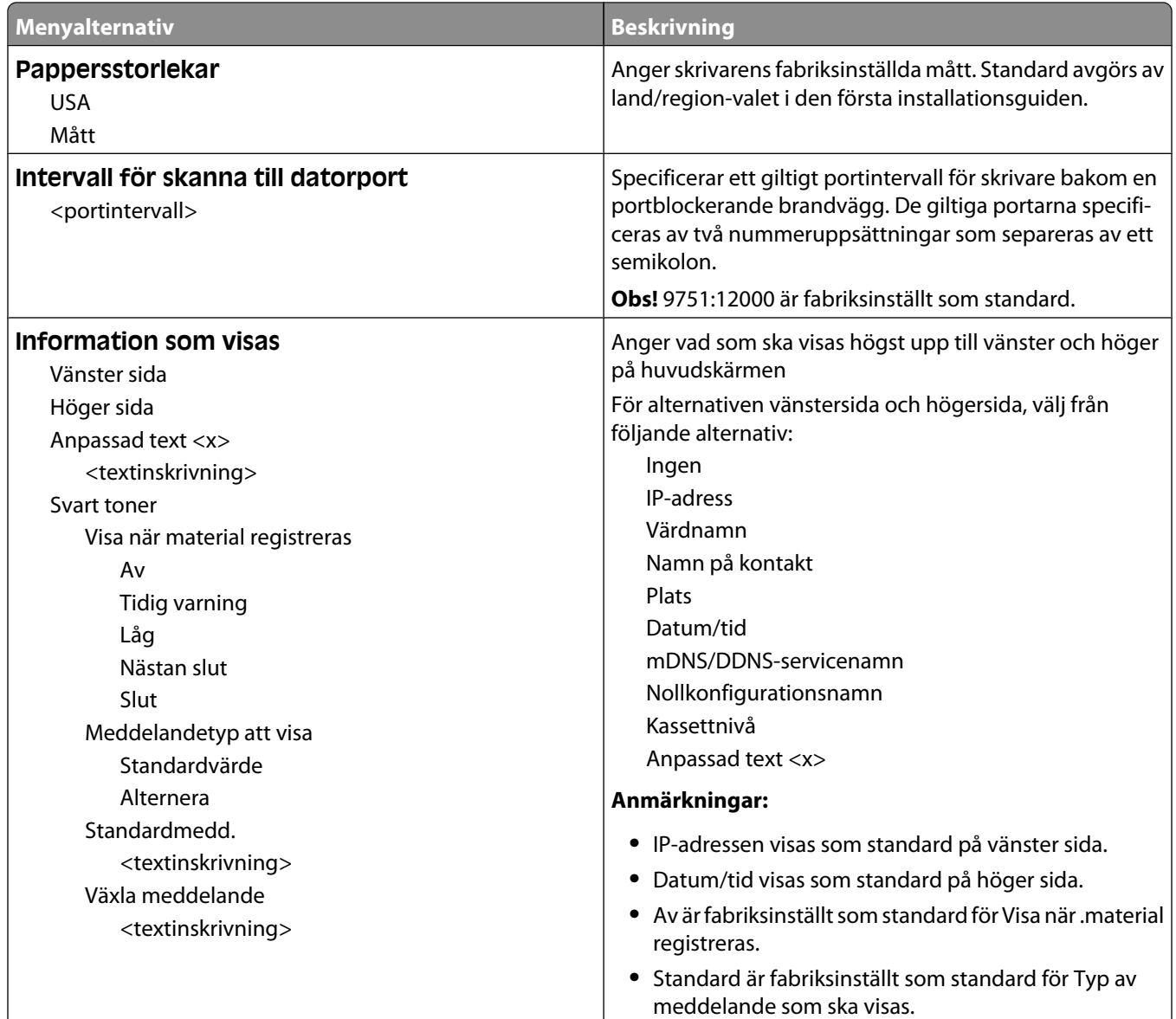

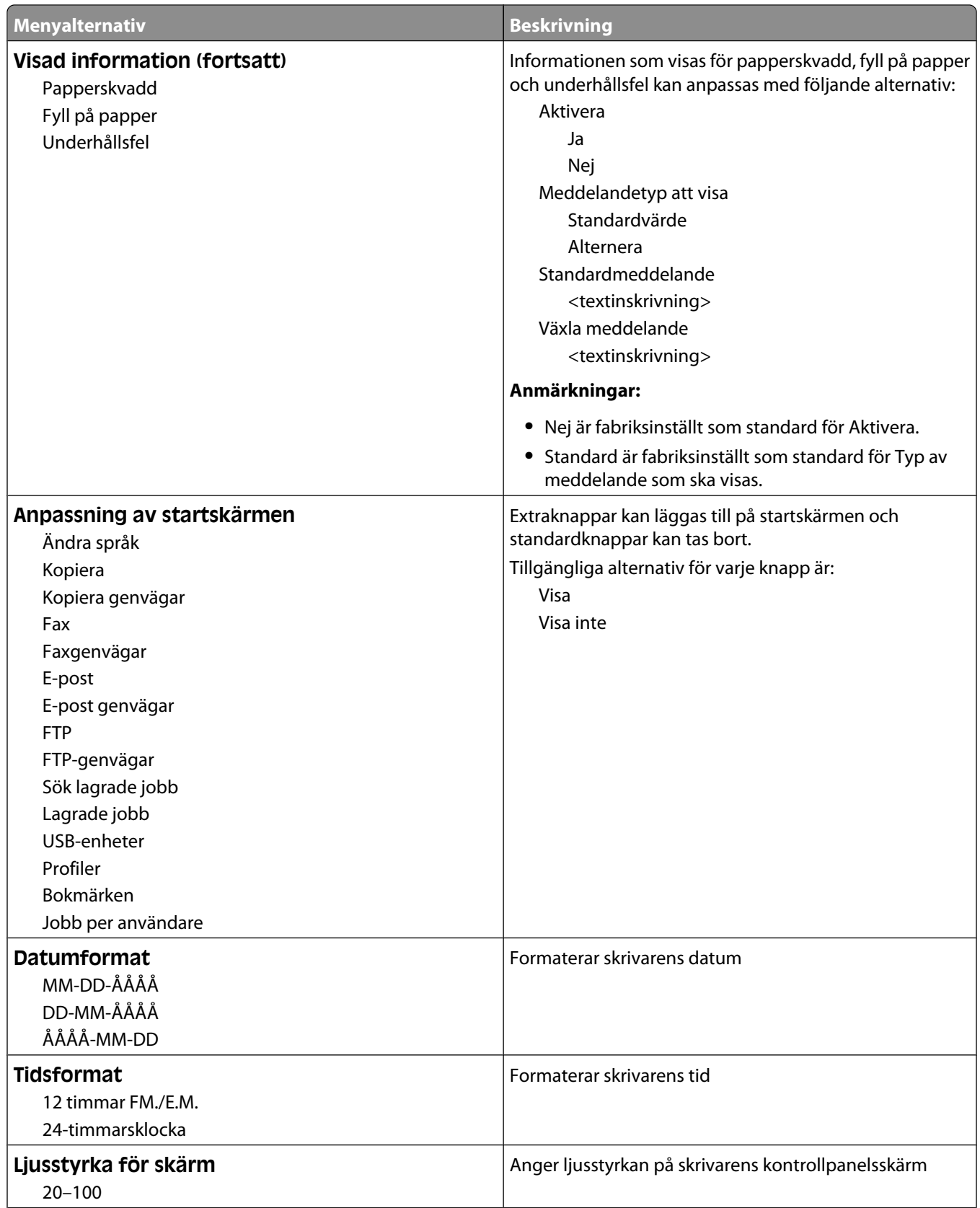

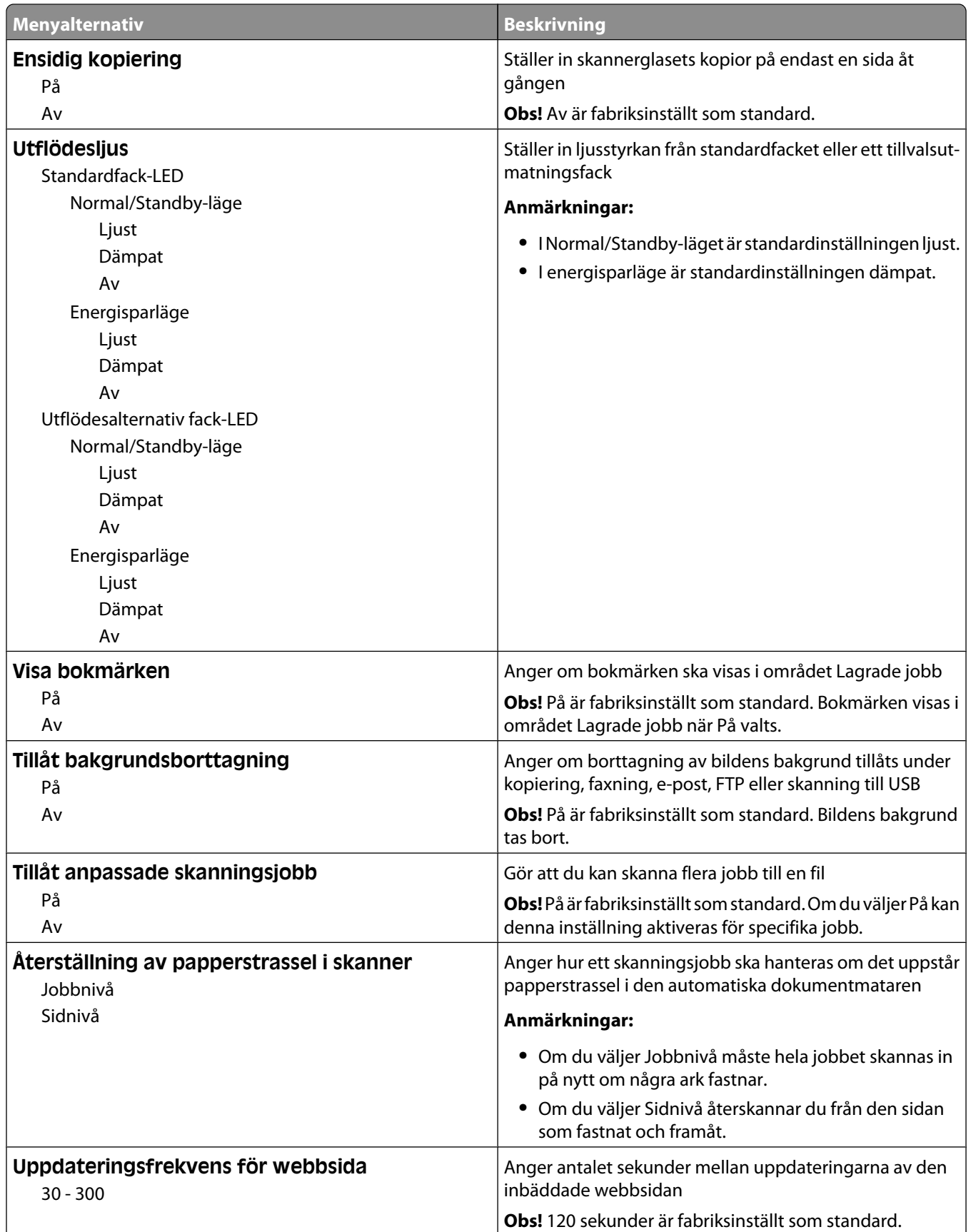

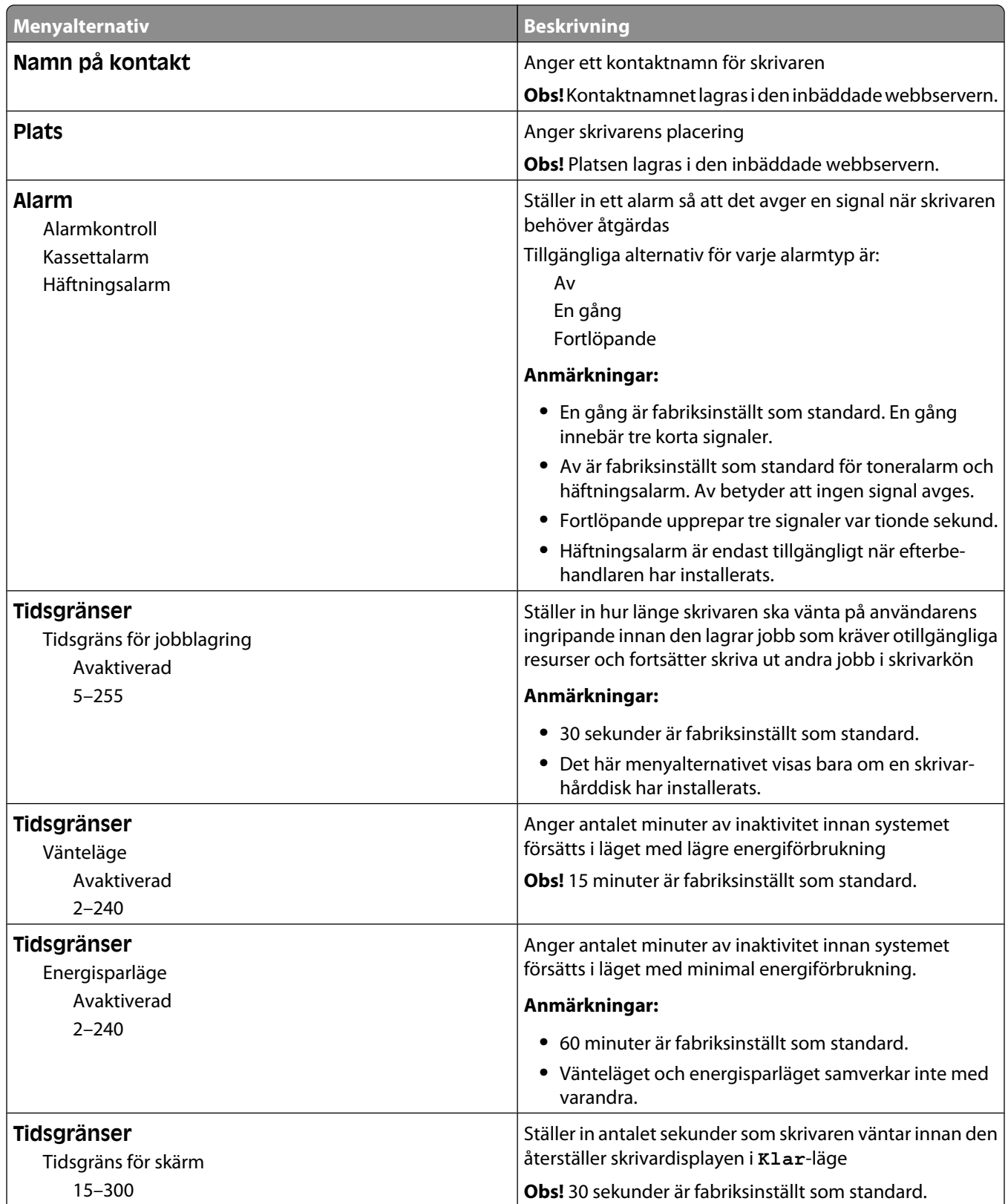

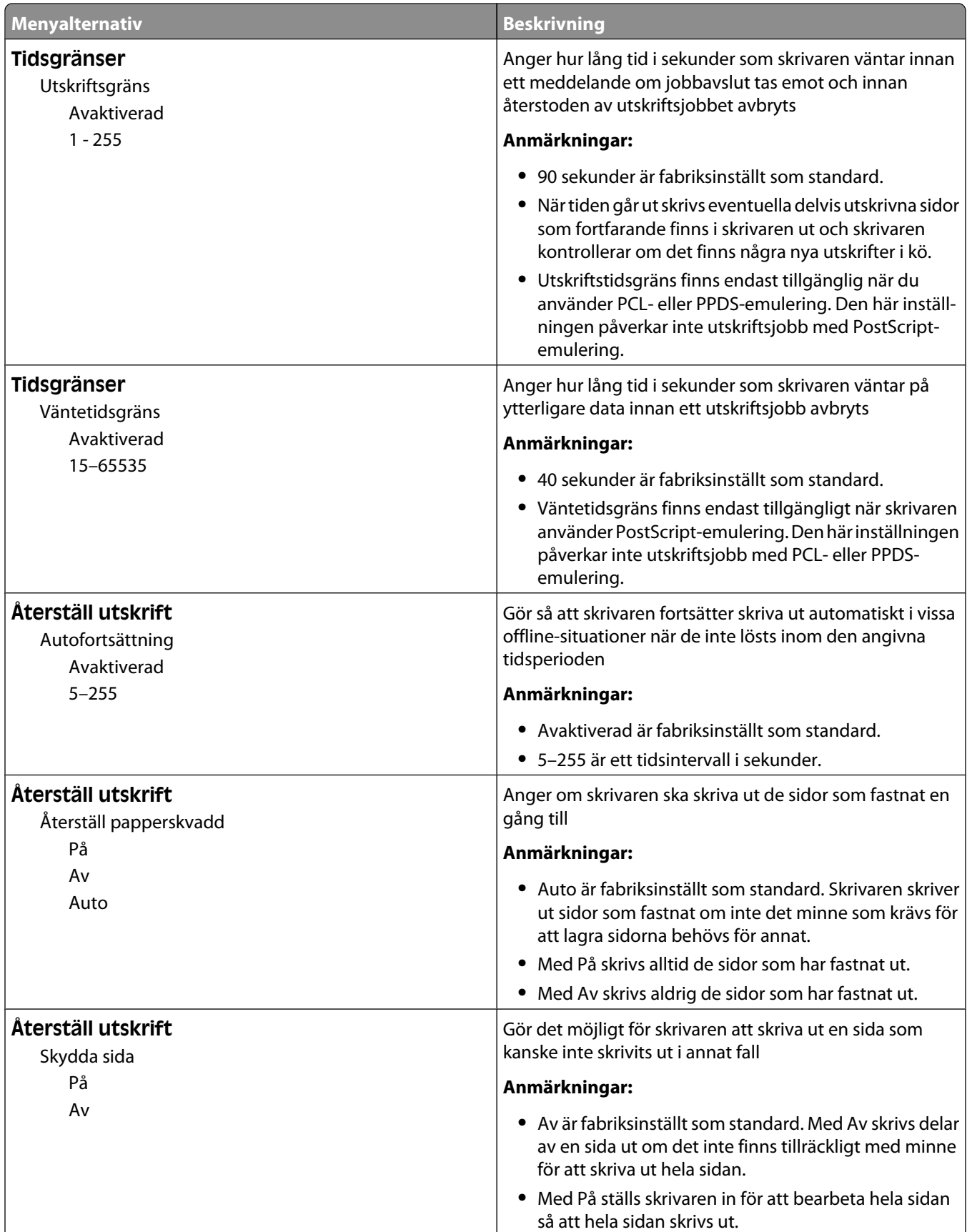

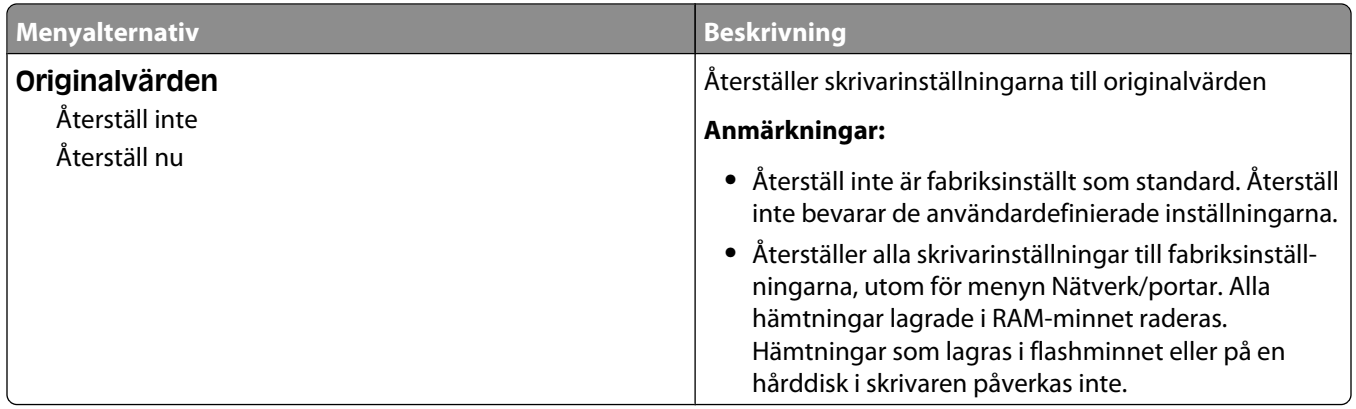

## **Menyn Kopieringsinställningar**

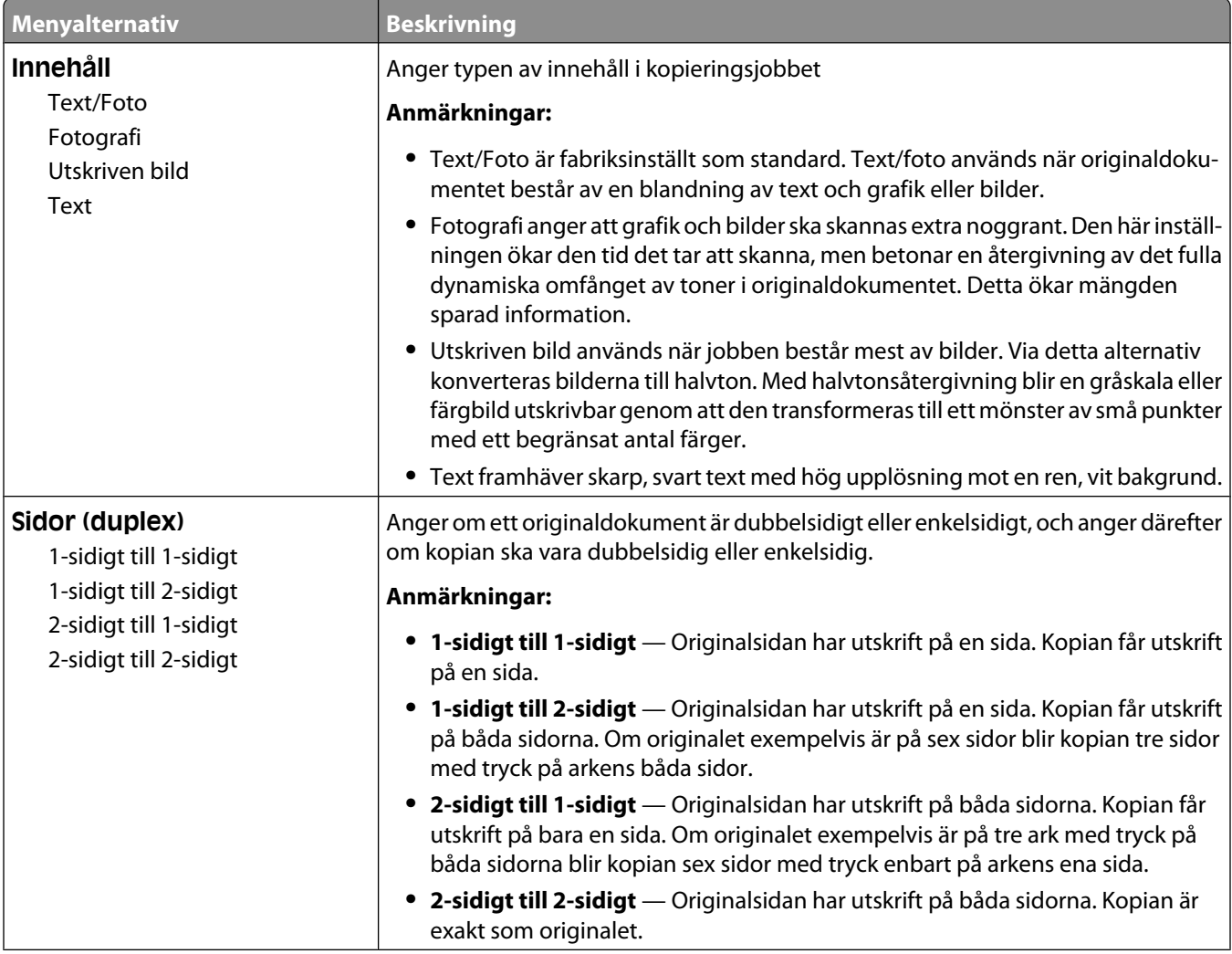

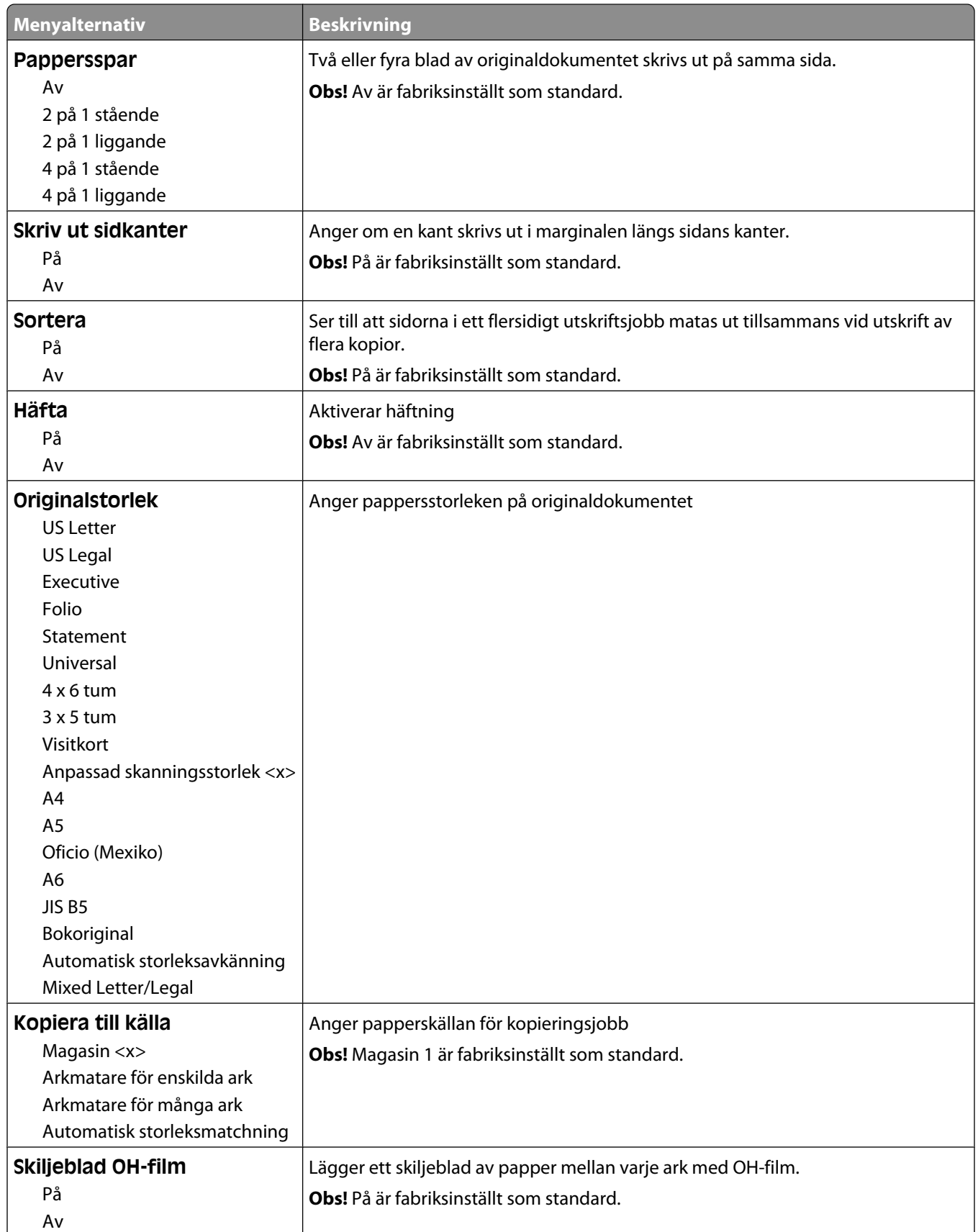

I,

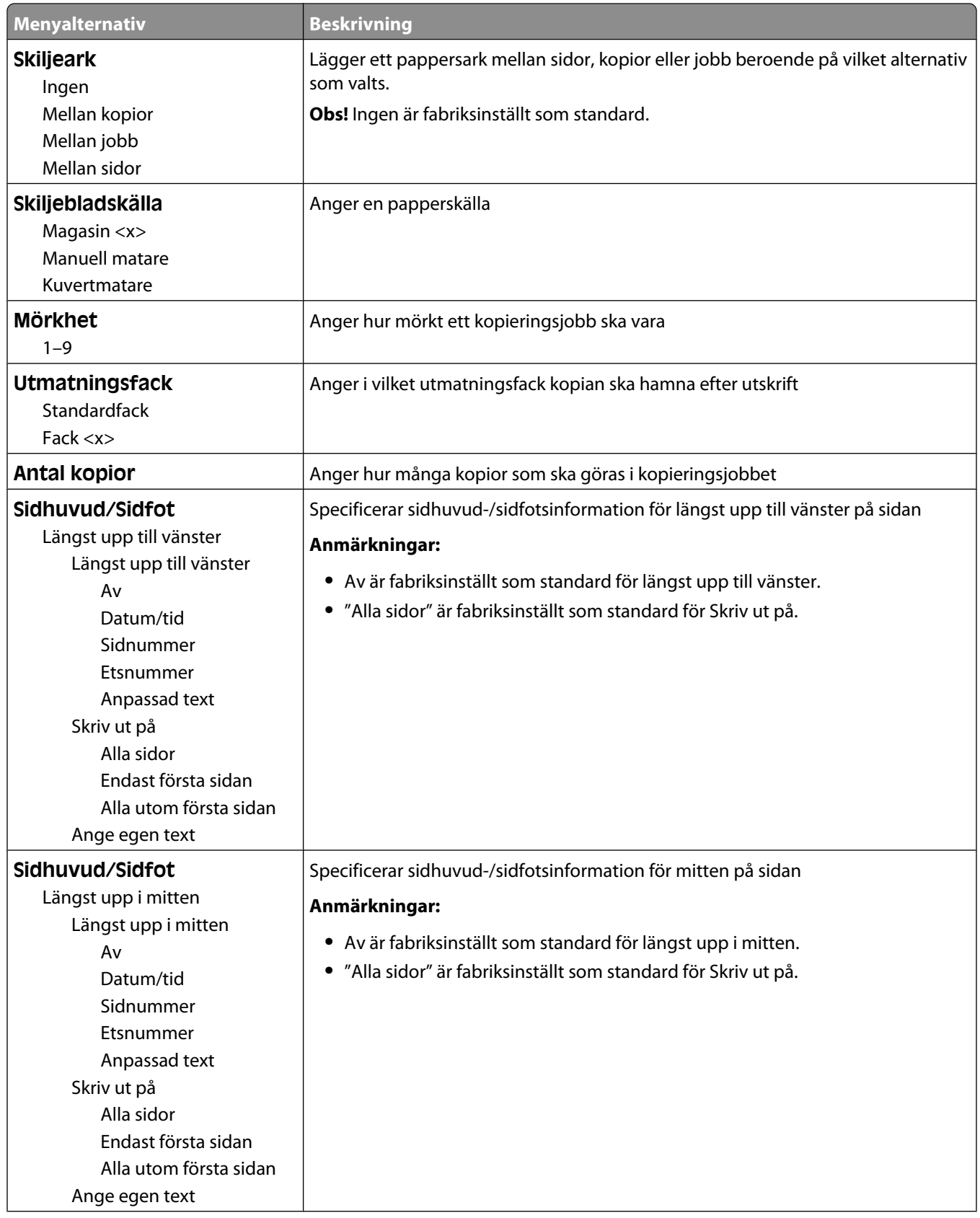

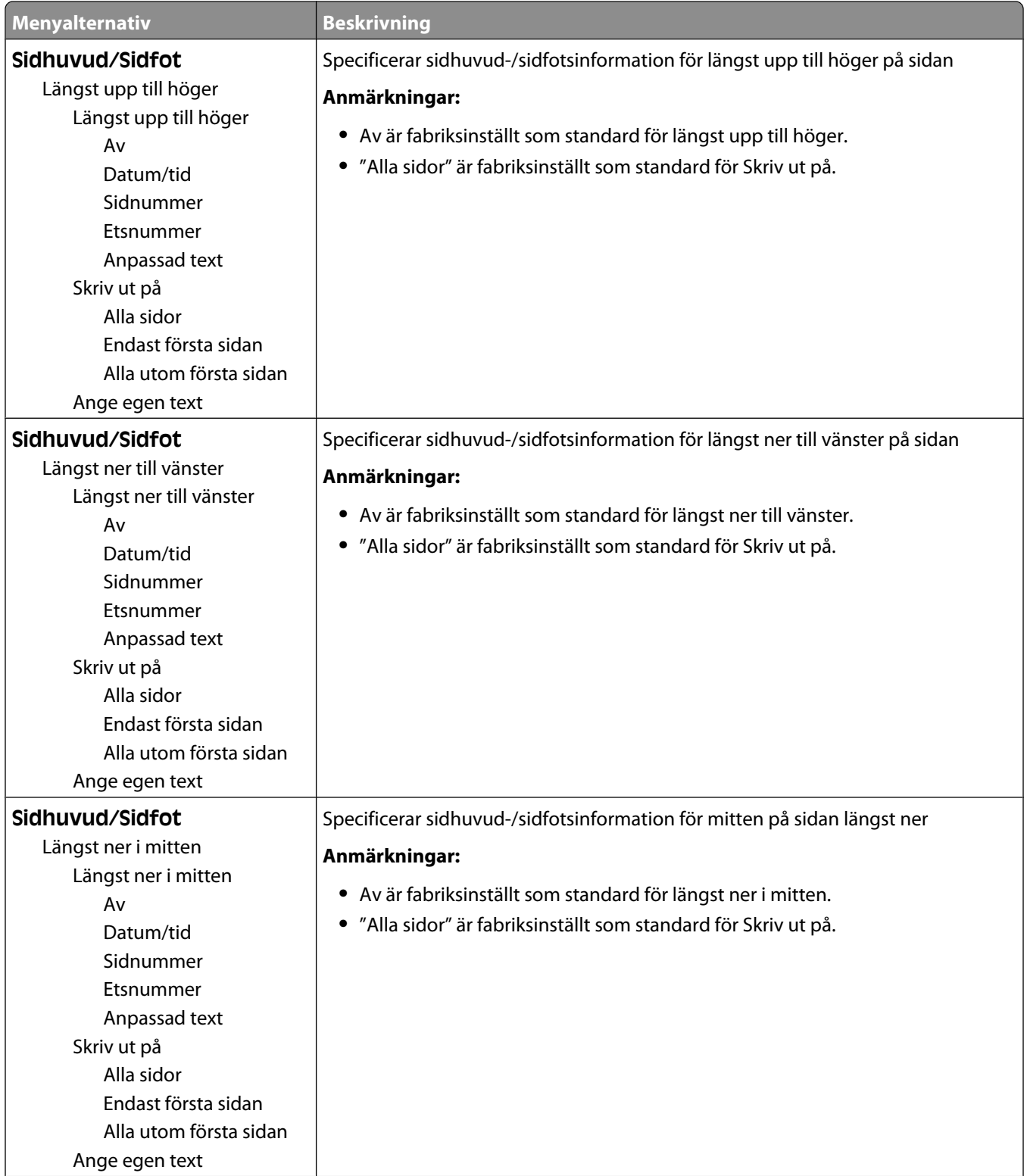

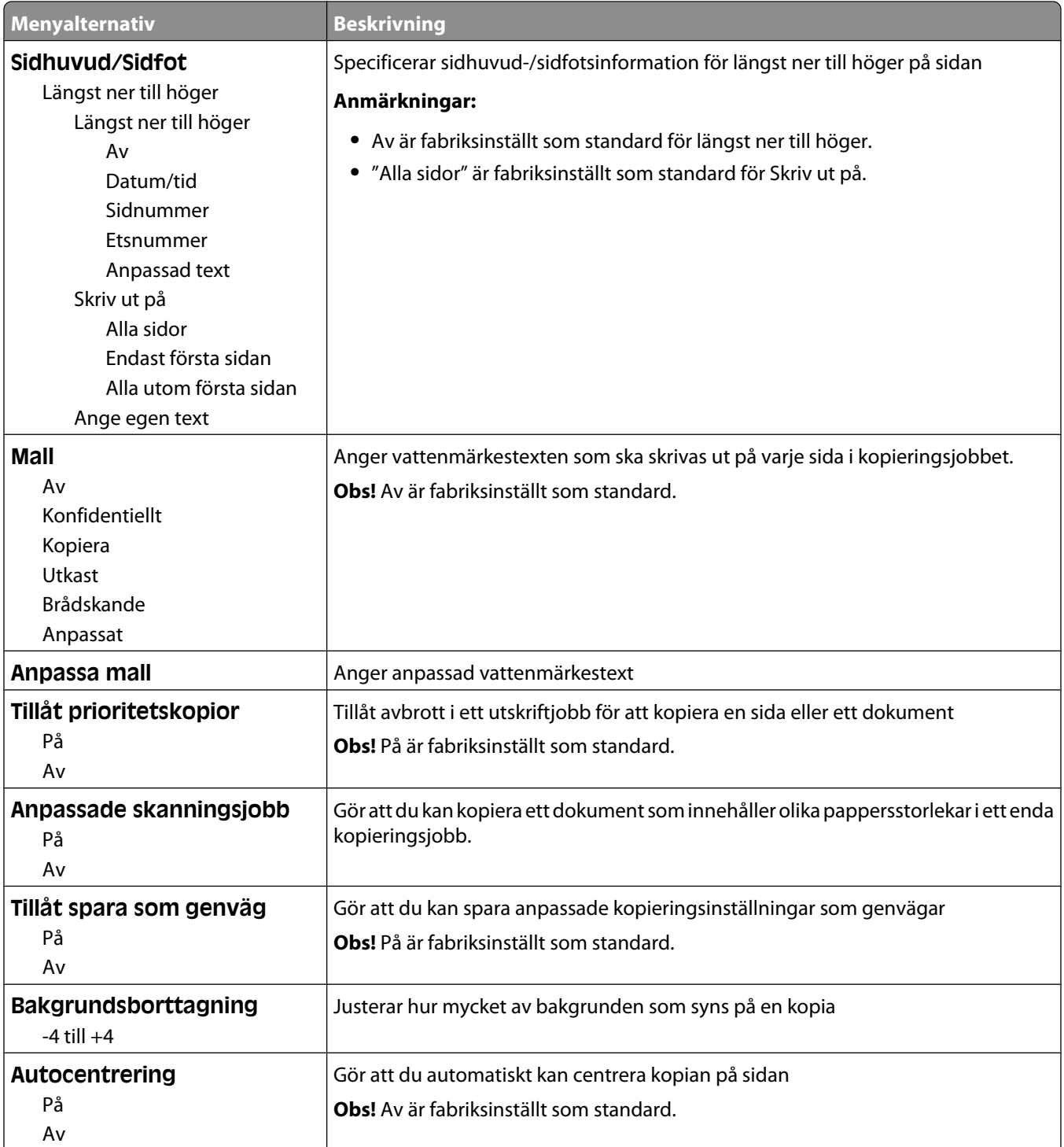

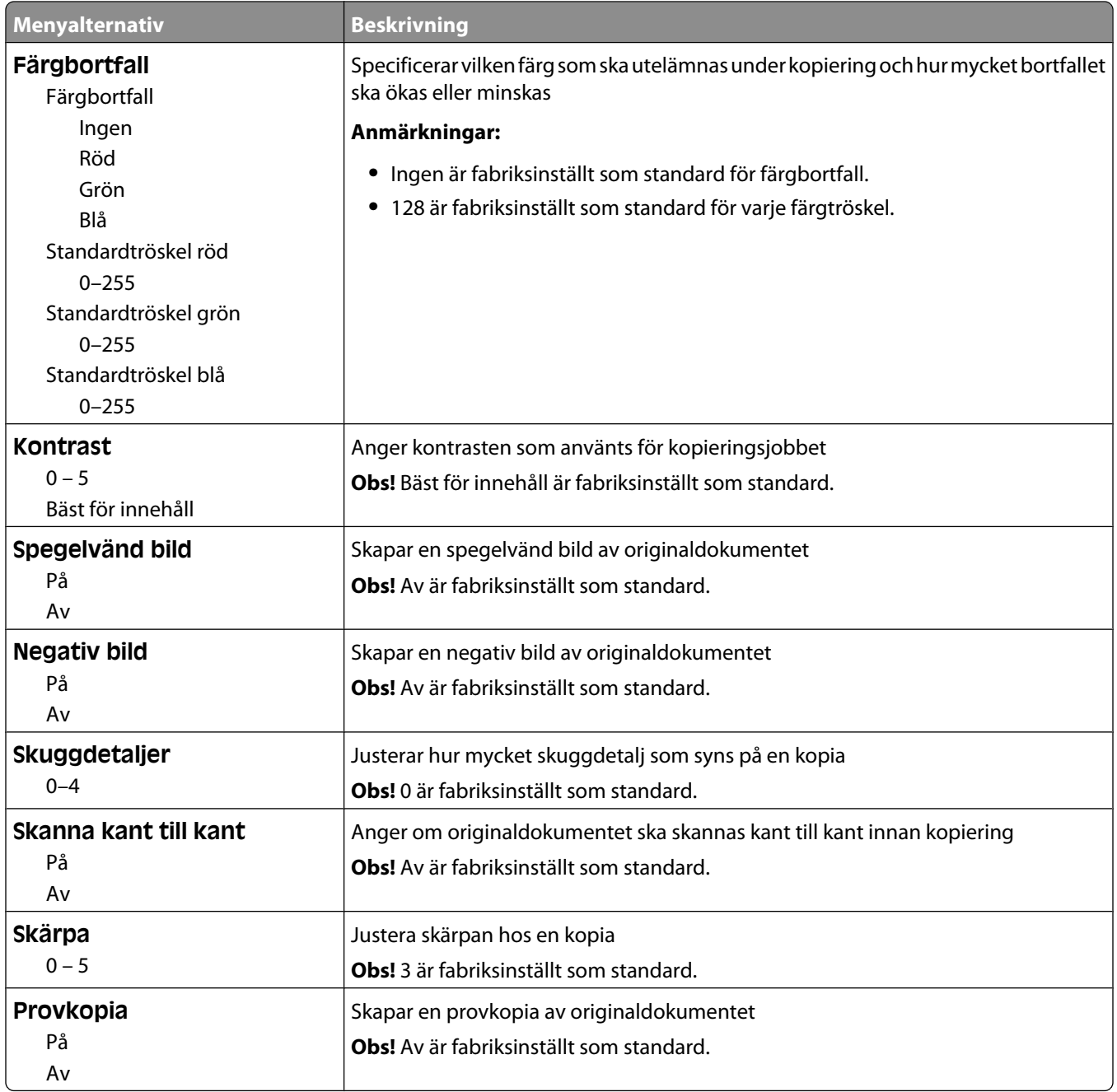

### **Menyn Faxinställningar**

#### **Menyn Faxläge (inställning av analog fax)**

I detta läge skickas faxjobbet via en telefonlinje.

#### **Allmänna faxinställningar**

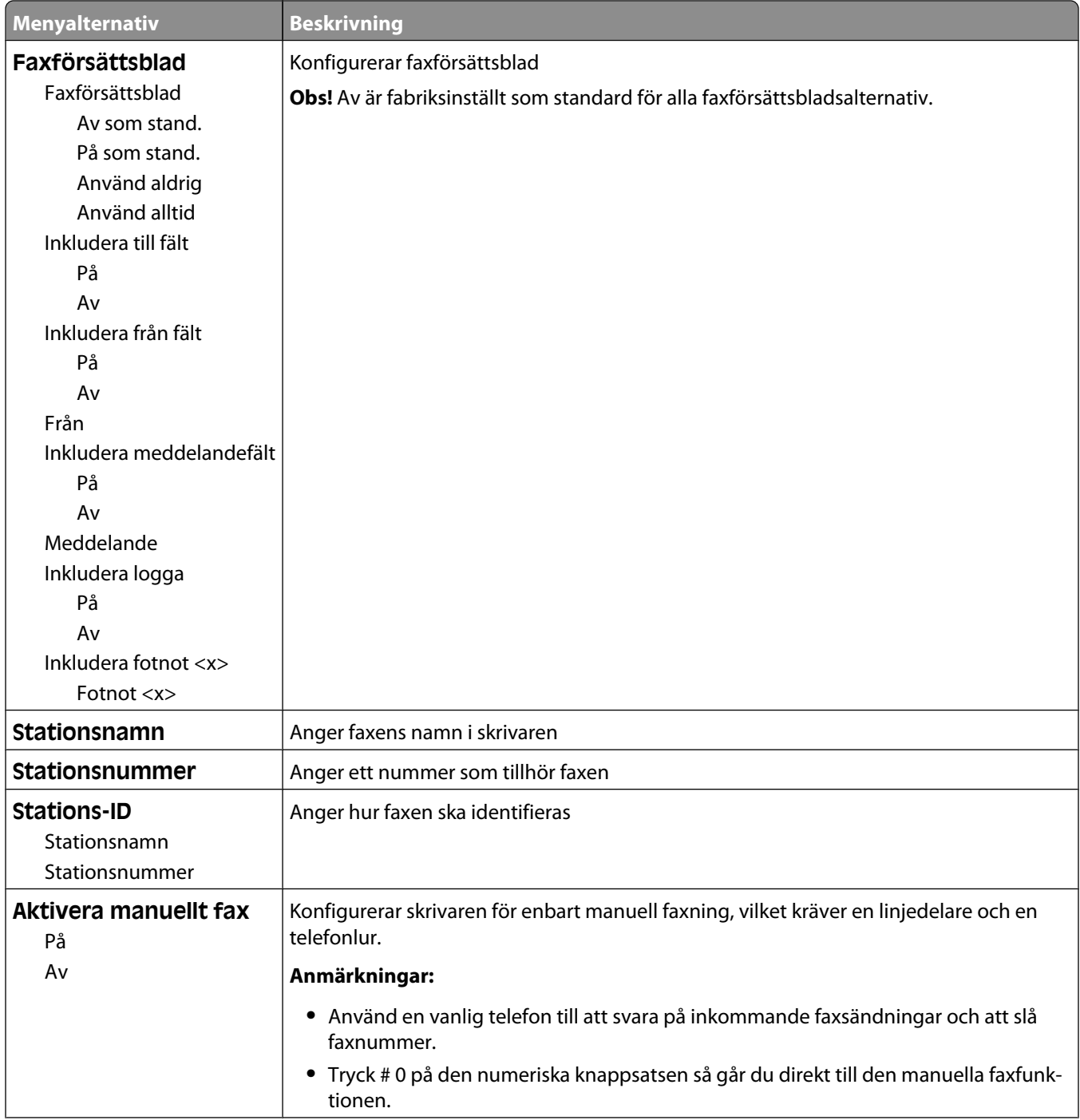

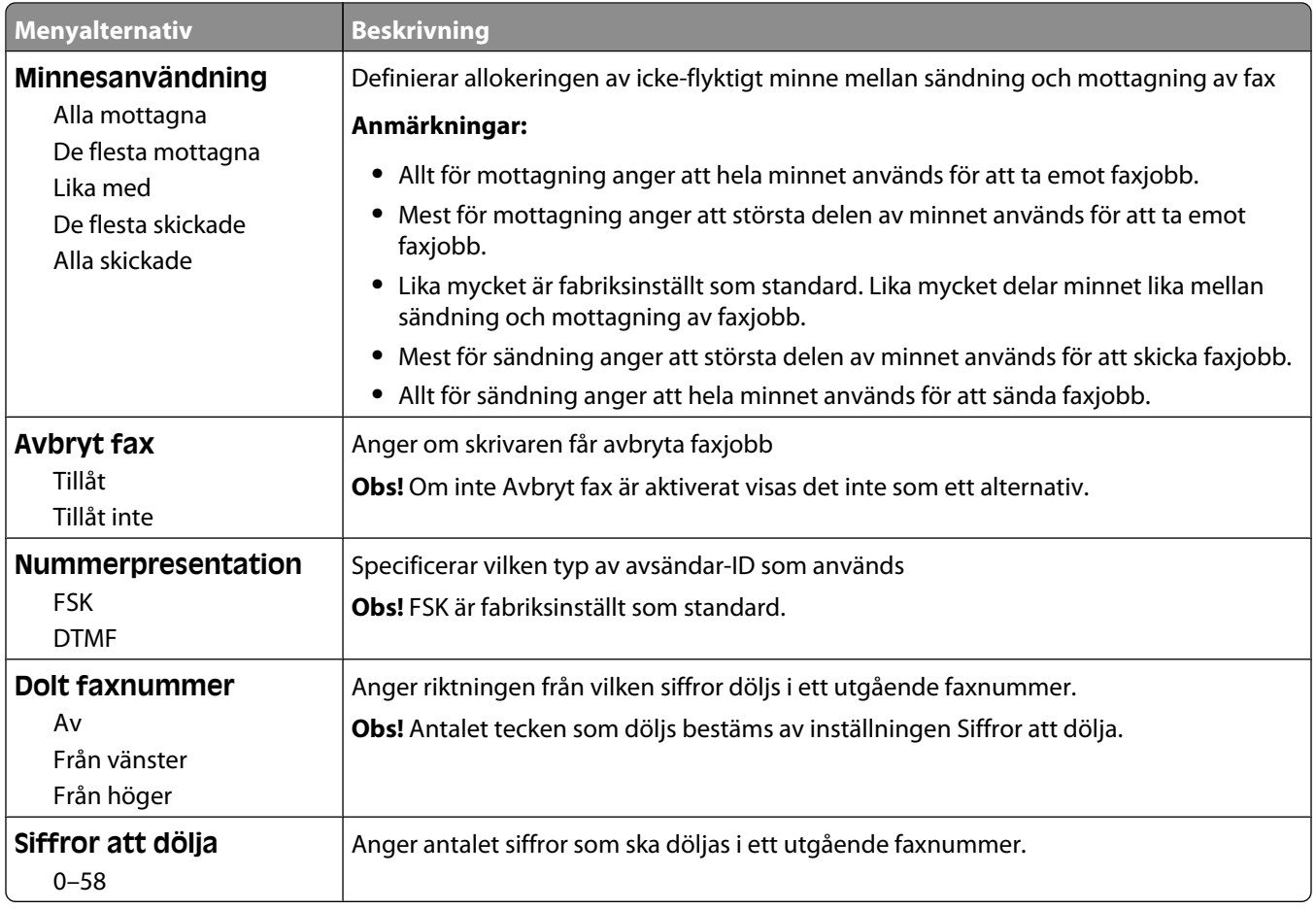

### **Inställningar för att skicka fax**

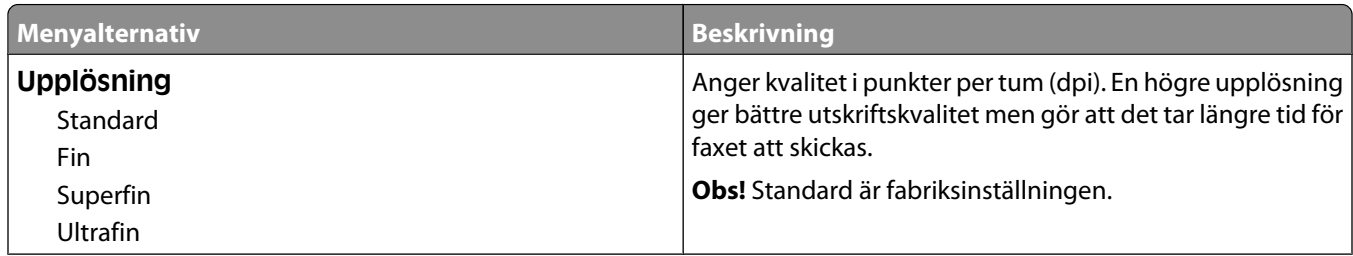

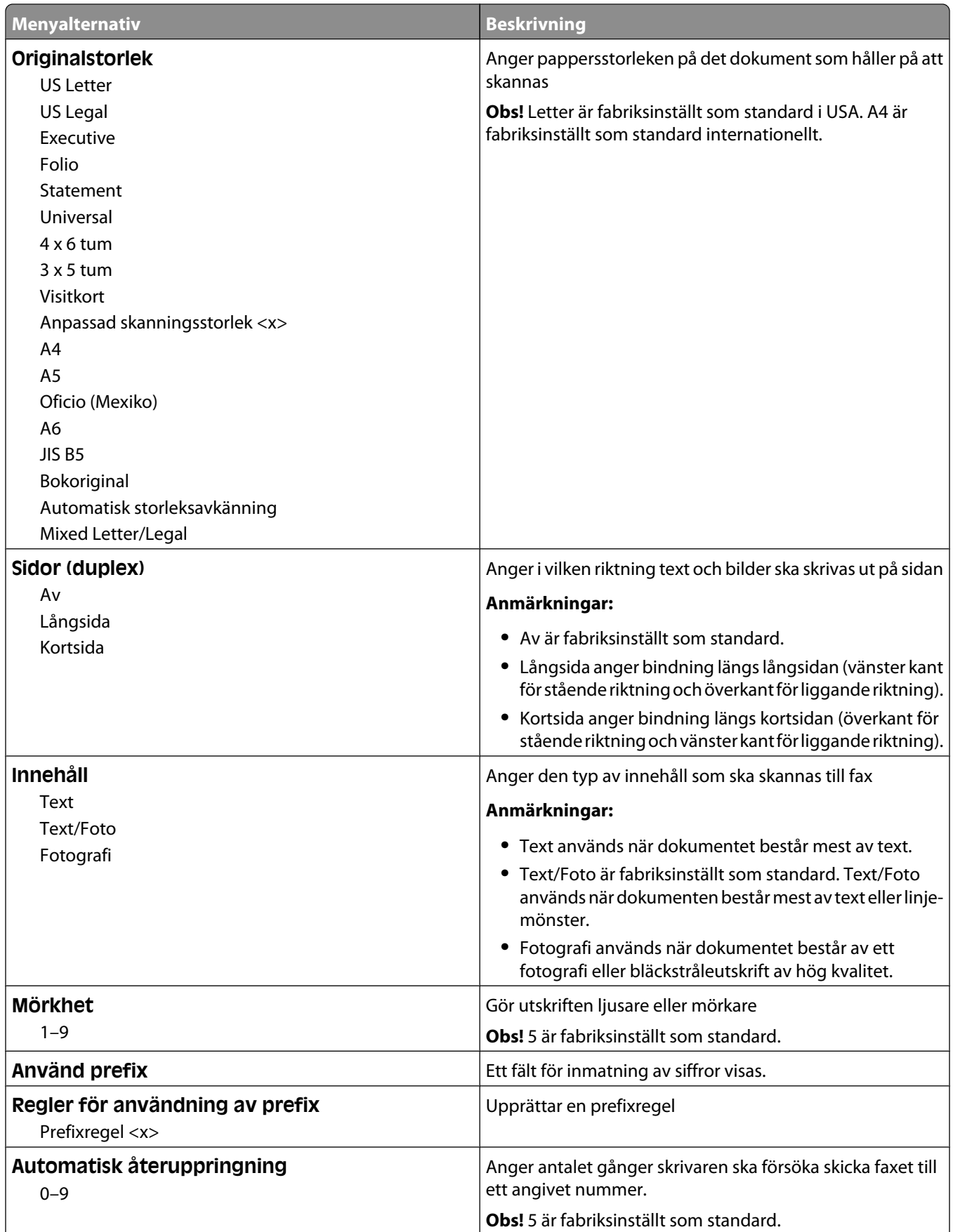

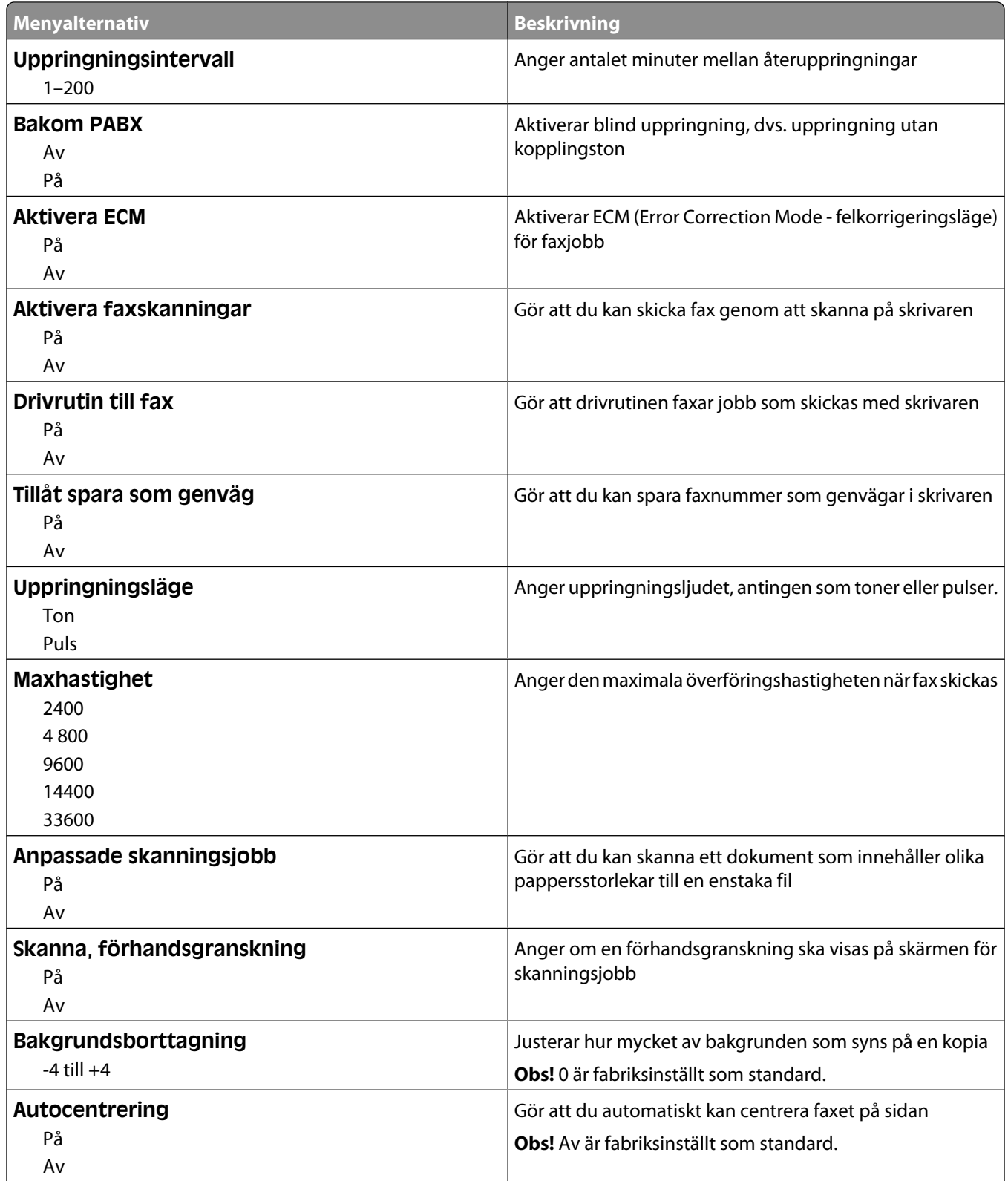

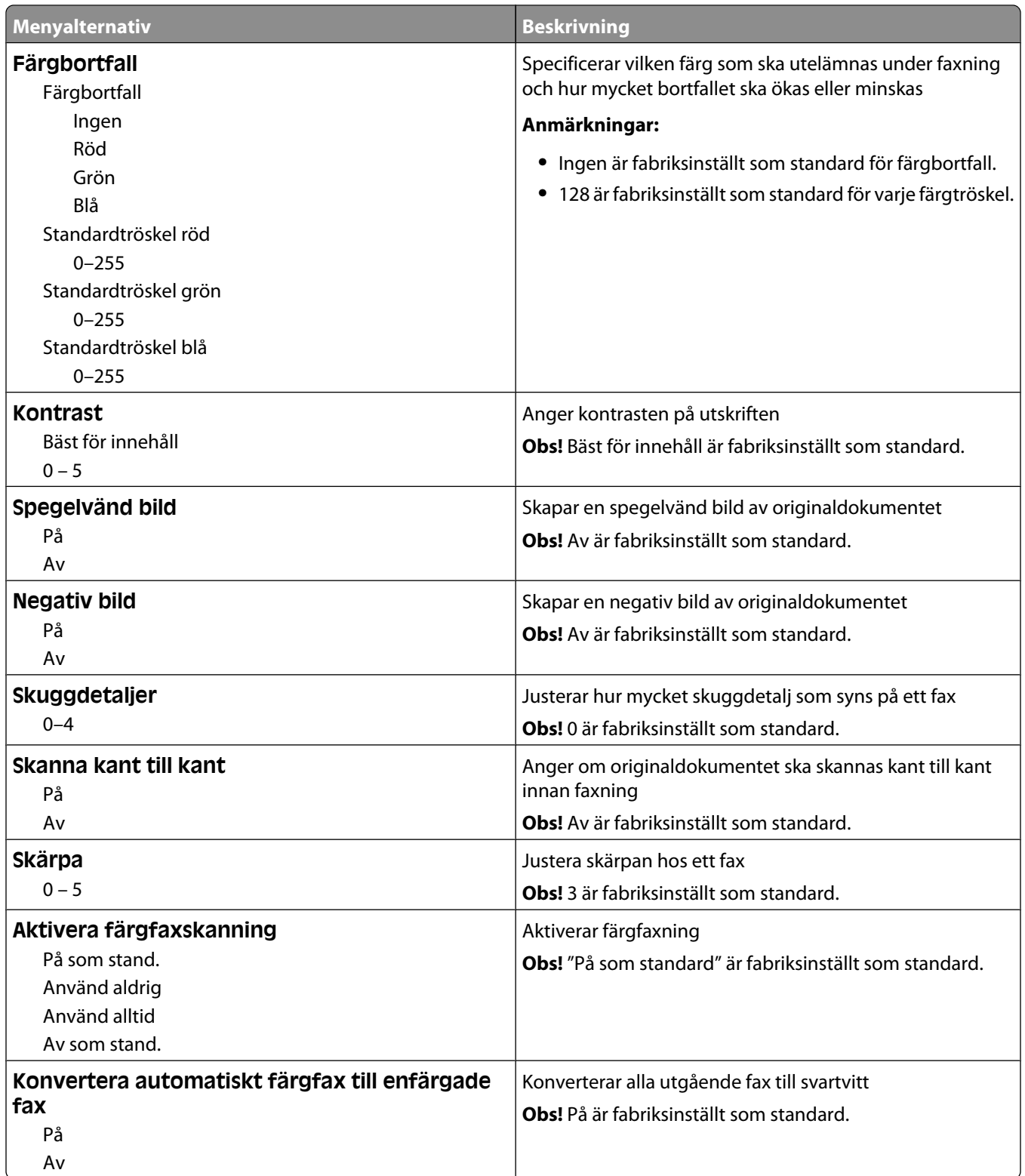

#### **Inställningar för att ta emot fax**

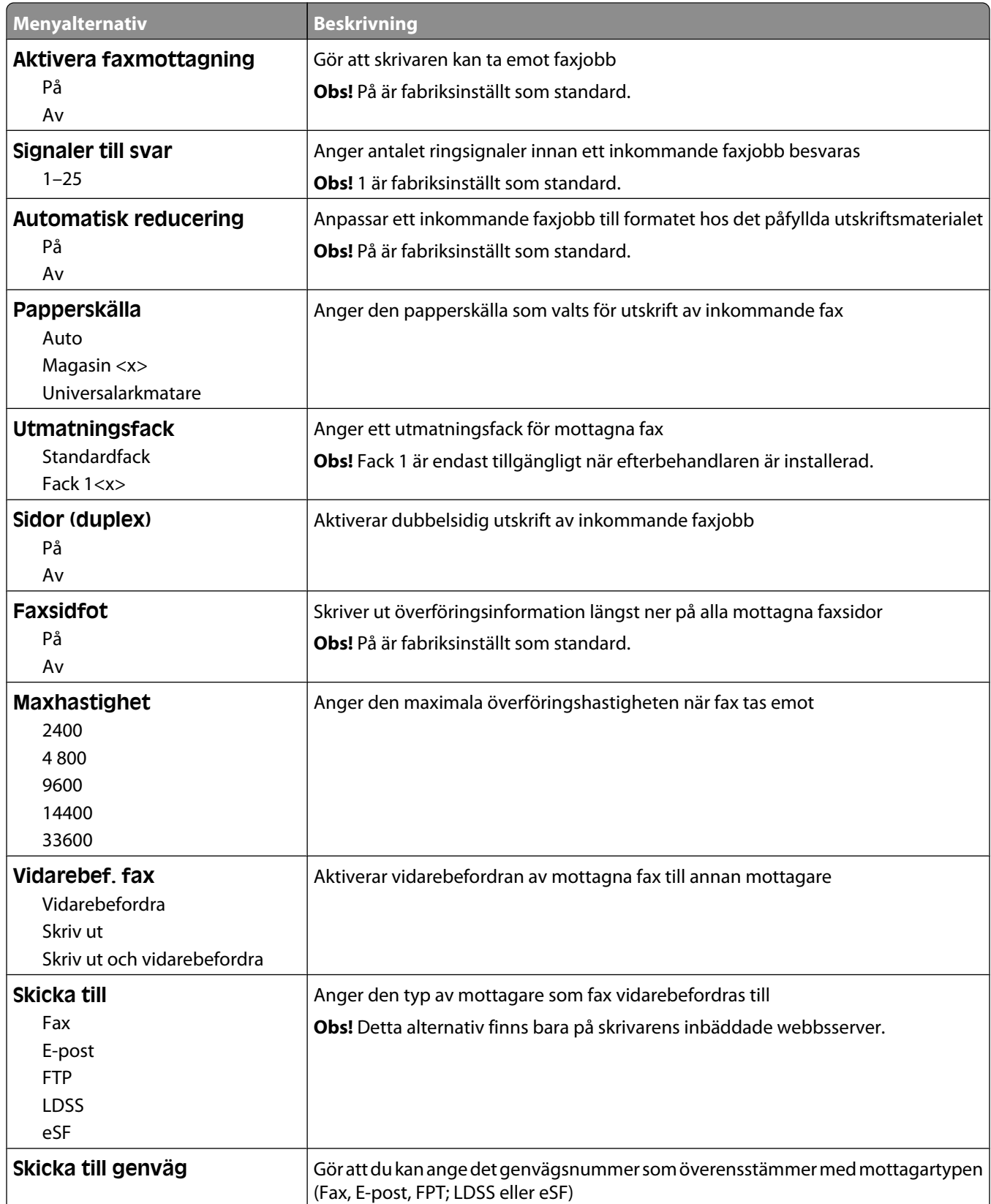

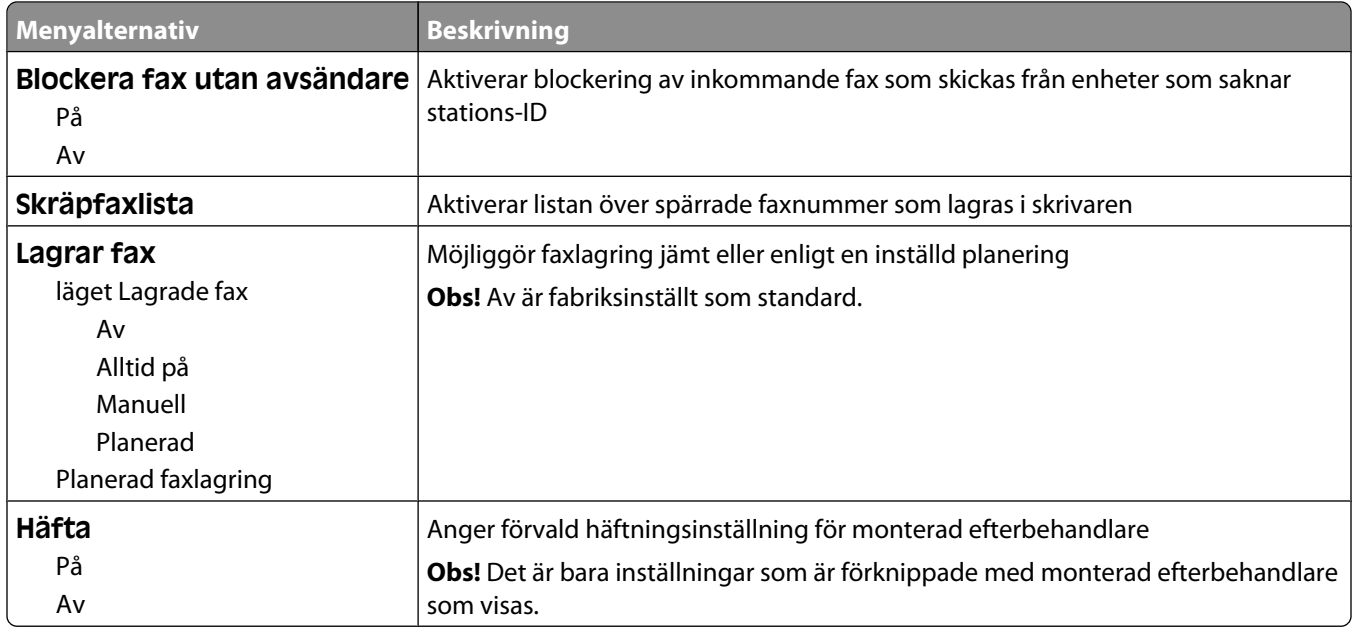

### **Inställningar för faxlogg**

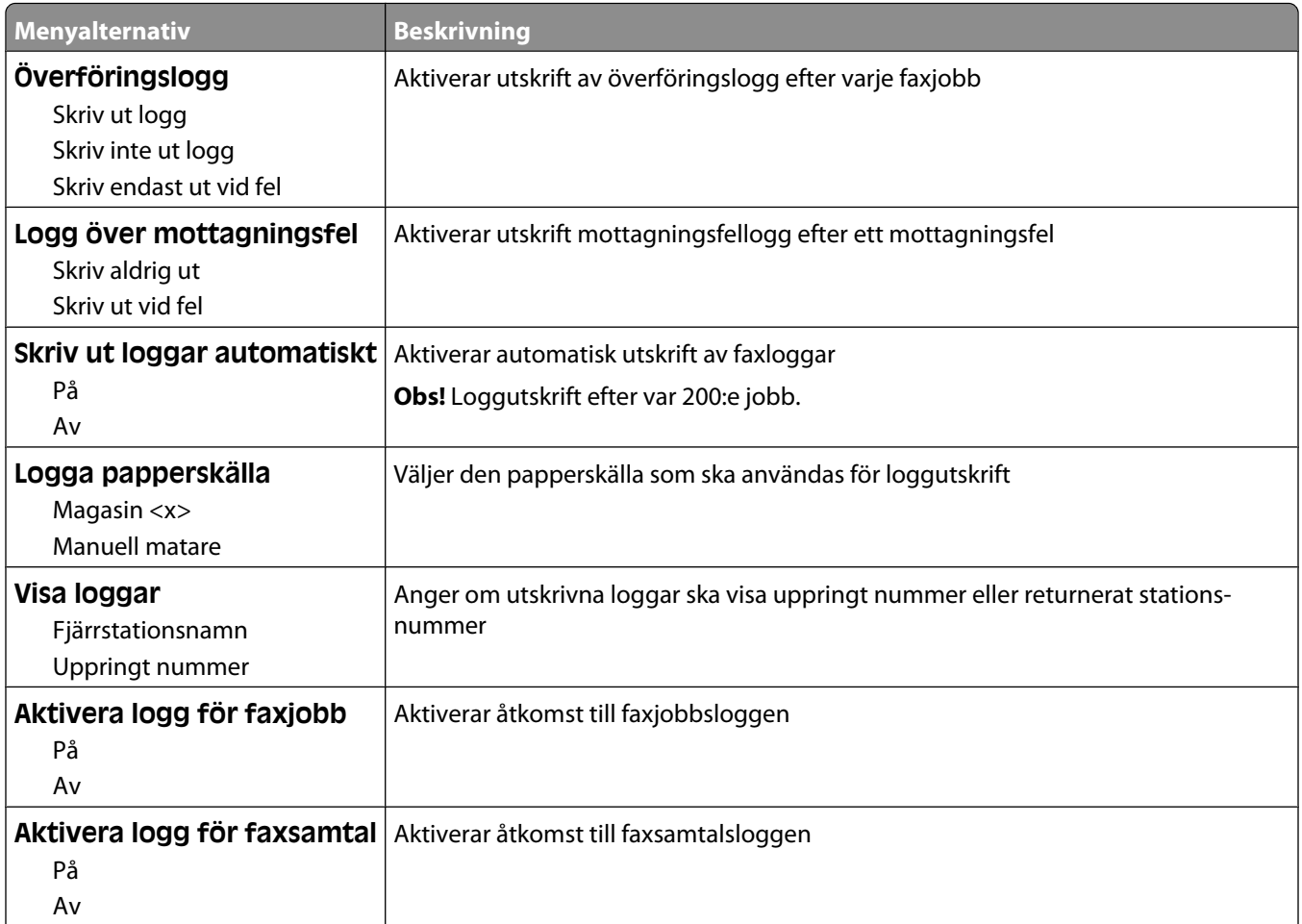

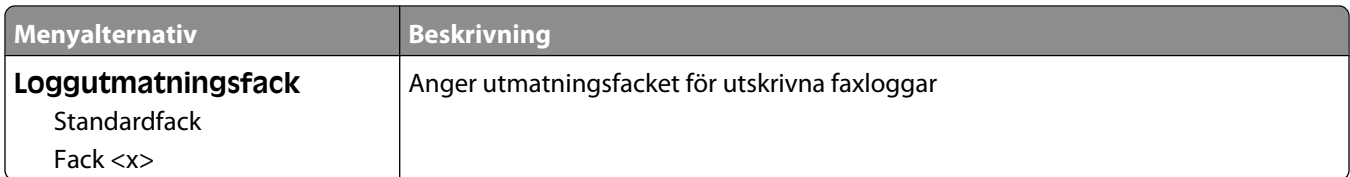

#### **Högtalarinställningar**

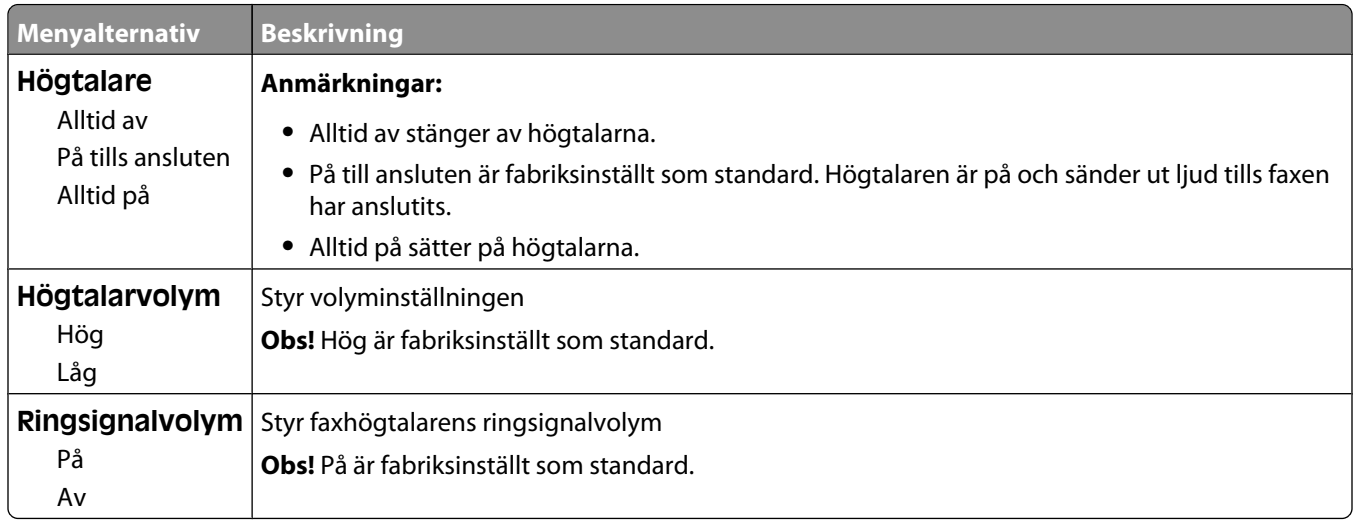

#### **Differentierade ringsignaler**

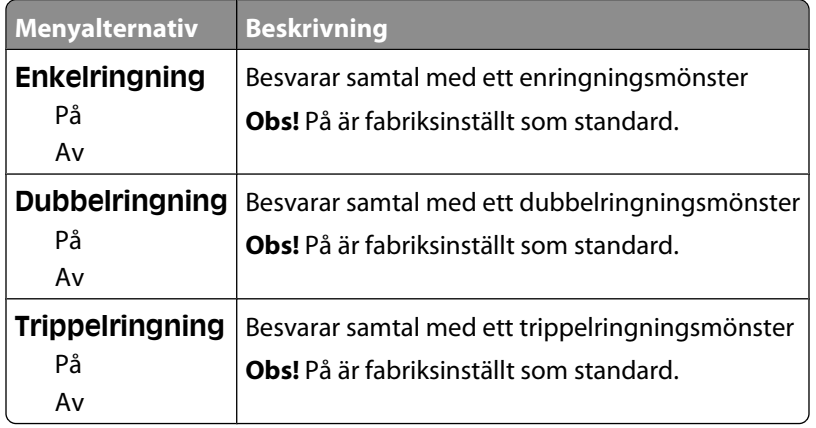

#### **Menyn Faxläge (Faxserverinställning)**

I faxserverläget skickas faxjobbet till en faxserver för överföring.

#### **Faxserverinställning**

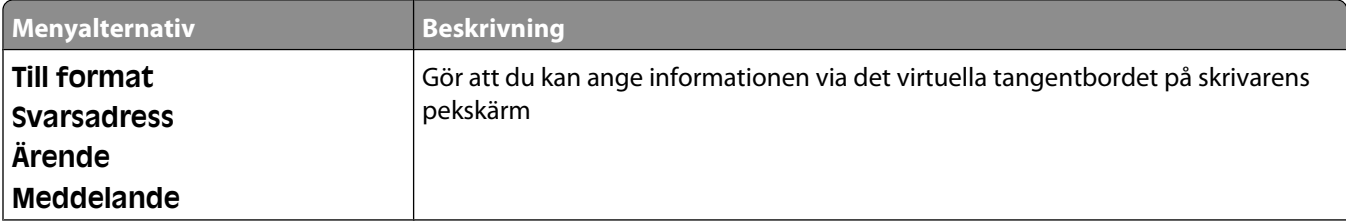

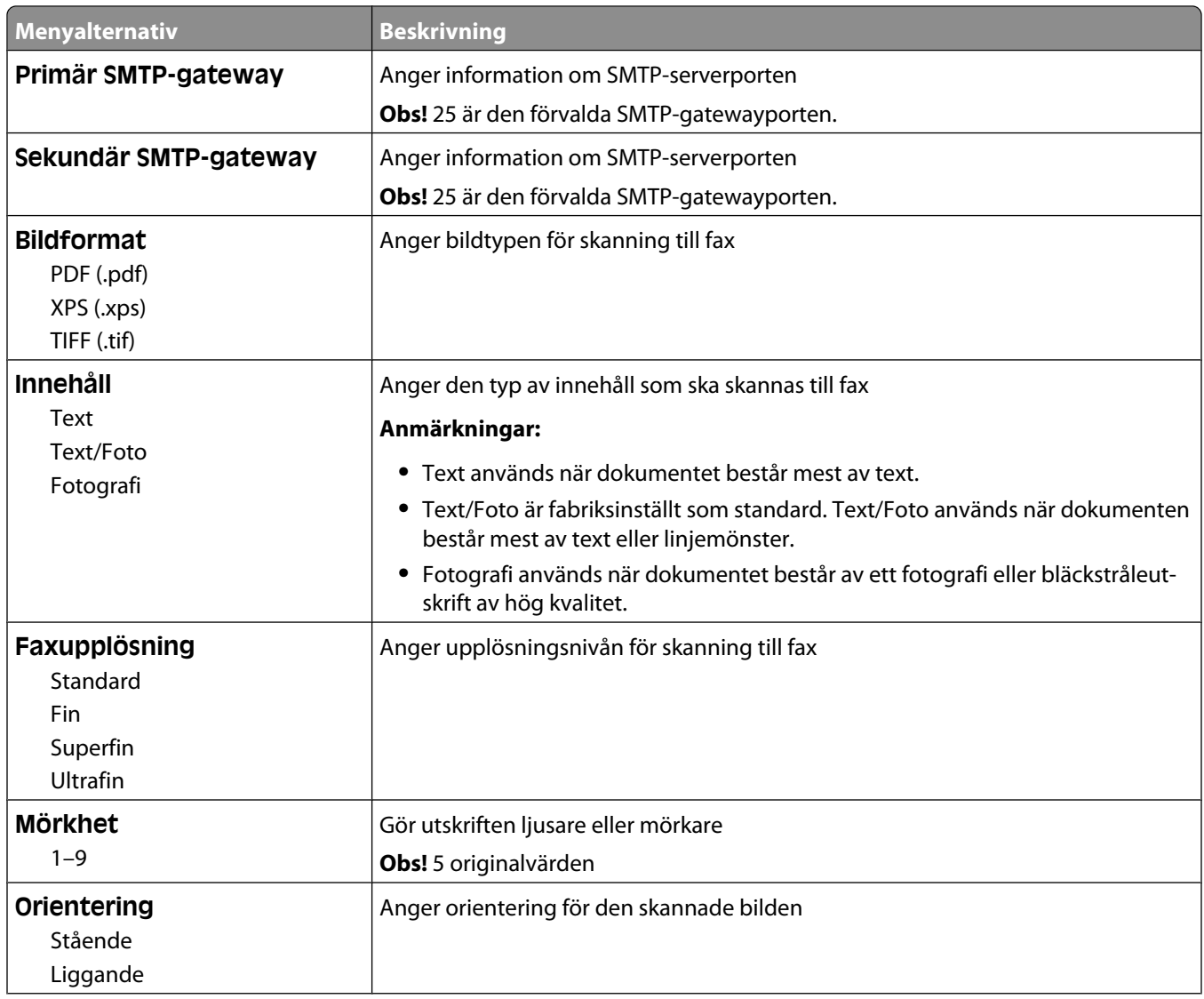

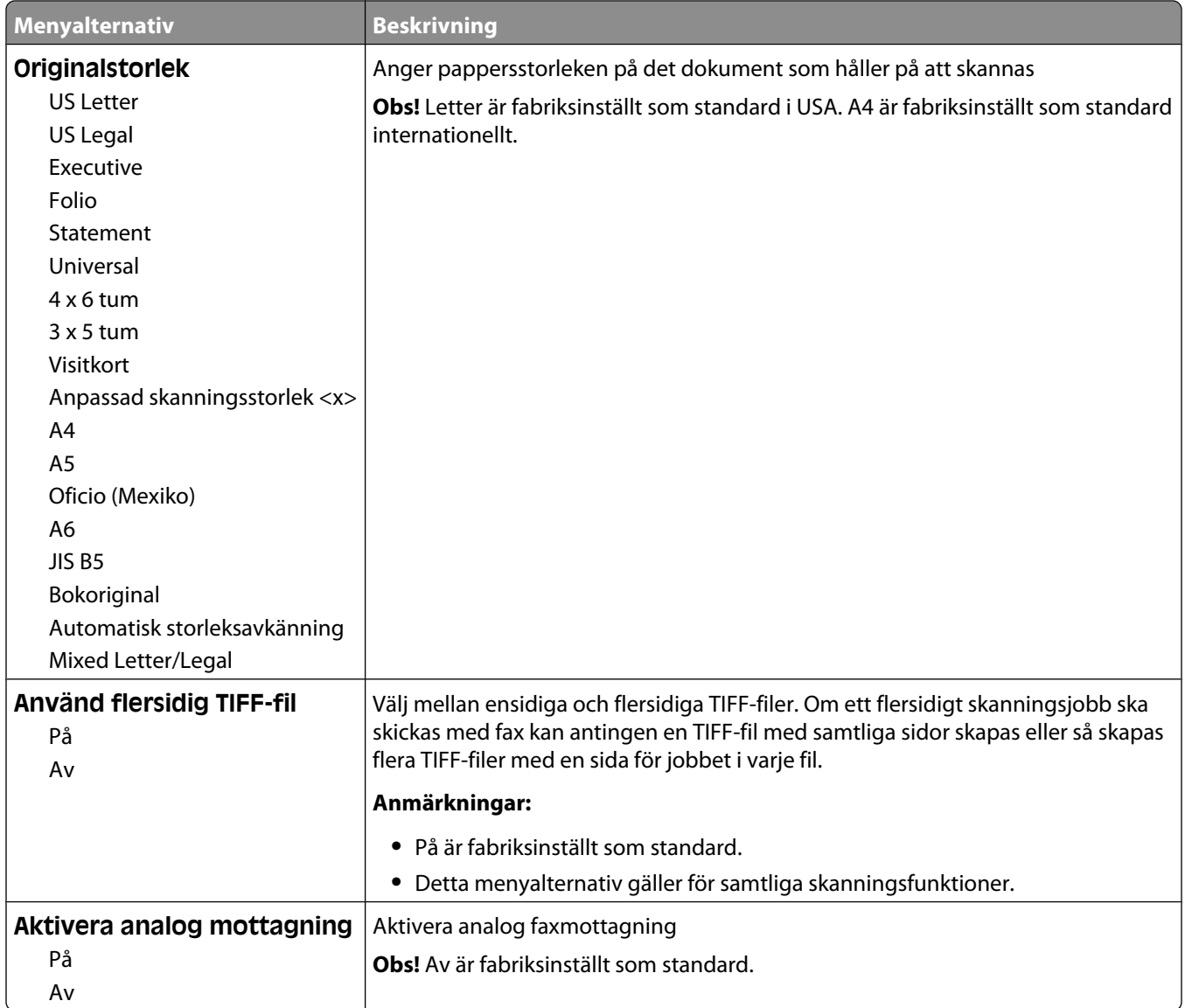

## **Menyn E-postinställningar**

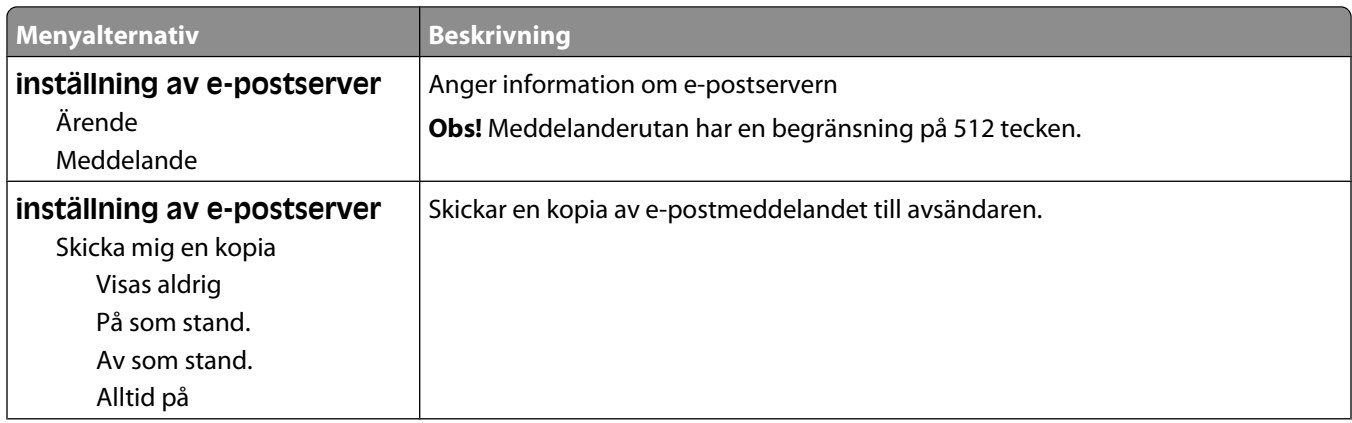

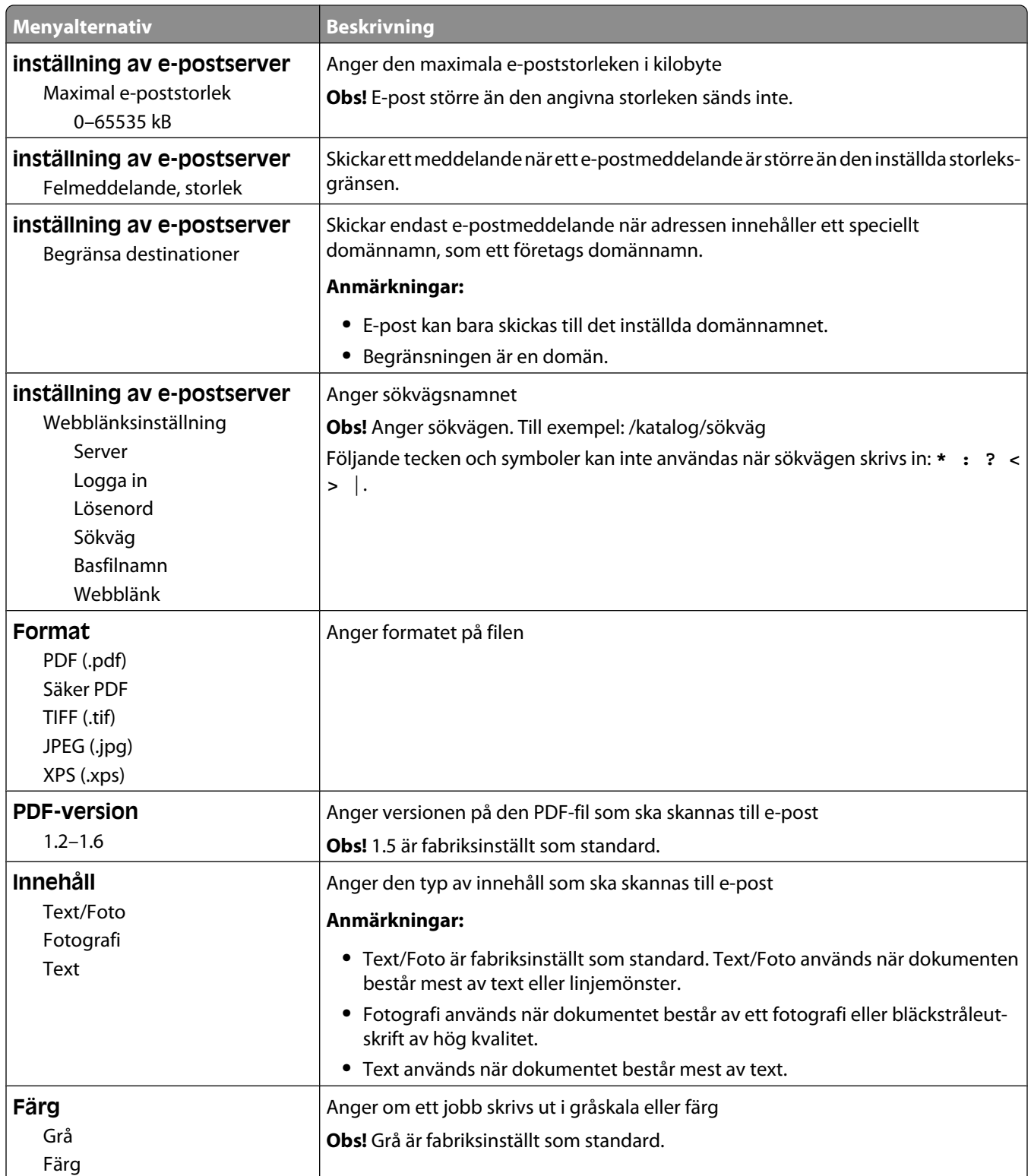

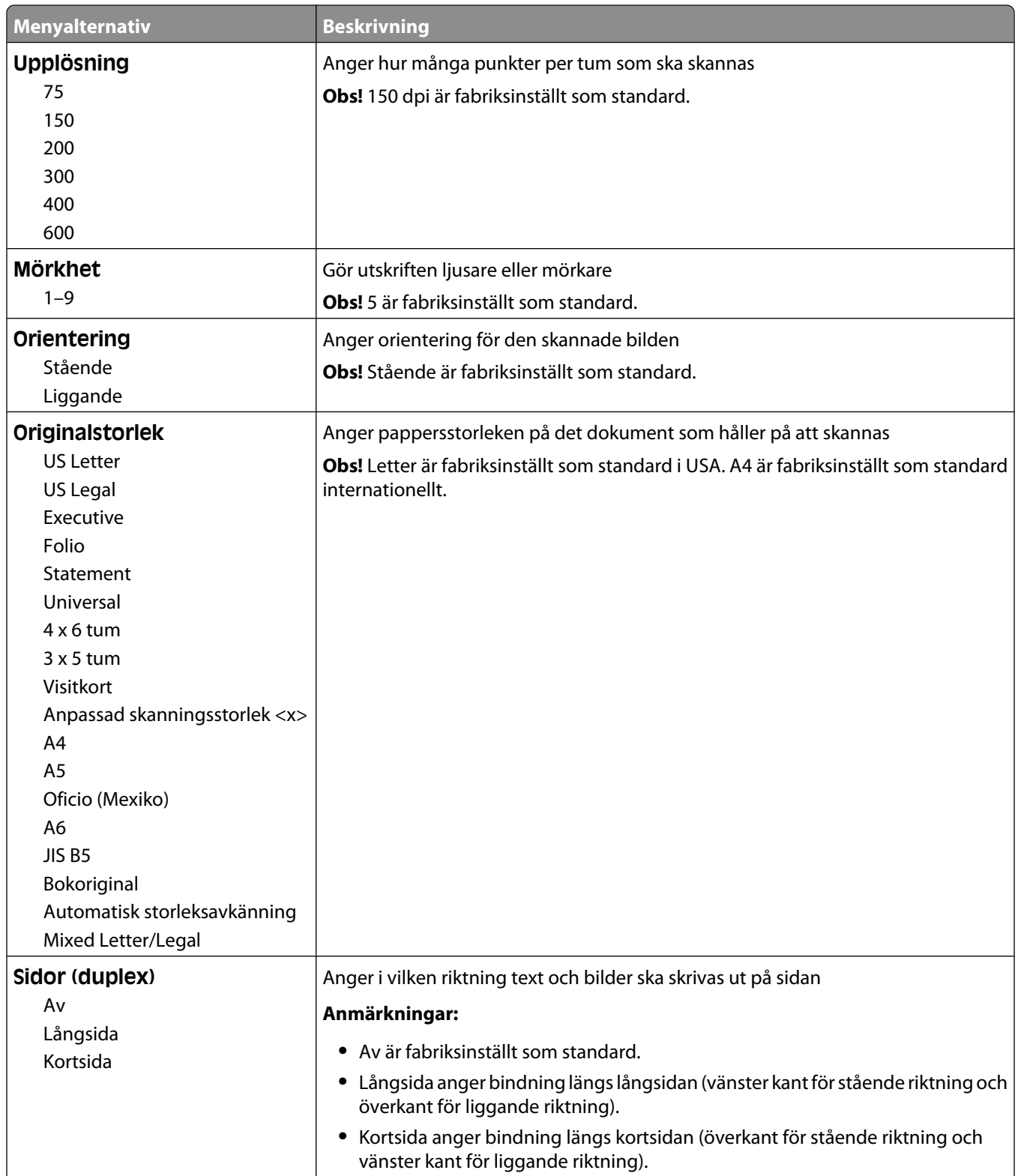

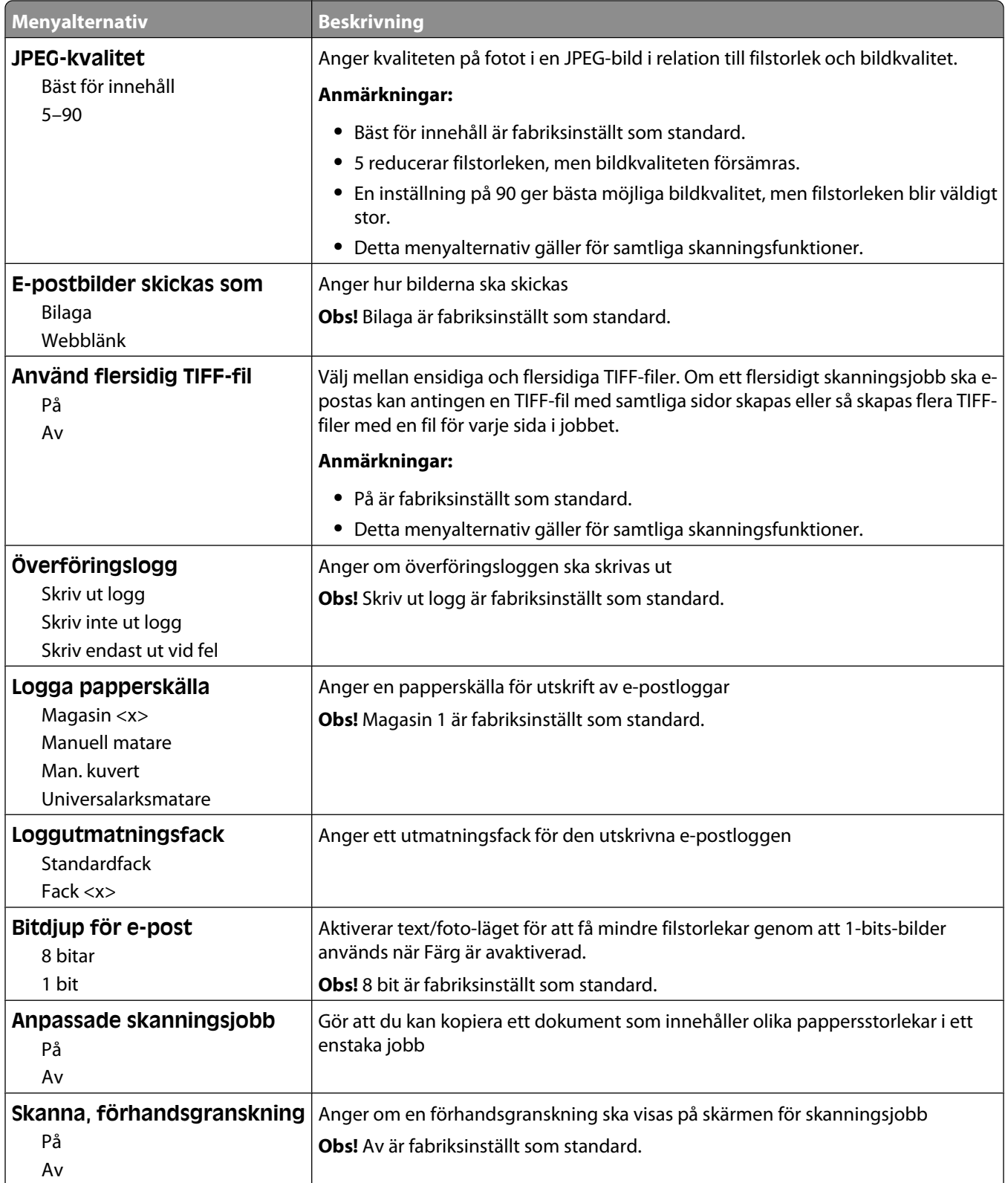

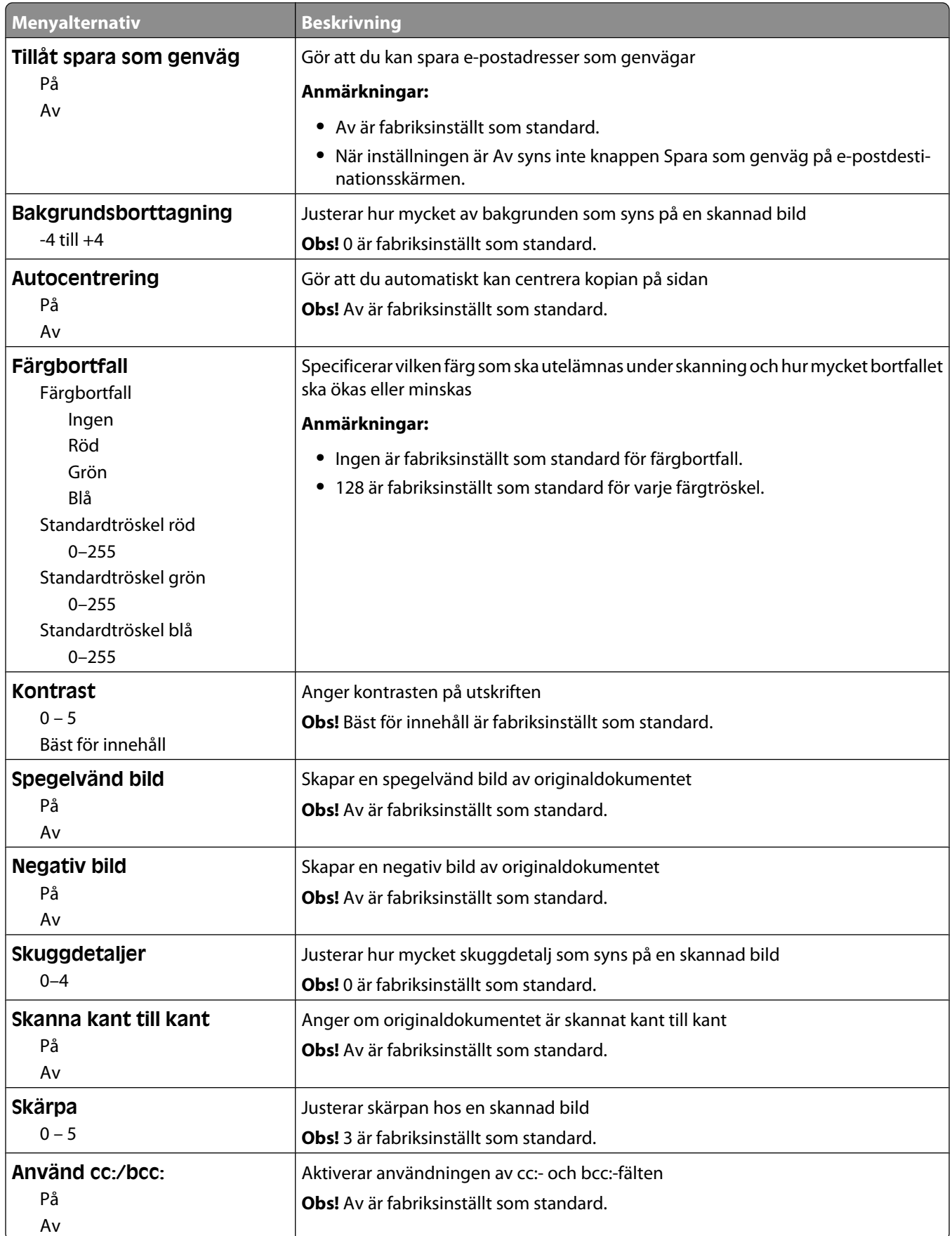

#### Förstå skrivarens menyer

### **menyn FTP-inställningar**

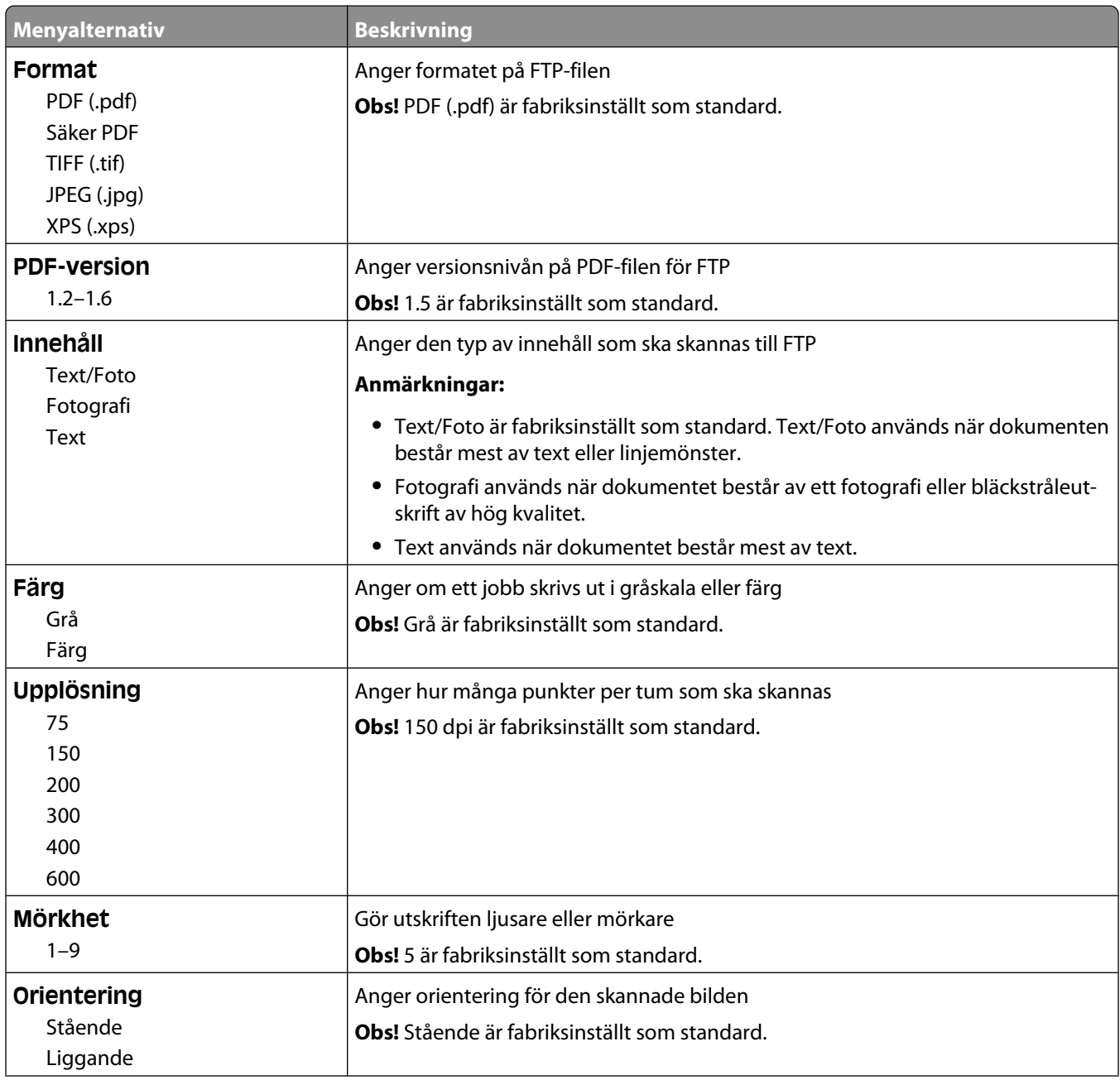

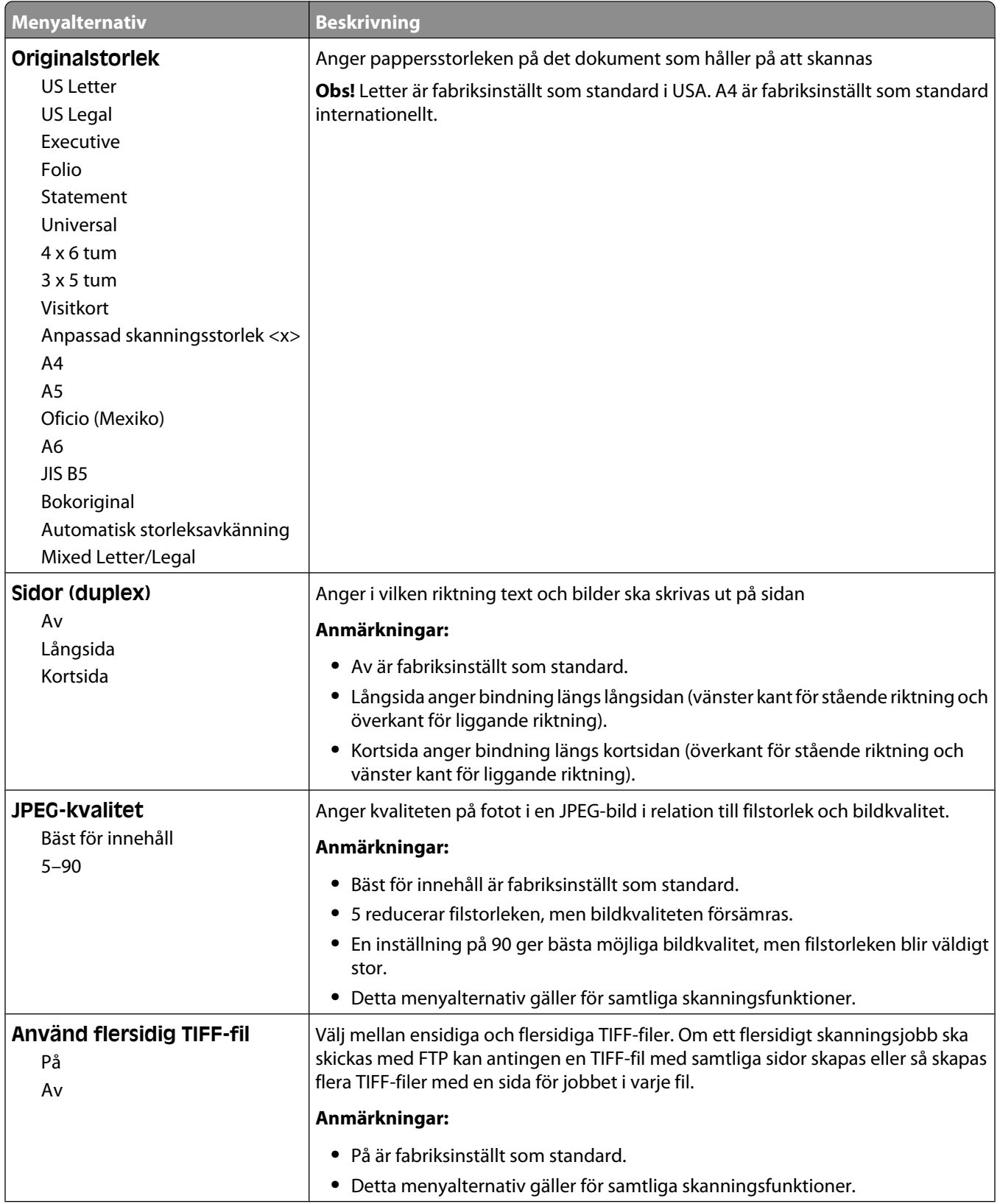

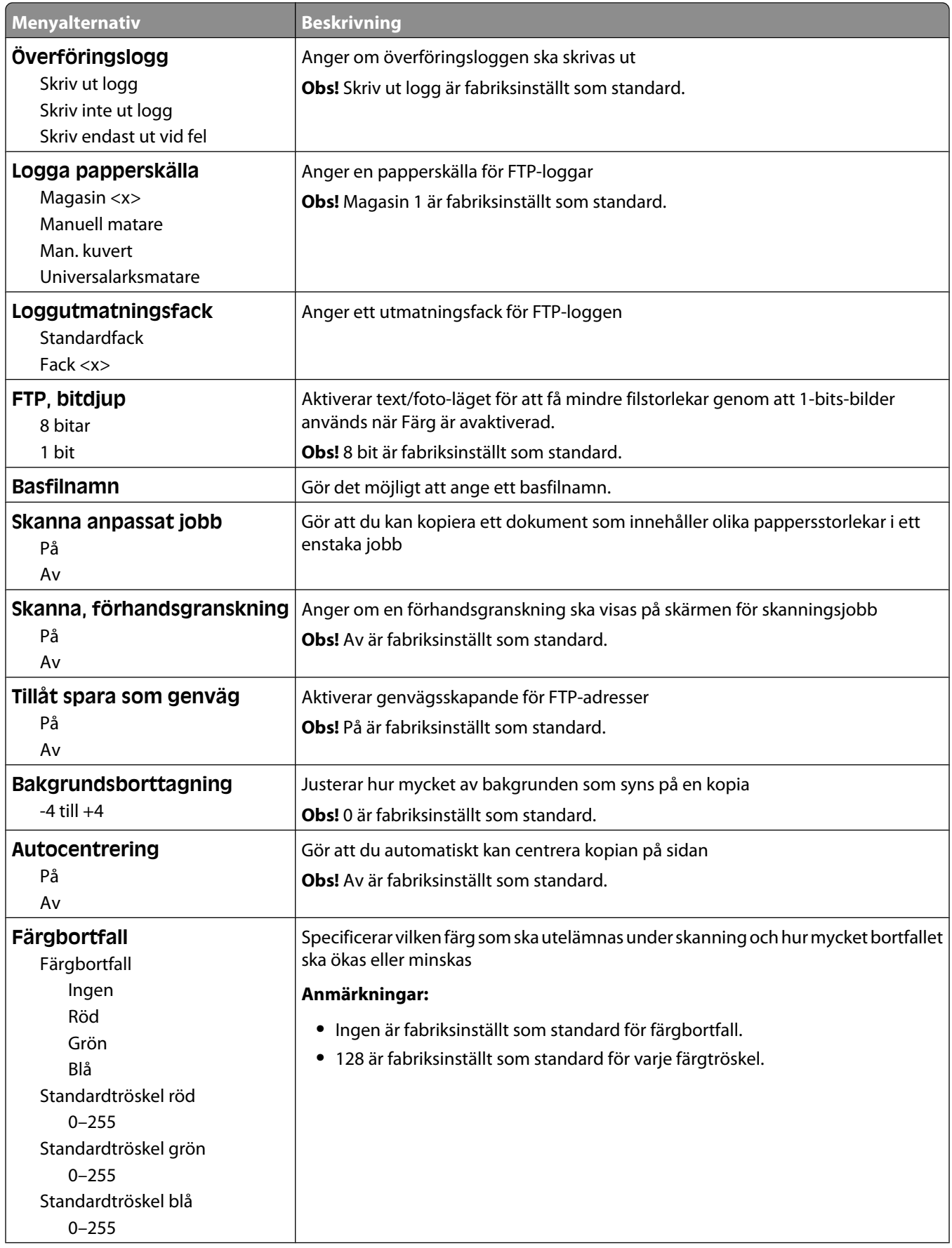

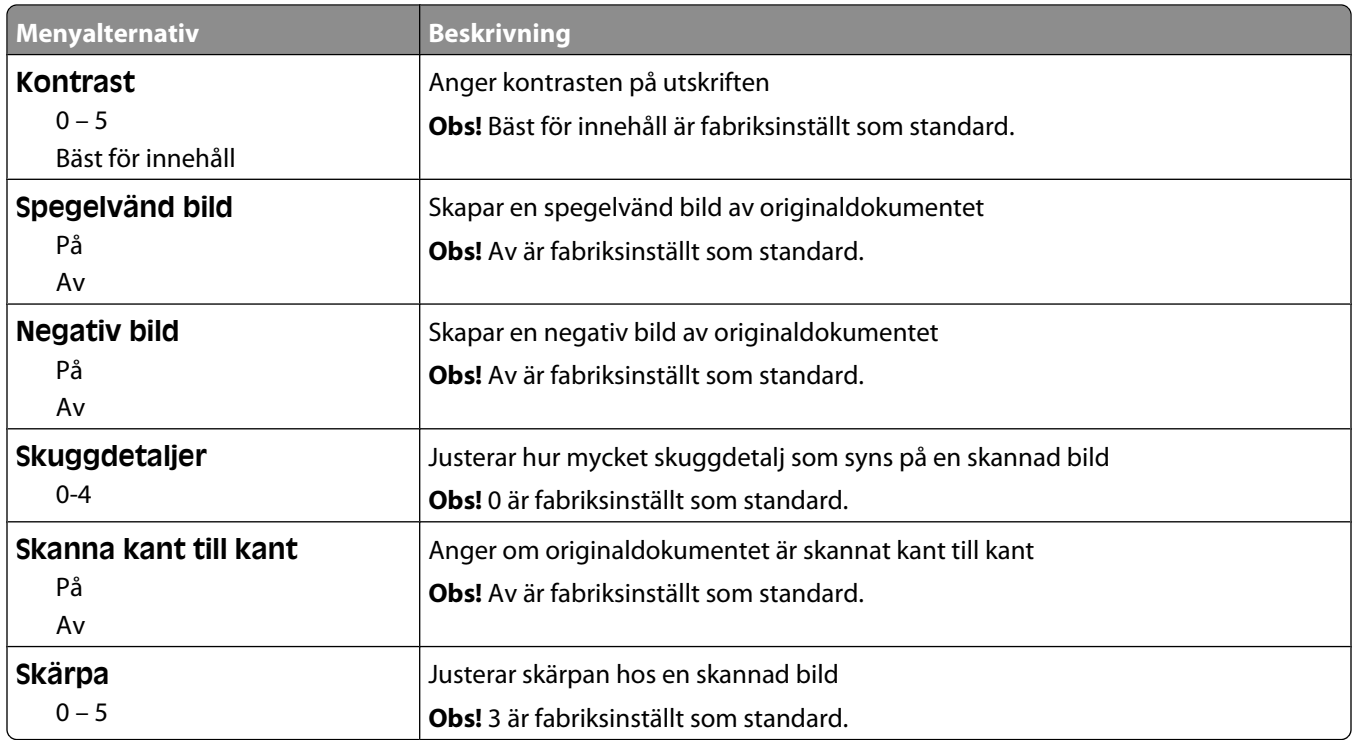

### **Flash Drive-meny**

### **Skanningsinställningar**

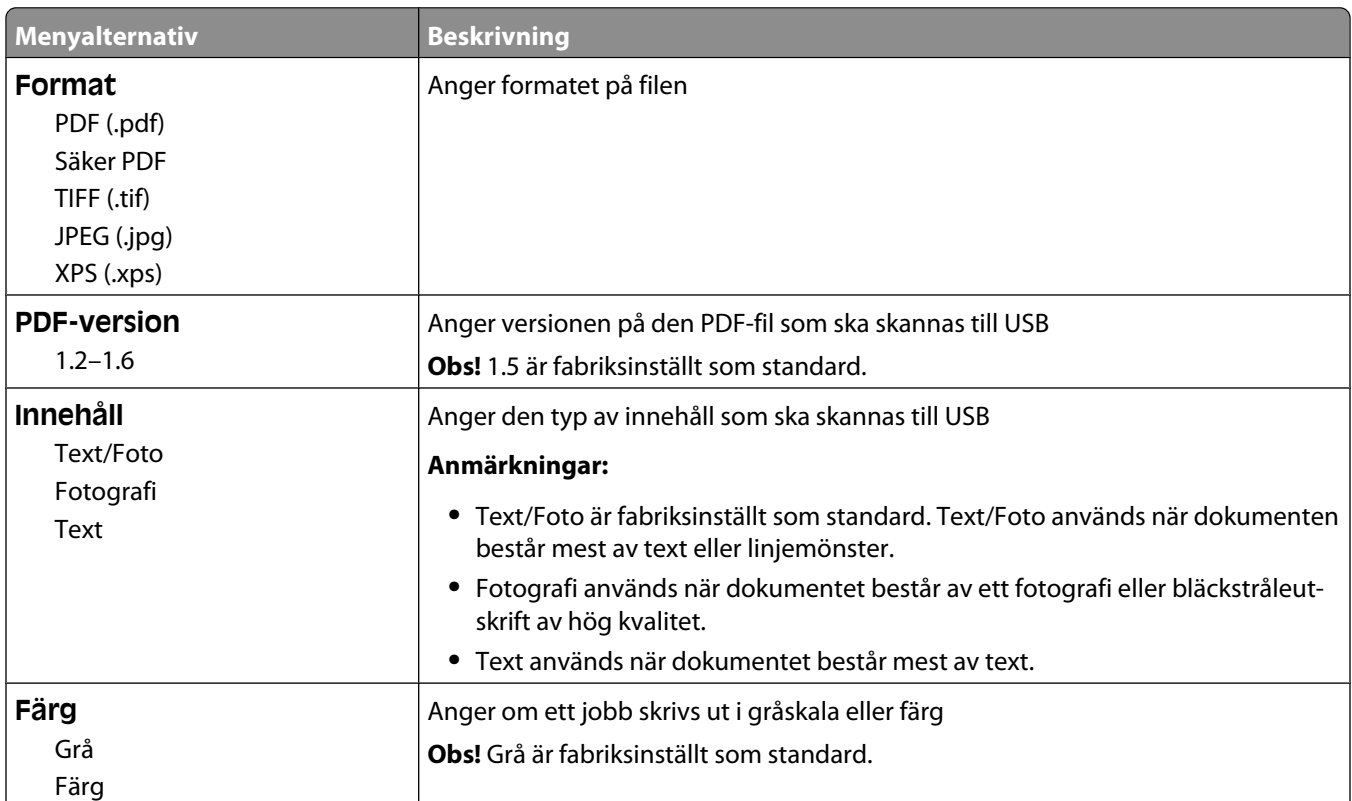

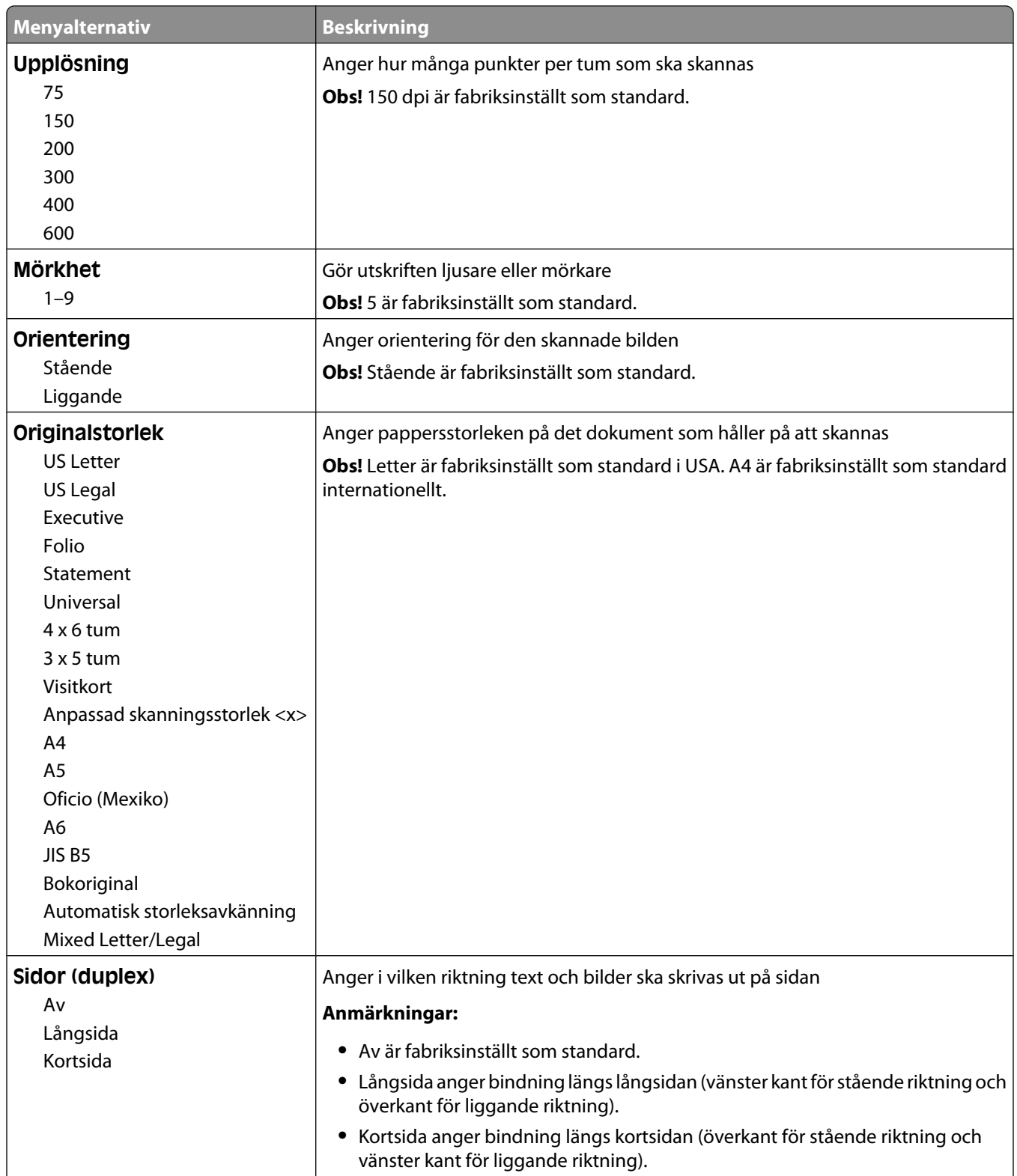

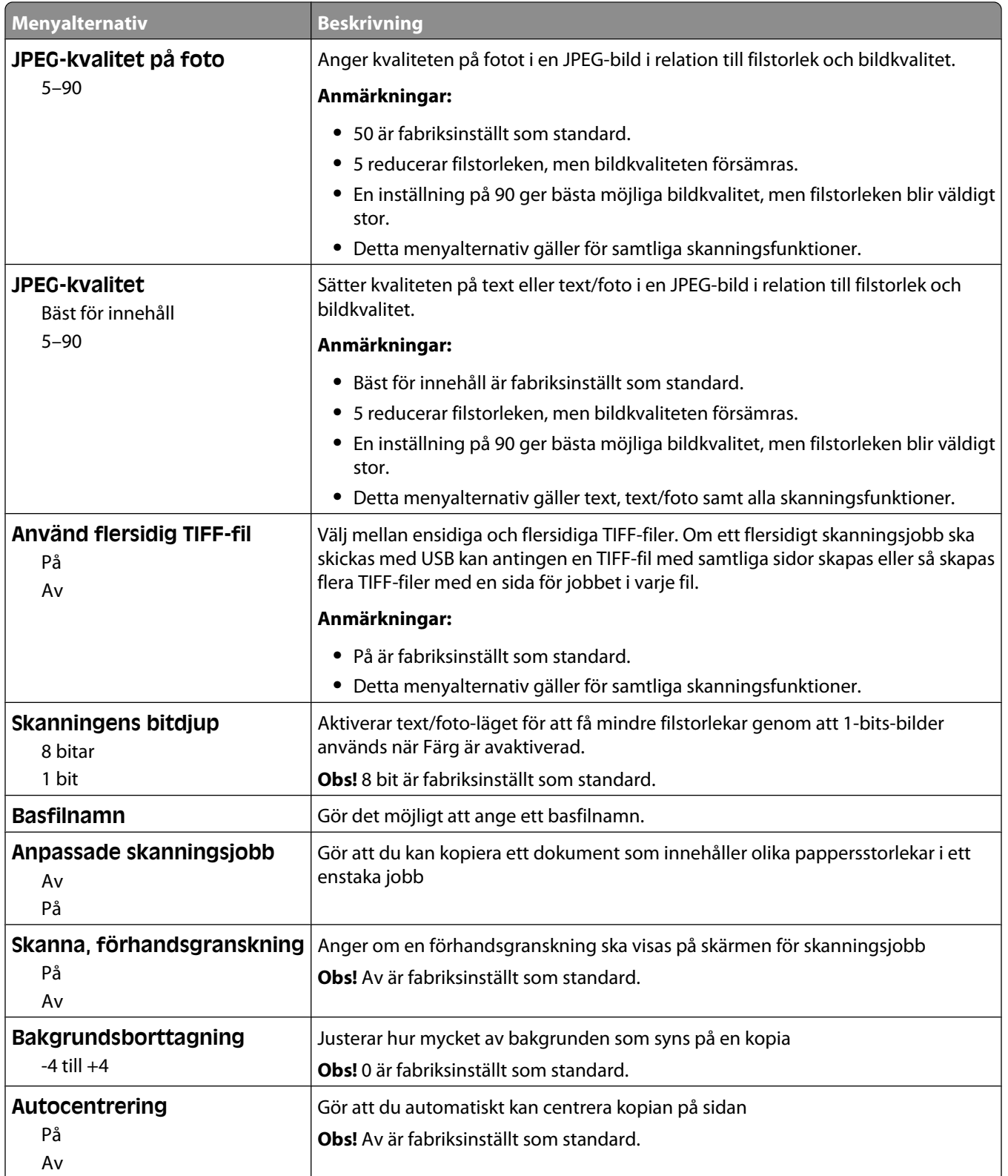
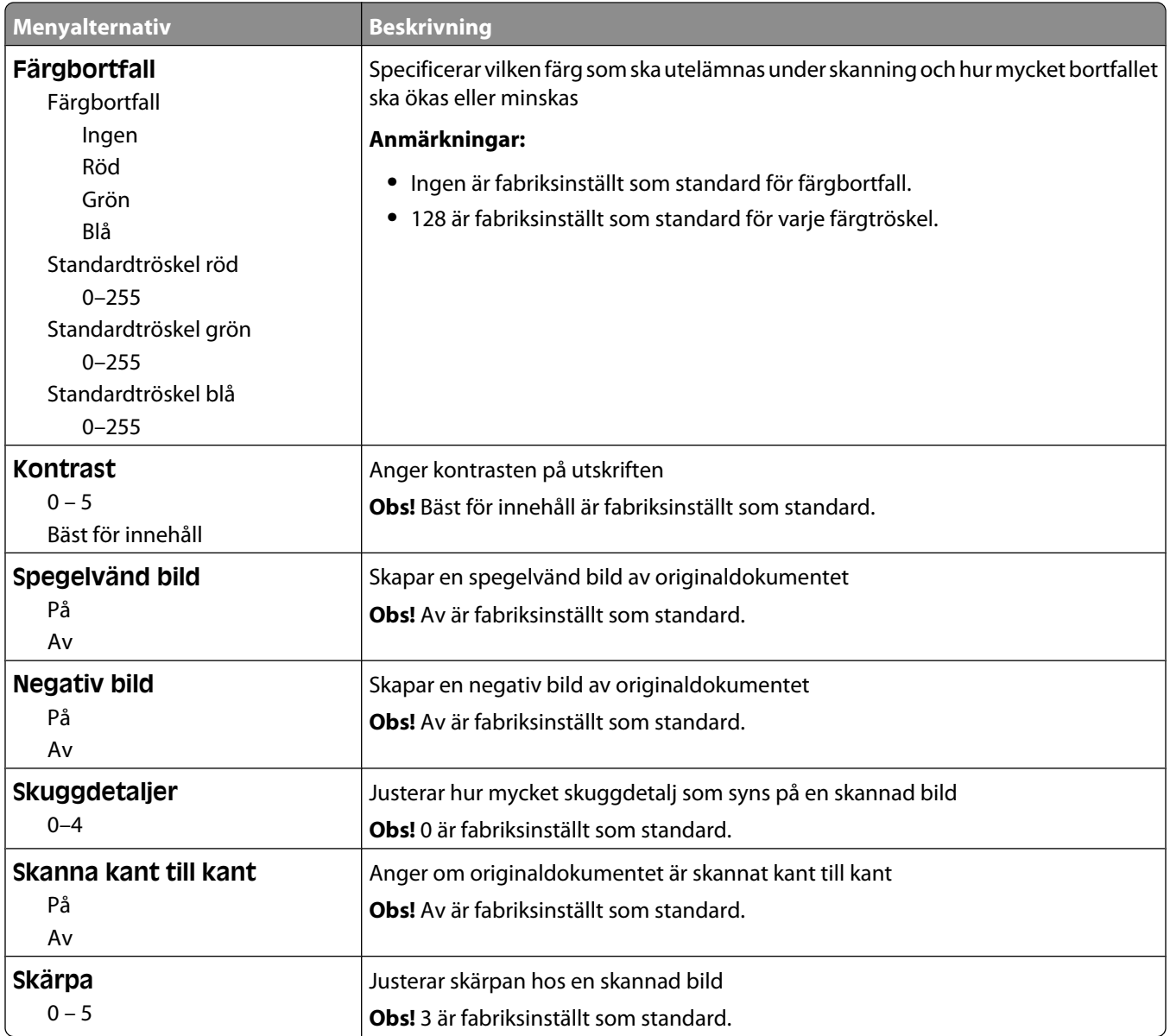

#### **Utskriftsinställningar**

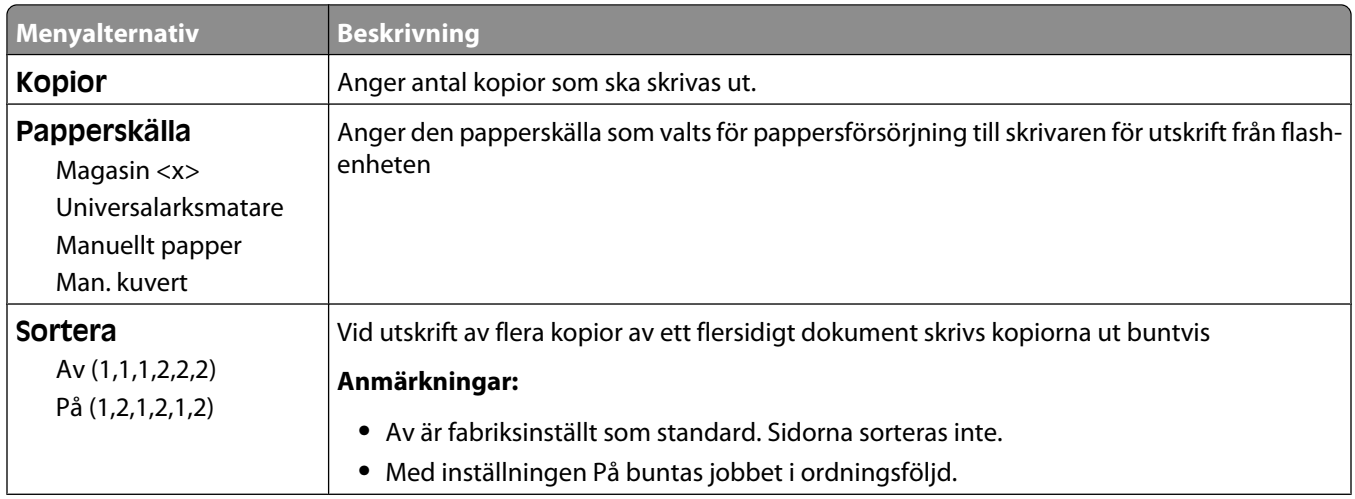

#### Förstå skrivarens menyer

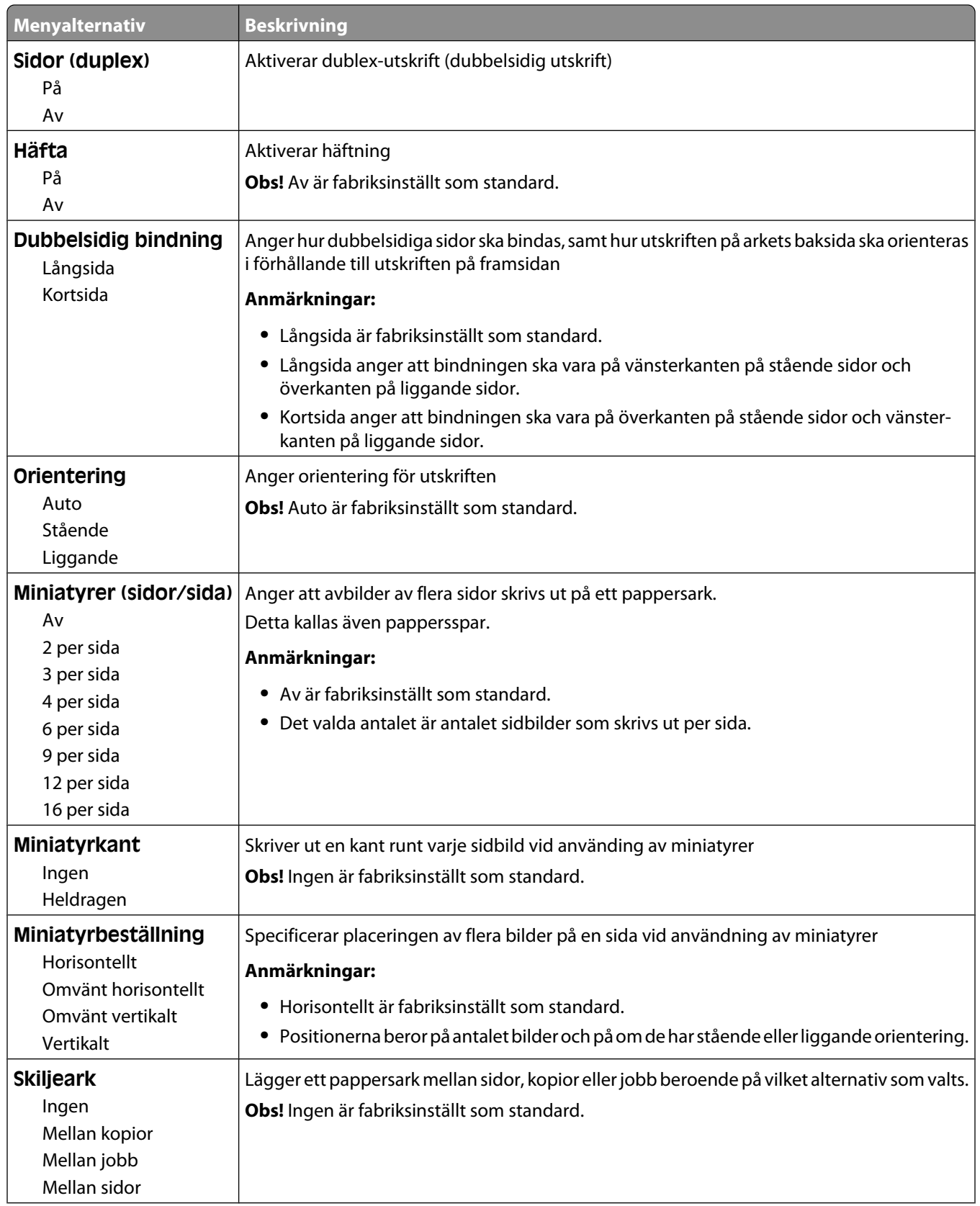

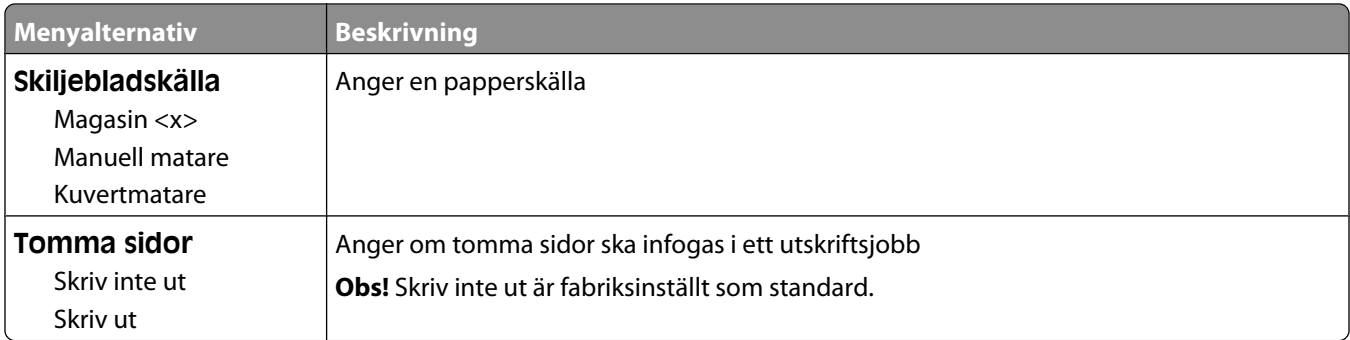

## **Utskriftsinställningar**

#### **Menyn Inställningar**

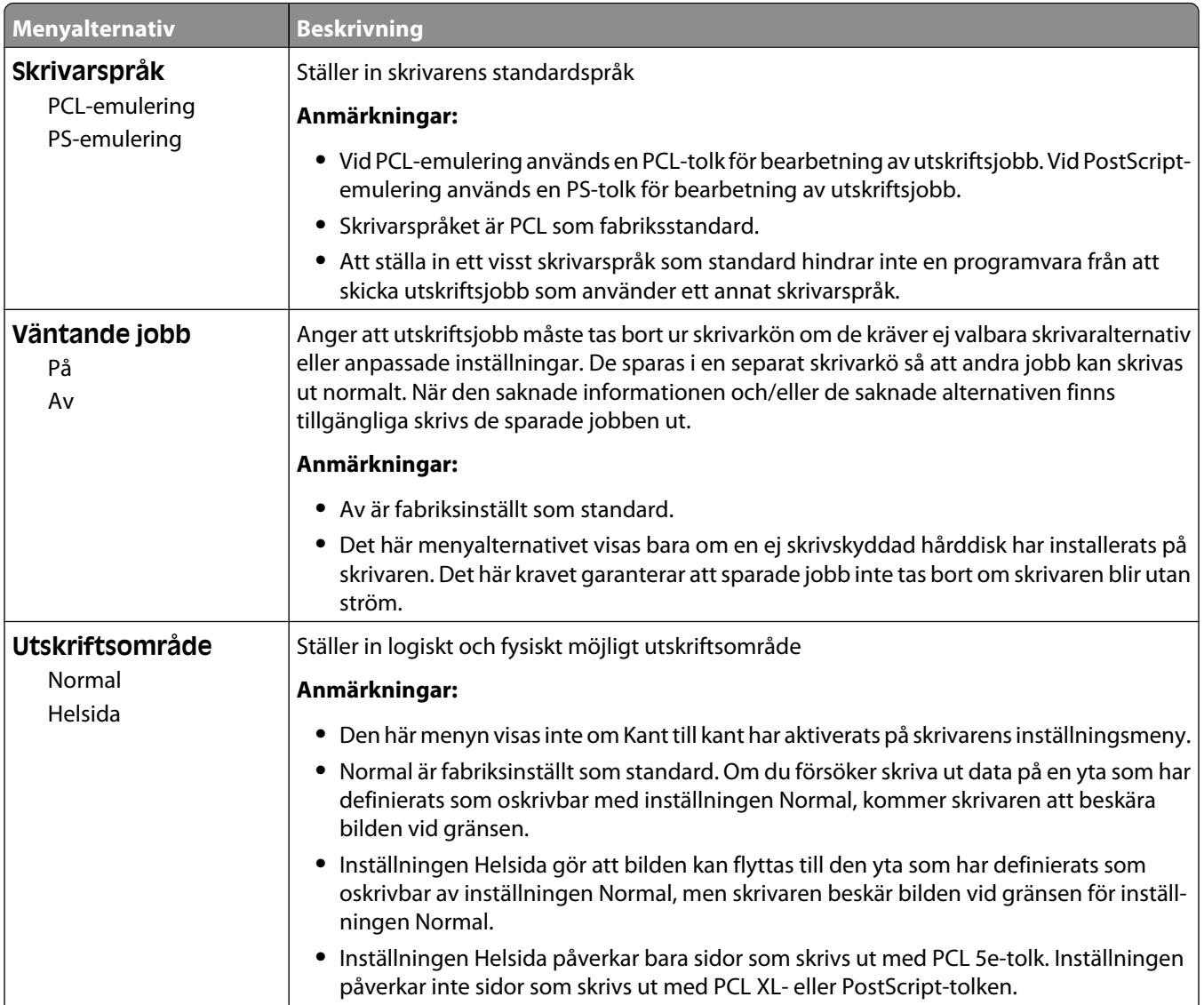

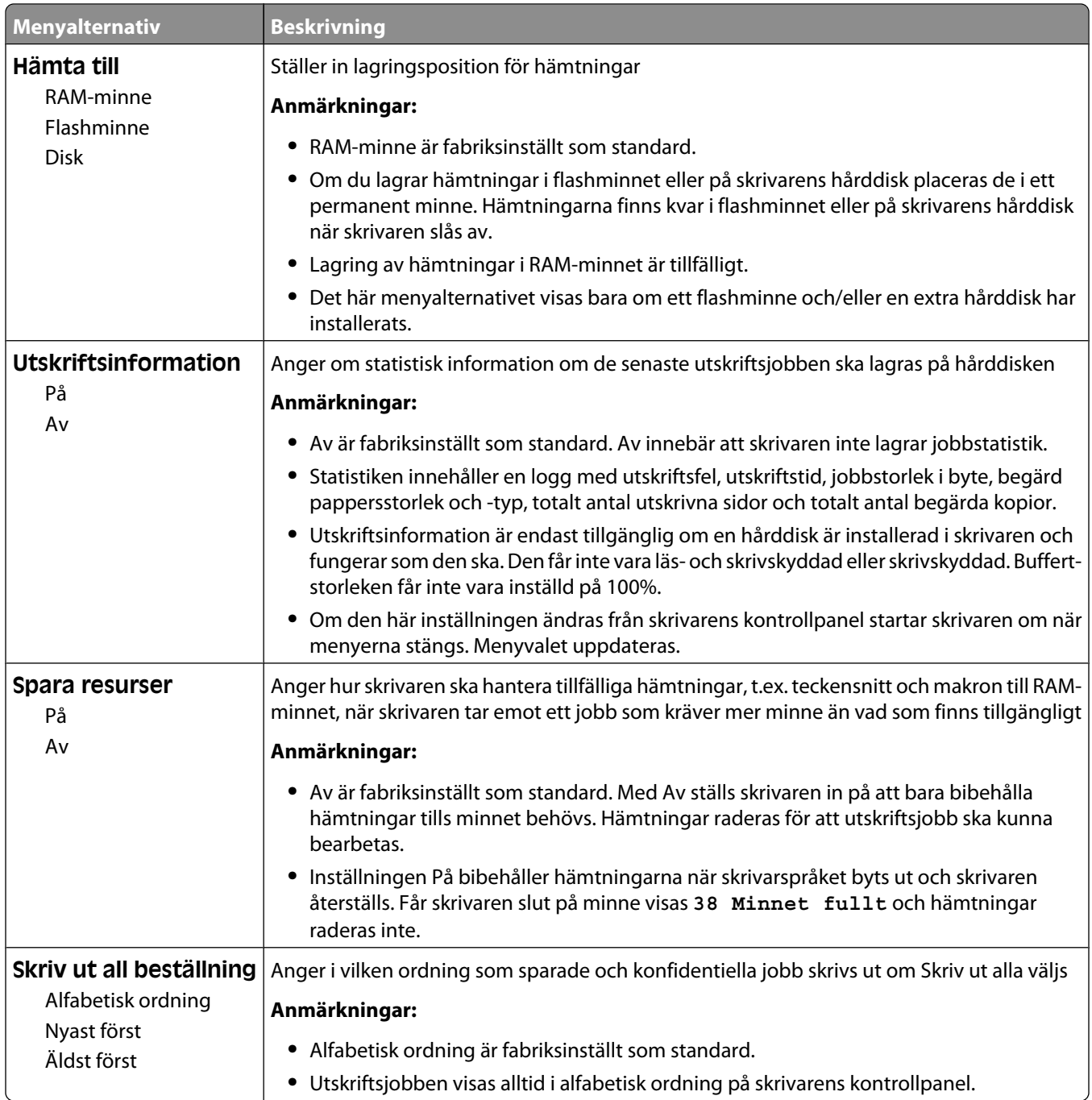

#### **menyn Efterbehandling**

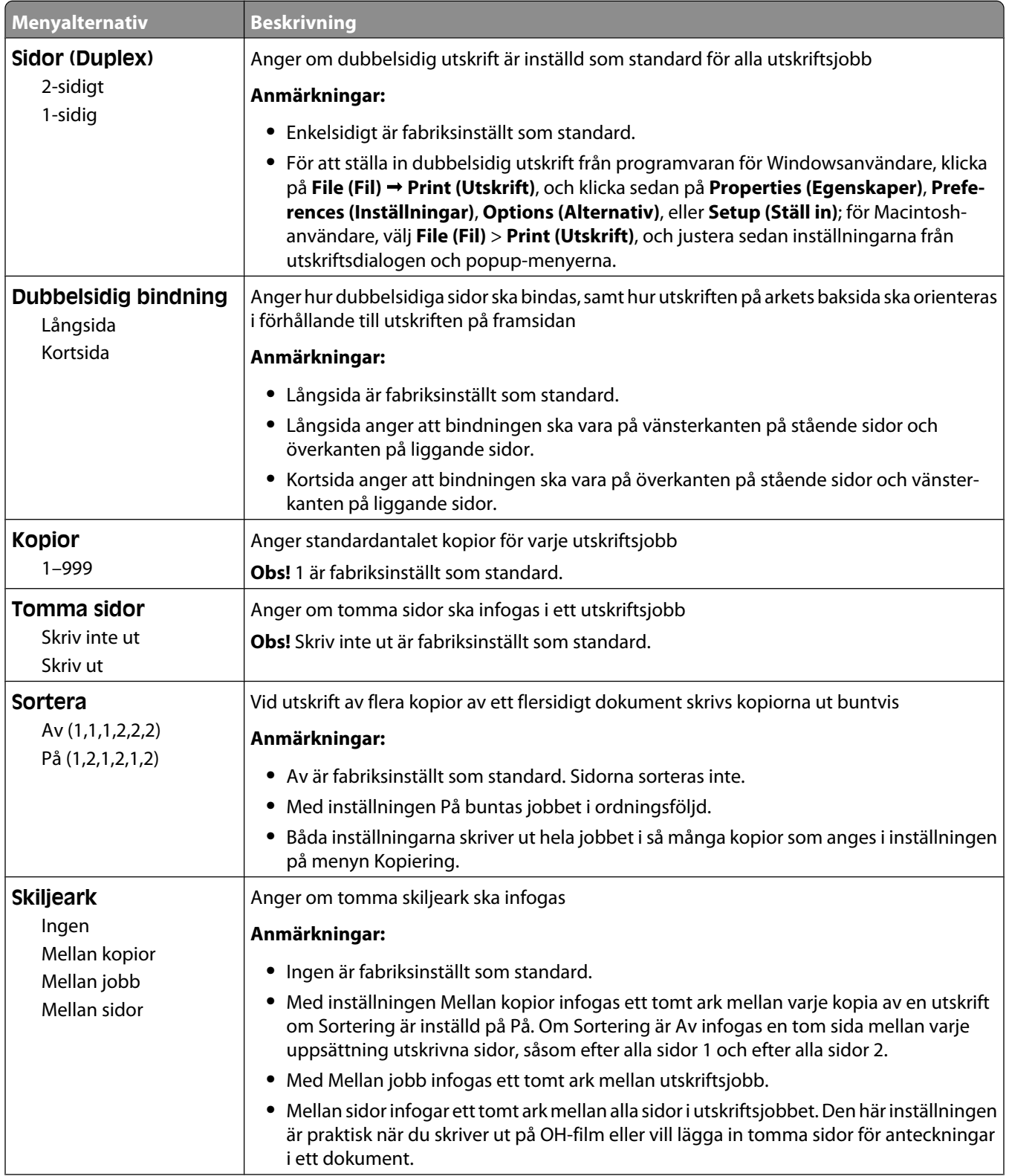

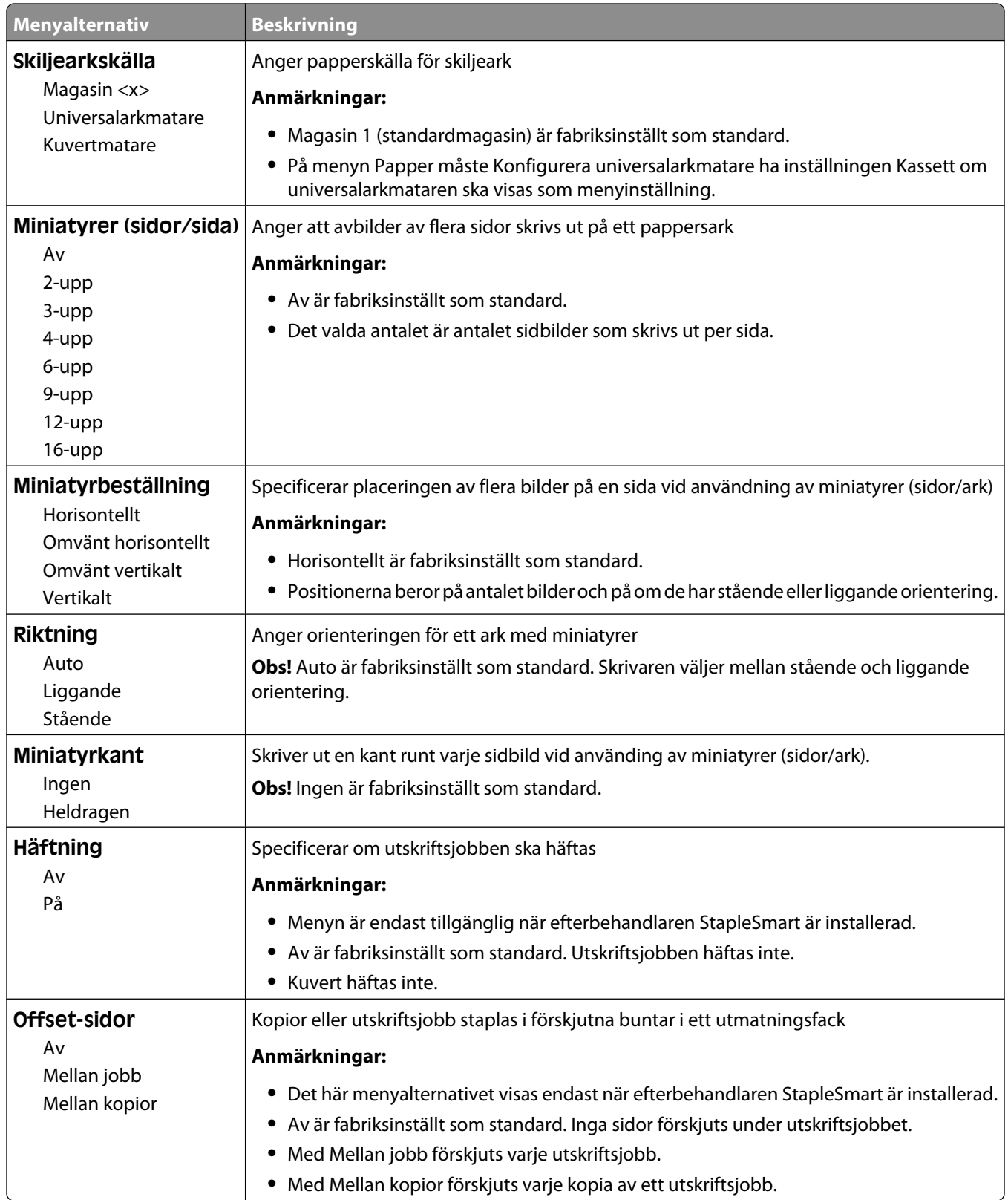

#### **Menyn Kvalitet**

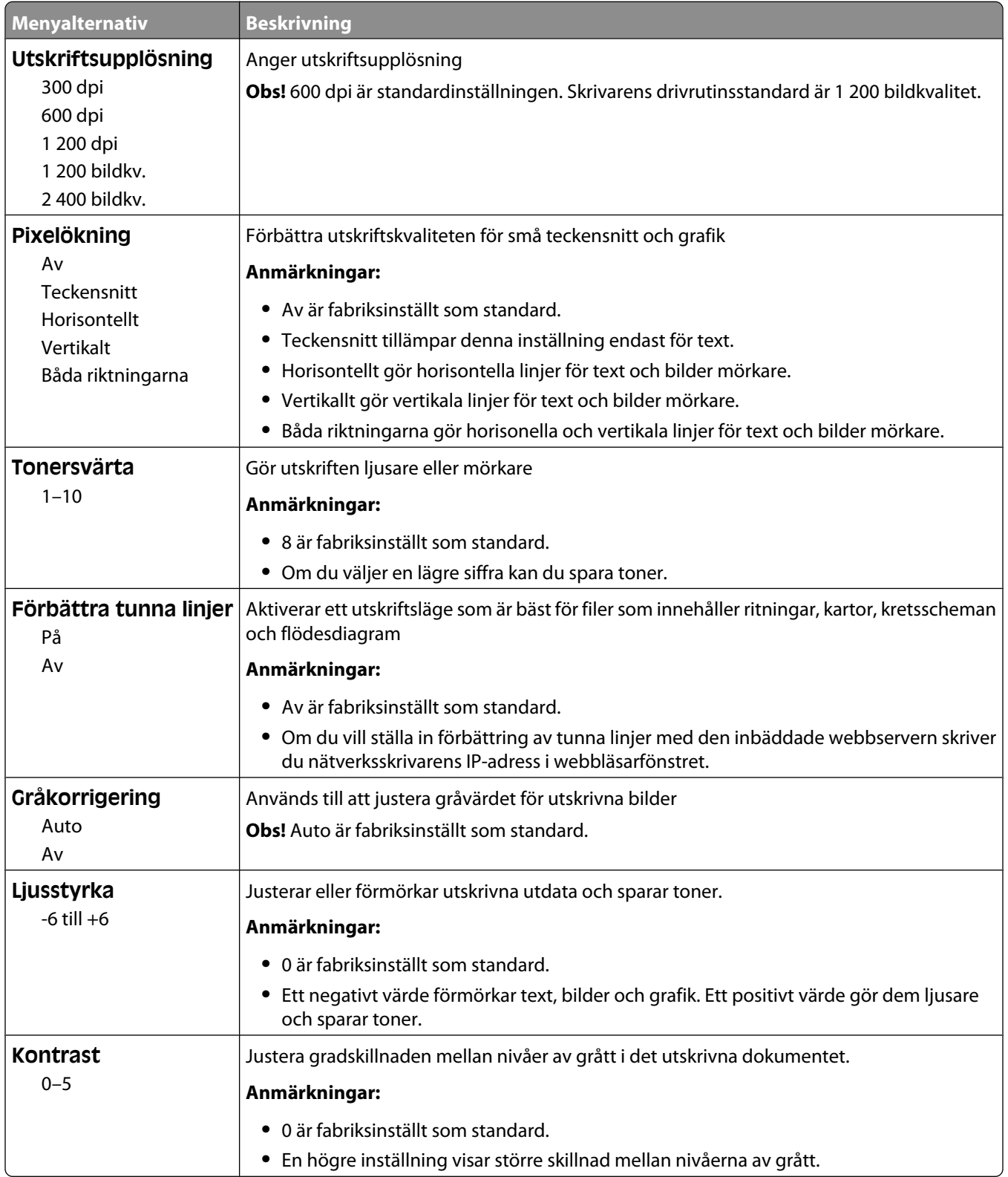

#### **Menyn Verktyg**

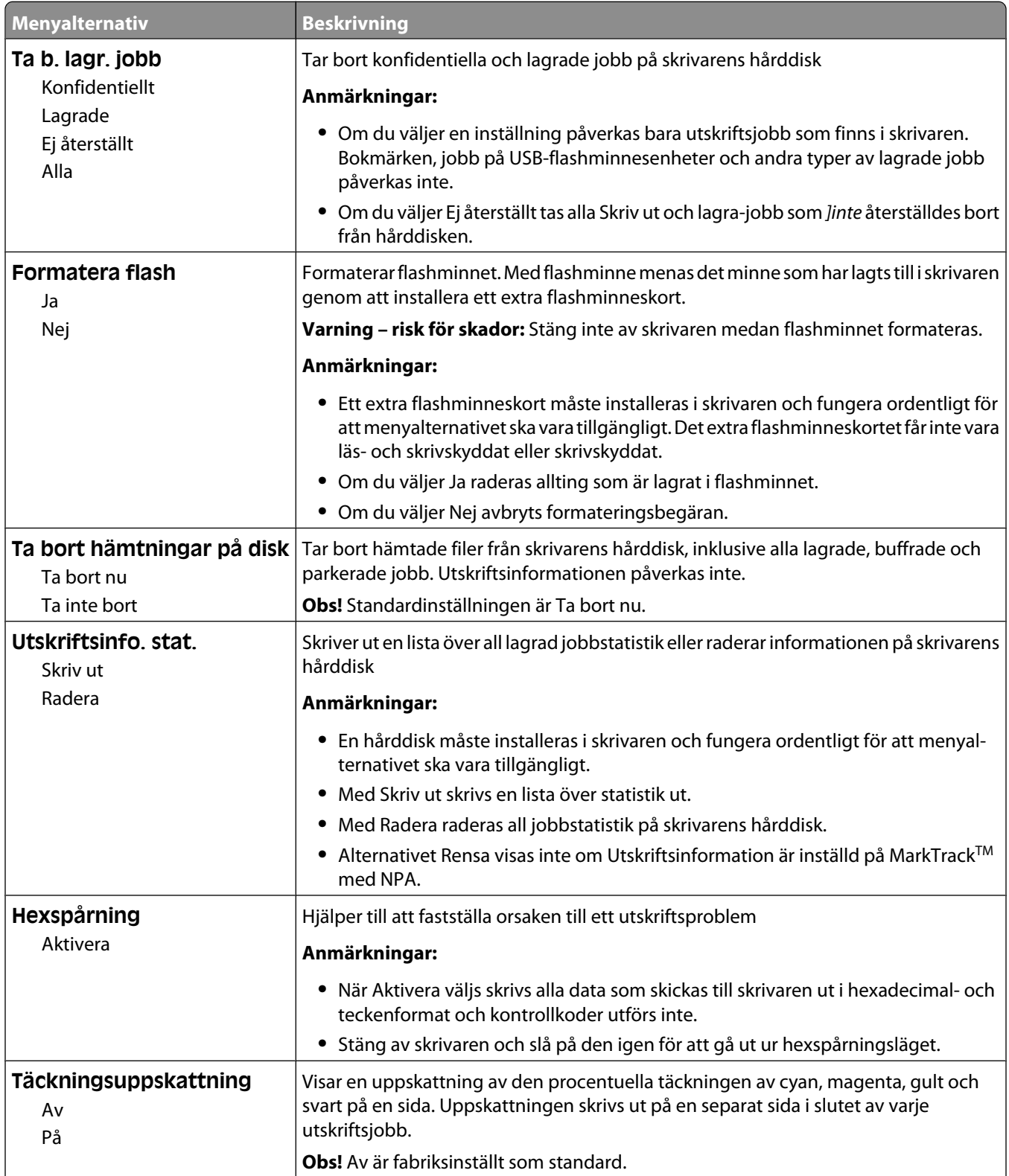

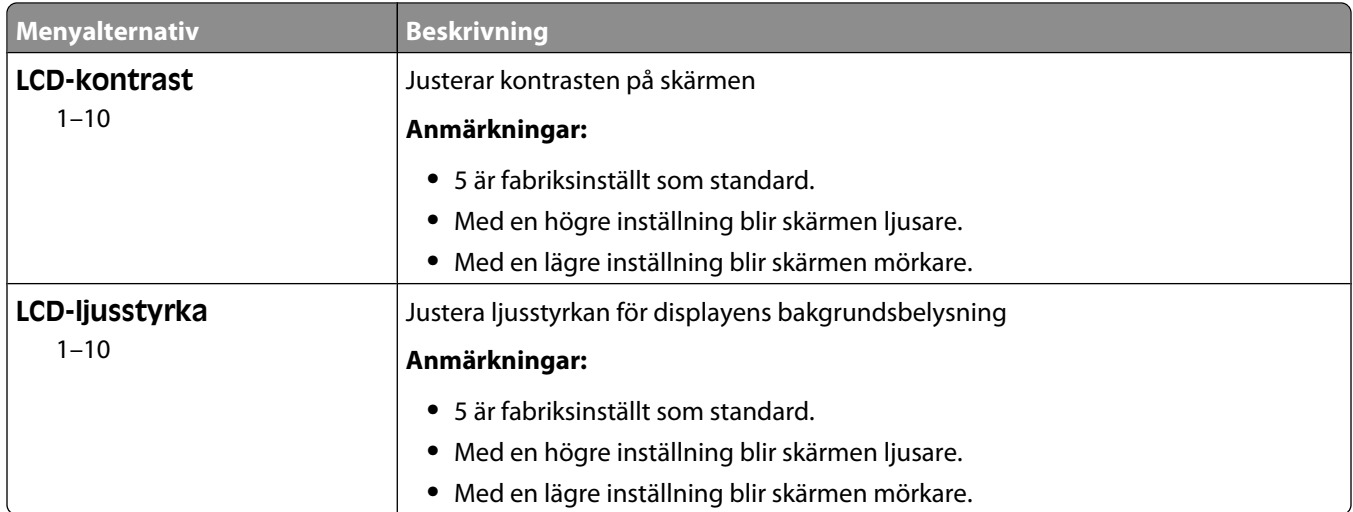

#### **Menyn PDF**

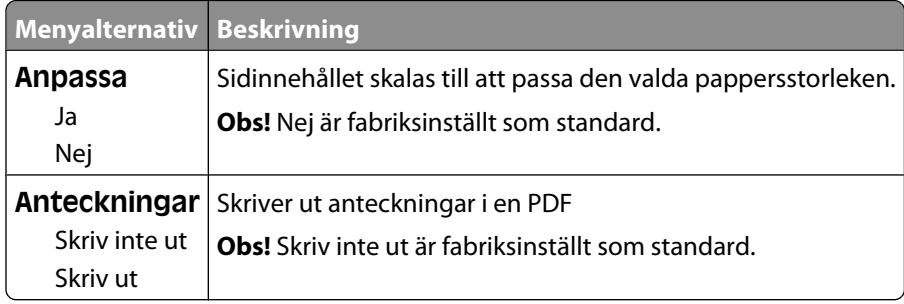

#### **menyn PostScript**

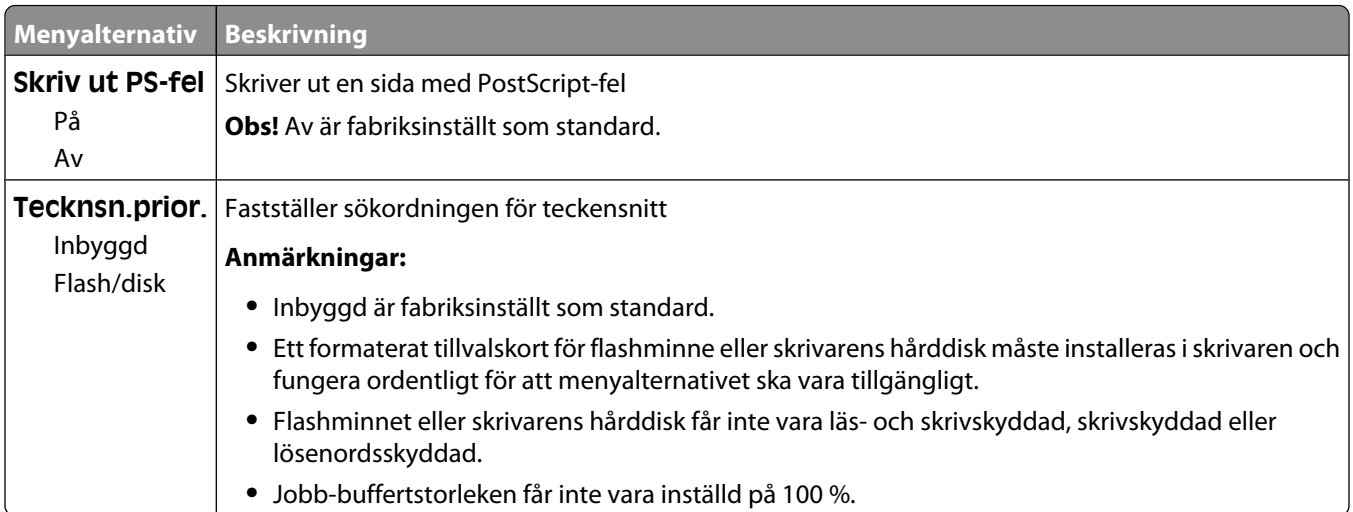

#### **Menyn PCL-emulering**

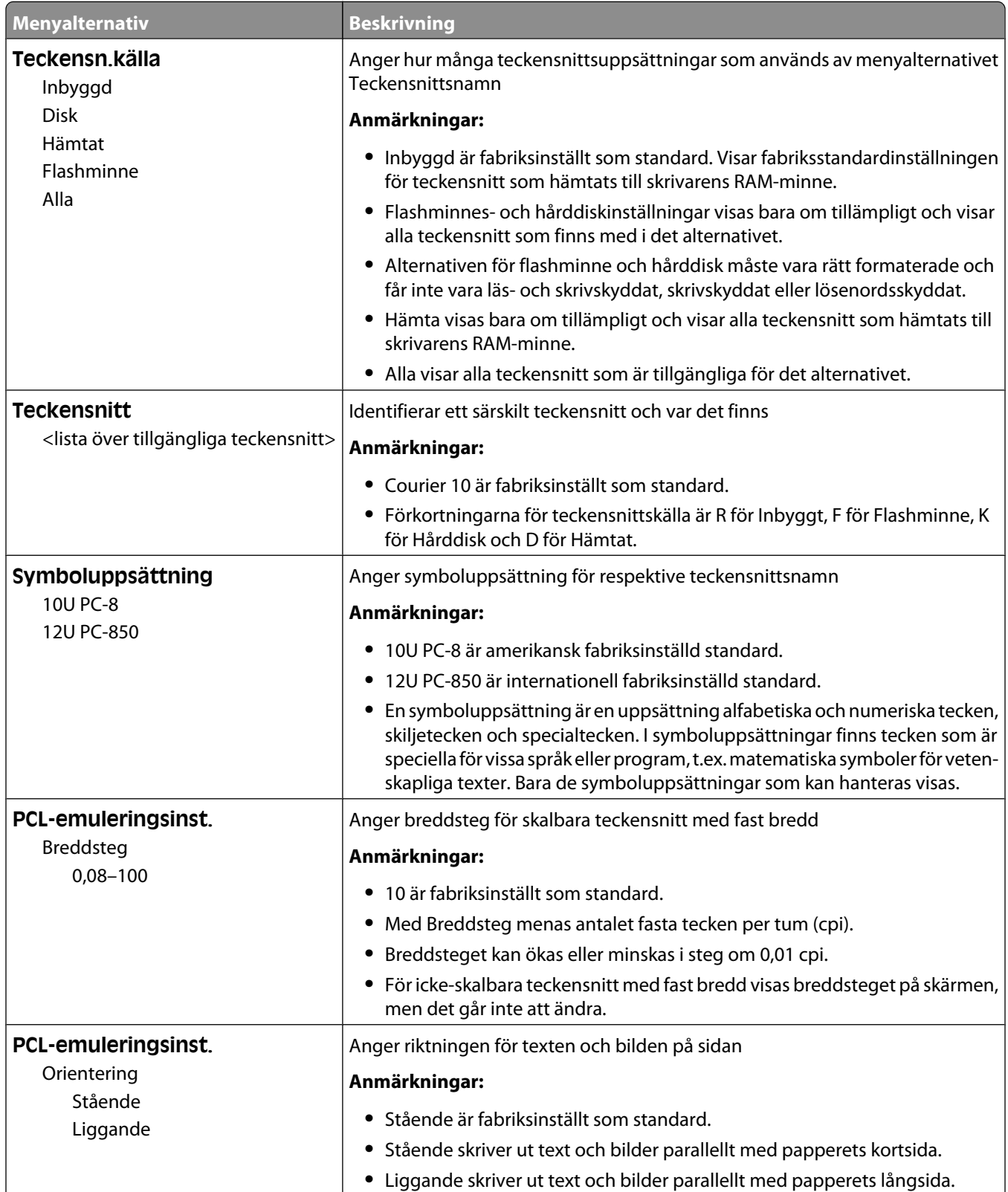

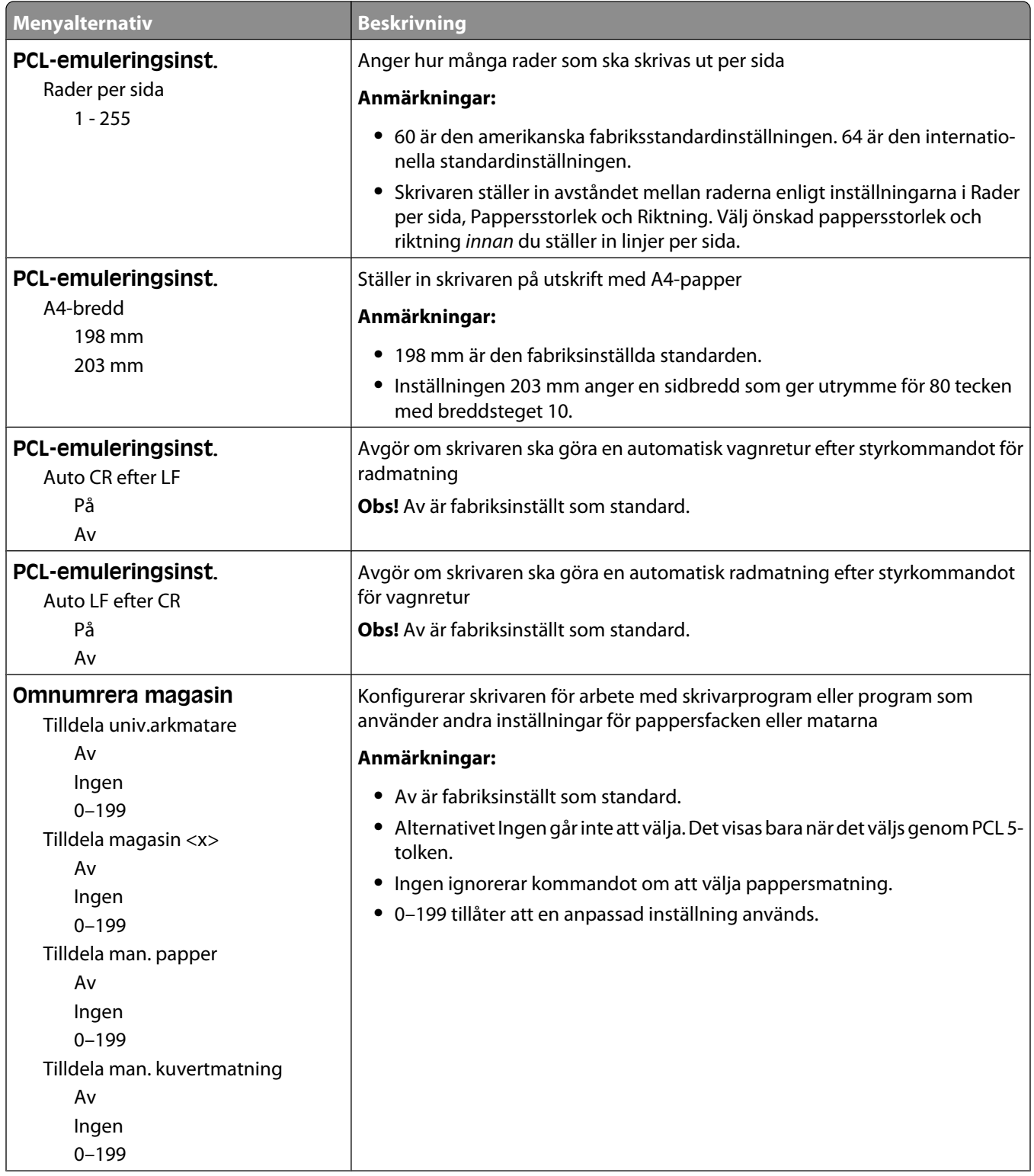

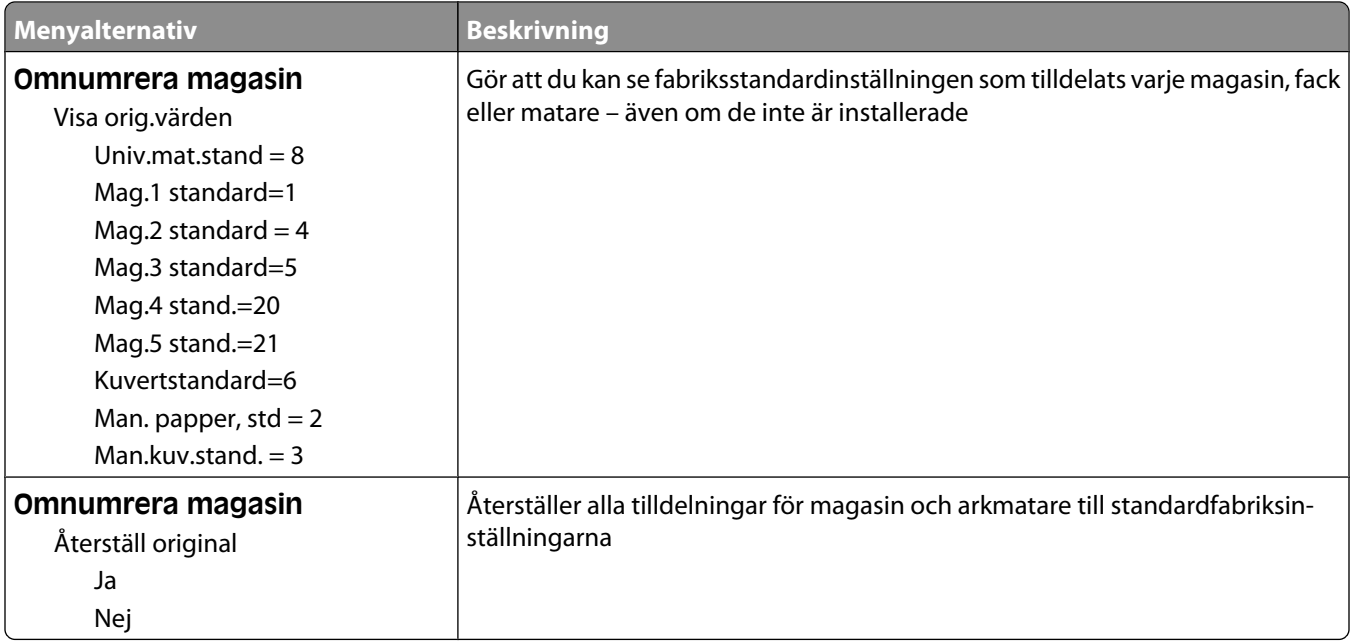

#### **Menyn HTML**

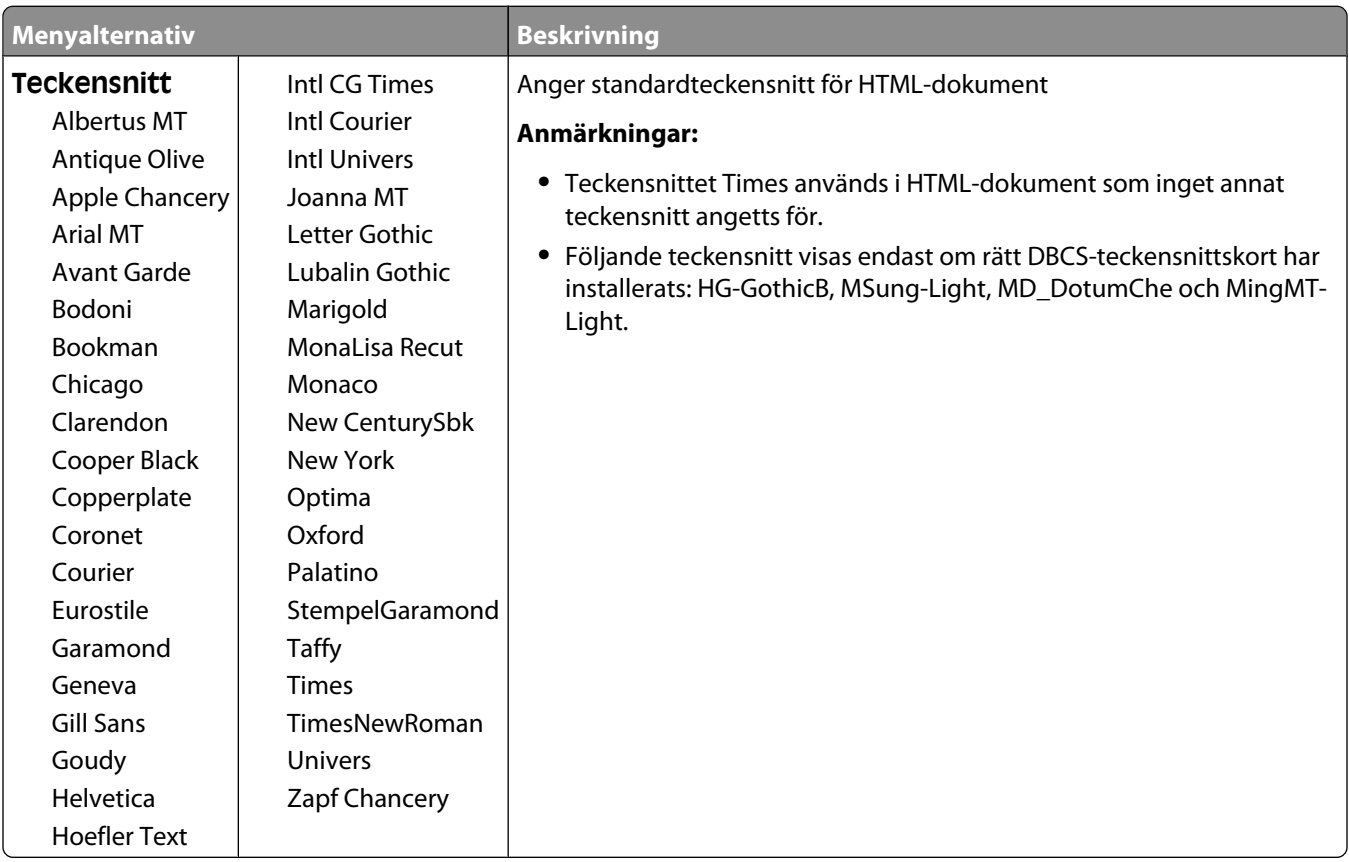

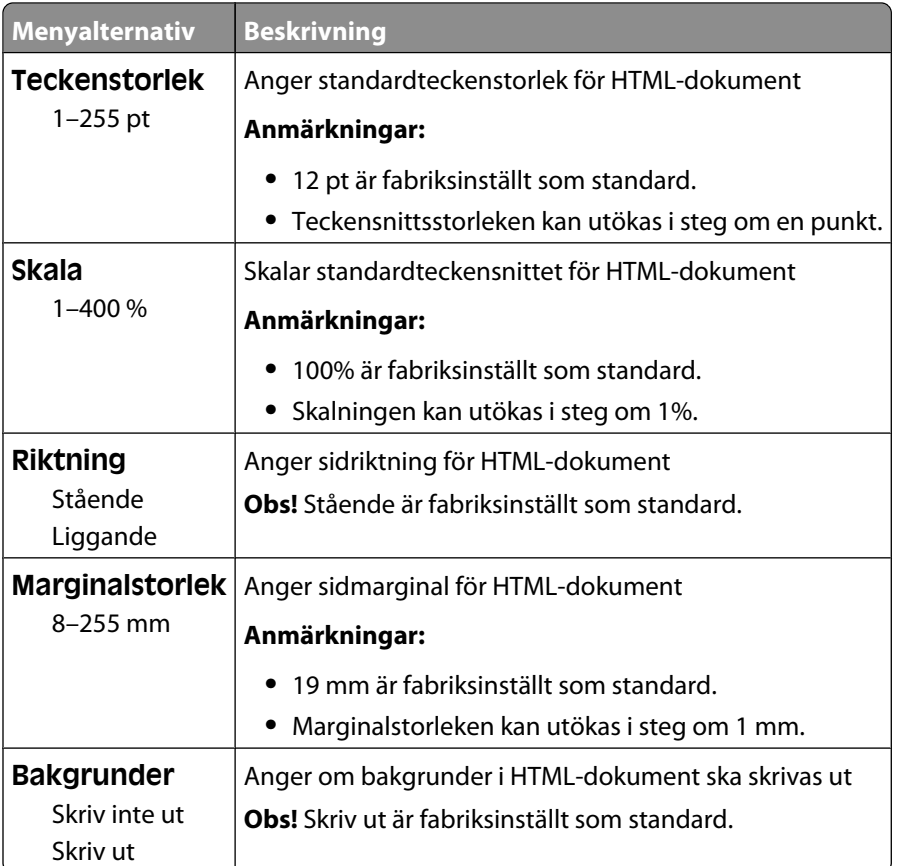

#### **Menyn Bild**

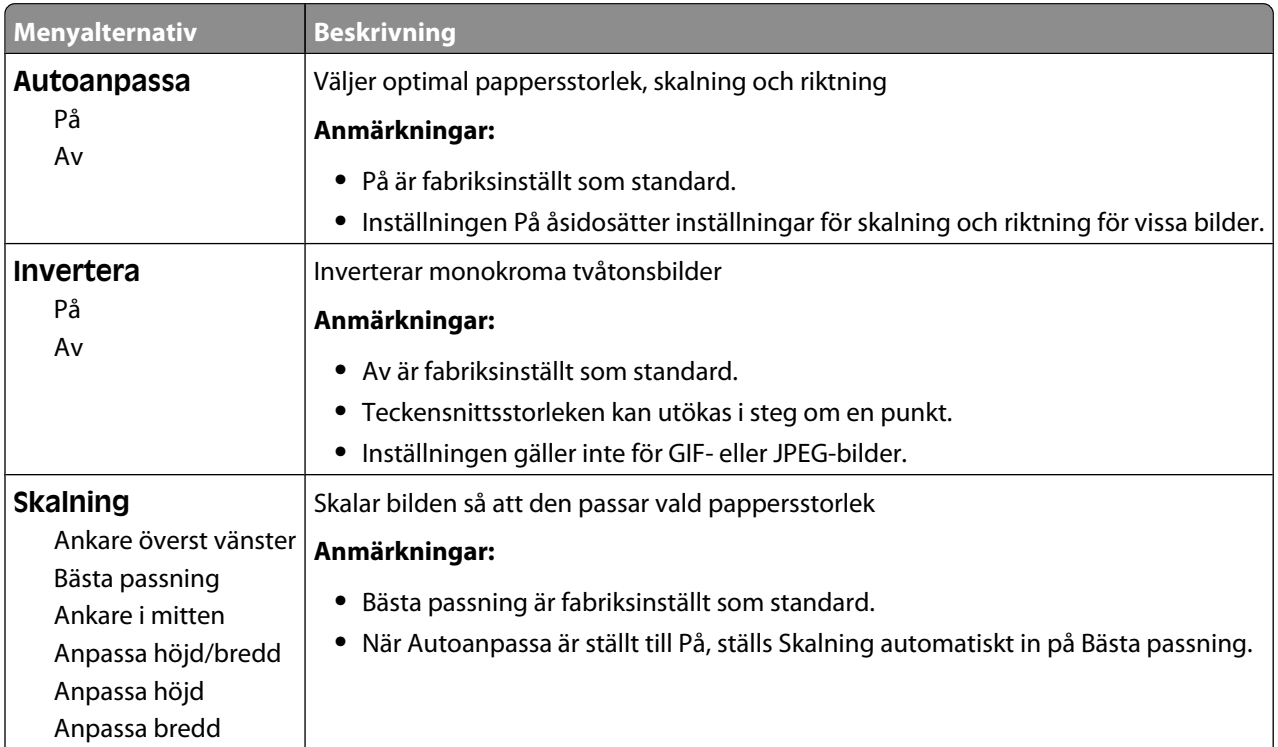

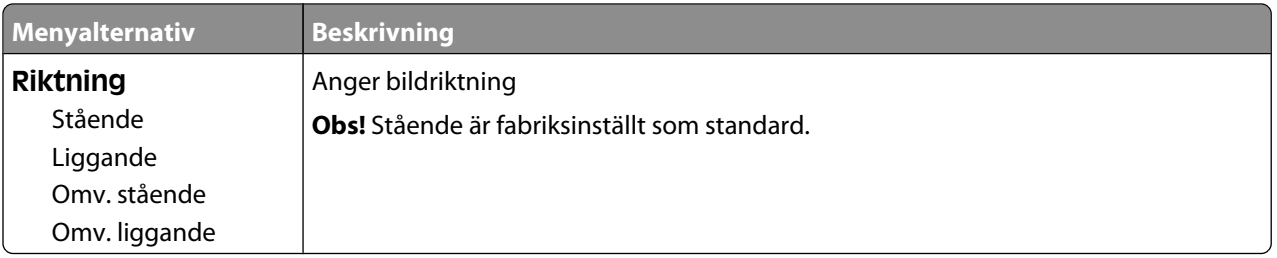

#### **Menyn XPS**

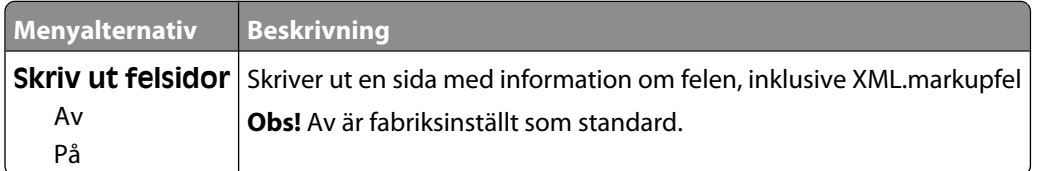

# **Hjälpmenyn**

Menyn Hjälp består av hjälpsidor som lagras i skrivaren som PDF-filer. De innehåller referensinformation om hur skrivaren används och hur olika uppgifter utförs. Du kan välja att skriva ut en enstaka eller välja **Skriv ut alla handböcker** för att skriva ut alla på en gång.

Det finns översättningar på engelska, franska, tyska och spanska sparade i skrivaren. Andra översättningar finns på cd-skivan med *Programvara och dokumentation*.

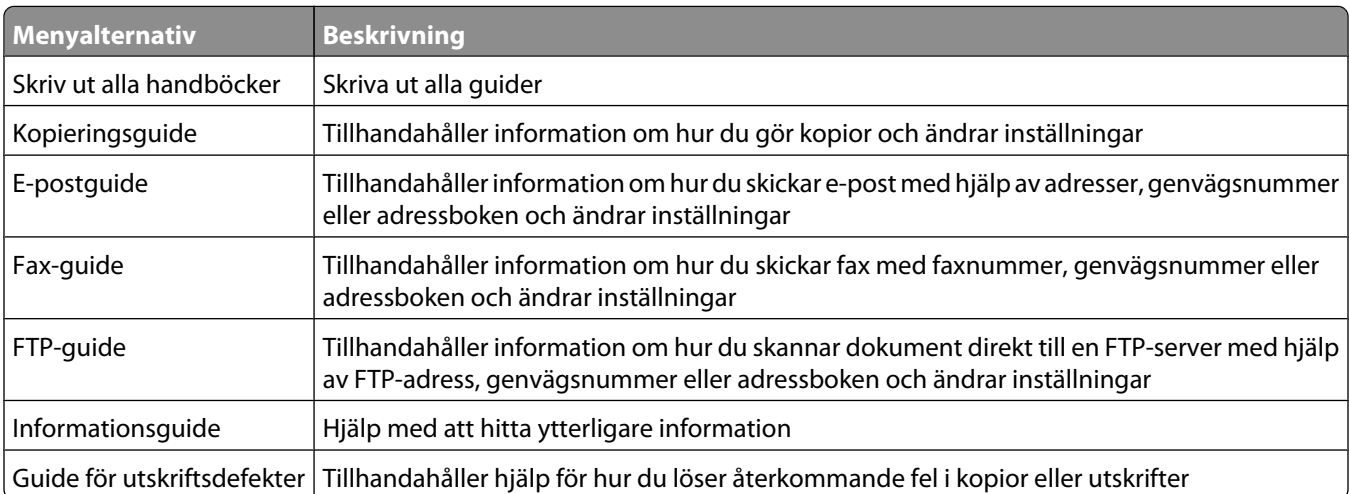

# **Förstå skrivarmeddelanden**

## **Lista med status- och felmeddelanden**

#### **Answering (svarar)**

Skrivaren håller på att besvara en uppringande fax. Vänta tills meddelandet försvinner.

#### **Upptagen**

Vänta tills meddelandet försvinner.

#### **Call complete (samtalet färdigt)**

Ett faxsamtal är färdigt. Vänta tills meddelandet försvinner.

## **Ändra <källa> till <x>**

<källa> är ett magasin eller en matare och <x> är en pappersstorlek eller typ.

Du kan ändra aktuell papperskälla för den återstående delen av utskriftsjobbet. Den formaterade sidan skrivs ut på det papper som finns i valt magasin. Det kan leda till att text eller bilder blir avklippta. Försök med något av följande:

- **•** Välj ett pappersmagasin med korrekt pappersstorlek eller typ.
- **•** Tryck på **Use current [src] (Använd aktuell)** för att ignorera meddelandet och skriva ut från det magasin som valts för utskriftsjobbet.
- **•** Tryck på **Continue (Fortsätt)** för att fortsätta med jobbet om korrekt storlek och typ finns i magasinet, och att denna storlek och typ har angetts i pappersmenyn på kontrollpanelen.

**Obs!** Om det saknas papper i magasinet när du trycker på knappen, fortsätter inte jobbet.

**•** Tryck på **Cancel job (Avbryt jobb)** för att avbryta det aktuella jobbet.

#### **Kontrollera anslutning för magasin <x>**

Försök med något av följande:

**•** Stäng av skrivaren och starta den igen.

Om felet uppstår en andra gång:

- **1** Stäng av skrivaren.
- **2** Dra ur nätsladden ur vägguttaget.
- **3** Ta bort magasinet.
- **4** Sätt i magasinet igen.
- **5** Anslut nätsladden till ett jordat vägguttag.
- **6** Starta skrivaren igen.

Om felet inträffar igen:

- **1** Stäng av skrivaren.
- **2** Dra ur nätsladden ur vägguttaget.
- **3** Ta bort magasinet.
- **4** Kontakta kundtjänst.
- **•** Tryck på **Continue (Fortsätt)** om du vill ta bort meddelandet och skriva ut utan att använda magasinet.

## **Stäng luckan eller sätt i tonerkassetten**

Tonerkassetten saknas eller har inte installerats korrekt. Sätt i tonerkassetten och stäng alla luckor och skydd.

## **Stäng sidoluckan till efterbehandlaren**

Stäng sidoluckan till efterbehandlaren.

## **Connect <x>bps (anslut <x>bps)**

Faxen är ansluten. Vänta tills meddelandet försvinner.

**Obs!** <x> är baudhastighet per sekund.

## **Dialing (ringer upp)**

Ett faxnummer rings upp. Om numret är för långt för att få plats på skärmen visas bara ordet **Dialing** (ringer upp). Vänta tills meddelandet försvinner.

## **Disken är skadad**

Skrivaren försökte återställa en hårddisk som är skadad och hårddisken kan inte repareras. Hårddisken måste formateras om.

Tryck på **Reformat disk (formatera om disk)** för att formatera om hårddisken och ta bort meddelandet.

**Obs!** Om du formaterar om hårddisken raderas alla filer som är lagrade på den.

## **Disk full - skanningsjobb avbröts**

Skanningen är avbruten eller stoppad p.g.a. otillräckligt skrivarhårddiskutrymme.

Tryck på **Fortsätt** så försvinner meddelandet.

## **Fax failed (fax misslyckades)**

Faxsändningen misslyckades. Vänta tills meddelandet försvinner.

## **Faxminnet fullt**

Minnet räcker inte till för att skicka faxet.

Tryck på **Continue (fortsätt)** så försvinner meddelandet.

#### **Faxavdelning fungerar ej. Kontakta systemadministratören**

Faxavdelningen verkar vara skadad. Försök med något av följande:

- **•** Tryck på **Continue (fortsätt)** så försvinner meddelandet.
- **•** Stäng av skrivaren och starta den sedan igen för att återställa skrivaren. Om meddelandet visas igen, kontakta systemansvarig.

#### **Faxserver 'Formatera' ej konfigurerad. Kontakta systemadministratören**

Skrivaren är inställd på läget faxserver men faxserverinställningen har inte slutförts.

Försök med något av följande:

- **•** Tryck på **Continue (fortsätt)** så försvinner meddelandet.
- **•** Komplettera faxserverinställningen. Om meddelandet visas igen, kontakta systemansvarig.

#### **Faxstationsnamn är ej inställt**

Faxstationsnamnet har inte angetts. Sända och ta emot fax är avaktiverat tills faxen är rätt konfigurerad.

Försök med något av följande:

- **•** Tryck på **Continue (fortsätt)** så försvinner meddelandet.
- **•** Komplettera den analoga faxinställningen Om meddelandet visas igen, kontakta systemansvarig.

## **Faxstationsnummer är ej inställt**

Faxstationsnumret har inte angetts. Sända och ta emot fax är avaktiverat tills faxen är rätt konfigurerad.

Försök med något av följande:

- **•** Tryck på **Continue (fortsätt)** så försvinner meddelandet.
- **•** Komplettera den analoga faxinställningen Om meddelandet visas igen, kontakta systemansvarig.

## **Tömmer buffert**

Vänta tills meddelandet försvinner.

#### **Installera häftkassett**

Försök med något av följande:

- **•** Installera en häftkassett så försvinner meddelandet.
- **•** Välj **Continue (Fortsätt)** om du vill ta bort meddelandet och skriva ut utan att använda häftfunktionen.

## **Sätt i magasin <x>**

Sätt i angivet magasin i skrivaren.

#### **Installera fack <x>**

Försök med något av följande:

- **•** Installera det angivna facket:
	- **1** Stäng av skrivaren.
	- **2** Dra ur nätkabeln ur vägguttaget.
	- **3** Installera det angivna facket.
	- **4** Anslut nätsladden till ett jordat vägguttag.
	- **5** Starta om skrivaren.
- **•** Avbryt det aktuella jobbet.

#### **Installera kuvertmatare**

Försök med något av följande:

- **•** Installera kuvertmataren:
	- **1** Stäng av skrivaren.
	- **2** Dra ur nätkabeln ur vägguttaget.
	- **3** Installera kuvertmataren.
	- **4** Anslut nätsladden till ett jordat vägguttag.
	- **5** Starta om skrivaren.
- **•** Avbryt det aktuella jobbet.

#### **Installera magasin <x>**

Försök med något av följande:

- **•** Installera det angivna magasinet:
	- **1** Stäng av skrivaren.
	- **2** Dra ur nätkabeln ur vägguttaget.
	- **3** Installera det angivna magasinet.
	- **4** Anslut nätsladden till ett jordat vägguttag.
	- **5** Starta om skrivaren.
- **•** Avbryt det aktuella jobbet.

## **Ogiltig PIN-kod**

Ange en giltig PIN-kod.

## **Jobbet lagras för senare överföring**

Skanningen slutförd för ett faxjobb med fördröjd sändning. Vänta tills meddelandet försvinner.

## **Line busy (linjen upptagen)**

Ett faxnummer rings upp, men faxlinjen är upptagen. Vänta tills meddelandet försvinner.

## **Fyll på <källa> med <x>**

<källa> är ett magasin eller en matare och <x> är en papperstyp eller storlek.

Försök med något av följande:

- **•** Fyll på angivet papper i magasinet.
- **•** Tryck på **Continue (Fortsätt)** för att stänga meddelandet och fortsätta skriva ut.

Om skrivaren hittar ett magasin med rätt papperstyp och storlek, så matas papper från det magasinet. Om skrivaren inte hittar något magasin med rätt papperstyp eller storlek, så görs utskrifterna från standardkällan.

**•** Avbryt det aktuella jobbet.

#### **Ladda manuell matare med <x>**

<x> är en pappersstorlek och -typ

Försök med något av följande:

- **•** Fyll på det specificerade papperet i universalarkmataren.
- **•** Tryck på **Continue (fortsätt)** för att stänga meddelandet och fortsätta skriva ut.

Om skrivaren hittar ett magasin med rätt papperstyp och storlek, så matas papper från det magasinet. Om skrivaren inte hittar något magasin med rätt papperstyp eller storlek, så görs utskrifterna från standardkällan.

**•** Avbryt det aktuella jobbet.

## **Fyll på häftklamrar**

Försök med något av följande:

- **•** Byt ut den specificerade häftkassetten i efterbehandlaren.
- **•** Tryck på **Continue (Fortsätt)** för att stänga meddelandet och fortsätta skriva ut.
- **•** Tryck på **Cancel job (Avbryt jobb)** för att avbryta utskriftsjobbet.

## **Minnet fullt, kan ej skriva ut fax**

Det finns inte tillräckligt med minne för att skriva ut faxjobbet.

Tryck på **Continue (fortsätt)** för att rensa meddelandet utan att skriva ut. Lagrade fax kommer att försöka skrivas ut efter att skrivaren har startats om.

## **Nätverk/Nätverk <x>**

Skrivaren är ansluten till nätverket.

**Nätverk** innebär att skrivaren utnyttjar standardnätverksporten som är inbyggd i skrivarens systemkort. **Nätverk <x>** innebär att en intern skrivarserver är installerad inuti skrivaren eller att skrivaren är ansluten till en extern skrivarserver.

#### **Ingen analog telefonlinje är ansluten till modemet. Faxen är avaktiverad.**

Skrivaren hittar ingen analog telefonlinje så faxen har avaktiverats. Anslut skrivaren till en analog telefonlinje

#### **No answer (inget svar)**

Ett faxnummer rings upp men ingen anslutning etableras Vänta tills meddelandet försvinner.

#### **No dial tone (ingen uppringningston)**

Skrivaren saknar uppringningston. Vänta tills meddelandet försvinner.

#### **Queued for sending (köad för sändning)**

Skanningen av ett faxjobb är slutförd men jobbet har ännu inte skickats eftersom ett annat faxjobb håller på att skickas eller tas emot. Vänta tills meddelandet försvinner.

#### **Klar**

Skrivaren kan ta emot utskriftsjobb.

#### **Anslut fack <x> på nytt**

Försök med något av följande:

**•** Stäng av skrivaren och starta den sedan igen.

Om felet uppstår en andra gång:

- **1** Stäng av skrivaren.
- **2** Dra ur nätkabeln ur vägguttaget.
- **3** Ta ut det angivna facket.
- **4** Anslut facket igen.
- **5** Anslut nätsladden till ett jordat vägguttag.
- **6** Starta om skrivaren.

Om felet uppstår igen:

- **1** Stäng av skrivaren.
- **2** Dra ur nätkabeln ur vägguttaget.
- **3** Ta ut det angivna facket.
- **4** Kontakta kundtjänst.
- **•** Välj **Continue (Fortsätt)** om du vill ta bort meddelandet och skriva ut utan att använda det angivna magasinet.

#### **Anslut fack <x> – <y>**

Försök med något av följande:

**•** Stäng av skrivaren och starta den sedan igen.

Om felet uppstår en andra gång:

- **1** Stäng av skrivaren.
- **2** Dra ur nätkabeln ur vägguttaget.
- **3** Ta ut de angivna facken.
- **4** Anslut facken igen.
- **5** Anslut nätsladden till ett jordat vägguttag.
- **6** Starta om skrivaren.

Om felet uppstår igen:

- **1** Stäng av skrivaren.
- **2** Dra ur nätkabeln ur vägguttaget.
- **3** Ta ut de angivna facken.
- **4** Kontakta kundtjänst.
- **•** Välj **Continue (Fortsätt)** om du vill ta bort meddelandet och skriva ut utan att använda de angivna magasinen.

## **Anslut kuvertmataren på nytt**

Försök med något av följande:

**•** Stäng av skrivaren och starta den sedan igen.

Om felet uppstår en andra gång:

- **1** Stäng av skrivaren.
- **2** Dra ur nätkabeln ur vägguttaget.
- **3** Ta bort kuvertmataren.
- **4** Anslut kuvertmataren på nytt.
- **5** Anslut nätsladden till ett jordat vägguttag.
- **6** Starta om skrivaren.

Om felet uppstår igen:

- **1** Stäng av skrivaren.
- **2** Dra ur nätkabeln ur vägguttaget.
- **3** Ta bort kuvertmataren.
- **4** Kontakta kundtjänst.
- **•** Välj **Continue (Fortsätt)** om du vill ta bort meddelandet och skriva ut utan att använda kuvertmataren.

#### **Receive complete (mottagning klar)**

Skrivaren har tagit emot ett helt faxjobb. Vänta tills meddelandet försvinner.

## **Receiving page <n> (tar emot sidan <n>)**

Skrivaren tar emot sidan <n> av faxjobbet där <n> är numret på den sida som tas emot. Vänta tills meddelandet försvinner.

#### **Ta bort emballage, kontrollera <x>**

Ta bort eventuellt kvarvarande emballage från angivet ställe.

#### **Avlägsna papper från <facknamn i uppsättning med länkade fack>**

Ta bort pappret från angivet fack. Skrivaren känner automatiskt av när pappret tagits bort och utskriften återupptas. Om meddelandet inte försvinner när pappret tagits bort, peka på **Continue (Fortsätt)**.

#### **Ta bort papper från alla fack**

Ta bort papper från alla fack. Skrivaren känner automatiskt av när pappret tagits bort och utskriften återupptas. Om meddelandet inte försvinner när pappret tagits bort, peka på **Continue (Fortsätt)**.

## **Avlägsna papper från fack <x>**

Ta bort pappret från angivet fack. Skrivaren känner automatiskt av när pappret tagits bort och utskriften återupptas.

Om meddelandet inte försvinner när pappret tagits bort, peka på **Continue (Fortsätt)**.

## **Avlägsna papper från standardfacket**

Ta bort pappersbunten från standardutmatningsfacket.

## **Ersätt <x> om du startar om jobb.**

Ett eller flera meddelanden som avbröt skanningen är nu borta. Lägg i nya originaldokument i skannern och starta om skanningen. <x> är en sida av skanningsjobbet.

Försök med något av följande:

- **•** Tryck på **Cancel Job (avbryt jobb)** om skanning pågår när meddelandet visas. På så sätt avbryts jobbet och meddelandet försvinner.
- **•** Tryck på **Scan from Automatic Document Feeder (skanna från den automatiska dokumentmataren)** om återställning av papperskvadd är aktivt. Skanningen återupptas från den automatiska dokumentmataren omedelbart efter den sida som skannats på ett bra sätt.
- **•** Tryck på **Scan from flatbed (skanna från flatbädd)** om återställning av papperskvadd är aktivt. Skanningen återupptas från skannerglaset omedelbart efter den sida som skannats på ett bra sätt.
- **•** Tryck på **Finish job without further scanning (slutför jobb utan ytterligare skanning)** om återställning av papperskvadd är aktivt. Jobbet avslutas efter den sista bilden med slutförd skanning, men jobbet avbryts inte. Sidor som har skannats skickas vidare till sin destination: kopiering, fax, e-post eller FTP.
- **•** Tryck på **Restart job (Starta om jobb)** om återställning av jobb är aktiv. Meddelandet försvinner. Ett nytt skanningsjobb startar med samma parametrar som det tidigare jobbet.

Förstå skrivarmeddelanden

**238**

## **Byt torkare**

Byt ut fixeringsenhetens torkare eller försök med något av följande:

- **•** Tryck på **Continue (Fortsätt)** för att stänga meddelandet och fortsätta skriva ut.
- **•** Peka på **Ignore (Ignorera)** för att rensa bort meddelandet, men vid nästa systemstart visas meddelandet igen.

## **Vill du återställa lagrade jobb?**

Försök med något av följande:

- **•** Tryck på **Continue (fortsätt)** om du vill återställa alla lagrade jobb på skrivarens hårddisk.
- **•** Tryck på **Do not restore (återställ inte)** om du inte vill återställa några jobb.

#### **Scan Document Too Long (skanningsdokumentet för långt)**

Skanningen överskrider det maximala antalet sidor. Tryck på **Cancel Job** (avbryt jobb) så försvinner meddelandet.

#### **Dokumentmataren till skannern är öppen**

Luckan till dokumentmataren är öppen. Meddelandet försvinner när luckan stängs.

## **Skannerns åtkomstlucka är öppen**

Stäng den nedre luckan till den automatiska dokumentmataren, så tas meddelandet bort.

## **Rensa diskutrymme på ett säkert sätt**

Rensningsprocessen för skrivarens hårddisk måste återställas. Meddelandet försvinner när alla block har rensats.

## **Skickar sidan <n>**

Skrivaren skickar sidan <n> av faxjobbet där <n> är numret på den sida som skickas. Vänta på att meddelandet ska raderas.

## **Seriell <x>**

Skrivaren använder en seriell kabelanslutning. Den seriella porten är den aktiva kommunikationslänken.

#### **Set clock (ställ in klocka)**

Klockan är inte inställd. Meddelandet visas om det inte finns andra faxstatusmeddelanden. Det kvarstår tills klockan är inställd.

#### **SMTP-servern har inte konfigurerats. Kontakta systemadministratören.**

Det uppstod ett fel på SMTP-servern, eller SMTP-servern är inte korrekt konfigurerad. Tryck på **Continue (Fortsätt)** så försvinner meddelandet. Om meddelandet visas igen, kontakta den systemansvarige.

## **Vissa lagrade jobb återställdes inte**

Tryck på **Continue (Fortsätt)** om du vill ta bort det angivna jobbet.

**Obs!** Vissa lagrade jobb återställdes inte. De förblir på hårddisken och går inte att komma åt.

#### **System busy, preparing resources for job (systemet upptaget, förbereder resurser för jobb).**

Vissa resurser som behövs för jobbet är inte tillgängliga. Vänta tills meddelandet försvinner.

#### **System busy, preparing resources for job (systemet upptaget, förbereder resurser för jobb). Tar bort lagrade jobb.**

Vissa resurser som behövs för jobbet är inte tillgängliga. Vissa lagrade jobb tas bort för att frigöra systemminne. Vänta tills meddelandet försvinner.

#### **Disken kan inte användas**

En skrivarhårddisk som inte stöds har installerats. Ta bort enheten som inte stöds och installera sedan en som kan användas.

## **USB-enheten kan inte användas, ta bort**

Ta bort okänd USB-enhet.

## **USB-hubb kan inte användas, ta bort**

Ta bort okänd USB-hubb.

## **USB/USB <x>**

Skrivaren använder en USB-kabelanslutning. USB-porten är den aktiva kommunikationslänken.

## **Waiting for redial (väntar på återuppringning)**

Skrivaren väntar på återuppringning av faxnumret. Vänta tills meddelandet försvinner.

## **30 Byt ogiltig kassett**

Ta bort tonerkassetten och installera sedan en tonerkassett som stöds.

#### **31 Byt defekt tonerkassett**

Ta bort den defekta tonerkassetten och installera sedan en ny.

#### **32 Kassettens delnummer stöds inte av enheten**

Ta bort tonerkassetten och installera sedan en tonerkassett som stöds.

#### **34 Kort papper**

Försök med något av följande:

- **•** Fyll på lämpligt papper eller annat specialmaterial i lämpligt magasin.
- **•** Välj **Continue (Fortsätt)** om du vill ta bort meddelandet och fortsätta utskriften med användning av ett annat pappersmagasin.
- **•** Kontrollera längd- och breddstöden i magasinet och att papperet är ilagt på rätt sätt i magasinet.
- **•** Kontrollera inställningarna för utskriftsegenskaper eller utskriftsdialog och se till att rätt pappersstorlek och papperstyp används.
- **•** Kontrollera att pappersstorleken är rätt inställd. Om t.ex. storleken i universalarkmataren är inställd på Universal kontrollerar du att papperet är tillräckligt stort för de data som skrivs ut.
- **•** Avbryt aktuellt utskriftsjobb.

## **35 Otillräckligt minne för funktionen Spara resurser**

Försök med något av följande:

- **•** Tryck på **Continue (Fortsätt)** för att avaktivera Spara resurser och fortsätta skriva ut.
- **•** Om du vill aktivera Spara resurser efter att du har fått det här meddelandet kontrollerar du att länkbuffertarna är inställda på Auto. Stäng sedan menyerna när du vill aktivera ändringarna i länkbuffertarna. När **Ready (Klar)** visas aktiverar du Spara resurser.
- **•** Installera mer minne.

#### **37 Otillräckligt minne för att sortera utskrifter**

Försök med något av följande:

- **•** Tryck på **Continue (fortsätt)** för att skriva ut den del av jobbet som redan lagrats och börja sortera resten av jobbet.
- **•** Avbryt aktuellt utskriftsjobb.

## **37 Otillräckligt minne för defragmentering av flashminne**

Försök med något av följande:

- **•** Tryck på **Continue (fortsätt)** om du vill avbryta defragmenteringsåtgärden och fortsätta skriva ut.
- **•** Ta bort teckensnitt, makron och andra data från skrivarminnet.
- **•** Installera mer skrivarminne.

## **37 Otillräckligt minne, några lagrade jobb togs bort**

Några jobb i skrivaren har raderats för att kunna bearbeta aktuella jobb.

Tryck på **Continue (fortsätt)** så försvinner meddelandet.

#### **37 Otillräckligt minne, vissa lagrade jobb återställs inte**

Skrivaren kunde inte återställa vissa eller alla konfidentiella eller lagrade jobb på skrivarens hårddisk.

Tryck på **Continue (fortsätt)** så försvinner meddelandet.

#### **38 Minnet är fullt**

Försök med något av följande:

- **•** Tryck på **Continue (fortsätt)** så försvinner meddelandet.
- **•** Avbryt aktuellt utskriftsjobb.
- **•** Installera mer skrivarminne.

#### **39 Komplex sida, en del data kanske inte skrevs ut**

Försök med något av följande:

- **•** Tryck på **Continue (Fortsätt)** för att stänga meddelandet och fortsätta skriva ut.
- **•** Avbryt aktuellt utskriftsjobb.
- **•** Installera mer skrivarminne.

#### **42.xy Fel kassettområde**

Sätt i en skrivarkassett som matchar skrivarens områdesnummer. x anger värdet för skrivarområdet, y anger värdet för kassettens område. x och y kan ha följande värden:

 $1$  USA 2 Europa, Mellanöstern och Afrika 3 Asien 4 Latinamerika 9 Ogiltigt område

## **50 PPDS-teckensnittsfel**

Försök med något av följande:

- **•** Tryck på **Continue (Fortsätt)** för att stänga meddelandet och fortsätta skriva ut.
- **•** Skrivaren kan inte hitta ett begärt teckensnitt. På PPDS-menyn väljer du **Best Fit (bästa passning)** och sedan **On (på)**. Skrivaren söker efter ett liknande teckensnitt och formaterar om den berörda texten.
- **•** Avbryt aktuellt utskriftsjobb.

## **51 Defekt flashtillval har upptäckts**

Försök med något av följande:

- **•** Tryck på **Continue (Fortsätt)** för att stänga meddelandet och fortsätta skriva ut.
- **•** Avbryt aktuellt utskriftsjobb.

#### **52 Inte tillräckligt mycket utrymme i flashminnet för resurserna**

Försök med något av följande:

**•** Tryck på **Continue (Fortsätt)** för att stänga meddelandet och fortsätta skriva ut.

Teckensnitt och makron som du laddat ner och som inte tidigare sparats i flashminnet tas bort.

- **•** Ta bort teckensnitt, makron och andra data som sparats i flashminnet.
- **•** Uppgradera till ett flashminneskort med större kapacitet.

#### **53 Oformaterat flashminne har upptäckts**

Försök med något av följande:

- **•** Tryck på **Continue (fortsätt)** om du vill avbryta defragmenteringsåtgärden och fortsätta skriva ut.
- **•** Formatera flashminnet. Om felmeddelandet kvarstår kan flashminneskortet vara defekt och behöva bytas ut.

#### **54 Nätverk <x> programfel**

<x> är numret för nätverksanslutningen.

Försök med något av följande:

- **•** Tryck på **Continue (fortsätt)** för att fortsätta utskriften.
- **•** Stäng av skrivaren och starta den sedan igen för att återställa skrivaren.
- **•** Uppgradera (flasha) den fasta programvaran för nätverk i skrivaren eller skrivarservern.

## **54 Fel i seriellt tillval <x>**

(x) är det seriella tillvalets nummer.

Försök med något av följande:

- **•** Kontrollera att den seriella kabeln är rätt ansluten och att det är rätt kabel för den seriella porten.
- **•** Se till att parametrarna för det seriella gränssnittet (protokoll, baud, paritet och databitar) är rätt inställda på skrivaren och värddatorn.

- **•** Tryck på **Continue (fortsätt)** för att fortsätta utskriften.
- **•** Stäng av skrivaren och starta den sedan igen för att återställa skrivaren.

#### **54 Vanligt fel med nätverksprogram**

Försök med något av följande:

- **•** Tryck på **Continue (fortsätt)** för att fortsätta utskriften.
- **•** Stäng av skrivaren och starta den sedan igen för att återställa skrivaren.
- **•** Uppgradera (flasha) den fasta programvaran för nätverk i skrivaren eller skrivarservern.

#### **55 Alternativet stöds inte på plats <x>**

<x> är en plats på skrivarens systemkort.

Försök med något av följande:

- **1** Stäng av skrivaren.
- **2** Dra ur nätsladden ur vägguttaget.
- **3** Ta bort tillvalskortet som inte kan användas från skrivarens systemkort.
- **4** Anslut nätsladden till ett jordat vägguttag.
- **5** Slå på skrivaren igen.

#### **56 Parallellport <x> avaktiverad**

(x) är parallellportens nummer.

Försök med något av följande:

- **•** Tryck på **Continue (fortsätt)** så försvinner meddelandet. Skrivaren ignorerar alla data som den tagit emot via parallellporten.
- **•** Kontrollera att menyalternativet Parallellbuffert inte är avaktiverat.

#### **56 Seriell port <x> avaktiverad**

<x> är den seriella portens nummer.

Försök med något av följande:

**•** Tryck på **Continue (fortsätt)** så försvinner meddelandet.

Skrivaren ignorerar alla data som den tagit emot via den seriella porten.

**•** Kontrollera att menyalternativet Seriell buffert inte är avaktiverat.

## **56 Standardparallellport avaktiverad**

Försök med något av följande:

- **•** Tryck på **Continue (fortsätt)** så försvinner meddelandet. Skrivaren ignorerar alla data som den tagit emot via parallellporten.
- **•** Kontrollera att menyalternativet Parallellbuffert inte är avaktiverat.

#### **56 Standard-USB-port avaktiverad**

Försök med något av följande:

- **•** Tryck på **Continue (fortsätt)** så försvinner meddelandet. Skrivaren kastar alla data som den tagit emot via USB-porten.
- **•** Kontrollera att menyalternativet USB-buffert inte är avaktiverat.

#### **56 USB-port <x> avaktiverad**

<x> är USB-portens nummer.

Försök med något av följande:

**•** Tryck på **Continue (fortsätt)** så försvinner meddelandet.

Skrivaren kastar alla data som den tagit emot via USB-porten.

**•** Kontrollera att menyalternativet USB-buffert inte är avaktiverat.

#### **57 Konfiguration ändrad, vissa lagrade jobb återställdes inte**

Sedan jobben lagrades på skrivarhårddisken har något ändrats i skrivaren som ogiltiggör de lagrade jobben. Möjliga ändringar kan vara:

- **•** Skrivarens fasta programvara har uppdaterats.
- **•** Pappersinmatnings-, utmatnings- eller duplexalternativen som behövs för utskriftsjobbet har tagits bort.
- **•** Utskriftsjobbet skapades med hjälp av data från en enhet i USB-porten och enheten finns inte längre i porten.
- **•** Skrivarens hårddisk innehåller jobb som lagrats då den var installerad i en annan skrivarmodell.

Tryck på **Continue (fortsätt)** så försvinner meddelandet.

#### **58 För många fack anslutna**

- **1** Stäng av skrivaren.
- **2** Dra ur nätsladden ur vägguttaget.
- **3** Ta bort de extra facken.
- **4** Anslut nätsladden till ett jordat vägguttag.
- **5** Slå på skrivaren igen.

## **58 För många diskar har installerats**

- **1** Stäng av skrivaren.
- **2** Dra ur nätsladden ur vägguttaget.
- **3** Ta bort de extra hårddiskarna.
- **4** Anslut nätsladden till ett jordat vägguttag.
- **5** Sätt på skrivaren igen.

## **58 För många flashtillval har installerats**

- **1** Stäng av skrivaren.
- **2** Dra ur nätkabeln ur vägguttaget.
- **3** Ta bort överflödiga flashminneskort.
- **4** Anslut nätsladden till ett jordat vägguttag.
- **5** Sätt på skrivaren igen.

#### **58 För många anslutna magasin**

- **1** Stäng av skrivaren.
- **2** Dra ur nätkabeln ur vägguttaget.
- **3** Ta bort de överflödiga magasinen.
- **4** Anslut nätsladden till ett jordat vägguttag.
- **5** Sätt på skrivaren igen.

#### **59 Kuvertmataren är inte kompatibel**

Försök med något av följande:

- **•** Ta bort kuvertmataren.
- **•** Välj **Continue (Fortsätt)** om du vill ta bort meddelandet och fortsätta utskriften utan att använda kuvertmataren.

#### **59 Utmatningsfack <x> är inte kompatibelt**

Försök med något av följande:

- **•** Ta bort det angivna utmatningsfacket.
- **•** Välj **Continue (Fortsätt)** om du vill ta bort meddelandet och fortsätta utskriften utan att använda det angivna utmatningsfacket.

## **59 Ej kompatibelt fack <x>**

Försök med något av följande:

- **•** Ta ut det angivna facket.
- **•** Välj **Continue (Fortsätt)** om du vill ta bort meddelandet och fortsätta utskriften utan att använda det angivna magasinet.

## **61 Ta ut defekt hårddisk**

Försök med något av följande:

- **•** Tryck på **Continue (Fortsätt)** för att stänga meddelandet och fortsätta skriva ut.
- **•** Installera en annan skrivarhårddisk innan några åtgärder som kräver en hårddisk utförs.

## **62 Hårddisken är full**

Försök med något av följande:

- **•** Tryck på **Continue (Fortsätt)** för att stänga meddelandet och fortsätta processen.
- **•** Ta bort teckensnitt, makron och andra data som lagrats på skrivarhårddisken.
- **•** Installera en större skrivarhårddisk.

## **63 Oformaterad hårddisk**

Försök med något av följande:

- **•** Tryck på **Continue (Fortsätt)** för att stänga meddelandet och fortsätta skriva ut.
- **•** Formatera skrivarens hårddisk.

Om felmeddelandet kvarstår kan hårddisken vara defekt och behöva bytas ut.

## **80 Planerad service**

Skrivaren behöver ha planerad service. Beställ ett servicepaket som innehåller allt som du behöver för att byta inmatningsrullen, laddningsrullen, överföringsrullen och fixeringsenheten.

## **88 Kassett snart slut**

Tonern är nästan slut. Byt ut tonerkassetten och tryck sedan på **Continue (Fortsätt)** för att ta bort meddelandet och fortsätta skriva ut.

## **88.yy Kassett snart slut**

Tonern är nästan slut. Byt ut tonerkassetten och tryck sedan på **Continue (Fortsätt)** för att ta bort meddelandet och fortsätta skriva ut.

## **88.yy Byt tonerkassett**

Tonerkassetten är tom.

- **1** Byt skrivkassetten.
- **2** Tryck på **Continue (Fortsätt)** så försvinner meddelandet.

#### **200–282.yy papperskvadd**

- **1** Ta bort papper från pappersbanan.
- **2** Tryck på **Continue (fortsätt)** för att fortsätta utskriften.

#### **283 Häftn.kvadd**

- **1** Rensa papperskvaddet från angivna häftenheter.
- **2** Tryck på **Continue (fortsätt)** för att fortsätta utskriften.

#### **290-294.yy skannerkvadd**

Ta bort alla originaldokument ur skannern.

#### **293 Lägg i nya original om du startar om skanningen.**

Skannern instruerades att skanna med den automatiska dokumentmataren, men det finns inget papper i den automatiska dokumentmataren. Fyll på papper i den automatiska dokumentmataren.

Försök med något av följande:

- **•** Peka på **Continue (Fortsätt)** om det inte pågår några aktiva skanningar när tillsynsmeddelandet visas. Då försvinner meddelandet.
- **•** Tryck på **Cancel Job (Avbryt jobb)** om det pågår en skanning när tillsynsmeddelandet visas. Då avbryts jobbet och meddelandet försvinner.
- **•** Tryck på **Scan from Automatic Document Feeder (Skanna från den automatiska dokumentmataren)** om återställningen av papperskvadd är aktiv. Skanningen återupptas från den automatiska dokumentmataren omedelbart efter den senaste sidan med slutförd skanning.
- **•** Tryck på **Scan from flatbed (Skanna från flatbädden)** om återställningen av papperskvadd är aktiv. Skanningen återupptas från flatbädden omedelbart efter den senaste sidan med slutförd skanning.
- **•** Tryck på **Finish job (Slutför jobb)** utan ytterligare skanning om återställningen av papperskvadd är aktiv. Jobbet avslutas efter den senaste sidan med slutförd skanning, men jobbet avbryts inte. Sidor som har skannats skickas vidare till sin destination: kopiering, fax, e-post eller FTP.
- **•** Tryck på **Restart job (Starta om jobb)** om jobbåterställning är aktivt och jobbet går att starta om. Meddelandet försvinner. Ett nytt skanningsjobb startar med samma parametrar som det tidigare jobbet.

## **293.02 Luckan till flatbädden är öppen**

Stäng skannerluckan.

## **840.01 Skanner inaktiverad**

Det här meddelandet indikerar att skannern har inaktiverats av systemsupporten.

## **841-846 Servicefel för skanner**

- **1** Stäng av skrivaren.
- **2** Dra ur nätsladden ur vägguttaget.
- **3** Kontrollera alla kabelanslutningar.
- **4** Anslut nätsladden till ett jordat vägguttag.
- **5** Sätt på skrivaren igen.

Om servicemeddelandet visas igen kontaktar du kundtjänst och rapporterar meddelandet.

#### **900–999 Service <meddelande>**

- **1** Stäng av skrivaren.
- **2** Dra ur nätkabeln ur vägguttaget.
- **3** Kontrollera alla kabelanslutningar.
- **4** Anslut nätsladden till ett jordat vägguttag.
- **5** Starta skrivaren igen.

Om servicemeddelandet visas igen kontaktar du kundtjänst och rapporterar meddelandet.

#### **1565 Emuleringsfel, fyll på emuleringsalternativ**

Skrivaren stänger automatiskt meddelandet inom 30 sekunder och avaktiverar sedan hämtningsemulatorn på kortet med den fasta programvaran.

# **Underhålla skrivaren**

Vissa åtgärder behöver utföras regelbundet för att bästa möjliga utskriftskvalitet ska upprätthållas.

# **Rengöra skrivarens exteriör**

**1** Kontrollera att skrivaren är avstängd och att kontakten är utdragen ut vägguttaget.

**VARNING – RISK FÖR ELCHOCK:** För att undvika elstötar vid rengöring av skrivarens yttre, koppla ifrån strömsladden från vägguttaget och alla kablar från skrivaren innan du fortsätter.

- **2** Avlägsna papper från standardutmatningsfacket.
- **3** Rengör skannerglaset med en ren, luddfri och lätt fuktad trasa.

**Varning – risk för skador:** Använd inte vanliga hushållsrengöringsmedel eftersom de kan skada skrivarens yta.

**4** Torka endast av utsidan på skrivaren, och var noga med att även torka av standardutmatningsfacket.

**Varning – risk för skador:** Undvik att använda en fuktad trasa för att rengöra skrivarens insida. Detta kan skada skrivaren.

**5** Se till att pappersstödet och standardutmatningsfacket är helt torra innan du påbörjar ett nytt utskriftsjobb.

# **Rengöring av skannerglaset**

Rengör skannerglaset om du har problem med utskriftskvaliteten, till exempel om det finns ränder på kopierade eller skannade bilder.

- **1** Fukta lätt en mjuk, luddfri duk eller pappershandduk med vatten.
- **2** Öppna skannerluckan.

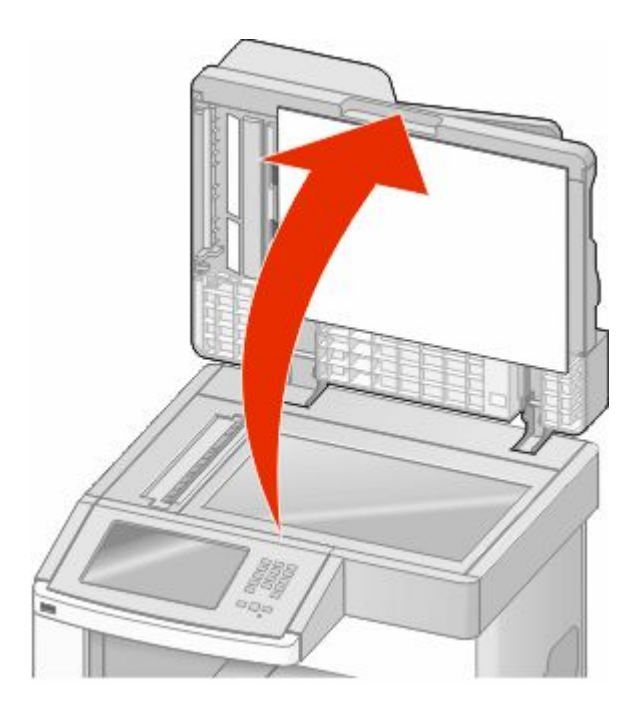

Underhålla skrivaren **250**

- Torka av skannerglaset tills det är rent och torrt.
- Torka av den vita undersidan av skannerluckan tills den är ren och torr.
- Öppna den nedre luckan på den automatiska dokumentmataren.

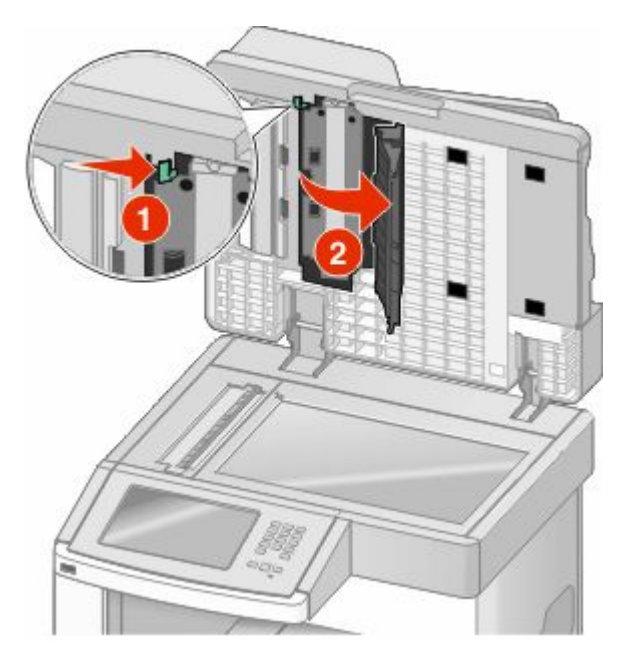

- Torka av skannerglaset under luckan på den automatiska dokumentmataren.
- Stäng den nedre luckan på den automatiska dokumentmataren.
- Torka skannerglaset (flatbädden) och bakgrundsmaterialet genom att föra trasan eller pappershandduken från sida till sida.
- Stäng skannerluckan.

## **Justera skannerregistrering**

Skannerregistrering innebär att skannerområdet justeras i linje med platsen för papper. Så här justerar du skannerregistreringen manuellt:

- Stäng av skrivaren.
- Rengör skannerglaset och baksidesmaterialet.
- Håll ned 2 och **b** och sätt samtidigt på skrivaren.
- Släpp upp knapparna när skärmen med förloppsindikator visas. Skrivaren genomför startproceduren och därefter visas konfigurationsmenyn.
- Tryck på nedåtpilen tills **Manuell skannerregistrering** visas.
- Tryck på **Scanner Manual Registration (Manuell skannerregistrering)**.
- Tryck på **Print Quick Test (Snabbtest för utskrift)** om du vill skriva ut en registreringssida.
- Välj vilken del av skannern som ska justeras.

Så här justerar du skannerglaset (flatbädd):

**a** Lägg den första sidan av snabbtestet på skannerglaset med utskriftssidan nedåt.

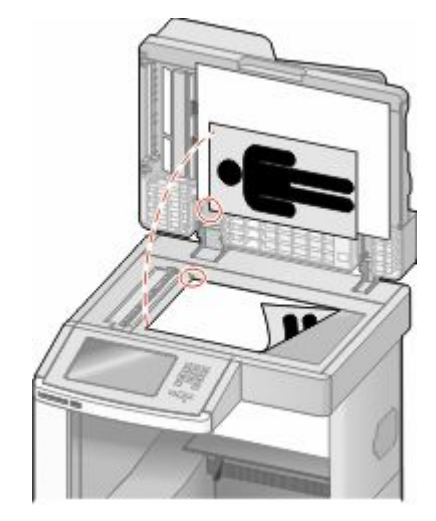

- **b** Tryck på **Copy Quick Test (Kopiera snabbtest)**. Skannern skriver ut en kopia av snabbtestet.
- **c** Tryck på **Flatbed (Flatbädd)**.
- **d** Använd kopian av snabbtestet för att justera inställningarna för vänstermarginalen och den övre marginalen.
- **e** Tryck på **Submit (Skicka)**.
- **f** Tryck på **Copy Quick Test (Kopiera snabbtest)** och jämför den nya kopian med originalet. Upprepa stegen för justering av flatbädden tills positionen på kopian av snabbtesten ligger nära den på originalet.

Så här justerar du den automatiska dokumentmataren:

- **a** Gör något av följande:
	- **•** Om du vill justera den främre delen av den automatiska dokumentmataren: Placera sidan med snabbtestet med utskriften uppåt och kortsidan först in i den automatiska dokumentmataren.
	- **•** Om du vill justera den bakre delen av den automatiska dokumentmataren: Placera sidan med snabbtestet med utskriften nedåt och kortsidan först in i den automatiska dokumentmataren.
- **b** Tryck på **Copy Quick Test (Kopiera snabbtest)**.

Skannern skriver ut en kopia av snabbtestet.

- **c** Tryck på **ADF Front (ADF fram)** eller **ADF Back (ADF bak)**.
- **d** Använd kopian av snabbtestet för att justera inställningarna för horisontell justering och övre marginal.
- **e** Tryck på **Submit (Skicka)**.
- **f** Tryck på **Copy Quick Test (Kopiera snabbtest)** och jämför den nya kopian med originalet. Upprepa stegen för justering av den automatiska dokumentmataren tills positionen på kopian av snabbtesten ligger nära den på originalet.
- **9** Tryck på **Back (Tillbaka)**.
- **10** Tryck på **Exit Configuration (Stäng konfiguration)**.
# **Förvara förbrukningsmaterial**

Skrivarens förbrukningsmaterial bör förvaras på en sval och ren plats. Förvara förbrukningsmaterialet med rätt sida uppåt i originalförpackningen tills det ska användas.

Utsätt inte förbrukningsmaterialet för:

- **•** Direkt solljus
- **•** Temperaturer över 35 °C
- **•** Hög luftfuktighet 80 %
- **•** Salthaltig luft
- **•** Frätande gaser
- **•** Dammiga miljöer

# **Spara förbrukningsmaterial**

Det finns några inställningar som kan ändras på kontrollpanelen och som hjälper dig att spara toner och papper. Mer information finns på menyerna Förbrukningsmaterial, Kvalitet och Efterbehandling.

Om du behöver skriva ut flera kopior kan du spara förbrukningsmaterial genom att först skriva ut en kopia och kontrollera att den ser bra ut innan du skriver ut resten.

# **Kontrollera förbrukningsmaterialets status**

Ett meddelande visas på skärmen när nytt förbrukningsmaterial behövs eller när underhåll krävs.

## **Kontrollera statusen för förbrukningsmaterial från skrivarens kontrollpanel**

- **1** Kontrollera att skrivaren är påslagen och att **Klar** visas.
- **2** Tryck på **Status/Supplies (Status/Förbrukningsmaterial)** på startskärmen.

**Obs!** Om **Status/Supplies (Status/Förbrukningsmaterial)** inte finns på startskärmen skriver du ut en sida med menyinställningar för att granska status för förbrukningsmaterialet.

## **Kontrollera status för förbrukningsmaterial från en nätverksdator**

**Obs!** Datorn måste vara ansluten till samma nätverk som datorn.

**1** Skriv in skrivarens IP-adress i din webbläsares adressfält.

**Obs!** Skriv ut sidan med nätverksinställningar om du inte känner till skrivarens IP-adress. IP-adressen hittar du i TCP/IP-avsnittet.

**2** Klicka på **Device Status (Enhetsstatus)**. Sidan med enhetsstatus visas med en sammanfattning av förbrukningsnivåer.

# **Beställa förbrukningsmaterial**

Du kan beställa förbrukningsmaterial genom att kontakta stället där du köpt skrivaren.

**Obs!** Alla livslängdsuppskattningar för förbrukningsenheterna förutsätter utskrift på vanligt papper i storlek US Letter eller A4.

## **Beställa tonerkassetter**

När **88 Toner snart slut** visas eller när utskrifterna börjar blekna:

- **1** Ta bort tonerkassetten.
- **2** Skaka tonerkassetten fram och tillbaka och från sida till sida flera gånger så att tonern omfördelas.

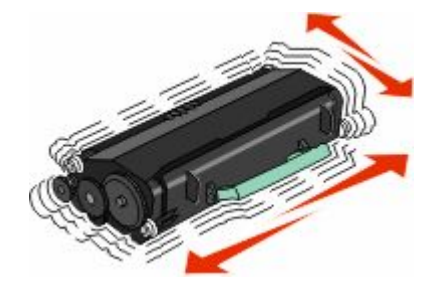

**3** Sätt sedan tillbaka den och fortsätt skriva ut.

**Obs!** Den här proceduren kan användas flera gånger ända tills utskrifterna ändå är bleka. Då byter du ut kassetten.

# **Flytta skrivaren**

## **Innan du flyttar skrivaren**

**VARNING – RISK FÖR SKADOR:** Skrivaren väger mer än 18 kg (40 lb) och det behövs två eller fler personer för att flytta den.

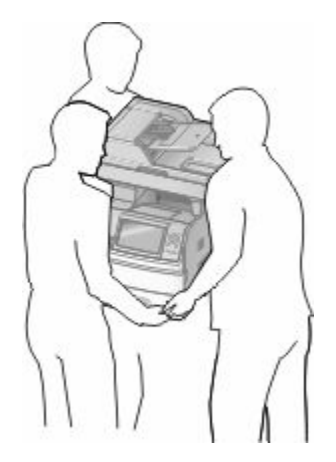

**VARNING – RISK FÖR SKADOR:** Innan du flyttar på skrivaren ska du följa de här riktlinjerna för att undvika personskador eller skador på skrivaren:

- **•** Stäng av skrivaren genom att trycka på strömbrytaren och dra sedan ut nätkabeln ur vägguttaget.
- **•** Koppla loss alla sladdar kablar från skrivaren innan du flyttar den.
- **•** Lyft skrivaren från arkmataren och ställ den åt sidan, istället för att försöka lyfta arkmataren och skrivaren samtidigt.

#### **Anmärkningar:**

- **–** Ta bort alla skrivartillval innan du flyttar skrivaren.
- **–** Använd handtagen på skrivarens sidor när du lyfter bort den från arkmataren.

**Varning – risk för skador:** Skador på skrivaren som uppkommit i samband med felaktig flyttning täcks inte av skrivarens garanti.

## **Flytta skrivaren till en annan plats**

Skrivaren kan flyttas till en annan plats på ett säkert sätt om du följer följande försiktighetsåtgärder:

- **•** Om skrivaren transporteras på en kärra måste den vara stor nog att rymma skrivarens hela bottenplatta. Om tillvalen transporteras på en kärra måste den vara stor nog att rymma respektive tillval.
- **•** Skrivaren måste alltid vara upprätt.
- **•** Undvik kraftigt vibrerande rörelser.

## **Installera skrivaren på en ny plats**

Följande utrymme rekommenderas att lämnas fritt runt om skrivaren:

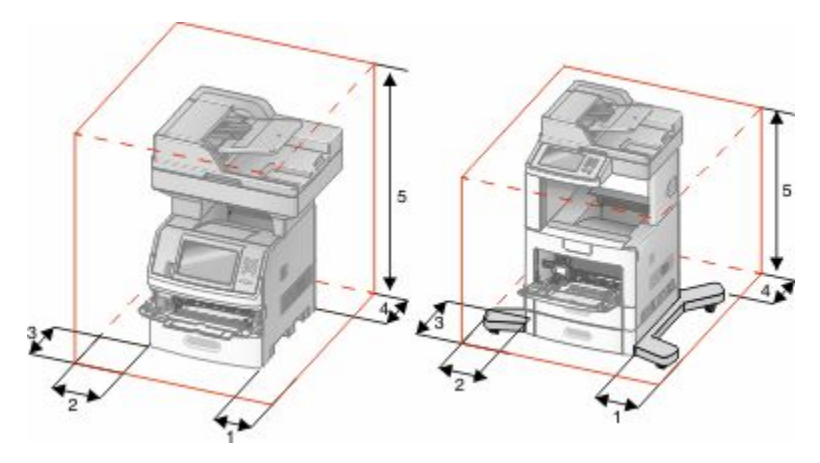

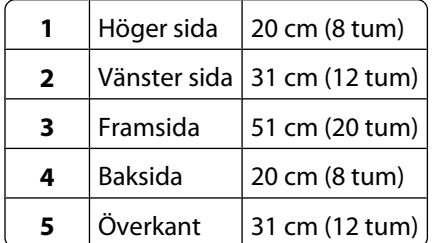

## **Skicka skrivaren**

Om du ska skicka skrivaren bör du använda originalförpackningen eller ringa inköpsstället och få en flyttningssats.

# **Administrativ support**

## **Använda den inlagda webbservern**

Om skrivaren är installerad på ett nätverk finns den inlagda webbservern tillgänglig för en rad funktioner, inkluderat:

- **•** Visa en virtuell display av skrivarens kontrollpanel
- **•** Kontrollera status för förbrukningsartiklar till skrivaren
- **•** Konfigurera skrivarinställningar
- **•** Konfigurera nätverksinställningar
- **•** Visa rapporter

Skriv in skrivarens IP-adress i din webbläsares adressfält för att få åtkomst till den inbyggda webbservern.

**Obs!** Skriv ut sidan med nätverksinställningar om du inte känner till skrivarens IP-adress. IP-adressen hittar du i TCP/IPavsnittet.

# **Kontrollera enhetsstatus**

Från den inbäddade webbservern kan du visa inställningarna för pappersmagasin, nivån i tonerkassetten, resterande livslängd i procent för servicepaketet och kapacitetsmått på vissa skrivardelar. Så här visar du enhetens status:

**1** Skriv in skrivarens IP-adress i din webbläsares adressfält.

**Obs!** Skriv ut sidan med nätverksinställningar om du inte känner till skrivarens IP-adress. IP-adressen hittar du i TCP/IP-avsnittet.

**2** Klicka på **Device Status (Enhetsstatus)**.

# **Ställa in e-postvarningar**

Du kan göra så att skrivaren skickar dig ett e-postmeddelande när förbrukningsmaterialet börjar ta slut eller när du behöver byta, lägga till eller ta bort papper.

Gör såhär för att ställa in e-postvarningar:

**1** Skriv in skrivarens IP-adress i din webbläsares adressfält.

**Obs!** Skriv ut sidan med nätverksinställningar om du inte känner till skrivarens IP-adress. IP-adressen hittar du i TCP/IP-avsnittet.

- **2** Klicka på **Settings (Inställningar)**.
- **3** Under Other Settings (andra inställningar) **E-mail Alert Setup (inställning av e-postvarningar**.
- **4** Välj de alternativ du vill få varning om och skriv in e-postadresserna.
- **5** Klicka på **Submit (Skicka)**.

**Obs!** Kontakta din systemsupportperson för att ställa in e-postservern.

Administrativ support **256**

# **Visa rapporter**

Du kan visa några rapporter från den inbyggda webbservern. Rapporterna är användbara för att bedöma status för skrivaren, nätverket och tillbehör.

Visa rapporter från en nätverksskrivare:

**1** Skriv in skrivarens IP-adress i din webbläsares adressfält.

**Obs!** Skriv ut sidan med nätverksinställningar om du inte känner till skrivarens IP-adress. IP-adressen hittar du i TCP/IP-avsnittet.

**2** Klicka på **Reports (Rapporter)** och sedan på den typ av rapport som du vill visa.

# **Justera ljusstyrkan på displayen**

LCD-styrkan kan justeras i menyn Inställningar om du har problem med att läsa vad som står i displayen.

- **1** Kontrollera att skrivaren är påslagen och att **Klar** visas.
- **2** På startskärmen trycker du på **. 8**.
- **3** Tryck på **Settings (Inställningar)**.
- **4** Tryck på **General Settings (Allmänna inställningar)**.
- **5** Tryck på nedåtpilen tills **Skärmljusstyrka** visas.
- **6** Tryck på pilarna för att öka eller minska ljusstyrkan. Inställningarna för ljusstyrka kan justeras från 20–100 (100 är fabriksinställt som standard).
- **7** Tryck på **Submit (Skicka)**.
- **8** Tryck på  $\blacksquare$ .

# **Ställa in energisparläge**

Du kan ange en siffra från 1 till 240 minuter. 30 minuter är fabriksinställt som standard.

Om du vill minska, eller om du vill öka antalet minuter innan skrivaren går in i energisparläge ska du utföra något av följande:

## **Använda den inlagda webbservern**

**1** Skriv in skrivarens IP-adress i din webbläsares adressfält.

**Obs!** Skriv ut sidan med nätverksinställningar om du inte känner till skrivarens IP-adress. IP-adressen hittar du i TCP/IP-avsnittet.

- **2** Klicka på **Settings (Inställningar)** och klicka sedan på **General Settings (Allmänna inställningar)**.
- **3** Klicka på **Timeouts (Tidsgränser)**.
- **4** I energisparrutan kan du öka eller minska antalet minuter som du vill att skrivaren ska vänta före den övergår i energisparläge.
- **5** Klicka på **Submit (Skicka)**.

## **Använda skrivarens kontrollpanel**

- **1** Kontrollera att skrivaren är påslagen och att **Klar** visas.
- **2** På startskärmen trycker du på  $\blacksquare$ .
- **3** Tryck på **Settings (Inställningar)**.
- **4** Tryck på **General Settings (Allmänna inställningar)**.
- **5** Tryck på nedåtpilen tills **Tidsgränser** visas.
- **6** Tryck på **Timeouts (Tidsgränser)**.
- **7** Tryck på vänster- eller högerpilen bredvid **Energisparläge** för att öka eller minska tiden som skrivaren ska vänta innan den går in i energisparläge.

Det tillgängliga intervallet är 1 – 240 minuter.

- **8** Tryck på **Submit (Skicka)**.
- **9** Tryck på  $\bullet$ .

# **Återställa originalvärden**

Om du vill spara en lista över de aktuella menyinställningarna som referens skriver du ut en sida med menyinställningarna innan du återställer originalinställningarna. Mer information finns i ["Skriva ut en sida med](#page-43-0) [menyinställningar" på sidan 44](#page-43-0).

**Varning – risk för skador:** Återställ originalvärden återställer de flesta skrivarinställningar till de ursprungliga fabriksinställningarna. Undantagen är språket på displayen, anpassade storlekar och meddelanden och inställningarna för menyn Nätverk/portar. Alla hämtningar som lagras i RAM-minnet raderas. Hämtningar som lagras i flashminnet eller på en hårddisk i skrivaren påverkas inte.

- **1** Kontrollera att skrivaren är påslagen och att **Klar** visas.
- **2** På startskärmen trycker du på **. 8**.
- **3** Tryck på **Settings (Inställningar)**.
- **4** Tryck på **General Settings (Allmänna inställningar)**.
- **5** Tryck på nedåtpilen tills **Fabriksinställningar** visas.
- **6** Tryck på vänster eller höger pil tills **Återställ nu** visas.
- **7** Tryck på **Submit (Skicka)**.
- **8** Tryck på  $\blacksquare$ .

# **Felsökning**

# **Lösa vanliga skrivarproblem**

Om ett vanligt skrivarproblem uppstår eller om skrivaren inte svarar, se till att:

- **•** Är nätsladden ordentligt ansluten till skrivaren och ett jordat vägguttag?
- **•** Har vägguttaget ström? Är det kanske kopplat till en strömbrytare som är avkopplad?
- **•** Skrivaren är inte ansluten till något spänningsskydd, avbrottsfri strömförsörjning eller förlängningssladd.
- **•** Fungerar annan elektrisk utrustning som är ansluten till vägguttaget?
- **•** Skrivaren är påslagen. Kontrollera skrivarens strömförsörjningsknapp.
- **•** Är skrivarkabeln ordentligt ansluten till skrivaren och värddatorn, skrivarservern, tillvalet eller annan nätverksenhet?
- **•** Är alla tillval ordentligt installerade?
- **•** Är inställningarna i skrivardrivrutinen korrekta?

När ovanstående har kontrollerats slår du av skrivaren, väntar i minst 10 sekunder och slår sedan på den igen. Oftast löser det problemet.

# **Kontrollpanelens display är tom eller visar bara romber**

Skrivarens självtest misslyckades. Stäng av skrivaren, vänta i ungefär 10 sekunder och slå på skrivaren igen.

Om texten **Klar** inte visas stänger du av skrivaren och ringer kundtjänst.

# **Lösa utskriftsproblem**

## **Flerspråkig PDF-fil skrivs inte ut**

Dokumenten innehåller teckensnitt som inte är tillgängliga.

- **1** Öppna det dokument du vill skriva ut i Adobe Acrobat.
- **2** Klicka på skrivarsymbolen. Dialogrutan Skriv ut visas.
- **3** Välj **Skriv ut som bild**.
- **4** Klicka på **OK**.

## **Felmeddelande om läsning av USB-enhet visas**

Kontrollera att USB-enheten stöds. För information om testade och godkända USB-flashminnesenheter kontaktar du butiken där du köpte skrivaren.

## **Jobben skrivs inte ut**

Det finns olika lösningar. Försök med något av följande:

## **KONTROLLERA ATT SKRIVAREN ÄR KLAR FÖR UTSKRIFT**

Kontrollera att **Klar** eller **Energisparläge** visas i displayen innan du skickar ett jobb till utskrift.

## **SE EFTER OM STANDARDUTMATNINGSFACKET ÄR FULLT.**

Ta bort pappersbunten från standardutmatningsfacket.

## **SE EFTER OM PAPPERSMAGASINET ÄR TOMT**

Fyll på papper i magasinet.

#### **KONTROLLERA ATT RÄTT SKRIVARPROGRAMVARA HAR INSTALLERATS**

- **•** Kontrollera att du använder rätt skrivarprogramvara.
- **•** Om du använder en USB-port kontrollerar du att operativsystemet och skrivardrivrutinen är kompatibla.

#### **KONTROLLERA ATT DEN INTERNA SKRIVARSERVERN HAR INSTALLERATS KORREKT OCH FUNGERAR**

- **•** Kontrollera att den interna skrivarservern har installerats korrekt och att skrivaren är ansluten till nätverket.
- **•** Skriv ut en sida med nätverksinställningar och kontrollera att status är **Ansluten**. Om status är **Ej ansluten**, kontrollerar du nätverkskablarna och försöker skriva ut sidan med nätverksinställningar igen. Kontakta systemansvarig om du vill kontrollera att nätverket fungerar som det ska.

## **KONTROLLERA ATT DU ANVÄNDER EN REKOMMENDERAD USB-, SERIELL KABEL ELLER ETHERNET-KABEL**

Kontakta återförsäljaren om du vill ha mer information.

## **KONTROLLERA ATT SKRIVARKABLARNA ÄR ANSLUTNA SOM DE SKA**

Kontrollera kabelanslutningarna till skrivaren och skrivarservern och se efter om de sitter ordentligt.

Mer information finns i installationsdokumentationen som kom med skrivaren.

## **Konfidentiella och övriga lagrade jobb skrivs inte ut**

Det finns olika lösningar. Försök med något av följande:

## **DELAR AV JOBB, INGA JOBB ELLER TOMMA SIDOR SKRIVS UT**

Utskriftsjobbet kan innehålla ett formateringsfel eller felaktig data.

- **•** Ta bort utskriftsjobbet och skriv sedan ut det igen.
- **•** För PDF-dokument, gör om PDF:en och skriv sedan ut den igen.

Felsökning **260**

## **SE TILL ATT SKRIVAREN HAR TILLRÄCKLIGT MED MINNE**

Frigör ytterligare skrivarminne genom att gå igenom listan över lagrade utskrifter och ta bort några av dem.

## **Jobb tar längre tid än väntat att skriva ut**

Det finns olika lösningar. Försök med något av följande:

## **FÖRENKLA UTSKRIFTSJOBBET**

Begränsa antalet teckensnitt och deras storlek, antalet bilder och deras komplexitet samt antalet sidor i jobbet.

## **ÄNDRA INSTÄLLNINGEN SKYDDA SIDA TILL AV**

- **1** Kontrollera att skrivaren är påslagen och att **Klar** visas.
- **2** På startskärmen trycker du på **.**
- **3** Tryck på **Settings (Inställningar)**.
- **4** Tryck på **General Settings (Allmänna inställningar)**.
- **5** Tryck på nedåtpilen tills **Återställ utskrift** visas.
- **6** Tryck på **Print Recovery (Återställ utskrift)**.
- **7** Tryck på högerpilen bredvid **Skydda sida** tills **Av** visas.
- **8** Tryck på **Submit (Skicka)**.
- **9** Tryck på  $\bullet$ .

## **Jobben skrivs ut från fel magasin eller på fel material**

## **KONTROLLERA INSTÄLLNINGEN FÖR PAPPERSTYP**

Kontrollera att inställningen för papperstyp överensstämmer med papperet som är påfyllt i magasinet:

- **1** Kontrollera inställning av papperstyp från menyn Papper på skrivarens kontrollpanel.
- **2** Specificera rätt typinställning innan du skickar något på utskrift:
	- **•** För Windows-användare, specificera typen i Utskriftsegenskaper.
	- **•** För Macintosh-användare, specificera typen i Utskriftsdialogen.

## **Felaktiga tecken skrivs ut**

## **SE TILL ATT SKRIVAREN INTE ÄR I HEXSPÅRNINGSLÄGE**

Om **Klar hex** visas i displayen måste du avsluta hexspårningsläget innan du kan skriva ut jobbet. Du avslutar hexspårningsläget genom att stänga av och slå på skrivaren igen.

## **Det går inte att länka magasinen**

Det finns olika lösningar. Försök med något av följande:

#### **FYLL PÅ SAMMA STORLEK OCH TYP AV PAPPER**

- **•** Fyll på samma storlek och typ av papper i varje magasin som ska länkas.
- **•** Flytta pappersstöden till rätt position för den pappersstorlek som fyllts på i varje magasin.

#### **ANVÄND SAMMA INSTÄLLNINGAR FÖR PAPPERSTYP OCH PAPPERSSTORLEK**

- **•** Skriv ut en sida med menyinställningar och jämför inställningarna för varje magasin.
- **•** Vid behov justerar du inställningarna på menyn Pappersstorlek/typ.

**Obs!** Universalarkmataren känner inte av pappersstorleken automatiskt. Du måste ange storleken på menyn Pappersstorlek/typ.

## **Stora utskriftsjobb sorteras inte**

Försök med något av följande:

## **KONTROLLERA ATT SORTERA ÄR P<sup>Å</sup>**

På menyn Efterbehandling eller Utskriftsegenskaper anger du Sortera till På.

**Obs!** Om du ställer Sortering till Av i programvaran gäller det över inställningarna i Efterbehandlingsmenyn.

#### **FÖRENKLA UTSKRIFTSJOBBET**

Reducera komplexiteten genom att begränsa antalet teckensnitt och deras storlek, antalet bilder och deras komplexitet samt antalet sidor i jobbet.

#### **S<sup>E</sup> TILL ATT SKRIVAREN HAR TILLRÄCKLIGT MED MINNE**

Lägg till skrivarminne eller en extra hårddisk.

## **Det blir oväntade sidbrytningar**

## **ÖKA VÄRDET FÖR UTSKRIFTSTIDSGRÄNSEN:**

- **1** Kontrollera att skrivaren är påslagen och att **Klar** visas.
- **2** På startskärmen trycker du på **. 8**.
- **3** Tryck på **Settings (Inställningar)**.
- **4** Tryck på **General Settings (Allmänna inställningar)**.
- **5** Tryck på nedåtpilen tills **Tidsgränser** visas.
- **6** Tryck på **Timeouts (Tidsgränser)**.
- **7** Tryck på vänster- eller högerpilen bredvid **Utskriftstidsgräns** tills rätt värde visas.

Felsökning **262**

- **8** Tryck på **Submit (Skicka)**.
- **9** Tryck på  $\blacksquare$ .

# **Lösa kopieringsproblem**

## **Kopiatorn svarar inte**

Det finns olika lösningar. Försök med något av följande:

## **FINNS DET NÅGRA FELMEDDELANDEN PÅ DISPLAYEN?**

Radera eventuella felmeddelanden.

## **KONTROLLERA STRÖMFÖRSÖRJNINGEN**

Kontrollera att skrivaren är ansluten, att strömmen är påslagen och att **Klar** visas.

## **Det går inte att stänga skannerenheten**

Se till att det inte finns några hinder:

- **1** Lyft skannerenheten.
- **2** Ta bort eventuella hinder som gör att det inte går att stänga skannerenheten.
- **3** Sänk ned skannerenheten.

## **Dålig kopieringskvalitet**

Följande är några exempel på dålig kopieringskvalitet:

- **•** Tomma sidor
- **•** Schackrutemönster
- **•** Deformerad grafik eller bilder
- **•** Tecken som saknas
- **•** Otydlig utskrift
- **•** Mörk utskrift
- **•** Skeva linjer
- **•** Oskarpa partier
- **•** Ränder
- **•** Extra tecken som inte finns i originalet
- **•** Vita linjer i utskriften

Det finns olika lösningar. Försök med något av följande:

## **FINNS DET NÅGRA FELMEDDELANDEN PÅ DISPLAYEN?**

Radera eventuella felmeddelanden.

## **TONERN KAN VARA PÅ VÄG ATT TA SLUT.**

När meddelandet **88 Kassett snart slut** visas eller när utskrifterna börjar blekna bör du byta ut tonerkassetten.

## **ÄR SKANNERGLASET SMUTSIGT?**

Rengör skannerglaset med en ren, luddfri och lätt fuktad trasa. Mer information finns i ["Rengöring av skannerglaset"](#page-249-0) [på sidan 250.](#page-249-0)

## **ÄR KOPIAN FÖR LJUS ELLER MÖRK?**

Justera tätheten på kopian.

#### **KONTROLLERA ORIGINALDOKUMENTETS KVALITET**

Kontrollera att originaldokumentets kvalitet är tillfredsställande.

## **KONTROLLERA DOKUMENTPLACERINGEN**

Kontrollera att dokumentet eller fotot laddats med utskriftssidan vänd mot skannerglaset i det övre vänstra hörnet.

## **DET FINNS TONERFLÄCKAR <sup>I</sup> BAKGRUNDEN**

- **•** Öka värdet i inställningen Background Removal (bakgrundsborttagning)
- **•** Justera svärtan till en ljusare inställning.

## **DET FINNS MÖNSTER (MOARÉ) <sup>I</sup> UTSKRIFTEN**

- **•** Tryck på ikonen för text/foto eller utskriven bild på kopieringsskärmen.
- **•** Rotera originaldokumentet på skannerglaset.
- **•** Justera inställningen av Scale (skala) på kopieringsskärmen.

## **TEXTEN ÄR LJUS ELLER FÖRSVINNER**

- **•** Tryck på textikonen på kopieringsskärmen.
- **•** Minska värdet i inställningen Background Removal (bakgrundsborttagning)
- **•** Öka värdet i inställningen Contrast (kontrast).
- **•** Minska värdet i inställningen Shadow Detail (skuggdetaljer).

## **KOPIAN VERKAR URBLEKT ELLER ÖVEREXPONERAD**

- **•** Tryck på ikonen för utskriven bild på kopieringsskärmen.
- **•** Minska värdet i inställningen Background Removal (bakgrundsborttagning)

## **Ej fullständiga kopior av dokument eller foton**

Det finns olika lösningar. Försök med något av följande:

## **KONTROLLERA DOKUMENTPLACERINGEN**

Kontrollera att dokumentet eller fotot laddats med utskriftssidan vänd mot skannerglaset i det övre vänstra hörnet.

## **KONTROLLERA INSTÄLLNINGEN FÖR PAPPERSSTORLEK**

Kontrollera att inställningen för pappersstorlek överensstämmer med papperet som är påfyllt i magasinet:

- **1** Kontrollera inställning av pappersstorlek från menyn Papper på skrivarens kontrollpanel.
- **2** Specificera rätt storleksinställning innan du skickar något på utskrift:
	- **•** För Windows-användare, specificera storleken i Utskriftsegenskaper.
	- **•** För Macintosh-användare, specificera storleken i dialogen för sidinställning.

# **Lösa skannerproblem**

## **Kontrollera en skanner som inte svarar**

Om skannern inte svarar kontrollerar du att:

- **•** Skrivaren är påslagen.
- **•** Är skrivarkabeln ordentligt ansluten till skrivaren och värddatorn, skrivarservern, tillvalet eller annan nätverksenhet?
- **•** Är nätsladden ordentligt ansluten till skrivaren och ett jordat vägguttag?
- **•** Har vägguttaget ström? Är det kanske kopplat till en strömbrytare som är avkopplad?
- **•** Skrivaren är inte ansluten till något spänningsskydd, avbrottsfri strömförsörjning eller förlängningssladd.
- **•** Fungerar annan elektrisk utrustning som är ansluten till vägguttaget?

Kontrollera ovanstående, slå av skrivaren och slå på den igen. Det löser oftast problemet med skannern.

## **Skanningen misslyckades**

Försök med något av följande:

## **KONTROLLERA KABELANSLUTNINGAR**

Kontrollera att nätverks- eller USB-kabeln är ordentligt fastsatt i datorn och skrivaren.

## **ETT FEL KAN HA UPPSTÅTT I PROGRAMMET**

Stäng av datorn och sätt sedan på den igen.

## **Skanning tar för lång tid eller gör att datorn låser sig**

Det finns olika lösningar. Försök med något av följande:

#### **ANNAN PROGRAMVARA KAN STÖRA SKANNINGEN**

Stäng alla program som inte används.

#### **SKANNINGSUPPLÖSNINGEN KAN HA STÄLLTS IN FÖR HÖGT**

Välj en lägre skanningsupplösning.

## **Dålig kvalitet på skannad bild**

Det finns olika lösningar. Försök med något av följande:

## **FINNS DET NÅGRA FELMEDDELANDEN PÅ DISPLAYEN?**

Radera eventuella felmeddelanden.

## **Ä<sup>R</sup> SKANNERGLASET SMUTSIGT?**

Rengör skannerglaset med en ren, luddfri och lätt fuktad trasa. Mer information finns i ["Rengöring av skannerglaset"](#page-249-0) [på sidan 250.](#page-249-0)

#### **JUSTERA SKANNINGSUPPLÖSNINGEN**

Öka skanningsupplösningen för att få ett bättre resultat.

#### **KONTROLLERA ORIGINALDOKUMENTETS KVALITET**

Kontrollera att originaldokumentets kvalitet ärr tillfredsställande.

#### **KONTROLLERA DOKUMENTPLACERINGEN**

Kontrollera att dokumentet eller fotot laddats med utskriftssidan vänd mot skannerglaset i det övre vänstra hörnet.

## **Ej fullständiga skanningar av dokument eller foton**

Det finns olika lösningar. Försök med något av följande:

## **KONTROLLERA DOKUMENTPLACERINGEN**

Kontrollera att dokumentet eller fotot laddats med utskriftssidan vänd mot skannerglaset i det övre vänstra hörnet.

## **KONTROLLERA INSTÄLLNINGEN FÖR PAPPERSSTORLEK**

Kontrollera att inställningen för pappersstorlek överensstämmer med papperet som är påfyllt i magasinet:

- **1** Kontrollera inställning av pappersstorlek från menyn Papper på skrivarens kontrollpanel.
- **2** Specificera rätt storleksinställning innan du skickar något på utskrift:
	- **•** För Windows-användare, specificera storleken i Utskriftsegenskaper.
	- **•** För Macintosh-användare, specificera storleken i dialogen för sidinställning.

## **Det går inte att skanna från datorn**

Det finns olika lösningar. Försök med något av följande:

## **FINNS DET NÅGRA FELMEDDELANDEN PÅ DISPLAYEN?**

Radera eventuella felmeddelanden.

## **KONTROLLERA STRÖMFÖRSÖRJNINGEN**

Kontrollera att skrivaren är ansluten, att strömmen är påslagen och att **Klar** visas.

#### **KONTROLLERA KABELANSLUTNINGAR**

Kontrollera att nätverks- eller USB-kabeln är ordentligt fastsatt i datorn och skrivaren.

# **Lösa faxproblem**

## **Avsändar-ID visas**

Kontakta ditt telekomföretag för att bekräfta att din telefonuppkoppling omfattar tjänsten avsändar-ID.

Om ditt område kan hantera mönstren för multipla avsändar- ID:n, kan du behöva ändra standardinställningarna. Det finns två tillgängliga inställningar: FSK (mönster 1) och DTMF (mönster 2). Tillgängligheten för de här inställningarna på Fax-menyn beror på om ditt land eller område kan hantera multipla avsändar-ID:n. Fråga din telekomleverantör vilket mönster eller ändrad inställning som ska användas.

## **Det går inte att skicka eller ta emot fax**

Det finns olika lösningar. Försök med något av följande:

## **FINNS DET NÅGRA FELMEDDELANDEN PÅ DISPLAYEN?**

Radera eventuella felmeddelanden.

## **KONTROLLERA STRÖMFÖRSÖRJNINGEN**

Kontrollera att skrivaren är ansluten, att strömmen är påslagen och att **Klar** visas.

## **KONTROLLERA SKRIVARANSLUTNINGARNA**

Kontrollera att kablarna till följande maskinvara är ordentligt fastsatta, i de fall som är tillämpliga:

- **•** Telefon
- **•** Lur
- **•** Telefonsvarare

## **KONTROLLERA TELEFONVÄGGKONTAKTEN**

- **1** Koppla in en telefon i väggkontakten.
- **2** Lyssna efter kopplingstonen.
- **3** Om du inte hör en kopplingston ansluter du en annan telefon till väggkontakten.
- **4** Om du fortfarande inte hör en kopplingston ansluter du en telefon till en annan väggkontakt.
- **5** Om du hör en kopplingston ansluter du skrivaren till samma väggkontakt.

## **G<sup>Å</sup> IGENOM DENNA CHECKLISTA FÖR DIGITAL TELEFONTJÄNST**

Faxmodemet är en analog enhet. Vissa enheter kan anslutas tills skrivaren så att digitala telefontjänster kan användas.

- **•** Om du använder en ISDN-telefontjänst ansluter du skrivaren till en analog telefonport (en R-gränssnittsport) på en ISDN-terminalanpassare. Kontakta din ISDN-leverantör om du vill ha mer information och begära att få en R-gränssnittsport hemskickad.
- **•** Om du använder DSL ansluter du till ett DSL-filter eller en DSL-router som stödjer analog användning. Kontakta din DSL-leverantör om du vill ha mer information.
- **•** Om du använder en PBX-telefontjänst kontrollerar du att du ansluter till en analog anslutning på PBX:en. Om inget av dessa alternativ finns ska du överväga att installera en analog telefonlinje för faxmaskinen.

## **LYSSNA EFTER EN KOPPLINGSTON**

- **•** Ring ett testsamtal till telefonnumret som du vill skicka ett fax till, så att du vet att det fungerar korrekt.
- **•** Om telefonlinjen används av en annan enhet väntar du tills den andra enheten är klar innan du skickar faxet.
- **•** Om du använder funktionen Ringa med luren på höjer du volymen så att du kan kontrollera att kopplingstonen hörs.

## **STÄNG TILLFÄLLIGT AV ANNAN UTRUSTNING**

Kontrollera att skrivaren fungerar korrekt genom att ansluta den direkt till telefonlinjen. Koppla ur telefonsvarare, datorer med modem och linjedelare.

## **KONTROLLERA OM PAPPER EVENTUELLT FASTNAT**

Ta bort eventuellt papper som fastnat och kontrollera att **Klar** visas.

## **AVAKTIVERA TILLFÄLLIGT FUNKTIONEN SAMTAL VÄNTAR**

Väntande samtal kan störa faxöverföringar. Avaktivera denna funktion innan du skickar eller tar emot fax. Ring ditt telebolag och be om den serie tangentbordstryckningar med vilken funktionen Samtal väntar tillfälligt avaktiveras.

## **TJÄNSTEN FÖR RÖSTBREVLÅDA KAN STÖRA FAXÖVERFÖRINGEN**

Röstbrevlådan som ditt lokala telebolag tillhandahåller kan störa faxöverföringar. För att både röstbrevlådan och skrivaren ska kunna besvara samtal kan det vara lämpligt att skaffa en andra telefonlinje till skrivaren.

#### **SKRIVARMINNET KAN VARA FULLT**

- **1** Ring faxnumret.
- **2** Skanna originaldokumentet en sida i taget.

## **Det går att skicka men inte att ta emot fax**

Det finns olika lösningar. Försök med något av följande:

## **SE EFTER OM PAPPERSMAGASINET ÄR TOMT**

Fyll på papper i magasinet.

#### **KONTROLLERA INSTÄLLNINGARNA FÖR ANTAL SIGNALER FÖRE SVAR**

I Ring Count Delay (Antal signaler före svar) ställer du in antalet gånger telefonlinjen ringer innan skrivaren svarar. Om du har anknytningar på samma linje som skrivaren eller prenumererar på företagets Differentierade ringsignaler behåller du inställningen för Ring Delay (Antal signaler före svar) på 4.

**1** Skriv in skrivarens IP-adress i din webbläsares adressfält.

**Obs!** Skriv ut sidan med nätverksinställningar om du inte känner till skrivarens IP-adress. IP-adressen hittar du i TCP/IP-avsnittet.

- **2** Klicka på **Settings (Inställningar)**.
- **3** Klicka på **Fax Settings (Faxnställningar)**.
- **4** Klicka på **Analog Fax Setup (Analog faxinställning)**.
- **5** I rutan Rings to Answer (signaler till svar) anger du hur många gånger telefonen ska ringa innan du svarar.
- **6** Klicka på **Submit (Skicka)**.

#### **TONERN KAN VARA PÅ VÄG ATT TA SLUT.**

**88 Kassett snart slut** visas när tonern håller på att ta slut.

## **Det går att ta emot men inte skicka fax**

Det finns olika lösningar. Försök med något av följande:

#### **SKRIVAREN ÄR INTE I FAXLÄGE**

Tryck på **Fax** på startskärmen om du vill sätta skrivaren i faxläge.

## **DOKUMENTET HAR INTE LADDATS KORREKT**

Lägg originalet med utskriften uppåt och kortsidan inåt i den automatiska dokumentmataren, eller med utskriften nedåt på skannerglaset.

**Obs!** Lägg inte vykort, foton, små föremål, OH-film, fotopapper eller tunt material (t.ex. tidningsurklipp) i den automatiska dokumentmataren. Placera sådana objekt på skannerglaset.

#### **SE TILL ATT GENVÄGSNUMRET HAR KONFIGURERATS RIKTIGT**

- **•** Kontrollera att genvägsnumret har programmerats för det nummer du vill ringa upp.
- **•** Alternativt kan du ringa telefonnumret manuellt.

## **Mottaget fax har dålig kvalitet**

Det finns olika lösningar. Försök med något av följande:

## **SKICKA OM DOKUMENTET**

Be personen som skickade faxet att:

- **•** Kontrollera att originaldokumentets kvalitet är tillfredsställande.
- **•** Skicka faxet igen. Det kan ha uppstått ett problem med kvaliteten på telefonlinjeanslutningen.
- **•** Öka faxskanningsupplösningen, om det går.

## **TONERN KAN VARA PÅ VÄG ATT TA SLUT.**

När meddelandet **88 Kassett snart slut** visas eller om utskrifterna är otydliga bör du byta ut tonerkassetten.

## **S<sup>E</sup> TILL ATT FAXÖVERFÖRINGSHASTIGHETEN INTE HAR STÄLLTS IN FÖR HÖGT**

Minska överföringshastigheten för inkommande fax:

**1** Skriv in skrivarens IP-adress i din webbläsares adressfält.

**Obs!** Skriv ut sidan med nätverksinställningar om du inte känner till skrivarens IP-adress. IP-adressen hittar du i TCP/IP-avsnittet.

- **2** Klicka på **Settings (Inställningar)**.
- **3** Klicka på **Fax Settings (Faxnställningar)**.
- **4** Klicka på **Analog Fax Setup (Analog faxinställning)**.
- **5** Gå till rutan Max Speed (maximal hastighet) och klicka på något av följande:
	- **2400 4800 9600 14400**
	- **33600**
- **6** Klicka på **Submit (Skicka)**.

# **Lösa problem med tillvalen**

## **Tillval som inte fungerar som de ska eller avbryts efter installation**

Det finns olika lösningar. Försök med något av följande:

## **ÅTERSTÄLL SKRIVAREN**

Stäng av skrivaren, vänta i ungefär 10 sekunder och slå på skrivaren igen.

#### **KONTROLLERA ATT TILLVALET ÄR ANSLUTET TILL SKRIVAREN**

- **1** Stäng av skrivaren.
- **2** Dra ut sladden till skrivaren.
- **3** Kontrollera anslutningen mellan tillvalet och skrivaren.

## **KONTROLLERA ATT TILLVALET ÄR KORREKT INSTALLERAT**

Skriv en sida med menyinställningar och kontrollera om tillvalet finns med under rubriken Installerade alternativ. Finns det inte med återinstallerar du det. Mer information finns i dokumentationen för installation av hårdvara som levererades med tillvalsutrustningen.

## **KONTROLLERA ATT TILLVALET ÄR VALT**

Välj tillvalet från den dator du skriver ut från. För mer information, se ["Uppdatera tillgängliga alternativ i](#page-45-0) [skrivardrivrutinen" på sidan 46](#page-45-0).

## **Pappersmagasin**

Det finns olika lösningar. Försök med något av följande:

## **KONTROLLERA ATT PAPPERET ÄR KORREKT PÅFYLLT**

- **1** Öppna pappersmagasinet.
- **2** Kontrollera om det finns papper som fastnat eller matats fel.
- **3** Se till att pappersstöden är justerade utmed papperets kanter.
- **4** Se till att pappersmagasinet är korrekt stängt.

## **ÅTERSTÄLL SKRIVAREN**

Stäng av skrivaren, vänta i ungefär 10 sekunder och slå på skrivaren igen.

#### **KONTROLLERA ATT PAPPERSMAGASINET ÄR RÄTT INSTALLERAT.**

Om pappersmagasinet finns med i listan på sidan med menyinställningar, men papper fastnar när de matas ut eller in i magasinet, kanske den inte är rätt installerad. Sätt i pappersmagasinet igen. Mer information finns i dokumentationen för installation av hårdvara som levererades med pappersmagasinet.

## **Magasin för 2 000 ark**

Det finns olika lösningar. Försök med något av följande:

#### **HISSMAGASINET FUNGERAR INTE ORDENTLIGT**

- **•** Se till att skrivaren är ordentligt ansluten till magasinet för 2 000-ark.
- **•** Kontrollera att skrivaren är påslagen.

#### **PAPPERSMATNINGSRULLARNA RULLAR INTE SÅ ATT PAPPERET MATAS FRAM**

- **•** Se till att skrivaren är ordentligt ansluten till magasinet för 2 000-ark.
- **•** Kontrollera att skrivaren är påslagen.

## **kuvertmatare**

Det finns olika lösningar. Försök med något av följande:

## **ÅTERSTÄLL SKRIVAREN**

Stäng av skrivaren, vänta i ungefär 10 sekunder och slå på skrivaren igen.

## **S<sup>E</sup> TILL ATT KUVERTEN MATAS IN PÅ RÄTT SÄTT**

- **1** Justera kuvertstödet efter längden på de kuvert du använder.
- **2** Mer information finns i ["Ladda kuvertmataren" på sidan 80](#page-79-0).

#### **KONTROLLERA INSTÄLLNINGARNA FÖR PAPPERSTYP OCH PAPPERSSTORLEK**

Kontrollera att inställningarna för pappersstorlek och -typ stämmer överens med de kuvert du använder.

- **1** Kontrollera inställninarna för kuvertmataren från menyn Papper på skrivarens kontrollpanel.
- **2** Specificera rätt inställningar från datorn innan du skickar något på utskrift:
	- **•** För Windows-användare, specificera inställningarna i Utskriftsegenskaper.
	- **•** För Macintosh-användare, ändra inställningarna i Utskriftsdialogen.

#### **KONTROLLERA ATT KUVERTMATAREN ÄR KORREKT INSTALLERAD**

Om kuvertmataren finns med på sidan med menyinställningar, men kuvertet fastnar vid in- eller utmatning ur kuvertmataren, kan det bero på att den inte är rätt installerad. Sätt tillbaka kuvertmataren. Mer information finns i dokumentationen för installation av hårdvara som levererades med kuvertmataren.

## **Utmatningstillval**

Om det extra högkapacitetsutmatningsfacket, utmatningsenhet med fyra fack eller StapleSmart efterbehandlaren finns med på sidan med menyinställningar, men pappret fastnar när det matas ut ur skrivaren och in i facket, kanske det inte är korrekt installerat. Installera om tillvalet. Mer information finns i dokumentationen för installation av hårdvara som levererades med tillvalsutrustningen.

## **Flashminneskort**

Kontrollera att flashminneskortet är ordentligt anslutet till skrivarens systemkort.

## **Hårddisk med adapter**

Kontrollera att hårddisken är ordentligt ansluten till skrivarens systemkort.

## **Internal Solutions Port**

Om Internal Solutions Port (ISP) inte fungerar korrekt finns dessa möjliga lösningar. Försök med något av följande:

## **KONTROLLERA ISP-ANSLUTNINGARNA**

- **•** Kontrollera att ISP är ordentligt ansluten till skrivarens systemkort.
- **•** Kontrollera att kabeln är ordentligt ansluten i rätt kontakt.

## **KONTROLLERA KABELN**

Kontrollera att du använder rätt kabel och att den är ordentligt ansluten.

## **KONTROLLERA ATT NÄTVERKSPROGRAMVARAN ÄR KORREKT KONFIGURERAD**

Om du vill ha information om hur du installerar programvara för nätverksutskrift, se *Nätverkshandboken* på cdskivan *Programvara och dokumentation*

## **Minneskort**

Kontrollera att minneskortet är ordentligt anslutet till skrivarens systemkort.

# **Lösa problem med pappersmatningen**

## **Papper fastnar ofta**

Det finns olika lösningar. Försök med något av följande:

## **KONTROLLERA PAPPERET**

Använd rekommenderat papper och specialmaterial. Mer information finns i kapitlet om riktlinjer för papper och specialmaterial.

## **SE TILL ATT DET INTE ÄR FÖR MYCKET PAPPER I FACKET**

Se till att pappersbunten du lägger i inte överskrider den maximala bunthöjd som anges i magasinet eller på universalarkmataren.

## **KONTROLLERA PAPPERSSTÖDEN**

Flytta pappersstöden i magasinet till korrekt läge för det pappersformat som är påfyllt.

## **PAPPERET HAR ABSORBERAT FUKT PÅ GRUND AV HÖG LUFTFUKTIGHET.**

- **•** Fyll på med papper från ett nytt paket.
- **•** Låt papperet ligga kvar i sin originalförpackning tills du behöver använda det.

## **Meddelande om papperskvadd står kvar sedan kvaddet har rensats**

## **KONTROLLERA PAPPERSBANAN**

Pappersbanan är inte rensad. Rensa hela pappersbanan på papper som har fastnat och tryck sedan på **Continue (Fortsätt)**.

## **En sida som fastnat skrivs inte ut igen när du har tagit bort den**

## **AKTIVERA ÅTERSTÄLLNING AV PAPPERSKVADD**

Åtgärda kvadd på Inställningsmenyn är Av. Ställ Åtgärda kvadd till Auto eller På:

- **1** Kontrollera att skrivaren är påslagen och att **Klar** visas.
- **2** På startskärmen trycker du på **. E**.
- **3** Tryck på **Settings (Inställningar)**.
- **4** Tryck på **General Settings (Allmänna inställningar)**.
- **5** Tryck på nedåtpilen tills **Återställ utskrift** visas.
- **6** Tryck på **Print Recovery (Återställ utskrift)**.
- **7** Tryck på högerpilen bredvid **Åtgärda kvadd** tills **På** eller **Auto** visas.
- **8** Tryck på **Submit (Skicka)**.
- **9** Tryck på  $\blacktriangleright$ .

# **Lösa problem med utskriftskvaliteten**

Du kan använda informationen i följande avsnitt till att lösa problem med utskriftskvaliteten. Om problemen kvarstår kontaktar du kundtjänst. Det kan hända att du måste justera eller byta ut en skrivardel.

## **Lokalisera problem med utskriftskvaliteten**

Genom att skriva ut testsidor kan du enklare lokalisera problem med utskriftskvaliteten.

- **1** Stäng av skrivaren.
- **2** Lägg i papper i US Letter- eller A4-format i magasinet.
- **3** Håll ned 2 och 6 och sätt samtidigt på skrivaren.
- **4** Släpp upp knapparna när skärmen med förloppsindikator visas. Skrivaren genomför startproceduren och därefter visas konfigurationsmenyn.
- **5** Tryck på nedåtpilen tills **Print Quality Pages (Utskriftskvalitetssidor)** visas.
- **6** Tryck på **Print Quality Pages (Utskriftskvalitetssidor)**. Testsidorna för utskriftskvalitet skrivs ut.
- **7** Tryck på **Back (Tillbaka)**.
- **8** Tryck på **Exit Configuration (Stäng konfiguration)**.

## **Tomma sidor**

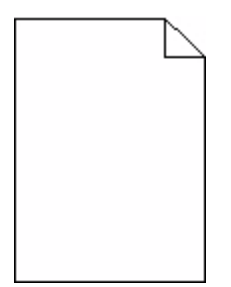

Det finns olika lösningar. Försök med något av följande:

#### **DET KAN FINNAS FÖRPACKNINGSMATERIAL PÅ SKRIVARKASSETTEN**

Ta bort skrivarkassetten och kontrollera att förpackningsmaterialet har tagits bort ordentligt. Installera om skrivarkassetten.

#### **TONERN KAN VARA PÅ VÄG ATT TA SLUT.**

När **88 Kassett snart slut** visas ska du beställa en ny tonerkassett.

Om problemet kvarstår kan det hända att skrivaren behöver service. Kontakta kundtjänst om du vill ha mer information.

## **Tecknen har ojämna kanter**

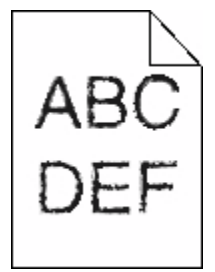

Det finns olika lösningar. Försök med något av följande:

## **KONTROLLERA INSTÄLLNINGARNA FÖR UTSKRIFTSKVALITET**

- **•** Ändra inställningen för utskriftsupplösning i kvalitetsmenyn till 600 dpi, 1200 bildkvalitet, 1200 dpi eller 2400 bildkvalitet.
- **•** Aktivera Förbättra tunna linjer i kvalitetsmenyn.

## **KONTROLLERA SÅ ATT ÖVERFÖRDA TECKENSNITT GÅR ATT ANVÄNDA**

Om du använder hämtade teckensnitt måste du kontrollera att de går att använda med skrivaren, värddatorn och programvaran.

## **Beskurna bilder**

Det finns olika lösningar. Försök med något av följande:

## **KONTROLLERA STÖDEN**

Flytta pappersstöden i magasinet till korrekt läge för det pappersformat som är påfyllt.

#### **KONTROLLERA INSTÄLLNINGEN FÖR PAPPERSSTORLEK**

Kontrollera att inställningen för pappersstorlek överensstämmer med papperet som är påfyllt i magasinet:

- **1** Kontrollera inställning av pappersstorlek från menyn Papper på skrivarens kontrollpanel.
- **2** Specificera rätt storleksinställning innan du skickar något på utskrift:
	- **•** För Windows-användare, specificera storleken i Utskriftsegenskaper.
	- **•** För Macintosh-användare, specificera storleken i dialogen för sidinställning.

## **Textskuggor**

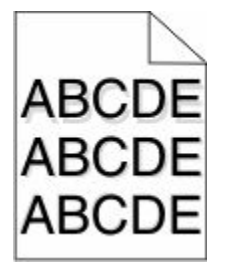

#### **KONTROLLERA INSTÄLLNINGEN FÖR PAPPERSTYP**

Kontrollera att inställningen för papperstyp överensstämmer med papperet som är påfyllt i magasinet:

- **1** Kontrollera inställning av papperstyp från menyn Papper på skrivarens kontrollpanel.
- **2** Specificera rätt typinställning innan du skickar något på utskrift:
	- **•** För Windows-användare, specificera typen i Utskriftsegenskaper.
	- **•** För Macintosh-användare, specificera typen i Utskriftsdialogen.

## **Grå bakgrund**

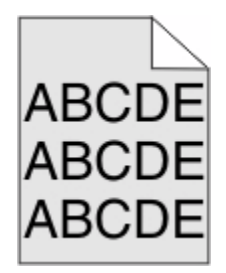

## **KONTROLLERA INSTÄLLNING AV TONERSVÄRTA**

Välj en ljusare inställning av tonersvärta:

- **•** Ändra inställningen från menyn Kvalitet på skrivarens kontrollpanel.
- **•** För Windows-användare: Ändra den här inställningen i Utskriftsegenskaper.
- **•** För Macintosh-användare, ändra inställningen i Utskriftsdialogen.

## **Fel marginaler**

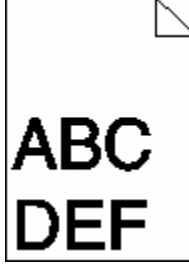

Det finns olika lösningar. Försök med något av följande:

## **KONTROLLERA PAPPERSSTÖDEN**

Flytta pappersstöden i magasinet till korrekt läge för det pappersformat som är påfyllt.

## **KONTROLLERA INSTÄLLNINGEN FÖR PAPPERSSTORLEK**

Kontrollera att inställningen för pappersstorlek överensstämmer med papperet som är påfyllt i magasinet:

- **1** Kontrollera inställning av pappersstorlek från menyn Papper på skrivarens kontrollpanel.
- **2** Specificera rätt storleksinställning innan du skickar något på utskrift:
	- **•** För Windows-användare, specificera storleken i Utskriftsegenskaper.
	- **•** För Macintosh-användare, specificera storleken i dialogen för sidinställning.

## **Pappersböjning**

Det finns olika lösningar. Försök med något av följande:

## **KONTROLLERA INSTÄLLNINGEN FÖR PAPPERSTYP**

Kontrollera att inställningen för papperstyp överensstämmer med papperet som är påfyllt i magasinet:

- **1** Kontrollera inställning av papperstyp från menyn Papper på skrivarens kontrollpanel.
- **2** Specificera rätt typinställning innan du skickar något på utskrift:
	- **•** För Windows-användare, specificera typen i Utskriftsegenskaper.
	- **•** För Macintosh-användare, specificera typen i Utskriftsdialogen.

## **PAPPERET HAR ABSORBERAT FUKT PÅ GRUND AV HÖG LUFTFUKTIGHET.**

- **•** Fyll på med papper från ett nytt paket.
- **•** Låt papperet ligga kvar i sin originalförpackning tills du behöver använda det.

## **Oregelbunden utskrift**

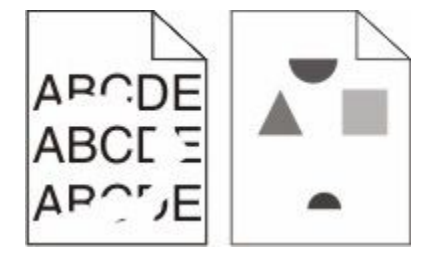

Det finns olika lösningar. Försök med något av följande:

## **PAPPERET HAR ABSORBERAT FUKT PÅ GRUND AV HÖG LUFTFUKTIGHET.**

- **•** Fyll på med papper från ett nytt paket.
- **•** Låt papperet ligga kvar i sin originalförpackning tills du behöver använda det.

## **KONTROLLERA INSTÄLLNINGEN FÖR PAPPERSTYP**

Kontrollera att inställningen för papperstyp överensstämmer med papperet som är påfyllt i magasinet:

- **1** Kontrollera inställning av papperstyp från menyn Papper på skrivarens kontrollpanel.
- **2** Specificera rätt typinställning innan du skickar något på utskrift:
	- **•** För Windows-användare, specificera typen i Utskriftsegenskaper.
	- **•** För Macintosh-användare, specificera typen i Utskriftsdialogen.

## **KONTROLLERA PAPPERET**

Undvik strukturerat papper med grov yta.

## **TONERN KAN VARA PÅ VÄG ATT TA SLUT.**

När meddelandet **88 kassetten snart slut** visas eller när utskrifterna börjar blekna bör du byta ut kassetten.

## **FIXERINGSENHETEN KAN VARA SLITEN ELLER DEFEKT**

Byt ut fixeringsenheten.

## **Återkommande fel**

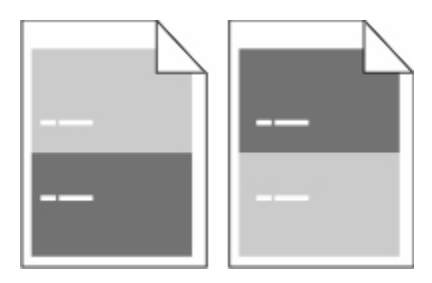

## **MÄRKEN UPPTRÄDER LÄNGS SIDAN UPPREPADE GÅNGER**

Byt ut laddningsrullarna om felet uppkommer var 28,3 mm (1,11 tum).

Byt ut överföringsrullarna om felet uppkommer var 51,7 mm (2,04 tum).

Byt ut tonerkassetten om felet uppträder var:

- **•** 47,8 mm (1,88 tum)
- **•** 96,8 mm (3,81 tum)

Byt ut fixeringsenheten om felet uppträder var:

- **•** 88,0 mm (3,46 tum)
- **•** 95,2 mm (3,75 tum)

## **Skev utskrift**

Det finns olika lösningar. Försök med något av följande:

## **KONTROLLERA PAPPERSSTÖDEN**

Flytta pappersstöden i magasinet till korrekt läge för det pappersformat som är påfyllt.

## **KONTROLLERA PAPPERET**

Kontrollera att du använder papper som uppfyller skrivarspecifikationerna.

## **Fasta svarta eller vita streck**

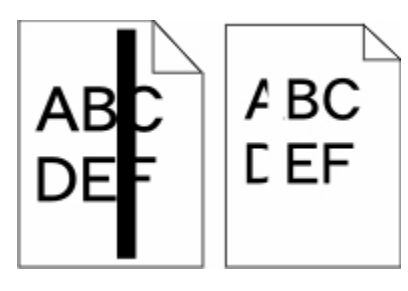

Det finns olika lösningar. Försök med något av följande:

## **SE TILL ATT FYLLNADSMALLEN ÄR KORREKT**

Om fyllnadsmallen är felaktig, välj en annan fyllnadsmall från din programvara eller applikation.

## **KONTROLLERA PAPPERSTYPEN**

- **•** Försök med en annan papperstyp.
- **•** Använd bara OH-film som rekommenderas av skrivarens tillverkare.
- **•** Kontrollera att inställningen för papperstyp och pappersmaterial överensstämmer med papperet som är påfyllt i magasinet.

## **S<sup>E</sup> TILL ATT TONERN FÖRDELAS JÄMNT <sup>I</sup> SKRIVARKASSETTEN**

Ta bort skrivarkassetten och skaka den fram och tillbaka för att fördela om tonern , och sätt därefter tillbaka den.

## **DET KAN VARA SLUT PÅ TONER <sup>I</sup> SKRIVARKASSETTEN ELLER SÅ ÄR DEN SKADAD.**

Byt ut den använda tonerkassetten mot en ny.

## **Utskriften är för ljus**

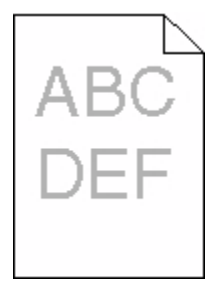

Det finns olika lösningar. Försök med något av följande:

#### **KONTROLLERA SVÄRTAN, LJUSSTYRKAN OCH KONTRASTINSTÄLLNINGARNA**

Inställningen för tonersvärta är för ljus, inställningen för ljusstyrka är för ljus eller så är inställningen för kontrast för låg.

- **•** Ändra dessa inställningar från menyn Kvalitet på skrivarens kontrollpanel.
- **•** För Windows-användare: Ändra de här inställningarna i Utskriftsegenskaper.

**•** För Macintosh-användare, ändra dessa inställningar från Utskriftsdialogen och popup-menyerna.

## **PAPPERET HAR ABSORBERAT FUKT PÅ GRUND AV HÖG LUFTFUKTIGHET.**

- **•** Fyll på med papper från ett nytt paket.
- **•** Låt papperet ligga kvar i sin originalförpackning tills du behöver använda det.

#### **KONTROLLERA PAPPERET**

Undvik strukturerat papper med grov yta.

#### **KONTROLLERA INSTÄLLNINGEN FÖR PAPPERSTYP**

Kontrollera att inställningen för papperstyp överensstämmer med papperet som är påfyllt i magasinet:

- **1** Kontrollera inställning av papperstyp från menyn Papper på skrivarens kontrollpanel.
- **2** Specificera rätt typinställning innan du skickar något på utskrift:
	- **•** För Windows-användare, specificera typen i Utskriftsegenskaper.
	- **•** För Macintosh-användare, specificera typen i Utskriftsdialogen.

## **TONERN ÄR NÄSTAN SLUT**

När **88 Kassett snart slut** visas ska du beställa en ny tonerkassett.

#### **SKRIVARKASSETTEN KAN VARA SKADAD.**

Byt ut kassetten.

## **Utskriften är för mörk**

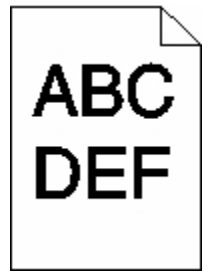

Det finns olika lösningar. Försök med något av följande:

#### **KONTROLLERA SVÄRTAN, LJUSSTYRKAN OCH KONTRASTINSTÄLLNINGARNA**

Inställningen för tonersvärta är för mörk, inställningen för RGB-ljusstyrka är för mörk eller inställningen för RGBkontrast är för hög.

- **•** Ändra dessa inställningar från menyn Kvalitet på skrivarens kontrollpanel.
- **•** För Windows-användare: Ändra de här inställningarna i Utskriftsegenskaper.
- **•** För Macintosh-användare, ändra dessa inställningar från Utskriftsdialogen och popup-menyerna.

## **PAPPERET HAR ABSORBERAT FUKT PÅ GRUND AV HÖG LUFTFUKTIGHET.**

- **•** Fyll på med papper från ett nytt paket.
- **•** Låt papperet ligga kvar i sin originalförpackning tills du behöver använda det.

## **KONTROLLERA PAPPERET**

Undvik strukturerat papper med grov yta.

## **KONTROLLERA INSTÄLLNINGEN FÖR PAPPERSTYP**

Kontrollera att inställningen för papperstyp överensstämmer med papperet som är påfyllt i magasinet:

- **1** Kontrollera inställning av papperstyp från menyn Papper på skrivarens kontrollpanel.
- **2** Specificera rätt typinställning innan du skickar något på utskrift:
	- **•** För Windows-användare, specificera typen i Utskriftsegenskaper.
	- **•** För Macintosh-användare, specificera typen i Utskriftsdialogen.

## **SKRIVARKASSETTEN KAN VARA SKADAD.**

Byt ut kassetten.

## **Sidor med heltäckande färg**

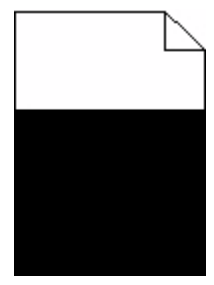

Det finns olika lösningar. Försök med något av följande:

## **KONTROLLERA ATT TONERKASSETTERNA ÄR RÄTT INSTALLERADE**

Ta bort skrivarkassetten och skaka den fram och tillbaka för att fördela om tonern , och sätt därefter tillbaka den.

## **DET KAN VARA SLUT PÅ TONER I SKRIVARKASSETTEN ELLER SÅ ÄR DEN SKADAD.**

Byt ut den använda tonerkassetten mot en ny.Om problemet kvarstår kan det hända att skrivaren behöver service. Kontakta kundtjänst om du vill ha mer information.

## **Lodräta streck**

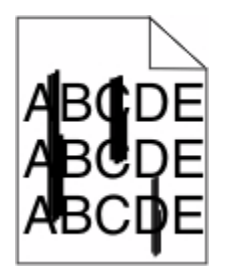

Det finns olika lösningar. Försök med något av följande:

## **TONERN ÄR UTSMETAD**

Välj ett annat magasin eller arkmatare för utskriften:

- **•** Välj Standardkälla från menyn Papper på skrivarens kontrollpanel.
- **•** För Windows-användare, välj papperskälla i Utskriftsegenskaper.
- **•** För Macintosh-användare, välj papperskälla från Utskriftsdialogen och popup-menyerna.

## **SKRIVARKASSETTEN ÄR DEFEKT.**

Byt ut kassetten.

#### **PAPPERSBANAN KANSKE INTE ÄR TOM.**

Kontrollera pappersbanan runt skrivarkassetten.

**VARNING – VARM YTA:** Insidan av skrivaren kan vara varm. Förebygg risken för brännskador genom att vänta tills ytan har svalnat.

Ta bort eventuellt papper som du ser.

## **DET FINNS TONER <sup>I</sup> PAPPERSBANAN**

Kontakta kundtjänst.

## **Det finns toner- eller bakgrundsskuggor på sidorna**

Det finns olika lösningar. Försök med något av följande:

#### **SKRIVARKASSETTEN KAN VARA SKADAD.**

Byt ut kassetten.

#### **LADDNINGSRULLARNA KAN VARA SKADADE**

Byt laddningsrullarna.

#### **DET FINNS TONER I PAPPERSBANAN**

Kontakta kundtjänst.

## **Tonern suddas lätt bort**

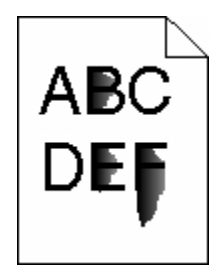

Det finns olika lösningar. Försök med något av följande:

#### **KONTROLLERA INSTÄLLNINGEN FÖR PAPPERSTYP**

Kontrollera att inställningen för papperstyp överensstämmer med papperet som är påfyllt i magasinet:

- **1** Kontrollera inställning av papperstyp från menyn Papper på skrivarens kontrollpanel.
- **2** Specificera rätt typinställning innan du skickar något på utskrift:
	- **•** För Windows-användare, specificera typen i Utskriftsegenskaper.
	- **•** För Macintosh-användare, specificera typen i Utskriftsdialogen.

#### **KONTROLLERA INSTÄLLNINGEN FÖR PAPPERSSTRUKTUR**

Från pappersmenyn i skrivarens kontrollpanel kontrollerar du att inställningen för pappersmaterial överensstämmer med papperet som är påfyllt i magasinet.

## **Tonerprickar på sidan**

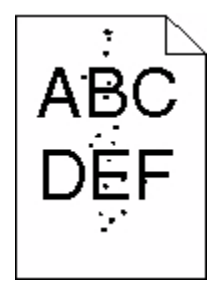

Det finns olika lösningar. Försök med något av följande:

## **SKRIVARKASSETTEN KAN VARA SKADAD.**

Byt ut kassetten.

#### **DET FINNS TONER I PAPPERSBANAN**

Kontakta kundtjänst.

## **Dålig utskriftskvalitet på OH-film**

Försök med något av följande:

## **KONTROLLERA OH-FILMERNA**

Använd bara OH-film som rekommenderas av skrivarens tillverkare.

## **KONTROLLERA INSTÄLLNINGEN FÖR PAPPERSTYP**

Kontrollera att inställningen för papperstyp överensstämmer med papperet som är påfyllt i magasinet:

- **1** Kontrollera inställning av papperstyp från menyn Papper på skrivarens kontrollpanel.
- **2** Specificera rätt typinställning innan du skickar något på utskrift:
	- **•** För Windows-användare, specificera typen i Utskriftsegenskaper.
	- **•** För Macintosh-användare, specificera typen i Utskriftsdialogen.

# **Den inbäddade webbservern öppnas inte**

Det finns olika lösningar. Försök med något av följande:

## **KONTROLLERA NÄTVERKSANSLUTNINGARNA**

Se till att skrivaren och datorn är påslagna och att de är anslutna till samma nätverk.

## **KONTROLLERA NÄTVERKSINSTÄLLNINGARNA**

Beroende på nätverksinställningarna kan du behöva skriva in **https://** i stället för **http://** för skrivarens IPadress för att kunna nå den inbäddade webbservern. För mer information, kontakta din systemadministratör.

# **Kontakta kundtjänst**

När du ringer kundtjänst, beskriver du problemet, meddelandet i displayen och den felsökning du gjort för att försöka hitta en lösning.

Du bör också känna till skrivarens modell och serienummer. Mer information finns på etiketten på insidan av skrivarens övre främre lucka. Serienumret visas också på sidan med menyinställningar.

Kontakta återförsäljaren om du vill ha kundsupport.

# **Anmärkningar**

Produktnamn:

Monokrom Laserskrivare (MFP)

Produkttyp:

4548, 4566, 4567, 4568, 5535, 7462

Modell(er):

aa1, aa2, bb1, bb2, bd1, bd2, b01, b02, cc1, cc2, dn, dn1, dn2, dt1, dt2, f01, f02, fd1, fd2, g01, g02, g61, g62, g71, g72, g81, g82, g91, g92, gb1, gb2, gf1, gf2, gn1, gn2, gs1, gs2, gt1, gt2, mn1, n01, n02, s01, s02, sd1, sd2, t01, t02, tb1, tb2, tf1, tf2, ts1, ts2, 0A1, 0A5, 031, 035, 2A1, 2A2, 2A5, 2A6, 231, 232, 235, 236, 4A2, 4A6, 432, 436

## **Om utgåvan**

Oktober 2009

**Följande stycke gäller inte i de länder där sådana föreskrifter står i strid med gällande lag.** LEXMARK INTERNATIONAL, INC., LEVERERAR DENNA SKRIFT I BEFINTLIGT SKICK, UTAN NÅGON SOM HELST GARANTI, VARE SIG UTTRYCKLIG ELLER UNDERFÖRSTÅDD, INKLUSIVE, MEN EJ BEGRÄNSAT TILL, UNDERFÖRSTÅDDA GARANTIER GÄLLANDE SÄLJBARHET ELLER LÄMPLIGHET FÖR ETT VISST SYFTE. Vissa stater tillåter inte friskrivningar från uttryckliga eller underförstådda garantier vid vissa transaktioner och därför är det möjligt att uttalandet ovan inte gäller just dig.

Denna skrift kan innehålla tekniska felaktigheter eller tryckfel. Innehållet är föremål för periodiska ändringar, sådana förändringar införlivas i senare utgåvor. Förbättringar eller förändringar av de produkter eller programvaror som beskrivs kan när som helst ske.

## **Uppfyllande av gällande regler**

Den här produkten följer bestämmelser om radiostörningar enligt begränsningarna för klass A i EN55022 och bestämmelser om immunitet mot elektromagnetiska störningar enligt EN55024. Produkten är inte avsedd för användning i bostadsmiljöer.

## **Exposure to radio frequency radiation**

The following notice is applicable if your printer has a wireless network card installed.

The radiated output power of this device is far below the FCC radio frequency exposure limits. A minimum separation of 20 cm (8 inches) must be maintained between the antenna and any persons for this device to satisfy the RF exposure requirements of the FCC.

## **Information om Industry Canada**

#### **Industry Canada compliance statement**

This Class A digital apparatus meets all requirements of the Canadian Interference-Causing Equipment Standard ICES-003.

## **Avis de conformité aux normes de l'industrie du Canada**

Cet appareil numérique de classe A est conforme aux exigences de la norme canadienne relative aux équipements pouvant causer des interférences NMB-003.

## **Industry Canada radio interference statement**

#### **Industry Canada (Canada)**

This device complies with Industry Canada specification RSS-210. Operation is subject to the following two conditions: (1) this device may not cause interference, and (2) this device must accept any interference, including interference that may cause undesired operation of the device.

This device has been designed to operate only with the antenna provided. Use of any other antenna is strictly prohibited per regulations of Industry Canada.

To prevent radio interference to the licensed service, this device is intended to be operated indoors and away from windows to provide maximum shielding. Equipment (or its transmit antenna) that is installed outdoors is subject to licensing.

The installer of this radio equipment must ensure that the antenna is located or pointed such that it does not emit RF fields in excess of Health Canada limits for the general population; consult Safety Code 6, obtainable from Health Canada's Web site www.hc-sc.gc.ca/rpb.

The term "IC:" before the certification/registration number only signifies that the Industry Canada technical specifications were met.

#### **Industry Canada (Canada)**

Cet appareil est conforme à la norme RSS-210 d'Industry Canada. Son fonctionnement est soumis aux deux conditions suivantes :

(1) cet appareil ne doit pas provoquer d'interférences et (2) il doit accepter toute interférence reçue, y compris celles risquant d'altérer son fonctionnement.

Cet appareil a été conçu pour fonctionner uniquement avec l'antenne fournie. L'utilisation de toute autre antenne est strictement interdite par la réglementation d'Industry Canada.

En application des réglementations d'Industry Canada, l'utilisation d'une antenne de gain supérieur est strictement interdite.

Pour empêcher toute interférence radio au service faisant l'objet d'une licence, cet appareil doit être utilisé à l'intérieur et loin des fenêtres afin de garantir une protection optimale.

Si le matériel (ou son antenne d'émission) est installé à l'extérieur, il doit faire l'objet d'une licence.

L'installateur de cet équipement radio doit veiller à ce que l'antenne soit implantée et dirigée de manière à n'émettre aucun champ HF dépassant les limites fixées pour l'ensemble de la population par Santé Canada. Reportez-vous au Code de sécurité 6 que vous pouvez consulter sur le site Web de Santé Canada www.hc-sc.gc.ca/rpb.

Le terme « IC » précédant le numéro de d'accréditation/inscription signifie simplement que le produit est conforme aux spécifications techniques d'Industry Canada.

## **Om radiostörningar**

Detta är en klass A-produkt. I bostadsmiljö kan produkten orsaka radiostörningar som användaren kan bli tvungen att åtgärda.

## **EU-regler**

Denna produkt överensstämmer med skyddskraven i Rådets direktiv 2004/108/EEC, 2006/95/EEC och 1999/5/EC om tillnärmning och harmonisering av medlemsstaternas lagstiftning som rör elektromagnetisk kompatibilitet, säkerhet hos elektrisk utrustning avsedd för användning inom vissa spänningsgränser och på terminalutrustning för radio och telekommunikation.

Uppfyllandet av kravet visas med CE-märkning.

# $\epsilon$

En deklaration om överensstämmelse med direktivens krav fås på begäran från chefen för tillverkning och teknisk support på Lexmark International, S.A. i Boigny, Frankrike.

Produkten uppfyller begränsningarna i enlighet med EN 55022, säkerhetskraven i EN 60950, specifikationerna för radiospektrum enligt ETSI EN 300 330-1 och ETSI EN 300 330-2, samt EMC-kraven i enlighet med EN 55024, ETSI EN 301 489-1 och ETSI EN 301 489-3.

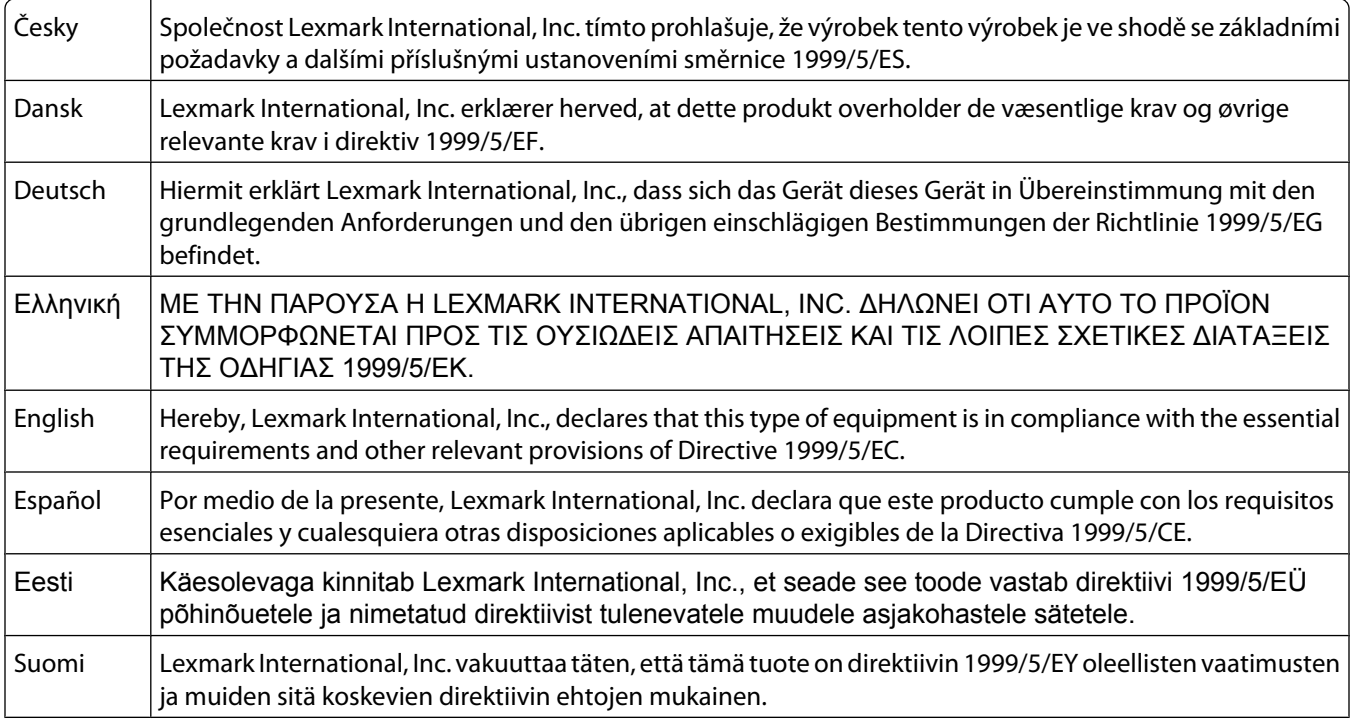
<span id="page-288-0"></span>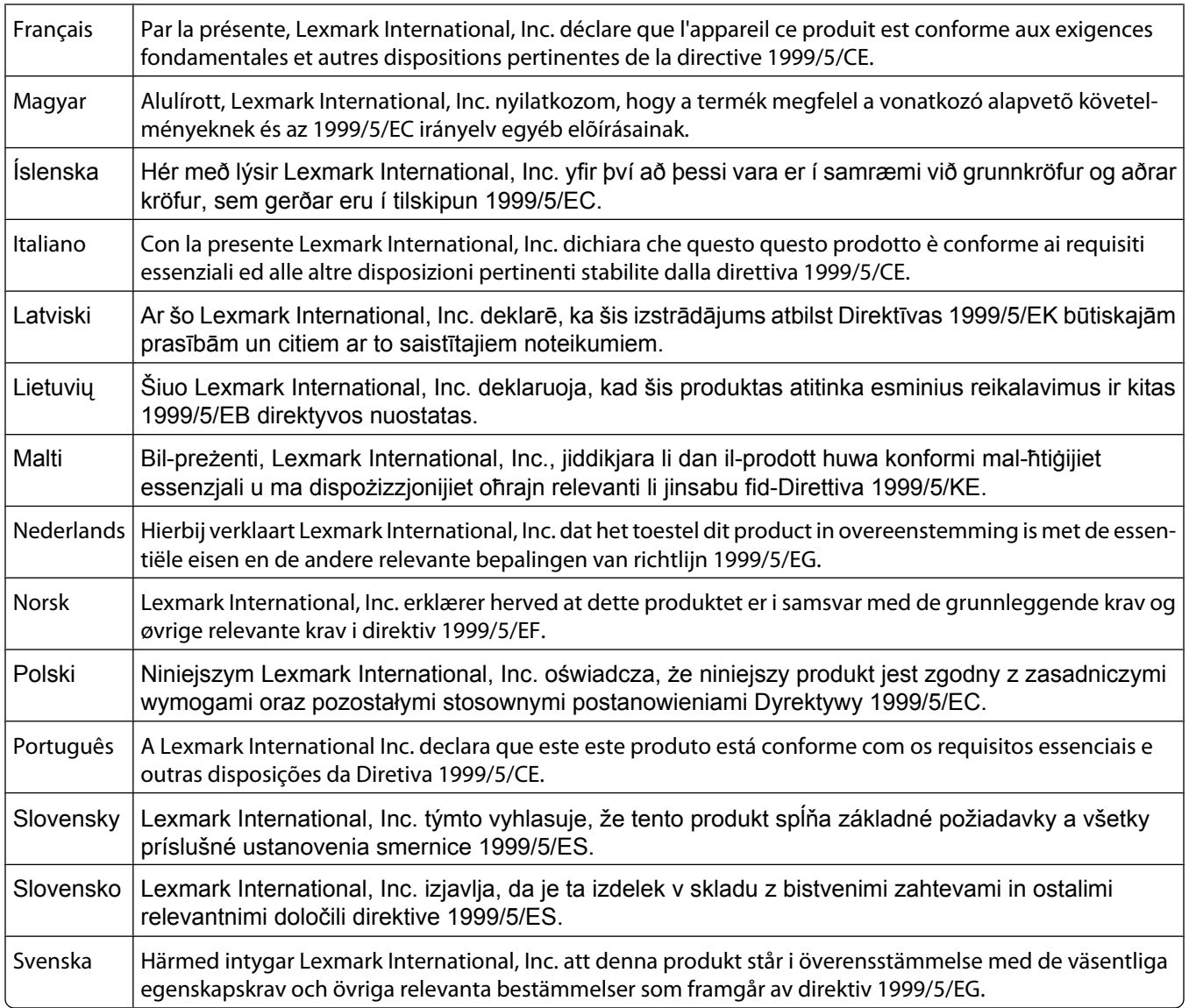

## **Strålningsinformation för Indien**

Denna enhet, som använder RF-kommunikation på mycket låg spännings- och områdesnivå, har genomgått tester som påvisar att den inte orsakar någon interferens alls. Tillverkaren är inte ansvarig i händelse av eventuella tvister som uppstår p.g.a. strålningskrav från lokala myndigheter, tillsynsmyndigheter eller någon annan organisation, som slutanvändaren måste uppfylla för att få installera och använda denna produkt i sina lokaler.

भारतीय उत्सर्जन सचना

यह यंत्र बहुत ही कम शक्ति, कम रेंज के RF कम्युनिकेशन का प्रयोग करता है जिसका परीक्षण किया जा चुका है, और यह पाया गया है कि यह किसी भी प्रकार का व्यवधान उत्पन्न नहीं करता । इसके अंतिम प्रयोक्ता द्वारा इस उत्पाद को अपने प्रांगण में स्थापित एवं संचालित करने हेतु किसी स्थानीय प्राधिकरण, नियामक निकायों या किसी संगठन से अनुज्ञा प्राप्त करने की जरूरत के संबंध में उठे विवाद की रिश्वति में विनिर्माता जिम्मेदार नहीं है।

> Anmärkningar **289**

# <span id="page-289-0"></span>**Bullerniåver**

Följande mätningar har gjorts i enlighet med ISO 7779 och rapporterats i enlighet med ISO 9296.

**Obs!** Alla lägen kanske inte är aktuella för din produkt.

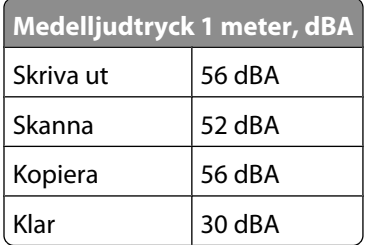

## **Temperaturinformation**

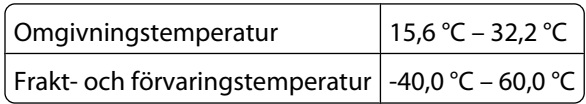

## **Produktkassering**

Skrivaren eller dess tillbehör får inte kastas bland hushållsavfall. De lokala myndigheterna kan ge information om kasserings- och återvinningsalternativ.

# **ENERGY STAR**

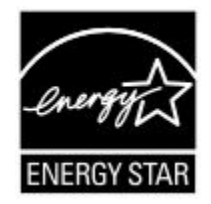

## **Meddelande om laser**

Skrivaren är certifierad som laserprodukt av klass I i USA enligt kraven i DHHS 21 CFR avsnitt J för laserenheter av klass I (1), och i andra länder som en laserprodukt av klass I som uppfyller kraven i IEC 60825-1.

Laserprodukter av klass I anses inte vara skadliga. Skrivaren innehåller en klass IIIb (3b)-laser, vilket är en 5 mW galliumarseniklaser som arbetar inom en våglängd på 770-795 nm. Lasersystemet och skrivaren är utformade så att människor aldrig utsätts för laserstrålning över klass I-nivå under normala förhållanden vid användning, underhåll eller service.

## <span id="page-290-0"></span>**Etikett med laserinformation**

Det kan sitta en etikett med information om laserstrålning på skrivaren som ser ut så här:

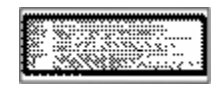

## **Strömförbrukning**

#### **Produktens strömförbrukning**

I följande tabell dokumenteras produktens olika lägen för strömförbrukning.

**Obs!** Alla lägen kanske inte är aktuella för din produkt.

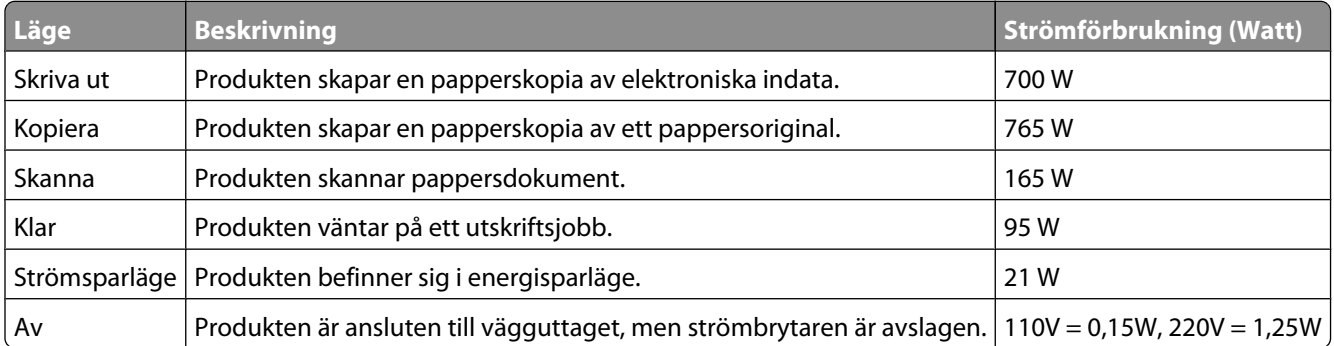

Strömförbrukningsnivåerna som anges i föregående tabell anger genomsnittliga mätningar över en tid. Tillfälliga strömtoppar kan vara betydligt högre än genomsnittet.

#### **Energisparläge**

Den här produkten har utrustats med ett läge kallat Energisparläge. Energisparläget är likvärdigt med läget EPA Sleep. Med energisparläget sparas energi genom att energiförbrukningen sänks under de längre perioder då utrustningen inte används. Energisparläget kopplas in automatiskt när produkten inte har använts under en viss tid, kallad energisparlägets tidsgräns.

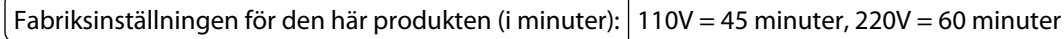

Med hjälp av konfigurationsmenyerna kan du ändra tidsgränsen till allt mellan 1 och 240 minuter. En inställning av energisparlägets tidsgräns på låga värden sänker energiförbrukningen, men det kan också öka produktens responstid. Om du ställer in energisparlägets tidsgräns på ett högt värde har du snabb tillgång till skrivaren, men energiförbrukningen ökar.

#### **Avstängning**

Om den här produkten har ett avstängt läge som ändå drar en mindre mängd ström måste du koppla bort nätsladden från vägguttaget för att stoppa strömförbrukningen helt.

#### <span id="page-291-0"></span>**Total energiförbrukning**

Ibland kan det vara till hjälp att beräkna den totala energiförbrukningen för produkten. Eftersom strömförbrukningen anges i kraftenheten watt, ska strömförbrukningen multipliceras med tiden som produkten är i varje läge för att energiförbrukningen ska kunna beräknas. Produktens totala strömförbrukning är summan av strömförbrukningen för varje läge.

# **Register**

#### **Numeriska tecken**

1565 Emuleringsfel, fyll på emuleringsalternativ [249](#page-248-0) 200–282.yy papperskvadd [248](#page-247-0) 283 Häftn.kvadd [248](#page-247-0) 290-294.yy skannerkvadd [248](#page-247-0) 293 Lägg i nya original om du startar om jobbet [248](#page-247-0) 293.02 Luckan till flatbädden är öppen [248](#page-247-0) 30 Byt ogiltig kassett [241](#page-240-0) 31 Byt defekt tonerkassett [241](#page-240-0) 32 Kassettens delnummer stöds inte av enheten [241](#page-240-0) 34 Kort papper [241](#page-240-0) 35 Otillräckligt minne för funktionen Spara resurser [241](#page-240-0) 37 Otillräckligt minne för att sortera utskrifter [241](#page-240-0) 37 Otillräckligt minne för defragmentering av flashminne [242](#page-241-0) 37 Otillräckligt minne, några lagrade jobb togs bort [242](#page-241-0) 37 Otillräckligt minne, vissa lagrade jobb återställs inte [242](#page-241-0) 38 Minnet är fullt [242](#page-241-0) 39 Komplex sida, en del data kanske inte skrevs ut [242](#page-241-0) 42.xy Fel kassettområde [242](#page-241-0) 50 PPDS-teckensnittsfel [243](#page-242-0) 51 Defekt flash har upptäckts [243](#page-242-0) 52 Inte tillräckligt mycket utrymme i flashminnet för resurserna [243](#page-242-0) 53 Oformaterat flashminne har upptäckts [243](#page-242-0) 54 Fel i seriellt tillval <x> [243](#page-242-0) 54 Nätverk <x> programfel [243](#page-242-0) 54 Standardnätverk programfel [244](#page-243-0) 55 Objekt utan stöd i plats [244](#page-243-0) 56 Parallellport <x> avaktiverad [244](#page-243-0) 56 Seriell port <x> avaktiverad [244](#page-243-0) 56 Standard-USB-port avaktiverad [245](#page-244-0) 56 Std parallellportavaktiverad [245](#page-244-0)

56 USB port <x> disabled (Parallellport <x> avaktiverad) [245](#page-244-0) 57 Konfiguration ändrad, lagrade jobb återställdes inte [245](#page-244-0) 58 För många anslutna magasin [246](#page-245-0) 58 För många diskenheter har installerats [246](#page-245-0) 58 För många fack anslutna [245](#page-244-0) 58 För många flashtillval installerade [246](#page-245-0) 59 Ej kompatibelt magasin <x> [247](#page-246-0) 59 Kuvertmataren är inte kompatibel [246](#page-245-0) 59 Utmatningsfack <x> är inte kompatibelt [246](#page-245-0) 61 Ta ut defekt hårddisk [247](#page-246-0) 62 Hårddisken är full [247](#page-246-0) 63 Oformaterad hårddisk [247](#page-246-0) 80 Planerad service [247](#page-246-0) 840.01 Skanner inaktiverad [249](#page-248-0) 841-846 Servicefel skanner [249](#page-248-0) 88 Kassett snart slut [247](#page-246-0) 88.yy Byt tonerkassett [248](#page-247-0) 88.yy Kassett nästan slut [247](#page-246-0) 900–999 Service <meddelande> [249](#page-248-0)

#### **"**

"Formatera" för Faxserver ej konfigurerad. Kontakta systemadministratören. [233](#page-232-0)

#### **Symboler**

"scan to computer" (skanna till dator), skärm alternativ [128,](#page-127-0) [129,](#page-128-0) [130](#page-129-0)

#### **A**

adressbok, fax använda [115](#page-114-0) alternativ fasta programkort [24](#page-23-0) fastprogramkort [28](#page-27-0) faxkort [24](#page-23-0)[, 41](#page-40-0) flashminneskort [28](#page-27-0)

> Register **293**

inbyggda [24](#page-23-0) Intern lösningsport [31](#page-30-0) minneskort [27,](#page-26-0) [24](#page-23-0) nätverk [24](#page-23-0) portar [24](#page-23-0) skrivarens hårddisk [37](#page-36-0) alternativ, pekskärm copy [101](#page-100-0), [102](#page-101-0) e-post [109](#page-108-0)[, 110,](#page-109-0) [111](#page-110-0) fax [118](#page-117-0)[, 119](#page-118-0) FTP [124,](#page-123-0) [125](#page-124-0) skanna till dator [128](#page-127-0), [129](#page-128-0)[, 130](#page-129-0) anpassad papperstyp tilldela [82](#page-81-0) Anpassad typ <x> ändra namn [82](#page-81-0) Anslut fack <x> – <y> på nytt [237](#page-236-0) Anslut fack <x> på nytt [236](#page-235-0) ansluta fax använda RJ11-adapter [59](#page-58-0) ansluta skrivaren till datamodem [67](#page-66-0) telefon [64](#page-63-0) telefonsvarare [65](#page-64-0) telefonväggkontakt i Tyskland [63](#page-62-0) Answering (Svarar) [231](#page-230-0) använda RJ11-adapter [59](#page-58-0) Automatisk dokumentmatare användning av kopiering [91](#page-90-0) avbryta ett jobb från Macintosh [138](#page-137-0) från skrivarens kontrollpanel [137](#page-136-0) från Windows [138](#page-137-0) avbryta jobbet [99](#page-98-0) Avlägsna papper från <namn på uppsättning med länkade fack> [238](#page-237-0)

#### **B**

Bekräfta utskriftsjobb [134](#page-133-0) skriva ut från Macintosh [135](#page-134-0) skriva ut från Windows [134](#page-133-0) beställa förbrukningsmaterial [254](#page-253-0) brevpapper använda [131](#page-130-0) fylla på i magasin [71](#page-70-0) fylla på, 2 000-arksmagasinet [74](#page-73-0) kopiera till [93](#page-92-0)

ladda, universalarkmatare [78](#page-77-0) bullernivå [290](#page-289-0) Byt torkare [239](#page-238-0)

## **C**

Connect <x>bps (Anslut <x>bps) [232](#page-231-0)

#### **D**

datum och tid ställa in [68](#page-67-0) Dialing (Ringer upp) [232](#page-231-0) Disk full - skanningsjobb avbröts [232](#page-231-0) Disk skadad [232](#page-231-0) Disken kan inte användas [240](#page-239-0) display, skrivarens kontrollpanel [17](#page-16-0) justera ljusstyrka [257](#page-256-0) displayfelsökning displayen visar bara romber [259](#page-258-0) displayen är tom [259](#page-258-0) dokument, skriva ut från Macintosh [131](#page-130-0) från Windows [131](#page-130-0) Dokumentmataren till skannern är öppen [239](#page-238-0) dubbelsidig utskrift [95](#page-94-0)

### **E**

e-post avbryta [109](#page-108-0) meddelande om att ett annat slags papper behövs [256](#page-255-0) meddelande om att papper behöver fyllas på [256](#page-255-0) meddelande om låg nivå av förbrukningsmaterial [256](#page-255-0) meddelande om papperskvadd [256](#page-255-0) e-post, skärmbild alternativ [109,](#page-108-0) [110](#page-109-0) avancerade alternativ [111](#page-110-0) e-postfunktion konfigurera [105](#page-104-0) Energisparläge justera [257](#page-256-0) Ethernet-nätbyggnad Macintosh [52](#page-51-0) Windows [52](#page-51-0) Ethernet-port [43](#page-42-0)

etiketter använda [133](#page-132-0)

#### **F**

fabriksinställningar, återställa skrivarens kontrollpanelmenyer [258](#page-257-0) fastprogramkort installera [28](#page-27-0) Fax failed (Fax misslyckades) [232](#page-231-0) faxa aktiverar sommartid [69](#page-68-0) använda adressboken [115](#page-114-0) använda genvägar [114](#page-113-0) avbryta faxjobb [117](#page-116-0) förbättra faxkvaliteten [119](#page-118-0) göra ett fax ljusare eller mörkare [116](#page-115-0) lagra fax [120](#page-119-0) skapa genvägar med den inbäddade webbservern [113](#page-112-0) skapa genvägar med pekskärmen [114](#page-113-0) skicka fax vid en viss tidpunkt [116](#page-115-0) skicka med hjälp av datorn [113](#page-112-0) skicka med hjälp av skrivarens kontrollpanel [112](#page-111-0) ställa in datum och tid [68](#page-67-0) ställa in namn och nummer för utgående fax [68](#page-67-0) vidarebefordra fax [120](#page-119-0) visa en faxlogg [116](#page-115-0) välja en faxanslutning [59](#page-58-0) ändra upplösning [115](#page-114-0) Faxavdelning fungerar ej. Kontakta systemadministratören. [233](#page-232-0) faxfelsökning avsändar-ID visas inte [267](#page-266-0) blockera skräpfax [117](#page-116-0) det går att skicka men inte att ta emot fax [269](#page-268-0) det går att ta emot men inte att skicka fax [269](#page-268-0) det går inte att skicka eller ta emot fax [267](#page-266-0) mottaget fax har dålig kvalitet [270](#page-269-0) faxkort installera [41](#page-40-0) faxkvalitet, förbättra [119](#page-118-0) Faxminnet fullt [233](#page-232-0)

> Register **294**

faxskärmbild alternativ [118](#page-117-0) avancerade alternativ [119](#page-118-0) Faxstationsnamn är ej inställt [233](#page-232-0) Faxstationsnummer är ej inställt [233](#page-232-0) FCC-meddelanden [286](#page-285-0) felsökning kontakta kundtjänst [285](#page-284-0) kontrollera en skanner som inte svarar [265](#page-264-0) kontrollera en skrivare som inte svarar [259](#page-258-0) lösa vanliga skrivarproblem [259](#page-258-0) felsökning av kopior det går inte att stänga skannerenheten [263](#page-262-0) dålig kopieringskvalitet [263](#page-262-0) dålig kvalitet på skannad bild [266](#page-265-0) ej fullständiga kopior av dokument eller foton [265](#page-264-0) kopiatorn svarar inte [263](#page-262-0) felsökning för skrivaralternativ extra högkapacitetsutmatningsfack  [272](#page-271-0) flashminneskort [273](#page-272-0) hårddisk med adapter [273](#page-272-0) Intern lösningsport [273](#page-272-0) kuvertmatare [272](#page-271-0) Magasin för 2 000 ark [272](#page-271-0) minneskort [273](#page-272-0) pappersmagasin [271](#page-270-0) StapleSmart-efterbehandlare [272](#page-271-0) tillval fungerar inte [271](#page-270-0) utmatningsenhet med 4 fack [272](#page-271-0) felsökning vid skanning det går inte att skanna från datorn [267](#page-266-0) det går inte att stänga skannerenheten [263](#page-262-0) ej fullständiga skanningar av dokument eller foton [266](#page-265-0) skanning tar för lång tid eller gör att datorn låser sig [266](#page-265-0) skanningen misslyckades [265](#page-264-0) felsökning, display displayen visar bara romber [259](#page-258-0) displayen är tom [259](#page-258-0) felsökning, fax avsändar-ID visas inte [267](#page-266-0) blockera skräpfax [117](#page-116-0)

det går att skicka men inte att ta emot fax [269](#page-268-0) det går att ta emot men inte att skicka fax [269](#page-268-0) det går inte att skicka eller ta emot fax [267](#page-266-0) mottaget fax har dålig kvalitet [270](#page-269-0) felsökning, kopia det går inte att stänga skannerenheten [263](#page-262-0) dålig kopieringskvalitet [263](#page-262-0) dålig kvalitet på skannad bild [266](#page-265-0) ej fullständiga kopior av dokument eller foton [265](#page-264-0) kopiatorn svarar inte [263](#page-262-0) felsökning, pappersmatning meddelande kvarstår sedan kvaddet åtgärdats [274](#page-273-0) felsökning, skanna det går inte att skanna från datorn [267](#page-266-0) det går inte att stänga skannerenheten [263](#page-262-0) ej fullständiga skanningar av dokument eller foton [266](#page-265-0) skanning tar för lång tid eller gör att datorn låser sig [266](#page-265-0) skanningen misslyckades [265](#page-264-0) felsökning, skriva ut det blir oväntade sidbrytningar [262](#page-261-0) det går inte att länka magasinen [262](#page-261-0) fel marginaler [277](#page-276-0) fel vid läsning av USB-enhet [259](#page-258-0) felaktiga tecken skrivs ut [261](#page-260-0) flerspråkig PDF-fil skrivs inte ut [259](#page-258-0) jobben skrivs inte ut [260](#page-259-0) jobben skrivs ut från fel magasin [261](#page-260-0) jobben skrivs ut på fel material [261](#page-260-0) jobben tar längre tid än väntat [261](#page-260-0) lagrade jobb skrivs inte ut [260](#page-259-0) papper fastnar ofta [273](#page-272-0) pappersböjning [278](#page-277-0) sidan som fastnat skrivs inte ut igen [274](#page-273-0)

Stora utskriftsjobb sorteras inte [262](#page-261-0) felsökning, skrivaralternativ extra högkapacitetsutmatningsfack  [272](#page-271-0) flashminneskort [273](#page-272-0) hårddisk med adapter [273](#page-272-0) Intern lösningsport [273](#page-272-0) kuvertmatare [272](#page-271-0) Magasin för 2 000 ark [272](#page-271-0) minneskort [273](#page-272-0) pappersmagasin [271](#page-270-0) StapleSmart-efterbehandlare [272](#page-271-0) tillval fungerar inte [271](#page-270-0) utmatningsenhet med 4 fack [272](#page-271-0) felsökning, utskriftskvalitet beskurna bilder [276](#page-275-0) dålig kvalitet på OH-film [285](#page-284-0) grå bakgrund [277](#page-276-0) helsvarta ränder [280](#page-279-0) helvita ränder [280](#page-279-0) lodräta streck [283](#page-282-0) oregelbunden utskrift [278](#page-277-0) sidor med heltäckande färg [282](#page-281-0) skev utskrift [279](#page-278-0) tecken har ojämna kanter [275](#page-274-0) textskuggor [276](#page-275-0) tomma sidor [275](#page-274-0) toner- eller bakgrundsskuggor [283](#page-282-0) tonern suddas lätt bort [284](#page-283-0) tonerprickar syns på sidan [284](#page-283-0) utskriften är för ljus [280](#page-279-0) utskriften är för mörk [281](#page-280-0) utskriftskvalitet, testsidor [274](#page-273-0) återkommande fel [279](#page-278-0) fiberoptisk nätverksinställning [52](#page-51-0) filtyp för utdata ändrar [108](#page-107-0) flashminne [136](#page-135-0) flashminneskort felsökning [273](#page-272-0) installera [28](#page-27-0) flera sidor på ett ark [98](#page-97-0) flytta skrivaren [254,](#page-253-0) [255](#page-254-0) fotografier kopiera [92](#page-91-0) FTP adressboken [123](#page-122-0) FTP-kvalitet, förbättra [126](#page-125-0)

FTP-skärmbild alternativ [124,](#page-123-0) [125](#page-124-0) avancerade alternativ [125](#page-124-0) Fyll på häftklamrar [235](#page-234-0) fylla på brevpapper i magasin [71](#page-70-0) brevpapper i magasinet för 2 000 ark [74](#page-73-0) brevpapper i universalarksmataren [78](#page-77-0) kuvert [78,](#page-77-0) [80](#page-79-0) Magasin för 2 000 ark [74](#page-73-0) Magasin för 250 ark (standard eller tillval) [71](#page-70-0) Magasin för 550 ark (standard eller tillval) [71](#page-70-0) OH-film [78](#page-77-0) styvt papper [78](#page-77-0) universalarkmatare [78](#page-77-0) förbrukningsmaterial lagra [253](#page-252-0) spara [253](#page-252-0) status för [253](#page-252-0) förminska en kopia [96](#page-95-0) förstora en kopia [96](#page-95-0)

#### **G**

genvägar, skapa e-post [106](#page-105-0) faxdestination [113](#page-112-0)[, 114](#page-113-0) FTP-destination [123](#page-122-0)[, 124](#page-123-0)

#### **H**

hårddisk med adapter felsökning [273](#page-272-0)

#### **I**

Inbäddad webbserver [256](#page-255-0) kontrollerar enhetsstatus [256](#page-255-0) ställa in e-postvarningar [256](#page-255-0) öppnas inte [285](#page-284-0) Ingen analog telefonlinje är ansluten till modemet. Faxen är avaktiverad. [236](#page-235-0) installation av trådburet nätverk med Windows [52](#page-51-0) installera skrivarprogramvara [45](#page-44-0) tillval i drivrutinen [46](#page-45-0) trådlöst nätverk [47](#page-46-0)[, 49](#page-48-0) Installera fack <x> [234](#page-233-0)

Installera häftkassett [233](#page-232-0) Installera kuvertmatare [234](#page-233-0) Installera magasin <x> [234](#page-233-0) installera skrivaren i ett trådburet nätverk (Macintosh) [52](#page-51-0) i ett trådburet nätverk (Windows) [52](#page-51-0) installera skrivarprogramvara lägga till tillval [46](#page-45-0) Intern lösningsport felsökning [273](#page-272-0) installera [31](#page-30-0) Internal Solutions Port, nätverk ändra portinställningar [55](#page-54-0) Invalid PIN (Ogiltig PIN-kod) [234](#page-233-0)

#### **J**

Jobbet lagras för senare överföring [235](#page-234-0)

#### **K**

kablar Ethernet [43](#page-42-0) USB [43](#page-42-0) kataloglista, skriva ut [137](#page-136-0) klar [236](#page-235-0) knappar, huvudmenyn [18](#page-17-0) knappar, pekskärm [20](#page-19-0) knappar, skrivarens kontrollpanel [17](#page-16-0) konfidentiella utskriftsjobb [134](#page-133-0) skriva ut från Macintosh [135](#page-134-0) skriva ut från Windows [134](#page-133-0) konfigurationsinformation trådlöst nätverk [47](#page-46-0) konfigurera portinställningar [55](#page-54-0) seriell utskrift [57](#page-56-0) konfigurera epostinställningar [106](#page-105-0) konfigureringar skrivare [14](#page-13-0) kontakta kundtjänst [285](#page-284-0) Kontrollera anslutning för magasin <x> [231](#page-230-0) kontrollera en skanner som inte svarar [265](#page-264-0) kontrollera en skrivare som inte svarar [259](#page-258-0)

kontrollerar enhetsstatus på inbyggd webbserver [256](#page-255-0) kontrollpanel, skrivare [17](#page-16-0) kopiera anpassa jobb (bygga ett jobb): [98](#page-97-0) använda den automatiska dokumentmataren [91](#page-90-0) använda skannerglaset (flatbädd) [92](#page-91-0) avbryta ett kopieringsjobb [100,](#page-99-0) [101](#page-100-0) dokument med blandade pappersstorlekar [94](#page-93-0) flera sidor på ett ark [98](#page-97-0) fotografier [92](#page-91-0) från en storlek till en annan [93](#page-92-0) förbättra kopieringskvaliteten [104](#page-103-0) förstora [96](#page-95-0) göra OH-film [92](#page-91-0) justera kvaliteten [96](#page-95-0) lägga till datum- och tidsstämpel [99](#page-98-0) lägga till ett mallmeddelande [100](#page-99-0) minska [96](#page-95-0) placera skiljeark mellan kopior [97](#page-96-0) på papperets båda sidor (dubbelsidigt) [95](#page-94-0) snabbkopiering [91](#page-90-0) sortera kopior [97](#page-96-0) till brevpapper [93](#page-92-0) välja magasin [94](#page-93-0) kopieringskvalitet förbättra [104](#page-103-0) justera [96](#page-95-0) kopieringsskärmbild alternativ [101,](#page-100-0) [102](#page-101-0) koppla kablar [43](#page-42-0) kuvert använda [132](#page-131-0) fylla på [78](#page-77-0)[, 80](#page-79-0) Kuvertutjämning [157](#page-156-0) kvadd lokalisera luckor och magasin [141](#page-140-0) nummer [141](#page-140-0) platser [141](#page-140-0) undvika [140](#page-139-0) Kvalitet [223](#page-222-0) Köad för sändning [236](#page-235-0)

#### **L**

Ladda <src> med <x> [235](#page-234-0) Ladda manuell matare med <x> [235](#page-234-0) lagra förbrukningsmaterial [253](#page-252-0) papper [86](#page-85-0) lagra fax [120](#page-119-0) lagrade jobb [134](#page-133-0) skriva ut från Macintosh [135](#page-134-0) skriva ut från Windows [134](#page-133-0) lampa, indikator [17](#page-16-0) Line busy (Linjen upptagen) [235](#page-234-0) ljusstyrka, justera [257](#page-256-0) Lägg i alla original igen om du startar om jobbet. [238](#page-237-0) länkade magasin [81](#page-80-0)[, 82](#page-81-0) lösa vanliga skrivarproblem [259](#page-258-0)

#### **M**

Macintosh installation trådlöst nätverk [49](#page-48-0) magasin länka [81](#page-80-0)[, 82](#page-81-0) ta bort länk [82](#page-81-0) Magasin för 2 000 ark fylla på [74](#page-73-0) Magasin för 250 ark (standard eller tillval) fylla på [71](#page-70-0) Magasin för 550 ark (standard eller tillval) fylla på [71](#page-70-0) meddelanden [286,](#page-285-0) [287,](#page-286-0) [288](#page-287-0), [289](#page-288-0),  [290,](#page-289-0) [291](#page-290-0), [292](#page-291-0) menyer Aktivt nätverkskort [166](#page-165-0) Anpassade skanningsstorlekar [162](#page-161-0) Anpassade typer [161](#page-160-0) AppleTalk [172](#page-171-0) Bild [229](#page-228-0) Configure MP (Konf. univ.matare) [156](#page-155-0) Custom Bin Names (Anpassade facknamn) [162](#page-161-0) Custom Names (Anpassade namn) [162](#page-161-0) diagram över [152](#page-151-0) Diskrensning [181](#page-180-0) E-postinställningar [206](#page-205-0)

Efterbehandling [221](#page-220-0) Ersättningsstorlek [157](#page-156-0) Fackkonfiguration [163](#page-162-0) Faxläge (Analog faxinställning) [196](#page-195-0) Faxläge (faxserverinställning) [204](#page-203-0) Flash-enhet [214](#page-213-0) FTP-inställningar [211](#page-210-0) Hjälp [230](#page-229-0) HTML [228](#page-227-0) inställningar [219](#page-218-0) IPv6 [171](#page-170-0) Konfidentiell utskrift [180](#page-179-0) Kopieringsinställningar [191](#page-190-0) Kuvertutjämning [157](#page-156-0) Kvalitet [223](#page-222-0) LexLink [173](#page-172-0) Menyn Parallell <x> [175](#page-174-0) Menyn SMTP-inställning [168](#page-167-0) NetWare [172](#page-171-0) Nätverk <x> [166](#page-165-0) Nätverkskort [169](#page-168-0) Nätverksrapporter [169](#page-168-0) Pappersmatning [160](#page-159-0) Pappersstorlek/typ [153](#page-152-0) Pappersstrukt. [157](#page-156-0) Pappersvikt [159](#page-158-0) PCL-emulering [226](#page-225-0) PDF [225](#page-224-0) PostScript [225](#page-224-0) Rapporter [164](#page-163-0) Seriell <x> [177](#page-176-0) Settings (Inställningar) [184](#page-183-0) standard-USB [173](#page-172-0) Standardkälla [153](#page-152-0) standardnätverk [166](#page-165-0) Ställ in datum/tid [183](#page-182-0) Säkerhetsgranskningslogg [182](#page-181-0) TCP/IP [170](#page-169-0) Trådlöst [171](#page-170-0) Universella inställningar [163](#page-162-0) Verktyg [224](#page-223-0) XPS [230](#page-229-0) Övrigt [180](#page-179-0) Menyn Aktivt nätverkskort [166](#page-165-0) Menyn Anpassad typ [161](#page-160-0) Menyn Anpassade skanningsstorlekar [162](#page-161-0) Menyn AppleTalk [172](#page-171-0) Menyn Bild [229](#page-228-0) Menyn Blandat [180](#page-179-0)

menyn Custom Bin Names (Anpassade facknamn) [162](#page-161-0) menyn Custom Names (Anpassade namn) [162](#page-161-0) Menyn Diskrensning [181](#page-180-0) menyn E-mail Settings (Epostinställningar) [206](#page-205-0) Menyn Efterbehandling [221](#page-220-0) Menyn Ersättningsstorlek [157](#page-156-0) Menyn Fackkonfiguration [163](#page-162-0) Menyn Faxläge (Analog faxinställning) [196](#page-195-0) Menyn Faxläge (Faxserverinställning) [204](#page-203-0) Menyn Flash-enhet [214](#page-213-0) Menyn FTP-inställningar [211](#page-210-0) menyn Hjälp [230](#page-229-0) menyn HTML [228](#page-227-0) Menyn Inställningar [184,](#page-183-0) [219](#page-218-0) Menyn IPv6 [171](#page-170-0) Menyn Konf. univ.matare [156](#page-155-0) Menyn Konfidentiell utskrift [180](#page-179-0) Menyn Kopieringsinställningar [191](#page-190-0) Menyn LexLink [173](#page-172-0) menyn NetWare [172](#page-171-0) Menyn Nätverkskort [169](#page-168-0) Menyn Nätverksrapporter [169](#page-168-0) Menyn Pappersmatning [160](#page-159-0) Menyn Pappersstorlek/-typ [153](#page-152-0) Menyn Pappersstruktur [157](#page-156-0) Menyn Pappersvikt [159](#page-158-0) Menyn Parallell <x> [175](#page-174-0) Menyn PCL-emulering [226](#page-225-0) menyn PDF [225](#page-224-0) menyn PostScript [225](#page-224-0) Menyn Reports (Rapporter) [164](#page-163-0) Menyn Seriell <x> [177](#page-176-0) Menyn SMTP-inställning [168](#page-167-0) Menyn Standard-USB [173](#page-172-0) Menyn Standardkälla [153](#page-152-0) Menyn Standardnätverk [166](#page-165-0) Menyn Ställ in datum/tid [183](#page-182-0) Menyn Säkerhetsgranskningslogg [182](#page-181-0) menyn TCP/IP [170](#page-169-0) Menyn Trådlöst [171](#page-170-0) menyn Universell inställning [163](#page-162-0) Menyn Utilities (Verktyg) [224](#page-223-0) Menyn XPS [230](#page-229-0) minneskort felsökning [273](#page-272-0) installera [27](#page-26-0)

Minnet fullt, kan ej skriva ut fax [235](#page-234-0)

#### **N**

No answer (inget svar) [236](#page-235-0) No dial tone (ingen uppringningston) [236](#page-235-0) Nätverk [235](#page-234-0) Nätverk <x> [235](#page-234-0) Nätverksmeny <x> [166](#page-165-0)

## **O**

OH-film använda [132](#page-131-0) fylla på [78](#page-77-0) göra [92](#page-91-0)

#### **P**

papper brevpapper [85](#page-84-0) egenskaper [84](#page-83-0) förtryckta formulär [85](#page-84-0) Inställning för universell storlek [70](#page-69-0) inställningsstorlek [70](#page-69-0) lagra [86](#page-85-0) som inte kan användas [85](#page-84-0) ställa in typ [70](#page-69-0) Universal, pappersstorlek [163](#page-162-0) välja [85](#page-84-0) välja vikt [159](#page-158-0) återvunnet [86](#page-85-0) papperskvadd, åtgärda 200 [141](#page-140-0) 201 [141](#page-140-0) 202 [143](#page-142-0) 230–239 [144](#page-143-0) 240–249 [145](#page-144-0) 250 [146](#page-145-0) 260 [147](#page-146-0) 270–279 [147](#page-146-0) 280–282 (paper jams) papperskvadd [147](#page-146-0) 283 häftningskvadd [148](#page-147-0) 290–294 [150](#page-149-0) häftenhet [148](#page-147-0) papperskvaddar undvika [140](#page-139-0) pappersmatning, felsökning meddelande kvarstår sedan kvaddet åtgärdats [274](#page-273-0)

pappersstorlekar som går att använda i skrivaren [87](#page-86-0) papperstyp custom (anpassat) [82](#page-81-0) papperstyper dubbelsidigt stöd [89](#page-88-0) lägga i [89](#page-88-0) som går att använda i skrivaren [89](#page-88-0) som stöds av utmatningsfacken [89](#page-88-0) pappersvikter som stöds av utmatningsfacken [89](#page-88-0) pekskärm knappar [20](#page-19-0) portinställningar konfigurera [55](#page-54-0)

#### **R**

rapporter visa [257](#page-256-0) Receive complete (mottagning klar) [237](#page-236-0) Receiving page <n> (tar emot sidan <n>) [238](#page-237-0) rengöra skannerglas [250](#page-249-0) skrivarens exteriör [250](#page-249-0) Rensa diskutrymme på ett säkert sätt [239](#page-238-0) Reservera utskriftsjobb [134](#page-133-0) skriva ut från Macintosh [135](#page-134-0) skriva ut från Windows [134](#page-133-0) returpapper använda [86](#page-85-0) riktlinjer brevpapper [131](#page-130-0) etiketter [133](#page-132-0) kuvert [132](#page-131-0) OH-film [132](#page-131-0) styvt papper [133](#page-132-0) ringa kundtjänst [285](#page-284-0) RJ11-adapter, använda [59](#page-58-0)

#### **S**

Samtalet färdigt [231](#page-230-0) Sending page <n> (skickar sidan <n>) [239](#page-238-0) Seriell <x> [239](#page-238-0)

seriell port [57](#page-56-0) seriell utskrift konfigurera [57](#page-56-0) sida med menyinställningar utskrift [44](#page-43-0) sida med nätverksinställningar [45](#page-44-0) skanna till en dator [127](#page-126-0) förbättra skanningskvaliteten [130](#page-129-0) skanna till en flash-enhet [128](#page-127-0) skanna till en FTP-adress använda adressboken [123](#page-122-0) använda genvägsnummer [123](#page-122-0) använda tangentbordet [122](#page-121-0) förbättra FTP-kvaliteten [126](#page-125-0) skapa genvägar med hjälp av datorn [123](#page-122-0) skapa genvägar med pekskärmen [124](#page-123-0) skanner Automatisk dokumentmatare [16](#page-15-0) funktioner [15](#page-14-0) registrering [251](#page-250-0) skannerglas [16](#page-15-0) skannerglas rengöra [250](#page-249-0) skannerglas (flatbädd) användning av kopiering [92](#page-91-0) Skannerns åtkomstlucka är öppen [239](#page-238-0) Skanningsdokumentet för långt [239](#page-238-0) skanningskvalitet, förbättra [130](#page-129-0) skicka e-post använda adressboken [107](#page-106-0) använda genvägsnummer [107](#page-106-0) använda pekskärmen [107](#page-106-0) konfigurera epostinställningar [106](#page-105-0) lägga till meddelanderad [108](#page-107-0) lägga till ämnesrad [108](#page-107-0) skapa en e-postfunktion [105](#page-104-0) skapa genvägar med den inbäddade webbservern [106](#page-105-0) skapa genvägar med pekskärmen [106](#page-105-0) ändra filtyp för utdata [108](#page-107-0) skicka skrivaren [255](#page-254-0) skriva ut konfidentiella jobb och andra lagrade jobb från Macintosh [135](#page-134-0) från Windows [134](#page-133-0)

> Register **298**

skriva ut, felsökning det blir oväntade sidbrytningar [262](#page-261-0) det går inte att länka magasinen [262](#page-261-0) fel marginaler [277](#page-276-0) fel vid läsning av USB-enhet [259](#page-258-0) felaktiga tecken skrivs ut [261](#page-260-0) flerspråkig PDF-fil skrivs inte ut [259](#page-258-0) jobben skrivs inte ut [260](#page-259-0) jobben skrivs ut från fel magasin [261](#page-260-0) jobben skrivs ut på fel material [261](#page-260-0) jobben tar längre tid än väntat [261](#page-260-0) lagrade jobb skrivs inte ut [260](#page-259-0) papper fastnar ofta [273](#page-272-0) pappersböjning [278](#page-277-0) sidan som fastnat skrivs inte ut igen [274](#page-273-0) Stora utskriftsjobb sorteras inte [262](#page-261-0) skrivare flytta [254,](#page-253-0) [255](#page-254-0) installera på en ny plats [255](#page-254-0) konfigureringar [14](#page-13-0) minsta friyta [14](#page-13-0)[, 255](#page-254-0) modeller [14](#page-13-0) skicka [255](#page-254-0) välja en plats för [14](#page-13-0) skrivarens exteriör rengöra [250](#page-249-0) skrivarens hårddisk installera [37](#page-36-0) skrivarens kontrollpanel [17](#page-16-0) fabriksinställningar, återställa [258](#page-257-0) skrivarmeddelanden "Formatera" för Faxserver ej konfigurerad. Kontakta systemadministratören. [233](#page-232-0) 1565 Emuleringsfel, fyll på emuleringsalternativ [249](#page-248-0) 200–282.yy papperskvadd [248](#page-247-0) 283 Häftn.kvadd [248](#page-247-0) 290-294.yy skannerkvadd [248](#page-247-0) 293 Lägg i nya original om du startar om jobbet [248](#page-247-0) 293.02 Luckan till flatbädden är öppen [248](#page-247-0) 30 Byt ogiltig kassett [241](#page-240-0)

31 Byt defekt tonerkassett [241](#page-240-0) 32 Kassettens delnummer stöds inte av enheten [241](#page-240-0) 34 Kort papper [241](#page-240-0) 35 Otillräckligt minne för funktionen Spara resurser [241](#page-240-0) 37 Otillräckligt minne för att sortera utskrifter [241](#page-240-0) 37 Otillräckligt minne för defragmentering av flashminne [242](#page-241-0) 37 Otillräckligt minne, några lagrade jobb togs bort [242](#page-241-0) 37 Otillräckligt minne, vissa lagrade jobb återställs inte [242](#page-241-0) 38 Minnet är fullt [242](#page-241-0) 39 Komplex sida, en del data kanske inte skrevs ut [242](#page-241-0) 42.xy Fel kassettområde [242](#page-241-0) 50 PPDS-teckensnittsfel [243](#page-242-0) 51 Defekt flash har upptäckts [243](#page-242-0) 52 Inte tillräckligt mycket utrymme i flashminnet för resurserna [243](#page-242-0) 53 Oformaterat flashminne har upptäckts [243](#page-242-0) 54 Fel i seriellt tillval <x> [243](#page-242-0) 54 Nätverk <x> programfel [243](#page-242-0) 54 Standardnätverk programfel [244](#page-243-0) 55 Objekt utan stöd i plats [244](#page-243-0) 56 Parallellport <x> avaktiverad [244](#page-243-0) 56 Seriell port <x> avaktiverad [244](#page-243-0) 56 Standard-USB-port avaktiverad [245](#page-244-0) 56 Std parallellportavaktiverad [245](#page-244-0) 56 USB port <x> disabled (Parallellport <x> avaktiverad) [245](#page-244-0) 57 Konfiguration ändrad, lagrade jobb återställdes inte [245](#page-244-0) 58 För många anslutna magasin [246](#page-245-0) 58 För många diskenheter har installerats [246](#page-245-0) 58 För många fack anslutna [245](#page-244-0) 58 För många flashtillval installerade [246](#page-245-0) 59 Ej kompatibelt magasin <x> [247](#page-246-0)

59 Kuvertmataren är inte kompatibel [246](#page-245-0) 59 Utmatningsfack <x> är inte kompatibelt [246](#page-245-0) 61 Ta ut defekt hårddisk [247](#page-246-0) 62 Hårddisken är full [247](#page-246-0) 63 Oformaterad hårddisk [247](#page-246-0) 80 Planerad service [247](#page-246-0) 840.01 Skanner inaktiverad [249](#page-248-0) 841-846 Servicefel skanner [249](#page-248-0) 88 Kassett snart slut [247](#page-246-0) 88.yy Byt tonerkassett [248](#page-247-0) 88.yy Kassett nästan slut [247](#page-246-0) 900–999 Service <meddelande> [249](#page-248-0) Anslut fack <x> – <y> på nytt [237](#page-236-0) Anslut fack <x> på nytt [236](#page-235-0) Answering (Svarar) [231](#page-230-0) Avlägsna papper från <namn på uppsättning med länkade fack> [238](#page-237-0) Byt torkare [239](#page-238-0) Connect <x>bps (Anslut <x>bps) [232](#page-231-0) Dialing (Ringer upp) [232](#page-231-0) Disk full - skanningsjobb avbröts [232](#page-231-0) Disk skadad [232](#page-231-0) Disken kan inte användas [240](#page-239-0) Dokumentmataren till skannern är öppen [239](#page-238-0) Fax failed (Fax misslyckades) [232](#page-231-0) Faxavdelning fungerar ej. Kontakta systemadministratören. [233](#page-232-0) Faxminnet fullt [233](#page-232-0) Faxstationsnamn är ej inställt [233](#page-232-0) Faxstationsnummer är ej inställt [233](#page-232-0) Fyll på <källa> med <x> [235](#page-234-0) Fyll på häftklamrar [235](#page-234-0) Ingen analog telefonlinje är ansluten till modemet. Faxen är avaktiverad. [236](#page-235-0) Installera fack <x> [234](#page-233-0) Installera häftkassett [233](#page-232-0) Installera kuvertmatare [234](#page-233-0) Installera magasin <x> [234](#page-233-0) Invalid PIN (Ogiltig PIN-kod) [234](#page-233-0) Jobbet lagras för senare överföring [235](#page-234-0)

> Register **299**

klar [236](#page-235-0) Kontrollera anslutning för magasin <x> [231](#page-230-0) Köad för sändning [236](#page-235-0) Ladda manuell matare med <x> [235](#page-234-0) Line busy (Linjen upptagen) [235](#page-234-0) Lägg i alla original igen om du startar om jobbet. [238](#page-237-0) Minnet fullt, kan ej skriva ut fax [235](#page-234-0) No answer (inget svar) [236](#page-235-0) No dial tone (ingen uppringningston) [236](#page-235-0) Nätverk [235](#page-234-0) Nätverk <x> [235](#page-234-0) Receive complete (mottagning klar) [237](#page-236-0) Receiving page <n> (tar emot sidan <n>) [238](#page-237-0) Rensa diskutrymme på ett säkert sätt [239](#page-238-0) Samtalet färdigt [231](#page-230-0) Sending page <n> (skickar sidan <n>) [239](#page-238-0) Seriell <x> [239](#page-238-0) Skannerns åtkomstlucka är öppen [239](#page-238-0) Skanningsdokumentet för långt [239](#page-238-0) SMTP-servern är ej installerad. Kontakta systemadministratören. [240](#page-239-0) Ställ in klocka [239](#page-238-0) Stäng luckan eller sätt i tonerkassetten [232](#page-231-0) Stäng sidoluckan till efterbehandlaren [232](#page-231-0) Systemet upptaget, förbereder resurser för jobb. [240](#page-239-0) Systemet upptaget, förbereder resurser för jobb. Deleting held job(s). (Tar bort lagrade jobb.) [240](#page-239-0) Sätt i magasin <x> [234](#page-233-0) Sätt tillbaka kuvertmataren [237](#page-236-0) Ta bort emballage, kontrollera <x> [238](#page-237-0) Ta bort papper från alla fack [238](#page-237-0) Ta bort papper från fack <x> [238](#page-237-0) Ta bort papper från standardfacket [238](#page-237-0)

Tömmer buffert [233](#page-232-0) Upptagen [231](#page-230-0) USB-enheten kan inte användas, ta bort [240](#page-239-0) USB-hubb kan inte användas, ta bort [240](#page-239-0) USB/USB <x> [240](#page-239-0) Vill du återställa lagrade jobb? [239](#page-238-0) Vissa lagrade jobb återställdes inte [240](#page-239-0) Väntar på återuppringning [240](#page-239-0) Ändra <src> till <x> [231](#page-230-0) SMTP-servern är ej installerad. Kontakta systemadministratören. [240](#page-239-0) sortera kopior [97](#page-96-0) spara förbrukningsmaterial [253](#page-252-0) standardmagasin fylla på [71](#page-70-0) startskärm knappar [18](#page-17-0) status för förbrukningsmaterial, kontrollera [253](#page-252-0) strålningsinformation [286](#page-285-0), [287](#page-286-0),  [288,](#page-287-0) [289](#page-288-0), [290](#page-289-0) styvt papper använda [133](#page-132-0) fylla på [78](#page-77-0) Ställ in klocka [239](#page-238-0) ställa in pappersstorlek [70](#page-69-0) papperstyp [70](#page-69-0) TCP/IP-adress [170](#page-169-0) Universal, pappersstorlek [70](#page-69-0) Stäng luckan eller sätt i tonerkassetten [232](#page-231-0) Stäng sidoluckan till efterbehandlaren [232](#page-231-0) Systemet upptaget, förbereder resurser för jobb. [240](#page-239-0) Systemet upptaget, förbereder resurser för jobb. Deleting held job (s). (Tar bort lagrade jobb.) [240](#page-239-0) systemkort komma åt [25](#page-24-0) säkerhetsinformation [12,](#page-11-0) [13](#page-12-0) Sätt i magasin <x> [234](#page-233-0) Sätt tillbaka kuvertmataren [237](#page-236-0)

#### **T**

Ta bort emballage, kontrollera <x> [238](#page-237-0) ta bort länk till magasin [82](#page-81-0) Ta bort länkar till magasin [82](#page-81-0) Ta bort papper från alla fack [238](#page-237-0) Ta bort papper från fack <x> [238](#page-237-0) Ta bort papper från standardfacket [238](#page-237-0) testsidor för utskriftskvalitet, skriva ut [137](#page-136-0) tillbehör, beställa [254](#page-253-0) trådburen nätbyggnad användande av Macintosh [52](#page-51-0) trådlöst nätverk installation, använda Macintosh [49](#page-48-0) installation, använda Windows [47](#page-46-0) konfigurationsinformation [47](#page-46-0) Tömmer buffert [233](#page-232-0)

#### **U**

Universal, pappersstorlek ställa in [70](#page-69-0) universalarkmatare fylla på [78](#page-77-0) upplösning, fax ändrar [115](#page-114-0) upprepa utskriftsjobb [134](#page-133-0) skriva ut från Macintosh [135](#page-134-0) skriva ut från Windows [134](#page-133-0) Upptagen [231](#page-230-0) USB-enheten kan inte användas, ta bort [240](#page-239-0) USB-hubb kan inte användas, ta bort [240](#page-239-0) USB-port [43](#page-42-0) USB/USB <x> [240](#page-239-0) utskrift från flash-enhet [136](#page-135-0) från Macintosh [131](#page-130-0) från Windows [131](#page-130-0) installera skrivarprogramvara [45](#page-44-0) kataloglista [137](#page-136-0) sida med menyinställningar [44](#page-43-0) sida med nätverksinställningar [45](#page-44-0) utskriftskvalitet, testsidor [137](#page-136-0) utskriftsjobb avbryta från Macintosh [138](#page-137-0)

> Register **300**

avbryta från Windows [138](#page-137-0) utskriftskvalitet rengöring av skannerglaset [250](#page-249-0) utskriftskvalitet, felsökning beskurna bilder [276](#page-275-0) dålig kvalitet på OH-film [285](#page-284-0) grå bakgrund [277](#page-276-0) helsvarta ränder [280](#page-279-0) helvita ränder [280](#page-279-0) lodräta streck [283](#page-282-0) oregelbunden utskrift [278](#page-277-0) sidor med heltäckande färg [282](#page-281-0) skev utskrift [279](#page-278-0) tecken har ojämna kanter [275](#page-274-0) textskuggor [276](#page-275-0) tomma sidor [275](#page-274-0) toner- eller bakgrundsskuggor [283](#page-282-0) tonern suddas lätt bort [284](#page-283-0) tonerprickar syns på sidan [284](#page-283-0) utskriften är för ljus [280](#page-279-0) utskriften är för mörk [281](#page-280-0) utskriftskvalitet, testsidor [274](#page-273-0) återkommande fel [279](#page-278-0)

## **V**

vidarebefordra fax [120](#page-119-0) Vill du återställa lagrade jobb? [239](#page-238-0) visa rapporter [257](#page-256-0) Vissa lagrade jobb återställdes inte [240](#page-239-0) Väntar på återuppringning [240](#page-239-0)

## **W**

**Windows** installation trådlöst nätverk [47](#page-46-0)

### **Ä**

ämnes- och meddelandeinformation lägga till i e-post [108](#page-107-0) Ändra <src> till <x> [231](#page-230-0)